<span id="page-0-0"></span>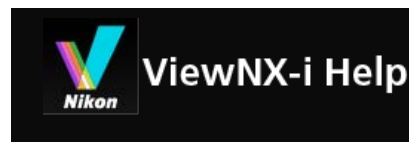

**[Home](#page-0-0)**

#### **[Basic Operations](#page-6-0)**

- **[Basic Operations of the ViewNX-i Window](#page-8-0)**
- **[Step 1: Connect a Camera](#page-18-0)**
- **[Step 2: Transfer Files](#page-20-0)**
- **[Step 3: View Files](#page-22-0)**
- **[Step 4: View Images or Movies](#page-24-0)**
- **[Step 5: Classify Still Images or Movies](#page-27-0)**
- **[Step 6: Edit Still Images](#page-33-0)**
- **[Step 7: Upload Still Images or Movies to Web Services](#page-35-0)**

Ver1.1.0-1

- **[Step 8: Print Images](#page-36-0)**
- **[System Requirements and Basic Operations](#page-37-0)**
	- **[System Requirements](#page-38-0)**
	- **[Starting and Exiting ViewNX-i](#page-43-0)**
- **[Transferring Files](#page-46-0)**
	- **[Features and Controls of the Nikon Transfer 2 Window](#page-48-0)**
	- **[Starting and Exiting Nikon Transfer 2](#page-53-0)**
	- **[Transferring Files from Other Devices](#page-55-0)**
	- **[Removing Devices from the System](#page-58-0)**
	- **[Choosing a Source](#page-60-0)**
	- **[The Thumbnail List](#page-62-0)**
		- **[File Attribute and Transfer Status Icons](#page-63-0)**
		- **[Sorting Thumbnails](#page-66-0)**
	- **[Selecting Files for Transfer](#page-67-0)**
		- **[Selecting Desired Files](#page-68-0)**
		- **[Selecting Files Based on File Attributes](#page-71-0)**
	- **[Transfer Options](#page-75-0)**
		- **[Choosing a Transfer Destination](#page-76-0)**
		- **[Renaming Files During Transfer](#page-79-0)**
		- **[Making Backup Copies During Transfer](#page-81-0)**
		- **[Saving Metadata as Adjustment Files During Transfer](#page-84-0)**
		- **[Opening the Destination Folder with Another Application](#page-88-0)**
	- **[Connecting Devices and Starting Nikon Transfer 2](#page-89-0)**
		- **[Starting Nikon Transfer 2 \(Windows 10 / Windows 8.1\)](#page-90-0)**
		- **[Starting Nikon Transfer 2 \(Windows 7\)](#page-92-0)**
		- **[Starting Nikon Transfer 2 \(Mac OS\)](#page-95-0)**
		- **[Disabling Automatic Launch of Nikon Transfer 2 \(Windows 10 / Windows](#page-96-0)**
- **[Disabling Automatic Launch of Nikon Transfer 2 \(Windows 7\)](#page-97-0)**
- **[Confirming Device Registration \(Windows 10 / Windows 8.1\)](#page-98-0)**
- **[Confirming Device Registration \(Windows 7\)](#page-101-0)**
- **[Wireless Transfer](#page-103-0)**
- **[Nikon Transfer 2 Option Panels](#page-105-0)**
	- **[The \[Source\] Panel](#page-106-0)**
	- **[The \[Primary Destination\] Panel](#page-107-0)**
	- **[The \[Backup Destination\] Panel](#page-108-0)**
	- **[The \[Preferences\] Panel](#page-110-0)**
- **[Menu List of Nikon Transfer 2](#page-112-0)**
- **F** [Troubleshooting](#page-115-0)
- **[Viewing or Sorting Files](#page-117-0)**
	- **[Features and Controls of the ViewNX-i Window](#page-118-0)**
		- **[Toolbar](#page-126-0)**
		- **[Tree Buttons](#page-128-0)**
		- **[Filter Bar](#page-129-0)**
		- **[Image Control Bar](#page-130-0)**
		- **[Image Handling Tool Palette](#page-132-0)**
		- **[Thumbnail Arrangement](#page-133-0)**
	- **[Tools in the ViewNX-i Window](#page-137-0)**
		- **[Resizing View](#page-139-0)**
		- **[Viewing Simultaneously Recorded Images](#page-143-0)**
		- **[Viewing Grouped Images \(Sequence\)](#page-144-0)**
		- **[Showing by Selecting File Format](#page-145-0)**
		- **[Sorting Images](#page-147-0)**
		- **[Rotating Image](#page-149-0)**
		- **[Showing RAW Image](#page-150-0)**
		- **[Showing Lost Highlights](#page-152-0)**
		- **[Showing Lost Shadows](#page-154-0)**
		- **[Playing Voice Recording](#page-156-0)**
		- **[Playing Movie](#page-159-0)**
		- **[Showing Focus Points](#page-163-0)**
		- **[Showing Histogram](#page-165-0)**
		- **[Showing Image Information](#page-169-0)**
		- **[Checking Current Task](#page-171-0)**
		- **[Customizing Output Bar](#page-173-0)**
	- **[File Operations](#page-174-0)**
		- **F** [Selecting File or Folder](#page-176-0)
		- **[Creating Folder](#page-180-0)**
		- **[Renaming File or Folder](#page-181-0)**
		- **[Moving/Copying/Duplicating File or Folder](#page-184-0)**
		- **[Deleting File or Folder](#page-187-0)**
		- **[Displaying Images in Subfolders](#page-189-0)**
- **[Protecting File](#page-190-0)**
- **[Opening in Explorer/Finder](#page-192-0)**
- **[Viewing/Editing Embedded Information of Images](#page-193-0)**
	- **[Adding Labels](#page-195-0)**
	- **[Showing with Labels](#page-198-0)**
	- **[Assigning Ratings](#page-201-0)**
	- **[Showing with Ratings](#page-203-0)**
	- **[Showing Metadata](#page-205-0)**
	- **[Editing Metadata](#page-207-0)**
	- **[Copying/Pasting XMP/IPTC Information](#page-211-0)**
	- **[Using XMP/IPTC Preset](#page-212-0)**
	- **[Using File and Camera Information](#page-215-0)**
	- **[Customizing Metadata Display](#page-217-0)**
- **[Options/Preferences for the ViewNX-i Window](#page-221-0)**
	- **[General](#page-223-0)**
	- **[Thumbnail](#page-225-0)**
	- **[Viewer](#page-226-0)**
	- **[Favorite Folders](#page-228-0)**
	- **[File Handling](#page-230-0)**
	- **[Dialog/Alert](#page-231-0)**
	- **[Color Management](#page-232-0)**
	- **[Open with Application](#page-235-0)**
	- **[XMP/IPTC Preset](#page-238-0)**
	- **[Labels](#page-239-0)**
	- **[Background Color](#page-240-0)**
	- **[Map](#page-241-0)**
	- **[Log Matching](#page-242-0)**
	- **[Web Services](#page-243-0)**
- **[Menu List of the ViewNX-i Window](#page-244-0)**
	- **[\[File\] Menu](#page-245-0)**
	- **[\[Edit\] Menu](#page-248-0)**
	- **[\[Image\] Menu](#page-251-0)**
	- **[\[View\] Menu](#page-253-0)**
	- **[\[Window\] Menu](#page-255-0)**
	- **[\[Help\] Menu](#page-256-0)**
	- **[\[ViewNX-i\] Menu \(Mac OS only\)](#page-257-0)**
- **[Various Uses of Images and Movies](#page-258-0)**
	- **[Viewing Slideshow](#page-259-0)**
	- **[Image Adjustment with Capture NX-D](#page-264-0)**
	- **[Printing Images](#page-266-0)**
		- **[Printer Settings](#page-270-0)**
		- **[Print Layout Settings](#page-272-0)**
		- **[Image Information Print Settings](#page-276-0)**
- **[Specifying a Color Profile for the Printer](#page-280-0)**
- **[Printing with a Seiko Epson Printer](#page-281-0)**
- **[Sending Images by E-mail](#page-283-0)**
	- **[Attaching Single Images](#page-285-0)**
	- **[Attaching Index Print](#page-286-0)**
- **[Other Useful Functions](#page-288-0)**
	- **[Viewing Images in Auto Play](#page-289-0)**
	- **[Using Multiple Screens](#page-291-0)**
	- **[Adding Folder to the Favorite Folder](#page-293-0)**
	- **[Filtering Images with the Filters List](#page-297-0)**
	- **[Converting and Outputting Files](#page-299-0)**
	- **[Converting Motion Snapshot Images to Movies](#page-306-0)**
	- **[Reducing Autofocus Drive Noise Recorded in Movies](#page-308-0)**
	- **[Opening Nikon Transfer 2 Destination Folder](#page-310-0)**
	- **[Using Camera Control Pro 2](#page-312-0)**
	- **[Opening with Another Application](#page-313-0)**
	- **[Opening Movie with Another Application](#page-314-0)**
- **[Adjusting Images](#page-316-0)**
	- **[Image Adjustment Flow](#page-318-0)**
	- **[Exposure Compensation \(RAW images only\)](#page-321-0)**
	- **[White Balance \(RAW images only\)](#page-322-0)**
	- **[Picture Controls \(RAW images only\)](#page-327-0)**
	- **[Sharpening Image Outlines](#page-332-0)**
	- **[Adjusting Contrast](#page-333-0)**
	- **[Adjusting Brightness](#page-334-0)**
	- **[Adjusting Highlights and Shadows](#page-335-0)**
	- **[Correcting Gradations \(D-Lighting HS\)](#page-336-0)**
	- **[Adjusting Saturation \(Color Booster\)](#page-337-0)**
	- **[Cropping Images](#page-338-0)**
	- **[Adjusting Image Tilt](#page-341-0)**
	- **[Correcting Red-eye](#page-342-0)**
	- **[Correcting Axial Color Aberration](#page-343-0)**
	- **[Correcting Lateral Color Aberration](#page-344-0)**
	- **[Reducing PF Flare \(PF Flare Control\)](#page-345-0)**
	- **[Reverting Adjusted Images](#page-346-0)**
	- **[Customizing Adjustment Controls](#page-348-0)**
	- **[Picture Control Utility 2](#page-351-0)**
- **[Editing Movies \(ViewNX-Movie Editor\)](#page-352-0)**
	- **[Getting Started](#page-355-0)**
		- **[Features of the Movie Creation Window](#page-356-0)**
		- **[Step 1: Arrange Still Images and Movies in the Storyboard](#page-359-0)**
		- **[Step 2: Set the Transition Effects and Add an Opening Clip, Ending Clip, and](#page-362-0) [Background Music](#page-362-0)**
- **[Step 3: Export the Edited Results as a Movie File](#page-366-0)**
- **[Detailed Operation](#page-368-0)**
	- **[Arranging, Adding, and Deleting Sources](#page-369-0)**
	- **[Displaying Text on Still Images and Movies](#page-371-0)**
	- **[Using a Portion of the Movie by Cutting It Out \(Trim\)](#page-373-0)**
	- **[Inserting Background Music \(Audio\)](#page-376-0)**
	- **[Setting the Playback Time for Still Images. Color Clips. and Transitions](#page-379-0)**
	- **[Creating a Stop Motion Movie](#page-381-0)**
	- **[Exporting Movies \(Converting/Combining/Creating Movies\)](#page-383-0)**
	- **[Restoring Temporarily Saved Settings](#page-388-0)**
- **[Menu List of ViewNX-Movie Editor](#page-389-0)**
- **[Using Web Services](#page-392-0)**
	- **[Logging in to Web Services \(Authentication\)](#page-393-0)**
		- **[Uploading Images to Web Services](#page-396-0)**
		- **[Viewing Uploaded Images and Movies](#page-400-0)**
	- **[Posting a Comment to Web Services](#page-402-0)**
- **[Using Location Data \(Map\)](#page-404-0)**
	- **[Showing Shooting Locations on the Map](#page-407-0)** 
		- **[Checking Image Information Details on the Map](#page-412-0)**
		- **[Showing Shooting Locations in the Center of the Map](#page-414-0)**
		- **[Showing the Map in a Web Browser](#page-415-0)**
	- **[Handling Location Data](#page-416-0)**
		- **[Editing Location Data](#page-417-0)**
		- **[Adding Location Data](#page-419-0)**
		- **[Deleting Location Data](#page-421-0)**
		- **[Copying and Pasting Location Data](#page-422-0)**
		- **[Editing and Adding Direction Information](#page-423-0)**
	- **[Using Location Logs](#page-425-0)**
		- **[Loading Location Log Files](#page-426-0)**
		- **[Adding Location Data Based on Location Log](#page-428-0)**
		- **[Configuring Location Log Application Settings](#page-433-0)**
		- **[Merging Altitude \(Barometer\) and Depth Logs with Location Log](#page-435-0)**
		- **[Configuring Altitude \(Barometer\)/Depth Log Application Settings](#page-441-0)**
	- **[Searching for Keywords Based on Location Data](#page-443-0)**
	- **[Showing Photo Logs](#page-446-0)**
		- **[Connecting the Shooting Route with Straight Lines](#page-447-0)**
		- **[Scrolling the Map along Routes](#page-449-0)**
	- **[Setting the Map](#page-451-0)**
- **[Appendix](#page-455-0)**
	- **[Showing Version Information](#page-456-0)**
	- **[Updating Software](#page-457-0)**
	- **[Supported Formats](#page-458-0)**
	- **[About Adjustment Files](#page-460-0)**

Home

- **[Handling of the Images Recorded Simultaneously](#page-461-0)**
- **[Handling Smart Photo Selector Images](#page-462-0)**
- **[Supplied Color Profiles](#page-463-0)**
- **[Uninstalling ViewNX-i](#page-467-0)**
- **[File Naming](#page-469-0)**
- **[Folder Naming](#page-474-0)**
- **[Managing XMP/IPTC preset](#page-479-0)**

# <span id="page-6-0"></span>**Basic Operations**

## **[Basic Operations of the ViewNX-i Window](#page-8-0)**

This section introduces basic windows and operations of ViewNX-i.

## **Transferring images or movies**

The basic operations are described in order below, beginning with how to connect the camera.

First, transfer images or movies shot with a digital camera to a computer using Nikon Transfer 2.

Using Nikon Transfer 2, you can easily transfer images and movies shot with a Nikon digital camera or those stored in a memory card, etc. to a computer. The pages below describe these operations.

- **[Step 1: Connect a Camera](#page-18-0)**
- **[Step 2: Transfer Files](#page-20-0)**
- **[Step 3: View Files](#page-22-0)**

## **Viewing, sorting or adjusting files**

Once you transfer images or movies, you can organize, sort, or edit the files in the ViewNX-i window.

The pages below describe these operations.

- **[Step 4: View Images or Movies](#page-24-0)**
- **[Step 5: Classify Still Images or Movies](#page-27-0)**
- **[Step 6: Edit Still Images](#page-33-0)**

## **Sharing images and movies**

Once you choose your favorite images or movies, upload them to a Web service or print and share them with your friends or family.

- **[Step 7: Upload Still Images or Movies to Web Services](#page-35-0)**
- **[Step 8: Print Images](#page-36-0)**

## **System requirements and starting/exiting the software**

- **[System Requirements](#page-38-0)**
- **[Starting and Exiting ViewNX-i](#page-43-0)**
- **[Starting and Exiting Nikon Transfer 2](#page-53-0)**

### **Window parts and controls**

- **[Features and Controls of the Nikon Transfer 2 Window](#page-48-0)**
- **[Features and Controls of the ViewNX-i Window](#page-118-0)**

### **Menu lists**

- **[Menu List of Nikon Transfer 2](#page-112-0)**
- **[Menu List of the ViewNX-i Window](#page-244-0)**

<span id="page-8-0"></span>[Home](#page-0-0) > [Basic Operations](#page-6-0) > Basic Operations of the ViewNX-i Window

# **Basic Operations of the ViewNX-i Window**

The area in the center of the ViewNX-i window is called the Image View area. The Image View area displays the thumbnail list and enlarged versions of still images or movies.

For details on the names and functions of the parts of the window, refer to "**[Features and](#page-118-0) [Controls of the ViewNX-i Window](#page-118-0)**".

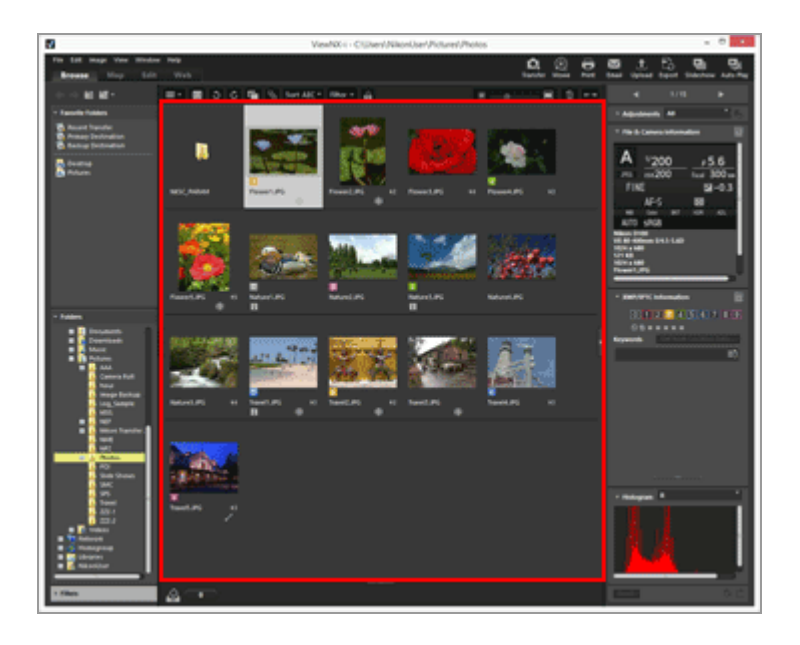

- **[Changing the workspace](#page-8-1)**
- **[Opening a palette](#page-10-0)**
- **[Switching the view mode](#page-13-0)**
- **P** [Displaying the Filmstrip](#page-16-0)
- **[Displaying the Photo Tray](#page-17-0)**

## <span id="page-8-1"></span>**Changing the workspace**

You can arrange window layout according to your actions such as viewing or adjusting images. The workspace has a preset window layout where the view mode (described later) and the palette to be used are already set, targeting your possible actions. There are three types of workspaces: [Browse], [Map], [Edit], and [Web].

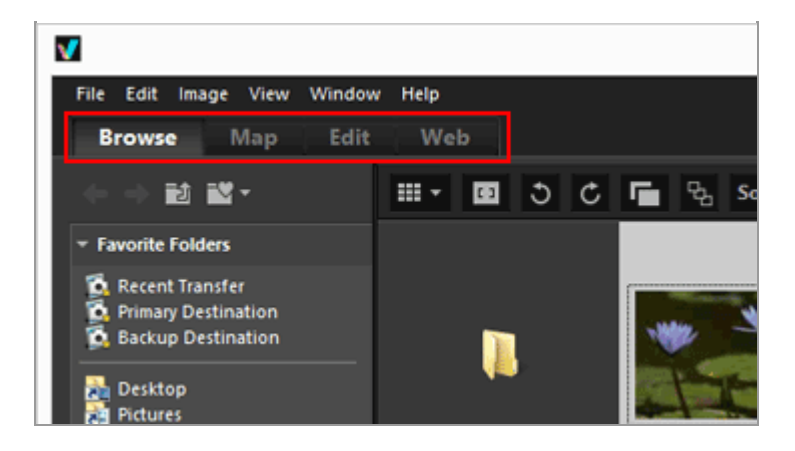

The workspace changes. The view mode and open/close status of the respective palettes change according to the selected workspace.

You can still change the view mode or open/close status of the palettes after the workspace has changed.

### **Types of workspaces**

#### **[Browse] workspace**

This is the default workspace. Suited for searching a still image or movie in the thumbnail list.

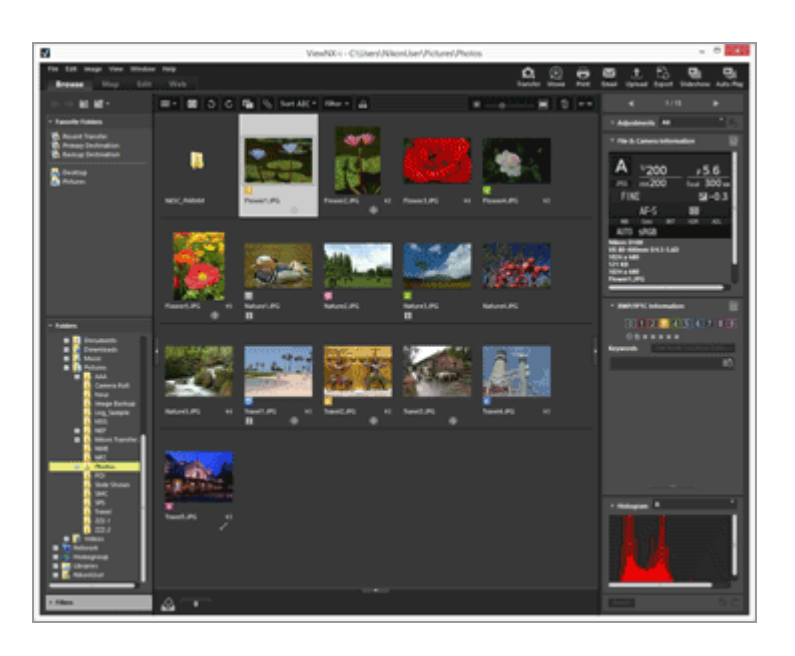

### **[Map] workspace**

#### Displays a map.

You can use the map function to display shooting locations on a map, based on the location data embedded in the images. You can also newly save the location data as an adjustment file of the image.

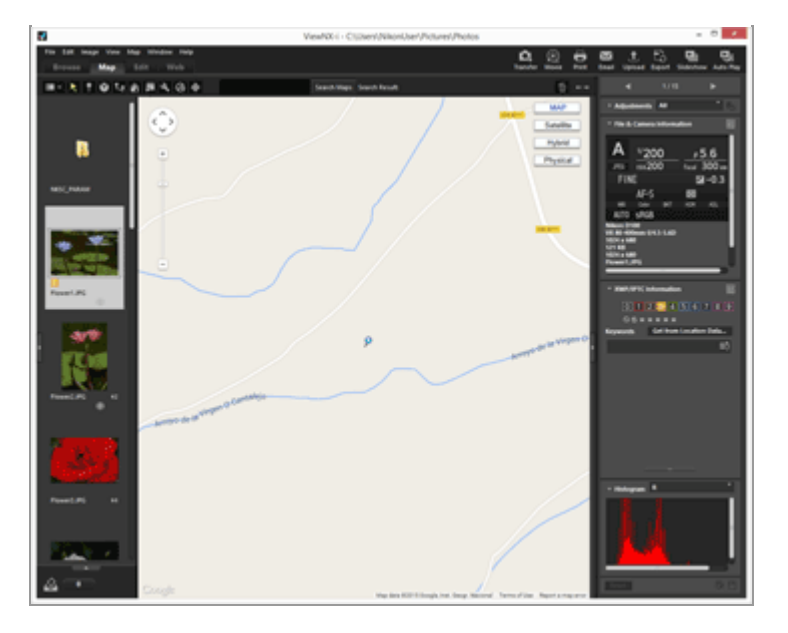

For details on the map function, refer to "**[Using Location Data \(Map\)](#page-404-0)**".

### **[Edit] workspace**

Suited for editing images.

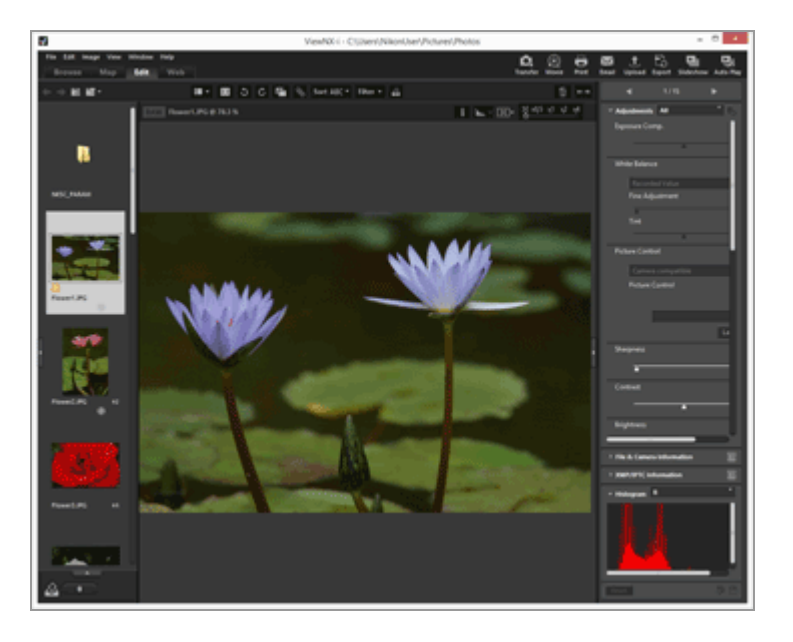

For details on image adjustment, refer to "**[Adjusting Images](#page-316-0)**".

### **[Web] workspace**

Allows you to access online social network services (Web services) and enjoy sharing images or movies with your friends or family.

For details on image sharing on Web services, refer to "**[Using Web Services](#page-392-0)**".

## <span id="page-10-0"></span>**Opening a palette**

In ViewNX-i, open palettes within the ViewNX-i window to perform the operations such as opening folders containing files or editing images.

The palette on the left is called the [Navigation] palette. The one on the right is called the

[Adjustments/Metadata] palette.

**1. Click the bar on the left edge or right edge.**

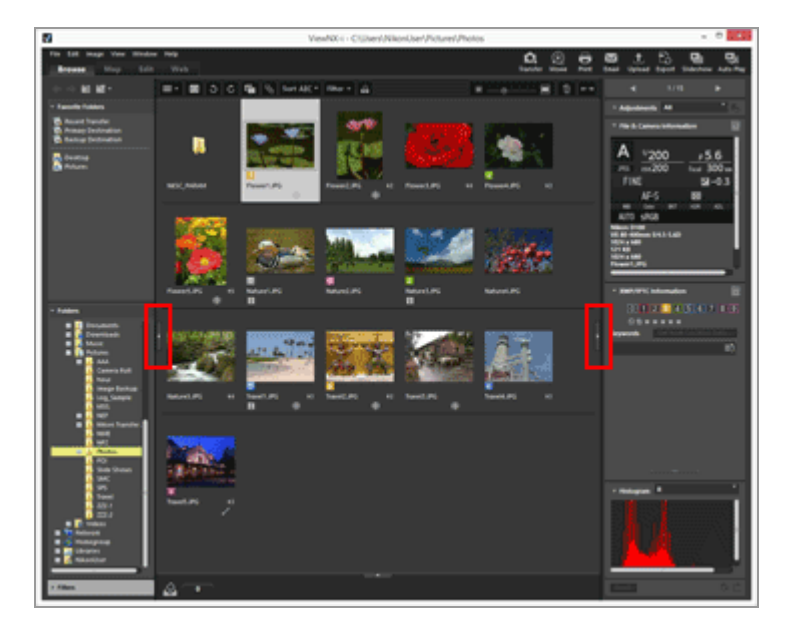

The corresponding palette opens. Click the bar again to close the palette.

- Leaving the cursor over the bar for a while without clicking will open the corresponding palette automatically.
- Moving the cursor away from the bar will close the palette.

To keep the palette open, click the bar.

• To prevent the palette from opening automatically, select [Automatically Show] in the [Window] menu and uncheck [Navigation] or [Adjustments/Metadata] in the submenu.

## **[Navigation] palette**

You can browse or handle files on the [Navigation] palette. You can also set folders as favorite folders or filter files with the Filters list.

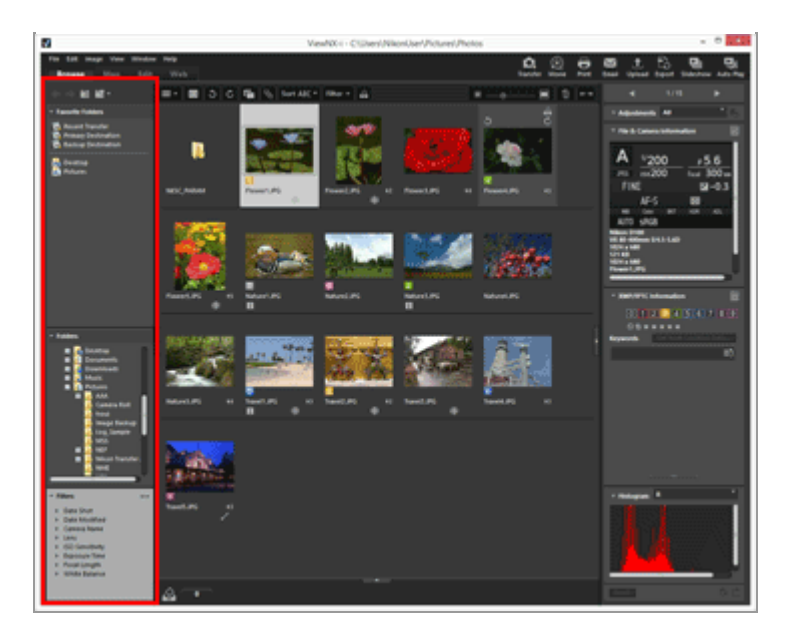

### **[Favorite Folders]**

Set folders as favorite folders. For details, refer to "**[Adding Folder to the Favorite](#page-293-0) [Folder](#page-293-0)**".

### **[Folders]**

Use to view images or movies stored in a folder. For details, refer to "**[Moving/Copying/Duplicating File or Folder](#page-184-0)**".

### **[Filters]**

Display images by selecting filtering options. For details, refer to "**[Filtering Images](#page-297-0) [with the Filters List](#page-297-0)**".

## **[Adjustments/Metadata] palette**

**The [Adjustments/Metadata] palette displays metadata of images and allows you to edit the metadata or adjust images.**

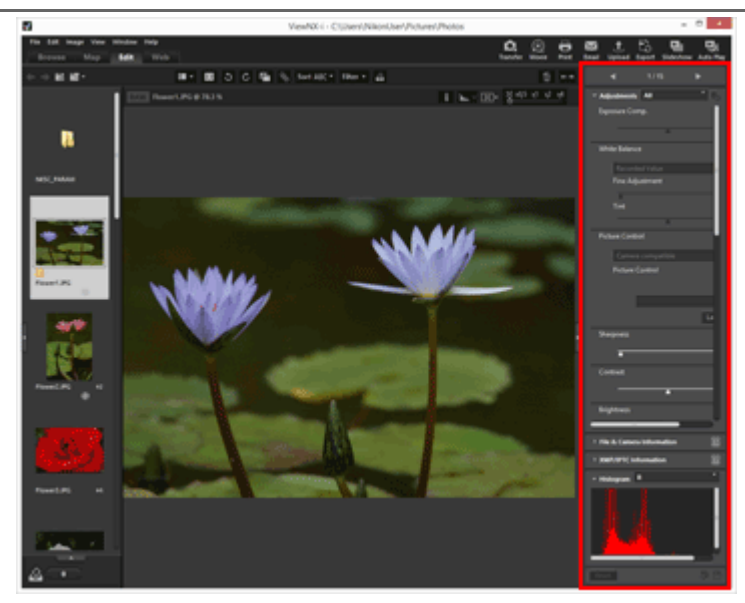

**[Adjustments/Metadata]**

Images can be adjusted. For details, refer to "**[Adjusting Images](#page-316-0)**".

#### **[File & Camera Information]**

Displays the file information of the image. For details, refer to "**[Viewing/Editing](#page-193-0) [Embedded Information of Images](#page-193-0)**".

#### **[XMP/IPTC Information]**

Displays XMP/IPTC information and lets you edit it. For details, refer to "**[Viewing/Editing Embedded Information of Images](#page-193-0)**".

#### **[Histogram]**

Displays histograms. For details, refer to "Histogram on the [Adjustments/Metadata] palette"in "**[Showing Histogram](#page-165-0)**".

#### **Resizing palettes or the Image View area**

Drag the border between a palette and the Image View area to resize each displayed area.

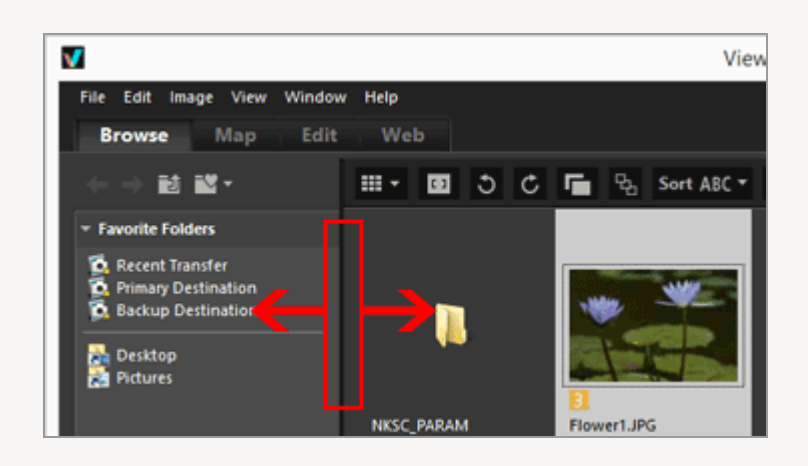

## <span id="page-13-0"></span>**Switching the view mode**

In ViewNX-i, by switching the view mode, you can view the thumbnail list of still images and movies stored in a folder or select an image to enlarge it.

**1. From the view mode switch menu, select the desired view mode.**

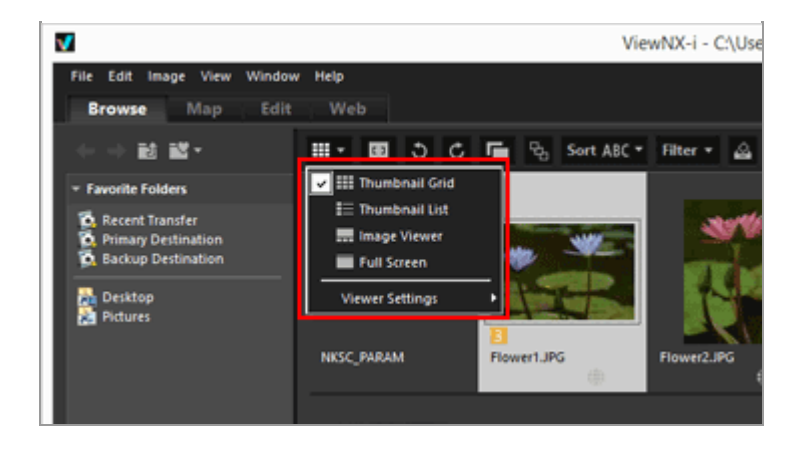

You can select the view mode from the following.

### **View modes**

When the workspace is [Browse], [Edit] or [Web]:

#### **(Thumbnail Grid)**

Displays thumbnails side by side in a grid in the Image View area.

#### **(Thumbnail List)**

Displays thumbnails and their detailed information in a line as a list in the Image View area.

#### **1** / **III** (Image Viewer)

Displays an enlarged image or movie in the Image View area. Thumbnails are lined up (Filmstrip) at the bottom or left of the Image View area, allowing you to select an image or movie to enlarge.

#### **(Full Screen)**

Uses the entire screen of the monitor to display an enlarged still image or movie.

#### **Full Screen on Secondary Display**

This command is shown only when a multiple-screen environment is detected. In a multiple-screen environment, you can operate ViewNX-i in normal display on the main monitor while displaying a selected image or movie in the full screen mode on the additional monitor.

For details, refer to "Using Multiple Screens".

When the workspace is [Map]:

#### **(Display Filmstrip Horizontally)**

Displays the Filmstrip horizontally.

#### **(Display Filmstrip Vertically)**

Displays the Filmstrip vertically.

#### **(Full Screen)**

Uses the entire screen of the monitor to display the map.

#### **Full Screen on Secondary Display**

This command is shown only when a multiple-screen environment is detected. In a multiple-screen environment, you can operate ViewNX-i in normal display on the main monitor while displaying a selected image or movie in the full screen mode on the additional monitor.

For details, refer to "Using Multiple Screens".

#### **Switching the view mode in [Full Screen] or [Full Screen] mode**

The view mode switch menu can be found in the upper left of the screen.

Click  $\blacksquare$  in the upper right of the screen to return to the previous view mode.

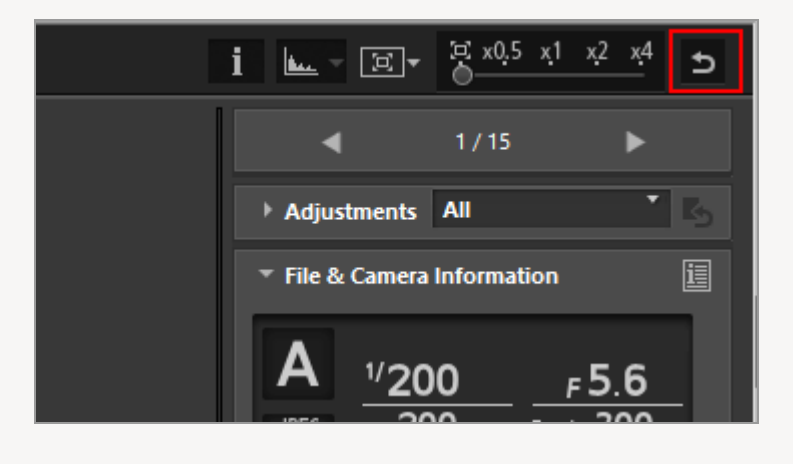

#### **Compare**

When the workspace is [Browse] or [Edit], the Image View area can be split to display two different images.

To activate comparative display, check [Compare 2 Images] under [Viewer Settings] in the view mode switch menu.

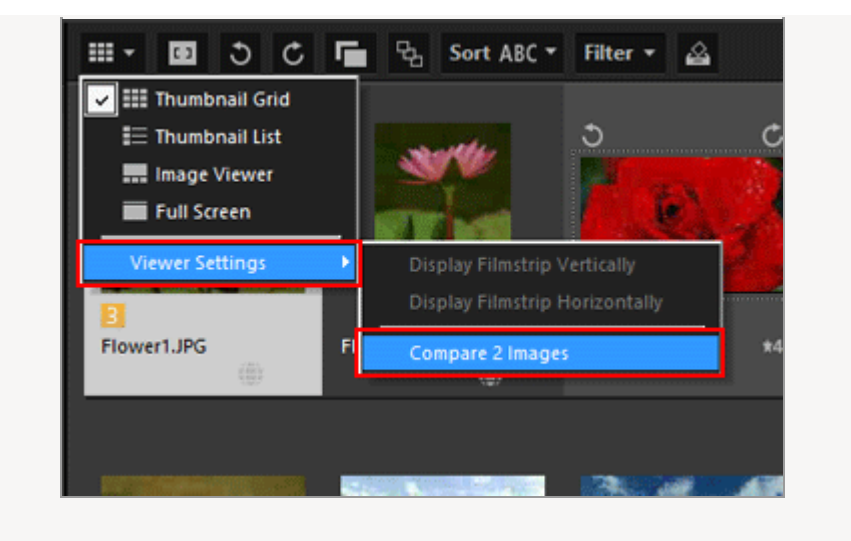

For details, refer to "**[Features and Controls of the ViewNX-i Window](#page-118-0)**".

## <span id="page-16-0"></span>**Displaying the Filmstrip**

When the view mode is [Image Viewer], [Full Screen] or [Compare 2 Images], you can display image thumbnails in a row (Filmstrip) at the bottom or left of the window.

**1. Check [Filmstrip] in the [Window] menu.**

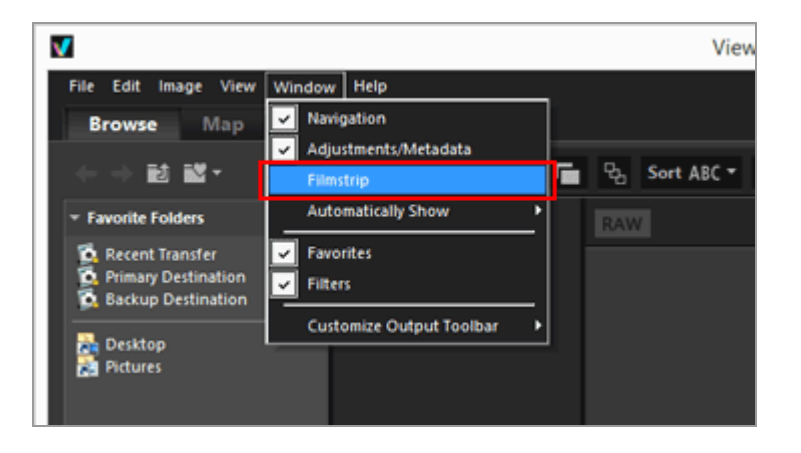

The Filmstrip opens.

You can choose to display the Filmstrip vertically or horizontally. Check either [Display Filmstrip Vertically] or [Display Filmstrip Horizontally] in [Viewer Settings] in the view mode switch menu.

Click a thumbnail in the Filmstrip to display an enlarged still image or movie in the Image View area.

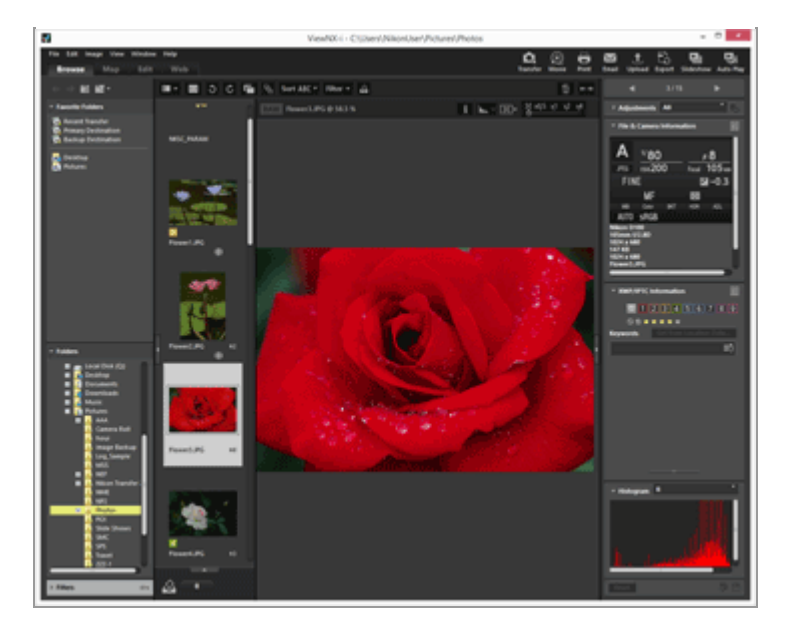

## <span id="page-17-0"></span>**Displaying the Photo Tray**

Click at the bottom of the window to display the Photo Tray. You can temporarily collect images or movies here from different folders without changing their existing location.

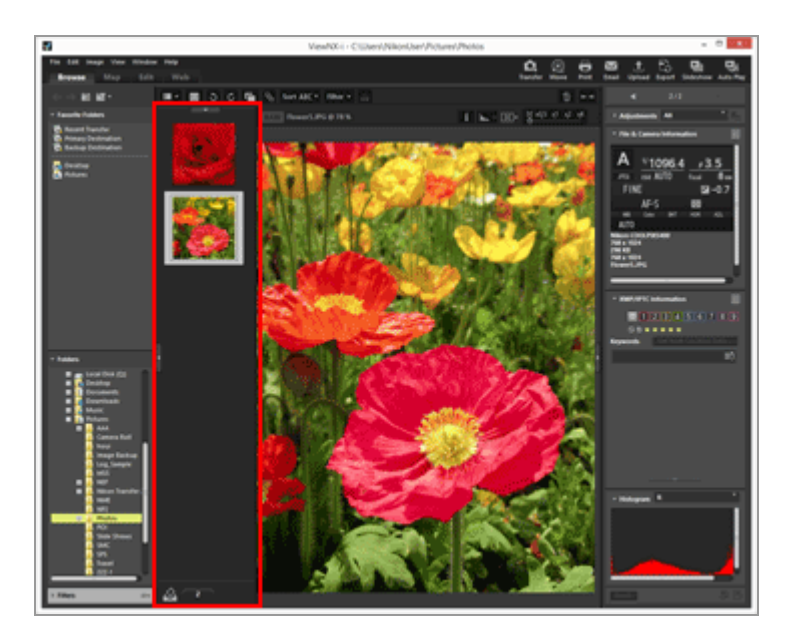

For details on the Photo Tray, refer to "**[Step 5: Classify Still Images or Movies](#page-27-0)**".

<span id="page-18-0"></span>[Home](#page-0-0) > [Basic Operations](#page-6-0) > Step 1: Connect a Camera

# **Step 1: Connect a Camera**

Turn on the computer and connect the digital camera following the steps below.

#### **1. Turn the camera off.**

**2. Connect the camera to the computer using the supplied USB cable.**

#### **3. Turn the camera on.**

#### **4. Start Nikon Transfer 2.**

The operation procedures vary depending on OS or the camera USB option. Follow the on-screen instructions to start Nikon Transfer 2.

Refer to "**[Connecting Devices and Starting Nikon Transfer 2](#page-89-0)**" for information on starting Nikon Transfer 2 for the first time.

Proceed to "**[Step 2: Transfer Files](#page-20-0)**".

#### **Supported file types**

Nikon Transfer 2 can be used to transfer the following types of files.

- JPEG (extension: .jpg)
- TIFF (extension: .tif / .tiff)
- NEF (extension: .nef)
- NRW (extension: .nrw)
- MOV (extension: .mov)
- AVI (extension: .avi)
- NDF (extension: .ndf)
- WAV (extension: .wav)
- MPO (extension: .mpo)
- LOG (extension: .log)
- LGA (extension: .lga)
- LGB (extension: .lgb)

### **CDs and DVDs**

Nikon Transfer 2 cannot be used to transfer files from CDs, DVDs, or hard disks. Copy the files directly or use the import tools supplied with the computer operating system.

### **Transferring from internal memory**

To transfer files from internal memory, remove the memory card before connecting the camera.

#### **If Nikon Transfer 2 does not start automatically**

Refer to "**[Troubleshooting](#page-115-0)**" for information on what to do if Nikon Transfer 2 does not start automatically.

<span id="page-20-0"></span>[Home](#page-0-0) > [Basic Operations](#page-6-0) > Step 2: Transfer Files

# **Step 2: Transfer Files**

Transfer the selected files to the computer.

**1. Confirm that the thumbnails of the transferable files in the connected camera are displayed.**

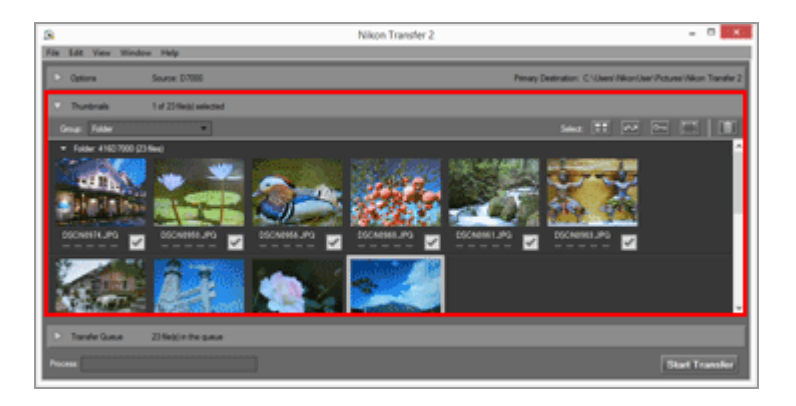

**2. Click [Start Transfer].**

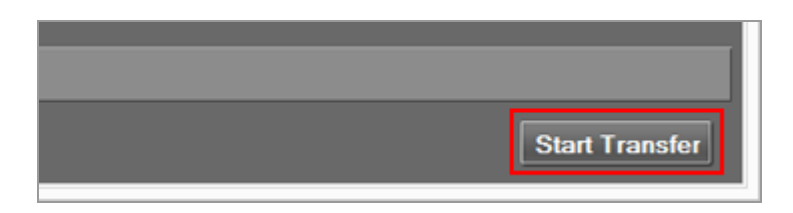

Transfer starts.

Transfer status is shown in the progress bar.

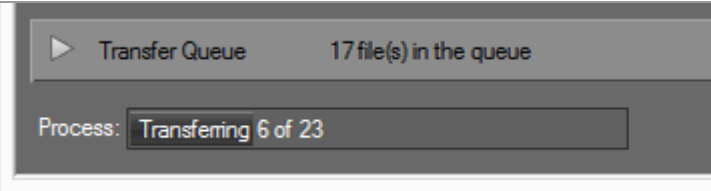

When transfer is complete, the camera will be removed from the system and the destination folder will be displayed.

Proceed to "**[Step 3: View Files](#page-22-0)**".

### **Nikon Transfer 2 transfer features**

When transferring, you can simultaneously save backups of the files being transferred to a different drive, etc. You can also save information for organizing or sorting the images, as separate adjustment files.

For details, refer to "**[Transfer Options](#page-75-0)**".

#### **Previously transferred files**

At default settings, files that have previously been transferred from the memory card or internal memory will not be transferred again. To transfer previously transferred files, remove the check from the [Transfer new files only] option in the [Preferences] panel.

Refer to "**[The \[Preferences\] Panel](#page-110-0)**" for details.

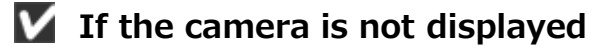

If the camera is not displayed, check that the camera is on and connected to the computer.

#### **Interrupting transfer**

To interrupt transfer, click [Stop Transfer].

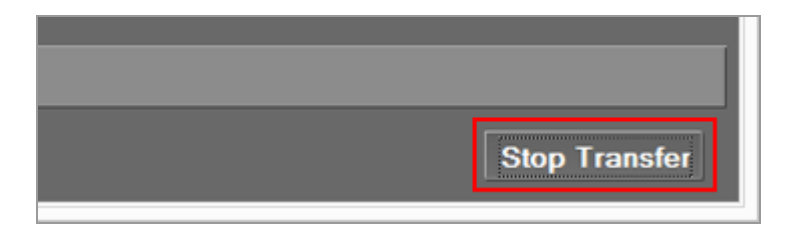

Click [Start Transfer] to resume.

<span id="page-22-0"></span>[Home](#page-0-0) > [Basic Operations](#page-6-0) > Step 3: View Files

# **Step 3: View Files**

By default, the connection between the camera and computer is automatically terminated and Nikon Transfer 2 automatically closes when file transfer is complete. Turn the camera off and disconnect the USB cable.

The ViewNX-i window will open and the files will be displayed when transfer is complete.

In **[Basic Operations of the ViewNX-i Window](#page-8-0)**, the basic operations of the ViewNX-i window are described.

#### **Default transfer destinations**

By default, files are transferred to a new subfolder in folders below.

**Windows:**

 $[$  (User name)] >  $[$  Pictures] >  $[$  Nikon Transfer 2 $]$ 

**Mac OS:**

[Users] > [(User name)] > [Pictures] > [Nikon Transfer 2]

Refer to "**[Choosing a Transfer Destination](#page-76-0)**" for information on changing the default destination.

#### **Hidden images (Windows only)**

Images hidden using the camera Hide image option are displayed in thumbnail list but will be treated as hidden images after transfer to a Windows computer. Follow the steps below to view hidden images on a Windows computer:

- Windows 10: Right-click the [Start] button and select "Control Panel". Select [Appearance and Personalization] then [File Explorer Options] to open the [File Explorer Options] dialog. Click the [View] tab and set [Hidden files and folders] in [Advanced settings] to [Show hidden files, folders, or drives].
- Windows 8.1: Right-click the [Start] button and select "Control Panel". Select [Appearance and Personalization] then [Folder Options] to open the [Folder Options] dialog. Click the [View] tab and set [Hidden files and folders] in [Advanced settings] to [Show hidden files, folders, or drives].
- Windows 7: Click the [Start] menu > [Control Panel] > [Folder Options] to open the [Folder Options] dialog. Click the [View] tab and set [Hidden files and folders] in the [Advanced settings] list to [Show hidden files, folders, or drives].

In the following cases, before turning the camera off or disconnecting the USB cable, see "**[Removing Devices from the System](#page-58-0)**" and properly terminate the connection.

- [Mass Storage] is selected for the camera USB option.
- Files are being transferred using a card reader.

### **If ViewNX-i does not start**

- Check the [Open destination folder with the following application after transfer: ] option in the [Preferences] panel of Nikon Transfer 2. Refer to "**[The \[Preferences\]](#page-110-0) [Panel](#page-110-0)**" for details.
- Note that at default settings, the selected application will not start if all files have previously been transferred.

#### **If Nikon Transfer 2 does not close automatically**

Refer to "**[Starting and Exiting Nikon Transfer 2](#page-53-0)**".

<span id="page-24-0"></span>[Home](#page-0-0) > [Basic Operations](#page-6-0) > Step 4: View Images or Movies

# **Step 4: View Images or Movies**

- **Viewing still images or movies stored in a folder**
- **Operating files in the Image View area or Filmstrip**
- **Sorting thumbnails**

## **Viewing still images or movies stored in a folder**

Use the [Navigation] palette to select a folder in a computer or memory card. Select a folder in the folder tree on the [Navigation] palette.

#### **1. Select a folder in the folder tree on the [Navigation] palette.**

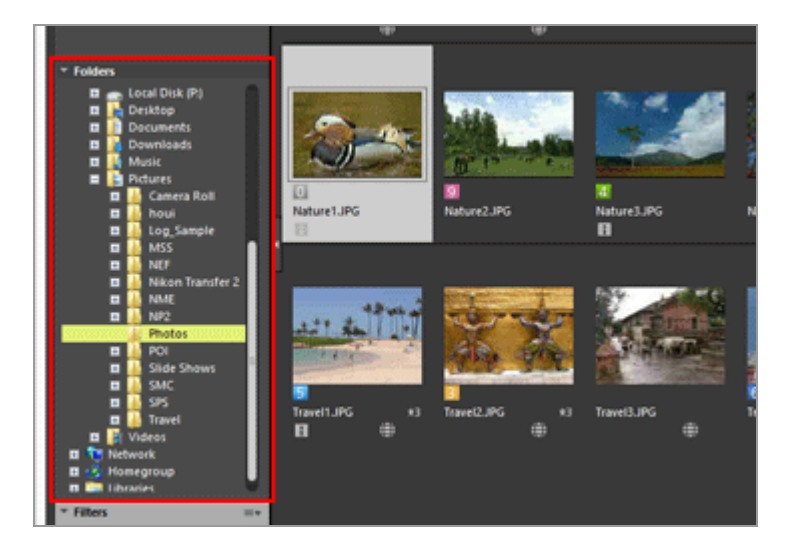

Still images or movies stored in the selected folder are displayed in the Image View area.

#### **When the folder tree is not displayed on the [Navigation] palette**

The [Navigation] palette consists of three sections. When the folder tree is not displayed in the middle of the palette, click [Folders].

Step 4: View Images or Movies

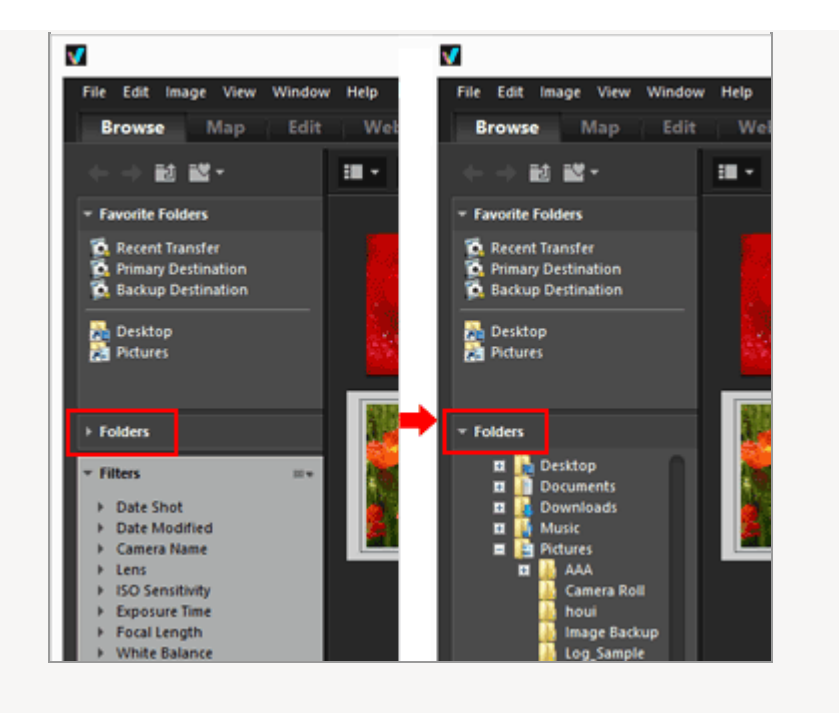

#### **Other functions available with the [Navigation] palette**

You can register frequently used folders as a "Favorite" folder that can be listed for your instant access.

For details on the favorite folder, refer to "**[Adding Folder to the Favorite Folder](#page-293-0)**".

Using [Filters], you can display only the images or movies that match the items that you select. For details, "**[Filtering Images with the Filters List](#page-297-0)**".

## **Operating files in the Image View area or Filmstrip**

In ViewNX-i, you can organize files/folders using a similar operation method as in Windows Explorer or Finder.

To copy or move files or folders, select them in the Image View area or Filmstrip and move them to the destination folder or drive by drag-and-drop.

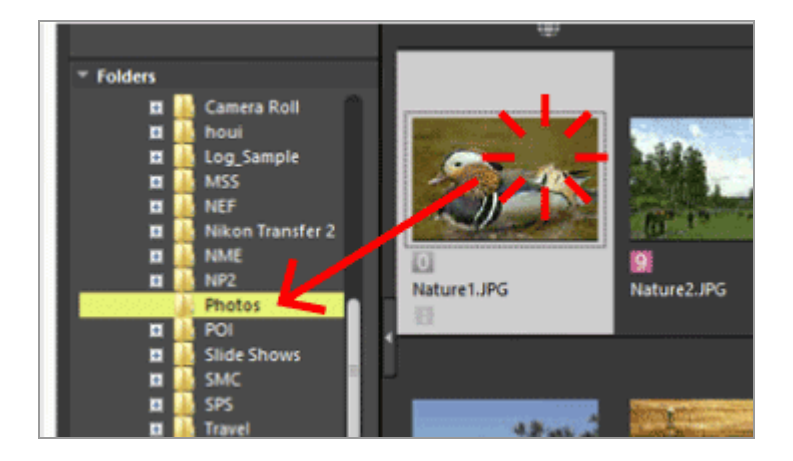

For details on file operations such as selecting, moving or copying, refer to "**[File Operations](#page-174-0)**".

## **Sorting thumbnails**

You can sort thumbnails by name or shooting date in the Image View area or Filmstrip.

**1. Select the sorting method on the sorting option menu.**

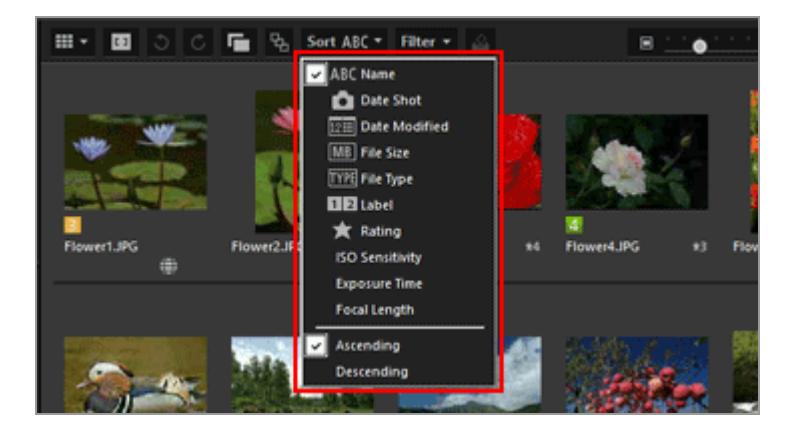

Thumbnails are sorted in order based on the selected method.

<span id="page-27-0"></span>[Home](#page-0-0) > [Basic Operations](#page-6-0) > Step 5: Classify Still Images or Movies

# **Step 5: Classify Still Images or Movies**

In ViewNX-i, you can sort still images or movies and display only files filtered by specific conditions. You can also apply labels and ratings to images and use them as filter conditions. If using the Photo Tray, you can add images from different folders to it. Set the workspace to [Browse] when classifying files.

- **[Labeling or rating](#page-27-1)**
- **[Showing only desired files \(Filter bar\)](#page-28-0)**
- **[Adding images or movies to the Photo Tray](#page-30-0)**

## <span id="page-27-1"></span>**Labeling or rating**

Labeling is a function to classify images or movies. There are labels from 1 to 9, and 0 is automatically assigned to non-labeled images. Each label is identified by its unique color. Rating is a function to rate the value or importance of images or movies on a scale of one to five using stars, or assign a mark to images that are candidates for deletion. You can apply either a label, rating, or both to an image.

### **1. Select the image or movie to label or rate.**

**2. Select [Apply Labels]/[Apply Ratings] in the [Image] menu.**

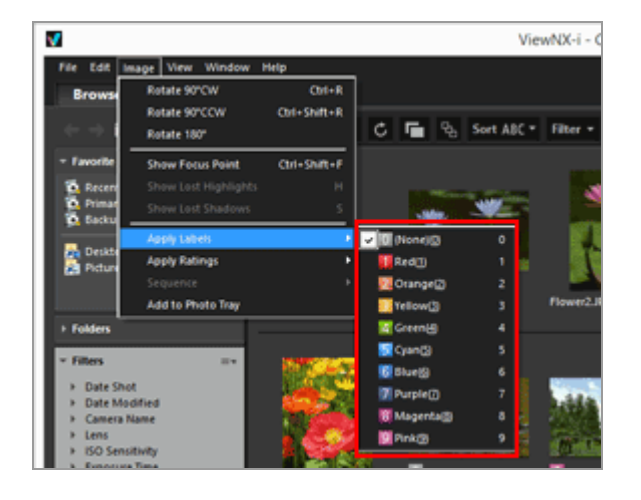

The selected image or movie is labeled or rated.

Labeling and rating can be performed with the access button, which is displayed when you locate the cursor on a thumbnail.

For details on the access button, refer to "**[Thumbnail Arrangement](#page-133-0)**".

For details on labeling or rating images, refer to "**[Viewing/Editing Embedded](#page-193-0) [Information of Images](#page-193-0)**".

## <span id="page-28-0"></span>**Showing only desired files (Filter bar)**

You can display only the files that meet your specified conditions in the current folder. This is convenient for narrowing down the desired files when uploading to a Web service or printing.

**1. Click [Filter].**

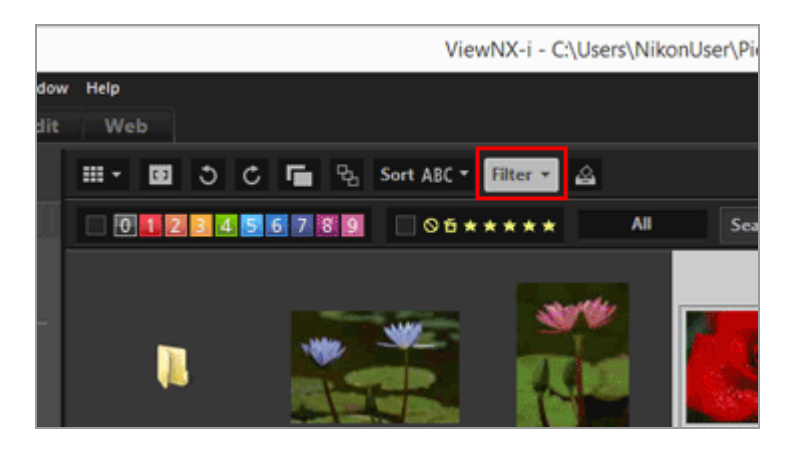

The Filter bar is displayed.

## **Showing files by selecting the desired file format**

**1. Click the area on the right of the rating icons to display the dropdown list, and select a desired file format.**

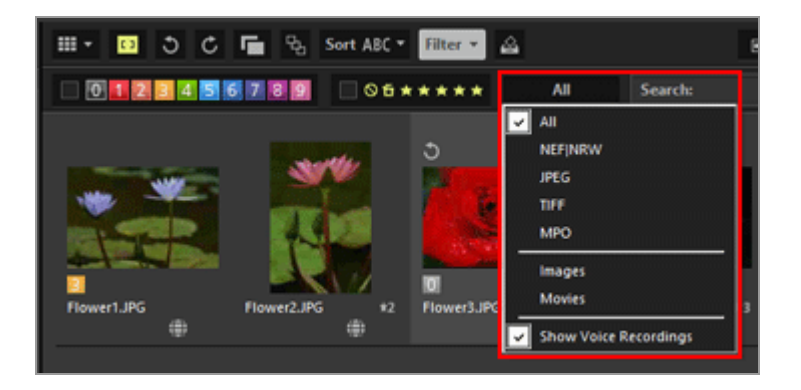

Only images in the selected file format are displayed in the Image View area or Filmstrip.

## **Filtering images by label or rating**

**1. Specify the filter options by selecting a label or rating on the Filter bar.**

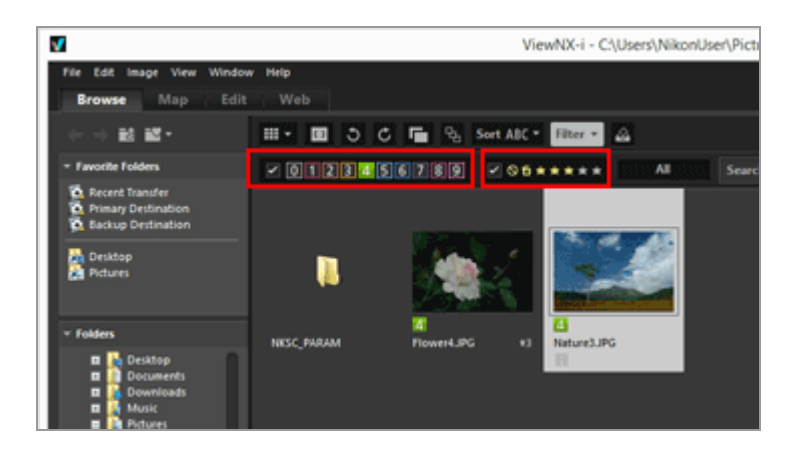

Click the desired label or rating icons to specify the filter conditions.

Only images that meet your specified conditions are displayed in the Image View area or Filmstrip.

Multiple label numbers can be selected. You can specify a range of ratings based on star marks. Also, you can set conditions combining label numbers with ratings.

Filter conditions will remain after you select another folder.

### **Canceling filtering**

- To cancel filtering by label or rating, click  $\nabla$ .
- To cancel all filter settings, click [Clear All] on the Filter bar.

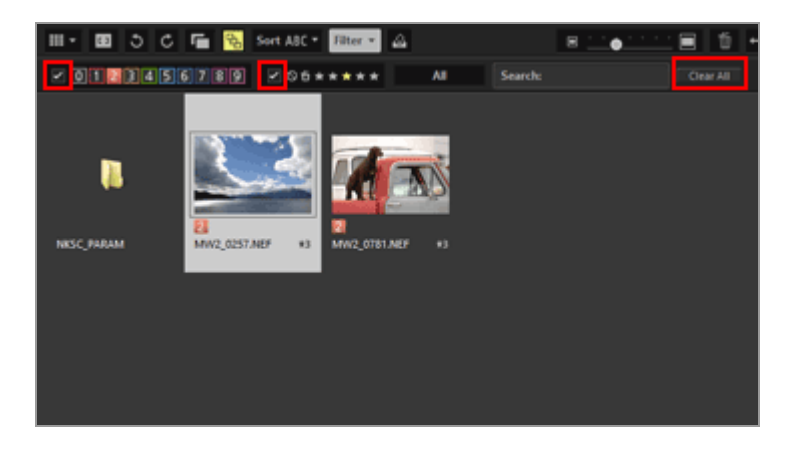

While filtering files, you can hide the Filter bar and temporarily cancel the filter by clicking [Filter].

Click [Filter] again to filter the files based on the same conditions.

# <span id="page-30-0"></span>**Adding images or movies to the Photo Tray**

You can temporarily add images or movies to the Photo Tray without changing their existing location. This is convenient for collecting the desired files from multiple folders when uploading to a Web service or printing. The Photo Tray is displayed at the bottom of the window. Click  $\sqrt{1 + \frac{1}{2}}$  to close it.

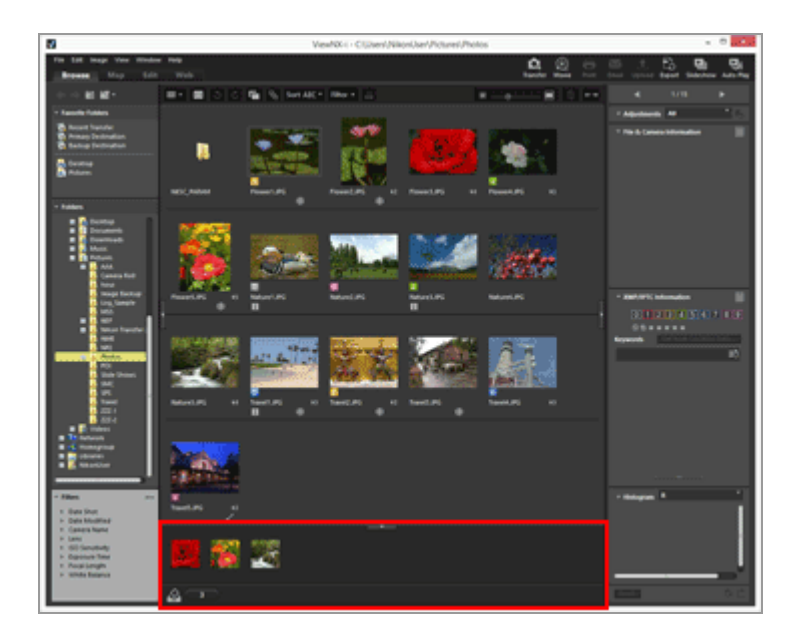

- **1. Select the thumbnail to add to the Photo Tray.**
- **2. Select [Add to Photo Tray] in the [Image] menu.**

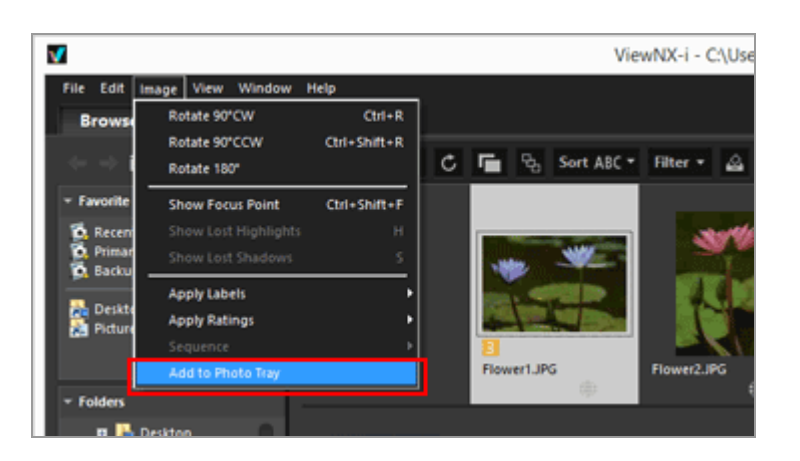

The number of added files is displayed, and the added images are also displayed in the Photo Tray if it is open.

When [Image Viewer] or [Full Screen] is selected, the orientation of the Photo Tray matches that of the Filmstrip. When the Filmstrip is vertically displayed, the Photo Tray is also vertically displayed.

### **Adding to the Photo Tray**

- Dragging and dropping a thumbnail onto the Photo Tray can also add the image to it.
- $\bullet$   $\blacksquare$  is displayed in the Toolbar, Photo Tray, and access button. After selecting an image, clicking  $\triangle$  also adds the image to the Photo Tray.
- For details on the access button, refer to "**[Thumbnail Arrangement](#page-133-0)**".
- The Photo Tray content will be restored when ViewNX-i is rebooted.
- Folders cannot be added to the Photo Tray.
- Files that exist on Web services cannot be added to the Photo Tray.
- When adding Smart Photo Selector images or NEF/NRW + JPEG images that are displayed as a single image, only their key image is added.

## **Handling images in the Photo Tray**

To select a file, click the thumbnail in the Photo Tray.

- The file selection status of thumbnails in the Photo Tray does not apply to the Image View area.
- Shooting information and XMP/IPTC information are also displayed on the palette when a file is selected in the Photo Tray.
- The Filter bar settings do not apply to the images in the Photo Tray.

## **Removing images from the Photo Tray**

- **1. Select the image to remove from the Photo Tray.**
- **2. Click <b>in** on the Toolbar.

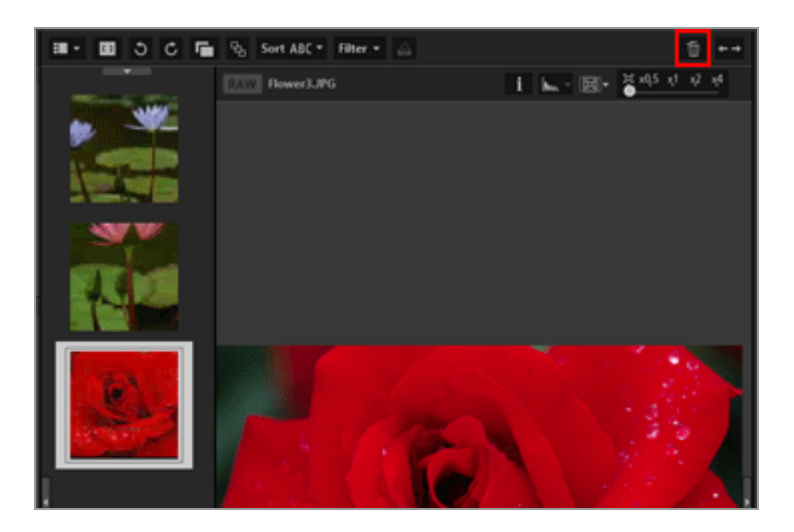

## **Removing images**

- When removing an image, no message is displayed.
- Moving files using ViewNX-i or other applications removes the files from the Photo Tray.
- Deleting files using ViewNX-i or other applications removes the files from the Photo Tray.
- If an image added to the Photo Tray no longer exists, the image is removed from the Photo Tray.

#### <span id="page-33-0"></span>[Home](#page-0-0) > [Basic Operations](#page-6-0) > Step 6: Edit Still Images

# **Step 6: Edit Still Images**

ViewNX-i provides various adjustment functions including gradation correction, contrast, sharpness adjustment, etc.

**1. Click [Edit] to switch the workspace.**

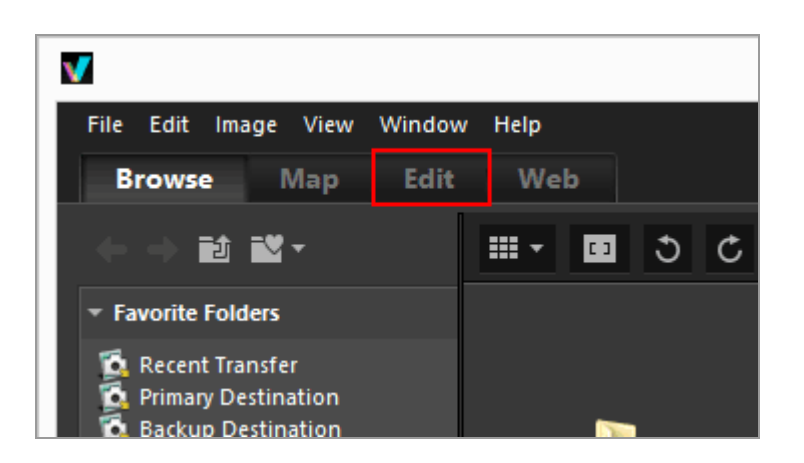

The view mode switches to [Image Viewer], and the [Adjustments/Metadata] palette opens.

#### **2. Select the image to adjust.**

You can display the Filmstrip and select an image to adjust in it.

**3. Perform operations in the [Adjustments] pane in the upper section of the [Adjustments/Metadata] palette.**

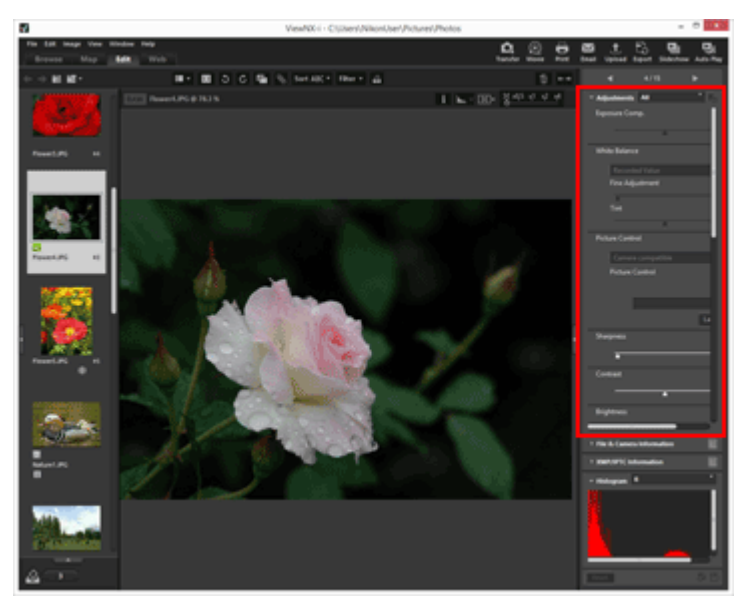

After making adjustments, click  $\blacksquare$  to save the adjustment settings to the adjustment file.

To cancel the adjustment, click [Reset].

For details on image adjustment, refer to "**[Adjusting Images](#page-316-0)**".

<span id="page-35-0"></span>[Home](#page-0-0) > [Basic Operations](#page-6-0) > Step 7: Upload Still Images or Movies to Web Services

# **Step 7: Upload Still Images or Movies to Web Services**

You can upload images or movies from the [Browse] workspace. The Web services below are available for upload.

- [NIKON IMAGE SPACE]
- Facebook
- YouTube

#### **Upload destinations**

- Uploaded files will be stored in an album. You can choose whether to create a new album or use an existing album to store them.
- In [NIKON IMAGE SPACE], you can save or create a file, album or folder of the same name in the same level. When you upload a file or album, even if a file or album of the same name already exists in [NIKON IMAGE SPACE], it will not be overwritten.
- In Facebook, you can save files in albums or post comments to Timeline.

#### **Before uploading**

- Supported file formats for upload vary depending on the Web service. JPEG (RGB mode), RAW (NEF, NRW), TIFF, MPO (3D format), MOV, AVI, Motion Snapshot image files, and image files with voice memo.
- Before uploading, we recommend logging in to the Web service.
- For still image files, make information tag settings or file conversion settings in advance.

To upload images or movies, select the files and click  $\blacksquare$ .

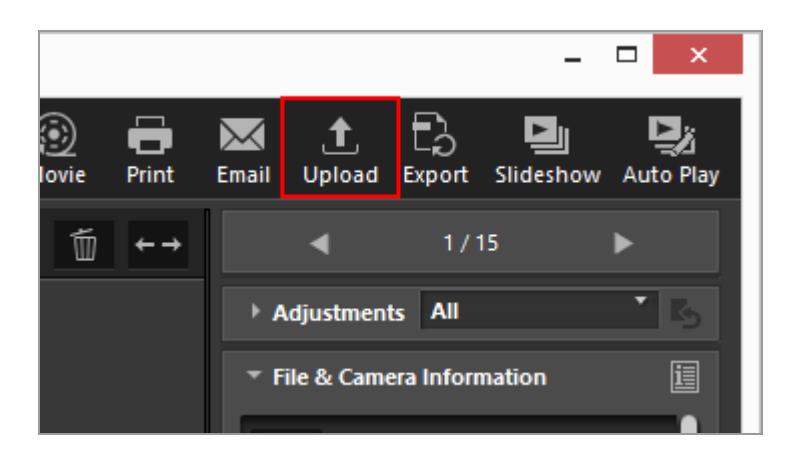

For details on uploading images to Web services, refer to "**[Uploading Images to Web](#page-396-0) [Services](#page-396-0)**".
[Home](#page-0-0) > [Basic Operations](#page-6-0) > Step 8: Print Images

# **Step 8: Print Images**

You can perform Full Page print to print one image on a sheet of paper or perform Index Print to print multiple tiled images on a sheet of paper. You can also perform Print in Standard Photo Sizes that automatically arranges an image on paper of the specified size.

You can print only still image files with ViewNX-i. To print images, select the images and click  $\blacksquare$ .

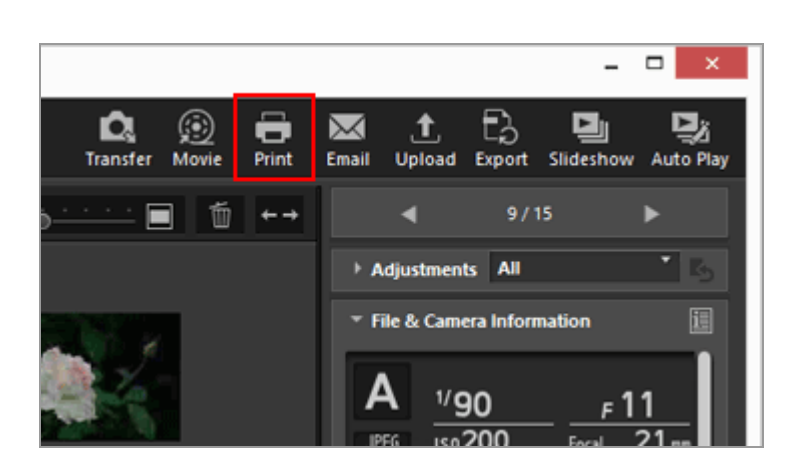

For details on printing images, refer to "**[Printing Images](#page-266-0)**".

<span id="page-37-0"></span>[Home](#page-0-0) > [Basic Operations](#page-6-0) > System Requirements and Basic Operations

# **System Requirements and Basic Operations**

- **[System Requirements](#page-38-0)**
- **[Starting and Exiting ViewNX-i](#page-43-0)**
- **[Starting and Exiting Nikon Transfer 2](#page-53-0)**

<span id="page-38-0"></span>[Home](#page-0-0) > [Basic Operations](#page-6-0) > [System Requirements and Basic Operations](#page-37-0) > System Requirements

# **System Requirements**

For the latest information including supported OS type, please check the support information at Nikon websites.

- For users in the U.S.A.: **<http://www.nikonusa.com/>**
- For users in Europe and Africa: **<http://www.europe-nikon.com/support/>**
- For users in Asia, Oceania, and the Middle East: **<http://www.nikon-asia.com/>**
- For users in Canada: **<http://en.nikon.ca/>**
- For users in other countries or regions: **<http://imaging.nikon.com/worldwide/>**

The system requirements for operating ViewNX-i are as follows:

**[Windows](#page-38-1)**

**[Mac OS](#page-40-0)**

# <span id="page-38-1"></span>**Windows**

#### **OS**

Windows 10 Home / Windows 10 Pro / Windows 10 Enterprise

Windows 8.1 / Pro / Enterprise

Windows 7 Home Basic / Home Premium / Professional / Enterprise / Ultimate (Service Pack 1)

- This application requires a computer with a pre-installed operating system.
- If you install the 64-bit version of ViewNX-i on a computer running the 64-bit version of Windows 10, the 64-bit version of Windows 8.1, or the 64-bit version of Windows 7, ViewNX-i and ViewNX-Movie Editor run in 64-bit mode.
- If your computer is running Windows 8.1, use it in desktop mode.
- For editing 4K movies captured using a Nikon digital camera, the 64-bit version is recommended.

#### **CPU**

Playback and editing of movies: Pentium D 3.0GHz or above (during playback) Intel Core i5 or above (during editing)

- When plying back movies at 1280 x 720 pixels or more and 30fps or more, or when playing back movies at 1920 x 1080 or more: Intel Core i5 or above is recommended.
- Playback and editing of 4K movies captured using a Nikon digital camera: Intel Core i7 equivalent or above is required.

### **Memory (RAM)**

32-bit Windows 10, Windows 8.1 or Windows 7: 1 GB or above (2 GB or above is recommended)

64-bit Windows 10, Windows 8.1 or Windows 7: 2 GB or above (4 GB or above is recommended)

For editing 4K movies captured using a Nikon digital camera, 8 GB or above is recommended.

#### **Hard disk**

Free space of 1 GB or above on the OS startup disk unit during installation and operation of software (3 GB or above recommended)

#### **Video card**

Video memory: 2 GB or above is required.

A video card that supports 4K resolution is required in order to play back 4K movies captured using a Nikon digital camera on a 4K monitor.

#### **Monitor resolution**

Resolution: 1024 x 768 pixels (XGA) or more (1366 x 768 pixels or more is recommended) Display color: 24-bit color or above

#### **Interface**

USB: Only built-in USB ports supported.

Connect the camera directly to the computer; do not use a hub or USB keyboard.

#### **Supported cameras**

USB: Nikon digital cameras that support MTP/PTP, PTP, or Mass Storage.

#### **Supported formats**

- JPEG-format images (Exif 2.2 to 2.3 compliant)
- RAW (NEF, NRW), MPO (3D format), and TIFF format images, movies, sounds, image dust-off data, location log data, altitude (barometer) log data, and depth log data

shot/created with Nikon digital cameras.

RAW (NEF, NRW), TIFF (RGB) and JPEG (RGB) format images and MOV and AVI format movies saved with Nikon applications.

#### **Others**

An Internet connection is required in order to use all of the functions.

#### **M** Note on displaying MPO format images recorded in 3D

A viewer that supports 3D images is required in order to view MPO format images recorded in 3D.

#### **Altitude (barometer) and depth log data**

Altitude (barometer) and depth log data are calculated based on atmospheric pressure, and they differ from the altitude (satellite navigation system) data measured by satellite navigation systems. Priority is given to the altitude (satellite navigation system) data when both types of altitude data are available.

## <span id="page-40-0"></span>**Mac OS**

#### **OS**

OS X 10.10.3

OS X 10.9.5

OS X 10.8.5

64-bit mode only

- An operating environment with OS X 10.9.5 or higher, or OS X 10.10.2 or higher is required to use ViewNX-Movie Editor.
- An operating environment with OS X 10.9.5 or higher is required to edit 4K movies captured using a Nikon digital camera.

#### **CPU**

- Display and editing of still images: Intel Core series / Intel Xeon series
- Playback and editing of movies: Core Duo 2GHz or above (during playback) Intel Core i5 or above (during editing)
- When plying back movies at 1280 x 720 pixels or more and 30fps or more, or when playing back movies at 1920 x 1080 or more: Intel Core i5 or above is recommended.
- Playback and editing of 4K movies captured using a Nikon digital camera: Intel Core i7 equivalent or above is required.

#### **Memory (RAM)**

- 2 GB or above (4 GB or above is recommended)
- For editing 4K movies captured using a Nikon digital camera, 8 GB or above is recommended.

#### **Hard disk**

Free space of 1 GB or above on the OS startup disk unit during installation and operation of software (3 GB or above recommended)

#### **Video card**

Video memory: 2 GB or above is required.

A video card that supports 4K resolution is required in order to play back 4K movies captured using a Nikon digital camera on a 4K monitor.

#### **Monitor resolution**

Resolution: 1024 x 768 pixels (XGA) or more (1366 x 768 pixels or more is recommended) Display color: Millions or above

#### **Interface**

USB: Only built-in USB ports supported.

Connect the camera directly to the computer; do not use a hub or USB keyboard.

#### **Supported cameras**

USB: Nikon digital cameras that support MTP/PTP, PTP, or Mass Storage.

#### **Supported formats**

- JPEG-format images (Exif 2.2 to 2.3 compliant)
- RAW (NEF, NRW), MPO (3D format), and TIFF format images, movies, sounds, image dust-off data, location log data, altitude (barometer) log data, and depth log data shot/created with Nikon digital cameras.
- RAW (NEF, NRW), TIFF (RGB) and JPEG (RGB) format images and MOV and AVI format movies saved with Nikon applications.

#### **Others**

An Internet connection is required in order to use all of the functions.

#### **Note on displaying MPO format images recorded in 3D**

A viewer that supports 3D images is required in order to view MPO format images recorded in 3D.

## **Altitude (barometer) and depth log data**

Altitude (barometer) and depth log data are calculated based on atmospheric pressure, and they differ from the altitude (satellite navigation system) data measured by satellite navigation systems. Priority is given to the altitude (satellite navigation system) data when both types of altitude data are available.

<span id="page-43-0"></span>[Home](#page-0-0) > [Basic Operations](#page-6-0) > [System Requirements and Basic Operations](#page-37-0) > Starting and Exiting ViewNX-i

# **Starting and Exiting ViewNX-i**

# **Starting ViewNX-i**

# **Starting ViewNX-i after file transfer**

The ViewNX-i window automatically opens after Nikon Transfer 2 finishes transferring files if you make the following settings in the [Preferences] panel of Nikon Transfer 2.

- Check [Open destination folder with the following application after transfer:].
- Select [ViewNX-i] in the application selection menu.

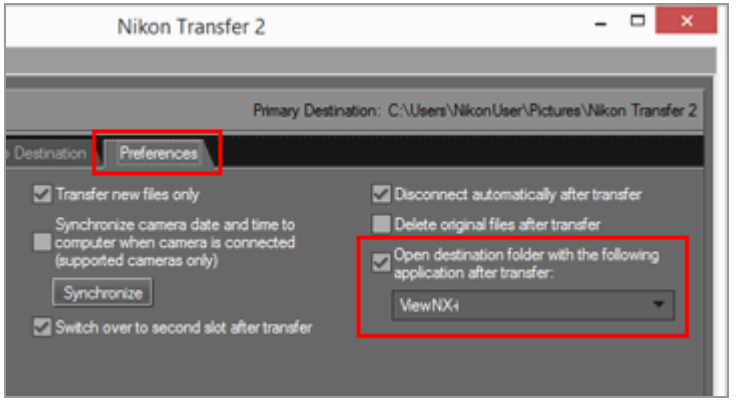

- For the basic flow of file transfer, refer to "**[Basic Operations](#page-6-0)**".
- For details on the above settings, refer to "**[Opening the Destination Folder with Another](#page-88-0) [Application](#page-88-0)**" and "**[The \[Preferences\] Panel](#page-110-0)**".

## **Starting from the desktop**

**1. Windows: Double-click the "ViewNX-i" shortcut icon on the desktop. Mac OS: Click the [ViewNX-i] icon in "Dock".**

ViewNX-i starts.

# **Starting from the [Start] menu (Windows 10)**

**1. Open [Start] menu - [All apps] - [ViewNX-i].**

**2. Click [ViewNX-i].**

ViewNX-i starts.

# **Starting from the [Start] menu (Windows 7)**

**1. Open [Start] menu - [All Programs] - [ViewNX-i].**

#### **2. Click [ViewNX-i].**

ViewNX-i starts.

## **Starting from the [Start] window (Windows 8.1)**

**1. Click the**  $\odot$  **icon at the bottom left of the [Start] screen and then click the [ViewNX-i] icon in the [Apps] list.**

ViewNX-i starts.

## **Starting from the [Applications] folder (Mac OS)**

- **1. Open [Applications] [Nikon Software] [ViewNX-i].**
- **2. Double click the [ViewNX-i] icon.**

ViewNX-i starts.

#### **Starting ViewNX-i by dragging and dropping a file or folder onto the ViewNX-i icon**

Drag and drop a folder, drive, or file compatible with ViewNX-i to the "ViewNX-i" icon.

ViewNX-i starts in the same view mode you were using last time, and opens the folder/drive that you dragged and dropped. When you drop a file, ViewNX-i starts up with the file selected.

## **Exiting ViewNX-i**

Starting and Exiting ViewNX-i

## **1. Windows: select [Exit] from the [File] menu. Mac OS: select [Quit ViewNX-i] from the [ViewNX-i] menu.**

ViewNX-i ends.

#### <span id="page-46-0"></span>[Home](#page-0-0) > Transferring Files

# **Transferring Files**

With ViewNX-i, you can transfer files from a digital camera to a computer. Use Nikon Transfer 2 for file transfer.

For the basic flow of file transfer, refer to "**[Basic Operations](#page-6-0)**".

## **[Features and Controls of the Nikon Transfer 2 Window](#page-48-0)**

This section describes details on software windows, icons or buttons.

#### **[Starting and Exiting Nikon Transfer 2](#page-53-0)**

You can start Nikon Transfer 2 by connecting a camera to the computer.

### **[Transferring Files from Other Devices](#page-55-0)**

Nikon Transfer 2 can be used to transfer images or movies from a memory card inserted in a card reader or card slot.

## **[Removing Devices from the System](#page-58-0)**

This section describes how to disconnect a camera or card reader from a computer.

### **[Choosing a Source](#page-60-0)**

This section describes how to select the source device when a camera or card reader is connected to a computer.

#### **[The Thumbnail List](#page-62-0)**

Thumbnails are marked by icons indicating file attributes and transfer status. They can also be grouped by date, folder, and file type.

- **[File Attribute and Transfer Status Icons](#page-63-0)**
- **[Sorting Thumbnails](#page-66-0)**

## **[Selecting Files for Transfer](#page-67-0)**

You can select specific files and transfer them to a computer.

- **[Selecting Desired Files](#page-68-0)**
- **[Selecting Files Based on File Attributes](#page-71-0)**

## **[Transfer Options](#page-75-0)**

When transferring, you can simultaneously save backups of the files being transferred to a

Transferring Files

different drive. You can also save information used for organizing or sorting images separately as an adjustment file.

- **[Choosing a Transfer Destination](#page-76-0)**
- **[Renaming Files During Transfer](#page-79-0)**
- **[Making Backup Copies During Transfer](#page-81-0)**
- **[Saving Metadata as Adjustment Files During Transfer](#page-84-0)**
- **[Opening the Destination Folder with Another Application](#page-88-0)**

# **[Connecting Devices and Starting Nikon Transfer 2](#page-89-0)**

This section describes how to start Nikon Transfer 2 when a digital camera is connected to a computer, which varies depending on the OS.

# **[Troubleshooting](#page-115-0)**

See this section if any problem occurs with file transfer.

# **Transfer settings**

## **[Nikon Transfer 2 Option Panels](#page-105-0)**

In the options panels, you can set various transfer settings.

# **Menus**

## **[Menu List of Nikon Transfer 2](#page-112-0)**

This section lists available menus in Nikon Transfer 2.

<span id="page-48-0"></span>[Home](#page-0-0) > [Transferring Files](#page-46-0) > Features and Controls of the Nikon Transfer 2 Window

# **Features and Controls of the Nikon Transfer 2 Window**

This section explains the items displayed in the Nikon Transfer 2 window.

- **[The Nikon Transfer 2 window](#page-48-1)**
- **F** [Transfer options](#page-49-0)
- **[The thumbnail list](#page-49-1)**
- **[The transfer queue](#page-50-0)**
- **[Thumbnails](#page-51-0)**

## <span id="page-48-1"></span>**The Nikon Transfer 2 window**

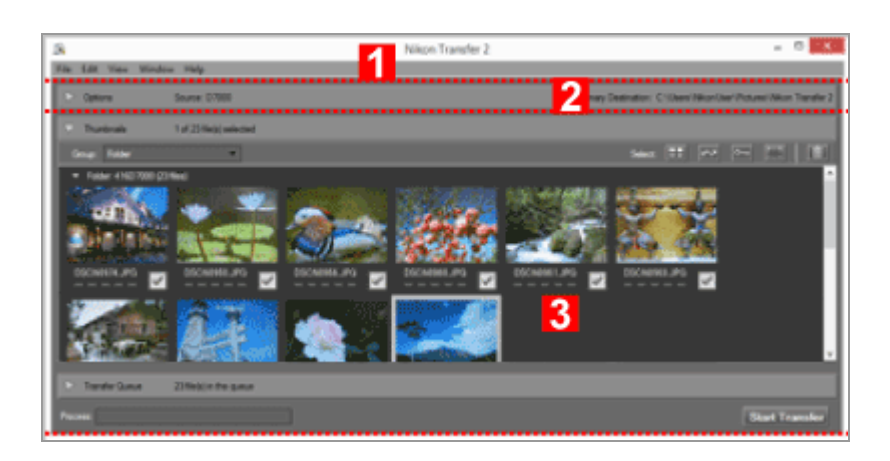

#### **1**

#### **Menu bar**

Click a menu to view menu options.

**[Menu List of Nikon Transfer 2](#page-112-0)**

#### **2**

#### **Transfer options**

Click  $\Box$  /  $\Box$  to show or hide transfer options. The options in these tabs can be used to choose a transfer destination and adjust other transfer settings.

**[Nikon Transfer 2 Option Panels](#page-105-0)**

# **Thumbnail list** Click  $\blacktriangleright$  /  $\blacktriangleright$  to show or hide the files on the source camera or memory card. **Transfer queue** Click  $\blacksquare$  /  $\blacksquare$  to show or hide a list of the files to be transferred. **[Process:]** View transfer progress. **[Start Transfer]**

Click to begin transfer.

# <span id="page-49-0"></span>**Transfer options**

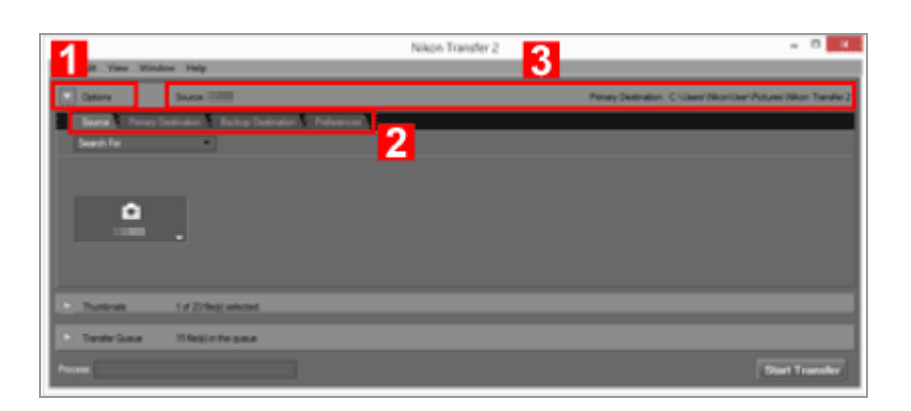

#### **1**

#### $\triangleright$  /  $\triangledown$

Shows or hides transfer options.

#### **2**

#### **Option tabs**

Click on a tab to view the corresponding options panel. The [Source] tab is displayed by default.

## **[Nikon Transfer 2 Option Panels](#page-105-0)**

#### **3**

#### **[Source]**

The source device (camera or memory card).

## **[Primary Destination]**

The destination folder.

# <span id="page-49-1"></span>**The thumbnail list**

Features and Controls of the Nikon Transfer 2 Window

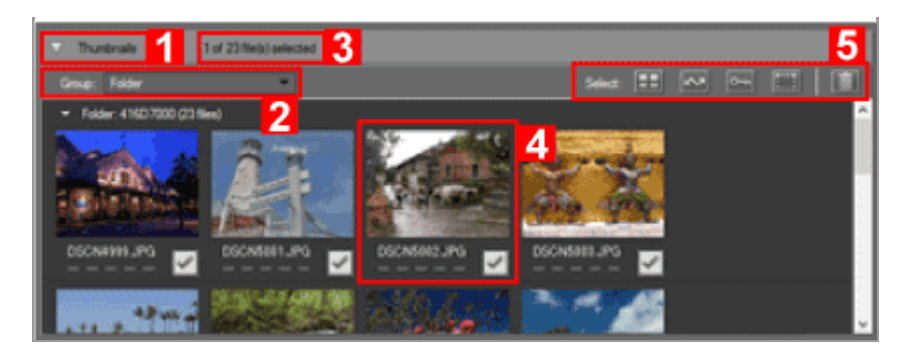

#### **1**

# $\triangleright$  /  $\triangledown$

Shows or hides the thumbnail list.

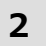

## **[Group:]**

Groups the files in the thumbnail list by date, extension, or folder.

### **[Sorting Thumbnails](#page-66-0)**

#### **3**

#### **Files selected**

Number of selected files/total number of files.

### **4**

#### **Thumbnails**

A thumbnail preview of the file listing its file attributes and transfer status.

#### **5**

#### **[Select:]**

Select or delete files with specific attributes.

**[Selecting Files Based on File Attributes](#page-71-0)**

# <span id="page-50-0"></span>**The transfer queue**

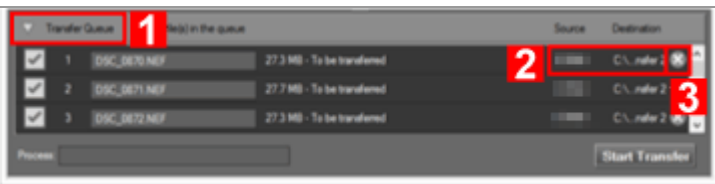

#### $\triangleright$  /  $\triangledown$

Shows or hides the transfer queue.

#### **2**

#### **[Source] / [Destination]**

The source device and destination folder for the file.

## **3**

Click this button to deselect the file and remove it from the transfer queue.

# <span id="page-51-0"></span>**Thumbnails**

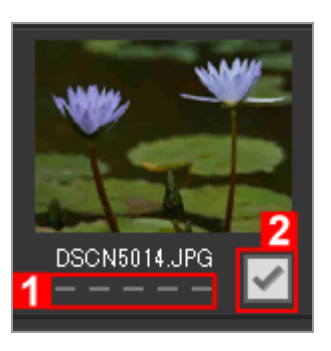

#### **1**

#### **Attribute icons**

A list of file attributes.

#### **2**

#### **Transfer status**

Shows the transfer status.

#### **[File Attribute and Transfer Status Icons](#page-63-0)**

#### **M** The thumbnail list

The following files are indicated as icons in the thumbnail list.

• Image dust off reference data (".ndf" files)

The image dust off reference data (NDF) is created by the digital single-lens reflex camera so that "Image Dust-off" function of the Capture NX software series can be used.

For details, refer to user's manual of your camera or the Help of the Capture NX software series.

Voice recordings (".wav" files)

Features and Controls of the Nikon Transfer 2 Window

- Location log files (".log" files) obtained by the camera
- Altitude (barometer) and depth log files (".lga/.lgb" files) obtained by the camera

<span id="page-53-0"></span>[Home](#page-0-0) > [Transferring Files](#page-46-0) > Starting and Exiting Nikon Transfer 2

# **Starting and Exiting Nikon Transfer 2**

# **Starting Nikon Transfer 2**

Connect a camera or memory card to the computer. An operation selection screen will be automatically displayed.

The operation procedures vary depending on the OS or the camera's USB option. Follow the on-screen instructions to start Nikon Transfer 2.

For details, refer to "**[Connecting Devices and Starting Nikon Transfer 2](#page-89-0)**".

# **Starting Nikon Transfer 2 from the ViewNX-i window**

From the ViewNX-i window, you can start Nikon Transfer 2 and transfer images and movies you have shot with your camera.

## **1. Click on the Output bar.**

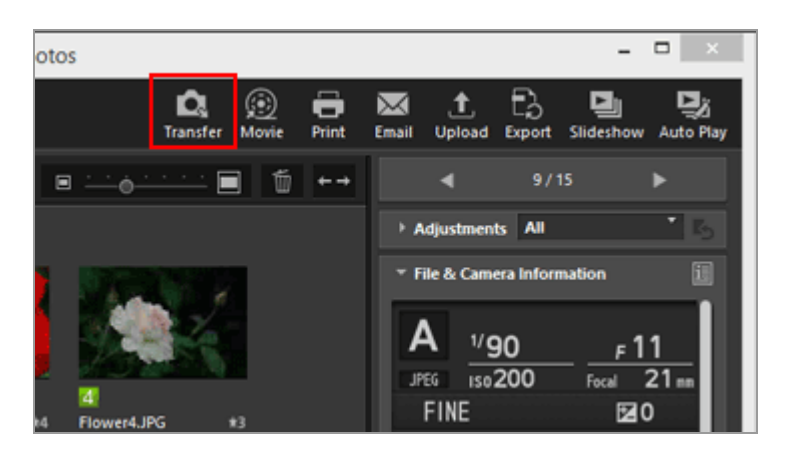

Nikon Transfer 2 starts.

## **M** Note

You cannot start Nikon Transfer 2 when Nikon Transfer (version 1.x), Camera Control Pro series or Thumbnail Selector is already running.

# **Exiting Nikon Transfer 2**

By default, the connection between the camera and computer is automatically terminated and Nikon Transfer 2 automatically closes when file transfer is complete. Turn the camera off and disconnect the USB cable.

If Nikon Transfer 2 does not close automatically, exit Nikon Transfer 2 as described below.

**1. Windows: select [Exit] from the [File] menu. Mac OS: select [Quit Nikon Transfer 2] from the [Nikon Transfer 2] menu.**

Nikon Transfer 2 ends.

### **Removing devices from the system**

In the following cases, before turning the camera off or disconnecting the USB cable, see "**[Removing Devices from the System](#page-58-0)**" and properly terminate the connection.

• Files are being transferred using a card reader.

#### **Related items**

- **[Step 1: Connect a Camera](#page-18-0)**
- **[Step 3: View Files](#page-22-0)**
- **[Opening Nikon Transfer 2 Destination Folder](#page-310-0)**

<span id="page-55-0"></span>[Home](#page-0-0) > [Transferring Files](#page-46-0) > Transferring Files from Other Devices

# **Transferring Files from Other Devices**

Nikon Transfer 2 can be used to transfer images or movies from a memory card inserted in a card reader or card slot.

- **[Using a card reader](#page-55-1)**
- **[Using a PC card slot](#page-56-0)**

## **Windows**

A Windows [AutoPlay] dialog may be displayed when the computer detects the memory card. Select [Import File using Nikon Transfer 2] and click [OK].

### **CDs and DVDs**

Nikon Transfer 2 cannot be used to transfer files from CDs, DVDs, or hard disks. Copy the files directly or use the import tools supplied with the computer operating system.

# <span id="page-55-1"></span>**Using a card reader**

To transfer files using a card reader, remove the memory card from the camera, insert it in the card reader, and connect the card reader to the computer. For more information, see the documentation provided with the card reader.

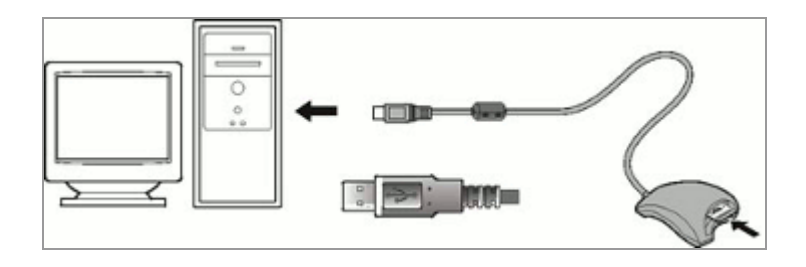

When a card reader with a memory card inserted is connected, Nikon Transfer 2 will start automatically and the thumbnails of the images and movies stored in the memory card will be displayed.

Transferring Files from Other Devices

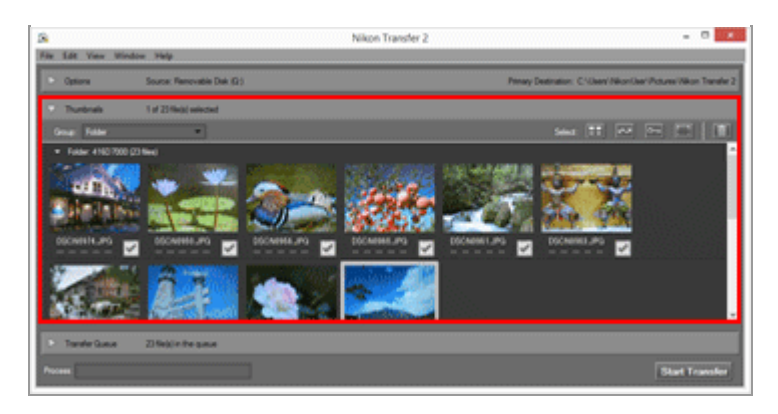

### **If Nikon Transfer 2 does not start automatically**

Refer to "**[Troubleshooting](#page-115-0)**".

# <span id="page-56-0"></span>**Using a PC card slot**

Remove the memory card from the camera and follow one of the procedures below to connect the memory card to your computer.

- Insert the memory card directly into your computer's memory card slot.
- Insert the memory card into a PC card adapter, and insert the adapter into the appropriate slot on the computer.

For more information, see the documentation provided with the computer. In some environments it may be necessary to install software, register the card, or adjust OS settings when the adapter is inserted into the card slot. For more information, refer to the operating system instruction manual.

When the memory card or the PC card adapter containing the memory card is inserted into the slot on the computer, Nikon Transfer 2 automatically launches and the images and movies saved on the memory card are displayed as thumbnails.

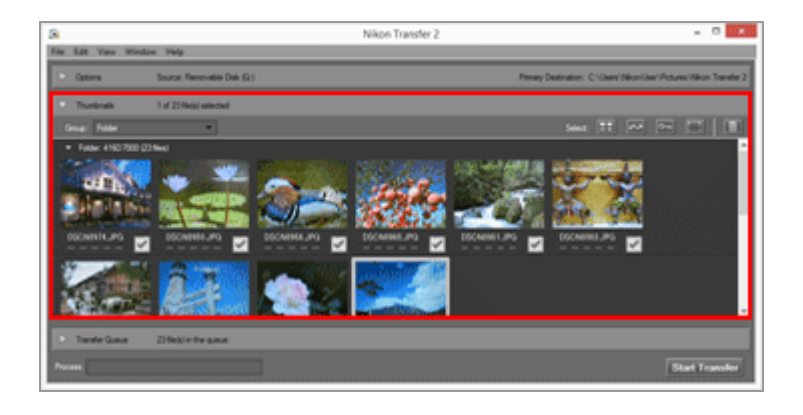

## **If Nikon Transfer 2 does not start automatically**

Refer to "**[Troubleshooting](#page-115-0)**".

#### **Related items**

Transferring Files from Other Devices

## **[Step 1: Connect a Camera](#page-18-0)**

**[Choosing a Source](#page-60-0)**

<span id="page-58-0"></span>[Home](#page-0-0) > [Transferring Files](#page-46-0) > Removing Devices from the System

# **Removing Devices from the System**

Instructions for removing devices from the system are given below.

- **[When removing a card reader or card slot](#page-58-1)**
- **[When removing a camera with other USB option setting](#page-59-0)**

# <span id="page-58-1"></span>**When removing a card reader or card slot**

When a memory card is connected to the system via a card reader or card slot, be sure to perform the operations described below before removing the USB cable.

#### **Windows**

Click the [Safely Remove Hardware and Eject Media] icon in the taskbar and select [Eject Removable Disk] from the menu that appears.

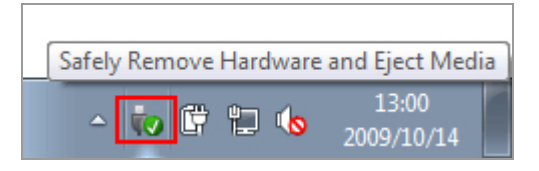

#### **Mac OS X**

Drag the volume corresponding to the memory card to the "Trash" icon in "Dock" ( $\blacksquare$  will change to  $\triangle$ ).

The corresponding volume name differs depending on the type of the camera that was used to format the memory card as described below.

- When formatted on a Nikon digital single-lens reflex camera: NIKON XX (XX indicates a model name.)
- When formatted on a Nikon advanced camera with interchangeable lens: NIKON 1 XX (XX indicates a model name.)
- When formatted on other cameras: NO\_NAME

Removing Devices from the System

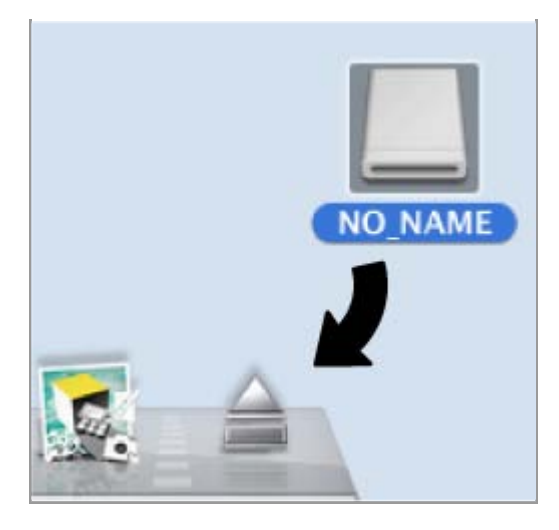

## **M** Mac OS X

If [Disconnect automatically after transfer] is selected in the transfer options [Preferences] panel, the connected memory card will be removed from the system automatically and the "NO\_NAME" icon disappears from the desktop when transfer is complete. Disconnect the USB cable.

For the transfer options [Preferences] panel, refer to "**[The \[Preferences\] Panel](#page-110-0)**".

# <span id="page-59-0"></span>**When removing a camera with other USB option setting**

To remove a camera with the USB option set to [MTP/PTP] or [PTP], turn the camera off and disconnect the USB cable.

#### <span id="page-60-0"></span>[Home](#page-0-0) > [Transferring Files](#page-46-0) > Choosing a Source

# **Choosing a Source**

When a camera or card reader with a memory card inserted is connected to the computer, Nikon Transfer 2 starts. Click  $\blacksquare$  to the left of [Options] to expand the transfer options area and find the device button of the connected camera or removable disk in the [Source] panel.

- **When connecting a camera with the USB option set to MTP/PTP or PTP**
- **When connecting a card reader or card slot**
- **When connecting multiple cameras or memory cards**

## **When connecting a camera with the USB option set to MTP/PTP or PTP**

Confirm that the device button of the connected camera is displayed.

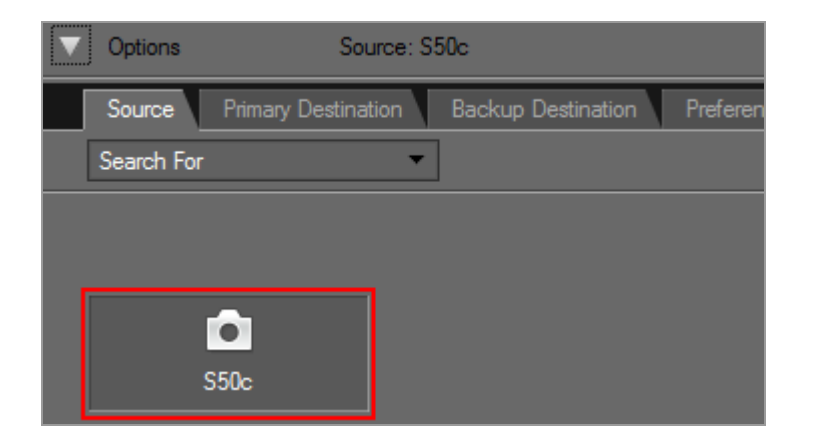

#### **If the camera has two or more memory card slots**

 $\blacktriangleright$  will be displayed at the lower right corner of the device button. Note that, by default, only the files stored in the memory card that is inserted in Slot 1 can be transferred.

To transfer files stored in the memory card that is inserted in slot 2, display the submenu for switching the active memory card slot through one of the following methods.

When the device button is on:

• Click the device button.

When the device button is off:

- Right-click the device button (Applies to Windows only).
- While pressing the control key, click the device button, or alternatively, place the cursor over the device button and keep pressing the mouse for a while (Applies to Mac OS only).

A submenu appears for you to select the desired memory card slot.

To set to transfer files from both card slots, refer to "**[The \[Preferences\] Panel](#page-110-0)**".

# **When connecting a card reader or card slot**

A device button will be displayed for the camera or removable disk.

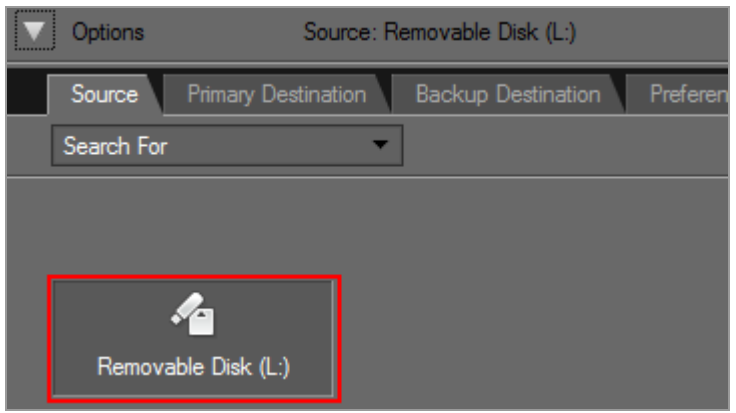

#### **If the camera has two or more memory card slots**

A separate camera device button will be displayed for each memory card that is inserted. Access the thumbnail list to check the files saved on the memory card, and select the files you want to transfer.

## **When connecting multiple cameras or memory cards**

If multiple cameras or memory cards are connected, each device will be represented by its own button.

Choose a source by selecting the desired button, and click [Start Transfer] to transfer files from the selected source.

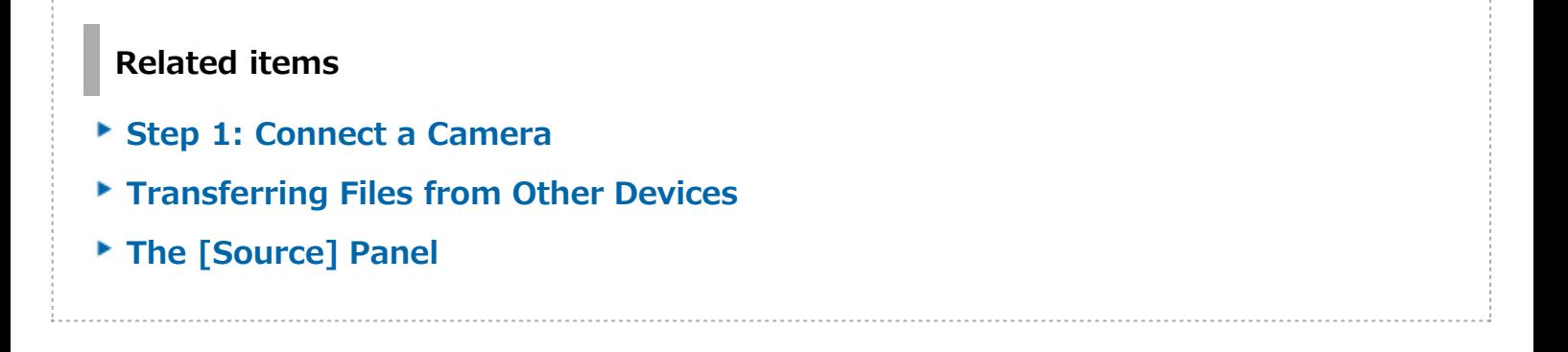

<span id="page-62-0"></span>[Home](#page-0-0) > [Transferring Files](#page-46-0) > The Thumbnail List

# **The Thumbnail List**

Thumbnails are marked by icons indicating file attributes and transfer status. They can also be grouped by date, folder, and file type.

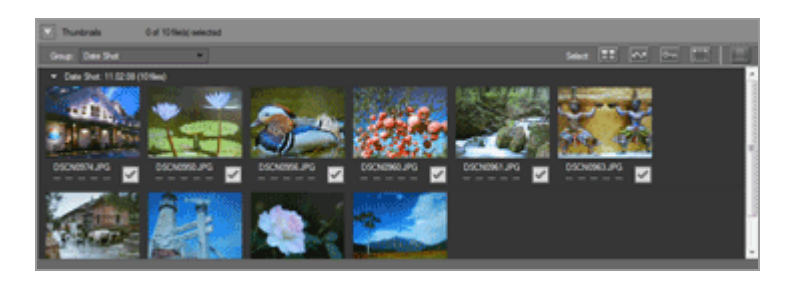

- **[File Attribute and Transfer Status Icons](#page-63-0)**
- **[Sorting Thumbnails](#page-66-0)**

#### **M** The thumbnail list

The following files are indicated as icons in the thumbnail list.

• Image dust off reference data (".ndf" files)

The image dust off reference data (NDF) is created by the digital single-lens reflex camera so that "Image Dust-off" function of the Capture NX software series can be used.

For details, refer to user's manual of your camera or the Help of the Capture NX software series.

- Voice recordings (".wav" files)
- Location log files (".log" files) obtained by the camera
- Altitude (barometer) and depth log files (".lga/.lgb" files) obtained by the camera

#### **V** Voice recordings

- When transferring voice recordings, insert the memory card into a card reader or the PC card slot to transfer them.
- If [Copy folder names from camera] is checked in the [Primary Destination] panel, voice recordings (".wav" files) will be transferred to a folder with its name ending in "SOUND" or "SOUNE". The folder name varies depending on the camera model. For the [Primary Destination] panel, refer to "**[The \[Primary Destination\] Panel](#page-107-0)**".

<span id="page-63-0"></span>[Home](#page-0-0) > [Transferring Files](#page-46-0) > [The Thumbnail List](#page-62-0) > File Attribute and Transfer Status Icons

# **File Attribute and Transfer Status Icons**

- **[File attributes](#page-63-1)**
- **F** [Transfer status](#page-65-0)

# <span id="page-63-1"></span>**File attributes**

File attribute icons appear under the images in the thumbnail list.

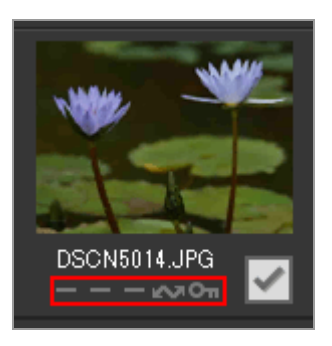

The following icons that indicate file attributes are listed.

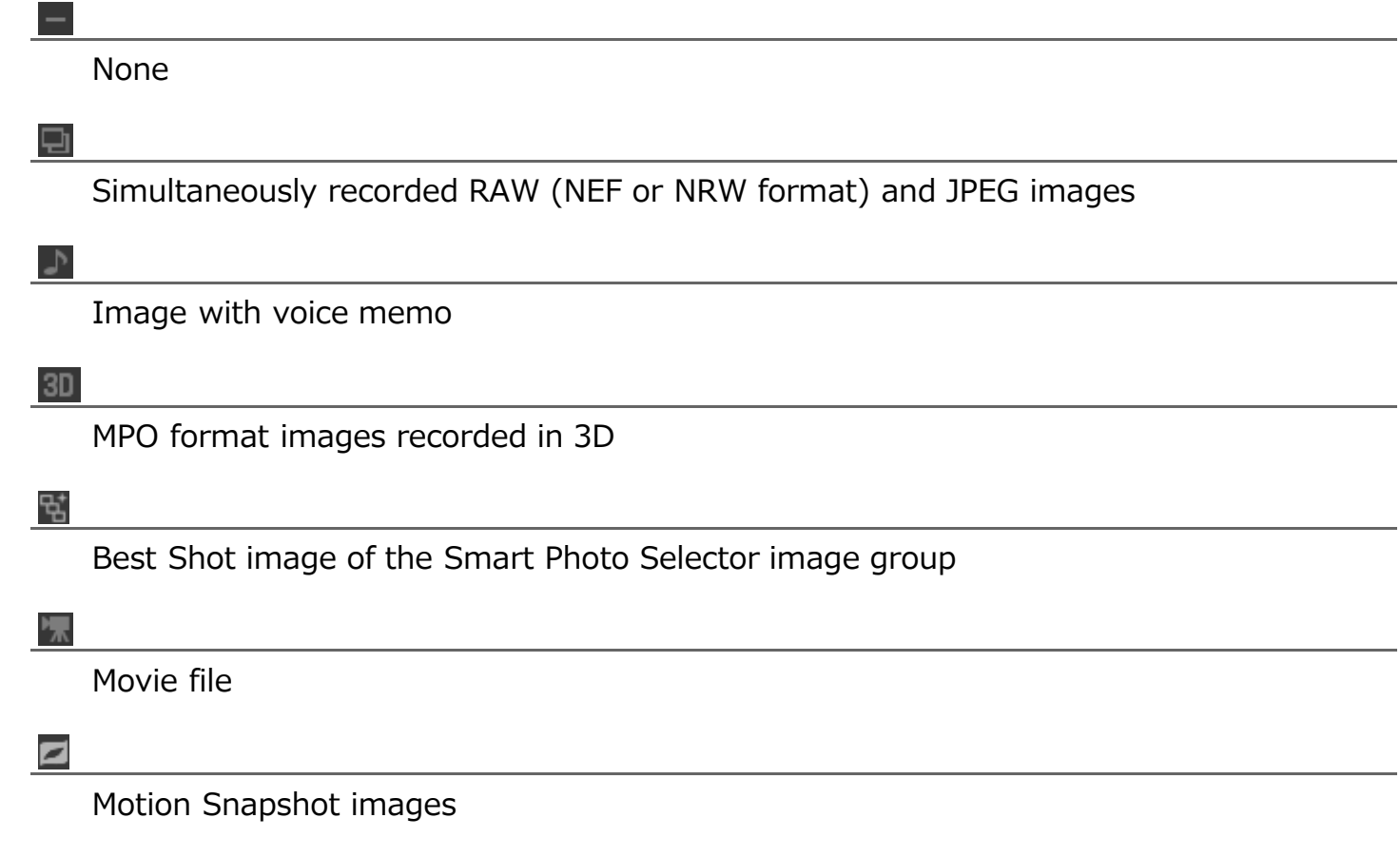

File selected for transfer using camera transfer option

#### $O_{\text{m}}$

File protected using camera protect option

Image with comment file

### **About simultaneously recorded RAW and JPEG images**

- A couple of RAW (NEF or NRW format) and JPEG images that were simultaneously recorded when shooting are displayed as one thumbnail. When the image is transferred to a computer, both the RAW and JPEG copies are included. Note that if the [RAW Slot 1 – JPEG Slot 2] option is selected in a camera with two or more memory card slots, RAW and JPEG images are recorded separately and shown as separate thumbnails.
- RAW and JPEG images that are simultaneously recorded when shooting show respective thumbnails as individual files if they are named differently.

#### **Smart Photo Selector images**

Smart Photo Selector images are represented by the thumbnail of the key image of each group and transferred as a group of five images. Those simultaneously recorded in RAW (NEF) and JPEG formats are transferred as a group of ten images.

#### **Images with voice memo taken with COOLPIX S30/S31/S32**

With COOLPIX S30/S31/S32, two types of voice memo can be assigned to each still image.

When transferring with Nikon Transfer 2, the two types of voice memo are automatically converted into a single file. The file names are changed after transfer, as indicated below.

• Before transfer

Still image: DSCNXXXX.JPG Voice memo 1: DSCAXXXX.WAV Voice memo 2: DSCBXXXX.WAV

After transfer Still image: DSCNXXXX.JPG Voice memo: DSCNXXXX.WAV

If only voice memo 1 (DSCAXXXX.WAV) is assigned to an image, the file name is converted to DSCNXXXX.WAV.

#### **Motion Snapshot icon display**

The  $\Box$  icon is not displayed for Motion Snapshot images recorded in MOV file format.

File Attribute and Transfer Status Icons

# <span id="page-65-0"></span>**Transfer status**

Transfer status icons appear under the images in the thumbnail list.

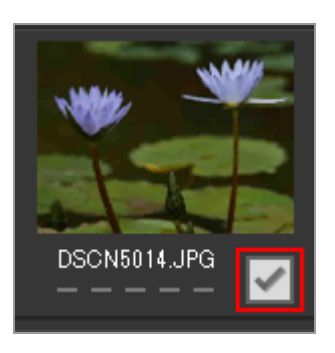

Transfer status is shown as follows.

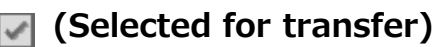

File will be transferred when [Start Transfer] button is clicked.

#### **(No marking)**

File will not be transferred when [Start Transfer] button is clicked.

 **(Transferring)**

File is currently being transferred to computer.

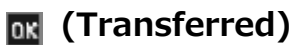

File has already been transferred to computer.

<span id="page-66-0"></span>[Home](#page-0-0) > [Transferring Files](#page-46-0) > [The Thumbnail List](#page-62-0) > Sorting Thumbnails

# **Sorting Thumbnails**

By default, the files in the thumbnail list are sorted by date of recording. If desired, thumbnails can also be grouped by file type or folder by choosing the appropriate option from the [View] > [Group Files] menu or from the [Group:] menu in the thumbnail list area.

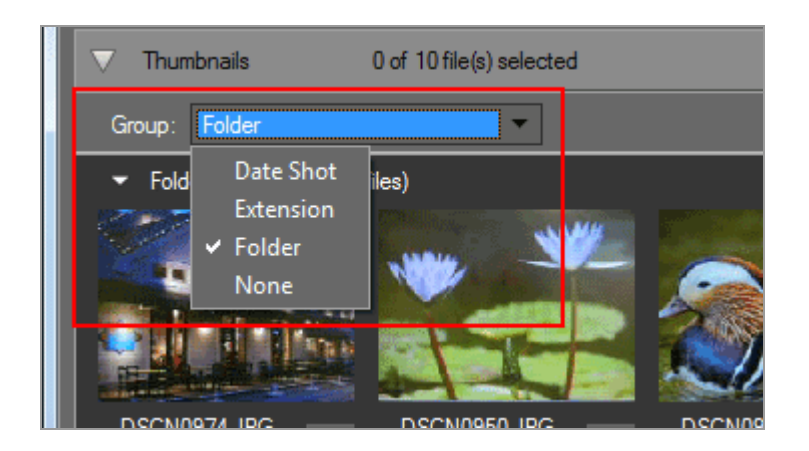

# **Sorting options**

The following categories are available.

#### **[Date Shot]**

Groups files by date of recording.

## **[Extension]**

Groups files by extension.

#### **[Folder]**

Groups files according to the folder hierarchy on the source device.

#### **[None]**

Does not group files.

## **Related item**

#### **[Choosing a Transfer Destination](#page-76-0)**

#### <span id="page-67-0"></span>[Home](#page-0-0) > [Transferring Files](#page-46-0) > Selecting Files for Transfer

# **Selecting Files for Transfer**

Files can be selected for transfer in the thumbnail list.

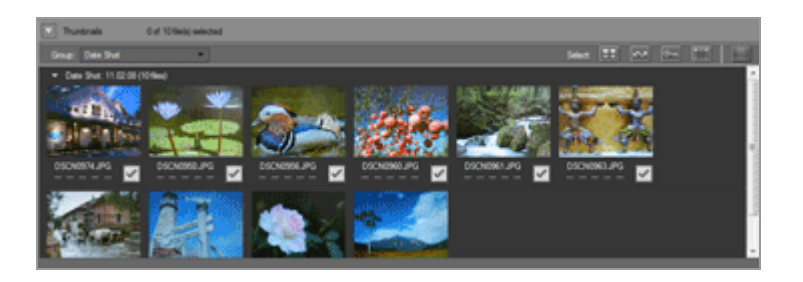

Select the files in one of the following methods.

- **F** [Selecting Desired Files](#page-68-0)
- **[Selecting Files Based on File Attributes](#page-71-0)**

## **Hidden files (Windows only)**

Files set as hidden on the camera are displayed in the thumbnail list but may be treated as hidden files after transfer depending on the computer settings.

Refer to "**[Step 3: View Files](#page-22-0)**" for information on viewing hidden files on a Windows computer.

<span id="page-68-0"></span>[Home](#page-0-0) > [Transferring Files](#page-46-0) > [Selecting Files for Transfer](#page-67-0) > Selecting Desired Files

# **Selecting Desired Files**

**1. Click in the thumbnail list area.** 

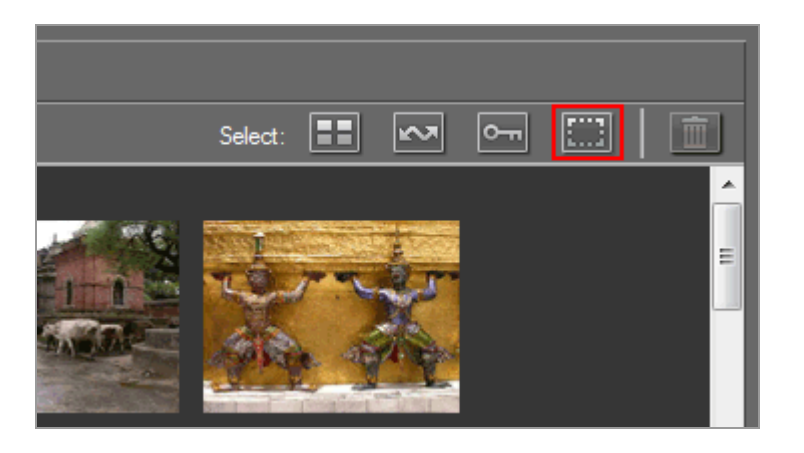

**2. Click a file once to highlight it.**

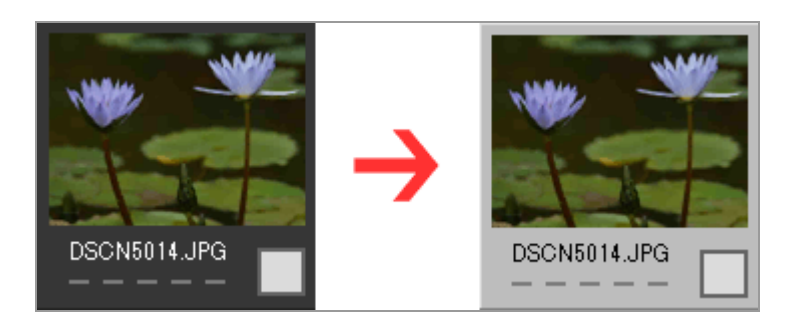

To highlight multiple files, use any of the following methods:

- Click files one at a time while pressing the "Ctrl" key (on Mac OS, press the "Command" key).
- Click two files while pressing the shift key to highlight the files and all files between them.
- Select one or more files as described above and then press the "shift" key while using the arrow keys on the keyboard to highlight surrounding files.
- Press the "shift" key and drag the mouse over the thumbnail area. To remove files from the current selection, click the files while pressing the "Ctrl" key (on Mac OS, press the "Command" key).

## **3. To select the highlighted files for transfer, either click one of the files again or press the spacebar.**

Files that have been selected for transfer are marked with a  $\Box$  icon.

When multiple files are highlighted, clicking any of them will mark all highlighted files with  $\Box$  icons.

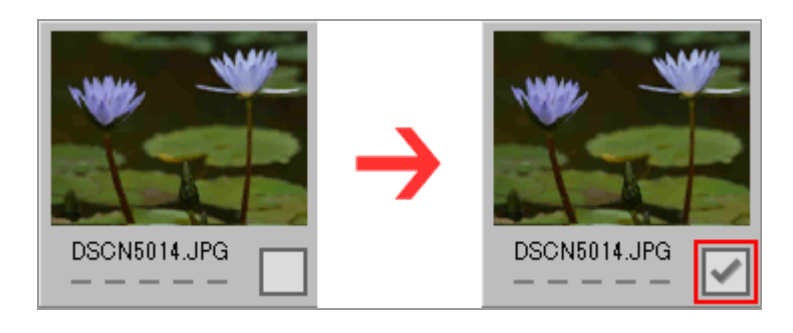

**4. Click [Start Transfer] to transfer the selected files to the computer.**

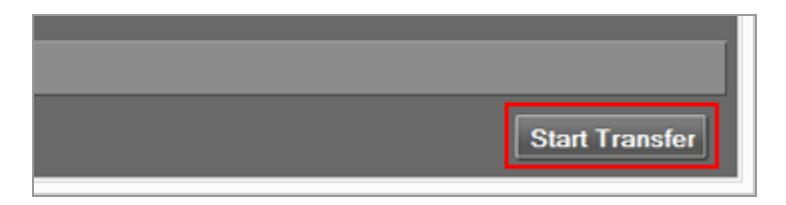

Only files marked with  $\Box$  are transferred.

Highlighted images will not be transferred unless they are marked with  $\Box$ .

## **Sorting through many files to choose**

The [Group:] menu can be used to group files by date, extension, or folder, making it easier to select specific files for transfer.

Refer to "**[Sorting Thumbnails](#page-66-0)**" for details.

## **Removing transfer marking from selected files**

To remove the highlighted files from the list of files that will be transferred, follow one of the following procedures.

• Click the transfer status box  $(\Box)$  in the thumbnail of the file that you want to remove from the list to change the icon to  $\Box$ . Be sure to click the transfer status box, not the image in the thumbnail itself.

When multiple files are highlighted, clicking any of their transfer status boxes ( $\Box$ ) will remove all the highlighted files from the list of files that will be transferred. To remove only desired files, click their transfer status boxes one at a time while holding down the "Ctrl" key (on the Mac OS, the "Command" key).

• Click **x** next to the file name in the transfer queue area.

### **Related item**

**[File Attribute and Transfer Status Icons](#page-63-0)**

<span id="page-71-0"></span>[Home](#page-0-0) > [Transferring Files](#page-46-0) > [Selecting Files for Transfer](#page-67-0) > Selecting Files Based on File Attributes

# **Selecting Files Based on File Attributes**

Files can also be selected using the selection buttons at the top of the thumbnail area.

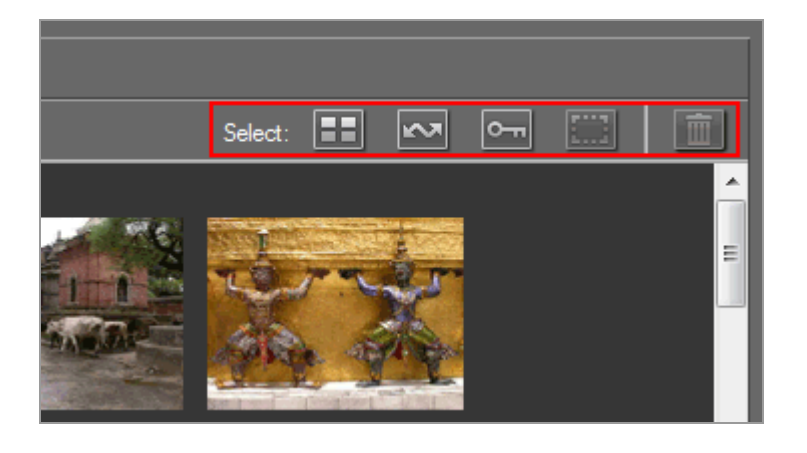

- **[The selection buttons](#page-71-1)**
- **F** [Selecting all files](#page-72-0)
- **[Selecting marked files](#page-72-1)**
- **[Selecting protected files](#page-73-0)**

# <span id="page-71-1"></span>**The selection buttons**

The selection buttons can be used to select files with the following attributes.

#### **(Select All)**

Selects all files.

#### **K** (Select Marked)

Selects all files marked for transfer.

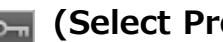

#### **(Select Protected)**

Selects all protected files.

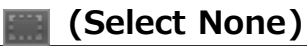

Deselects all files.

#### **(Delete)**

Deletes selected files from the camera or memory card.

Protected files and files that have been marked for transfer are indicated by the
Selecting Files Based on File Attributes

corresponding attribute icons in the thumbnail list.

# **Selecting all files**

1. Click **TH** (Select All) in the thumbnail list.

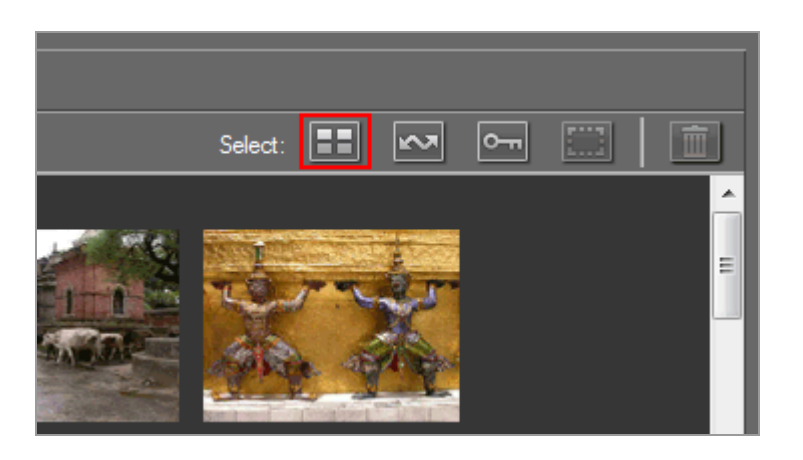

 $\Box$  will appear in the transfer status boxes of all files in the thumbnail list.

### **2. Click [Start Transfer].**

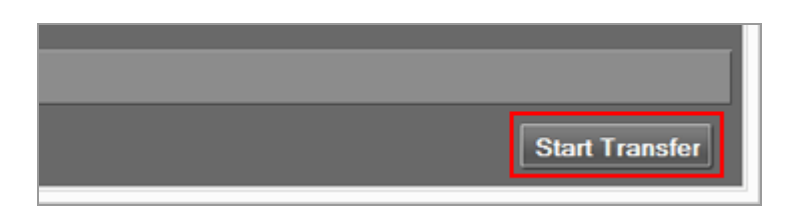

Transfer starts.

# **Selecting marked files**

**1. Click (Select None) in the thumbnail list.**

Selecting Files Based on File Attributes

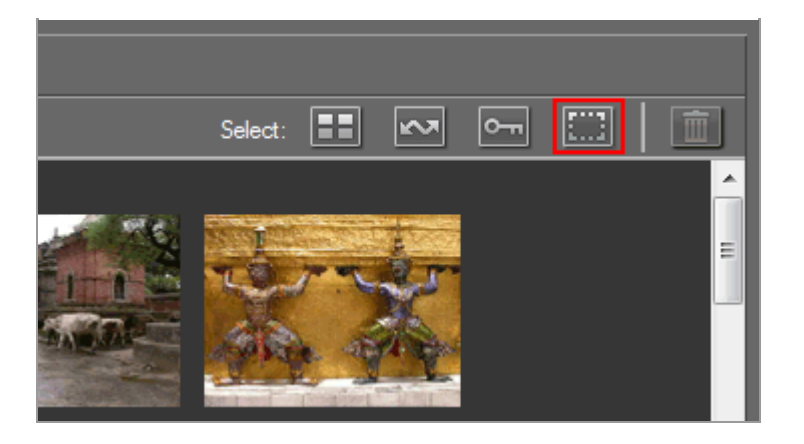

The checks are removed from the transfer status boxes of all files in the thumbnail list.

### **2. Click (Select Marked).**

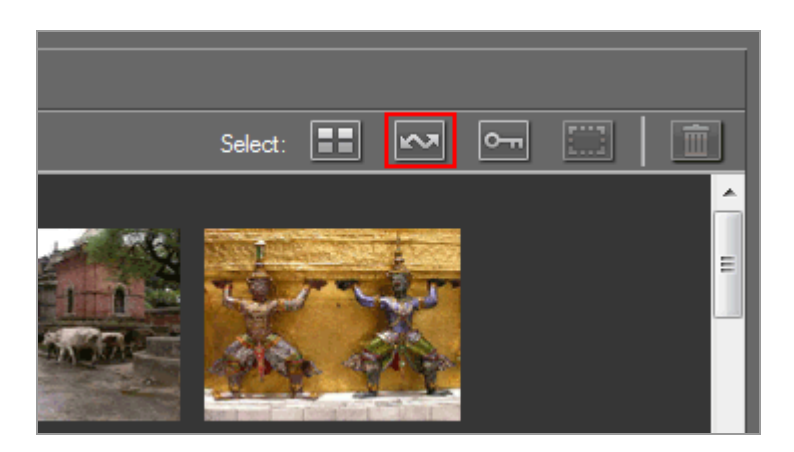

 $\Box$  will appear in the status transfer boxes of all thumbnails with the  $\Box$  attribute to indicate that they have been selected for transfer.

#### **3. Click [Start Transfer].**

Only files marked with  $\Box$  are transferred.

## **Selecting protected files**

**1. Click (Select None) in the thumbnail list.**

Selecting Files Based on File Attributes

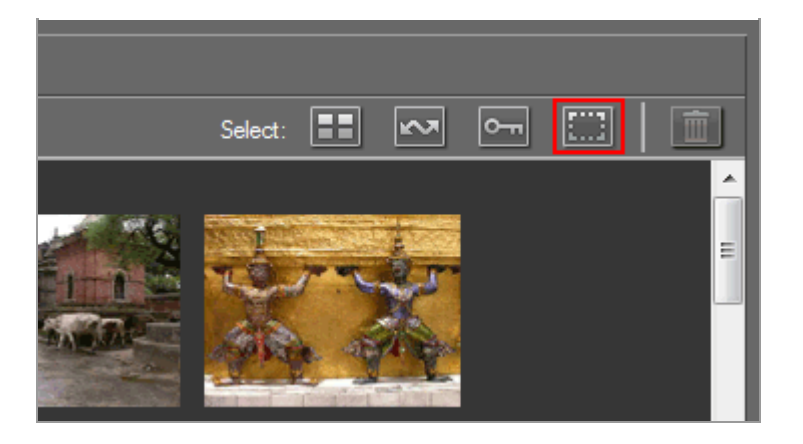

The checks are removed from the transfer status boxes of all files in the thumbnail list.

### **2. Click <b>[CHE**] (Select Protected).

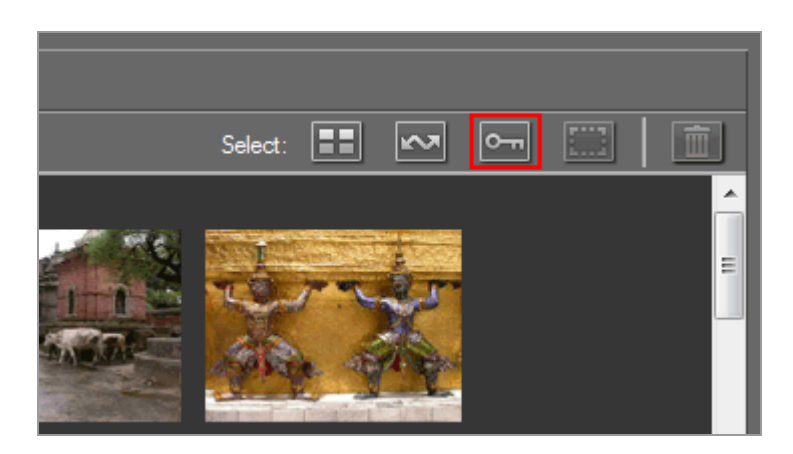

 $\Box$  will appear in the status transfer boxes of all thumbnails with the  $\Box$  attribute to indicate that they have been selected for transfer.

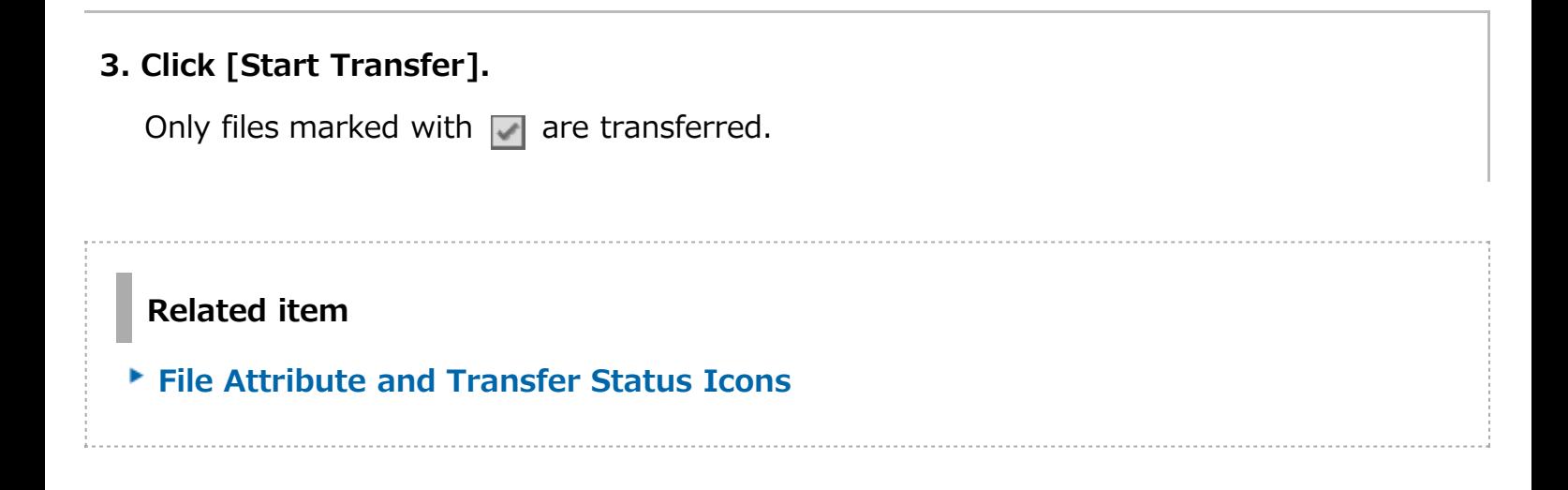

<span id="page-75-0"></span>[Home](#page-0-0) > [Transferring Files](#page-46-0) > Transfer Options

# **Transfer Options**

- **[Choosing a Transfer Destination](#page-76-0)**
- **[Renaming Files During Transfer](#page-79-0)**
- **[Making Backup Copies During Transfer](#page-81-0)**
- **[Saving Metadata as Adjustment Files During Transfer](#page-84-0)**
- **[Opening the Destination Folder with Another Application](#page-88-0)**

<span id="page-76-0"></span>[Home](#page-0-0) > [Transferring Files](#page-46-0) > [Transfer Options](#page-75-0) > Choosing a Transfer Destination

# **Choosing a Transfer Destination**

You can specify a destination folder in Nikon Transfer 2. Nikon Transfer 2 can automatically create a subfolder in the destination folder and transfer files to it. The destination folder can be selceted in the transfer options [Primary Destination] panel.

- **[Choosing a destination folder](#page-76-1)**
- **[Transferring files to a subfolder](#page-77-0)**

## <span id="page-76-1"></span>**Choosing a destination folder**

**1. Click the [Primary Destination] tab in the transfer options area.**

The [Primary Destination] panel opens.

**2. Open the [Primary destination folder:] menu and select [Browse...].**

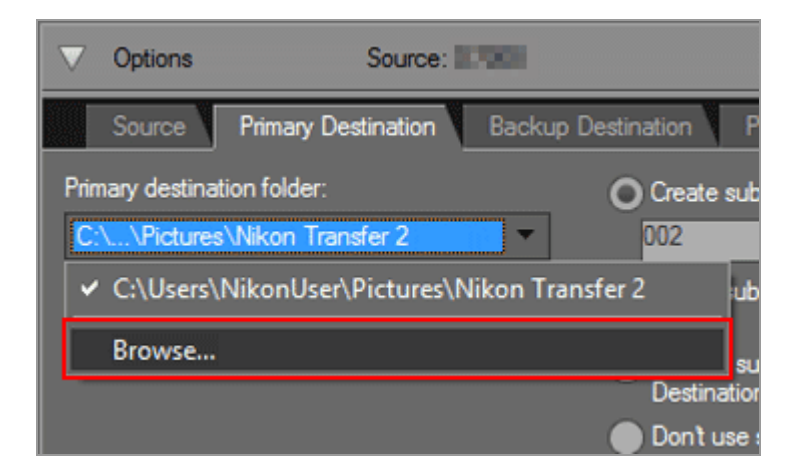

A folder selection window is displayed.

**3. Navigate to the desired destination and click [OK].**

To transfer selected files to the new destination, click [Start Transfer]. Files will be transferred to a subfolder created automatically inside the selected destination folder.

## **Default transfer destinations**

By default, files are transferred to a new subfolder in the folders below.

**Windows:**  $[$  (User name)] > [Pictures] > [Nikon Transfer 2] **Mac OS:** [Users] > [(User name)] > [Pictures] > [Nikon Transfer 2]

# <span id="page-77-0"></span>**Transferring files to a subfolder**

In the [Primary Destination] panel, you can set the options for creating subfolders in the destination folder.

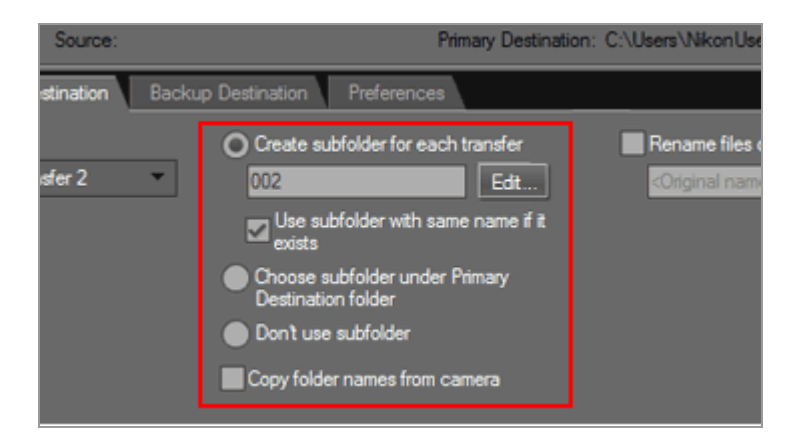

## **[Create subfolder for each transfer] (default option)**

Select this option to create a new subfolder in the destination folder with each transfer. To choose how subfolders are named, click [Edit...]. For details, refer to "**[Folder Naming](#page-474-0)**".

### **[Use subfolder with same name if it exists]**

Select this option to transfer files to an existing folder if one with the name that would be created with the chosen naming rule already exists. If a file already in the folder has the same name as a file to be transferred, a number will be added to the name of the new file to make it unique.

### **[Choose subfolder under Primary Destination folder]**

Select this option to create a new subfolder in the destination folder or to transfer files to an existing subfolder. Enter a name for the subfolder at the end of the [Primary Destination] path at the top of the transfer options area or choose one of the five most recent subfolders by clicking  $\blacktriangleright$ .

#### **[Don't use subfolder]**

Select this option to transfer files directly to the destination folder, instead of to a subfolder in the destination folder.

### **[Copy folder names from camera]**

Choose this option to store transferred files using the folder hierarchy and folder names (e.g., "100NIKON" or "NCFL") used on the camera memory card. This option is off by default.

Location, altitude (barometer) and depth logs transferred from a camera are saved "NCFL" folder or "GNSS" folder. You may need a card reader to transfer the log files depending on your camera model.

For details about the log files transfer, refer to your camera's user manual.

### **Related item**

## **[The \[Primary Destination\] Panel](#page-107-0)**

<span id="page-79-0"></span>[Home](#page-0-0) > [Transferring Files](#page-46-0) > [Transfer Options](#page-75-0) > Renaming Files During Transfer

# **Renaming Files During Transfer**

Transferred files can either be saved using the file names originally assigned by the camera, or they can be saved under new names as described below.

**1. Open the [Primary Destination] panel in the transfer options area.**

The [Primary Destination] panel opens.

**2. Check [Rename files during transfer].**

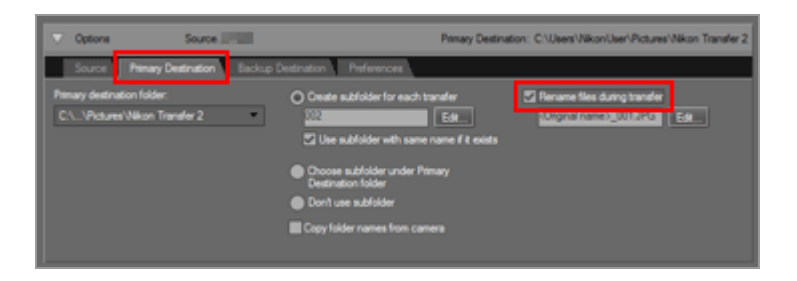

**3. To choose how files will be named, click [Edit...] under [Rename files during transfer].**

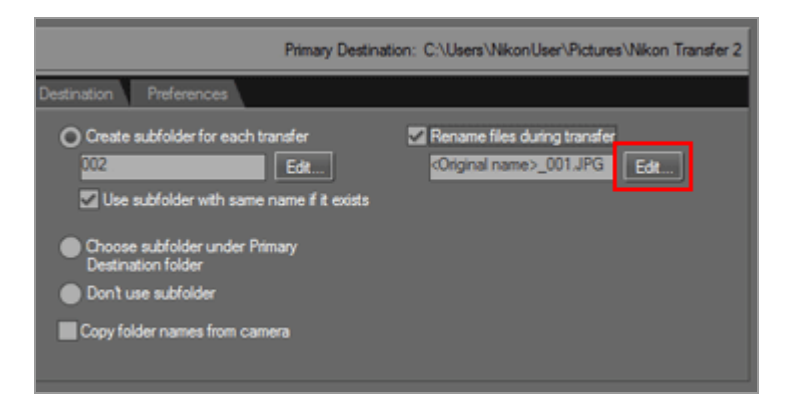

The [File Naming] window appears.

Renaming Files During Transfer

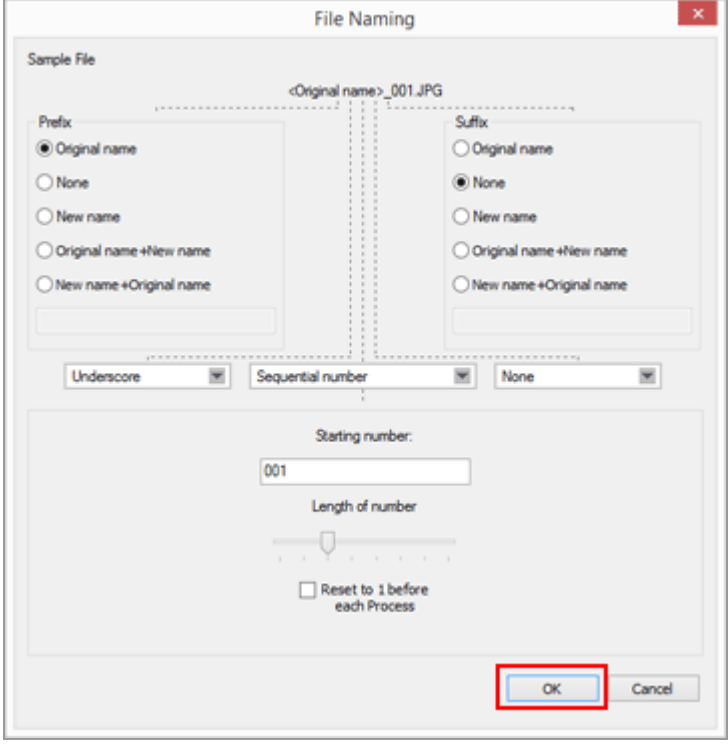

For the input methods, refer to "**[File Naming](#page-469-0)**".

### **4. Specify the file naming rules and click [OK].**

The settings is applied.

All files transferred while the [Rename files during transfer] option is in effect will automatically be renamed according to the specified file naming rule.

### **Related item**

**[The \[Primary Destination\] Panel](#page-107-0)**

<span id="page-81-0"></span>[Home](#page-0-0) > [Transferring Files](#page-46-0) > [Transfer Options](#page-75-0) > Making Backup Copies During Transfer

# **Making Backup Copies During Transfer**

During transfer, additional copies of the transferred files can be saved in a backup location specified in the [Backup Destination] panel in the transfer options area. These backup copies will be available should the files in the main transfer destination be accidentally deleted or overwritten.

- **[Making backup copies](#page-81-1)**
- **[Choosing a backup destination](#page-82-0)**

## <span id="page-81-1"></span>**Making backup copies**

**1. Click [Backup Destination] in the transfer options area.**

The [Backup Destination] panel is displayed.

### **2. Check [Backup files].**

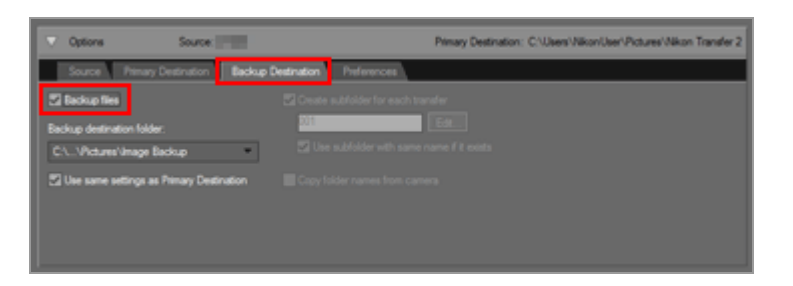

All files transferred while the [Backup files] option is selected will automatically be copied to the backup destination.

#### **Default backup destinations**

By default, files are transferred to a new subfolder in folders below.

**Windows:**

```
[(User name)] > [Pictures] > [Image Backup]
```
**Mac OS:**

[Users] > [(User name)] > [Pictures] > [Image Backup]

Refer to "Choosing a backup destination" below for information on choosing a different backup destination.

## <span id="page-82-0"></span>**Choosing a backup destination**

**1. Open the [Backup Destination] panel in the transfer options area and check [Backup files].**

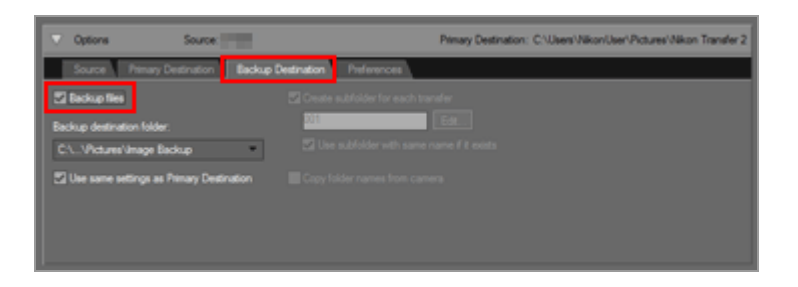

**2. Click** under the [Backup destination folder: ] menu and select [Browse...].

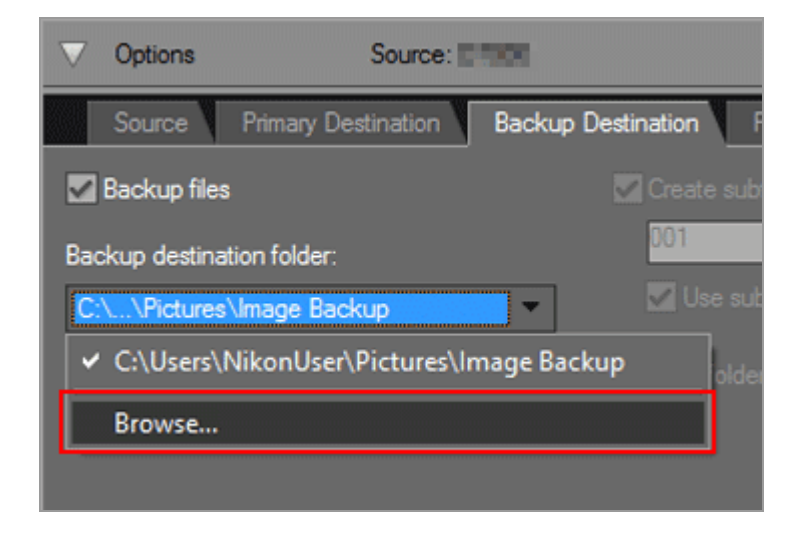

A folder selection dialog will be displayed.

#### **3. Navigate to the desired destination and click [OK].**

The selected folder will be displayed under Backup destination folder.

#### **[Use same settings as Primary Destination]**

If this option is selected, settings related to the new sub-folders and transferred files

(excluding the location of the backup destination), will be the same as those set in the [Primary Destination] panel.

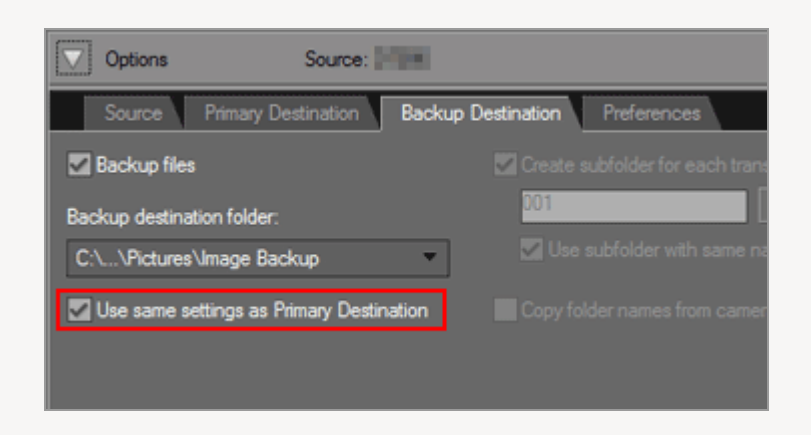

## **Choosing a backup folder**

If the backup folder is the same as the folder selected in the [Primary Destination] panel or is inside the transfer destination folder (or if the transfer destination folder is inside the backup folder), a warning will be displayed and no backup copies will be created.

### **Related items**

- **[Choosing a Transfer Destination](#page-76-0)**
- **[The \[Backup Destination\] Panel](#page-108-0)**

<span id="page-84-0"></span>[Home](#page-0-0) > [Transferring Files](#page-46-0) > [Transfer Options](#page-75-0) > Saving Metadata as Adjustment Files During Transfer

# **Saving Metadata as Adjustment Files During Transfer**

You can save metadata (XMP/IPTC information) separately as an adjustment file when transferring images with Nikon Transfer 2. Use the [Preferences] panel to save metadata as an adjustment file.

- Only metadata of still images can be saved as adjustment files during transfer.
- To save XMP/IPTC information as an adjustment file, set each item of "XMP/IPTC Preset" and register them as an XMP/IPTC preset beforehand.

#### **About XMP/IPTC Information**

XMP/IPTC information is the information that includes keywords, descriptions or tags related to images.

- IPTC Information is captioning data such as date of creation, author, data format, title, keyword, etc., of photographed images, established by the International Press Telecommunications Council for the press and news industry.
- XMP (Extensible Metadata Platform) is XML described data format for images, proposed by Adobe Systems. Various information, including IPTC can be handled as XMP files.
- **[Registering XMP/IPTC preset](#page-84-1)**
- **[Saving XMP/IPTC information as an adjustment file during transfer](#page-86-0)**

## <span id="page-84-1"></span>**Registering XMP/IPTC preset**

**1. Click the [Preferences] tab in the transfer options area.**

The [Preferences] panel opens.

**2. Check [Add additional information to files].**

#### Saving Metadata as Adjustment Files During Transfer

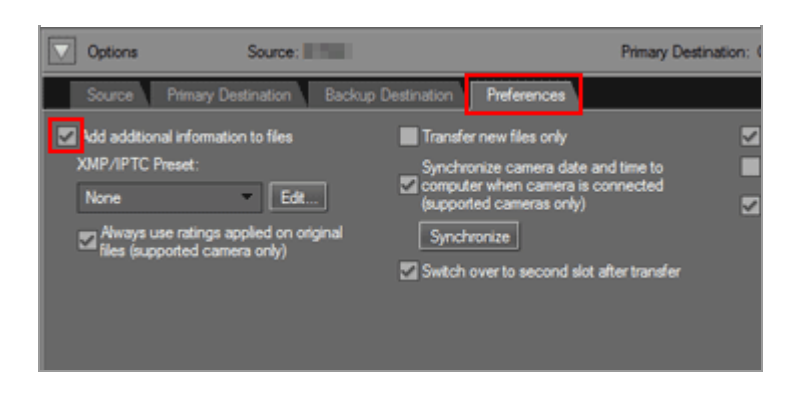

### **3. Click [Edit...].**

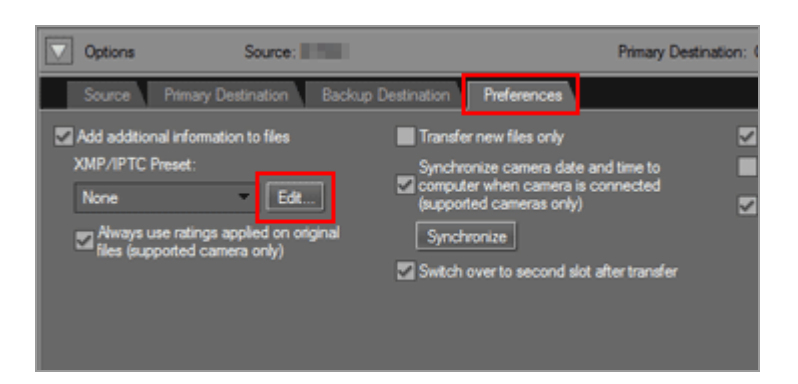

The [XMP/IPTC Preset] management screen is displayed.

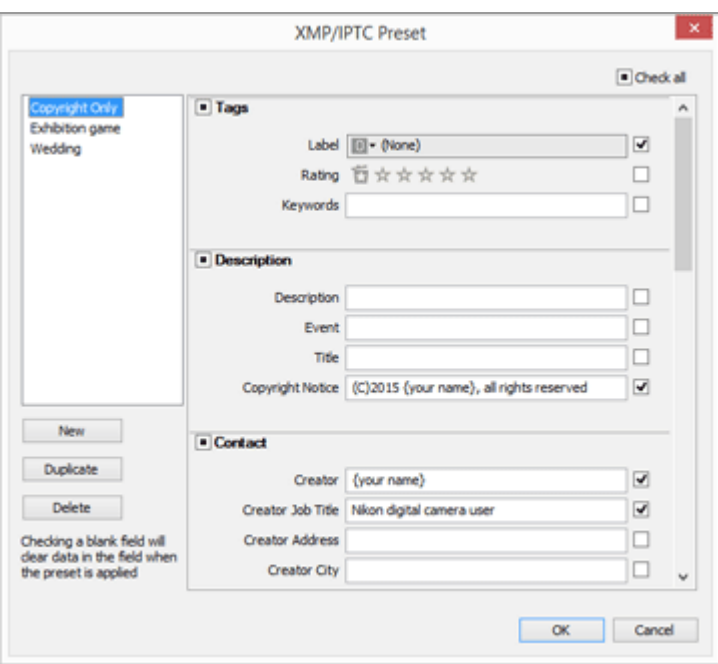

- For methods related to using the management screen, refer to "**[Managing](#page-479-0) [XMP/IPTC preset](#page-479-0)**".
- For methods related to inputting XMP/IPTC preset items, refer to "**[Editing](#page-207-0) [Metadata](#page-207-0)**".

After inputting the information, click [OK] to update the preset and the [XMP/IPTC Preset] screen closes.

# <span id="page-86-0"></span>**Saving XMP/IPTC information as an adjustment file during transfer**

- To save XMP/IPTC information as an adjustment file during transfer, select a registered XMP/IPTC preset in the [XMP/IPTC Preset:] menu.
- To not save XMP/IPTC information as an adjustment file, select [None] in the [XMP/IPTC Preset:] menu.

After transferring image files, you can check the XMP/IPTC information saved as an adjustment file in the ViewNX-i window.

For details, refer to "**[Showing Metadata](#page-205-0)**".

#### **Using a camera with a rating function**

When loading rating information from an XMP/IPTC preset, the rating of the loaded XMP/IPTC preset will be saved to the adjustment file instead of the rating set on the camera.

To save the rating set on the camera to the adjustment file, uncheck the checkbox to the right of the [Rating] field in the XMP/IPTC preset management window or check [Always use ratings applied on original files (supported camera only)].

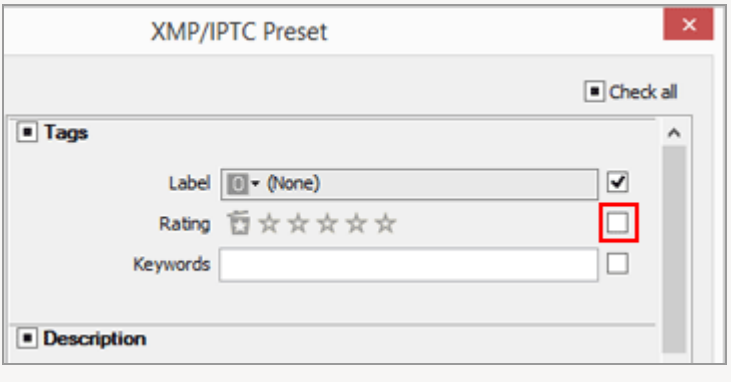

#### **When using Capture NX series software**

The following XMP/IPTC categories will not be displayed in Capture NX:

[Tags] field

- Label
- Rating

[Contact] field

• Creator Address

Saving Metadata as Adjustment Files During Transfer

- Creator City
- Creator State/Province
- Creator Country
- Creator Postal Code
- Creator Email
- Creator Phone
- Creator Website

[Content] field

- Subject Code
- Intellectual Genre
- Scene
- Location
- ISO Country Code

[Origin] field

• Rights Usage Terms

<span id="page-88-0"></span>[Home](#page-0-0) > [Transferring Files](#page-46-0) > [Transfer Options](#page-75-0) > Opening the Destination Folder with Another Application

# **Opening the Destination Folder with Another Application**

At default settings, the ViewNX-i window will open and the transferred files will be displayed when transfer is complete.

To choose the application used to display the files after transfer, use the transfer options [Preferences] panel.

#### **1. Click the [Preferences] tab in the transfer options area.**

The [Preferences] panel opens. Confirm that [Open destination folder with the following application after transfer:] is checked.

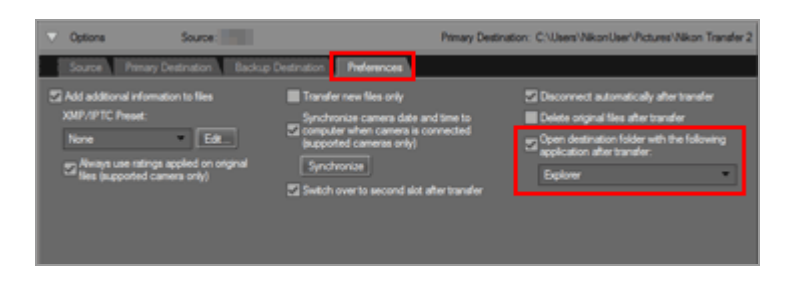

### **2. Click**  $\blacktriangleright$  **to choose an application from the list.**

Select [Browse...] to choose an application that is not listed. An application selection window will open.

Windows users can further choose other applications which are not found in the window that appears by clicking [Other...].

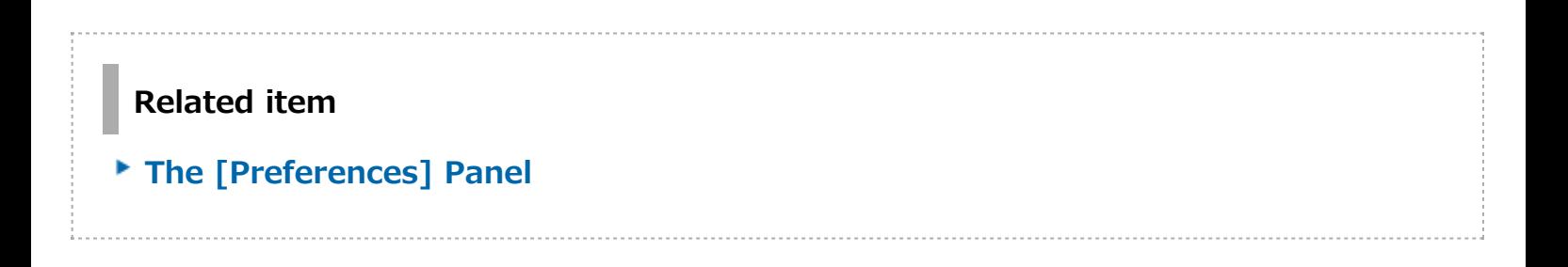

<span id="page-89-0"></span>[Home](#page-0-0) > [Transferring Files](#page-46-0) > Connecting Devices and Starting Nikon Transfer 2

# **Connecting Devices and Starting Nikon Transfer 2**

- **[Starting Nikon Transfer 2 \(Windows 10 / Windows 8.1\)](#page-90-0)**
- **[Starting Nikon Transfer 2 \(Windows 7\)](#page-92-0)**
- **[Starting Nikon Transfer 2 \(Mac OS\)](#page-95-0)**
- **[Disabling Automatic Launch of Nikon Transfer 2 \(Windows 10 / Windows 8.1\)](#page-96-0)**
- **[Disabling Automatic Launch of Nikon Transfer 2 \(Windows 7\)](#page-97-0)**

## **Device Registration (Windows Only)**

Normally, the camera is automatically registered with the Windows Device Manager when connected for the first time after ViewNX-i is installed.

If the computer fails to recognize the camera, follow the links below to confirm that the camera and interface board are correctly registered with the Windows Device Manager.

- **[Confirming Device Registration \(Windows 10 / Windows 8.1\)](#page-98-0)**
- **[Confirming Device Registration \(Windows 7\)](#page-101-0)**

**[Wireless Transfer](#page-103-0)**

<span id="page-90-0"></span>[Home](#page-0-0) > [Transferring Files](#page-46-0) > [Connecting Devices and Starting Nikon Transfer 2](#page-89-0) > Starting Nikon Transfer 2 (Windows 10 / Windows 8.1)

# **Starting Nikon Transfer 2 (Windows 10 / Windows 8.1)**

Follow the steps below to start Nikon Transfer 2 in Windows 10 / Windows 8.1.

#### **1. Connect the camera to the computer and turn the camera on.**

The dialog is displayed.

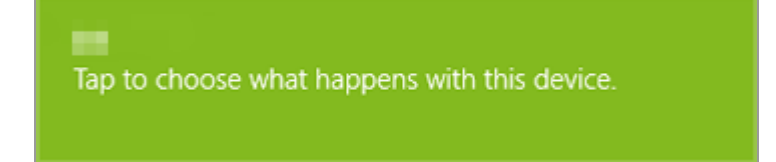

#### **2. Click the dialog.**

The list of what to do with the camera is displayed. The displayed contents vary depending on the camera that is connected.

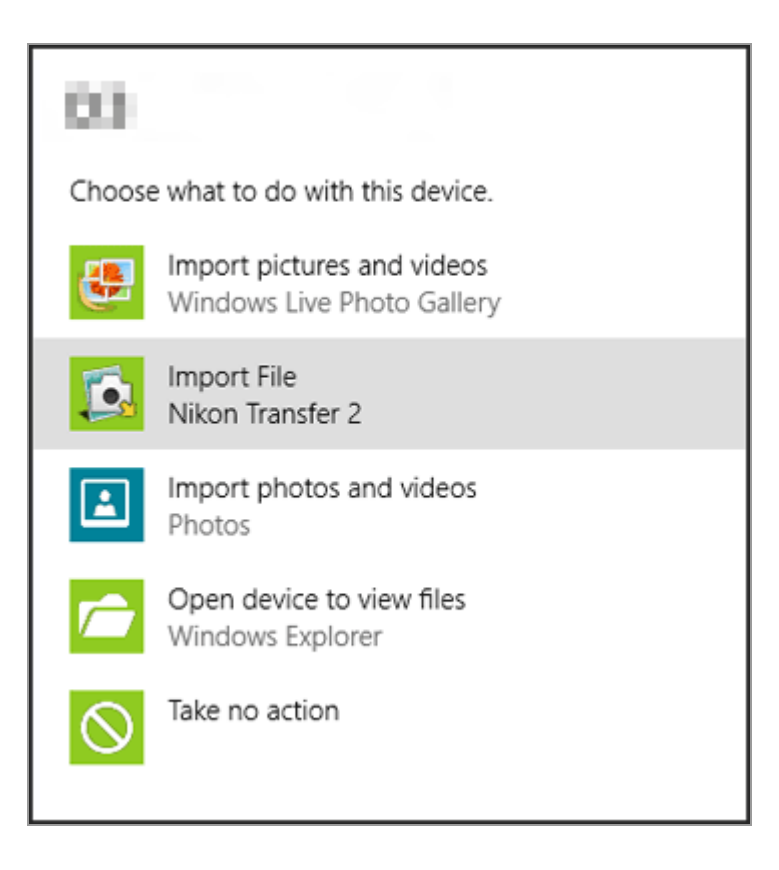

### **3. Click [Import File Nikon Transfer 2].**

Nikon Transfer 2 automatically starts.

If you click [Import File Nikon Transfer 2], Nikon Transfer 2 will start automatically the next time the camera is connected.

Refer to "**[Disabling Automatic Launch of Nikon Transfer 2 \(Windows 10 / Windows](#page-96-0) [8.1\)](#page-96-0)**" for information on resetting this setting.

### **When the dialog is not displayed**

Set [Ask me every time] for the camera in the [Devices] list in the [AutoPlay] window. For details, refer to "**[Disabling Automatic Launch of Nikon Transfer 2 \(Windows 10](#page-96-0) [/ Windows 8.1\)](#page-96-0)**".

<span id="page-92-0"></span>[Home](#page-0-0) > [Transferring Files](#page-46-0) > [Connecting Devices and Starting Nikon Transfer 2](#page-89-0) > Starting Nikon Transfer 2 (Windows 7)

# **Starting Nikon Transfer 2 (Windows 7)**

Follow the steps below to start Nikon Transfer 2 in Windows 7.

#### **1. Connect the camera to the computer and turn the camera on.**

A camera icon will appear in the taskbar.

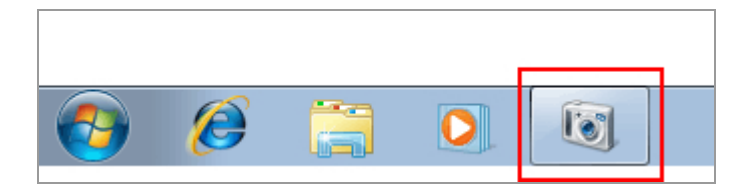

#### **2. Click the camera icon.**

Camera options appear. Available options vary with the camera.

#### **3. Double-click [Import File].**

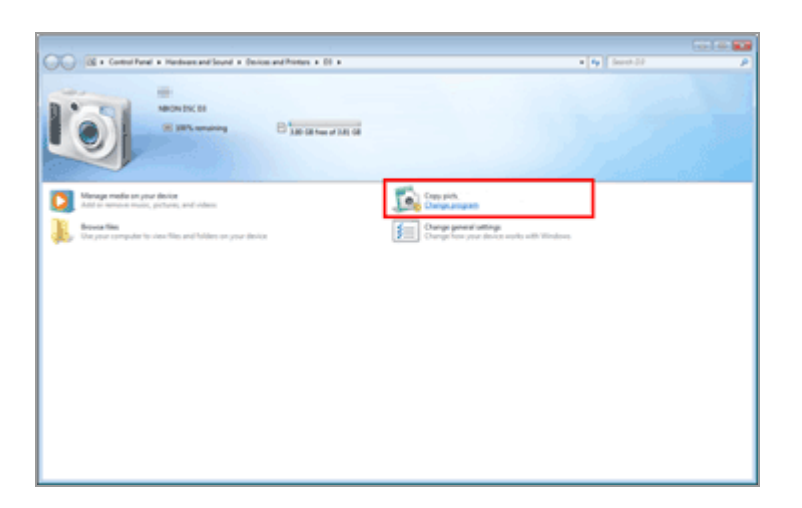

Nikon Transfer 2 automatically starts.

### **The [Import File] option is not displayed**

In some cases - for example, the first time you connect the camera to the computer - the

[Import File] option may not be displayed. Follow the steps below to transfer files to your computer:

1. Click [Change program].

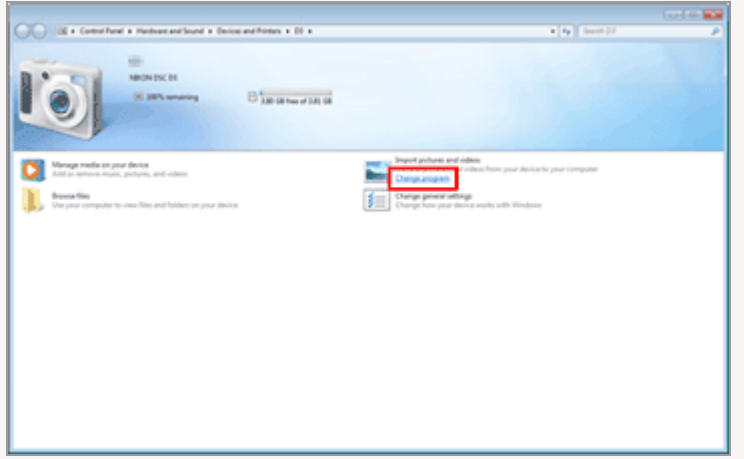

2. Select [Import File using Nikon Transfer 2] and click [OK].

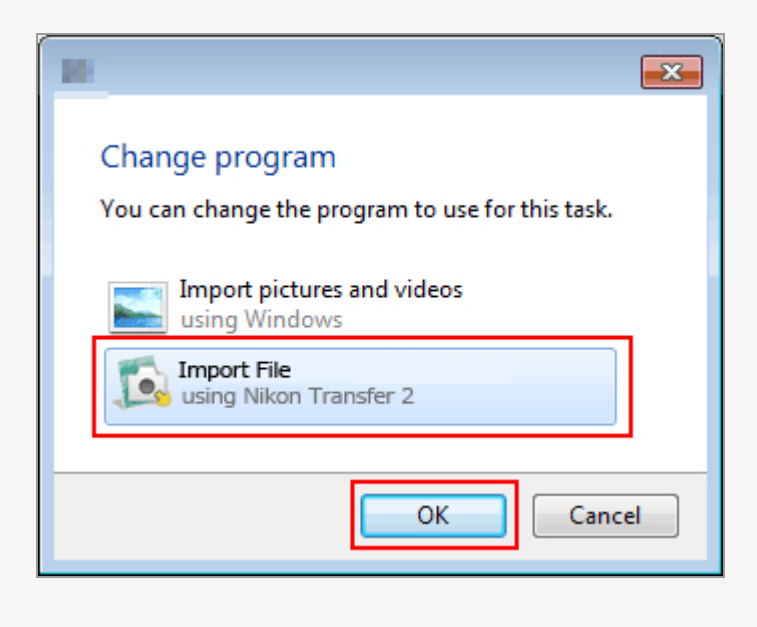

### **To always start Nikon Transfer 2 for file transfer**

To always start Nikon Transfer 2 when the camera is connected, follow these steps:

1. Double-click [Change general settings].

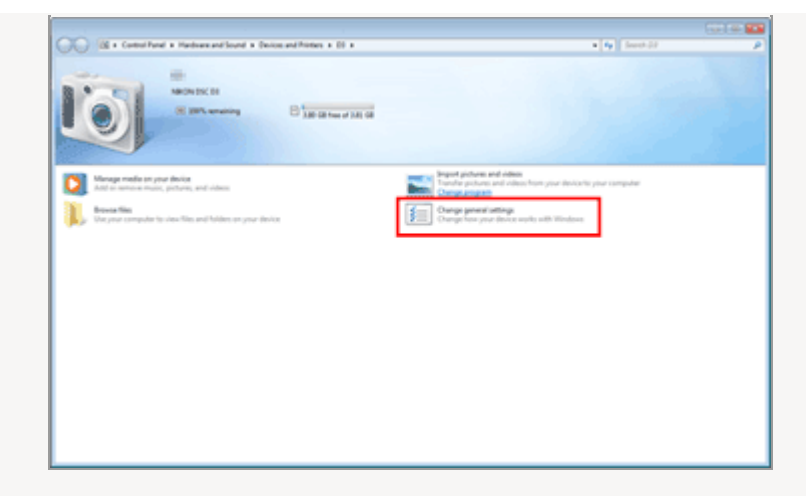

2. Select [Import File using Nikon Transfer 2] from the [When this device connects to this computer] menu.

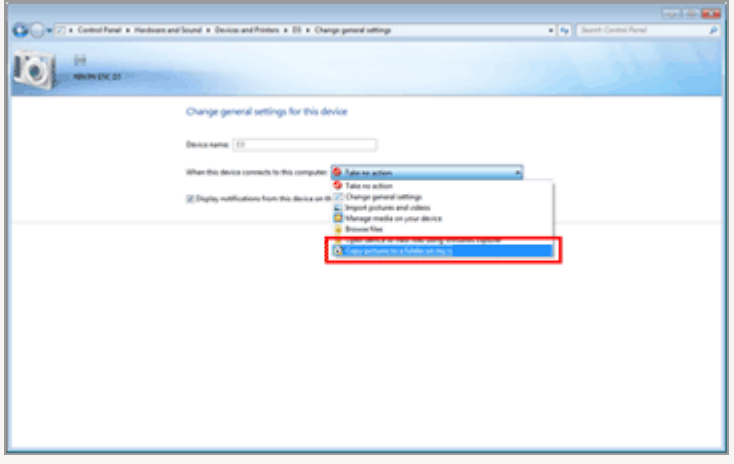

3. Click [OK].

Nikon Transfer 2 will start automatically the next time the camera is connected. To prevent Nikon Transfer 2 from starting automatically, select [Take no action] for [When this device connects to this computer] in the camera [Change general settings] dialog.

<span id="page-95-0"></span>[Home](#page-0-0) > [Transferring Files](#page-46-0) > [Connecting Devices and Starting Nikon Transfer 2](#page-89-0) > Starting Nikon Transfer 2 (Mac OS)

# **Starting Nikon Transfer 2 (Mac OS)**

If you connect the camera to the computer and turn the camera on, or insert the memory card in a card reader or card slot, Nikon Transfer 2 automatically starts.

Nikon Transfer 2 will not start automatically if you have not set Nikon Transfer 2 to start when a digital camera is connected in the dialog that was displayed when you installed ViewNX-i. To always start Nikon Transfer 2, start Image Capture and select Nikon Transfer 2 for the default application to launch when a camera, memory card, etc. has been connected.

<span id="page-96-0"></span>[Home](#page-0-0) > [Transferring Files](#page-46-0) > [Connecting Devices and Starting Nikon Transfer 2](#page-89-0) > Disabling Automatic Launch of Nikon Transfer 2 (Windows 10 / Windows 8.1)

# **Disabling Automatic Launch of Nikon Transfer 2 (Windows 10 / Windows 8.1)**

- **1. Right-click the [Start] button and select "Control Panel".**
- **2. Select [Hardware and Sound] [AutoPlay] to open the [AutoPlay] window.**

The [AutoPlay] control panel is displayed.

**3. Select [Ask me every time] for [Camera Storage] or the camera in the [Devices] list.**

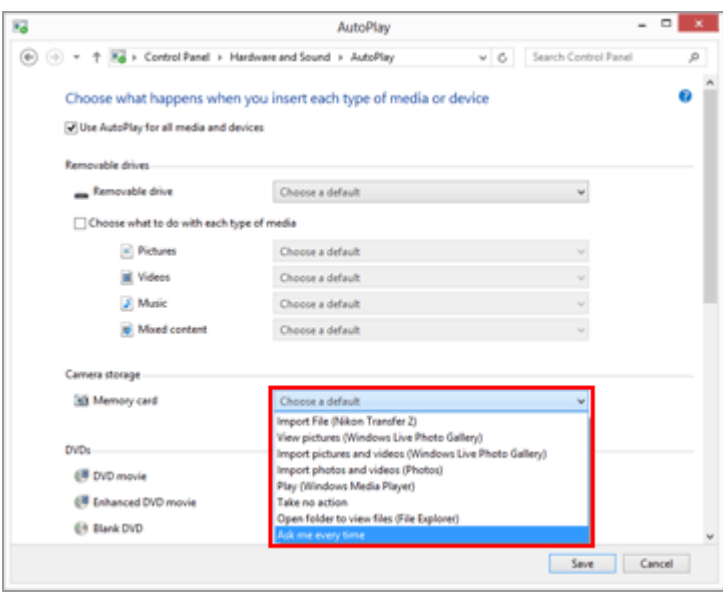

#### **4. Click [Save].**

The setting for [Select an action to perform] is cleared.

<span id="page-97-0"></span>[Home](#page-0-0) > [Transferring Files](#page-46-0) > [Connecting Devices and Starting Nikon Transfer 2](#page-89-0) > Disabling Automatic Launch of Nikon Transfer 2 (Windows 7)

# **Disabling Automatic Launch of Nikon Transfer 2 (Windows 7)**

**1. Open the [Start] menu and click [Control Panel] > [Hardware and Sound] > [AutoPlay].**

The [AutoPlay] control panel is displayed.

**2. Select [Ask me every time] for [Pictures] and [Devices].**

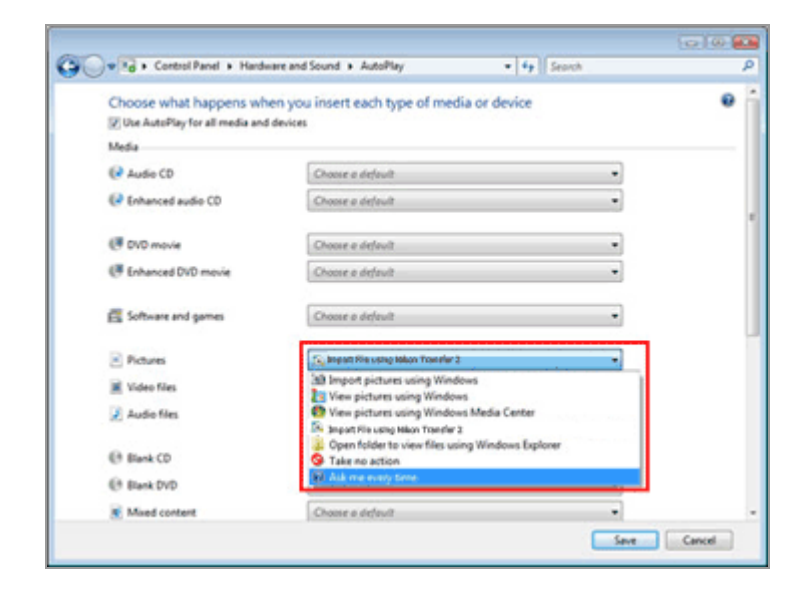

### **3. Click [Save].**

You will now be prompted to select an action each time a camera or memory card is connected.

<span id="page-98-0"></span>[Home](#page-0-0) > [Transferring Files](#page-46-0) > [Connecting Devices and Starting Nikon Transfer 2](#page-89-0) > Confirming Device Registration (Windows 10 / Windows 8.1)

# **Confirming Device Registration (Windows 10 / Windows 8.1)**

Follow the instructions below to check that the camera has been correctly registered with the system. XXX represents the model name in the following explanation.

**1. Start the computer and log on to an administrator account.**

**2. Right-click the [Start] button and select "Control Panel".**

**3. Select [Hardware and Sound] - [Device Manager].**

The [Device Manager] window opens.

**4. Click** next to [Portable Devices].

[XXX] is displayed under [Portable Devices].

```
Confirming Device Registration (Windows 10 / Windows 8.1)
```
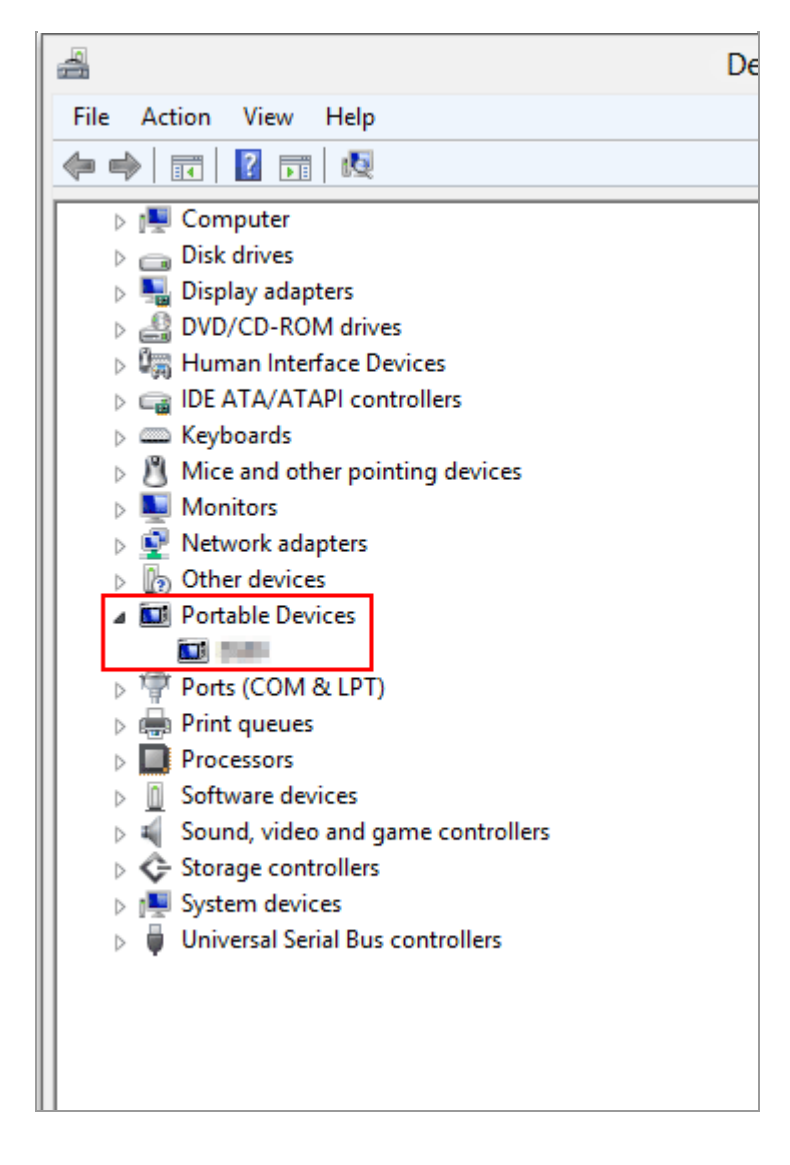

### **5. Double-click [XXX].**

The device properties window opens. Verify that [This device is working properly.] is displayed under [Device Status] in the [General] tab and click [OK].

Confirming Device Registration (Windows 10 / Windows 8.1)

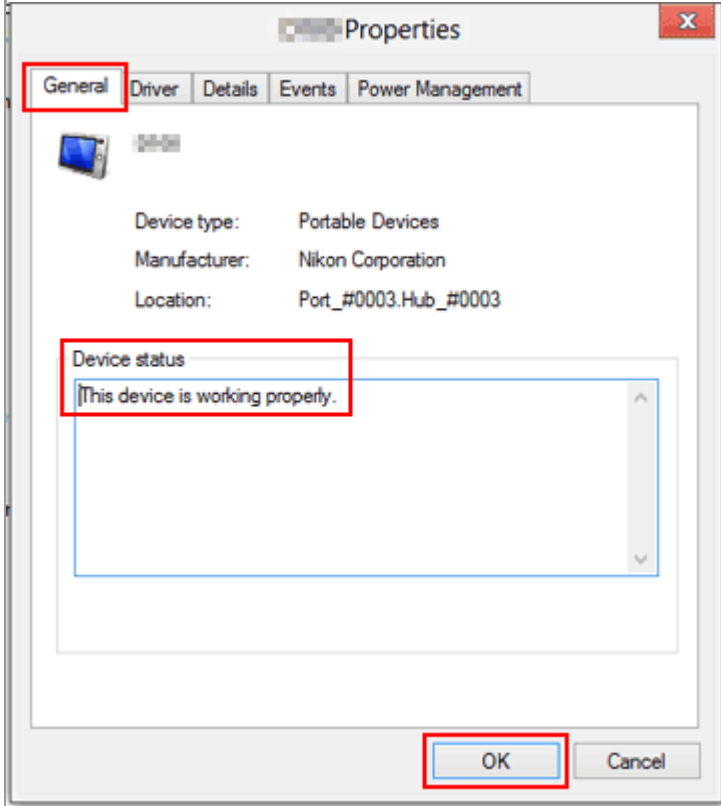

### **6. Close the Device Manager.**

## **If [XXX] is displayed under [Other devices]**

Delete [XXX] and turn the camera off and back on again.

<span id="page-101-0"></span>[Home](#page-0-0) > [Transferring Files](#page-46-0) > [Connecting Devices and Starting Nikon Transfer 2](#page-89-0) > Confirming Device Registration (Windows 7)

# **Confirming Device Registration (Windows 7)**

Follow the instructions below to check that the camera has been correctly registered with the system. XXX represents the model name in the following explanation.

- **1. Start the computer and log on to an administrator account.**
- **2. Open the [Start] menu and click [Control Panel] > [Hardware and Sound] > [Device Manager].**

The [Device Manager] window opens.

**3. Click**  $\overline{B}$  **next to [Portable Devices].** 

[XXX] appears in the expanded list.

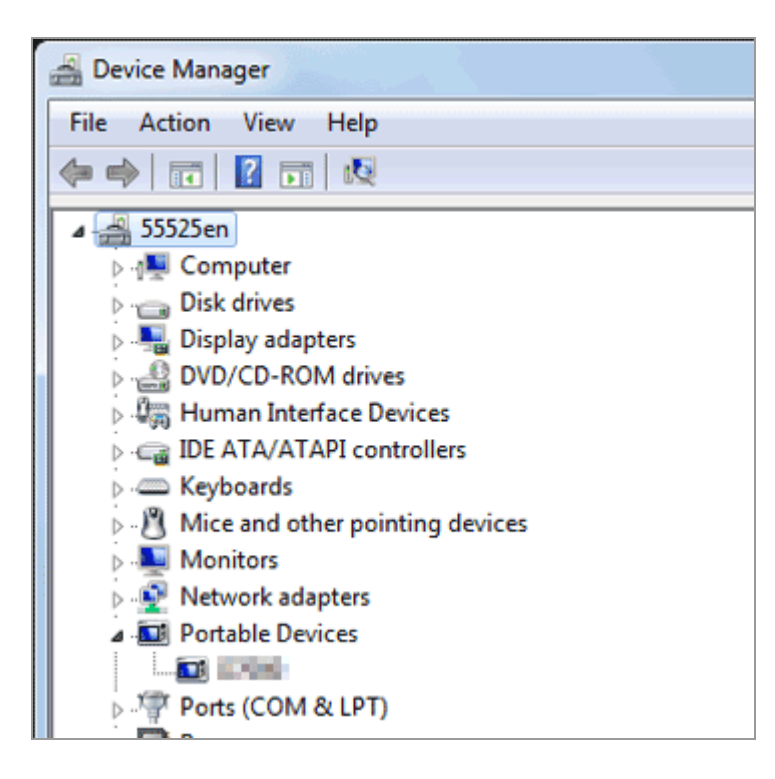

### **4. Double-click [XXX].**

The device properties window opens. Verify that [This device is working properly] is

Confirming Device Registration (Windows 7)

displayed under [Device Status] in the [General] tab and click [OK].

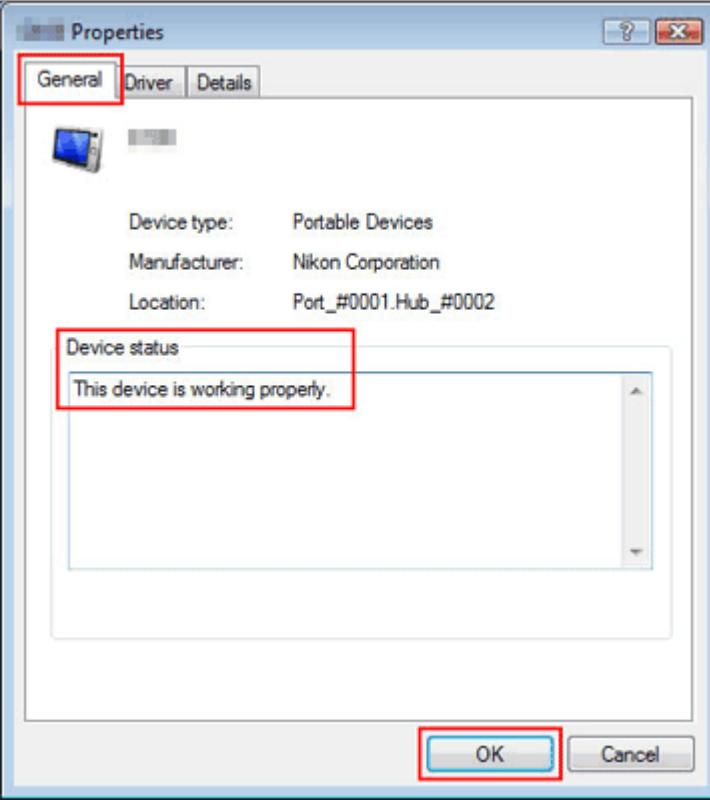

## **5. Close the Device Manager.**

### **If the camera is not listed**

Expand the [Other devices] entry. If the camera is listed under [Other devices], delete the entry, then turn the camera off and then on again.

<span id="page-103-0"></span>[Home](#page-0-0) > [Transferring Files](#page-46-0) > [Connecting Devices and Starting Nikon Transfer 2](#page-89-0) > Wireless Transfer

# **Wireless Transfer**

Nikon Transfer 2 can be used to wirelessly transfer files. A camera equipped with a built-in wireless transmitter or a Nikon digital single-lens reflex camera with an optional wireless transmitter is required.

For more information on using a wireless LAN, see the camera or wireless transmitter manual or visit the Nikon support website for your area. Refer to "**[System Requirements](#page-38-0)**" for the detailed website addresses.

- **[Before you begin](#page-103-1)**
- **[Wireless transfer](#page-103-2)**

## <span id="page-103-1"></span>**Before you begin**

Confirm that the software required for a wireless connection between the camera and the destination computer has been installed on the computer. The software varies depending on the camera model.

Next, confirm that the camera and computer are correctly configured. For information on creating a wireless network, see the manual for the camera or wireless transmitter or the manual for the wireless LAN adapter or access point. See the camera or wireless transmitter manual for information on camera wireless transfer options.

For information on uploading files over a wireless network without using Nikon Transfer 2, see the camera or wireless transmitter manual.

## <span id="page-103-2"></span>**Wireless transfer**

Nikon Transfer 2 can be used for wireless transfer as described below.

#### **1. Start the computer and turn the camera on.**

#### **2. Establish a wireless connection:**

For information on how to establish a wireless connection, see the documentation provided with your wireless transmitter.

When the connection is established between the camera and computer, the OS detects the connection and an operation selection screen is displayed.

Follow the on-screen instructions to start Nikon Transfer 2.

For details, refer to "**[Connecting Devices and Starting Nikon Transfer 2](#page-89-0)**".

### **3. Open the [Source] panel in the transfer options area and confirm that the camera is displayed.**

If the camera is not displayed, check wireless settings and try again.

#### **4. Click [Start Transfer].**

Images will be transferred.

At default settings, the camera will automatically be removed from the system when transfer is complete. Transfer settings, such as transfer destination, will be the same as settings for transfer using a USB cable with the camera USB option set to PTP.

## **If Nikon Transfer 2 does not start automatically**

Refer to "**[Troubleshooting](#page-115-0)**".

#### <span id="page-105-0"></span>[Home](#page-0-0) > [Transferring Files](#page-46-0) > Nikon Transfer 2 Option Panels

# **Nikon Transfer 2 Option Panels**

Using the Nikon Transfer 2 option panels, you can set various settings for file transfer.

- **[The \[Source\] Panel](#page-106-0)**
- **[The \[Primary Destination\] Panel](#page-107-0)**
- **[The \[Backup Destination\] Panel](#page-108-0)**
- **[The \[Preferences\] Panel](#page-110-0)**

<span id="page-106-0"></span>[Home](#page-0-0) > [Transferring Files](#page-46-0) > [Nikon Transfer 2 Option Panels](#page-105-0) > The [Source] Panel

# **The [Source] Panel**

In the [Source] panel, choose the source camera or memory card.

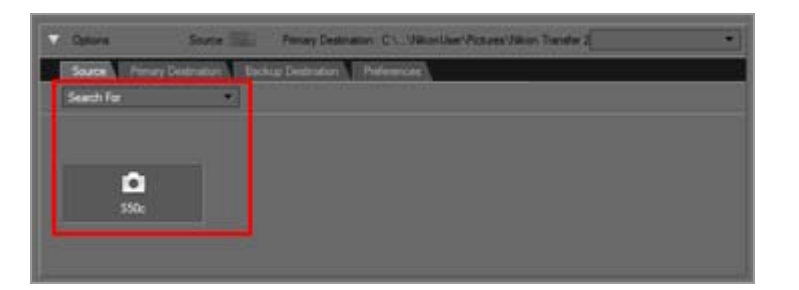

### **[Search For]**

Choose the type of device displayed in the [Source] panel.

#### **Device buttons**

Show the camera currently connected to the computer and any memory cards inserted in card readers or card slots.

- **[Transferring Files from Other Devices](#page-55-0)**
- **[Choosing a Source](#page-60-0)**

<span id="page-107-0"></span>[Home](#page-0-0) > [Transferring Files](#page-46-0) > [Nikon Transfer 2 Option Panels](#page-105-0) > The [Primary Destination] Panel

# **The [Primary Destination] Panel**

In the [Primary Destination] panel, choose the destination folder or activate the file renaming function during transfer.

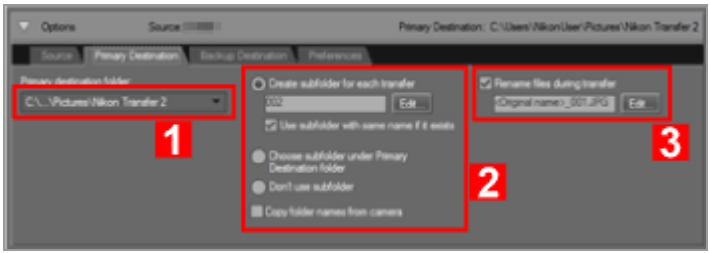

**1**

### **[Primary destination folder:]**

This menu lists recently used transfer destinations. Choose a destination from this list or select [Browse...] to choose a new transfer destination.

**[Choosing a Transfer Destination](#page-76-0)**

### **2**

#### **Subfolder options**

Choose whether to transfer files to a subfolder in the destination folder.

#### **[Choosing a Transfer Destination](#page-76-0)**

#### **3**

#### **[Rename files during transfer]**

Select this option to rename files as they are transferred.

Click [Edit...] to choose how files are named. A sample of the names generated by the current naming rule is shown to the left of the [Edit...] button.

- **LLI [Renaming Files During Transfer](#page-79-0)**
- **[File Naming](#page-469-0)**
[Home](#page-0-0) > [Transferring Files](#page-46-0) > [Nikon Transfer 2 Option Panels](#page-105-0) > The [Backup Destination] Panel

# **The [Backup Destination] Panel**

In the [Backup Destination] panel, set the file backup function during transfer.

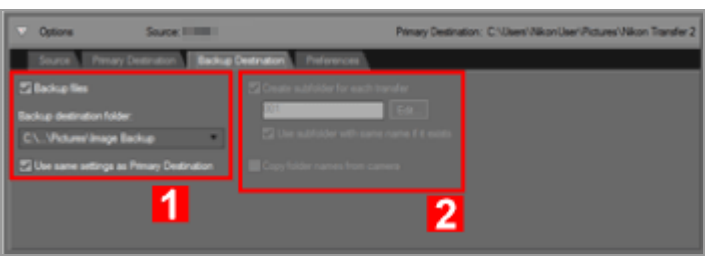

**1**

#### **[Backup files]**

Select this option to create backup copies of files as they are transferred.

#### **[Making Backup Copies During Transfer](#page-81-0)**

#### **[Backup destination folder:]**

This menu lists recently used backup destinations. Choose a destination from this list or select [Browse...] to choose another backup destination.

#### **[Use same settings as Primary Destination]**

If this option is selected, settings related to the new sub-folders and transferred files (excluding the location of the backup destination), will be the same as those set in the [Primary Destination] panel.

#### **2**

#### **[Create subfolder for each transfer]**

Select this option to create a new subfolder with each transfer. The subfolders will be created inside the current backup folder.

Click [Edit...] to choose how folders are named. A sample of the names generated by the current naming rule is shown to the left of the [Edit...] button.

#### **[Use subfolder with same name if it exists]**

Select this option to transfer files to an existing folder if one with the name that would be created with the chosen naming rule already exists. If a file already in the folder has the same name as a file to be transferred, a number will be added to the name of the new file to make it unique.

#### **[Copy folder names from camera]**

Choose this option to store transferred files using the folder hierarchy and folder names (e.g., "100NIKON" or "NCFL") used on the camera memory card. This option is off by default.

Location, altitude (barometer) and depth logs transferred from a camera are saved "NCFL" folder or "GNSS" folder. You may need a card reader to transfer the log files depending on your camera model.

For details about the log files transfer, refer to your camera's user manual.

## **Choosing a backup folder**

If the backup folder is the same as the folder selected in the [Primary Destination] panel or is inside the transfer destination folder (or if the transfer destination folder is inside the backup folder), a warning will be displayed and no backup copies will be created.

```
Home > Transferring Files > Nikon Transfer 2 Option Panels > The [Preferences]
Panel
```
# **The [Preferences] Panel**

In the [Preferences] panel, set the options related to starting and exiting Nikon Transfer 2 or saving adjustment files of the transferred images.

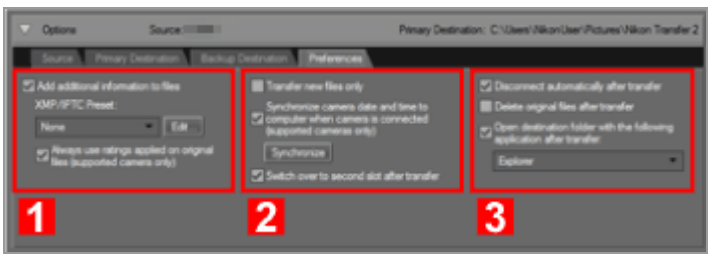

#### **1**

### **[Add additional information to files]**

Check to save adjustment files separately from the image files. The following [XMP/IPTC Preset] and [Always use ratings applied on original files (supported camera only)] settings are available.

### **[Saving Metadata as Adjustment Files During Transfer](#page-84-0)**

### **[XMP/IPTC Preset:]**

Selected XMP/IPTC preset is displayed. Click  $\blacktriangledown$  to list the registered XMP/IPTC presets. Click [Edit...] to create a new XMP/IPTC preset or edit the current preset.

#### **[Saving Metadata as Adjustment Files During Transfer](#page-84-0)**

## **[Always use ratings applied on original files (supported camera only)]**

Select this option to prioritize the ratings set on the camera.

#### **2**

## **[Transfer new files only]**

If this option is selected, files that have already been transferred will not be transferred again when the [Start Transfer] button is clicked. This option is on by default.

### **[Synchronize camera date and time to computer when camera is connected (supported cameras only)]**

If this option is selected, the camera clock is automatically synchronized with the computer clock when the camera is connected. You can also click [Synchronize] to synchronize the camera clock with the computer clock immediately, at any time while the camera is connected. This function is available only when a camera that supports time setting via computer is connected using MTP/PTP (PTP).

In Mac OS, if a setting other than [Gregorian] is selected in [Calendar:] in [Language & Text] in [System Preferences], the camera clock cannot be synchronized with the

computer clock.

## **[Switch over to second slot after transfer]**

If this option is selected, after transferring files from the first card, a prompt to transfer files from the second card will be displayed. This function is available only when a camera with two card slots is connected to the PC using MTP/PTP (PTP).

#### **3**

### **[Disconnect automatically after transfer]**

If this option is selected, the source device will automatically be removed from the system when transfer is complete. This option is on by default.

### **[Delete original files after transfer]**

If this option is selected, unprotected files will automatically be deleted from the source device after they have successfully been transferred to the computer. Protected files are not affected.

This option is off by default.

### **[Open destination folder with the following application after transfer:]**

If this option is selected, the destination folder will automatically be opened in the selected application after transfer. The default application is ViewNX-i; the ViewNX-i window will open after transfer. This option is on by default.

Refer to "**[Opening the Destination Folder with Another Application](#page-88-0)**" for information on choosing another application.

The selected application will not start if [Transfer new files only] is selected and all images on the memory card or in internal memory have previously been transferred.

# **Using "Disconnect automatically after transfer" when a mass storage device is connected**

If you transfer data from multiple memory cards inserted in a mass storage device, a removable disk device button will be displayed for each mounted memory card when you connect the device to your PC.

If the "Disconnect automatically after transfer" option is selected, all the memory cards will be automatically unmounted after the transfer operation from the first memory cards is completed.

If you want to continue to transfer data from the rest of the memory cards, de-select the option before performing operation to prevent all the memory cards from getting unmounted after each transfer.

#### [Home](#page-0-0) > [Transferring Files](#page-46-0) > Menu List of Nikon Transfer 2

# **Menu List of Nikon Transfer 2**

The available menu list of Nikon Transfer 2.

- **[File] menu (Windows Only)**
- **[Edit] menu**
- **[View] menu**
- **[Window] menu**
- **[Help] menu**
- **[Nikon Transfer 2] menu (Mac OS only)**

## **[File] menu (Windows Only)**

#### **[Exit]**

Exits from Nikon Transfer 2.  $\equiv$  Ctrl + Q (Windows)

## **[Edit] menu**

#### **[Undo]**

Undoes the last operation.

Ctrl + Z (Windows) / Cmd + Z (Mac OS)

#### **[Redo](Mac OS only)**

Redoes the last operation undone using Undo.  $\equiv$  Cmd + Shift + Z (Mac OS)

#### **[Cut]**

Removes the selected text and copy it to the clipboard. Ctrl + X (Windows) / Cmd + X (Mac OS)

#### **[Copy]**

Copies selected text to the clipboard. Ctrl + C (Windows) / Cmd + C (Mac OS)

#### **[Paste]**

Pastes text from the clipboard.

Ctrl + V (Windows) / Cmd + V (Mac OS)

#### **[Delete]**

Deletes the selected items.

#### **[Select Files]**

Selects only files that meet specific conditions.

**CO** [Selecting Files Based on File Attributes](#page-71-0)

#### **[Select All]**

Selects all files.

Ctrl + A (Windows) / Cmd + A (Mac OS)

#### **[Deselect]**

Deselects the selected files.

# **[View] menu**

#### **[Group Files]**

Groups files by folder, extension, or date.

**[Sorting Thumbnails](#page-66-0)**

#### **[Refresh]**

Refreshes the device button display.

 $F = F5$  (Windows)

## **[Window] menu**

#### **[Options]**

Shows or hides transfer options.

#### **[Thumbnails]**

Shows or hides the thumbnail list.

#### **[Transfer Queue]**

Shows or hides the transfer queue.

## **[Help] menu**

#### **[ViewNX-i Help...]**

Displays this help.  $\equiv$  F1 (Windows) / Cmd + ? (Mac OS)

#### **[Check for Updates...]**

Checks for updates of Nikon Transfer 2 via the Internet.

# **[Nikon Transfer 2] menu (Mac OS Only)**

**[About Nikon Transfer 2]**

Display the Nikon Transfer 2 version information window. Click anywhere on the screen to close the window.

# **[Quit Nikon Transfer 2]**

Quits Nikon Transfer 2.  $\equiv$  Cmd + Q (Mac OS)

[Home](#page-0-0) > [Transferring Files](#page-46-0) > Troubleshooting

# **Troubleshooting**

- **[Nikon Transfer 2 does not start automatically.](#page-115-0)**
- **[CDs and DVDs cannot be selected as transfer destinations.](#page-115-1)**
- **[Files cannot be transferred.](#page-115-2)**
- **[Some files are not previewed in the thumbnail list.](#page-116-0)**
- **[The ViewNX-i window does not open when transfer is complete.](#page-116-1)**

# <span id="page-115-0"></span>**Nikon Transfer 2 does not start automatically.**

**Is the camera or removable memory device registered with the Device Manager (Windows only)?**

Refer to "**[Connecting Devices and Starting Nikon Transfer 2](#page-89-0)**".

**Is Nikon Transfer 2 selected as the default AutoPlay action for cameras and removable memory (Windows only)?**

To change the default AutoPlay action:

Windows 10 / Windows 8.1:

In the [AutoPlay] window, select [Ask me every time] for [Camera Storage] or for the camera in the [Devices] list. For information about how to display the [AutoPlay] window, see "**[Disabling Automatic Launch of Nikon Transfer 2 \(Windows 10 / Windows 8.1\)](#page-96-0)**." Windows 7:

Open the [AutoPlay] control panel as described in "**[Disabling Automatic Launch of Nikon](#page-97-0) [Transfer 2 \(Windows 7\)](#page-97-0)**". Select the Nikon Transfer 2 options as the default actions for [Pictures] and [Devices] and then click [Save].

**Is Nikon Transfer 2 selected in the Mac OS [Image Capture] application (Mac OS only)?**

If you want Nikon Transfer 2 to start automatically when the camera is connected, start [Image Capture] and select Nikon Transfer 2 for the default application to launch.

# <span id="page-115-1"></span>**CDs and DVDs cannot be selected as transfer destinations.**

• Nikon Transfer 2 cannot be used to transfer files from CDs, DVDs, or hard disks. Copy the files directly or use the import tools supplied with the computer operating system.

# <span id="page-115-2"></span>**Files cannot be transferred.**

**Is the device button of the connected camera or removable disk displayed in the transfer options [Source] panel?**

If not, make sure that the camera is turned on and the cable is correctly connected, or the

memory card is correctly inserted into the card reader or card slot.

**Is the device button of the intended camera or removable disk turned on in the [Source] panel?**

If not, click the device button to turn it on.

# <span id="page-116-0"></span>**Some files are not previewed in the thumbnail list.**

Image dust-off data (".ndf" files), voice recordings (".wav" files), location log files (".log" files), altitude (barometer) log files (".lga" files), and depth log files (".lgb" files) are displayed as icons in the thumbnail list.

# <span id="page-116-1"></span>**The ViewNX-i window does not open when transfer is complete.**

- **Have you made the following settings in the [Preferences] panel?**
	- Check [Open destination folder with the following application after transfer:].
	- Select [ViewNX-i] in the application selection menu.
- **Have all the files on the memory card or in internal memory already been transferred?**

If [Transfer new files only] is selected in the transfer options [Preferences] panel, no files will be transferred and the application will not start.

Refer to "**[Opening the Destination Folder with Another Application](#page-88-0)**" and "**[The](#page-110-0) [\[Preferences\] Panel](#page-110-0)**" for details.

#### <span id="page-117-0"></span>[Home](#page-0-0) > Viewing or Sorting Files

# **Viewing or Sorting Files**

This chapter describes functions in the ViewNX-i main window.

Refer to "**[Basic Operations of the ViewNX-i Window](#page-8-0)**" for the basic operations of the ViewNX-i, such as switching the workspace, displaying palettes, or changing the view mode.

### **[Features and Controls of the ViewNX-i Window](#page-118-0)**

This section describes details on software windows, icons or buttons.

#### **[Tools in the ViewNX-i Window](#page-137-0)**

This section describes the tools used for image rotation, histogram display, image/movie playback, etc.

### **[File Operations](#page-174-0)**

You can move, copy, delete or protect files/folders using a similar operation method as in Windows Explorer or Finder.

## **[Viewing/Editing Embedded Information of Images](#page-193-0)**

You can sort or rate images by applying labels or ratings to them. You can view the camera setting information when shooting or edit the keywords/descriptions of an image.

# **Preferences**

#### **[Options/Preferences for the ViewNX-i Window](#page-221-0)**

You can set the preferences of ViewNX-i.

# **Menu list**

#### **[Menu List of the ViewNX-i Window](#page-244-0)**

This section lists available menus in ViewNX-i.

<span id="page-118-0"></span>[Home](#page-0-0) > [Viewing or Sorting Files](#page-117-0) > Features and Controls of the ViewNX-i Window

# **Features and Controls of the ViewNX-i Window**

The features and controls of the ViewNX-i window are described by view mode below.

#### **View modes**

You can switch the view mode using the view mode switch menu in the upper left area of the screen.

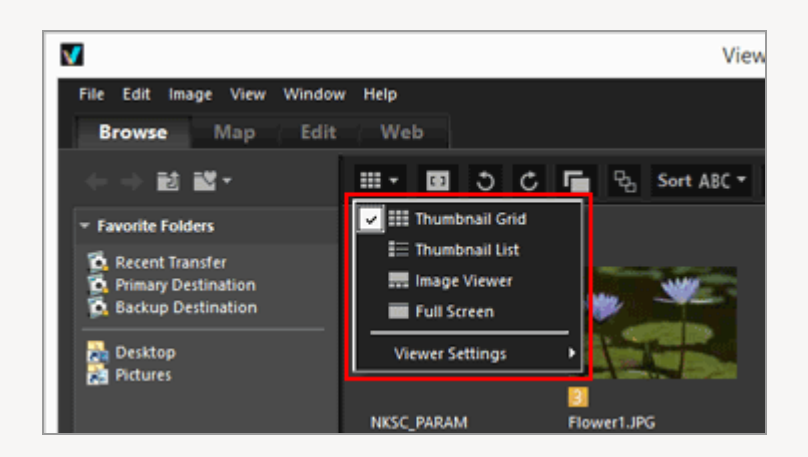

For details, refer to "**[Basic Operations of the ViewNX-i Window](#page-8-0)**".

- **[\[Thumbnail Grid\] Mode / \[Thumbnail List\] Mode](#page-118-1)**
- **[\[Image Viewer\] Mode](#page-120-0)**
- **[\[Full Screen\] Mode](#page-122-0)**
- **[\[Compare 2 Images\] mode](#page-123-0)**

For icons shown on thumbnails, refer to "**[Thumbnail Arrangement](#page-133-0)**".

# <span id="page-118-1"></span>**[Thumbnail Grid] mode / [Thumbnail List] mode**

Features and Controls of the ViewNX-i Window

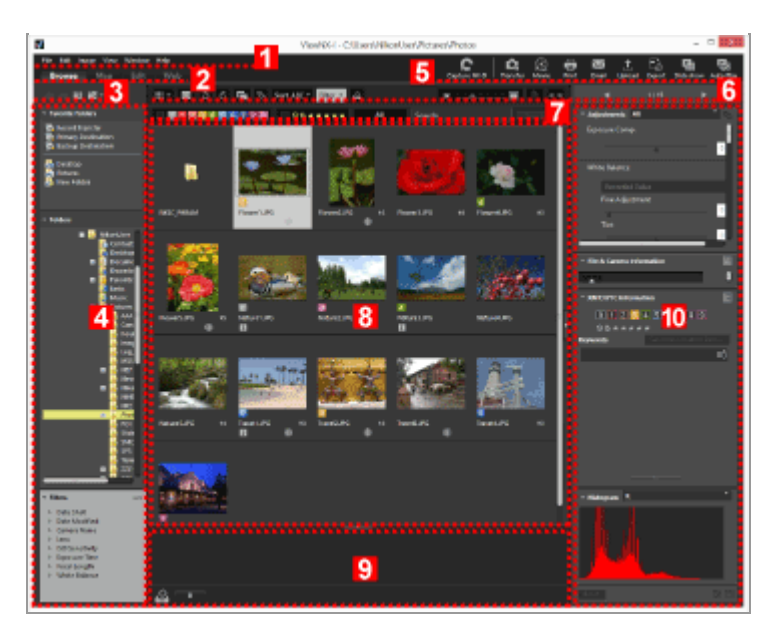

#### **1**

#### **Menu Bar**

Shows a menu available in each mode.

#### **2**

#### **Workspace Tab**

Switches the workspace. You can arrange the window layout to suit your actions, such as when viewing images or displaying a map.

**[Basic Operations of the ViewNX-i Window](#page-8-0)**

#### **3**

#### **Tree Buttons**

Controls the display of the favorite folder area and the folder area.

#### **4**

#### **Navigation palette**

Manages files or folders. The palette consists of the favorite folder area, folder area, and filter area.

#### **5**

#### **Output Bar**

Enables you to select functions relating to output.

**[Customizing Output Bar](#page-173-0)**

Features and Controls of the ViewNX-i Window

#### **Toolbar**

Displays frequently used tools as buttons. To customize the displayed items, locate the cursor on the Toolbar and right -click the mouse button (or hold down the "Control" key and click in Mac OS).

#### **7**

#### **Filter Bar**

Sets the conditions that determine which files are displayed. Click [Filter] to show/hide the Filter bar.

#### **8**

#### **Image View Area**

Displays thumbnails.

#### **9**

#### **Photo Tray**

Adds images temporarily without changing their existing location.

**[Basic Operations of the ViewNX-i Window](#page-8-0)**

#### **10**

#### **Adjustments/Metadata palette**

Displays the information such as metadata or histograms and enables you to adjust images.

# <span id="page-120-0"></span>**[Image Viewer] mode**

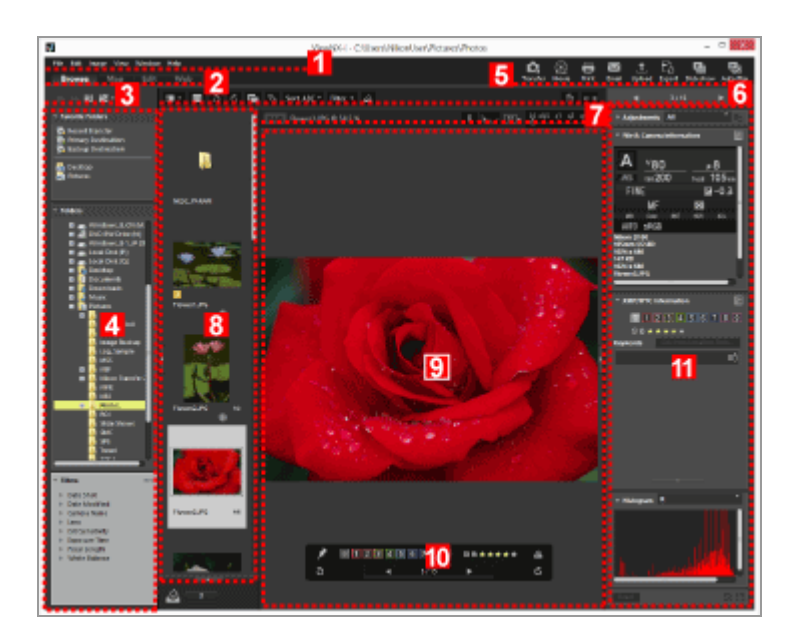

#### **1**

#### **Menu Bar**

Shows a menu available in each mode.

#### **2**

#### **Workspace Tab**

Switches the workspace. You can arrange the window layout to suit your actions, such as when viewing images or displaying a map.

#### **[Basic Operations of the ViewNX-i Window](#page-8-0)**

#### **3**

#### **Tree Buttons**

Controls the display of the favorite folder area and the folder area.

#### **4**

#### **Navigationpalette**

Manages files or folders. The palette consists of the favorite folder area, folder area, and filter area.

Click [Filter] to show/hide the Filter bar.

#### **5**

#### **Output Bar**

Selects functions relating to output. The display content can be customized. **[Customizing Output Bar](#page-173-0)**

#### **6**

#### **Toolbar**

Displays frequently used tools as buttons. To customize the displayed items, locate the cursor on the Toolbar and right -click the mouse button (or hold down the "Control" key and click in Mac OS).

#### **7**

#### **Image Control Bar**

You can change RAW image display or show/hide the information such as histogram.

#### **8**

#### **Filmstrip**

Displays image thumbnails in a row.

#### **[Basic Operations of the ViewNX-i Window](#page-8-0)**

#### **9**

#### **Image View Area**

Displays an enlarged still image or movie.

#### **10**

#### **Image Handling Tool Palette**

Displayed when the cursor is placed in the Image View area.

#### **11**

#### **Adjustments/Metadata palette**

Displays the information such as metadata or histograms and enables you to adjust images.

# <span id="page-122-0"></span>**[Full Screen] mode**

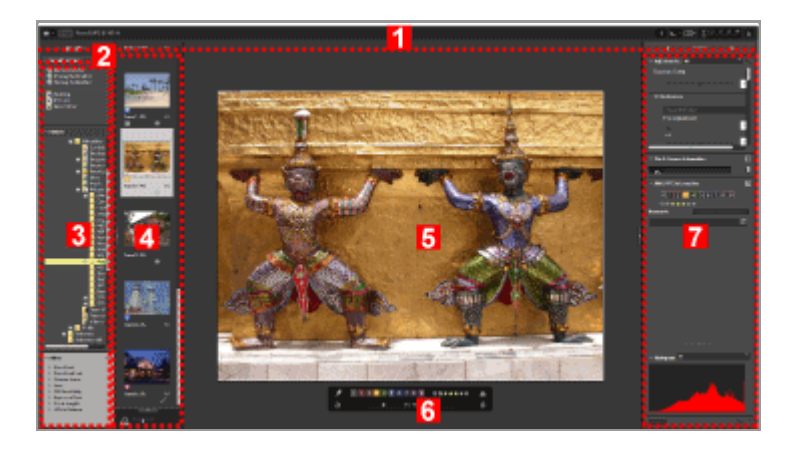

#### **1**

#### **[Image Control Bar](#page-130-0)**

You can change RAW image display or show/hide the information such as histogram.

#### **2**

#### **Tree Buttons**

Controls the display of the favorite folder area and the folder area.

#### **3**

#### **Navigation palette**

Manages files or folders. The palette consists of the favorite folder area, folder area, and

Features and Controls of the ViewNX-i Window

filter area.

### **4**

#### **Filmstrip**

Displays image thumbnails in a row.

**[Basic Operations of the ViewNX-i Window](#page-8-0)**

#### **5**

#### **Image View Area**

Displays an enlarged still image or movie.

#### **6**

#### **Image Handling Tool Palette**

Displayed when the cursor is placed in the designated area.

**7**

### **Adjustments/Metadata palette**

Displays the information such as metadata or histograms and enables you to adjust images.

# <span id="page-123-0"></span>**[Compare 2 Images] mode**

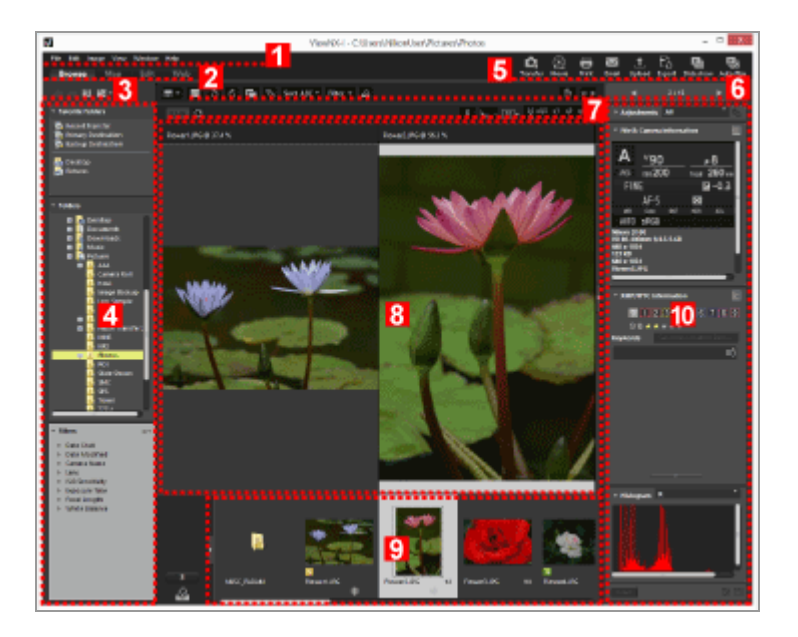

**1**

#### **Menu Bar**

#### **2**

#### **Workspace Tab**

Switches the workspace. You can arrange the window layout to suit your actions, such as when viewing images or displaying a map.

#### **[Basic Operations of the ViewNX-i Window](#page-8-0)**

#### **3**

#### **Tree Buttons**

Controls the display of the favorite folder area and the folder area.

#### **4**

#### **Navigation palette**

Manages files or folders. The palette consists of the favorite folder area, folder area, and filter area.

#### **5**

#### **Output Bar**

Enables you to select functions relating to output. The display content can be customized.

#### **[Customizing Output Bar](#page-173-0)**

#### **6**

#### **Toolbar**

Displays frequently used tools as buttons. To customize the displayed items, locate the cursor on the Toolbar and right -click the mouse button (or hold down the "Control" key and click in Mac OS).

#### **7**

#### **Image Control Bar**

You can change RAW image display or show/hide the information such as histogram.

#### **8**

#### **Image View Area**

Displays two different images. Select the area in which to display an image, then click the image in the filmstrip that you want to display.

#### **9**

#### **Filmstrip**

Displays image thumbnails in a row.

### **[Basic Operations of the ViewNX-i Window](#page-8-0)**

## **10**

### **Adjustments/Metadata palette**

Displays the information such as metadata or histograms and enables you to adjust images.

```
Toolbar
```

```
Home > Viewing or Sorting Files > Features and Controls of the ViewNX-i Window >
Toolbar
```
# **Toolbar**

Displays frequently used tools as buttons.

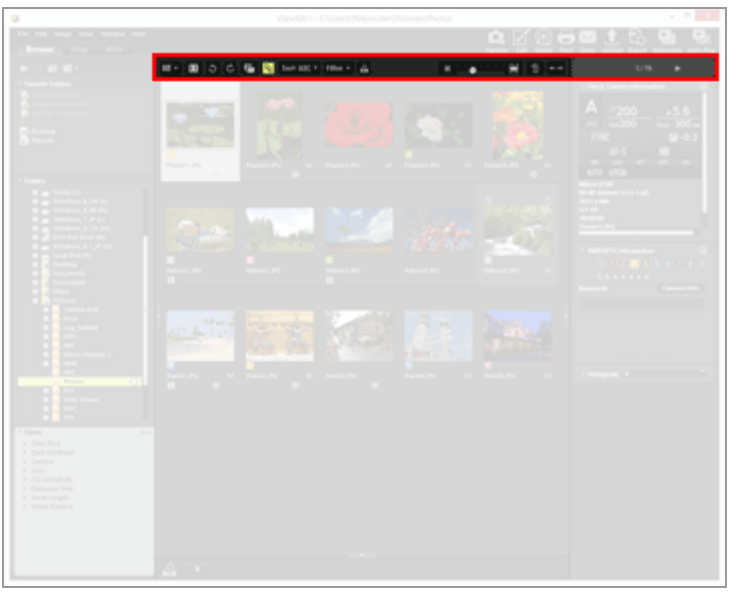

# **雷/雷/扁/同**

Switches the view mode

**[Basic Operations of the ViewNX-i Window](#page-8-0)**

### $\mathsf{E}(\mathsf{J})$

The focus points are shown on the current thumbnails or image.

# **/**

Rotates the displayed image in the corresponding direction.

# **/**

Handles RAW (NEF or NRW format) and JPEG images simultaneously recorded when shooting as one file or separate files.

**[Viewing Simultaneously Recorded Images](#page-143-0)**

# **Pa** / Pa

Handles continuous shots or Smart Photo Selector images as one file or separate files. **[Viewing Grouped Images \(Sequence\)](#page-144-0)**

# **(Sorting option menu)**

Sorts thumbnails in the Image View area or Filmstrip.

**[Sorting Images](#page-147-0)**

# **[Filter]**

Shows/hides the Filter bar.

**[Sorting Images](#page-147-0)**

#### ◬

Adds the current image in the Image View area to the Photo Tray.

#### □ 2000 mm  $\Box$

Zooms in or out on thumbnails.

#### 面

Deletes the selected/displayed files or folders. In the [Full Screen] mode, the currently displayed image or movie is deleted.

#### $\leftarrow$   $\rightarrow$

Opens/closes the [Navigation] palette or [Adjustments/Metadata] palette.

#### **/**   $\blacktriangleright$  $\blacksquare$

Selects the previous/next file or folder in the Image View area or Filmstrip. Displays the previous/next image or movie file stored in the currently used folder in the [Full Screen] mode.

[Home](#page-0-0) > [Viewing or Sorting Files](#page-117-0) > [Features and Controls of the ViewNX-i Window](#page-118-0) > Tree Buttons

# **Tree Buttons**

You can control the display of the favorite folder area and the folder area, such as by moving the currently opened folder.

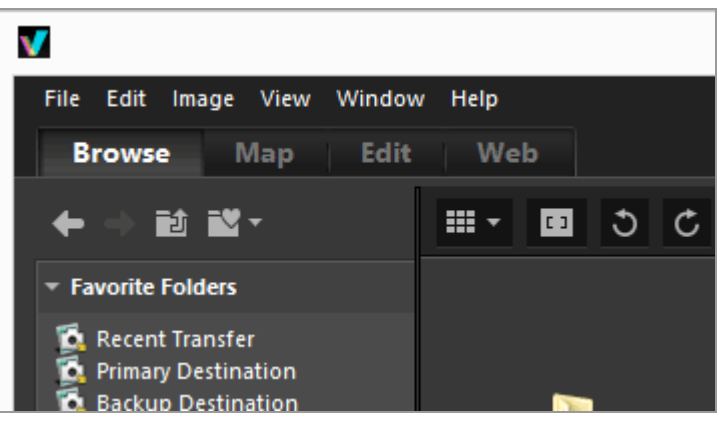

#### $\leftarrow$

Shows the previous folder.

#### $\rightarrow$

When you click  $\blacksquare$  and return to the previous folder, click  $\blacksquare$  to display the next folder.

#### 動

Shows the folder that is one level higher than the folder being currently displayed.

#### N

When clicked, displays the list of your favorite folders. Clicking a folder name opens the folder.

You can add frequently used folders or drives to the favorite folder. If there are Nikon applications that have already been installed in your PC, some folders related to those applications such as the Primary Destination are automatically added.

**[Adding Folder to the Favorite Folder](#page-293-0)**

```
Home > Viewing or Sorting Files > Features and Controls of the ViewNX-i Window >
Filter Bar
```
# **Filter Bar**

Click [Filter] on the Toolbar to show/hide the Filter bar. You can set the filter conditions and display only the files that meet them.

While filtering files, you can hide the Filter bar and temporarily cancel the filter by clicking [Filter].

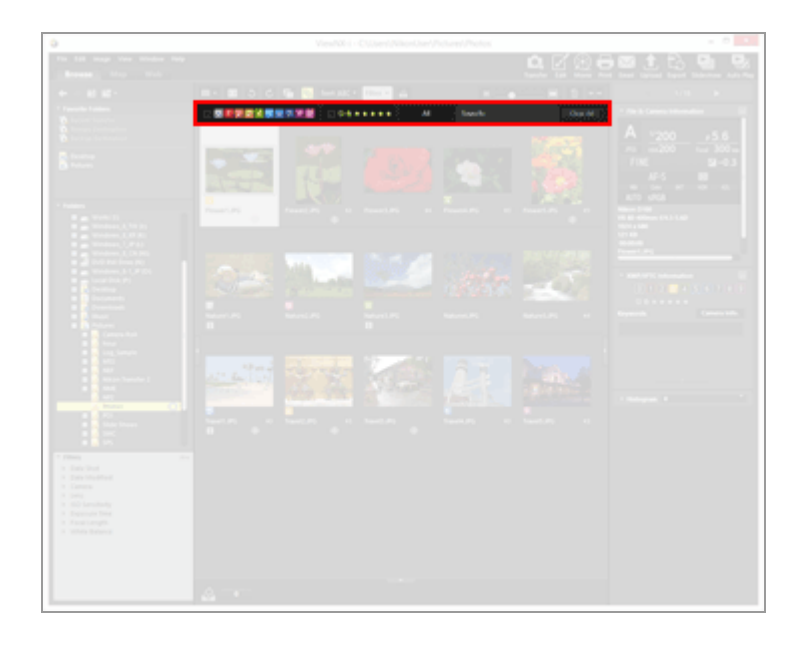

#### $\boxed{0}$  1 2 3 4 5 6 7 8 9

Selects a preset label and shows thumbnails with the label.

### **[Showing with Labels](#page-198-0)**

#### ◎盲★★★★★

Selects an assigned rating and shows thumbnails with the rating.

**[Showing with Ratings](#page-203-0)**

#### **(File format selection menu)**

Selects a file format and shows its thumbnails.

Select/Deselect [Movies Only] or [Show Voice Recordings] to show/hide movies or voice recording files.

#### **[Showing by Selecting File Format](#page-145-0)**

#### **[Search:]**

Enter a keyword and press the "Enter" key (or "Return" key in Mac OS) to display the files that contain the keyword.

#### **[Clear All]**

Cancel all filter settings specified on the Filter bar.

<span id="page-130-0"></span>[Home](#page-0-0) > [Viewing or Sorting Files](#page-117-0) > [Features and Controls of the ViewNX-i Window](#page-118-0) > Image Control Bar

# **Image Control Bar**

The Image Control bar appears in the [Image Viewer], [Full Screen], [Compare 2 Images], or [Full Screen on Secondary Display] mode.

You can change display magnification or show/hide the information such as histogram.

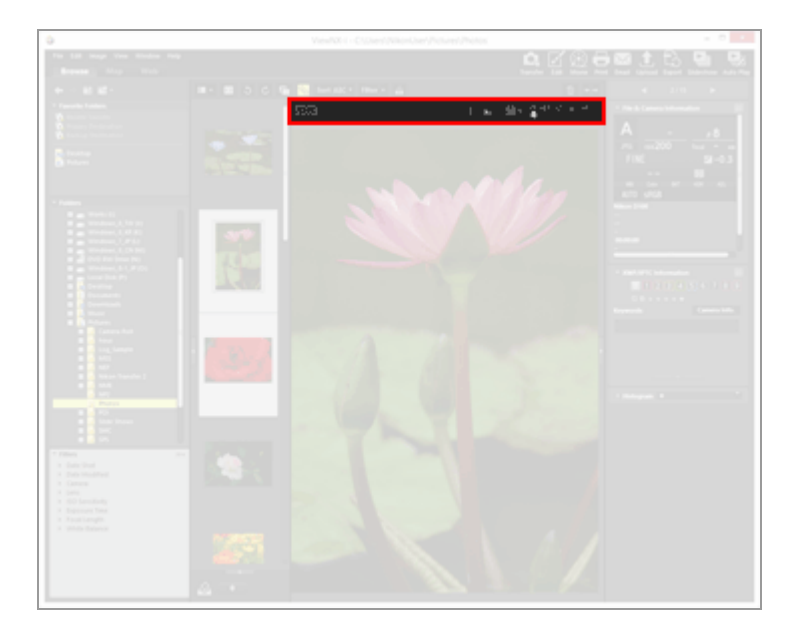

#### **RAW / RAW**

When showing a RAW image in the Image View area, switch between the preview image (temporary view) of a RAW image and adjusted RAW data.

When  $_{\text{RAW}}$  is displayed, preview image (temporary view) in a RAW image is displayed.

When  $\sqrt{\frac{RAW}{T}}$  is displayed, the adjusted RAW image is displayed.

#### **[Showing RAW Image](#page-150-0)**

#### **/**

Displayed only in the [Compare 2 Images] mode. When  $\bullet$  is selected, the display area and zoom ratio of comparative images are synchronized.

#### **(File name)**

Shows the file name and current zoom ratio of the displayed image file. When simultaneously recorded RAW (NEF or NRW format) and JPEG images are displayed as one file, (NEF+JPEG) or (NRW+JPEG) appears to the right of the file name.

#### **(Coordinate value, RGB value)**

When the cursor is on an image shown in the Image View area, the position

(coordinate value) and RGB value where the cursor is are displayed.

Shows the main information including shooting date, camera model used, and file size, etc., of the displayed image, in the top left corner of the Image View area. Shows the information of a RAW image file for coupled RAW (NEF or NRW format) and JPEG images that were simultaneously recorded when shooting.

**[Showing Image Information](#page-169-0)**

#### h.

Shows histograms of the image in the top right corner of the Image View area. Click to the right of the button to select from [RGB], [R/G/B], or [Brightness] depending on the display content.

**[Showing Histogram](#page-165-0)**

## **图/回/回**

Changes the display style when displaying an entire image in the Image View area. **[Resizing View](#page-139-0)**

#### 블 x0.5 x1 x2 x4

Zooms in or out an image in the Image View area. **[Resizing View](#page-139-0)**

# **In the [Full Screen] mode**

In the [Full Screen] or [Full Screen on Secondary Display] mode, the following controls are displayed in addition to those introduced above.

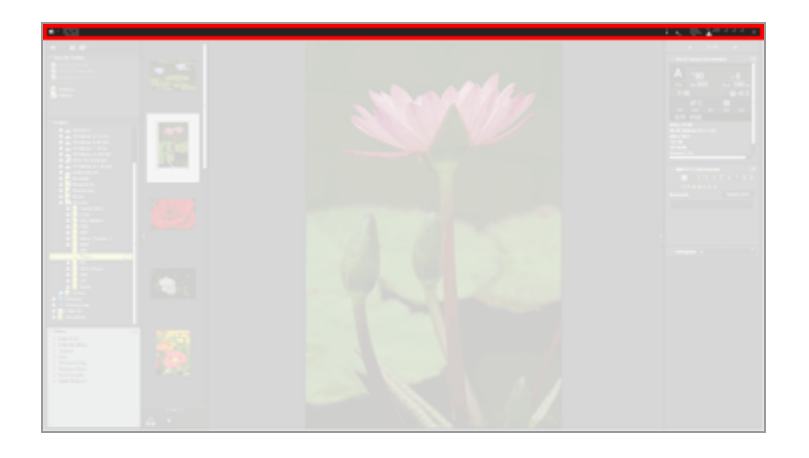

# **用/ 目/ 用/ 目/ 目**

Switches the view mode.

**[Basic Operations of the ViewNX-i Window](#page-8-0)**

#### ゥ

Exits the [Full Screen] and returns you to the previous view mode.

[Home](#page-0-0) > [Viewing or Sorting Files](#page-117-0) > [Features and Controls of the ViewNX-i Window](#page-118-0) > Image Handling Tool Palette

# **Image Handling Tool Palette**

In the [Image Viewer] or [Full Screen] mode, this palette is displayed when the cursor is placed in the image handling tool palette area. You can add images to the Photo Tray or add labels/ratings to images.

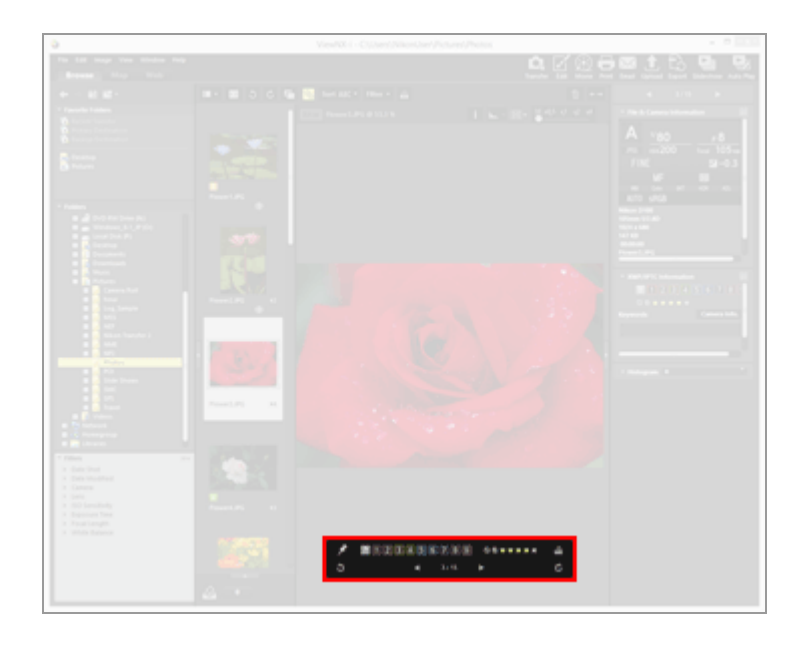

## ∕

Choose whether or not to always display the image handling tool palette. When clicked, the icon changes to  $\blacksquare$  and the palette is always displayed.

#### $0$  1 2 3 4 5 6 7 8 9

Adds a label to the selected or displayed images.

#### ◎旨★★★★★

Assigns a rating to the selected or displayed images.

◬

Adds the current image in the Image View area to the Photo Tray.

#### **/**

Rotates the displayed image in the corresponding direction.

#### **/**

Selects the previous/next file in the Image View area.

#### $1/4$

Displays the sequential number of the currently selected file and the total number of files in the currently selected folder, separated with a slash.

<span id="page-133-0"></span>[Home](#page-0-0) > [Viewing or Sorting Files](#page-117-0) > [Features and Controls of the ViewNX-i Window](#page-118-0) > Thumbnail Arrangement

# **Thumbnail Arrangement**

Thumbnails are shown with their file names, labels, ratings, etc. in the Image View area or Filmstrip.

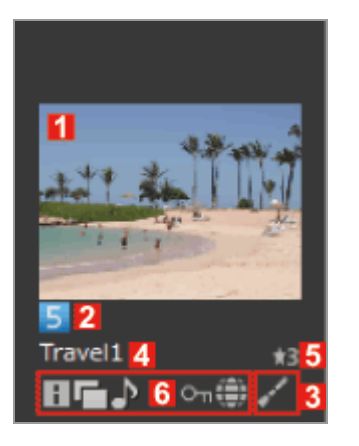

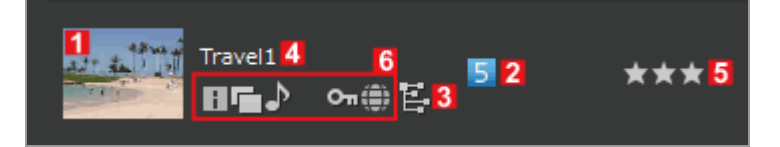

#### **1**

#### **Thumbnails/Icons**

Shows thumbnails or icons.

#### Q

Displayed when the saved image folder contains subfolders. You can change the order to display subfolders and set it not to display the subfolders in the Image View area and Filmstrip. For details, refer to "**[Options/Preferences for the ViewNX-i Window](#page-221-0)**" / "**[Thumbnail](#page-225-0)**".

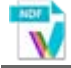

Shows the image dust-off data (NDF).

The NDF is created by a Nikon digital single-lens reflex camera for use with the "Image Dust-off" function of the Capture NX software series. For details, refer to the user's manual of your camera or the Help of the Capture NX software series.

Represents a location log file (LOG) recorded by the camera. For details about location log files, refer to "**[Loading Location Log Files](#page-426-0)**".

Represents an altitude (barometer) log file (LGA) recorded by the camera.

Represents a depth log file (LGB) recorded by the camera.

Represents a voice recording file (WAV). For details on playing back sound files, refer to "**[Playing Voice Recording](#page-156-0)**".

#### **2**

#### **Labels**

Shows labels you specified. For details on specifying and showing images with labels, refer to "**[Adding Labels](#page-195-0)**" or "**[Showing with Labels](#page-198-0)**".

#### **3**

#### **Editing status icons**

Shows whether or not the RAW image (NEF, RAW) has been edited.

# **/**

I indicates that the image has been edited with Capture NX-D, ViewNX-i, ViewNX 2, PictureProject, or Capture 4.

**E** indicates that the image has been edited with Capture NX series software (other than Capture NX-D).

#### **4**

#### **File name**

Shows the thumbnail file name.

#### **5**

#### **Rating**

Shows the assigned rating. For details on assigning and showing ratings, refer to "**[Assigning Ratings](#page-201-0)**" or "**[Showing with Ratings](#page-203-0)**".

#### **6**

#### **Status icons**

These icons indicate the status of the image. The icons described below are displayed in order from left to right.

H.

The image having XMP/IPTC Information. For details on the XMP/IPTC information, refer to "**[Showing Metadata](#page-205-0)**".

#### 盾

The image that has the RAW (NEF or NRW format) and JPEG image data.

#### $\blacktriangleright$

The image having a voice memo. For details on voice memo, refer to "**[Playing Voice](#page-156-0) [Recording](#page-156-0)**".

#### **3D**

The MPO image recorded in 3D.

 **/** 

The images that were shot in the Smart Photo Selector mode.

shows the key image that represents a group of Smart Photo Selector images.

shows an individual Smart Photo Selector image.

#### $\overline{\phantom{a}}$

This icon is displayed for Motion Snapshot images that are recorded in NMS (MOV + JPEG) file format. The icon is not displayed for Motion Snapshot images that are recorded in MOV file format.

### **133** / **534** / **1.2×** / **1.3×**

These icons are displayed only for images taken with cameras that are compatible with Crop Mode.

shows an image you shot with the camera in Crop Mode.

shows an image shot in  $5:4$  (30x24) image area.

shows an image shot in  $1.2X$  (30x20) image area.

shows an image shot with the  $1.3X$  (18x12) image area of a DX format image sensor.

The icon representing a movie file (AVI, MOV, MPG, WMV). For details on playing movie files, refer to "**[Playing Movie](#page-159-0)**" and "**[Opening Movie with Another](#page-314-0) [Application](#page-314-0)**".

#### $\frac{1}{N_{\rm{NB}}}$

This icon indicates a movie file that was saved after the AF Noise Reduction function was applied in ViewNX-i. For details about the AF Noise Reduction function, see "**[Reducing Autofocus Drive Noise Recorded in Movies](#page-308-0)**".

#### 2.7%

indicates a movie cropped to a 3:2 aspect ratio.

shows a movie cropped to a size that is approximately equivalent to a movie shot

with the 1.3 times longer focal length of a DX format image sensor. indicates a movie cropped to a size that is approximately equivalent to a movie shot with a 2.7 times longer focal length.

#### ⊕

Indicates an image that contains location data. For details about location data, refer to "**[Using Location Data \(Map\)](#page-404-0)**".

#### $O_{\text{m}}$

The file that is protected. For details on file protection, refer to "**[Protecting File](#page-190-0)**".

#### $\bullet$

The JPEG image edited in the camera after shooting.

# **Access Button**

When the cursor is located on a thumbnail, the icons below are displayed near the thumbnail.

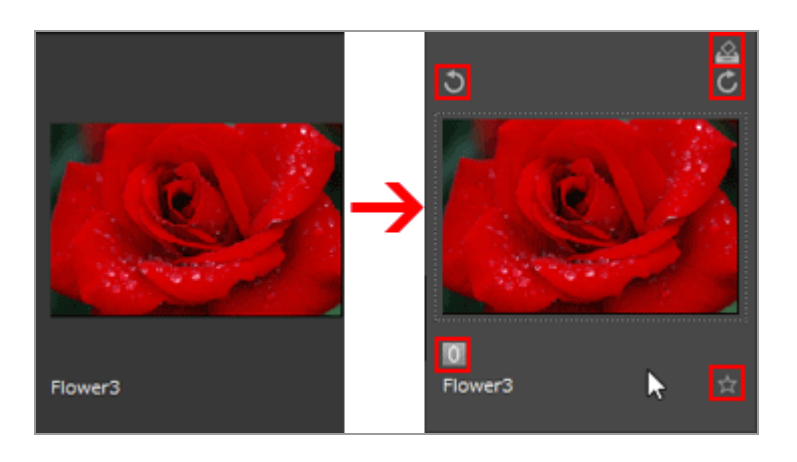

Adds the selected image to the Photo Tray.

#### **/**

Rotates the selected image in the corresponding direction.

#### $\circ$

Adds a label to the selected or displayed images.

#### 士

Assigns a rating to the selected or displayed images.

#### <span id="page-137-0"></span>[Home](#page-0-0) > [Viewing or Sorting Files](#page-117-0) > Tools in the ViewNX-i Window

# **Tools in the ViewNX-i Window**

This section describes how to use the various image viewing tools for each operation.

#### **[Resizing View](#page-139-0)**

You can resize thumbnails and images shown in the Image View area or the Filmstrip.

#### **[Viewing Simultaneously Recorded Images](#page-143-0)**

You can handle RAW and JPEG images that are simultaneously recorded when shooting as one file.

#### **[Viewing Grouped Images \(Sequence\)](#page-144-0)**

You can choose whether to display only the key image or display individual images for viewing Smart Photo Selector images in the Image View area or the Filmstrip.

#### **[Showing by Selecting File Format](#page-145-0)**

You can only view files with the specified file format in the Image View area or the Filmstrip. You can also show/hide movies or sound files.

#### **[Sorting Images](#page-147-0)**

You can sort thumbnails by names, shoot date and others.

**[Rotating Image](#page-149-0)** 

You can rotate an image shown in the Image View area or Filmstrip 90 or 180 degrees.

**[Showing RAW Image](#page-150-0)**

You can alternately show a RAW data with set adjustment value and a preview data (temporary view) in a RAW image.

#### **[Showing Lost Highlights](#page-152-0)**

You can check the lost highlights by showing overexposure part in different colors.

**[Showing Lost Shadows](#page-154-0)**

You can check the lost shadows by showing underexposure part in different colors.

#### **[Playing Voice Recording](#page-156-0)**

You can play a voice memo you added during shooting, or a sound file recorded using the Voice recording function by COOLPIX.

**[Playing Movie](#page-159-0)**

You can play back movies.

**[Showing Focus Points](#page-163-0)** 

Shows focus points in images or thumbnails.

**[Showing Histogram](#page-165-0)**

Shows the distribution of red (R), green (G), and blue (B) color channels and brightness on a graph in the top right corner of the Image View area in [Image Viewer] Mode and [Full Screen] Mode.

#### **[Showing Image Information](#page-169-0)**

In the [Image Viewer] mode or [Full Screen] mode, you can show the main information of an image or movie file, such as the shooting date, camera model and file size, in the topleft corner of the Image View area.

#### **[Checking Current Task](#page-171-0)**

When copying, rotating or adjusting a large number of images, you can check or cancel the process.

#### **[Customizing Output Bar](#page-173-0)**

You can set the show/hide status of the Output bar and select the icons to show on it.

<span id="page-139-0"></span>[Home](#page-0-0) > [Viewing or Sorting Files](#page-117-0) > [Tools in the ViewNX-i Window](#page-137-0) > Resizing View

# **Resizing View**

You can resize thumbnails and images shown in the Image View area or the Filmstrip.

- **[Resizing thumbnails](#page-139-1)**
- **[Zooming images](#page-140-0)**
- **[Switching view size with the "Shift" key](#page-142-0)**

# <span id="page-139-1"></span>**Resizing thumbnails**

You can resize thumbnails and images shown in the Image View area or the Filmstrip.

# **Resizing thumbnails in the Image View area**

## **1. Click or on the Toolbar.**

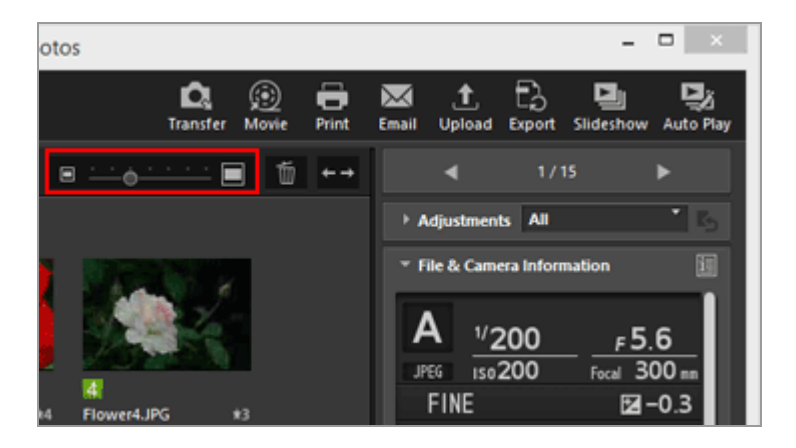

- Click  $\Box$  to zoom in the thumbnails.
- Click  $\Box$  to zoom out the thumbnails. Thumbnails can also be resized by clicking the scale or dragging the slider.

# **Resizing thumbnails in the Filmstrip**

**1. Drag the border between the Filmstrip and Image View area.**

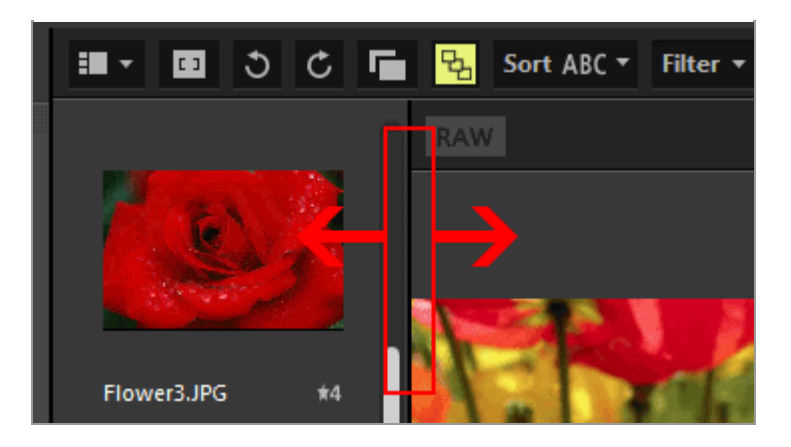

#### **Other available methods**

- Locate the cursor bar on [Thumbnail Size] of the [View] menu, and select a new size.
- After clicking any point in the Image View area or Filmstrip, hold down the "Ctrl" key, and press the "+" or "-" (Windows only). Press the "Ctrl" and "+" key to zoom in the thumbnails. Press the "Ctrl" and "-" key to zoom out the thumbnails.

# <span id="page-140-0"></span>**Zooming images**

You can zoom in or out on an image shown in the [Image Viewer], [Full Screen mode], or [Compare 2 Images] mode.

Movies or image dust-off data (NDF) cannot be zoomed.

**1. Click the scale on the Image Control bar or select <b>in** / **1** / **1** 

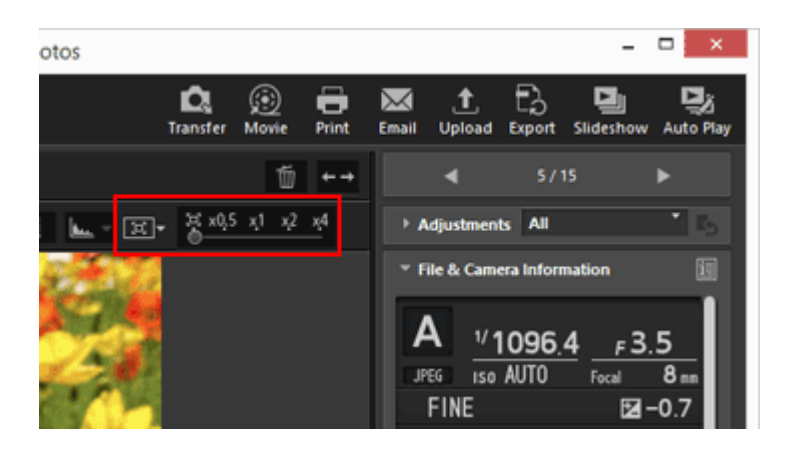

**In the [Image Viewer] mode:**

**In the [Full Screen] mode:**

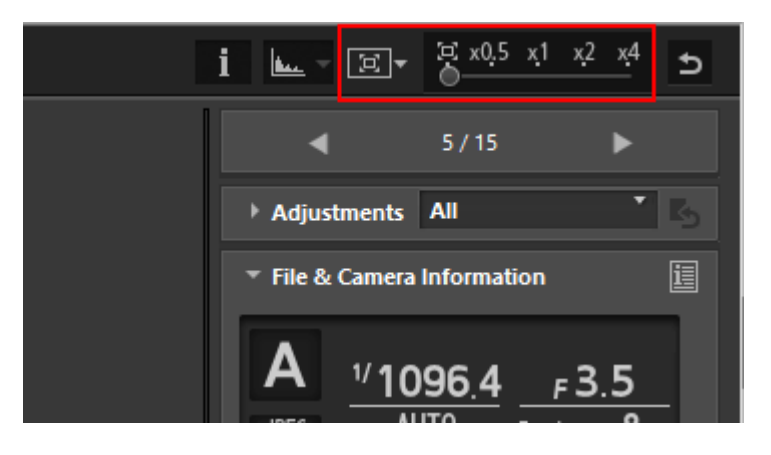

#### **Viewing images in the Image View area**

• Select  $\overline{\mathbb{R}}$  (Fit to Screen) to display an image so that it fills the Image View area.

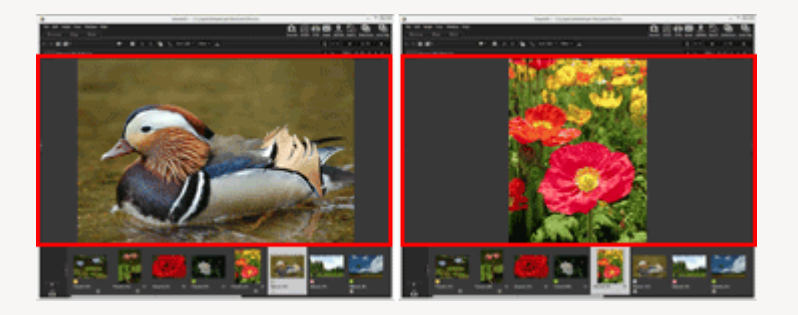

• Select  $\Box$  (Fit to Square) to display an image so that the whole image fits into the inscribed square in the Image View area. The image is displayed at the same magnification ratio regardless of the image orientation.

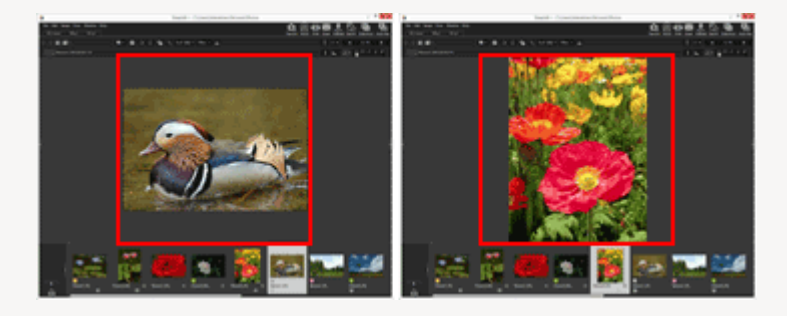

• Select  $\Box$  (Fit Short Edge to Screen) to display an image so that either side fits in the Image View area. Though a scroll bar may appear on the other side, the magnification may not exceed 100%.

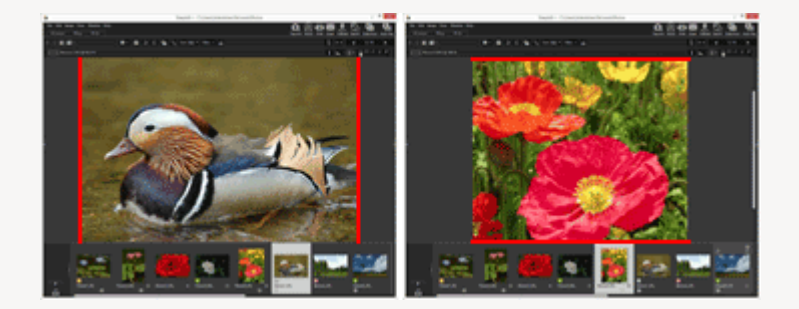

.

Click **o** on the scale to choose the way an image is displayed either from  $\overline{10}$ ,  $\overline{10}$  or

Click [50%] to show a half-size image.

- Click [100%] to show a full-size image.
- Click [200%] or [400%] to display an image at the magnification of 200% or 400%.

#### **Other methods to zoom in or out on an image**

After clicking any point in the Image View area, hold down the "Ctrl" key, and press the "+" or "-" (WIndows only).

Press the "Ctrl" and "+" key to zoom in an image. Press the "Ctrl" and "-" key to zoom out an image.

• From [Viewer] of the [View] menu, select the zoom ratio or display style for the whole image.

# <span id="page-142-0"></span>**Switching view size with the "Shift" key**

When an image is shown in the [Image Viewer] or [Full Screen] mode, you can temporarily show it in 50%, 100%, 200%, or 400% scale. This is useful when, for example, you check the image details.

### **1. Press the "Shift" key or click the mouse.**

- When the size of the displayed image is set to  $[50\%]$ ,  $[100\%]$ ,  $[200\%]$  or  $[400\%]$ , click and hold the mouse to temporarily display the image at [Fit] size.
- If the image is shown in  $\overline{\mathbb{R}}$  (Fit to Screen),  $\overline{\mathbb{R}}$  (Fit to Square) or  $\overline{\mathbb{R}}$  (Fit Short Edge to Screen), it temporarily appears in [50%], [100%], [200%], or [400%] scale. You can specify the magnification ratio in "**[Options/Preferences for the](#page-221-0) [ViewNX-i Window](#page-221-0)**" > "**[Viewer](#page-226-0)**".
- When an image is shown in  $[50\%]$ ,  $[100\%]$ ,  $[200\%]$ , or  $[400\%]$  scale, the image is zoomed in, with the cursor as the center of the image.

## **M** Note

- To change the view size by pressing the "Shift" key in the [Image Viewer] mode, locate the cursor in the Image View area. If the cursor is outside of the Image View area, this function cannot be performed.
- If you press the "Shift" key five times in succession in Windows, the screen indicating that the "StickyKeys" function has been specified appears. To cancel the "StickyKeys" function, click [Cancel].

<span id="page-143-0"></span>[Home](#page-0-0) > [Viewing or Sorting Files](#page-117-0) > [Tools in the ViewNX-i Window](#page-137-0) > Viewing Simultaneously Recorded Images

# **Viewing Simultaneously Recorded Images**

You can handle RAW (NEF or NRW format) and JPEG image files, simultaneously recorded when shooting, as one file.

When they are handled as one file, you can move or copy both files at the same time by selecting one thumbnail.

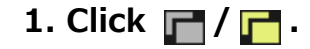

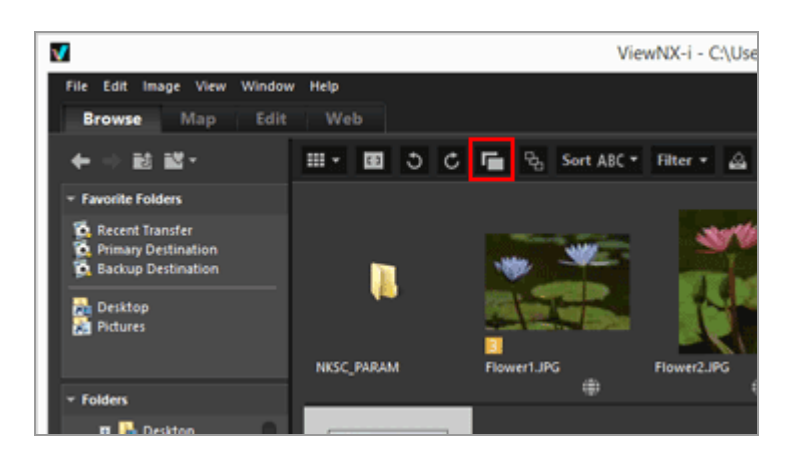

The button switches between  $\blacksquare$  and  $\blacksquare$  for each click.

• When the button is  $\blacksquare$ :

RAW (NEF or NRW format) and JPEG image files that were recorded simultaneously when shooting are displayed as one file in the Image View area or Filmstrip.

### • When the button is  $\blacksquare$ :

RAW (NEF or NRW format) and JPEG image files that were recorded simultaneously when shooting are displayed as respective files in the Image View area or Filmstrip.

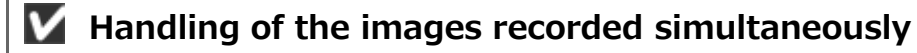

- When a couple of RAW (NEF or NRW format) and JPEG images that are simultaneously recorded are displayed as separate files and if any editing is done to either of them, they may be handled as separate files though  $\Box$  is selected.
- RAW (NEF or NRW format) and JPEG images that are simultaneously recorded when shooting are not handled as one file if they are named differently.
[Home](#page-0-0) > [Viewing or Sorting Files](#page-117-0) > [Tools in the ViewNX-i Window](#page-137-0) > Viewing Grouped Images (Sequence)

# **Viewing Grouped Images (Sequence)**

"Sequence" refers to Smart Photo Selector images and sets of continuous shots. In ViewNX-i, multiple image files in a sequence can be displayed together as a single file. The image that the camera automatically selects from each sequence as the key image is the "Best Shot".  $\blacksquare$  is displayed on the Best Shot. The multiple images in a sequence are grouped together with the Best Shot as the key image and can be handled as a single file.

1. Click **b** / b.

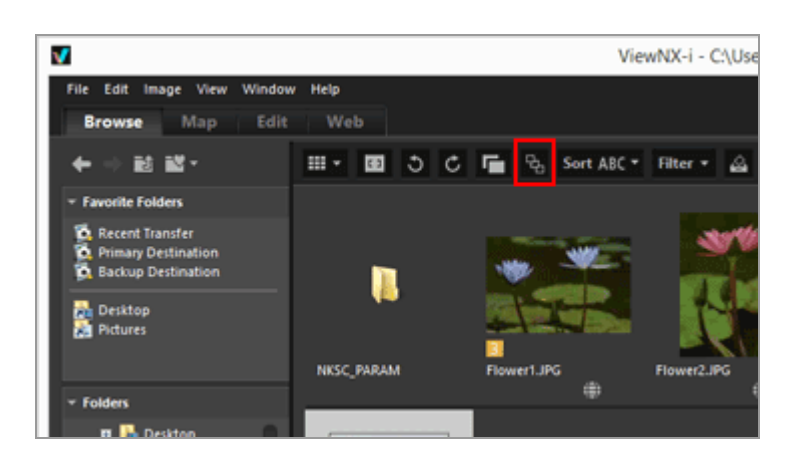

The button switches between  $\mathbb{R}$  and  $\mathbb{R}$  when clicked.

**When the button is**  $\mathbf{B}$ **.** 

Only one key image is displayed in the Image View area or Filmstrip.

**When the button is**  $\mathbf{E}$ **:** 

Five images are displayed in the Image View area or Filmstrip.

# **Handling of the recorded images recorded simultaneously**

Grouped images recorded simultaneously are displayed as a sequence only when both and  $\frac{1}{2}$  are selected. Only the key image is displayed.

The number and type of images displayed for each sequence vary depending on the selected options, as shown below.

- $\Box$   $\Box$  : 1 image (key image)
- $\Box$   $\Box$  : 5 images (NEF images) (default setting)
- : 2 images (key images in NEF and JPEG formats)
- **E.** : 10 images (5 NEF images and 5 JPEG images)

<span id="page-145-0"></span>[Home](#page-0-0) > [Viewing or Sorting Files](#page-117-0) > [Tools in the ViewNX-i Window](#page-137-0) > Showing by Selecting File Format

# **Showing by Selecting File Format**

You can only view files with the specified file format in the Image View area or Filmstrip. You can also show/hide movies or sound files.

- **1. Click [Filter] to display the Filter bar.**
- **2. Click the area on the right of the rating icons to display the dropdown list and select a desired file format.**

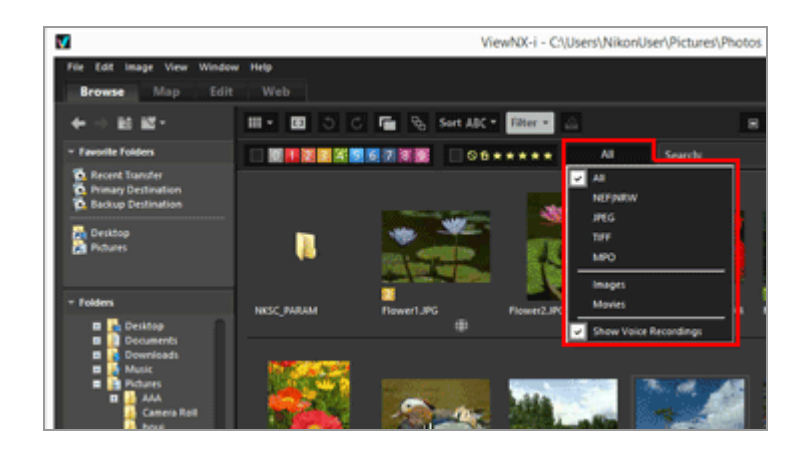

Only images in the selected file format are shown in the Image View area or Filmstrip.

- Select/Deselect [Movies Only] or [Show Voice Recordings] to display/hide movie or voice recording files.
- Icons for folders, image dust-off data (NDF), location log files (LOG), altitude (barometer) log files (LGA), and depth log files (LGB) are shown, regardless of the selected file format.
- Using the Filter bar, you can filter displayed images by labels or ratings applied to images as well as file format. For labels and ratings, refer to "**[Viewing/Editing Embedded Information of](#page-193-0) [Images](#page-193-0)**".

#### **All**

All RAW (NEF, NRW), JPEG, TIFF and MPO image files, image dust-off data files (NDF), movie files, voice recording files (WAV), location log files (LOG), altitude (barometer) log Showing by Selecting File Format

files (LGA), and depth log files (LGB) are shown.

## **NEF | NRW**

Only RAW images (NEF, NRW) are shown.

#### **JPEG**

Only JPEG images are shown.

#### **TIFF**

Only TIFF images are shown.

#### **MPO**

Only MPO images (3D format) are shown.

#### **Images Only**

Only still images are shown.

#### **Movies Only**

Only movies are shown.

#### **Show Voice Recordings**

When selected with a check mark, shows voice recording files (WAV). When unchecked, hides them.

#### **About [Clear All]**

Clicking [Clear All] on the Filter bar will cancel all of the filter settings.

If you have filtered the images by labels or ratings applied to them, the filter will also be cleared.

[Home](#page-0-0) > [Viewing or Sorting Files](#page-117-0) > [Tools in the ViewNX-i Window](#page-137-0) > Sorting Images

# **Sorting Images**

You can sort thumbnails by name, shooting date, etc. in the Image View area or Filmstrip.

**1. Select the options for sorting images on the Tool Control bar.**

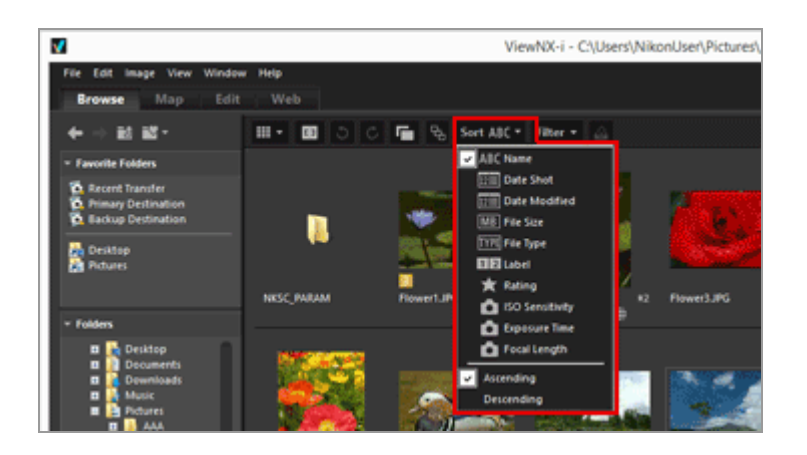

The thumbnails are sorted by selected options.

# **(Name)**

Sorts by names.

# **(Date Shot)**

Sorts by shooting date.

## **(Date Modified)**

Sorts by the modified date.

## **(File Size)**

Sorts by the file size.

## **(File Type)**

Sorts by file type.

## **(Label)**

Sorts by labels set for images.

Selecting [Ascending] to sort Labels 1 to 9, and no Label 0 in this order. Selecting [Descending] to sort no Label 0, and Labels 9 to 1 in this order.

# **(Rating)**

Sorts by ratings (star count) set for images.

## **ISO Sensitivity**

Sorts by ISO sensitivity.

### **Exposure Time**

Sorts by exposure value.

### **Focal Length**

Sorts by focal length.

#### **Ascending/Descending**

Options are sorted in the ascending or descending order.

#### **Other available methods**

- Locate the cursor on [Sort Thumbnails By] of the [View] menu, and select the desired sequence.
- When thumbnails are displayed in the [Thumbnail List] mode, click any item name above the Image View area.

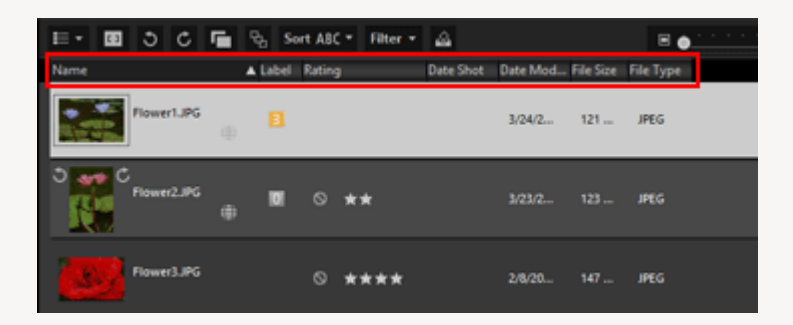

Each time you click the item name, you can change the order of items between ascending or descending.

# **A note on sorting files by name**

In Mac OS, when English is selected for [Language & Text] on your OS, ViewNX-i cannot arrange files in the correct order if any characters other than English one-byte characters are included in their names.

[Home](#page-0-0) > [Viewing or Sorting Files](#page-117-0) > [Tools in the ViewNX-i Window](#page-137-0) > Rotating Image

# **Rotating Image**

You can rotate an image shown in the Image View area or Filmstrip 90 or 180 degrees.

Only image files can be rotated.

- **1. Select an image to rotate.**
- **2. Click to or contract on the Toolbar.**

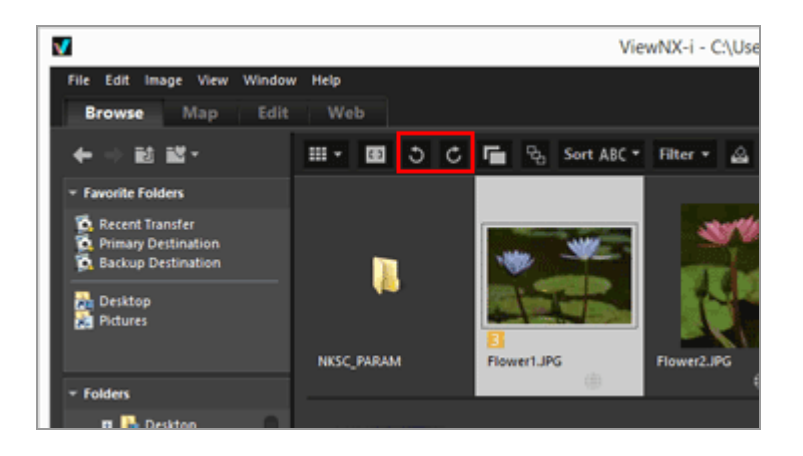

The image rotates in the direction you specified.

- In the [Full Screen] mode, click  $\bigcirc$  or  $\bigcirc$  on the image handling tool palette.
- You can also rotate an image by selecting [Rotate 90°CW], [Rotate 90°CCW] or [Rotate 180°] from the [Image] menu.

**When simultaneously recorded RAW (NEF or NRW format) and JPEG images are** displayed as separate files with **F** shown on the Toolbar

If you rotate either one of the simultaneously recorded RAW (NEF or NRW format) or JPEG image, they may be handled as separate files.

For details on conditions for file separation, refer to "**[Handling of the Images](#page-461-0) [Recorded Simultaneously](#page-461-0)**".

```
Home > Viewing or Sorting Files > Tools in the ViewNX-i Window > Showing RAW
Image
```
# **Showing RAW Image**

By default, when you display a RAW (NEF, NRW) image, ViewNX-i shows preview data (temporary view) in the RAW image.

You can alternately show preview data and RAW data. If there is no preview image in a RAW image, ViewNX-i shows only the RAW data.

# **About preview data (temporary view) in a RAW (NEF, NRW) image**

Preview data refers to the JPEG image data embedded in a RAW image file that is independent of the RAW data. Preview data is displayed quicker than RAW data, which is convenient for checking RAW images.

**1. Switch the view mode to [Image Viewer] and click RAW on the Image Control bar.**

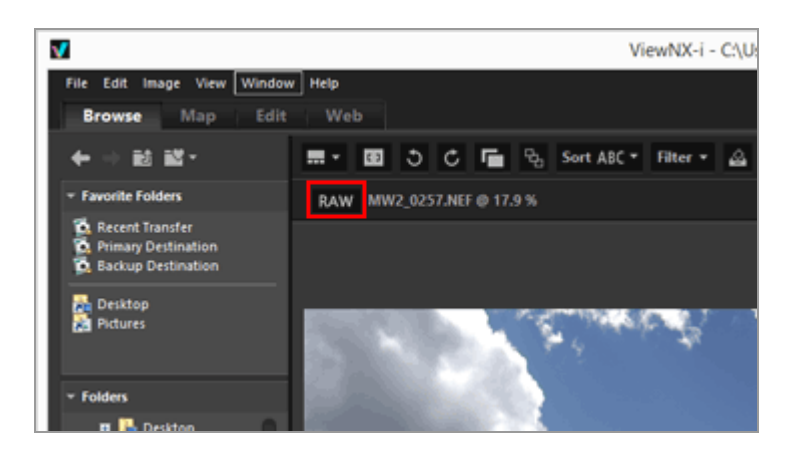

RAW data is shown for RAW images displayed in the [Image Viewer], [Full Screen], or [Compare 2 Images] mode.

When the button is shown as  $_{\rm{RAW}}$ , even if you switch to another image, the RAW data will be shown.

- To show the preview image again, click  $_{\rm{RAW}}$  again.
- You can also show the RAW data by locating the cursor on [Viewer] of the [View] menu, and selecting [Display RAW Image].
- A RAW image which does not have a saved preview image.
- A RAW image edited with Nik Color Efex Pro series
- An image other than RAW image.
- A RAW image shot or adjusted using an optional Picture Control that has not been installed in ViewNX-i.

# **Displaying RAW images to which Picture Controls are applied**

There may be differences in color between the preview data (when the button is  $\sqrt{R_{\text{A}}$ and RAW data (the button is  $\frac{RAW}{}$ ).

<span id="page-152-0"></span>[Home](#page-0-0) > [Viewing or Sorting Files](#page-117-0) > [Tools in the ViewNX-i Window](#page-137-0) > Showing Lost **Highlights** 

# **Showing Lost Highlights**

You can check the lost highlights by showing overexposure part in different colors. If the highlight is not lost, it is shown in black. If lost, it is shown in another color. For coloring details, refer to "**Coloring of lost highlights**". The lost highlights of a movie file or an image dust-off data (NDF) cannot be displayed.

# **About lost highlights**

When a bright part of object is shown in white, it is called "Lost Highlights". If an object has high contrast and if you adjust the exposure to the dark parts of the object, lost highlights may occur. If you adjust the exposure to the bright part of the object, the lost shadows may occur due to underexposure.

# **1. Set the view mode to [Image Viewer] and select an image to show lost highlights.**

# **2. From the [Image] menu, select [Show Lost Highlights].**

The lost highlights of the selected image are shown. For coloring details, refer to "**Coloring of lost highlights**".

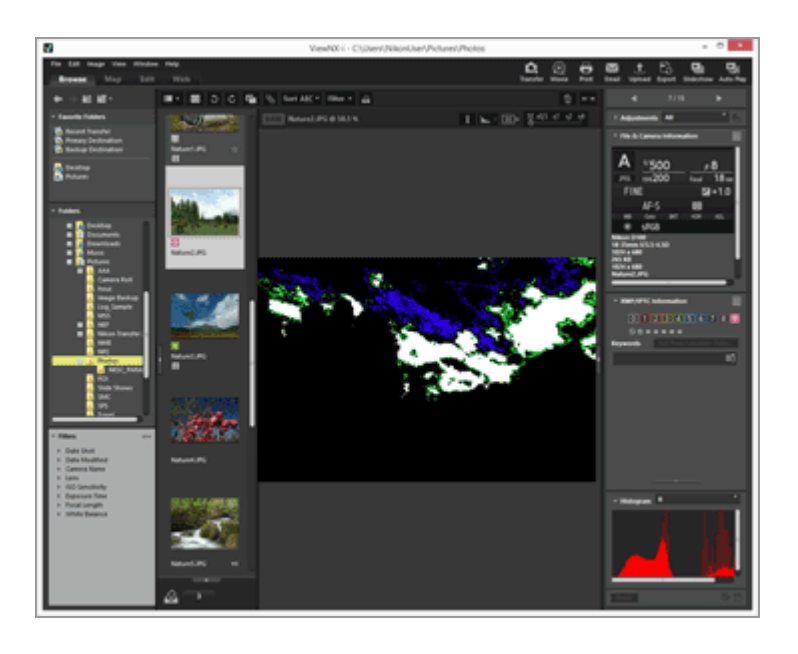

Lost highlights will remain even if you change the view mode to [Full Screen].

To stop showing lost highlights, select [Show Lost Highlights] again from the [Image] menu.

### **Other available methods**

- Press the "H" key.
- The lost highlights are also shown if you display an image in the [Full Screen] mode, right-click the mouse button (or hold down "Control" key and click in Mac OS), and select [Show Lost Highlights].

# **Coloring of lost highlights**

If an image has lost highlights, the area where values are 254 or less for every channel is shown in black. The areas where the Red, Green, and/or Blue channel values are 255 are shown in another color. Using the "Histogram", you can check each color channel status.

#### **White**

This area contains values of 255 for the Red, Green, and Blue channels.

#### **Yellow**

This area contains values of 255 for the Red and Green channels.

#### **Magenta**

This area contains values of 255 for the Red and Blue channels.

#### **Cyan**

This area contains values of 255 for the Green and Blue channels.

#### **Red**

This area contains values of 255 for the Red channel.

#### **Green**

This area contains values of 255 for the Green channel.

#### **Blue**

This area contains values of 255 for the Blue channel.

#### **Black**

All values in this area are less than 255.

## **Related Items**

- **[Showing Lost Shadows](#page-154-0)**
- **[Showing Histogram](#page-165-0)**

<span id="page-154-0"></span>[Home](#page-0-0) > [Viewing or Sorting Files](#page-117-0) > [Tools in the ViewNX-i Window](#page-137-0) > Showing Lost Shadows

# **Showing Lost Shadows**

You can check the lost shadows by showing underexposure part in different colors. If the shadows are not lost, they are shown in white. If lost, they are shown in another color. For coloring details, refer to "**[Coloring of lost shadows](#page-155-0)**". The lost shadows of a movie file or an image dust-off data (NDF) cannot be displayed.

#### **About lost shadows**

When a black part of object is shown in black, it is called "Lost Shadows". If an object has low contrast and if you adjust the exposure to the bright part of object, the lost shadows may occur. If you adjust the exposure to the dark part of object, the lost highlights may occur due to the overexposure.

# **1. Set the view mode to [Image Viewer] and select an image to show lost shadows.**

# **2. From the [Image] menu, select [Show Lost Shadows].**

The lost shadows of the selected image are shown. For coloring details, refer to "**[Coloring of lost shadows](#page-155-0)**".

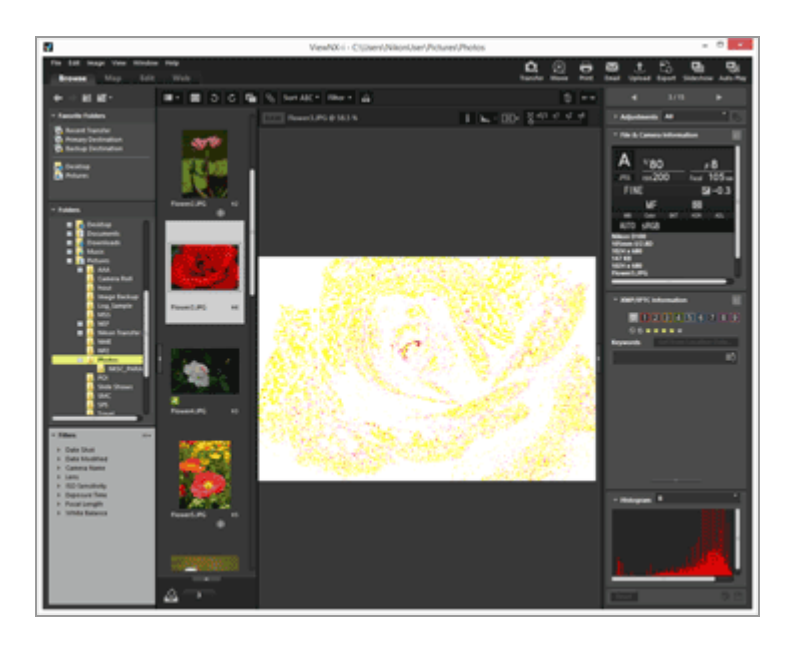

Lost shadows will remain even if you change the view mode to [Full Screen].

To stop showing lost shadows, select [Show Lost Shadows] again from the [Image] menu.

# **Other available methods**

- Press the "S" key.
- The lost shadows are also shown if you display an image in the [Full Screen] mode, right-click the mouse button (or hold down "Control" key and click in Mac OS), and select [Show Lost Shadows].

# <span id="page-155-0"></span>**Coloring of lost shadows**

If an image has lost shadows, the area where values are 1 or more for every channel is shown in white. The areas where the Red, Green, and/or Blue channel values are 0 are shown in another color. Using the Histogram, you can check each color channel status.

## **Black**

This area contains values of 0 for the Red, Green, and Blue channels.

## **Blue**

This area contains values of 0 for the Red and Green channels.

#### **Green**

This area contains values of 0 for the Red and Blue channels.

## **Red**

This area contains values of 0 for the Green and Blue channels.

## **Cyan**

This area contains values of 0 for the Red channel.

#### **Magenta**

This area contains values of 0 for the Green channel.

## **Yellow**

This area contains values of 0 for the Blue channel.

#### **White**

All values in this area are more than 0.

# **Related Items**

- **[Showing Lost Highlights](#page-152-0)**
- **[Showing Histogram](#page-165-0)**

[Home](#page-0-0) > [Viewing or Sorting Files](#page-117-0) > [Tools in the ViewNX-i Window](#page-137-0) > Playing Voice Recording

# **Playing Voice Recording**

You can play a voice memo you added during shooting, or a sound file recorded using Voice recording function by COOLPIX.

#### **Image with voice memo**

An image is identified as an image with a voice memo if ViewNX-i finds a voice memo file of the same file name as the image file (except for file extensions). If you have renamed an image file with Explorer (Finder in Mac OS) or etc., you can newly set the same file name (except for the extension) for both the image and voice memo files so that ViewNXi will identify that the image contains the voice memo.

With some Nikon digital cameras, file names of images and their voice memos may differ. However, ViewNX-i handles these files as images with voice memos.

**1. Select an image having a voice memo or a voice recording file (WAV).**

**2. Locate the cursor on [Voice Memo] in the [File] menu, and select [Play].**

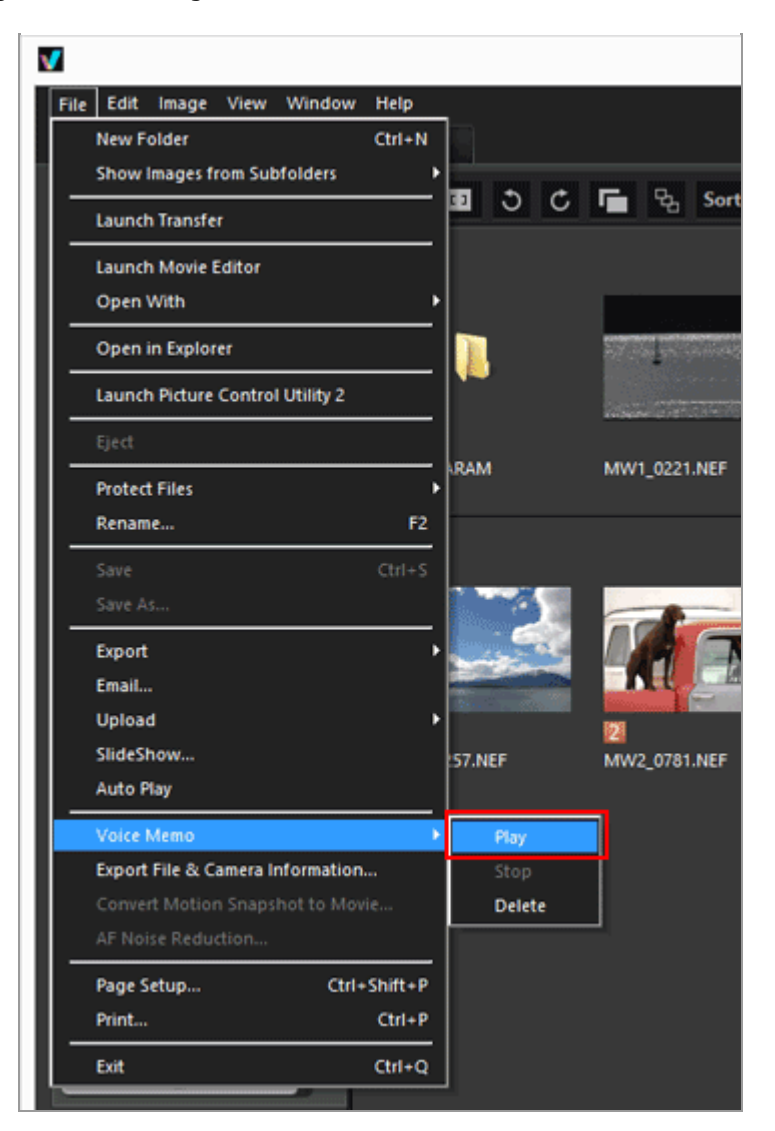

The sound file is played. If you select multiple images having voice memos and/or voice recording files, you cannot play them.

#### **Playback using**  $\boxed{\phantom{1}}$  **on the Toolbar**

You can customize the Toolbar and display  $\Box$  on it. In this case, you can play back a voice recording file by selecting the file and clicking  $\Box$ . To customize the Toolbar, locate the cursor on the bar and right -click the mouse button (or hold down the "Control" key and click in Mac OS), then check [Voice Memo] in [Customize].

The icon on the Toolbar changes to  $\Box$  while a voice recording file is being played. To stop the playback, click  $\blacksquare$ . Otherwise, select another file or folder during playback.

#### **Other available methods**

• Right-click the mouse button (or hold down "Control" key and click in Mac OS), locate the cursor bar on [Voice Memo], and select [Play].

#### **Thumbnail of an image with a voice memo**

The thumbnail images having voice memo are shown with  $\blacksquare$ . This  $\blacksquare$  is not shown if you set the thumbnail view size to [Minimum] or [Smaller].

#### **In the [Full Screen] mode**

If you view an image in the [Full Screen] mode, its voice memo is not played back automatically. To play a voice memo, right-click the mouse button (or hold down "Control" key and click in Mac OS), locate the cursor on [Voice Memo], and select [Play].

To play it automatically in the [Full Screen] mode, set so in "**[Options/Preferences for](#page-221-0) [the ViewNX-i Window](#page-221-0)**" > "**[General](#page-223-0)**".

### **M** Note

To show voice recording files (WAV), [Show Voice Recordings] must be selected from the file format selection menu on the Filter bar. For details, refer to "**[Showing by](#page-145-0) [Selecting File Format](#page-145-0)**".

# **Deleting a voice memo separately from the image coupled with it**

You can separately delete only a voice memo file from the image coupled with it.

# **1. Select an image having a voice memo, locate the cursor on [Voice Memo] of the [File] menu, and then select [Delete].**

A delete confirmation screen appears.

Click [Yes] to move the voice memo file from the image coupled with it to the "Recycle Bin" (or "Trash" in Mac OS) and remove  $\blacksquare$  from the thumbnail.

For details on deleting independent voice recording files (WAV) or deleting images and their voice memos together, refer to "**[Deleting File or Folder](#page-187-0)**".

[Home](#page-0-0) > [Viewing or Sorting Files](#page-117-0) > [Tools in the ViewNX-i Window](#page-137-0) > Playing Movie

# **Playing Movie**

You can play back movies in the Image View area. ViewNX-i supports movies shot by a digital camera.

**1. Set the view mode to [Image Viewer] or [Full Screen] and show a movie file.**

The first frame of the movie is shown. Depending on the movie file, a frame somewhere within the movie may be shown.

## **2. Click**  $\blacksquare$  **on the movie playback controller.**

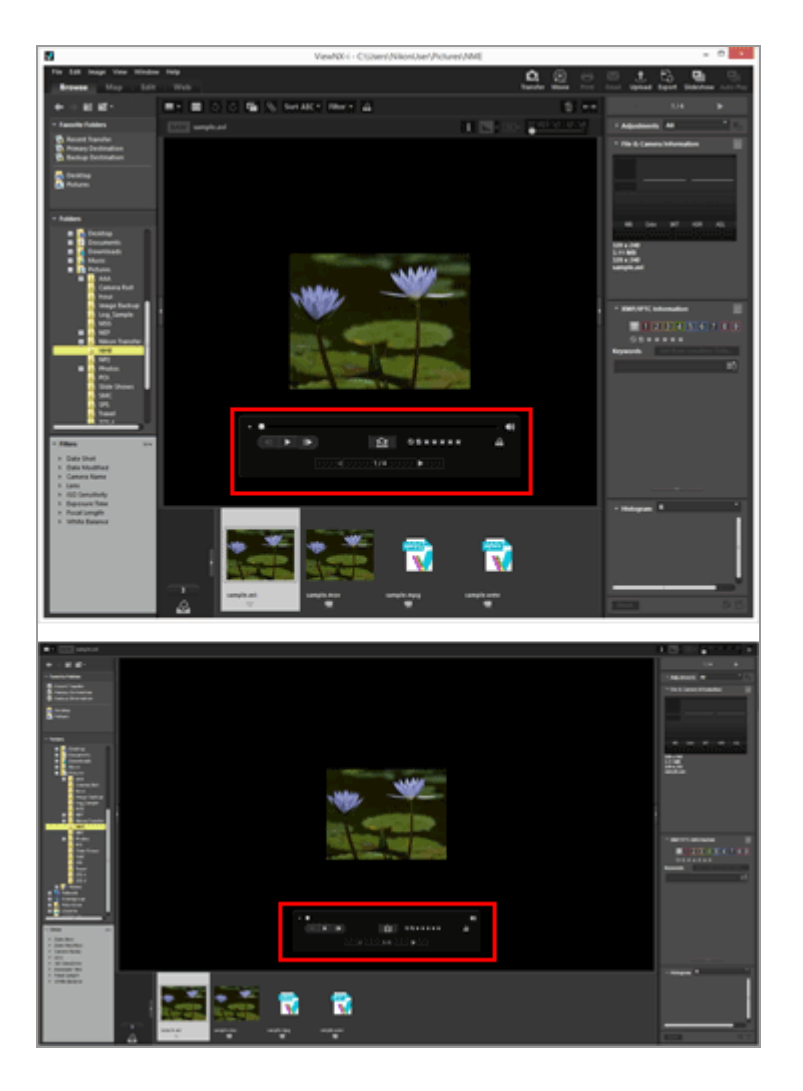

The movie plays back.

# **Using the movie playback controller**

Controls movie playback. You can choose to display a simple or full version of the movie

playback controller.

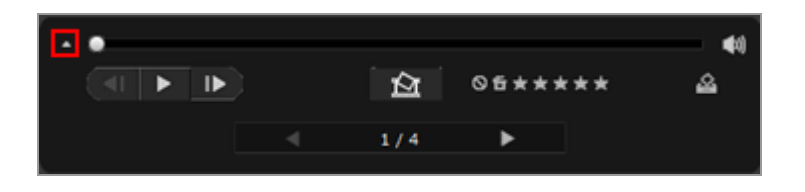

Click  $\blacksquare$  to display the full movie playback controller.

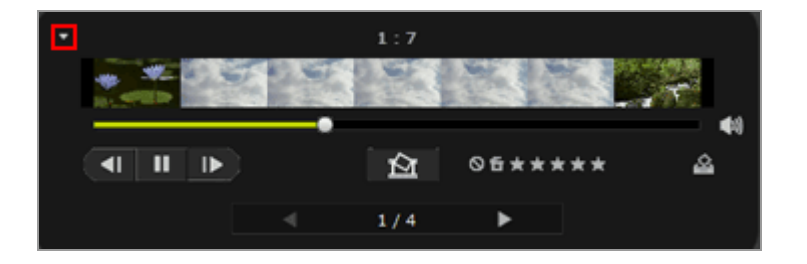

Click  $\blacksquare$  to display the simple movie playback controller again.

-9

The display frame knob (progress knob) moves when the movie starts. Dragging the display frame knob (progress knob) moves the playback position.

#### **Movie expansion view area**

Divides the whole movie into seven sections that are represented by thumbnails so that you can get an overview of the flow of the movie. Slide  $\|\cdot\|$  on both sides to specify the start and end point.

# **/**

Click to move the playback position one frame ahead/back. While playing a movie, click to pause the movie and move the playback position one frame ahead/back.

# **41)**  $\lambda$

Click  $\bullet$  to mute the volume. Click  $\bullet$  to unmute the volume.

#### $\mathbf{\hat{H}}$

Click to display a dialog that prompts you to press the save button to save the current frame as a still image. The movie pauses if it is playing. For details, refer to "Saving a frame of the move as a still image" below.

If the selected file is a Motion Snapshot, the file will be converted to a movie. Click to display a window for setting the save destination and file name of the converted movie. For details, refer to "**[Converting Motion Snapshot Images to](#page-306-0) [Movies](#page-306-0)**".

#### ◎看★★★★★

Adds a rating to the selected movie.

#### ☎

Adds the current movie to the Photo Tray.

## **/**

Selects the previous/next file in the Image View area.

#### $7/14$

Displays the sequential number of the currently selected movie and the total number of movies in the currently selected folder, separated with a slash.

#### **Saving a frame of a movie as a still image**

You can save any frame of a movie as a still image in JPEG format by clicking  $\mathbb{R}$  in the movie playback controller.

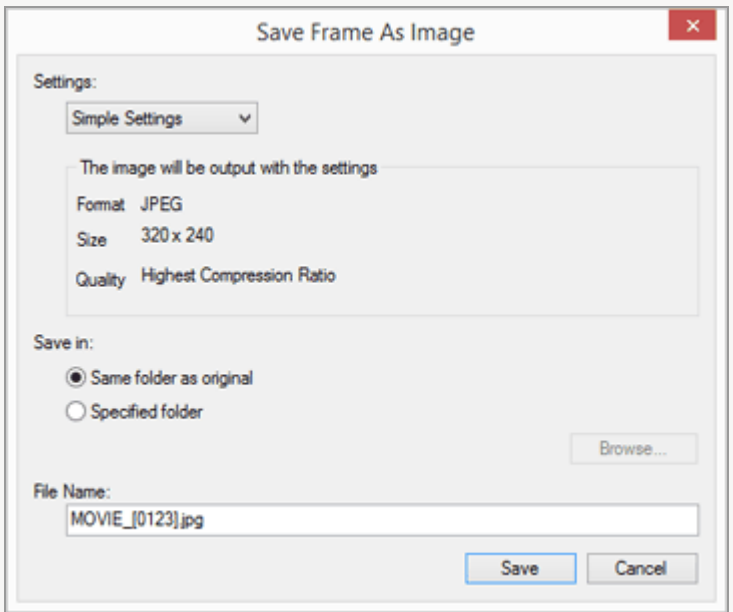

Configure the settings below and click [Save] to save the image.

• [Settings:]

Select either [Simple Settings] or [Advanced Settings]. In [Simple Settings], [Size] and [Quality] are automatically set. In [Advanced Settings], select the settings for [Size] and [Quality] from the list items.

Select [Same folder as original] or [Specified folder] as the save destination. When you select [Specified folder], click [Browse...] to specify the save destination.

• [File Name:] Enter the file name.

## **Playing movies with an external application**

You can also open movies with an external application which is set as a default application for playing movie files on your OS.

## Refer to "**[Opening Movie with Another Application](#page-314-0)**" for details.

# **Notes on installing**

If you install ViewNX-i without an Internet connection, you cannot use the movie function.

To use the movie function, confirm that your PC is connected to the Internet, then install ViewNX-i again.

# **Related Items**

- **[Opening Movie with Another Application](#page-314-0)**
- **Den with Application**

```
Home > Viewing or Sorting Files > Tools in the ViewNX-i Window > Showing Focus
Points
```
# **Showing Focus Points**

You can show the focus points of the image currently on-screen. When you have shot an object considering its composition, you can check the focus points and the focus of the image.

Focus points can be checked in thumbnails or an enlarged image as well. They can be shown only on images containing focus point information.

**1. Click on the Toolbar.** 

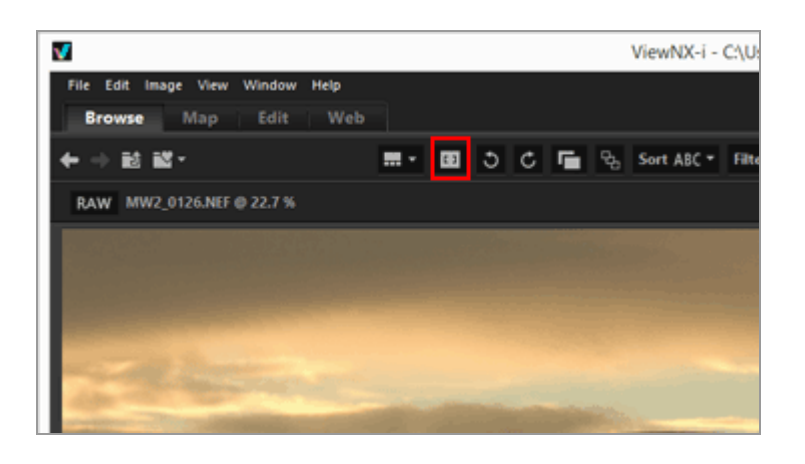

The focus points are shown on the current thumbnails or image.

The icon on the Toolbar changes to  $\boxed{1}$ .

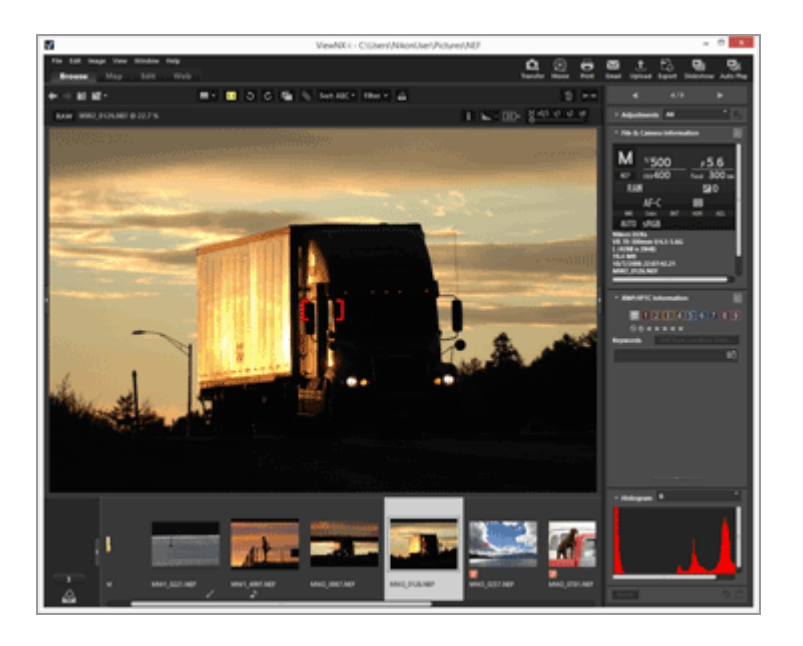

- Click  $\boxed{1}$  on the Toolbar to hide the focus points.
- You can also show the focus point by checking [Show Focus Point] in the [Image]

#### menu.

# **Notes**

- If an image is re-framed and shot after focus lock has been used, content within the displayed focus points may not appear in-focus.
- The focus points are displayed in images taken with a Nikon digital single-lens reflex camera or advanced camera with interchangeable lens using a CPU lens, or the COOLPIX A. However, the focus points are not displayed in the following cases:
	- The image shot with the Nikon digital single-lens reflex cameras attached to Non-CPU lens.
	- The image shot by manual focus.
	- The image shot using AF-C (Continuous-servo AF) mode without the in-focus indicator appearing in the viewfinder.
	- The image edited using another application.

```
Home > Viewing or Sorting Files > Tools in the ViewNX-i Window > Showing
Histogram
```
# **Showing Histogram**

You can show histograms of an image in the [Image Viewer] mode or [Full Screen] mode. Also, you can show red (R), green (G) and blue (B) color channels respectively, or all color channels (RGB) at the same time.

Histograms can be shown only for still images.

#### **About "Histogram"**

"Histogram" is a curve chart showing the brightness distribution of an image. The horizontal axis shows image brightness, and the vertical axis shows the number of pixels. The bright image has the peak of curve at the right part of chart, but the dark image has the peak of curve at the left part of chart. If the bottom of the curve reaches the rightmost end of graphic, the image has lost highlights. If it reaches the leftmost end of graphic, the image has lost shadows.

## **1. Click and the Image Control bar.**

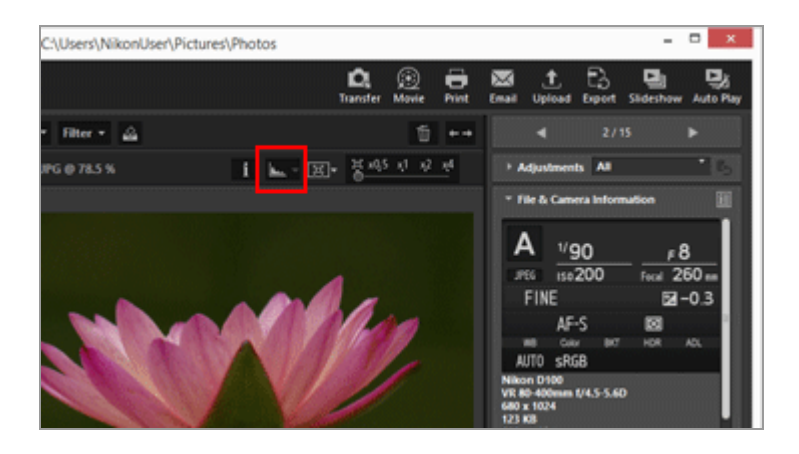

Histograms are shown.

**2. Click g on the Image Control bar to select the display style of histograms.** 

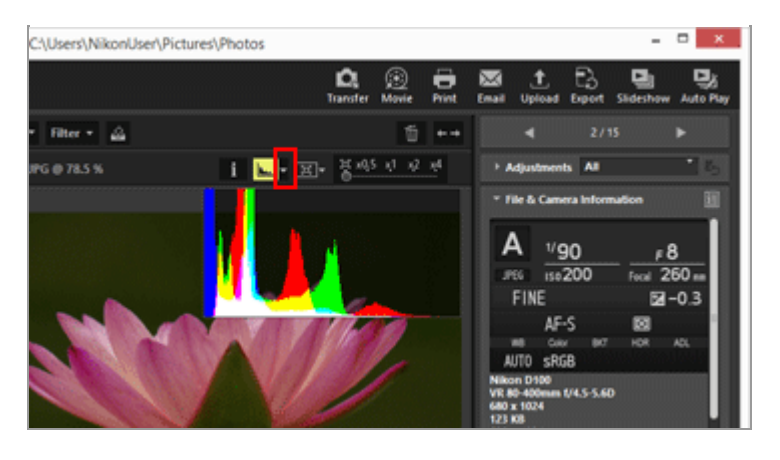

The histogram style will change.

Click  $\mathbf{L}$  on the Image Control bar again to hide the histograms.

## **Other available methods**

- In the [Image Viewer] mode, locate the cursor on [View] menu > [Viewer] > [Histogram] and check [Show Histogram].
- Press the "Space" key.

## **Histogram styles**

- When you select [RGB], red, green, and blue channels of the image overlap in the same display area. For coloring details when selecting [RGB], refer to "**Coloring of Histogram**".
- When you select [R/G/B], red, green, and blue channels are respectively shown in order.
- When you select [Brightness], the distribution of brightness is shown under the [RGB] or [R/G/B] graph. Uncheck [RGB] and [R/G/B] to show only brightness distribution.
- **[RGB] and [Brightness] are selected:**

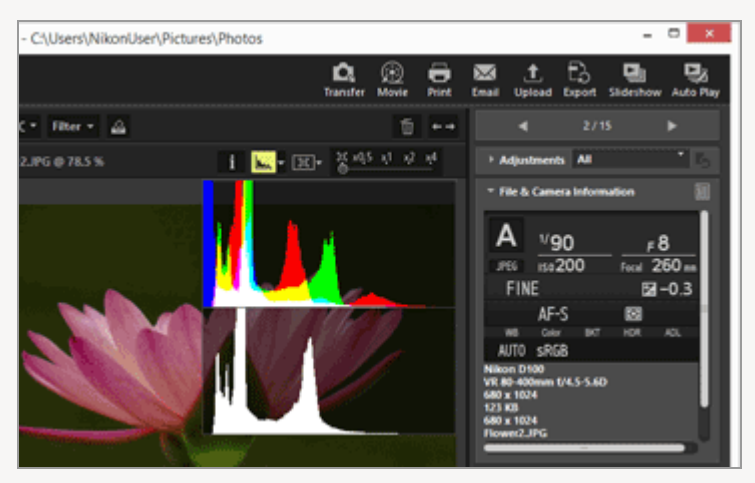

**[R/G/B] and [Brightness] are selected:**

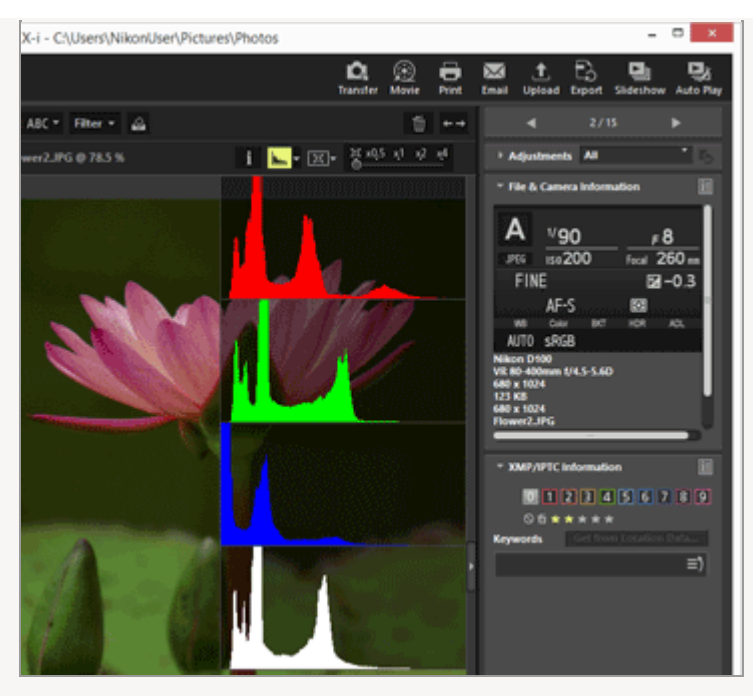

The histograms will remain even if you switch to another image. They will also remain even if you switch to the [Full Screen] mode.

# **M** Note

If the height of the Image View area is short, histograms are not fully displayed, with their lower part hidden. Change the histogram style, or adjust the thumbnail size or the ViewNX-i window.

# **Histogram on the [Adjustments/Metadata] palette**

A histogram is displayed in the lower area of the [Adjustments/Metadata] palette.

- The histogram on the [Adjustments/Metadata] palette is also displayed when only one thumbnail is selected.
- [R/G/B], which shows red, green, and blue channels in descending order, is not available. Select either [RGB], [R], [G], [B], or [Brightness] to display the corresponding histogram one at a time.
- When the histogram palette is closed, click [Histogram] to open it.

# **Coloring of histogram**

When you select [RGB] as histogram style, individual red, green, and blue histograms are superimposed over one another. Areas where individual histograms overlap are displayed in different colors.

# **Red**

Red channel

**Green**

Green channel

# **Blue**

Blue channel

# **Yellow**

The area where Red and Green channels are superimposed

# **Magenta**

The area where Red and Blue channels are superimposed

# **Cyan**

The area where Green and Blue channels are superimposed

# **White**

The area where all color channels are superimposed

# **Related Items**

- **[Showing Lost Highlights](#page-152-0)**
- **[Showing Lost Shadows](#page-154-0)**

[Home](#page-0-0) > [Viewing or Sorting Files](#page-117-0) > [Tools in the ViewNX-i Window](#page-137-0) > Showing Image Information

# **Showing Image Information**

In the [Image Viewer], [Full Screen], or [Compare 2 Images] mode, you can show the information of an image or movie file, such as the shooting date, camera model and file size, in the top-left corner of the Image View area.

**1. Select or display a file and click on the Image Control bar.** 

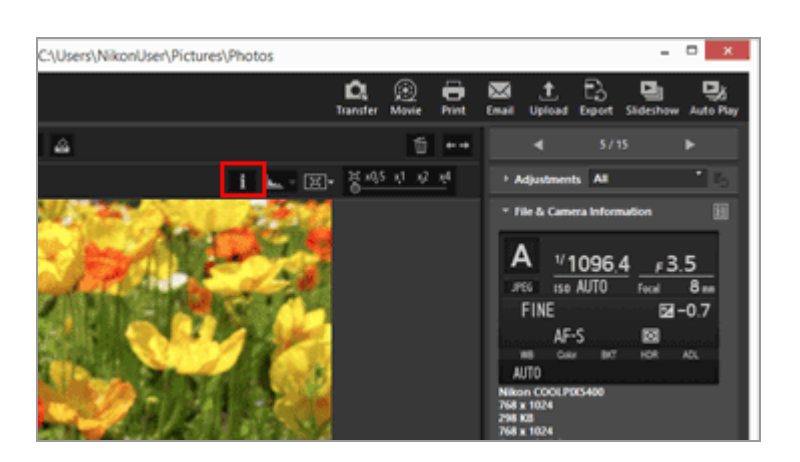

Image information is shown.

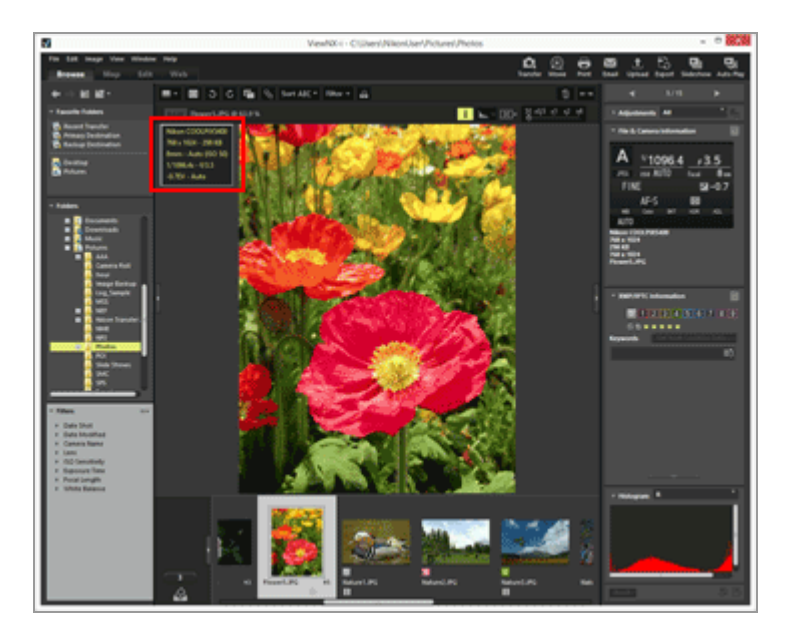

• Click  $\mathbf{i}$  again to hide the image information.

#### **Other available methods**

• Locate the cursor on [Viewer] from the [View] menu, and select [Image Information].

• Press the "I" key.

#### **Image information items**

- Items shown vary depending on images, movies, voice recording (WAV) files, or camera models.
- For images shot by digital cameras, ViewNX-i shows shooting date, camera model, lens, image size, file size, focal length, ISO sensitivity, shutter speed, aperture, exposure compensation, white balance, and "Title", "Description", and "Keywords" from XMP/IPTC Information. Only items including information are shown.
- For RAW (NEF or NRW format) and JPEG images that were simultaneously recorded when shooting, the information of the RAW image file is shown.
- You can view more detailed information on the [Adjustments/Metadata] palette. Refer to "**[Viewing/Editing Embedded Information of Images](#page-193-0)**".

[Home](#page-0-0) > [Viewing or Sorting Files](#page-117-0) > [Tools in the ViewNX-i Window](#page-137-0) > Checking Current Task

# **Checking Current Task**

ViewNX-i features a multi-task function that enables you to perform operations continuously without waiting for the processing (copying, rotating, editing, etc.) of large numbers of images to be completed. You can check the progress during processing or cancel processing at any time.

## **Operations that can be processed with multi-task function**

- File copy
- File movement
- Upload
- File conversion
- Print
- Rotation
- Metadata editing
- Label setting
- Rating assignment
- Adding location data
- Image adjustment

**1. Perform the operation to process with the multi-task function.**

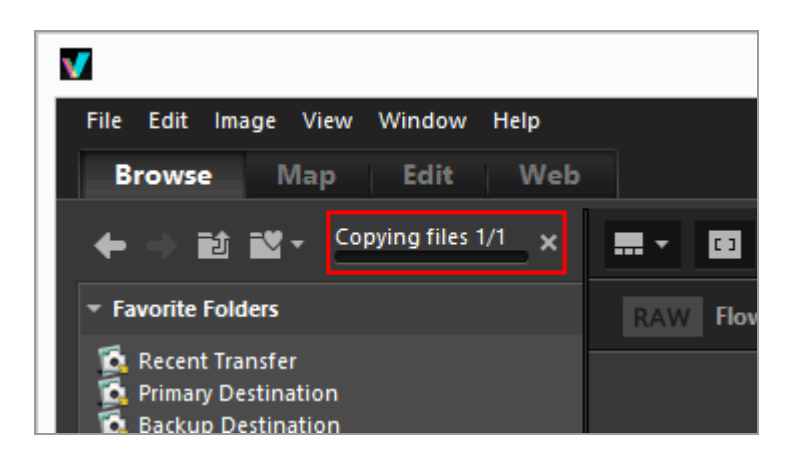

A progress bar is displayed.

**2. Confirm the progress with the progress bar.**

# **To cancel the current operation**

**1. Perform the operation to process with the multi-task function.**

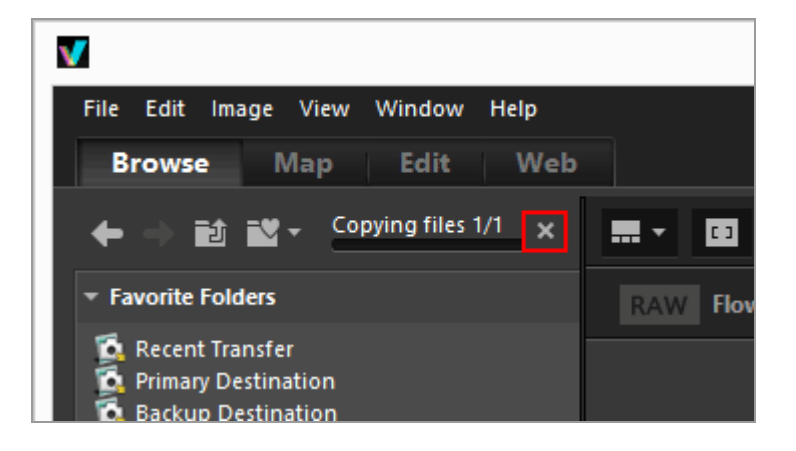

## **2. Click**  $\vert x \vert$ **.**

The current operation is canceled.

Canceling the current operation will not display the cancellation confirmation dialog box.

When processing multiple tasks,  $\Box$  may appear on the left of the bar. Click it to display the list of ongoing operations, from which you can select the operation to cancel.

[Home](#page-0-0) > [Viewing or Sorting Files](#page-117-0) > [Tools in the ViewNX-i Window](#page-137-0) > Customizing Output Bar

# **Customizing Output Bar**

You can change the way the Output Toolbar is displayed.

Place the cursor over [Customize Output Toolbar] in the [Window] menu, and select the item you want to set.

The functions to display on the Output Toolbar can be selected. Items indicated with a check mark are displayed on the Output Toolbar.

### <span id="page-174-0"></span>[Home](#page-0-0) > [Viewing or Sorting Files](#page-117-0) > File Operations

# **File Operations**

In ViewNX-i, you can organize files/folders using a similar operation method as in Windows Explorer or Mac OS Finder. You can copy or move images between the Desktop and the ViewNX-i folder tree by drag-and-drop. Using labels and ratings makes it easier to select images.

- **[Selecting File or Folder](#page-176-0)**
- **[Creating Folder](#page-180-0)**
- **[Renaming File or Folder](#page-181-0)**
- **[Moving/Copying/Duplicating File or Folder](#page-184-0)**
- **[Deleting File or Folder](#page-187-0)**
- **[Displaying Images in Subfolders](#page-189-0)**
- **[Protecting File](#page-190-0)**
- **[Opening in Explorer/Finder](#page-192-0)**

# **When simultaneously recorded RAW (NEF or NRW format) and JPEG images are** displayed as one file with **F** shown on the Toolbar

Simultaneously recorded RAW (NEF or NRW format) and JPEG images are handled as one file when you perform file operations such as selecting, renaming, moving, copying, duplicating, deleting or protecting of the image.

# **Images with voice memos**

An image containing a voice memo is handled as one file.

# **Images with voice memo taken with COOLPIX S30/S31/S32**

With COOLPIX S30/S31/S32, two types of voice memo can be assigned to each still image.

When transferring with Nikon Transfer 2

The two types of voice memo are automatically converted into a single file. After transfer, the file name is converted to "DSCNXXXX.WAV", and one voice memo file is associated with each still image when the file is handled with ViewNX-i.

When transferring to computer using other methods The two types of voice memo are transferred as separate files. When handling files with ViewNX-i, each still image and its two voice memo files are not associated with each other, and the files are treated separately.

File Operations

J

 $\overline{\phantom{a}}$ 

<span id="page-176-0"></span>[Home](#page-0-0) > [Viewing or Sorting Files](#page-117-0) > [File Operations](#page-174-0) > Selecting File or Folder

# **Selecting File or Folder**

You can select all files or folders at once or select specific files easily.

- **[Selecting multiple files or folders by dragging the mouse](#page-176-1)**
- **[Selecting multiple files or folders by clicking the mouse button](#page-176-2)**
- **[Selecting all files and folders](#page-177-0)**
- **[Invert selection](#page-177-1)**
- **[Selecting specific files](#page-178-0)**

# <span id="page-176-1"></span>**Selecting multiple files or folders by dragging the mouse**

You can select multiple files or folders in the Image View area or Filmstrip by dragging the mouse.

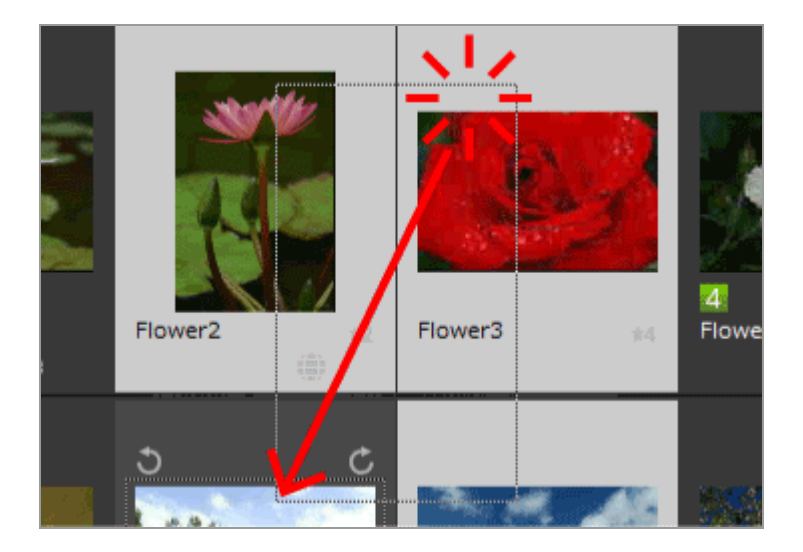

## **1. Start dragging from anywhere except over thumbnails and icons.**

Files and folders inside of the mouse-dragged area are selected. When thumbnails are displayed with [Thumbnail List], start dragging from the surrounding area of the thumbnail image. When you start dragging the mouse directly on a thumbnail, icon or folder, you cannot select multiple images, icons or folders.

# <span id="page-176-2"></span>**Selecting multiple files or folders by clicking the mouse button**

You can select multiple files or folders in the Image View area or Filmstrip by clicking the

mouse button.

**1. Hold down the "Ctrl" key (or "Command" key in Mac OS), and click the files or folders.**

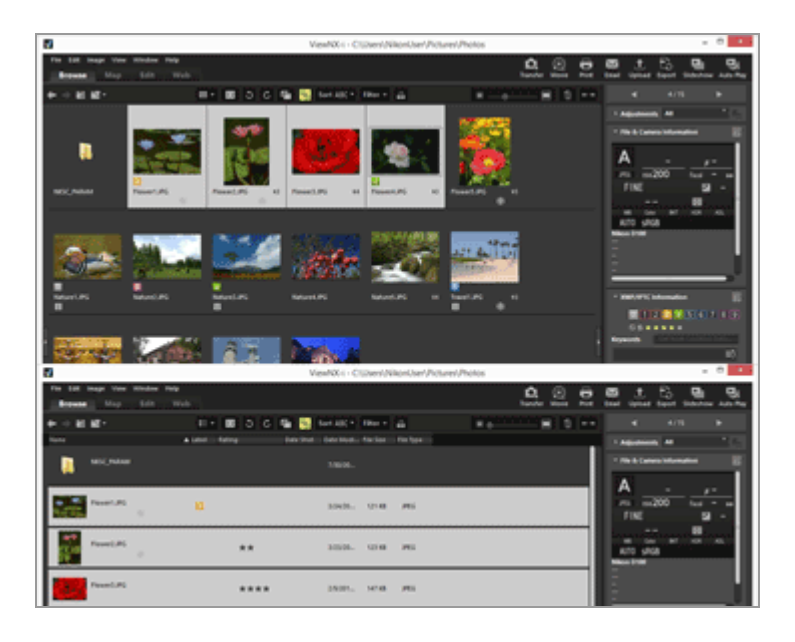

All files and folders that you have clicked are selected.

To deselect a file or folder, hold down the "Ctrl" key (or "Command" key in Mac OS) and click the file or folder.

## **Another available method**

Select the first file or folder, hold down the "Shift" key and then select the last file or folder.

All files or folders from the first one to the last one you clicked are selected.

# <span id="page-177-0"></span>**Selecting all files and folders**

## **1. From the [Edit] menu, select [Select All].**

All images, movies, voice recordings, image dust-off data (NDF), and folders shown in the Image View area or Filmstrip are selected.

# <span id="page-177-1"></span>**Invert selection**

You can invert the selection of the files and folders in the Image View area or Filmstrip.

# **1. From the [Edit] menu, select [Select Inverse].**

The current selection is inverted. The selected files and folders become deselected while the ones that are not selected become selected.

# <span id="page-178-0"></span>**Selecting specific files**

You can select specific files only.

## **1. Locate the cursor on [Select File] of the [Edit] menu, and select option.**

Only images of the selected option are shown.

#### **All**

Selects all RAW (NEF, NRW), JPEG and TIFF image files, image dust-off data files (NDF), movie files, voice recording files (WAV), location log files (LOG), altitude (barometer) log files (LGA), and depth log files (LGB) currently shown. Folders are not selected.

#### **NEF/NRW**

Selects all RAW images (NEF, NRW) currently shown.

#### **JPEG**

Selects all JPEG-format images currently shown.

#### **TIFF**

Selects all TIFF-format images currently shown.

#### **MPO**

Selects all MPO-format (3D) images currently shown.

#### **Movies**

Selects all movie files currently shown.

#### **Voice Recordings**

Selects all voice recording files (WAV) currently shown. However, image files with voice memos are not selected.

#### **Images with IPTC Information**

Selects all images containing the XMP/IPTC information currently shown.

#### **Images with Voice Memo**

Selects all images with the voice memo currently shown.

#### **Labels**

When you locate the cursor on [Labels] and select a label, all images having the selected label are shown.

If you select  $\Box$  (0), all images having no label are selected.

## **Ratings**

When you locate the cursor on [Ratings] and select  $\mathbf{g}$  (star marks) of the rating, all images of the selected rating are shown.

If you select  $\bigcirc$  (0), all images having no rating are selected.

# **When simultaneously recorded RAW (NEF or NRW format) and JPEG images are displayed as one file**

- If you select [NEF/NRW], simultaneously recorded RAW (NEF or NRW format) and JPEG images are selected.
- If you select [JPEG], simultaneously recorded RAW (NEF or NRW format) and JPEG images remain deselected.

For details on switching the display method of simultaneously recorded images, refer to "**[Viewing Simultaneously Recorded Images](#page-143-0)**".
[Home](#page-0-0) > [Viewing or Sorting Files](#page-117-0) > [File Operations](#page-174-0) > Creating Folder

# **Creating Folder**

You can create a subfolder in the current folder.

**1. From the [File] menu, select [New Folder].**

A new folder is created and it can be renamed.

**2. Enter a folder name and press the "Enter" key (or "Return" key in Mac OS).**

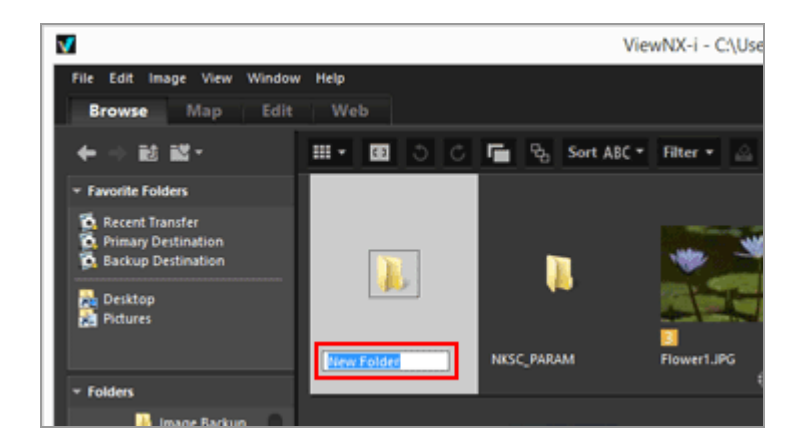

The folder name is entered.

For details on renaming a folder later on, refer to "**[Renaming File or Folder](#page-181-0)**".

#### **Creating a folder**

You can set whether to show folder icons before or after file icons in the Image View area or Filmstrip.

For details, refer to "**[Options/Preferences for the ViewNX-i Window](#page-221-0)**"/"**[Thumbnail](#page-225-0)**"

<span id="page-181-0"></span>[Home](#page-0-0) > [Viewing or Sorting Files](#page-117-0) > [File Operations](#page-174-0) > Renaming File or Folder

# **Renaming File or Folder**

You can rename files and folders. Also, you can rename multiple files at once by applying specific rules.

- **[Renaming file or folder](#page-181-1)**
- **[Renaming multiple images](#page-182-0)**

## <span id="page-181-1"></span>**Renaming file or folder**

- **1. Select a file or folder to rename.**
- **2. From the [File] menu, select [Rename...].**
- **3. Enter a file name and press the "Enter" key (or "Return" key in Mac OS).**

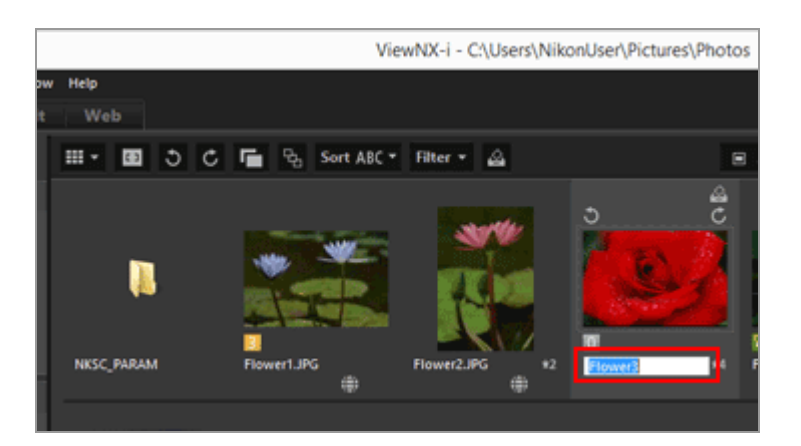

The file is renamed.

#### **Another available method to rename a single image file only**

Select an image to rename, and click its file name.

Enter a file name and press the "Enter" key (or "Return" key in Mac OS).

## <span id="page-182-0"></span>**Renaming multiple images**

You can rename multiple images at a time.

Note that you cannot rename multiple folders at a time. Rename folders one by one.

#### **1. Select all images to rename.**

For details on selecting multiple images, refer to "**[Selecting File or Folder](#page-176-0)**".

#### **2. From the [File] menu, select [Rename...].**

The File Naming screen appears.

### **3. Specify each item and click [OK].**

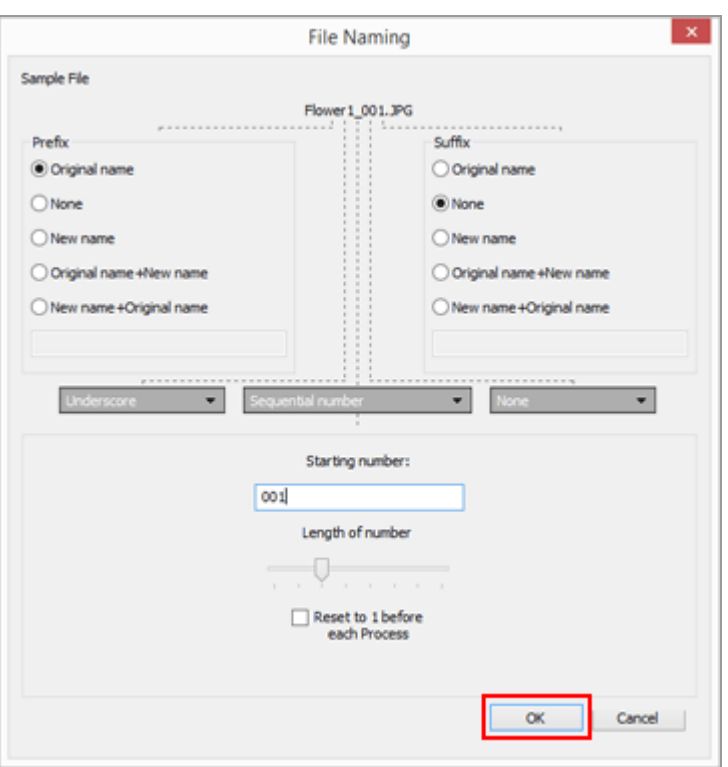

The selected images are renamed based on the specified rules.

For details on the File Naming window operation, refer to "**[File Naming](#page-469-0)**".

## **When simultaneously recorded RAW (NEF or NRW format) and JPEG images are** displayed as separate files with **F** shown on the Tool bar

When either one of the simultaneously recorded RAW (NEF or NRW format) or JPEG

image is renamed, they will be handled as individual files.

To continuously handle them as one file, activate  $\Box$  to display them as one file, then rename.

## **Renaming an image with a voice memo**

For an image with a voice memo, both the voice memo and image file will be renamed.

## **Renaming sequences**

When  $\mathbf{p}_i$  is selected, renaming the key image of a sequence renames all other images in the sequence. When  $R_{\text{h}}$  is selected, images in the sequence can be renamed individually.

[Home](#page-0-0) > [Viewing or Sorting Files](#page-117-0) > [File Operations](#page-174-0) > Moving/Copying/Duplicating File or Folder

# **Moving/Copying/Duplicating File or Folder**

You can move/copy files and folders shown in the Image View area, Filmstrip or [Navigation] palette to another folder or drive.

Also, you can move/copy files and folders from your desktop or Explorer (or Finder in Mac OS) to ViewNX-i by drag-and-drop.

## **Notes on moving/copying files or folders**

Dragging-and-dropping files or folders within the same drive moves them to the destination folder, resulting in deleting them from the source folder. Dragging-anddropping files or folders to another drive copies them to the destination folder without deleting them from the source folder.

- To move files or folders to another drive, hold down the "Shift" key ("Command" key in Mac OS) and drag and drop them.
- To copy files or folders within the same drive, hold down the "Ctrl" key ("option" key in Mac OS) and drag and drop them.

In Mac OS, you can duplicate files or folders in the same folder.

## **Moving/Copying file or folder**

**1. Select a file or folder to copy, and move it to the destination folder or drive by drag-and-drop.**

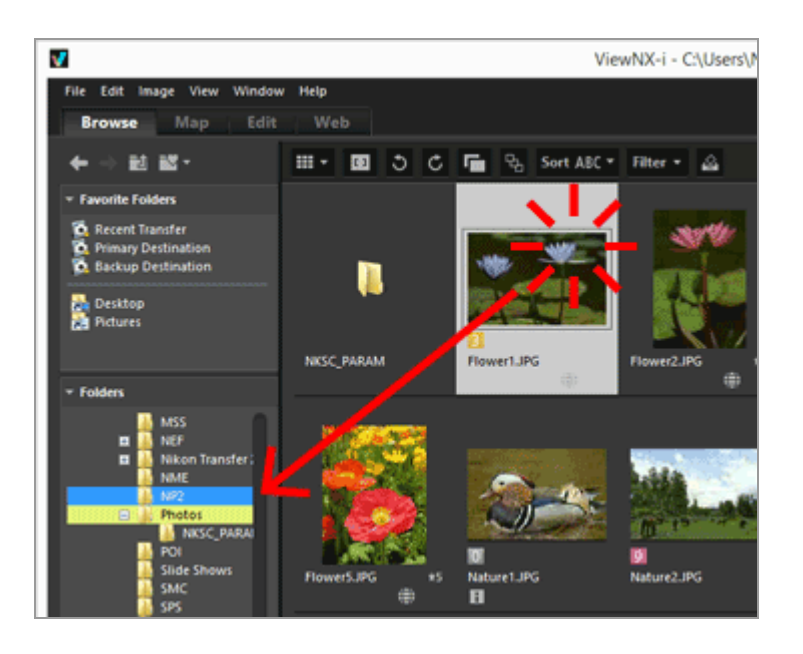

The selected file or folder is copied.

### **Other available methods**

- 1. Select a file or folder, and select [Copy] from the [Edit] menu.
- 2. Open the destination folder, and select [Paste] of the [Edit] menu.

### **You can move/copy files in the following ways**

Drag and drop files from the Image View area or Filmstrip to the following places:

- Folder tree on the [Navigation] palette
- Folders or drives in the favorite folder area on the [Navigation] palette
- Desktop or Explorer (Finder in Mac OS)

Drag-and-drop files compatible with ViewNX-i from the desktop or Explorer (Finder in Mac OS) to the following places:

- Image View area or Filmstrip
- Folder tree on the [Navigation] palette
- Folders or drives in the favorite folder area on the [Navigation] palette

## **You can move/copy folders in the following ways**

Drag-and-drop folders in the Thumbnail Area to the following places:

- Folder tree on the [Navigation] palette
- Desktop or Explorer (Finder in Mac OS)

Drag-and-drop folders from the desktop or Explorer (Finder in Mac OS) to the following places:

- Image View area and Filmstrip
- Folder tree on the [Navigation] palette Dragging-and-dropping a folder to the favorite folder area just adds it to the favorite folder. For details, refer to "**[Adding Folder to the Favorite Folder](#page-293-0)**".

In Windows, drag a file or folder by right clicking the mouse to copy or move to another folder.

Moving/Copying/Duplicating File or Folder

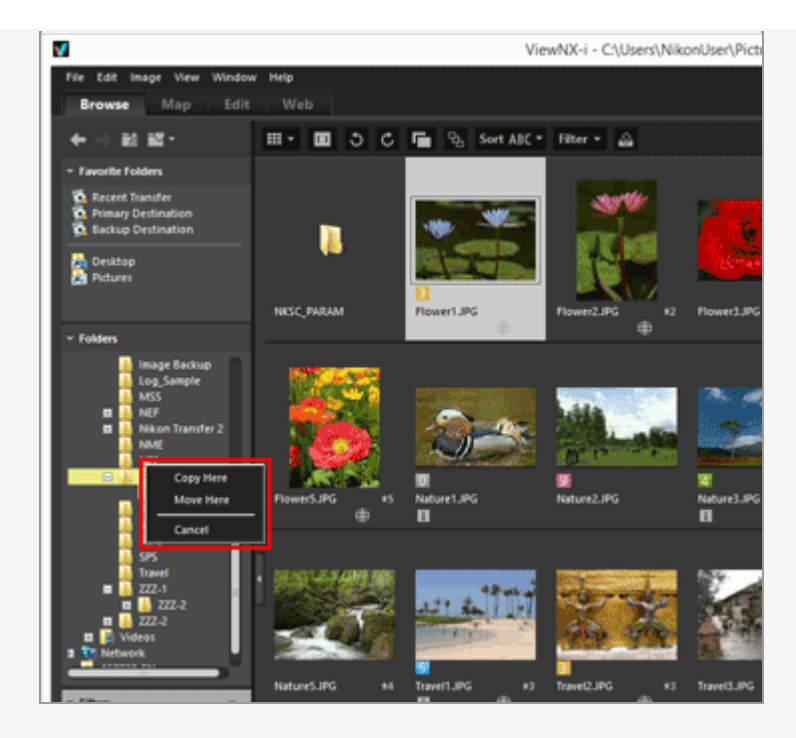

Select an item from the menu displayed when you release the mouse button.

## **Duplicating file or folder (Mac OS only)**

**1. Select a file or a folder to duplicate, and select [Duplicate] from the [Edit] menu.**

The selected file or folder is duplicated. The file name of the duplicated file or folder is added "copy" after an original name.

[Home](#page-0-0) > [Viewing or Sorting Files](#page-117-0) > [File Operations](#page-174-0) > Deleting File or Folder

## **Deleting File or Folder**

You can delete files and folders.

#### **1. Select or display a file or folder to delete.**

## **2. Click no on the Toolbar.**

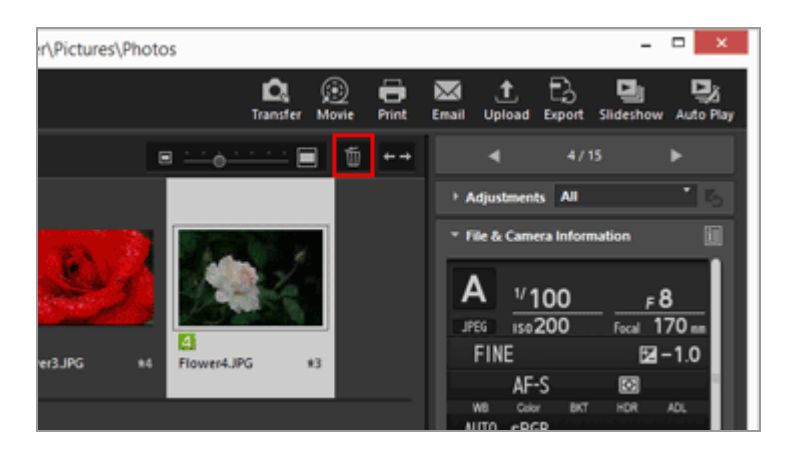

The deletion confirmation screen appears.

#### **3. Click [Yes].**

The selected file or folder is moved to the "Recycle Bin" (or "Trash" in Mac OS).

#### **Other available methods**

In a view mode other than the [Full Screen] mode:

- Drag and drop an file or folder to the "Recycle Bin" (or "Trash" in Mac OS).
- Select [Delete] (or [Move to Trash] in Mac OS) in the [Edit] menu.

In all view modes:

• Press the "Delete" key (or "Cmd + Delete" key in Mac OS).

#### **Deleting sequences**

When  $\frac{1}{2}$  is selected:

If the key image of a sequence is deleted, all images in the sequence are deleted.

When  $\mathbb{E}$  is selected:

- When an image in a sequence is deleted, grouping remains after the deletion unless the key image is deleted.
- If the key image is deleted, grouping is canceled. The remaining images in the group will be handled as normal images.

Also, if four out of five images in a group are deleted, grouping will be canceled even if the remaining one is the key image.

## **Notes**

- Even a folder containing a protected file is also deleted when you confirm the folder deletion. When you respond with [OK], the folder is moved to the "Recycle Bin" (or "Trash" in Mac OS).
- If you select a folder in the favorite folder area on the [Navigation] palette and perform this operation, the folder is removed from the favorite folder.

For details on operations on the favorite folder area, refer to "**[Adding Folder to the](#page-293-0) [Favorite Folder](#page-293-0)**".

[Home](#page-0-0) > [Viewing or Sorting Files](#page-117-0) > [File Operations](#page-174-0) > Displaying Images in Subfolders

# **Displaying Images in Subfolders**

In addition to images in the selected folder, you can display images contained in the subfolders as thumbnails.

- **1. Select a folder that contains subfolders.**
- **2. In [Show Images from Subfolders] in the [File] menu, select [Show Images from Subfolders of Current Folder].**

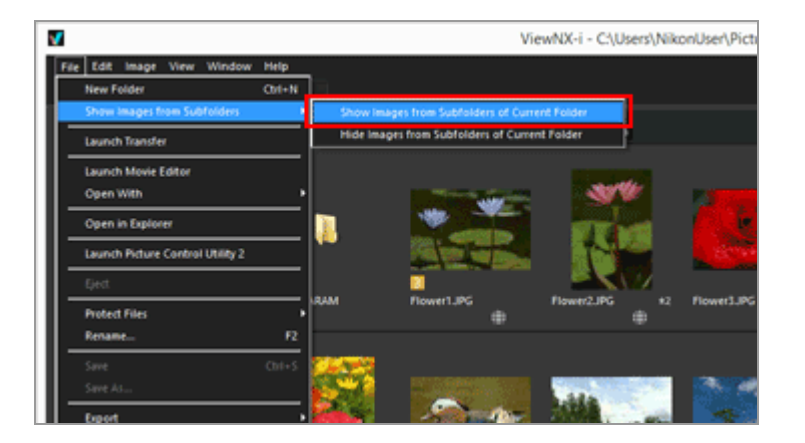

The icons of the selected folder and its subfolders change to  $\blacksquare$  and all images in the folder and all of its subfolders are displayed as thumbnails.

To cancel the setting, select the parent folder and select [Hide Images from Subfolders of Current Folder] in [Show Images from Subfolders] in the [File] menu.

## **Notes**

- This function cannot be used for USB connected devices such as external hard disk drives.
- When you choose to display images in subfolders, the folder icons are not displayed even if you have set them to show in [Options] (or [Preferences] in Mac OS).
- When files with the same name exist separately in a parent folder and its subfolder, they are displayed with the same name.
- When files with the same name are copied and pasted, they will be renamed at the paste destination. In addition, even if the paste destination is set to display images in the subfolders, the copied files will be pasted only to the selected folder.

#### [Home](#page-0-0) > [Viewing or Sorting Files](#page-117-0) > [File Operations](#page-174-0) > Protecting File

# **Protecting File**

You can protect a file so that it will not be deleted erroneously or its XMP/IPTC information, etc. will not be changed.

Once a file is protected, ViewNX-i cannot be used to edit metadata, adjust images, or delete files. As for sequences, if a sequence is represented by the key image with  $\mathbf{P}_{\mathbf{A}}$  selected, all images in the sequence will be protected. If images in a sequence are individually displayed with  $\Gamma$  selected, you can protect them one by one.

**1. Select an image to protect, locate the cursor on [Protect Files] from the [File] menu, and select [Protect].**

The image is protected, and  $\sigma_n$  is shown on the thumbnail.

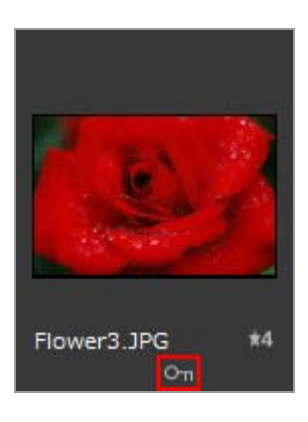

## **To unprotect**

### **1. Locate the cursor on [Protect Files] from the [File] menu, and select [Unprotect].**

File protection is canceled, and  $\sigma_{\rm m}$  is removed from the thumbnail. As for sequences, if a sequence is represented by the key image with  $\mathbf{p}_i$  selected, all images in the sequence will be unprotected. If images in a sequence are individually displayed with  $\mathbb{E}_{\mathbb{E}}$  selected, you can unprotect them one by one.

#### **Protect icon**

This  $\sigma_1$  icon is not shown if you set the thumbnail view size to [Minimum] or [Smaller].

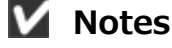

- If you attempt to delete a folder containing a protected file, you are prompted to confirm the folder deletion. When you respond with [OK], the folder is moved to the "Recycle Bin" (or "Trash" in Mac OS).
- Files protected on your camera will be continuously protected in ViewNX-i.

[Home](#page-0-0) > [Viewing or Sorting Files](#page-117-0) > [File Operations](#page-174-0) > Opening in Explorer/Finder

# **Opening in Explorer/Finder**

You can open the current folder using Explorer (Finder in Mac OS).

**1. In the [File] menu, select [Open in Explorer] ([Show in Finder] in Mac OS).**

Explorer (Finder in Mac OS) will start, and the selected image file and folder will be displayed.

## **Notes**

To prevent adjustment files from becoming disassociated from their associated images, use ViewNX-i to move, copy, or rename image and movie files.

<span id="page-193-0"></span>[Home](#page-0-0) > [Viewing or Sorting Files](#page-117-0) > Viewing/Editing Embedded Information of Images

# **Viewing/Editing Embedded Information of Images**

## **Labeling**

Labeling is a function to classify images or movies. There are labels from 1 to 9, and 0 is automatically assigned to non-labeled images. Each label is identified by its unique color.

- **[Adding Labels](#page-195-0)**
- **[Showing with Labels](#page-198-0)**

### **Hints for using labels**

You can, for example, add Label 1 to outdoor images and add Label 2 to indoor images. Then, you can select images with Label 1 only and display or print them. Also, if you display all images with Label 2, you can copy these images to another folder or delete them.

The labels added using ViewNX-i are compatible with those using Capture NX-D.

## **Rating**

Rating is a function to rate the value or importance of images or movies on a scale of one to five using stars.

- **[Assigning Ratings](#page-201-0)**
- **[Showing with Ratings](#page-203-0)**

## **Hints for using ratings**

You can show images with high ratings only, or you can set a range of ratings to show the images within that range. For example, you can show images with higher ratings and print only them.

Ratings assigned with ViewNX-i are compatible with "Rating" that supports XMP information set with Capture NX-D.

## **Metadata**

Metadata is a variety of text information embedded in image files.

Viewing/Editing Embedded Information of Images

In the ViewNX-i window, you can show metadata embedded in image files. Some metadata can be edited and saved as a separate adjustment file.

- **[Showing Metadata](#page-205-0)**
- **[Editing Metadata](#page-207-0)**
- **[Copying/Pasting XMP/IPTC Information](#page-211-0)**
- **[Using XMP/IPTC Preset](#page-212-0)**
- **[Using File and Camera Information](#page-215-0)**
- **[Customizing Metadata Display](#page-217-0)**

## **Notes on labeling, rating and metadata editing**

- If you edit the rating, label, or metadata, the edited content will be saved as a separate adjustment file.
- Labels of Capture NX version 1 are not compatible with those of ViewNX-i.

## **When simultaneously recorded RAW (NEF or NRW format) and JPEG images are** displayed as separate files with **shown** on the Toolbar

If you apply a label/rating to one of the simultaneously recorded RAW image (NEF or NRW format) and JPEG image or edit the metadata of either of them, they may be handled as separate files.

For details on conditions for file separation, refer to "**[Handling of the Images](#page-461-0) [Recorded Simultaneously](#page-461-0)**".

### **Related item**

### **[Saving Metadata as Adjustment Files During Transfer](#page-84-0)**

Nikon Transfer 2 can save metadata information as an adjustment file while transferring images to a computer.

<span id="page-195-0"></span>[Home](#page-0-0) > [Viewing or Sorting Files](#page-117-0) > [Viewing/Editing Embedded Information of Images](#page-193-0) > Adding Labels

# **Adding Labels**

You can classify images or movies using labels. There are labels from 1 to 9, and 0 is automatically assigned to non-labeled images. Each label is identified by its unique color. You can change the title of each label.

For viewing images having labels, refer to "**[Showing with Labels](#page-198-0)**".

- **1. Select an image to add a label.**
- **2. Locate the cursor on [Apply Labels] in the [Image] menu, and select the desired label.**

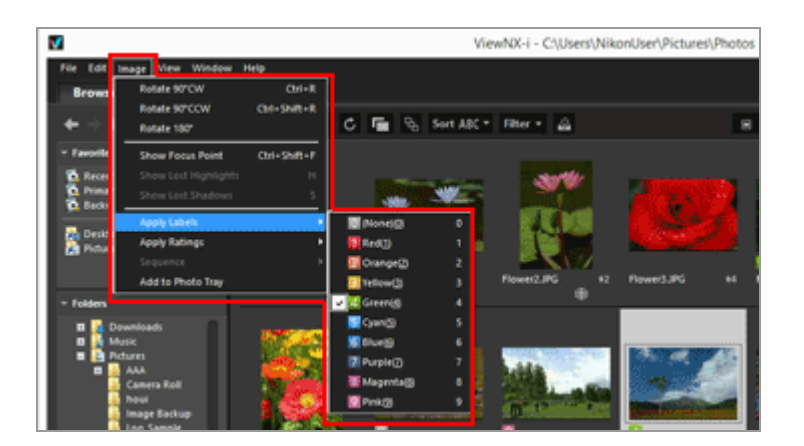

The specified label is added.

- The label is also applied to [Label] in [XMP/IPTC Information]. For details on the XMP/IPTC information, refer to "**[Showing Metadata](#page-205-0)**".
- The label is shown on the thumbnail in the Image View area or Filmstrip.
- When a label is added, the label information is saved as a separate adjustment file. The label information of the original image does not change.

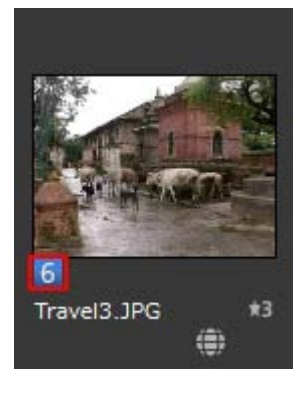

#### **Other available methods**

- Select the label within [XMP/IPTC Information] on the [Adjustments/Metadata] palette.
- Select the label on the image handling tool palette in [Image Viewer], [Full Screen], or [Auto Play].

For details on the image handling tool palette, refer to "**[Image Control Bar](#page-130-0)**".

- Locate the cursor on a thumbnail to display the access button and add the label. For details on the access button, refer to "**[Thumbnail Arrangement](#page-133-0)**".
- Press any of "0" to "9" keys on the keyboard. The label number you entered is set.

### **To add label name**

You can change the name of a label that is shown when you select [Label] on the [Adjustments/Metadata] palette or [Apply Labels] in the [Image] menu. When a label's name is changed, the changed name will be saved to [Label] in the XMP area. Also, the changed name will be applied to XMP/IPTC Preset.

Refer to "**[Options/Preferences for the ViewNX-i Window](#page-221-0)**" > "**[Labels](#page-239-0)**" for details on changing a label name and "**[Using XMP/IPTC Preset](#page-212-0)**" for details on XMP/IPTC Preset.

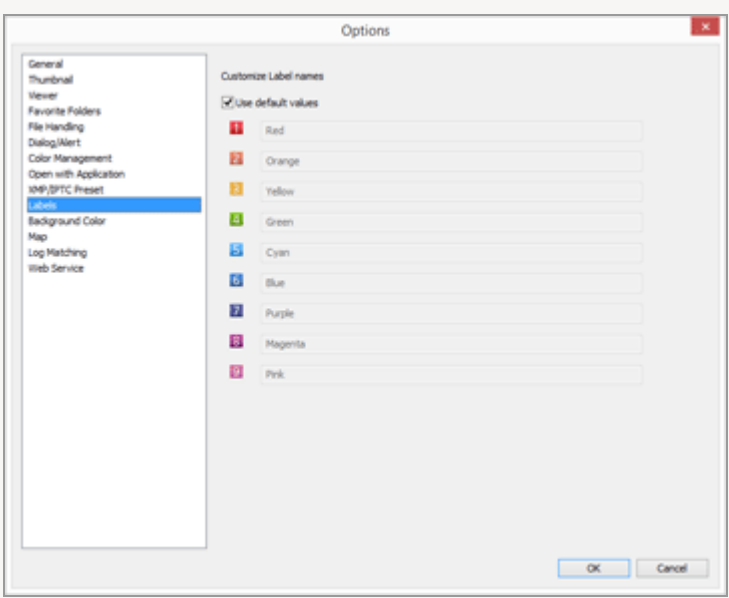

## **To clear labels**

**1. Locate the cursor on [Apply Labels] in the [Image] menu, and select**  $\boxed{0}$ **.** 

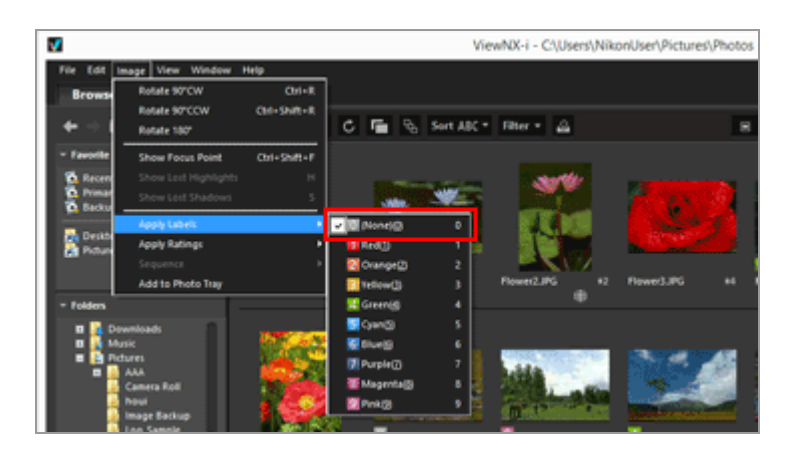

The label is cleared from the selected image.

<span id="page-198-0"></span>[Home](#page-0-0) > [Viewing or Sorting Files](#page-117-0) > [Viewing/Editing Embedded Information of Images](#page-193-0) > Showing with Labels

# **Showing with Labels**

If you have added labels to each image, you can show and hide images by filter with specific labels.

For details on adding labels, refer to "**[Adding Labels](#page-195-0)**".

**1. Set the view mode to [Thumbnail Grid], [Thumbnail List] or [Image Viewer] and click [Filter].**

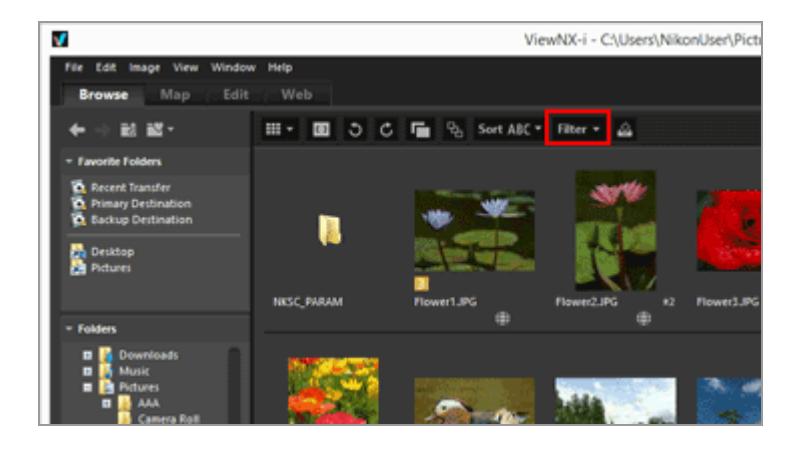

The Filter bar is displayed.

**2. Click the label number you will like to show on the Filter bar.**

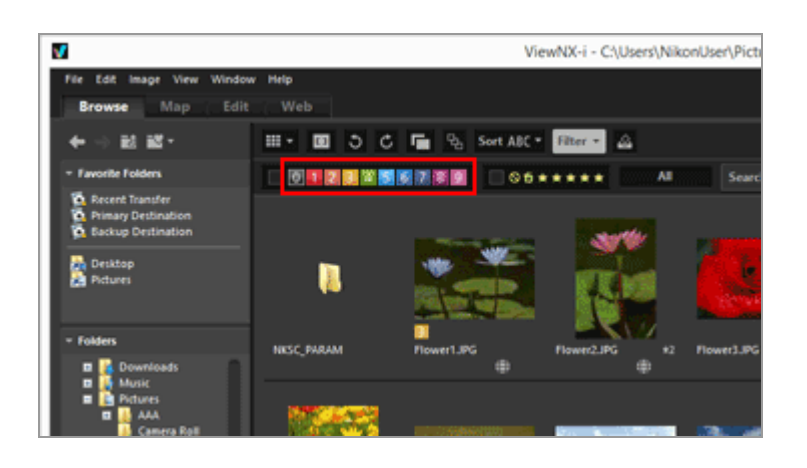

Only images with the specified label are shown in the Image View area. Other images will be filtered.

If there are no images with the specified label in the currently opened folder, "There is no file to display." message appears. The icon  $\Box$  is shown on the Filter bar when the images are filtered by labels.

#### **Filtering by labels**

- When you click  $\Box$ , the images having no label are shown.
- Hold down the "Alt" key (or "Command" key in Mac OS), and press the number key to hide only the numbers you clicked.
- You can select multiple labels.
	- Click the label numbers to show sequentially.
- You can also specify a range of label numbers.
	- Drag a Label number. You can only show the range of labels dragged.
	- Click the first Label number. Hold down the "Shift" key and click the last number.
	- Hold down the "Alt" key (or "Command" key in Mac OS) and drag. You can hide the range of labels dragged.

## **To cancel filtering by label**

#### **1. Click a** on the Filter bar.

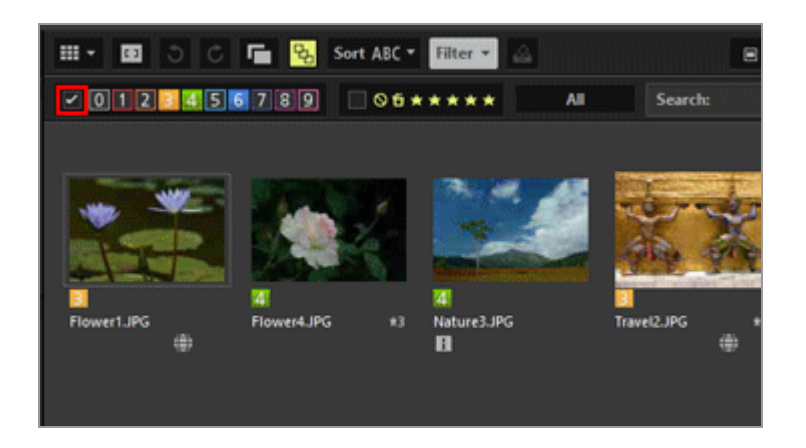

The filter by label is cleared.  $\Box$  on the Filter bar is hidden.

### **Canceling file filtering**

While filtering files, you can hide the Filter bar and temporarily cancel the filter by clicking [Filter].

Click [Filter] again to filter the files based on the same conditions.

Clicking [Clear All] on the Filter bar will cancel all of the filter settings.

## **Related items**

- **[Showing by Selecting File Format](#page-145-0)**
- **[Showing with Ratings](#page-203-0)**

<span id="page-201-0"></span>[Home](#page-0-0) > [Viewing or Sorting Files](#page-117-0) > [Viewing/Editing Embedded Information of Images](#page-193-0) > Assigning Ratings

# **Assigning Ratings**

With the Rating function, you can assign each image a priority. Ratings are indicated by one to five (star marks) and a deletion candidate mark. Rating movies is possible only for movies recorded on cameras that support it.

For rated images, refer to "**[Showing with Ratings](#page-203-0)**".

- **1. Select an image to set a rating.**
- **2. Locate the cursor on [Apply Ratings] in the [Image] menu, and select the desired number of (star marks) for the rating.**

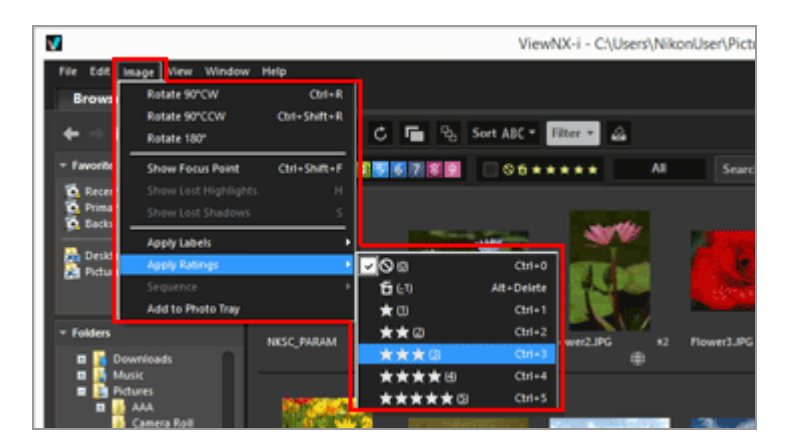

The specified rating is assigned.

- The assigned rating is also applied to [Rating] in [XMP/IPTC Information]. For details on the XMP/IPTC information, refer to "**[Showing Metadata](#page-205-0)**".
- **The star marks**) of the rating is shown on the thumbnail in the Image View area or Filmstrip.
- When a rating is added, the rating information is saved as a separate adjustment file. The rating information of the original image does not change.

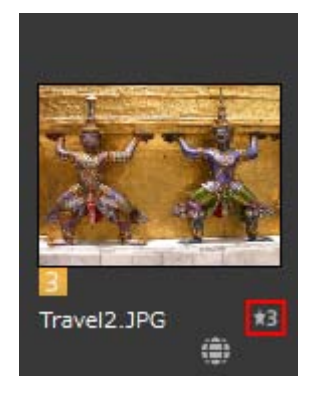

### **Other available methods**

- Select (star marks) for the rating within [XMP/IPTC Information] on the [Adjustments/Metadata] palette.
- Select (star marks) on the image handling tool palette in [Image Viewer], [Full] Screen], or [Auto Play].

For details on the image handling tool palette, refer to "**[Image Control Bar](#page-130-0)**".

Locate the cursor on a thumbnail to display the access button and add the rating. For details on the access button, refer to "**[Thumbnail Arrangement](#page-133-0)**".

## **To reset ratings**

**1. Locate the cursor on [Apply Ratings] in the [Image] menu, and select**  $\blacksquare$ **.** 

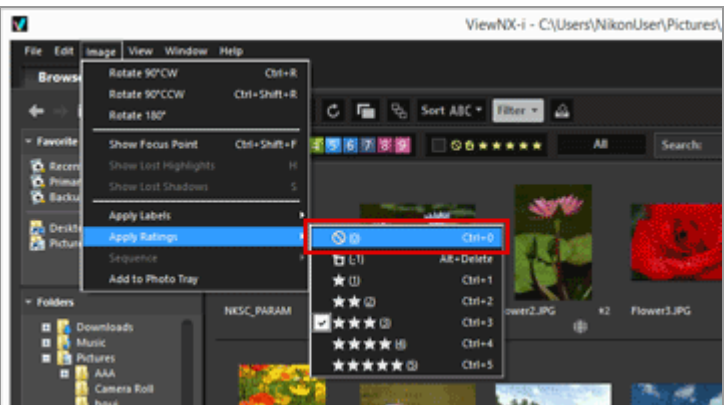

The rating of the selected image is reset.

<span id="page-203-0"></span>[Home](#page-0-0) > [Viewing or Sorting Files](#page-117-0) > [Viewing/Editing Embedded Information of Images](#page-193-0) > Showing with Ratings

# **Showing with Ratings**

You can first assign some images the priority by adding ratings, and show images by filter with assigned ratings. You can specify the range to show images by filter with assigned ratings.

You can show only images having the higher priority, and use the slideshow and print functions for those images. You can quickly copy or delete those images to/from another folder by file operations. You can also use the label settings together.

For details on ratings assignment, refer to "**[Assigning Ratings](#page-201-0)**".

**1. Set the view mode to [Thumbnail Grid], [Thumbnail List] or [Image Viewer] and click [Filter].**

The Filter bar is displayed.

**2. Click on or solution the Filter bar to specify the value of the rating you will like to have displayed.**

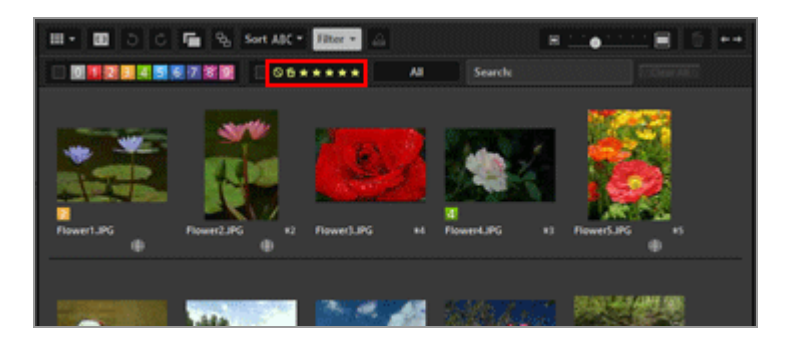

Only images with the specified ratings are displayed in the Image View area. Other images will be filtered. When you click  $\Box$ , the images with no ratings are shown.

If there are no images with the specified rating in the currently opened folder, "There is no file to display." message appears. The icon  $\Box$  is shown on the Filter bar when the images are filtered by ratings.

#### **Filtering by rating**

You can also specify a range of ratings numbers.

- Click any star for one end of the range, and click another star for the opposite end.
- Drag on the ratings stars.

• Hold down the "Shift" key and click any star.

The range from "no rating" ( $\Box$ ) to the star you clicked is set.

## **To cancel filtering by rating**

#### **1. Click a on the Filter bar.**

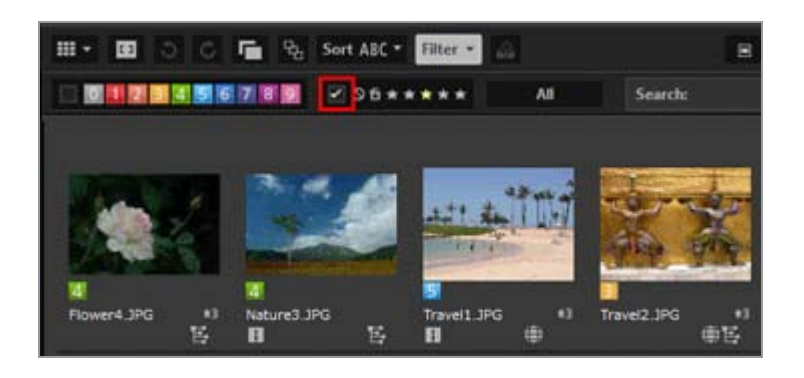

Filter by rating is cleared.  $\Box$  on the Filter bar is hidden.

#### **Canceling file filtering**

While filtering files, you can hide the Filter bar and temporarily cancel the filter by clicking [Filter].

Click [Filter] again to filter the files based on the same conditions.

Clicking [Clear All] on the Filter bar will cancel all of the filter settings.

#### **Related item**

- **[Showing by Selecting File Format](#page-145-0)**
- **[Showing with Labels](#page-198-0)**

<span id="page-205-0"></span>[Home](#page-0-0) > [Viewing or Sorting Files](#page-117-0) > [Viewing/Editing Embedded Information of Images](#page-193-0) > Showing Metadata

# **Showing Metadata**

In ViewNX-i, you can show metadata embedded in image or movie files.

### **About metadata**

Metadata is a variety of text information embedded in image files. Metadata, for example, contains the following information.

- Shooting date and camera settings when shooting (File & Camera Information), such as exposure or focal length. Metadata is automatically embedded in images when shooting.
- Keywords, descriptions or tags concerning the image (XMP/IPTC Information). Labels and ratings are also included. These pieces of information can be edited.

### **About XMP/IPTC Information**

- IPTC Information is captioning data such as date of creation, author, data format, title, keyword, etc., of photographed images, established by the International Press Telecommunications Council for the press and news industry.
- XMP (Extensible Metadata Platform) is XML described data format for images, proposed by Adobe Systems. Various information, including IPTC can be handled as XMP files.
- **1. Select the file that includes the metadata you want to display, then display the [Adjustments/Metadata] palette.**

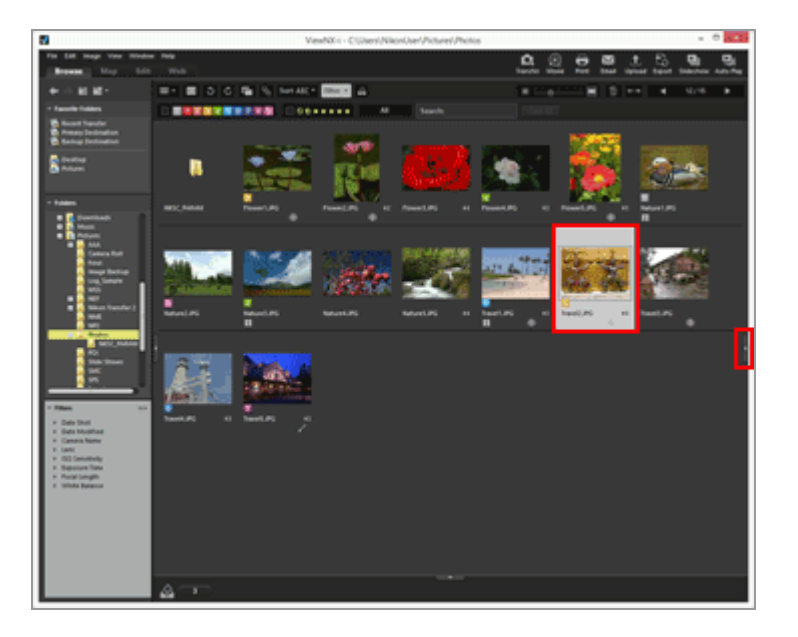

A simple view of the metadata of the currently selected file is shown on the palette.

Click  $\Box$  on the right edge of the window if the [Adjustments/Metadata] palette does not automatically open.

2. Click **A** on the right of [File & Camera Information] or [XMP/IPTC Information] **to show the full metadata display.**

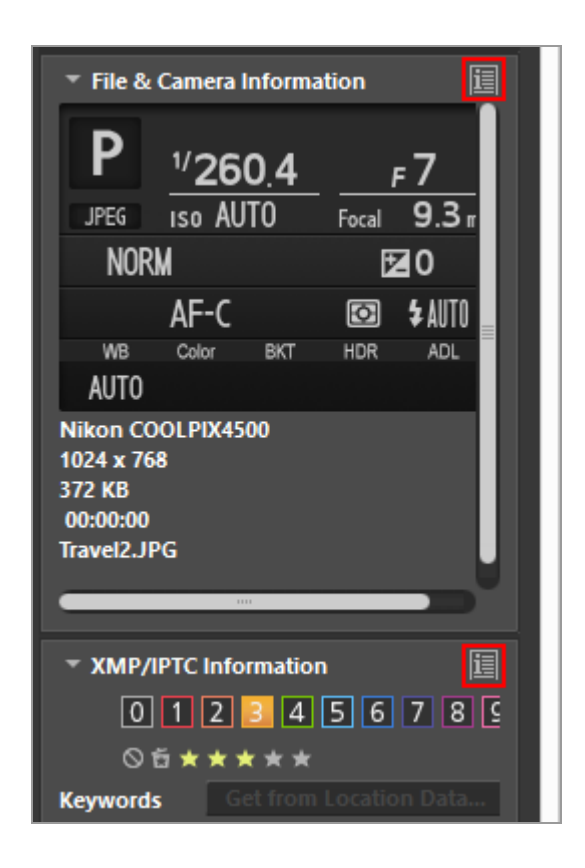

Click  $\blacksquare$  on the left of each item's title to show its content.

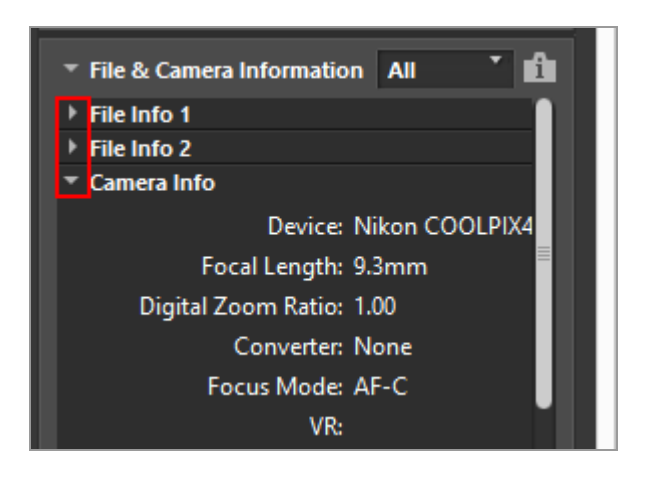

- Click  $\begin{bmatrix} 1 \\ 1 \end{bmatrix}$  to return to simple display.
- For editing metadata, refer to "**[Editing Metadata](#page-207-0)**".
- When selecting multiple files, if a value of an item is common to all selected files, the value is shown. If not, [--] is shown.

<span id="page-207-0"></span>[Home](#page-0-0) > [Viewing or Sorting Files](#page-117-0) > [Viewing/Editing Embedded Information of Images](#page-193-0) > Editing Metadata

# **Editing Metadata**

XMP/IPTC information, which is embedded as metadata in images, can be edited and saved as a separate adjustment file.

### **Notes on editing XMP/IPTC information**

- Labels and ratings are included in the XMP/IPTC information. You can set them using the image handling tool palette or the [Adjustments/Metadata] palette.
- XMP/IPTC information that can be edited with ViewNX-i is compatible with the XMP/IPTC information set with Capture NX-D, Capture NX 2, Nikon Transfer, Nikon Transfer 2, or Thumbnail Selector.
- Editing information saves the same contents in both XMP and IPTC areas. If an item exists both in XMP and IPTC areas, the value in XMP area will be displayed.

### **1. View the full display of [XMP/IPTC Information].**

For details on the full display of [XMP/IPTC Information], refer to "**[Showing Metadata](#page-205-0)**".

### **2. Edit the desired items.**

Editing Metadata

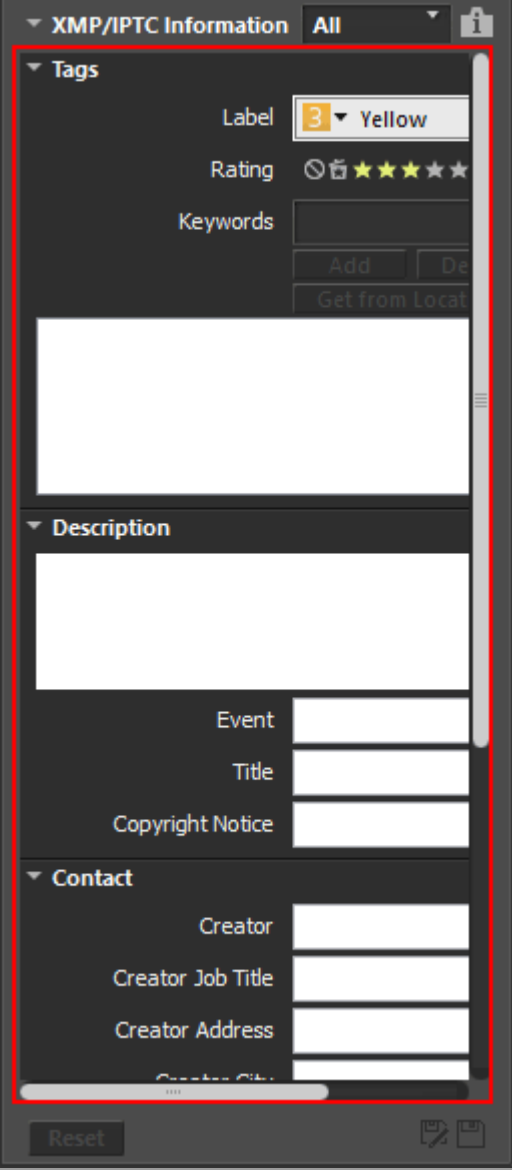

Click  $\blacksquare$  on the left of each item's title to show its content.

Items available for editing have a selection menu or input box.

## **3. Click ...**

The entered/edited XMP/IPTC information is saved as a separate adjustment file. The XMP/IPTC information of the original image does not change.

**i** is displayed on the thumbnails with XMP/IPTC information embedded.

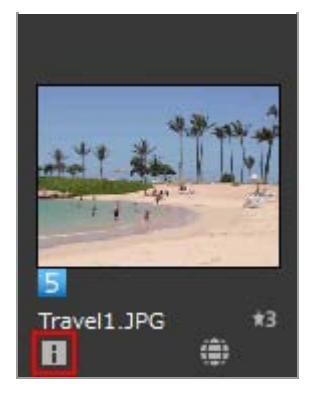

- If you have selected multiple images, the same content will be saved as adjustment files for all selected images.
- To cancel editing, click [Reset]. The information is reset to the values that were set when  $\blacksquare$  was last clicked.

### **How to edit main items**

- **[Label]** Click this item and select a label.
- **[Rating]**

Click  $\blacksquare$  (star mark) or drag them to set a rating. To cancel ratings, click  $\blacksquare$ .

**[Keywords]**

Enter the desired keywords. You can set multiple keywords. When you click [Add] after entering the keywords, the entered keywords are displayed in the list of registered keywords. You can add up to 100 keywords.

To delete a keyword you added, select the keyword from the list of registered keywords and click [Delete].

Once set as a keyword, the keyword is memorized in the history. The history can be selected by clicking  $\blacksquare$ .

In Windows, the history of keyword setting can be deleted. Click  $\blacksquare$ , to display the history, and locate the cursor to the keyword you want to delete and press the "Delete" key.

**[Description]**

Enter descriptions about the image.

You can enter a string of up to 2000 single-byte characters in the [Description] field. You can also add line breaks.

**[ISO Country Code]**

Enter a 3-digit country code that meets the ISO 3166-1 Standard. Example: JPN for Japan, and USA for the United States of America.

## **[Date Created]**

Enter the date created in the "mm/dd/yyyy" format. Example: 08/31/2006

For Windows, you can click  $\blacksquare$  to show the calendar and can select the date created. For Mac OS, you can select the [Date Created] edit box to shown the current date.

## **[Categories]**

Enter a 3-digit alphanumeric characters only.

## **[Supplemental Categories]**

Enter the categories that you want to add. You can add multiple categories. When you click [Add] after entering the categories, the entered categories are displayed in the list of registered categories. You can add up to 100 categories. To delete a category you added, select the category from the list of registered categories and click [Delete]. When you click  $\blacksquare$  of the Edit box, you can select any of existing categories.

## **Saving edited metadata**

If you select another image or start another operation without clicking  $\blacksquare$ , the confirmation window is shown.

When you click [Yes], the settings you made are saved to an adjustment file.

### **Saving the image with a different name**

If you edit the metadata of one image only, you can save the image with a different name. Clicking will display a window for setting the save destination and file name.

### **Searching for keywords based on location data**

If an image includes location data, you can search for the address and name of the shooting location, words related to the location, etc. by clicking [Get from Location Data...] on the palette. The searched location name or words can be set as "[Keywords]" in the XMP/IPTC information.

For details, refer to "**[Searching for Keywords Based on Location Data](#page-443-0)**".

## **Related items**

- **[Adding Labels](#page-195-0)**
- **[Assigning Ratings](#page-201-0)**

<span id="page-211-0"></span>[Home](#page-0-0) > [Viewing or Sorting Files](#page-117-0) > [Viewing/Editing Embedded Information of Images](#page-193-0) > Copying/Pasting XMP/IPTC Information

# **Copying/Pasting XMP/IPTC Information**

You can copy all XMP/IPTC information items and paste them to other images or applications. You can paste common contents to adjustment files of multiple images at one time.

**1. Select an image from which you want to copy the XMP/IPTC information, and then select [Copy IPTC Information] from the [Edit] menu.**

The XMP/IPTC information is copied to the clipboard.

The "XMP/IPTC Information" is copied to the clipboard, with automatic line feed and tab alignment, and listed by item name and its value.

**2. Select the images to which you want to paste the XMP/IPTC information, and then select [Paste IPTC Information] from the [Edit] menu.**

The XMP/IPTC information on the clipboard is saved as an adjustment file.

### **Pasting XMP/IPTC information**

If you perform pasting while the [Adjustments/Metadata] palette is displayed, the copied XMP/IPTC information is entered in each field of the full [XMP/IPTC Information] window. Click  $\blacksquare$  to save the XMP/IPTC information to the adjustment file of the selected image.

If the [Adjustments/Metadata] palette is not displayed, the [Confirm XMP/IPTC Information Change] screen appears. Select [Yes] to save the XMP/IPTC information to the adjustment file of the selected image.

## **Notes**

- Of the XMP/IPTC information, [Label] and [Rating] are not copied. XMP/IPTC information cannot be copied when you select multiple images.
- If you paste XMP/IPTC information to images that have XMP/IPTC information in their adjustment files, the existing information will be overwritten with the pasted XMP/IPTC information.
- XMP/IPTC information that was copied using Capture NX 2 or later cannot be pasted.

<span id="page-212-0"></span>[Home](#page-0-0) > [Viewing or Sorting Files](#page-117-0) > [Viewing/Editing Embedded Information of Images](#page-193-0) > Using XMP/IPTC Preset

# **Using XMP/IPTC Preset**

The XMP/IPTC information included in the metadata can be registered as an "XMP/IPTC preset" by setting each item in advance. You can load the registered XMP/IPTC presets and save them to the adjustment files of the images.

You can register multiple XMP/IPTC presets. You can also delete or rename them.

## **Registering XMP/IPTC preset**

**1. Select [Options...] from the [Edit] menu ([Preferences...] from the [ViewNX-i] menu in Mac OS).**

The [Options] screen appears.

## **2. Select [XMP/IPTC Preset].**

The [XMP/IPTC Preset] management screen appears.

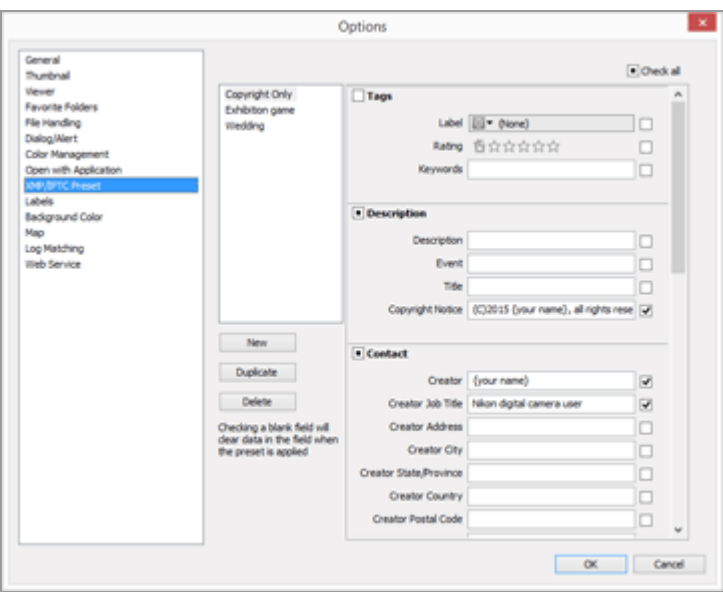

- For methods related to using the management screen, refer to **[Managing](#page-479-0) [XMP/IPTC preset](#page-479-0)**.
- For methods related to inputting preset items, refer to **[Editing Metadata](#page-207-0)**. After inputting the information, click [OK] to update the preset.

For details on loading XMP/IPTC presets in the ViewNX-i window and saving the XMP/IPTC information as adjustment files of the images, refer to "Loading XMP/IPTC information registered" below.

### **Registering XMP/IPTC presets in Nikon Transfer 2**

XMP/IPTC presets can also be registered in Nikon Transfer 2. In addition, Nikon Transfer 2 can save metadata information as an adjustment file when transferring images to a computer.

For details, refer to "**[Saving Metadata as Adjustment Files During Transfer](#page-84-0)**".

## **Loading XMP/IPTC information registered**

In the ViewNX-i window, you can load the registered XMP/IPTC presets and save them as adjustment files of the images.

**1. Select an image, locate the cursor on the [Load XMP/IPTC Preset] in the [Edit] menu, then select an XMP/IPTC preset you want to load.**

The XMP/IPTC information of the selected XMP/IPTC preset is saved as the adjustment file of the image.

- Only the information in the input fields which are checked in "**[Managing XMP/IPTC](#page-479-0) [preset](#page-479-0)**" are loaded.
- If no XMP/IPTC preset is registered, [Load XMP/IPTC Preset] of the [Edit] menu cannot be selected.

### **Loading XMP/IPTC presets**

• If you perform the [Load XMP/IPTC Preset] command while the [Adjustments/Metadata] palette is displayed, the loaded XMP/IPTC information is entered in each field of [XMP/IPTC Information]. Click  $\blacksquare$  to save the XMP/IPTC information to the adjustment file of the selected image. If the [Adjustments/Metadata] palette is not displayed, the [Confirm XMP/IPTC Information Change] screen appears. Click [Yes] to save the XMP/IPTC information to the adjustment file of the selected image.

## **Notes**

When XMP/IPTC information is already saved as the adjustment file of an image, the

contents of the loaded XMP/IPTC preset will overwrite the existing XMP/IPTC information.

Fields set as "Clear" in the XMP/IPTC preset will be cleared.

<span id="page-215-0"></span>[Home](#page-0-0) > [Viewing or Sorting Files](#page-117-0) > [Viewing/Editing Embedded Information of Images](#page-193-0) > Using File and Camera Information

# **Using File and Camera Information**

File and Camera Information is a part of the metadata that includes camera setting information when shooting such as exposure value or focal length.

- **Copying File & Camera Information to the clipboard**
- **Exporting File & Camera Information**

## **Copying File & Camera Information to the clipboard**

You can copy the File & Camera Information of the metadata to the clipboard and paste to other images in another application.

**1. Select a file from which you want to copy the "File & Camera Information", and then select [Copy File & Camera Information] from the [Edit] menu.**

All items in "File & Camera Information" are copied to clipboard.

The "File & Camera Information" is copied to the clipboard, with automatic line feed and tab alignment, and listed by item name and its value.

### **Copying a desired category from File & Camera Information**

You can copy the desired category from "File & Camera Information". View the full display of [File & Camera Information] on the [Adjustments/Metadata] palette and locate the cursor over the desired category and right -click ("Control"+click in Mac OS) to select [Copy Info].
Using File and Camera Information

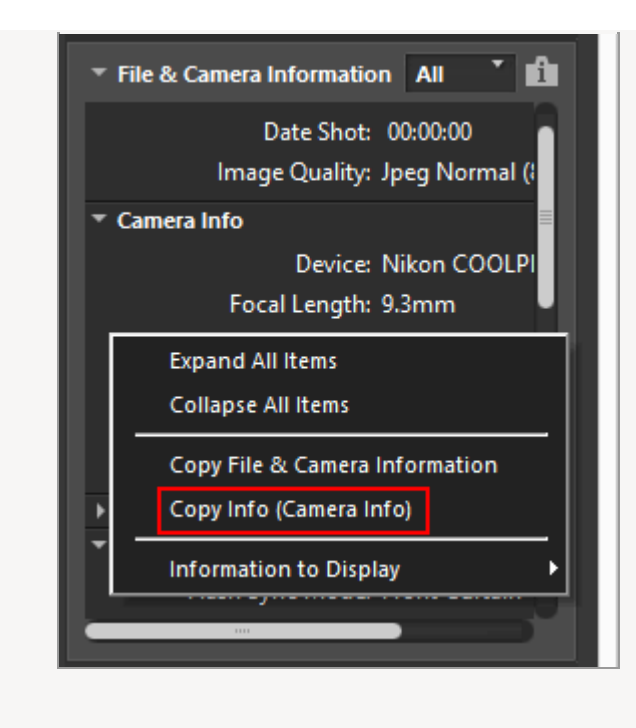

# **Exporting File & Camera Information**

You can export "File & Camera Information" of multiple files, and save as a text file or CSV file. When saved text file or CSV file is opened by spreadsheet software, a table is displayed with each file in each row and each item of "File & Camera Information" in each column.

**1. Select files you want to export the "File & Camera Information", then select [Export File & Camera Information...] from the [File] menu.**

A screen to specify the export destination, file name, and file format for the exported text file or CSV file is displayed.

Select either text file format (.txt) or CSV file (.csv). Select the file format such as spreadsheet software or database software depending on the purpose or situation.

- In text file (.txt), each item is delimited with a tab.
- In CSV file (.csv), each item is delimited with a comma. If no file is selected, the "File & Camera Information" of all files currently displayed will be exported.
- **2. Specify the export destination, file name and file format, then click**  $\blacksquare$ **.**

The exported "File & Camera Information" is saved as a text or CSV file.

[Home](#page-0-0) > [Viewing or Sorting Files](#page-117-0) > [Viewing/Editing Embedded Information of Images](#page-193-0) > Customizing Metadata Display

# **Customizing Metadata Display**

You can customize the display of the [File & Camera Information]/[XMP/IPTC Information] items on the [Adjustments/Metadata] palette. You can show only frequently used items or arrange them in order of frequency.

For details on displaying details in each window on the [Adjustments/Metadata] palette, refer to "**[Showing Metadata](#page-205-0)**".

# **Selecting the method to display metadata items**

You can choose to display all items of metadata or to display only basic items.

1. Click  $\blacksquare$  on the right of [File & Camera Information] / [XMP/IPTC Information] to **select the desired item.**

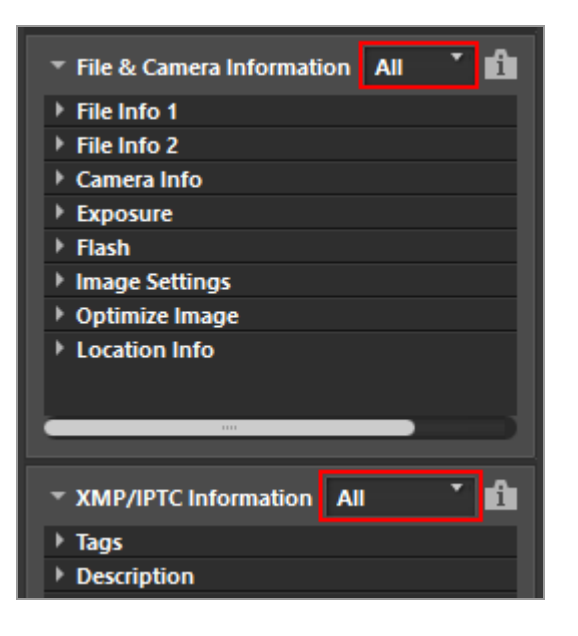

The displayed items will be changed.

[All] or [Basic] can be selected.

# **Customizing the show/hide status and order of the metadata items**

You can specify the show/hide status of each [File & Camera Information]/[XMP/IPTC Information] item and the display order.

These settings can be registered as a preset.

1. Click  $\blacksquare$  on the right of [File & Camera Information]/[XMP/IPTC Information] and **select [Custom Settings...] from the dropdown options.**

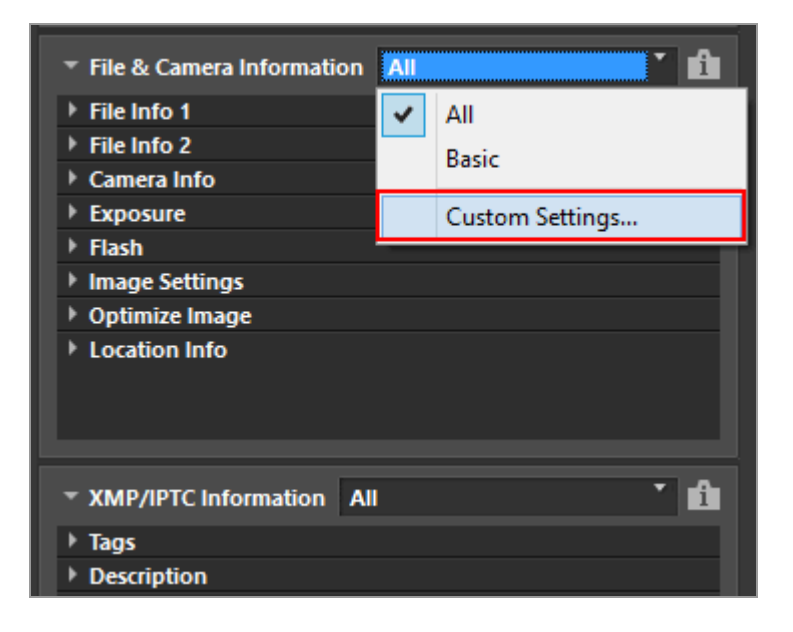

The setting screen is displayed.

### **2. Click [New].**

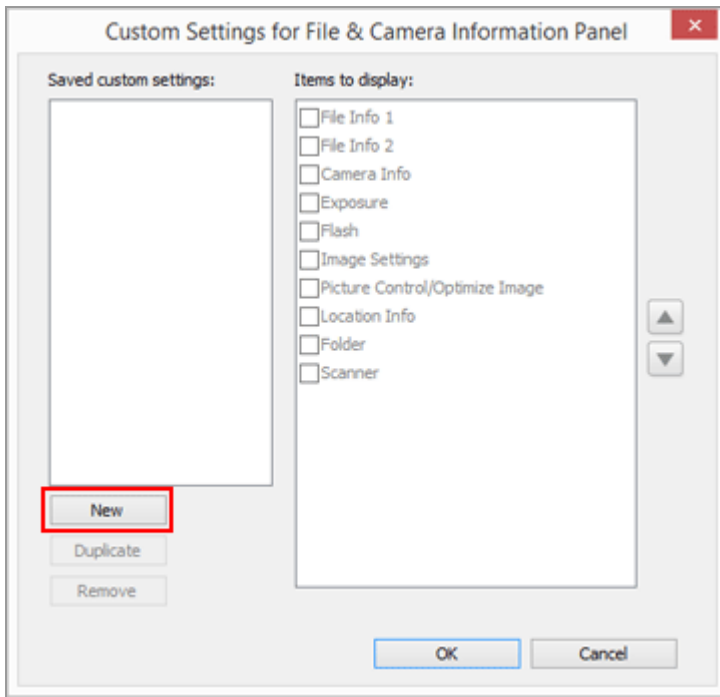

A new preset is created in [Saved custom settings:].

**3. Set the show/hide status of each item and their display order.**

Set the settings as below:

- **In [Items to display:], check the item you would like to display and uncheck the items you would like to hide.**
- In [Items to display: ], select the desired items and click  $\Box$  or  $\Box$  to **rearrange them.**

Each time you click an item name, the status of the item switches between "selected" and "deselected". You can select multiple items.

### **4. Click [OK].**

The settings are registered as a preset.

Click  $\blacksquare$  on the right of [File & Camera Information]/[XMP/IPTC Information] and find the registered preset in the dropdown options. When the preset is selected, the displayed items will be changed.

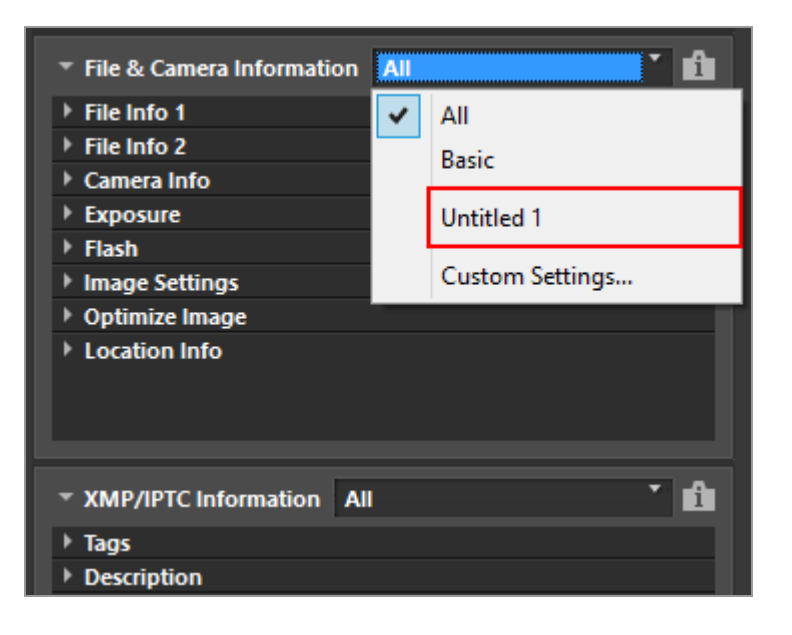

#### **Managing presets**

To edit or delete a preset, display the [Custom Settings for File & Camera Information Panel]/[Custom Settings for XMP/IPTC Information Panel] window.

**Editing presets**

Select the preset to edit and go back to step 3 above (the setting of the show/hide status of each item and their display order) and complete the subsequent instructions that follow it.

**Changing preset names**

Select the preset to rename from the list of presets and click the preset again. There,

you are able to change the name.

### **Duplicating presets**

Select the preset to duplicate from the list of presets and click [Duplicate]. The copy of the preset is created with a sequential number added to the end of the original name. This function is useful to create a new preset by modifying an existing one.

## **Deleting presets**

Select the preset to delete from the list of presets and click [Remove].

<span id="page-221-0"></span>[Home](#page-0-0) > [Viewing or Sorting Files](#page-117-0) > Options/Preferences for the ViewNX-i Window

# **Options/Preferences for the ViewNX-i Window**

You can set the following settings.

**[General](#page-223-0) [Thumbnail](#page-225-0) [Viewer](#page-226-0) [Favorite Folders](#page-228-0) [File Handling](#page-230-0) [Dialog/Alert](#page-231-0) [Color Management](#page-232-0) Den with Application [XMP/IPTC Preset](#page-238-0) [Labels](#page-239-0) [Background Color](#page-240-0) [Map](#page-241-0) [Log Matching](#page-242-0) [Web Services](#page-243-0)**

# **Displaying the Options (Preferences) window**

**1. Select [Options...] from the [Edit] menu ([Preferences...] from the [ViewNX-i] menu in Mac OS).**

The [Options] screen is displayed.

**2. Select items to change, and specify desired settings.**

Options/Preferences for the ViewNX-i Window

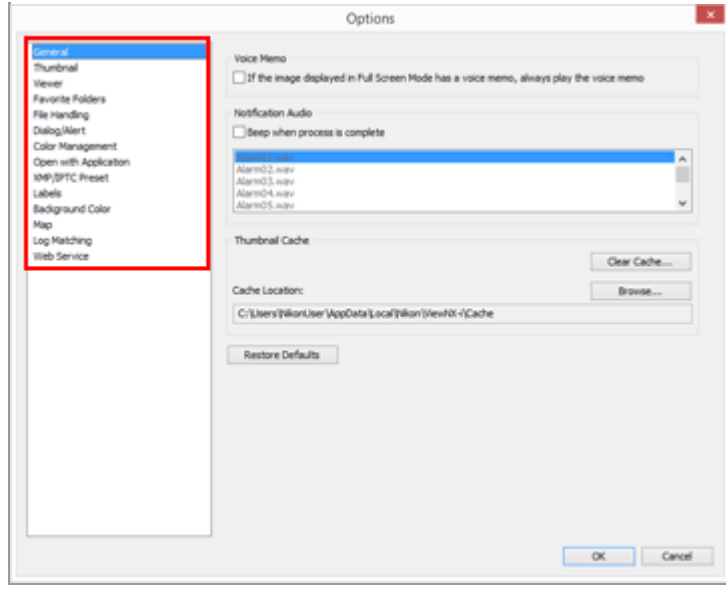

# **3. Click [OK].**

The settings are complete.

```
Home > Viewing or Sorting Files > Options/Preferences for the ViewNX-i Window >
General
```
# **General**

From [General] menu under [Options] (or [Preferences] in Mac OS), the following settings can be specified.

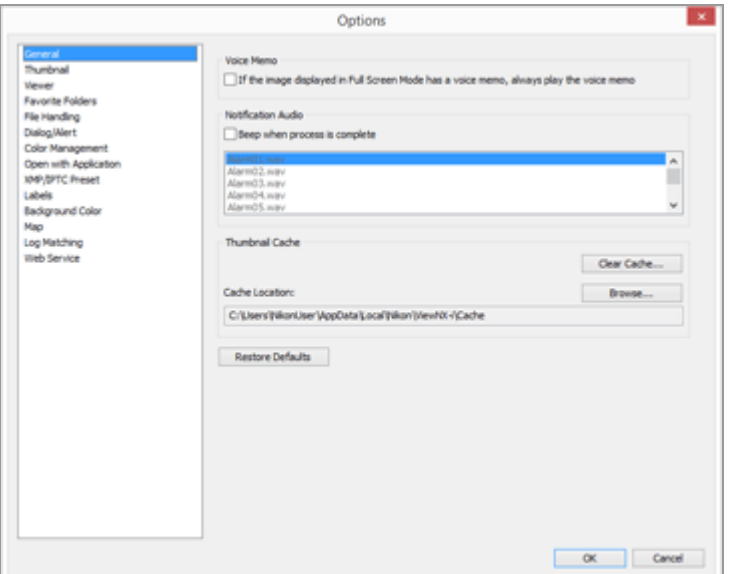

# **[Voice Memo]**

Specifies a setting for the voice memo auto playing function.

# **[If the image displayed in Full Screen Mode has a voice memo, always play the voice memo]**

When checked, this function automatically plays a voice memo attached to an image that is displayed in Full Screen Mode.

## **[Notification Audio]**

Specifies beep-related setting.

## **[Beep when process is complete]**

Select this option to hear a beep when processing is finished. Select a desired voice file for a beep sound from the list.

## **[Thumbnail Cache]**

Specifies settings related to image cache.

# **[Clear Cache...]**

Deletes the image cache used for display.

# **[Cache Location:]**

Changes the location where the image cache is saved.

To change, click [Browse...] to display the [Browse for Folder] screen, specify the save

destination, and then click [OK].

For details on cache, refer to "About cache".

### **[Restore Defaults]**

Resets all settings on this menu.

### **About cache**

Cache is a mechanism for improving processing speed by creating image data on the hard disk, designed to achieve faster image display. If there is enough capacity in a local drive on which neither OS nor ViewNX-i is installed, you can achieve optimal performance by switching the storing location for the cache to the local drive.

**Related item**

**[Playing Voice Recording](#page-156-0)**

```
Home > Viewing or Sorting Files > Options/Preferences for the ViewNX-i Window >
Thumbnail
```
# **Thumbnail**

In [Thumbnail] menu under [Options] (or [Preferences] in Mac OS), the following settings can be specified.

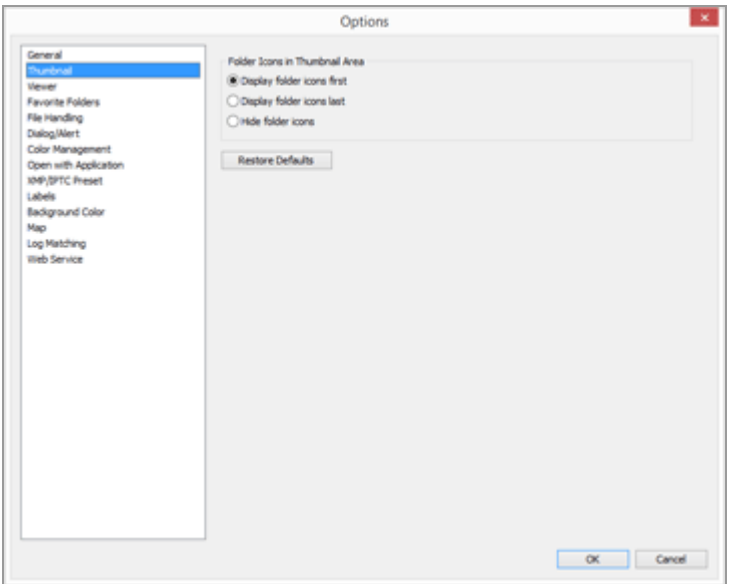

## **[Folder Icons in Thumbnail Area]**

Specifies the order to display folders in the Image View area or Filmstrip.

### **[Display folder icons first]**

Shows folders before images in the Image View area or Filmstrip.

#### **[Display folder icons last]**

Shows folders after images in the Image View area or Filmstrip.

### **[Hide folder icons]**

Hides folders in the Image View area or Filmstrip.

### **[Restore Defaults]**

Resets all settings on this menu.

### **Related items**

- **[Basic Operations of the ViewNX-i Window](#page-8-0)**
- **[Thumbnail Arrangement](#page-133-0)**

```
Home > Viewing or Sorting Files > Options/Preferences for the ViewNX-i Window >
Viewer
```
# **Viewer**

In [Viewer] menu under [Options] (or [Preferences] in Mac OS), the following settings can be specified.

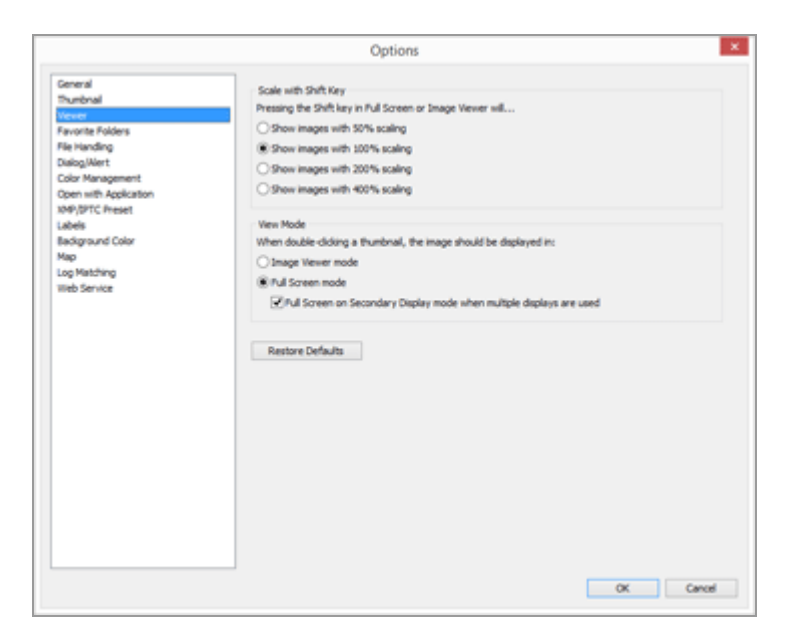

# **[Scale with Shift Key]**

Select the display size to apply when the "Shift" key is pressed or when the mouse button is pressed down and held, when the entire image is displayed in the Image View area.

# **[Show images with 50% scaling]**

Displays a half-size image.

**[Show images with 100% scaling]**

Displays a full-size image.

## **[Show images with 200% scaling]**

Displays the image at the magnification of 200%.

### **[Show images with 400% scaling]**

Displays the image at the magnification of 400%.

## **[View Mode]**

Specifies the action that occurs when a thumbnail in the Image View area or Filmstrip is double-clicked, when in a workspace other than [Map].

Pressing the "Enter" key (or "Return" key in Mac OS) also performs the same action.

# **[Image Viewer mode]**

In the [Thumbnail Grid] or [Thumbnail List] mode: Double-clicking a thumbnail in the Image View area will display the image in the [Image Viewer] mode.

In the [Image Viewer] or [Full Screen] mode:

Double-clicking a thumbnail in the Filmstrip will change the view mode to [Thumbnail Grid] or [Thumbnail List].

# **[Full Screen mode]**

In every view mode, double-clicking a thumbnail in the Image View area or Filmstrip will display the image in the [Full Screen] mode.

## **[Full Screen on Secondary Display mode when multiple displays are used]**

When checked in a multiple-screen environment, double-clicking a thumbnail will display the image in the [Full Screen] mode on the additional monitor. This action is also activated by pressing the "F" key as a shortcut or double-clicking an image in the Image View area in the [Image Viewer] mode. For details on using multiple screens, refer to "**[Other Useful Functions](#page-288-0)**" > "**[Using Multiple Screens](#page-291-0)**".

# **[Restore Defaults]**

Resets all settings on this menu.

# **When the workspace is [Map]**

Double-clicking a thumbnail in the Filmstrip will not change the display mode.

# **Related item**

**[Resizing View](#page-139-0)** 

```
Home > Viewing or Sorting Files > Options/Preferences for the ViewNX-i Window >
Favorite Folders
```
# **Favorite Folders**

From [Favorite Folders] menu under [Options] (or [Preferences] in Mac OS), the following settings can be specified.

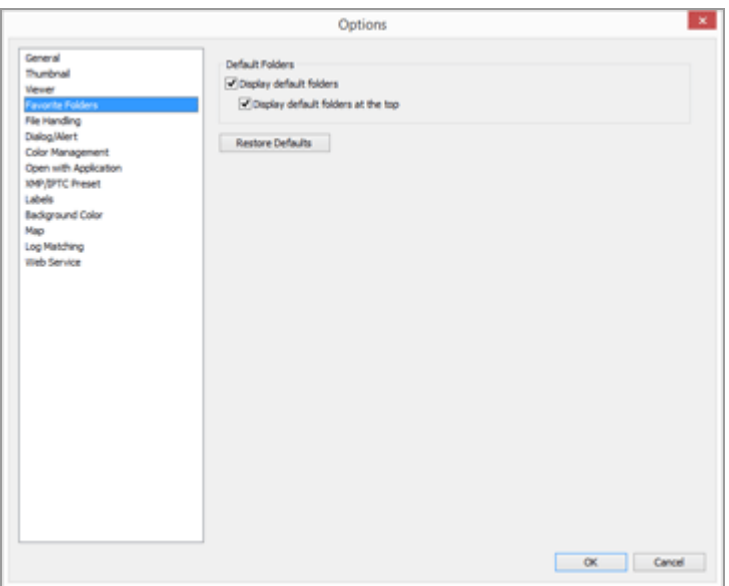

## **[Default Folders]**

Set to display the contents of [Favorites] on the [Navigation] palette.

When some of the Nikon applications have already been installed on your PC, exclusive folders of those applications will be automatically registered in the favorite folder. In the [Favorite Folders] menu, you will be able to change the display position of the exclusive folders or switch between show/hide. For details on the favorite folder, refer to "**[Adding](#page-293-0) [Folder to the Favorite Folder](#page-293-0)**".

## **[Display default folders]**

Check to display the exclusive folders of Nikon applications in the favorite folder which is displayed in the following:

- [Favorites] on the [Navigation] palette.
- [Favorite Folders] in the [View] menu.

When unchecked, Nikon application exclusive folders will not be displayed.

## **[Display default folders at the top]**

When checked, exclusive folders of Nikon applications are displayed at the top of favorite folder listings.

### **[Restore Defaults]**

Resets all settings on this menu.

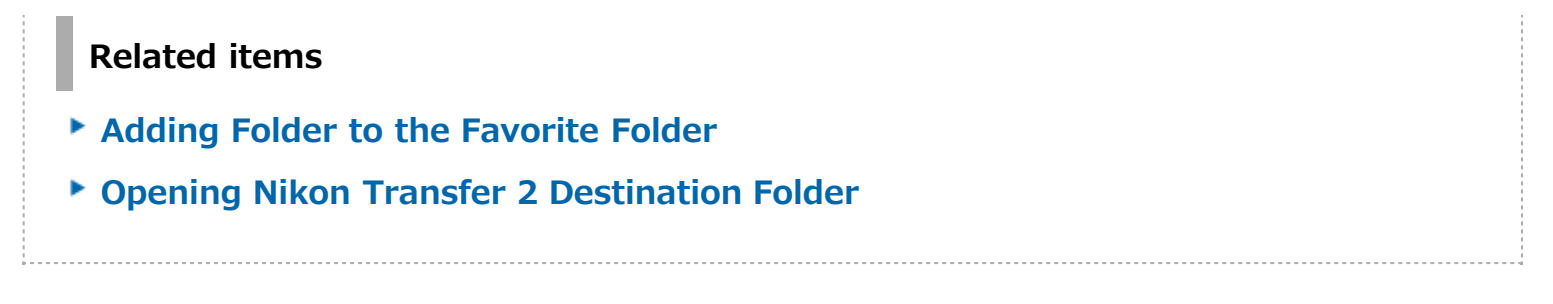

```
Home > Viewing or Sorting Files > Options/Preferences for the ViewNX-i Window >
File Handling
```
# **File Handling**

From [File Handling] menu under [Options] (or [Preferences] in Mac OS), the following settings can be specified.

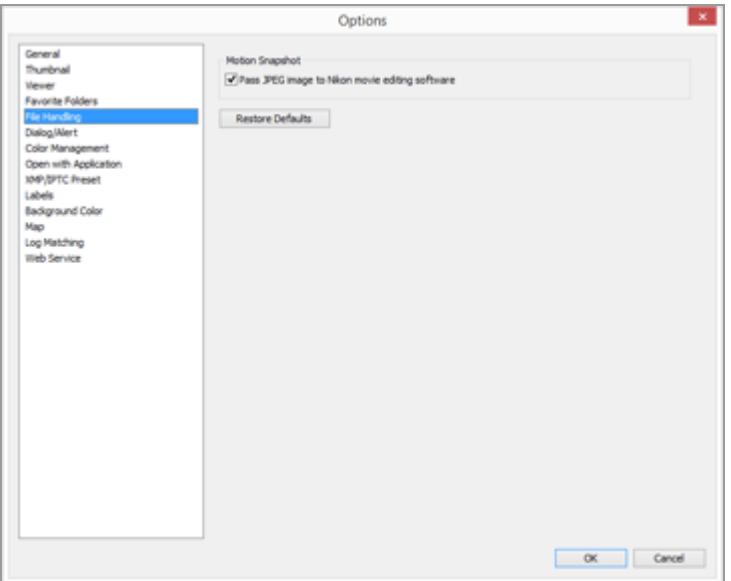

# **[Motion Snapshot]**

Set whether NMS (MOV + JPEG) format Motion Snapshot images are transferred to Nikon's movie editing software as MOV files only, or as both MOV files and JPEG images.

## **[Pass JPEG image to Nikon movie editing software]**

When a check mark is added, both the MOV file and JPEG image included in an NMS (MOV + JPEG) format Motion Snapshot image are transferred to the software. When the check mark is removed, only the MOV file included in an NMS (MOV + JPEG) format Motion Snapshot image is transferred to the software.

### **[Restore Defaults]**

Resets all settings on this menu.

```
Home > Viewing or Sorting Files > Options/Preferences for the ViewNX-i Window >
Dialog/Alert
```
# **Dialog/Alert**

In [Dialog/Alert] menu under [Options] (or [Preferences] in Mac OS), the following settings can be specified.

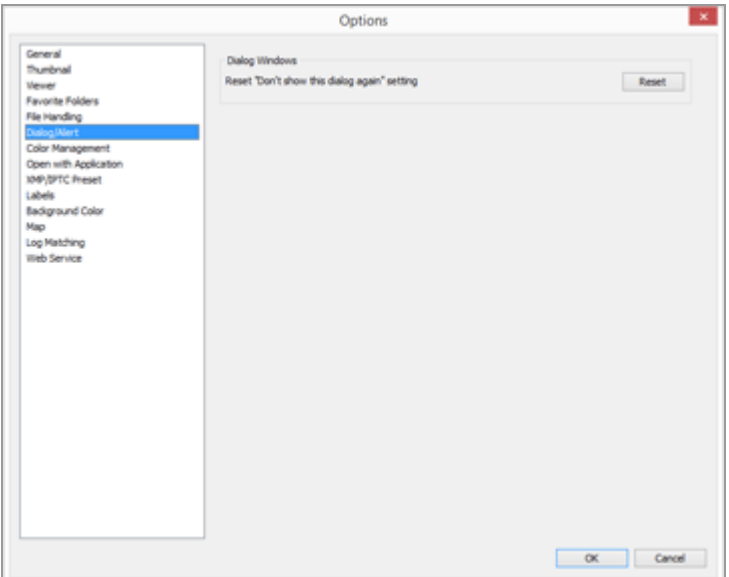

## **[Dialog Windows]**

Resets [Don't show this dialog again] in each dialog window to the initial state. Click [Reset] to restore the initial state.

<span id="page-232-0"></span>[Home](#page-0-0) > [Viewing or Sorting Files](#page-117-0) > [Options/Preferences for the ViewNX-i Window](#page-221-0) > Color Management

# **Color Management**

From [Color Management] menu under [Options] (or [Preferences] in Mac OS), the following settings can be specified.

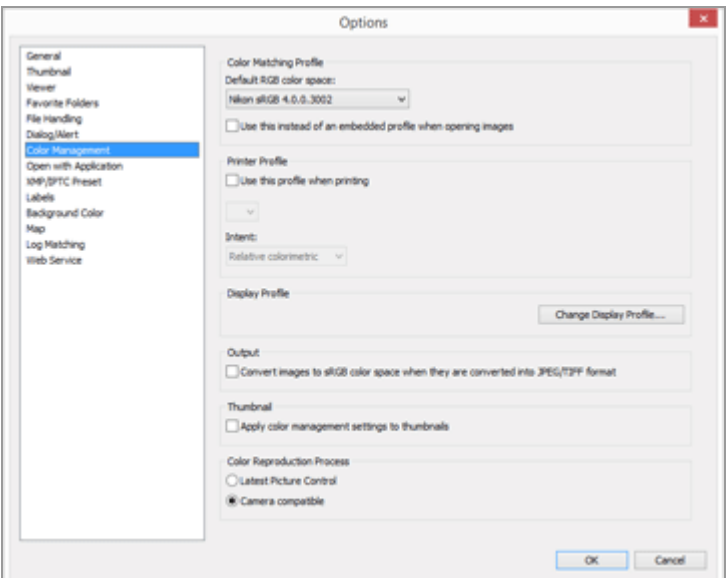

# **[Color Matching Profile] (Windows) / [Default Profiles for images] (Mac OS)**

Specifies settings related to color profile.

## **[Default RGB color space:] (Windows) / [RGB Default Profile:] (Mac OS)**

The default color profile can be replaced.

To replace it, click  $\overline{\cdot}$  and select a profile.

For details on color profile, refer to "**[Supplied Color Profiles](#page-463-0)**".

### **[Use this instead of an embedded profile when opening images]**

Check to automatically convert the profile embedded in the image to the profile defined in [Default RGB color space:] ([RGB Default Profile:] in Mac OS) option.

### **[Printer Profile]**

Specifies settings related to printer profiles.

### **[Use this profile when printing]**

When checked, the printer profile can be changed.

To switch over, click  $\overline{\cdot}$  and select a printer profile.

## **[Intent:]**

Click  $\overline{\cdot}$  to select a matching scheme for printing.

## **[Relative colorimetric]**

This intent (matching scheme) delivers high color accuracy.

Colors not in the gamut of the selected printer profile will be printed using the closest colors available.

## **[Perceptual]**

This intent (matching scheme) delivers reproductive performance close to that of a profile for printing, reducing saturation as well as brightness for adjustment across all colors.

If the image contains colors not in the gamut of the selected printer profile, all colors in the image will be compressed to fit the gamut.

# **[Display Profile] (Windows) / [Device Profiles] (Mac OS)**

Changes the display profile.

To switch over, click [Change Display Profile...] and select a profile. The setting screen of your computer's OS appears.

# **[Output]**

Converts the color profile when performing file conversion.

# **[Convert images to sRGB color space when they are converted into JPEG/TIFF format]**

When checked, this option converts image data into sRGB color space when performing the following operations (the embedded color profile is discarded):

- Converting file formats
- Converting files into JPEG or TIFF files for uploading to [NIKON IMAGE SPACE]

## **[Thumbnail]**

## **[Apply color management settings to thumbnails]**

When checked, this option applies the color management settings to thumbnails as well in the Image View area or the Filmstrip.

## **[Color Reproduction Process]**

Specifies the Picture Control that is used.

## **[Latest Picture Control]**

Applies the latest Picture Control included in the Nikon software that you are using.

## **[Camera compatible]**

Applies a Picture Control or color mode that is supported by your Nikon digital camera.

# **Applying the [Color Management] settings**

The profiles specified in [Color Management] menu will be applied next time you start ViewNX-i.

## **Notes on applying Picture Controls on camera models that shoot RAW images**

The Picture Controls that can be applied vary depending on the camera model that was

used to shoot the RAW images.

NEF format RAW images shot using a Nikon digital single-lens reflex camera equipped with the latest color management system

The latest Picture Control is applied on your camera, regardless of the setting specified on the [Color Management] screen in [Options].

The Picture Control specified on the [Color Management] screen in [Options] is applied.

• NRW format RAW images [Camera compatible] is applied, regardless of the setting specified on the [Color Management] screen in [Options].

### **Related items**

- **[Printing Images](#page-266-0)**
- **[Converting and Outputting Files](#page-299-0)**

<span id="page-235-0"></span>[Home](#page-0-0) > [Viewing or Sorting Files](#page-117-0) > [Options/Preferences for the ViewNX-i Window](#page-221-0) > Open with Application

# **Open with Application**

From [Open with Application] menu under [Options] (or [Preferences] in Mac OS), the following settings can be specified.

- **[Registering application](#page-235-1)**
- **[Setting movie playback](#page-236-0)**

# <span id="page-235-1"></span>**Registering application**

Programs can be registered to enable selected images to be opened using other application programs. Up to ten applications can be registered.

**1. Click [Add...].**

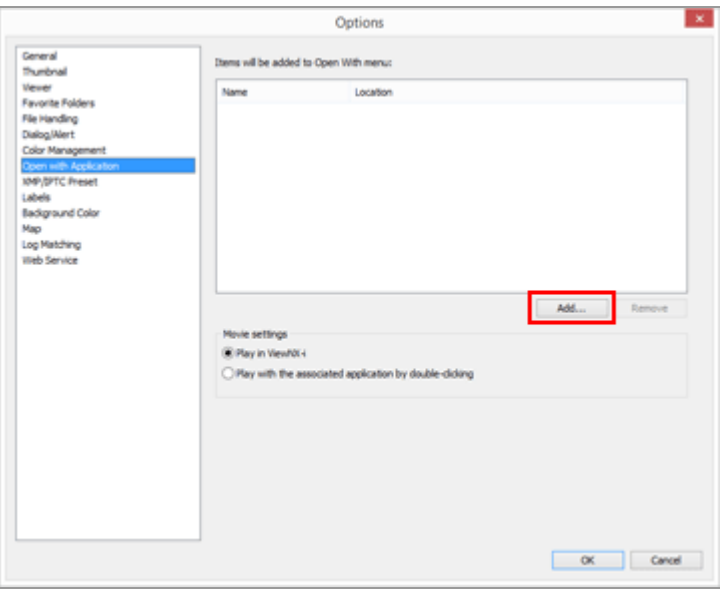

The Choose Application screen appears.

# **2. Select an application program to register.**

In Windows, the [Choose Application] screen indicates the list of installed applications. Select an application and click [OK]. By clicking [Other...], you can also select an application directly which is not in the list.

```
Open with Application
```
In Mac OS, click [Select] from [Choose Application].

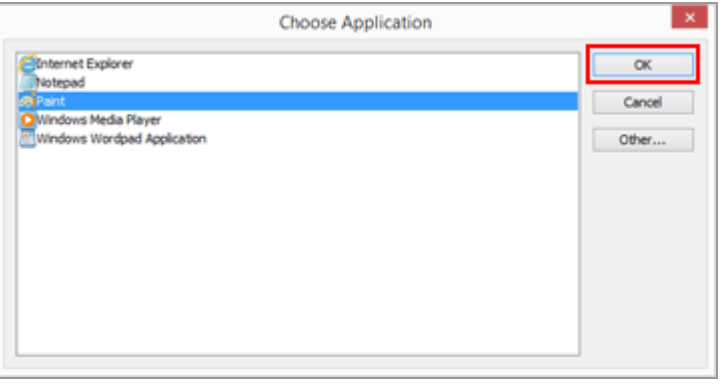

The selected application program is registered.

To list registered application programs, locate the cursor bar on the [Open With] from the [File] menu.

You can also register the application programs by dragging-and dropping an application program from Explorer (Finder in Mac OS).

# **To cancel registered applications**

**1. Select an application program to remove, click [Remove].**

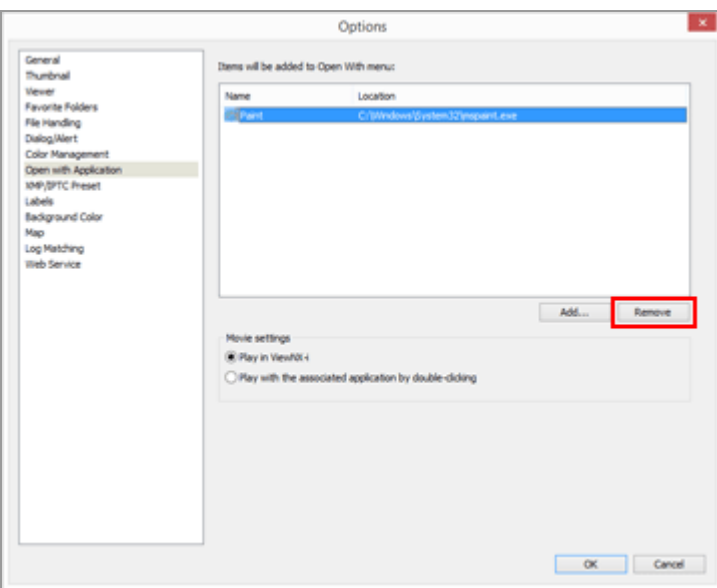

Registration of the selected application program is canceled.

# <span id="page-236-0"></span>**Setting movie playback**

Sets how to play back movie files with ViewNX-i. Refer to "**[Supported Formats](#page-458-0)**" about movie

Open with Application

files that can be played with ViewNX-i.

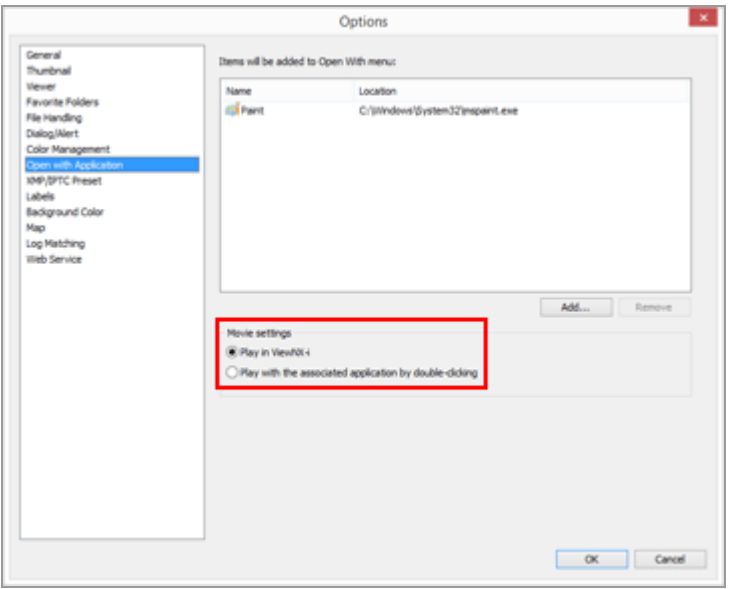

## **[Play in ViewNX-i]**

Plays supported movie files with ViewNX-i. For details, refer to "**[Playing Movie](#page-159-0)**".

### **[Play with the associated application by double-clicking]**

When double-clicking a movie file, the external application that is set as a default application for playing back a movie on your OS starts instead of playback with ViewNX-i. For details, refer to "**[Opening Movie with Another Application](#page-314-0)**".

# **Related Items**

- **[Opening with Another Application](#page-313-0)**
- **[Playing Movie](#page-159-0)**
- **[Opening Movie with Another Application](#page-314-0)**

```
Home > Viewing or Sorting Files > Options/Preferences for the ViewNX-i Window >
XMP/IPTC Preset
```
# **XMP/IPTC Preset**

In the [XMP/IPTC Preset] menu of [Options...] ([Preferences...] for Mac OS), each item of XMP/IPTC information entered can be registered as "XMP/IPTC Preset". Load the registered XMP/IPTC presets and embed in the image.

In the [XMP/IPTC Preset], [Copyright Only], [Exhibition game], and [Wedding] are registered by default.

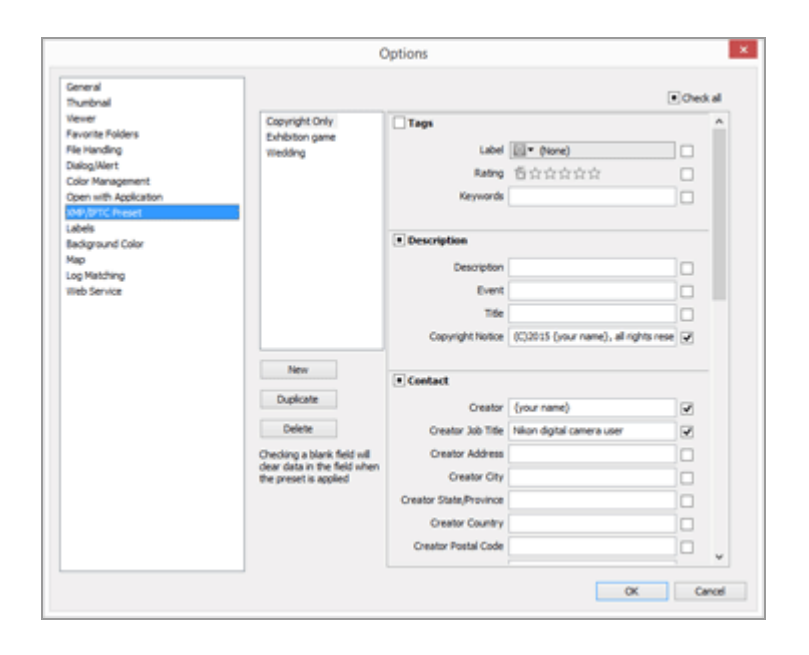

- You can use both ViewNX-i and Nikon Transfer 2 to register XMP/IPTC presets. For details, refer to "**[Managing XMP/IPTC preset](#page-479-0)**".
- To load an XMP/IPTC preset to embed in an image, select the image and select [Load XMP/IPTC Preset] from the [Edit] menu. Refer to "**[Using XMP/IPTC Preset](#page-212-0)**" for details.

```
Labels
```

```
Home > Viewing or Sorting Files > Options/Preferences for the ViewNX-i Window >
Labels
```
# **Labels**

Using the [Labels] menu under [Options] (or [Preferences] in Mac OS), you can change the name of the label. If you add a label to an image, the changed label name will be saved to the XMP area of the image.

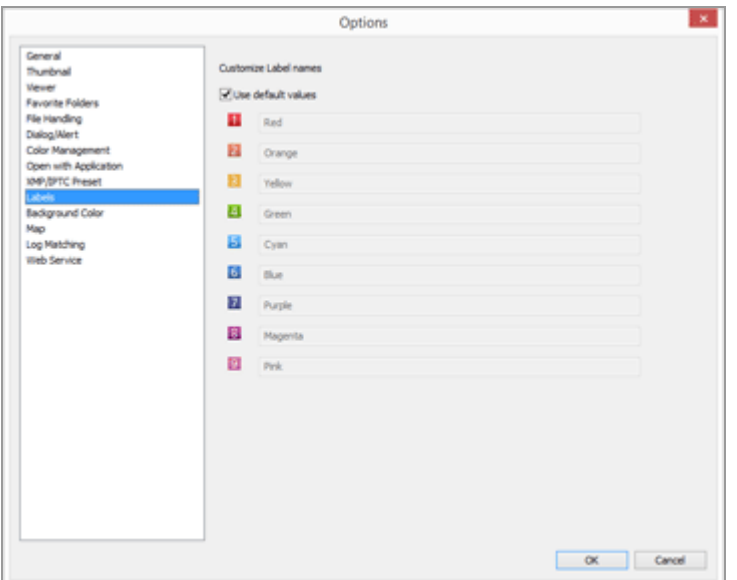

# **[Use default values]**

When checked, uses the default values for all the label settings.

# **(Label)**

Enter a desired name in the input boxes. To enter, uncheck [Use default values]. The changed name will be displayed or reflected in the following items:

**[Label] on the [Adjustments/Metadata] palette**

**[Apply Labels] in the [Image] menu**

**[Labels] in [Select File] in the [Edit] menu**

**[XMP/IPTC Preset] of ViewNX-i and Nikon Transfer 2**

For details on XMP/IPTC information and XMP/IPTC presets, refer to "**[Showing Metadata](#page-205-0)**" and "**[Using XMP/IPTC Preset](#page-212-0)**".

<span id="page-240-0"></span>[Home](#page-0-0) > [Viewing or Sorting Files](#page-117-0) > [Options/Preferences for the ViewNX-i Window](#page-221-0) > Background Color

# **Background Color**

From the [Background Color] menu under [Options] (or [Preferences] in Mac OS), the following settings can be specified.

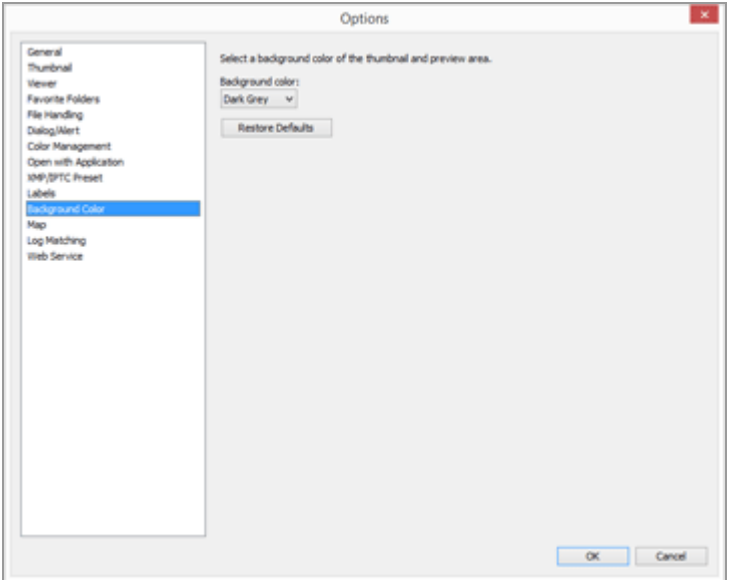

## **[Background color:]**

Sets the background color of the Image View area and Filmstrip.

### **[Restore Defaults]**

Resets all settings on this menu.

```
Map
```

```
Home > Viewing or Sorting Files > Options/Preferences for the ViewNX-i Window >
Map
```
# **Map**

You can specify the map server that you connect to or the home location of [Map].

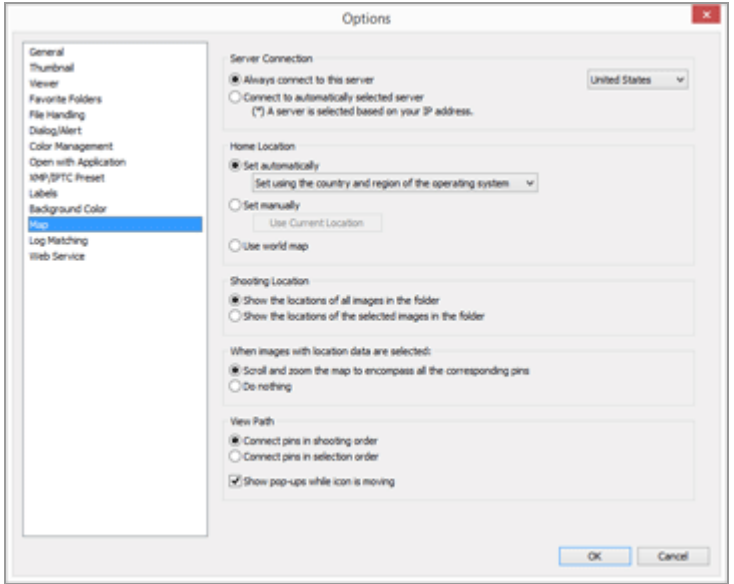

For details on operating the [Map] menu, refer to"**[Setting the Map](#page-451-0)**".

```
Home > Viewing or Sorting Files > Options/Preferences for the ViewNX-i Window >
Log Matching
```
# **Log Matching**

In [Log Matching] in [Options] (or [Preferences] in Mac OS), the following settings can be specified.

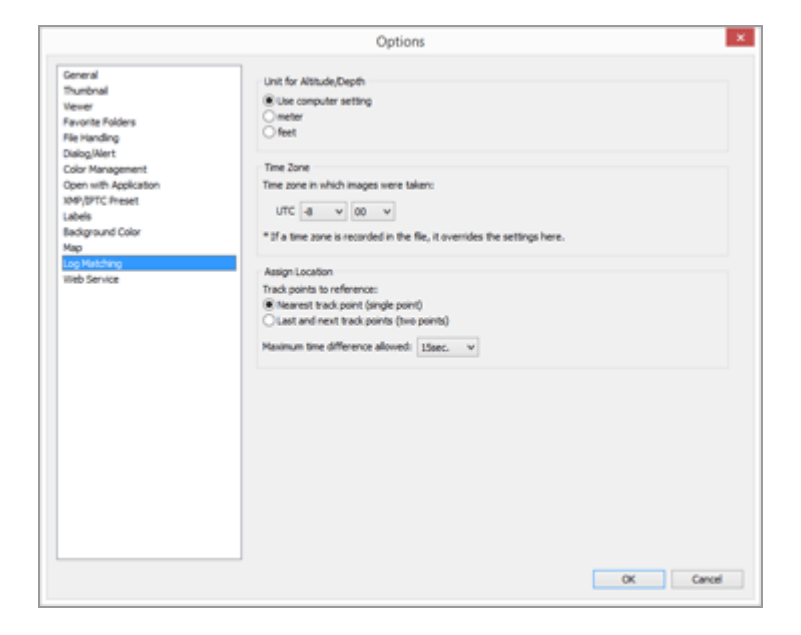

## **[Unit for Altitude/Depth]**

In addition to [Use computer setting], you can select either meters (m) or feet (ft) as the unit used in the altitude (barometer)/depth graph. The selection only affects the graph display.

### **[Time Zone]**

You can set the time zone in which an image was taken and choose how to assign shooting location information to the image. For details on settings, refer to "**[Configuring Location Log Application Settings](#page-433-0)**".

### **[Assign Location]**

Set how to assign location data to images. For details on configuring the setting, refer to "**[Adding Location Data Based on Location Log](#page-428-0)**".

```
Home > Viewing or Sorting Files > Options/Preferences for the ViewNX-i Window >
Web Services
```
# **Web Services**

In [Web Service] in [Options] (or [Preferences] in Mac OS), Web service account settings and authentication information can be specified.

For details, refer to "**[Logging in to Web Services \(Authentication\)](#page-393-0)**".

<span id="page-244-0"></span>[Home](#page-0-0) > [Viewing or Sorting Files](#page-117-0) > Menu List of the ViewNX-i Window

# **Menu List of the ViewNX-i Window**

The available menu lists of the ViewNX-i window.

- **[\[File\] Menu](#page-245-0)**
- **[\[Edit\] Menu](#page-248-0)**
- **[\[Image\] Menu](#page-251-0)**
- **[\[View\] Menu](#page-253-0)**
- **[\[Window\] Menu](#page-255-0)**
- **[\[Help\] Menu](#page-256-0)**
- **[\[ViewNX-i\] Menu \(Mac OS only\)](#page-257-0)**

<span id="page-245-0"></span>[Home](#page-0-0) > [Viewing or Sorting Files](#page-117-0) > [Menu List of the ViewNX-i Window](#page-244-0) > [File] Menu

# **[File] Menu**

### **[New Folder]**

Creates a new subfolder in the current folder.

Ctrl + N (Windows) / Command + N (Mac OS)

**[Creating Folder](#page-180-0)** 

#### **[Show Images from Subfolders]**

Choose whether to display images contained in subfolders.

**[Displaying Images in Subfolders](#page-189-0)**

#### **[Launch Transfer]**

Starts Nikon Transfer 2.

### **[Launch Camera Control Pro 2]**

Starts Camera Control Pro 2.

This function is enabled or displayed only when Camera Control Pro 2 is installed.

**[Using Camera Control Pro 2](#page-312-0)**

#### **[Show Image Immediately After Shooting]**

Shows images shot by Camera Control Pro 2 in ViewNX-i.

This function is enabled only when Camera Control Pro 2 2.8.0 or later is installed.

**[Using Camera Control Pro 2](#page-312-0)**

#### **[Open with Capture NX-D]**

Opens selected images with Capture NX-D.

Ctrl +  $O$  (Windows) / Command +  $O$  (Mac OS)

**[Image Adjustment with Capture NX-D](#page-264-0)**

#### **[Launch Movie Editor]**

Starts ViewNX-Movie Editor.

**[Editing Movies \(ViewNX-Movie Editor\)](#page-352-0)**

### **[Open With]**

Starts another application program registered beforehand.

To register application programs, select [Register...].

**[Opening with Another Application](#page-313-0)**

**CD** [Open with Application](#page-235-0)

#### **[Open in Explorer] (Windows)/[Show in Finder] (Mac OS)**

Explorer (Finder in Mac OS) appears.

**[Opening in Explorer/Finder](#page-192-0)**

### **[Launch Picture Control Utility 2]**

Starts Picture Control Utility 2.

**[Picture Control Utility 2](#page-351-0)**

## **[Eject]/[Disconnect] (Windows)/[Eject] (Mac OS)**

Ejects a removable disk.

In Windows, disconnects when selecting a network drive.

## **[Protect Files]**

Applies protection on images. Or protection is removed.

**[Protecting File](#page-190-0)** 

### **[Rename...]**

Renames an image or folder.

**[Renaming File or Folder](#page-181-0)** 

### **[Save]**

Saves files whose XMP/IPTC information has changed.

Ctrl  $+ S$  (Windows) / Command  $+ S$  (Mac OS)

### **[Save As...]**

Saves files whose XMP/IPTC information has changed, using a different name.  $\equiv$  Cmd + Shift + S (Mac OS)

### **[Export]**

Converts the file format of an image.

Ctrl + E (Windows) / Command + E (Mac OS)

**[Converting and Outputting Files](#page-299-0)**

## **[Email...]**

Attaches selected images to an e-mail.

**Example 2 [Sending Images by E-mail](#page-283-0)** 

### **[Upload]**

Displays the submenu for managing [NIKON IMAGE SPACE] or other Web services.

**[Using Web Services](#page-392-0)**

### **[SlideShow...]**

Displays images in Slideshow.

**[Viewing Slideshow](#page-259-0)**

### **[Auto Play]**

Automatically plays back images.

**[Viewing Images in Auto Play](#page-289-0)**

#### **[Voice Memo]**

Plays, or stops a voice recording. Deletes a voice memo attached to an image.

**[Playing Voice Recording](#page-156-0)**

# **[Export File & Camera Information...]**

Exports the "File & Camera Information" of the selected file to a text file or CSV file.

**[Using File and Camera Information](#page-215-0)**

# **[Convert Motion Snapshot to Movie...]**

Exports a Motion Snapshot image as a MOV file.

**[Converting Motion Snapshot Images to Movies](#page-306-0)**

# **[AF Noise Reduction...]**

Performs autofocus drive noise reduction and resaves the file.

**[Reducing Autofocus Drive Noise Recorded in Movies](#page-308-0)**

# **[Page Setup...]**

Specifies the paper size and orientation for printing.

Ctrl + Shift + P (Windows) / Command + Shift + P (Mac OS)

**[Printing Images](#page-266-0)**

# **[Print...]**

Prints a selected image.

Ctrl + P (Windows) / Cmd + P (Mac OS)

**[Printing Images](#page-266-0)**

# **[Print with Epson Easy Photo Print...]**

Transfers the selected image to "Epson Easy Photo Print".

This function is enabled or displayed only when Epson Easy Photo Print is installed.

# **[Printing with a Seiko Epson Printer](#page-281-0)**

# **[Print with Epson Print Layout...]**

Prints the selected image using the Epson Print Layout by Seiko Epson Corporation. This function is enabled or displayed only when Epson Print Layout is installed.

**[Printing with a Seiko Epson Printer](#page-281-0)** 

# **[Exit] (Windows only)**

Exits from ViewNX-i.

 $\equiv$  Ctrl + Q (Windows)

**[Starting and Exiting ViewNX-i](#page-43-0)**

<span id="page-248-0"></span>[Home](#page-0-0) > [Viewing or Sorting Files](#page-117-0) > [Menu List of the ViewNX-i Window](#page-244-0) > [Edit] Menu

# **[Edit] Menu**

## **[Undo]**

This function clears the text that has been input. Ctrl +  $Z$  (Windows) / Command +  $Z$  (Mac OS)

## **[Redo] (Mac OS only)**

This function redoes the operation that inputs the cleared text.

Command + Shift +  $Z$  (Mac OS)

### **[Cut]**

This function cuts the text being edited.

Ctrl +  $X$  (Windows) / Command +  $X$  (Mac OS)

### **[Copy]**

Copies files and folders.

Copies selected text when editing text.

Ctrl + C (Windows) / Command + C (Mac OS)

**[Moving/Copying/Duplicating File or Folder](#page-184-0)**

### **[Paste]**

Pastes a copied file or folder.

Pastes copied text when editing text.

Ctrl + V (Windows) / Command + V (Mac OS)

**[Moving/Copying/Duplicating File or Folder](#page-184-0)**

## **[Duplicate] (Mac OS only)**

Duplicates files and folders.

 $\equiv$  Command + D (Mac OS)

**[Moving/Copying/Duplicating File or Folder](#page-184-0)**

## **[Delete] (Windows) / [Move to Trash] (Mac OS)**

Deletes files and folders.

When you have selected a folder on the favorite folder area, this operation removes it from the favorite folder instead of deleting it. In Mac OS, [Delete] is displayed as the item name. Del (Windows) / Command + Delete (Mac OS)

**LLI** [Deleting File or Folder](#page-187-0)

**[Adding Folder to the Favorite Folder](#page-293-0)**

# **[Copy File & Camera Information]**

Copies the "Copy File & Camera Information" to the clipboard.

**[Using File and Camera Information](#page-215-0)**

# **[Copy IPTC Information]**

Copies XMP/IPTC information to the clipboard.

### **[Copying/Pasting XMP/IPTC Information](#page-211-0)**

### **[Paste IPTC Information]**

Pastes copied XMP/IPTC information to images.

**[Copying/Pasting XMP/IPTC Information](#page-211-0)**

## **[Load XMP/IPTC Preset]**

Loads a registered XMP/IPTC preset.

**[Using XMP/IPTC Preset](#page-212-0)**

**[XMP/IPTC Preset](#page-238-0)**

### **[Copy Location Data]**

Copies the location data embedded in an image.

**[Copying and Pasting Location Data](#page-422-0)** 

### **[Paste Location Data]**

Pastes the copied location data to images.

**[Copying and Pasting Location Data](#page-422-0)**

### **[Delete Location Data]**

Deletes the location data embedded in an image.

**[Deleting Location Data](#page-421-0)** 

### **[Delete Directional Heading]**

Deletes the direction information embedded in an image.

**[Editing and Adding Direction Information](#page-423-0)**

### **[Select All]**

Selects all files and folders displayed in the Image View area or Filmstrip. Also, selects all text in items being edited.

 $\equiv$  Ctrl + A (Windows) / Command + A (Mac OS)

**LLI [Selecting File or Folder](#page-176-0)** 

## **[Select Inverse]**

#### Inverts selection.

Ctrl + I (Windows) / Command + I (Mac OS)

#### **LLI** [Selecting File or Folder](#page-176-0)

### **[Deselect]**

Cancels selection.

### **[Select File]**

Selects a certain set of selected files.

**CD** [Selecting File or Folder](#page-176-0)

#### **[Revert to Last Saved State]**

When adjustment files are associated with the selected images or movies, these adjustment files are deleted. The metadata or images embedded in the images and movies are displayed.

## **[Spelling] (Mac OS only)**

Checks the spelling of the text being entered.

## **[Special Characters...] (Mac OS only)**

Displays the "Character Palette" for entering special characters.

### **[Options...] (Windows only)**

Shows the Options screen.

 $\equiv$  Ctrl + K (Windows)

**[Options/Preferences for the ViewNX-i Window](#page-221-0)**

```
Home > Viewing or Sorting Files > Menu List of the ViewNX-i Window > [Image]
Menu
```
# **[Image] Menu**

# **[Rotate 90°CW]**

Rotates the selected image clockwise by 90 degrees.

Ctrl + R (Windows) / Command + R (Mac OS)

**[Rotating Image](#page-149-0)**

# **[Rotate 90°CCW]**

Rotates the selected image counterclockwise by 90 degrees.

Ctrl + Shift + R (Windows) / Command + Shift + R (Mac OS)

**[Rotating Image](#page-149-0)**

# **[Rotate 180°]**

Rotates the selected image by 180 degrees.

**[Rotating Image](#page-149-0)**

### **[Show Focus Point]**

Shows the focus points in the displayed image.

Ctrl + Shift + F (Windows) / Command + Shift + F (Mac OS)

**[Showing Focus Points](#page-163-0)**

## **[Show Lost Highlights]**

Shows lost highlights in the image.

**H** (Windows) / H (Mac OS)

**CO** [Showing Lost Highlights](#page-152-0)

### **[Show Lost Shadows]**

Shows lost shadows in the image.

- $\equiv$  S (Windows) / S (Mac OS)
- **LLI [Showing Lost Shadows](#page-154-0)**

# **[Apply Labels]**

Sets a label. In order to do so, select a desired label.

 $\equiv$  (Any numeric key from 0 to 9)

**[Adding Labels](#page-195-0)**

# **[Apply Ratings]**

Set ratings. In order to do so, select a desired rating.

- Ctrl + (any numeric key from 0 to 5) (Windows) / Command + (any numeric key from 0 to 5) (Mac OS)
- Alt + Delete (Windows) / Option + Delete (Mac OS) (for setting the deletion candidate mark)
- **[Assigning Ratings](#page-201-0)**
### **[Sequence]**

Displays a submenu for changing the sequence settings.

Use [Change Key Image] in the submenu to set the selected image as the key image (this option is available when an image other than the key image is selected). Use [Ungroup] in the submenu to ungroup.

# **[Add to Photo Tray]**

Adds the selected images or movies to the Photo Tray.

**[Step 5: Classify Still Images or Movies](#page-27-0)**

[Home](#page-0-0) > [Viewing or Sorting Files](#page-117-0) > [Menu List of the ViewNX-i Window](#page-244-0) > [View] Menu

# **[View] Menu**

#### **[Go]**

Lets you navigate up and down the folder tree (directory).

#### **[Favorite Folders]**

Moves to registered favorite folder.

**[Adding Folder to the Favorite Folder](#page-293-0)**

#### **[Workspace]**

Switches the workspace. Choose from the following workspaces: [Browse], [Map], [Edit], and [Web].

#### **[Thumbnail Grid]**

Switch the view mode to [Thumbnail Grid]. Alt + 0 (Windows) / Option + 0 (Mac OS)

#### **[Thumbnail List]**

Switch the view mode to [Thumbnail List].

#### **[Image Viewer]**

Switch the view mode to [Image Viewer].  $\equiv$  Alt + 9 (Windows) / Option + 9 (Mac OS)

#### **[Full Screen]**

Switch the view mode to [Full Screen].

 $F(Windows) / F(Mac OS)$ 

#### **[Viewer Settings]**

Sets the direction of the Filmstrip or activates Compare 2 Images.

**[Basic Operations of the ViewNX-i Window](#page-8-0)**

**[Features and Controls of the ViewNX-i Window](#page-118-0)**

#### **[Full Screen on Secondary Display]**

Displays an image or movie in the [Full Screen] mode on an additional monitor in multiplescreen environments.

This option is displayed only when an multiple-environment is detected.

**[Using Multiple Screens](#page-291-0)**

#### **[Thumbnail Size]**

Changes the thumbnail size in the Image View area or Filmstrip.

**[Resizing View](#page-139-0)**

#### **[Sort Thumbnails By]**

Arranges the order of thumbnails in the Image View area or Filmstrip.

# **[Sorting Images](#page-147-0)**

# **[Display Thumbnail Info]**

Shows/hides file names, labels, ratings, icons, etc., for thumbnails in the Image View area or Filmstrip.

Only labels and file names are displayed when [Minimum] or [Smaller] is selected for the thumbnail size, regardless of the settings you make.

# **[NEF/NRW + JPEG]**

Sets ViewNX-i to display simultaneously recorded RAW (NEF or NRW format) and JPEG images as one file or separate files.

#### **[Viewing Simultaneously Recorded Images](#page-143-0)**

# **[Sequence]**

Displays a sequence as a single file or individual files.

**[Viewing Grouped Images \(Sequence\)](#page-144-0)**

#### **[Show Access Button]**

Displays the access button. Check to display the access button.

#### **[Thumbnail Arrangement](#page-133-0)**

### **[Filter]**

Displays only the files that meet your specified conditions in the Image View area. If you select [Use Filters] from the submenu, the Filter bar is displayed.

**[Filter Bar](#page-129-0)**

#### **[Viewer]**

Operates images in the [Image Viewer] mode.

#### **[Refresh]**

Updates the display status of the Image View area and Filmstrip.  $F = F5$  (Windows) / Option + R (Mac OS)

```
Home > Viewing or Sorting Files > Menu List of the ViewNX-i Window > [Window]
Menu
```
# **[Window] Menu**

# **[Minimize] (Mac OS only)**

Retracts ViewNX-i into the Dock.  $\equiv$  Command + m (Mac OS)

# **[Zoom] (Mac OS only)**

Zooms in/out on the ViewNX-i window.

# **[Navigation]**

Displays the [Navigation] palette.

# **[Adjustments/Metadata]**

Displays the [Adjustments/Metadata] palette.

# **[Filmstrip]**

Shows/hides the Filmstrip.

# **[Automatically Show]**

Sets whether or not to automatically expand the [Navigation] or [Adjustments/Metadata] palette when they are closed, by placing the mouse cursor over the bar or button that is used to show/hide them.

**[Basic Operations of the ViewNX-i Window](#page-8-0)**

# **[Favorites]**

Show/hides the favorite folder area on the [Navigation] palette.

**[Adding Folder to the Favorite Folder](#page-293-0)** 

# **[Filters]**

Shows/hides the Filters list.

# **[Customize Output Toolbar]**

Customizes the Output Toolbar.

**[Customizing Output Bar](#page-173-0)**

[Home](#page-0-0) > [Viewing or Sorting Files](#page-117-0) > [Menu List of the ViewNX-i Window](#page-244-0) > [Help] Menu

# **[Help] Menu**

# **[ViewNX-i Help]**

Displays this Help.

 $\equiv$  F1 (Windows) / Command + ? (Mac OS)

# **[Check for Updates...]**

Checks for updates of ViewNX-i via the Internet.

**[Updating Software](#page-457-0)**

#### **[Download Capture NX-D...]**

Opens your browser and guides you to download Capture NX-D via Internet.

### **[Download Camera Control Pro 2 Free Trial...]**

Opens your browser and guides you to download Camera Control Pro 2 trial version via Internet.

#### **[About ViewNX-i] (Windows only)**

Display the ViewNX-i version information window. Click anywhere on the screen to close the window.

**[Showing Version Information](#page-456-0)**

[Home](#page-0-0) > [Viewing or Sorting Files](#page-117-0) > [Menu List of the ViewNX-i Window](#page-244-0) > [ViewNX-i] Menu (Mac OS only)

# **[ViewNX-i] Menu (Mac OS only)**

Functions implemented in Mac OS.

# **[About ViewNX-i]**

Display the ViewNX-i version information window. Click anywhere on the screen to close the window.

**[Showing Version Information](#page-456-0)**

#### **[Preferences...]**

Shows the Preferences screen.

 $\equiv$  Command + , (Mac OS)

**[Options/Preferences for the ViewNX-i Window](#page-221-0)**

#### **[Quit ViewNX-i]**

Exits from ViewNX-i.

 $\equiv$  Command + Q (Mac OS)

**[Starting and Exiting ViewNX-i](#page-43-0)**

<span id="page-258-0"></span>[Home](#page-0-0) > Various Uses of Images and Movies

# **Various Uses of Images and Movies**

ViewNX-i provides various functions for further use of still images and movies.

# **[Viewing Slideshow](#page-259-0)**

You can slideshow the selected images.

# **[Image Adjustment with Capture NX-D](#page-264-0)**

You can select RAW (NEF, NRW), JPEG, and TIFF images and open them in Capture NX-D to perform image adjustment and other editing.

# **[Printing Images](#page-266-0)**

You can perform Full Page print to print one image on a sheet of paper or perform Index Print to print multiple tiled images on a sheet of paper. You can also perform Print in Standard Photo Sizes that automatically arranges an image on paper of the specified size.

# **[Sending Images by E-mail](#page-283-0)**

ViewNX-i prepares an attachment file for e-mail messages and starts the mail software. You can attach single images one by one or multiple images in index format.

# **[Other Useful Functions](#page-288-0)**

This section describes useful functions such as converting a file format to create a new file, or launching other applications from ViewNX-i.

<span id="page-259-0"></span>[Home](#page-0-0) > [Various Uses of Images and Movies](#page-258-0) > Viewing Slideshow

# **Viewing Slideshow**

You can select images in the Image View area or Filmstrip and play them back in a slideshow. To perform a slideshow, ViewNX-Movie Editor needs to be installed.

To add labels or ratings to still images while automatically playing them back, use Auto Play. For details on Auto Play, refer to "**[Viewing Images in Auto Play](#page-289-0)**".

- **[Viewing slideshow](#page-259-1)**
- **F** [Setting slideshow](#page-261-0)
- **[Operating slideshow](#page-261-1)**

# <span id="page-259-1"></span>**Viewing slideshow**

# **1. Click <b>on** on the Output bar.

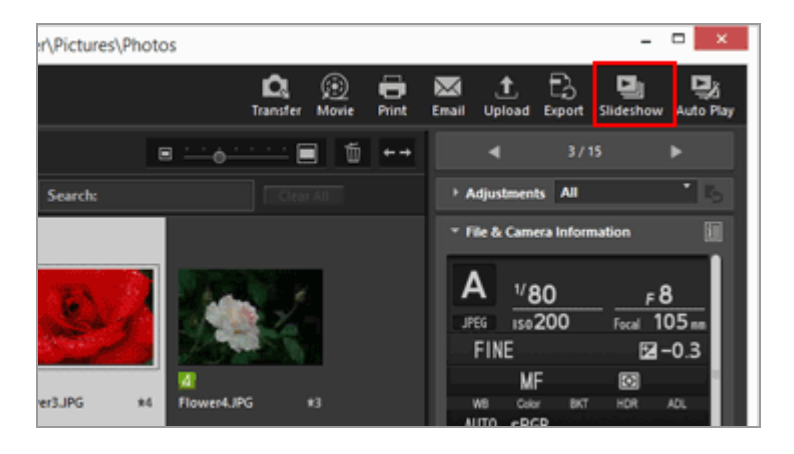

The Slideshow settings screen appears.

**2. Specify each item.**

Viewing Slideshow

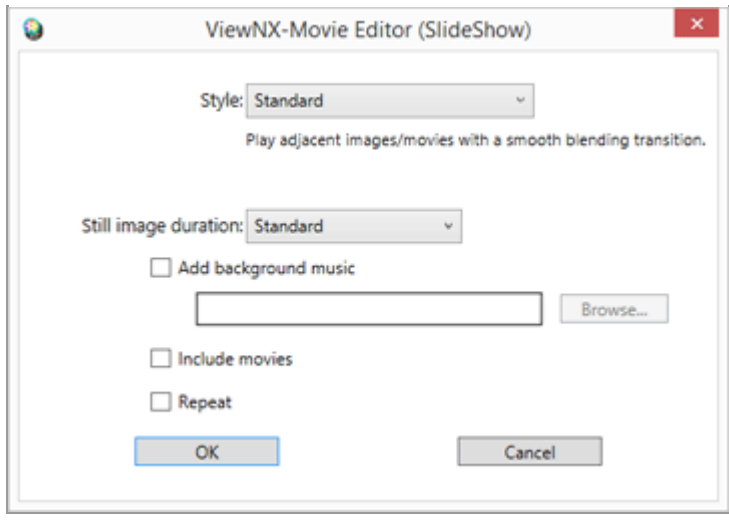

For details, refer to "**[Setting slideshow](#page-261-0)**".

### **3. Click [OK].**

The slideshow starts.

If you select only one image, or no image, the slideshow plays back the images in the current folder in the order that they are displayed in the Image View area or Filmstrip.

If you select two or more images, the slideshow plays back only the selected images.

For slideshow operations, refer to "**[Operating slideshow](#page-261-1)**".

# **Stopping slideshow**

#### **1. Click any point other than the Slide Control bar on the screen.**

The slideshow stops, and you will be returned to the previous ViewNX-i screen.

• You can also stop the slideshow by clicking **our also slide Control bar or pressing** the "Esc" key.

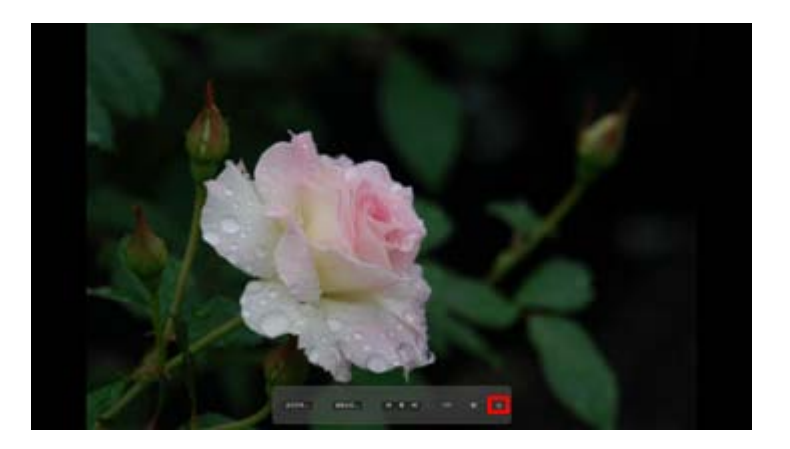

# <span id="page-261-0"></span>**Setting slideshow**

You can set the intervals and effects for the image transitions, as well as the background music.

# **[Style:]**

Sets transition effects. You can check the results in the preview area.

# **[Standard]**

Plays back still images (photographs) and movies fully, with a smooth transition between them.

### **[Fade in/Fade out]**

Plays back still images (photographs) with a slow fade transition between them.

# **[Wipe]**

Plays back still images (photographs) and movies with a transition that wipes away the current image from right to left, replacing it with the next image.

# **[Random]**

Plays back still images (photographs) and movies with randomly applied transition effects.

### **[Still image duration:]**

Select the transition interval from the following options: [Short] (3 seconds), [Standard] (5 seconds), [Long] (10 seconds).

# **[Add background music]**

Check to add a music file (only one song) to the slideshow as background music. Drag and drop the music file onto the text box or click [Browse...] to display a window and select the music file there.

# **[Include movies]**

Check to include movie files in the slideshow.

#### **[Repeat]**

Check to repeat the slideshow.

# <span id="page-261-1"></span>**Operating slideshow**

Use the Slide Control bar to control playback during the slideshow.

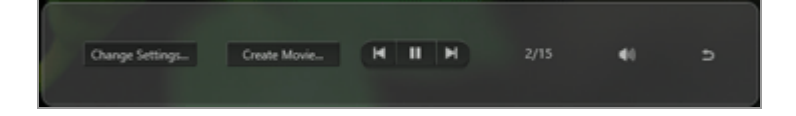

### **[Change Settings...]**

Click to end the slideshow and display a setting window.

### **[Create Movie...]**

Click to end the slideshow and display a movie creation window. The source materials, background music file, and style settings used in the slideshow will be applied to the movie creation window. For details on the movie creation window, refer to "**[Features](#page-356-0) [of the Movie Creation Window](#page-356-0)**".

#### **[Include movies]**

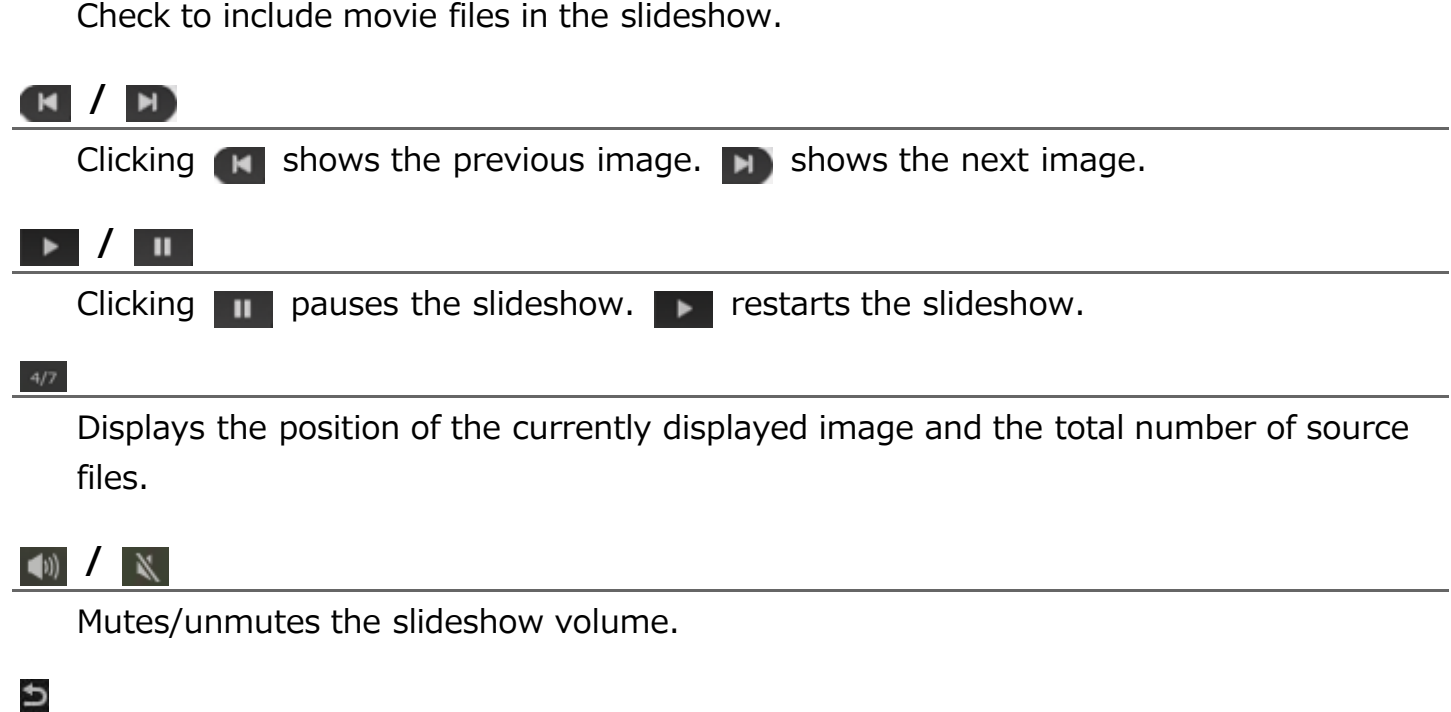

Stops the slideshow.

# **Operations after slideshow**

Action Buttons are displayed after a slideshow ends, allowing you to resume the slideshow or change the settings.

Viewing Slideshow

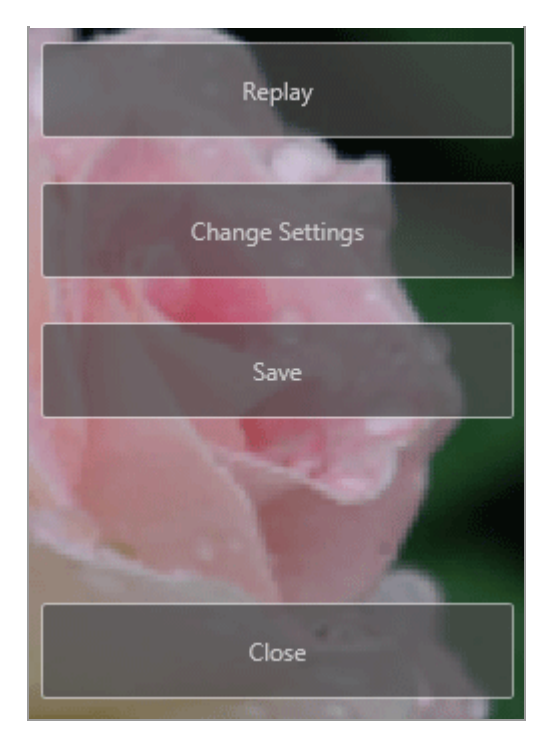

# **[Replay]**

Starts the slideshow from the the first source file.

# **[Change Settings]**

Closes the slideshow playback window and displays the slideshow setting window.

# **[Save]**

Closes the slideshow playback window and displays the movie creation window. For details on the movie creation window, refer to "**[Features of the Movie Creation](#page-356-0) [Window](#page-356-0)**".

# **[Close]**

Ends the slideshow.

<span id="page-264-0"></span>[Home](#page-0-0) > [Various Uses of Images and Movies](#page-258-0) > Image Adjustment with Capture NX-D

# **Image Adjustment with Capture NX-D**

You can open selected images in Capture NX-D to perform image adjustment. This operation is available only when Capture NX-D is installed.

# **1. Select the images and click**  $\blacksquare$ **.**

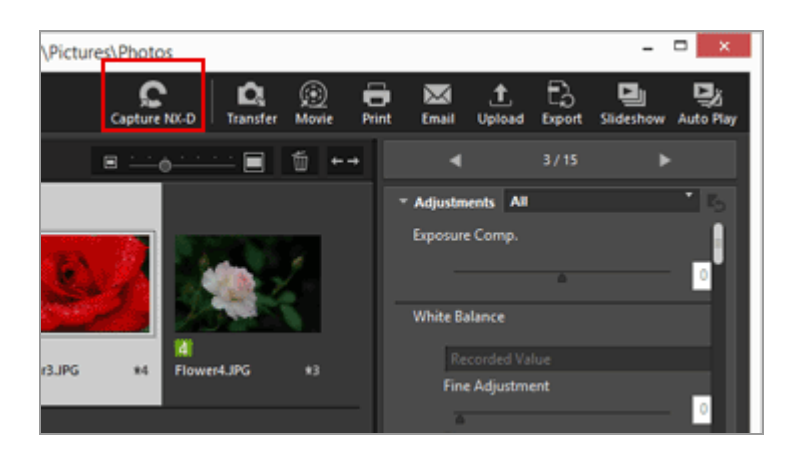

Capture NX-D starts, and the selected images are displayed in Capture NX-D.

For information on how to use Capture NX-D, refer to the Help and User's Guide of Capture NX-D.

# **When simultaneously recorded RAW (NEF or NRW format) and JPEG images are displayed as one file**

A dialog box appears, prompting you to select either RAW (NEF or NRW format) or JPEG images to open using Capture NX-D.

Select the file format of images that you want to open and click [OK]. You can open coupled RAW (NEF or NRW format) and JPEG images at the same time.

For details on switching the display method of simultaneously recorded images, refer to "**[Viewing Simultaneously Recorded Images](#page-143-0)**".

# **M** Notes on opening files with Capture NX-D

- This feature is available only when Capture NX-D is installed on your computer.
- Capture NX-D can only open RAW (NEF, NRW), JPEG, and TIFF image files. If nonsupported files are selected at the same time, only the supported images can be opened with Capture NX-D.
- You can select images in the Photo Tray; however, if you select multiple images and

launch Capture NX-D, only the folder that contains the first image will open.

• If you launch Capture NX-D without saving the adjustment settings, a save confirmation dialog appears. Click [Yes] to save the adjustment settings to the adjustment file.

### <span id="page-266-0"></span>[Home](#page-0-0) > [Various Uses of Images and Movies](#page-258-0) > Printing Images

# **Printing Images**

You can print selected images with the [Full Page] or [Index Print] option, or with the [Standard Photo Sizes] option that automatically arranges images on paper of the specified size.

You can print only still image files with ViewNX-i.

### **1. Select an image to print.**

# **2. Click on the Output bar.**

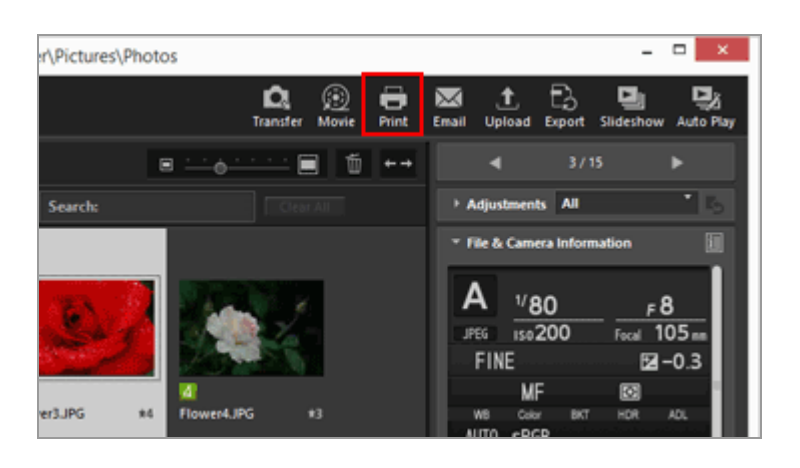

The print setting screen appears.

The settings specified in the last session are stored.

**3. Set the printer, layout, etc.**

Printing Images

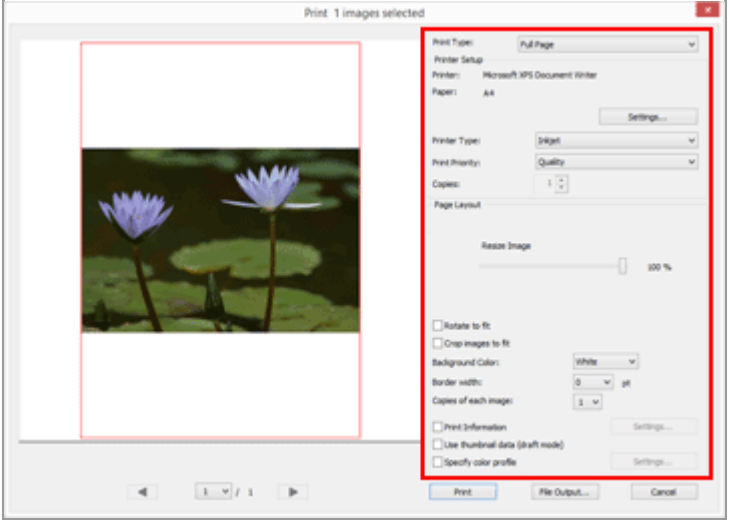

- First, select the printer model, printing quality, number of print copies, etc. Refer to "**[Printer Settings](#page-270-0)**" for details.
- Next, set the printing layout and margins. For details, refer to "**[Print Layout Settings](#page-272-0)**".
- Check [Print information] to print with shooting information such as shooting date or camera settings imprinted under the image. For details, refer to "**[Image Information Print Settings](#page-276-0)**".

# **4. Click [Print].**

The printing of the image will start.

#### **Print preview in the print setting screen**

You can preview the print result in the print setting screen.

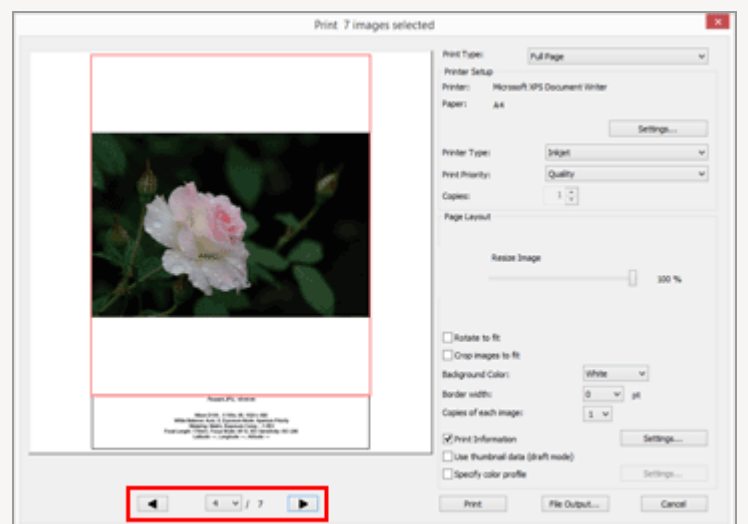

Printing Images

Click  $\Box$  or  $\Box$  to preview the previous or next image.

When printing multiple images, you can preview the specified page by clicking  $\Box$ .

#### **About [File Output...]**

Clicking [File Output...] can output the image file in JPEG format with 96 dpi resolution and save it. The new output file can be used for various purposes.

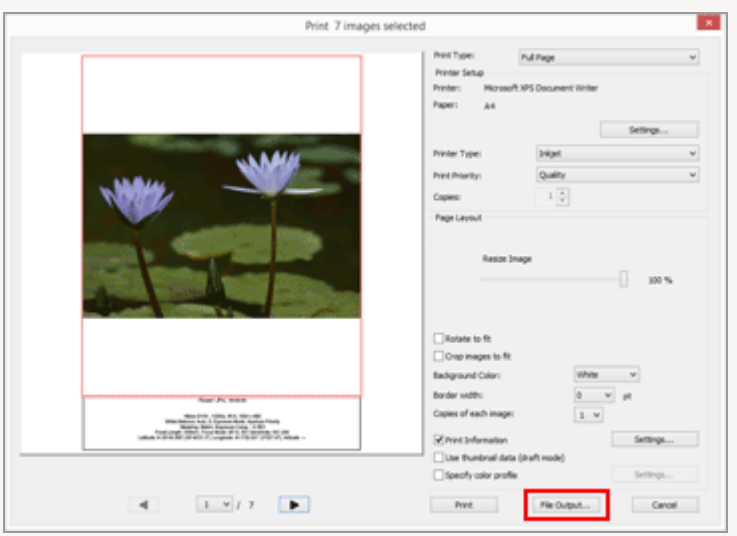

If you click [File Output...], a window will appear and prompt you to select the save destination and specify the file name of the JPEG image. When having selected multiple images, the JPEG images will be saved with the specified file name with trailing numbers.

#### **About "Epson Easy Photo Print"**

When "Epson Easy Photo Print" by Seiko Epson Corporation is installed, you can print a selected image by transferring to Epson Easy Photo Print.

E-Photo is a print utility bundled with the print driver for inkjet printers made by Seiko Epson Corporation. In addition to setting the number of print images and print layout, you can also imprint a shooting date on images when printing. For details, refer to "**[Printing](#page-281-0) [with a Seiko Epson Printer](#page-281-0)**".

#### **About "Epson Print Layout"**

When Epson Print Layout by Seiko Epson Corporation is installed, you can use it to print a selected image.

Epson Print Layout is a print plug-in that can be used with Seiko Epson compatible printers. The plug-in can be used to make settings such as the number of images to print and the layout. For details, refer to "**[Printing with a Seiko Epson Printer](#page-281-0)**".

# **Print setting timing**

Clicking [Print] will immediately start printing.

Set the printer model, paper size, paper feed method or printing direction as described in "**[Printer Settings](#page-270-0)**" beforehand.

# **Displaying RAW images to which Picture Controls are applied**

To check the color reproduction of RAW images, switch the RAW image display button to RAW in the [Image Viewer] or [Full Screen] mode.

There may be differences in color between the preview data (when the button is  $\sqrt{|\mathbf{r}|}$ and RAW data (the button is  $_{\rm{RAW}}$ ).

For details on changing the display of RAW images, refer to "**[Showing RAW Image](#page-150-0)**".

# **Related items**

- **[Printer Settings](#page-270-0)**
- **[Print Layout Settings](#page-272-0)**
- **[Image Information Print Settings](#page-276-0)**
- **[Printing with a Seiko Epson Printer](#page-281-0)**

<span id="page-270-0"></span>[Home](#page-0-0) > [Various Uses of Images and Movies](#page-258-0) > [Printing Images](#page-266-0) > Printer Settings

# **Printer Settings**

This section describes the settings of the printer model, printing quality, number of print copies, etc.

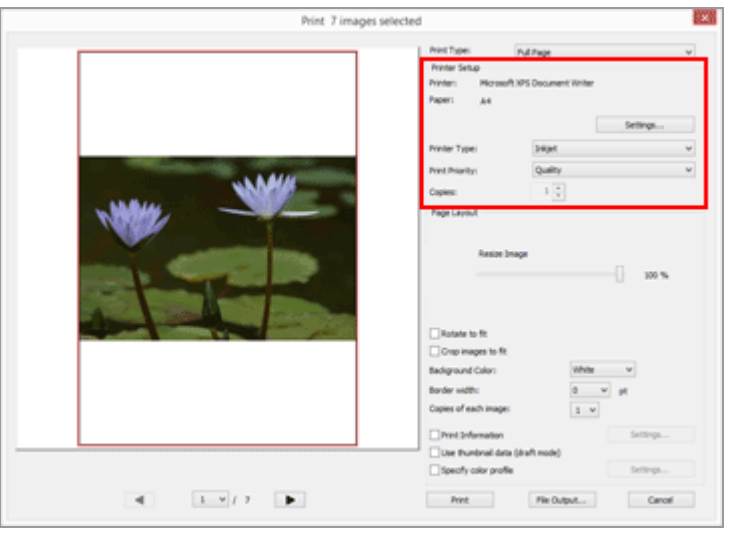

# **[Printer:], [Paper:]**

Displays the current selected printer model name and paper size.

Click [Settings...] on the right to display a window for selecting printer model, paper size, printing direction, etc.

# **[Printer Type:]**

Select either [Inkjet] or [Other].

# **[Inkjet]**

Prints images at a resolution of 360 x 360 dpi.

# **[Other]**

Prints images at a resolution of 300 x 300 dpi.

If the resolution set on the printer is lower than those above, it will be applied for printing.

# **[Print Priority:]**

A setting for printing RAW (NEF, NRW) images.

# **[Quality]**

Prints RAW images using RAW image data.

# **[Speed]**

Prints RAW images using the preview data (temporary view) embedded in them. For details on the preview data in RAW images, refer to "**[Showing RAW Image](#page-150-0)**".

#### **[Copies:]**

Sets the number of print copies.

# **Printing RAW images**

- With the following RAW images, ViewNX-i prints their preview images (temporary view) embedded in the RAW image data even if you have selected [Quality] in [Print Priority:]:
- RAW images edited with Nik Color Efex Pro series
- RAW images shot or adjusted using an optional Picture Control that has not been installed in ViewNX-i.
- When [Index Print] is selected for the print layout setting, [Print Priority:] is fixed to [Speed].

For details on print layout setting, refer to "**[Print Layout Settings](#page-272-0)**".

```
Home > Various Uses of Images and Movies > Printing Images > Print Layout
Settings
```
# **Print Layout Settings**

This section describes print layout settings.

Before setting the print layout, set the printer model, paper size, etc. in **[Printer Settings](#page-270-0)**.

- **[Setting the print type](#page-272-1)**
- **[Common settings for each print type](#page-274-0)**

# <span id="page-272-1"></span>**Setting the print type**

In [Print Type:], select either [Full Page], [Index Print], or [Standard Photo Sizes]. Set the layout for each print type.

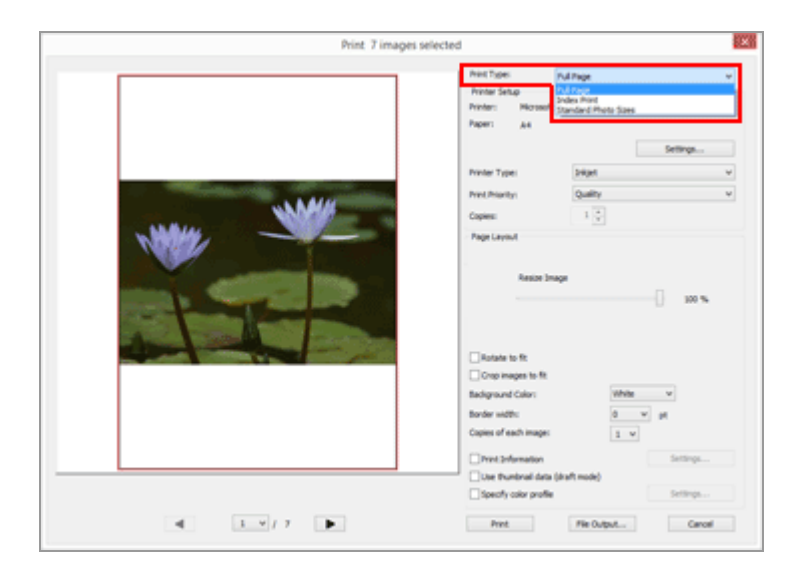

# **[Full Page]**

Prints one image on one sheet of paper.

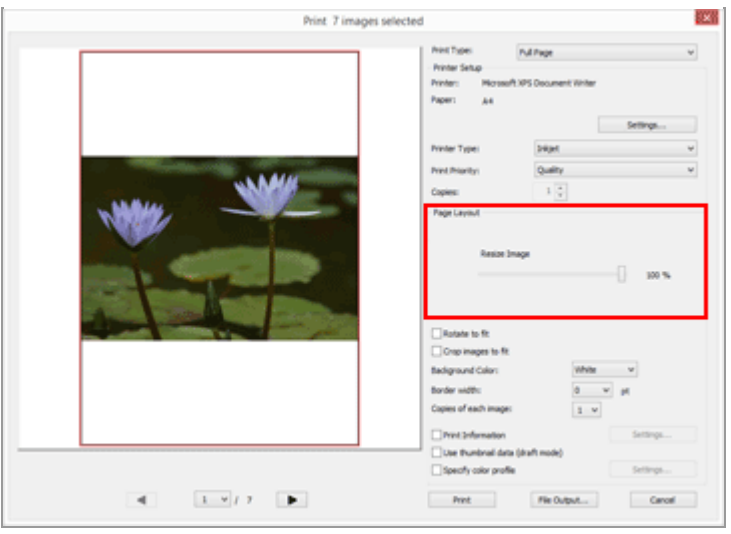

# **[Resize Image]**

Zooms in or out on an image to be printed using the slider.

# **[Index Print]**

Prints multiple tiled images on one sheet of paper.

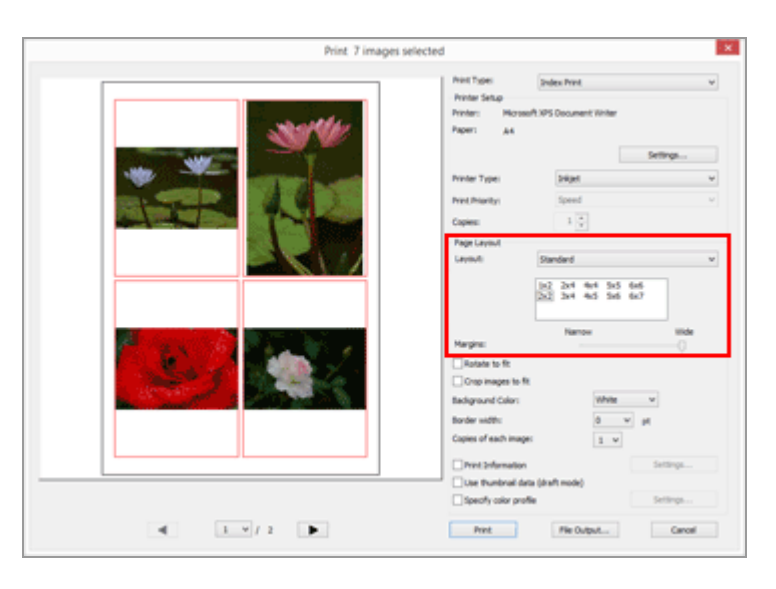

Set the number of frames in which images are placed one by one on one page or set the frame size.

Select the layout setting from the following options:

# **[Standard]**

Arranges the specified number of images on one page.

Select the number of frames from the menu. The size of each frame is set depending on the paper size.

# **[Image Size]**

Arranges frames in a specified size on paper.

Enter the values in [Width:] and [Height:] for the frame size. The number of frames printed on one page is set depending on the paper size.

You can enter a value between 20.0 mm (0.8 inch) and the maximum printable size according to the paper.

# **[Column and Row]**

Specifies the numbers of rows and columns in which frames are aligned on a sheet of paper.

Enter the numbers of rows and columns in the input box. The size of frames is automatically set depending on the paper size.

Values from 1 to 10 can be entered for both of rows and columns.

# **[Images Per Page]**

Sets the number of frames per page.

Select the number of frames in [Images per page:]. The size of each frame is automatically adjusted according to the paper size.

Values available are 1, 2, 4, 8, 16, 25, and 40.

# **[Margins:]**

Sets the margins that are created on printed images. User a slider to reduce or increase the margins.

# **[Standard Photo Sizes]**

Arranges images, enlarging/reducing them to a specified size on paper.

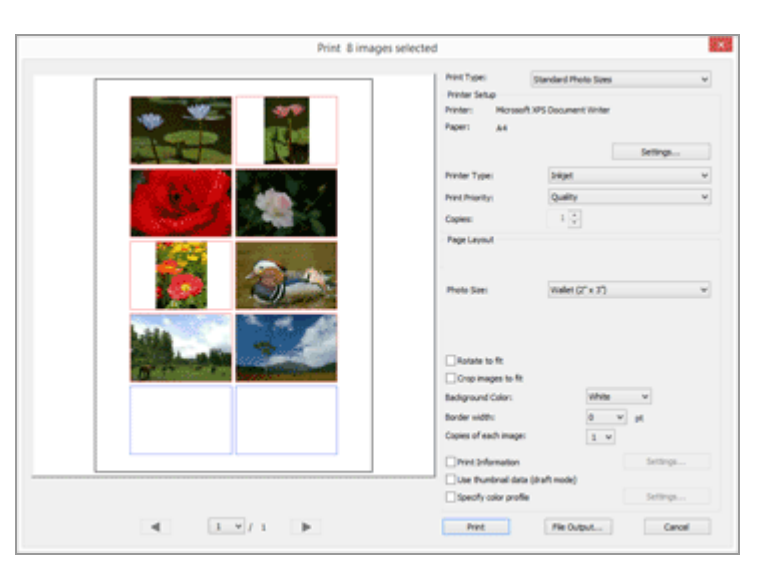

# **[Photo Size:]**

Click  $\overline{\cdot}$  to select the image size.

The number of images on one page is set automatically.

# **Printing with [Standard Photo Sizes]**

With [Standard Photo Sizes], the print size of an image can be specified. Use your printer to set the paper size.

# <span id="page-274-0"></span>**Common settings for each print type**

Sets the margins that are created on the periphery of the images.

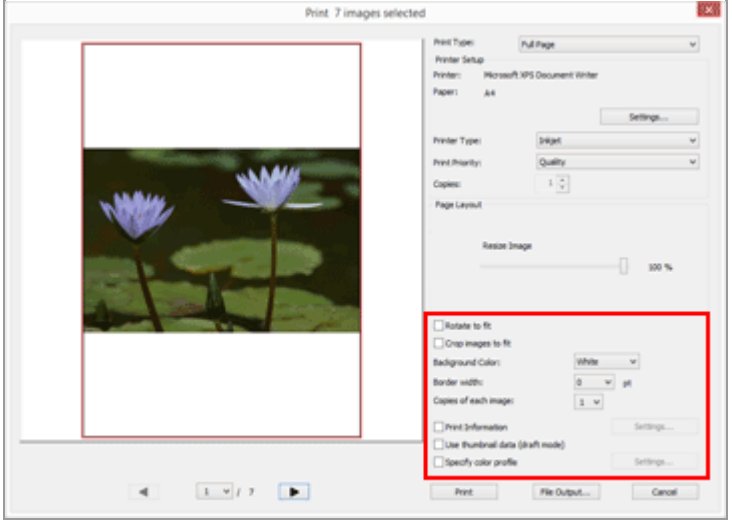

# **[Rotate to fit]**

Rotates the image to reduce margins according to the specified paper orientation.

# **[Crop images to fit]**

When selected, automatically places the image in the center of the page according to the specified paper size and layout you selected so that no margins are created, and crops out the portions of the image that extend out of the page.

# **[Background color:]**

Prints with margins in a specified color. Click  $\blacksquare$  to select the color. The default setting is [White] and no color will be printed on the margins.

# **[Border width:]**

Surrounds each image with a border. Click  $\blacksquare$  to select the width of the border. By default, [0] is selected, which prints images with no border.

The color of the border is automatically set to black or white according to the color specified for [Background color:].

# **[Copies of each image:]**

Allows you to select a value between one and 99 to set the number of times to use the same image. Click  $\overline{\phantom{a}}$  to select it.

# **[Print information]**

Check to print with information such as image file name, shooting date or camera settings imprinted under each image.

For details, refer to "**[Image Information Print Settings](#page-276-0)**".

# **[Use thumbnail data (draft mode)]**

Uses thumbnails for printing. The print speed is faster, but the print quality is lower. The original images may be used for some images even when this option is checked.

# **[Specify color profile]**

Sets the color profile. Refer to "**[Specifying a Color Profile for the Printer](#page-280-0)**" for details. <span id="page-276-0"></span>[Home](#page-0-0) > [Various Uses of Images and Movies](#page-258-0) > [Printing Images](#page-266-0) > Image Information Print Settings

# **Image Information Print Settings**

You can arrange information such as the file name of images, shoot date and camera settings under images and print. You can insert title, text or the number of printing pages into the header and footer.

On the print setting screen, check [Print information], and then click [Settings...] to the right of the checkbox to display the [Advanced Print Information Settings] screen.

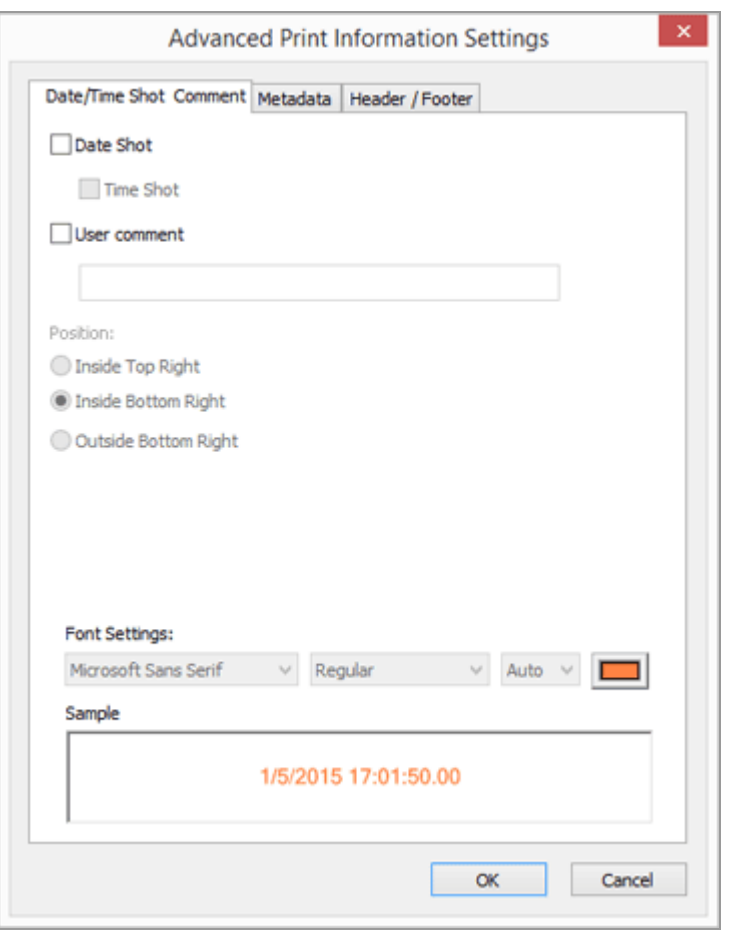

- **[\[Date/Time Shot & Comment\] tab](#page-276-1)**
- **[\[Metadata\] tab](#page-277-0)**
- **[\[Header / Footer\] tab](#page-278-0)**

# <span id="page-276-1"></span>**[Date/Time Shot & Comment] tab**

Prints with shooting data and time inserted.

**[Date Shot]**

Check to print with the shooting date imprinted. If you additionally check [Time Shot], the shooting time will also be imprinted.

# **[User Comment]**

Check to enter text in the box.

# **[Position:]**

Sets the area where the shooting date/time are imprinted.

Selecting [Inside Top Right] or [Inside Bottom Right] will imprint the shooting date/time within the image.

Selecting [Outside Bottom Right] will imprint the shooting date/time right below the image.

# **[Font Settings:]**

Sets font type, font style (for example, bold or italic), font size and font color. Selecting [Auto] for the font size will automatically set the optimal font size according to the image printing area.

# <span id="page-277-0"></span>**[Metadata] tab**

Prints inserting the metadata embedded in images.

You can print some shooting information and [Description] in XMP/IPTC information. The content can be checked in [File & Camera Information] on the [Adjustments/Metadata] palette.

For details, refer to "**[Showing Metadata](#page-205-0)**".

# **[File Name]**

Check to print with file names imprinted.

# **[Date Shot]**

Check to print with the shooting date imprinted. If you additionally check [Time Shot], the shooting time will also be imprinted.

# **[Image Comment]**

When checked, prints the content of the [Image Comment] field in [File Info 2].

# **[Description]**

When checked, prints the content of the [Description] in XMP/IPTC information.

# **[Simple Camera Settings], [Additional Camera Details]**

Prints shooting information. You can select the shooting information items to print by checking/unchecking the checkboxes.

# **[Location Info]**

Prints location data. For details about location data, refer to "**[Using Location Data \(Map\)](#page-404-0)**".

# **[Alignment:]**

Sets the alignment of character strings when printing [Metadata].

# **[Font Settings:]**

Sets font type, font style (for example, bold or italic) and font size.

- Selecting [Auto] for the font size will automatically set the optimal font size in accordance with the image printing area.
- The font color is automatically set to white or black depending on the setting in [Background color:].

# <span id="page-278-0"></span>**[Header / Footer] tab**

Prints any text such as title or page count in the header or footer.

# **[Header]**

Check to print text in the header of the page.

Enter any characters in the text box, then select the position of the header.

# **[Alignment:]**

Sets the position of the entered text in the header.

# **[Page Number]**

Check to print page numbers. You can select the page number layout.

# **[Page Total (1 of 2)]**

Prints the total page count on the right side of the page number.

# **[Position:]**

Select the display location of page numbers from [Top] (in the header) and [Bottom] (in the footer.)

# **[Alignment:]**

Sets the position of the page numbers in the header or footer. You cannot place the page numbers and header/footer text in the same position.

# **[Footer]**

Check to print text in the footer of the page.

Enter any characters in the text box, then select the position of the footer.

# **[Alignment:]**

Sets the position of the entered text in the footer.

# **[Font Settings:]**

Sets font type, font style (for example, bold or italic) and font size.

- Selecting [Auto] for the font size will automatically set the optimal font size in accordance with the image printing area.
- The font color is automatically set to white or black depending on the setting in

[Background color:].

# **Printing shooting information**

- Even if a printed image is rotated with [Rotate to fit] checked in the layout settings, the position of the shooting information will not be affected when printed.
- Some parts of the contents that are set to be printed in the [Metadata] tab may not be printed depending on the printing area.

<span id="page-280-0"></span>[Home](#page-0-0) > [Various Uses of Images and Movies](#page-258-0) > [Printing Images](#page-266-0) > Specifying a Color Profile for the Printer

# **Specifying a Color Profile for the Printer**

You can perform color management based on the printer profile that you specify. Click the [Settings...] button next to [Specify color profile] to display the setting dialog below.

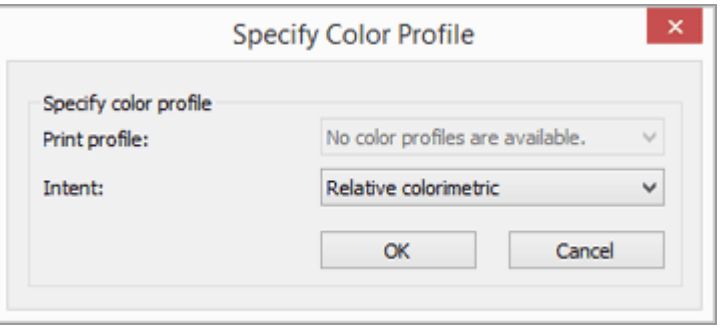

# **[Print profile:]**

Displays the dropdown list of the profiles set on the OS. Color management is performed based on the profile that you select from the list.

# **[Intent:]**

Select [Perceptual] or [Relative colorimetric] as the matching scheme.

# **[Perceptual]**

This matching scheme maintains correlations between colors to make color scheme of printed images appear natural to human eyes. Selecting this scheme maintains correlations between colors but changes actual color values.

# **[Relative colorimetric]**

This matching scheme maps colors outside the gamut of the selected printer profile so that they are reproduced as true to the original colors as possible. Selecting this matching scheme accurately reproduces the colors within the color gamut supported by the printer.

<span id="page-281-0"></span>[Home](#page-0-0) > [Various Uses of Images and Movies](#page-258-0) > [Printing Images](#page-266-0) > Printing with a Seiko Epson Printer

# **Printing with a Seiko Epson Printer**

You can print with a Seiko Epson Corporation printer by installing a Seiko Epson utility or plugin.

- **[Printing with Epson Easy Photo Print](#page-281-1)**
- **[Printing with Epson Print Layout](#page-281-2)**

# <span id="page-281-1"></span>**Printing with Epson Easy Photo Print**

When "Epson Easy Photo Print" by Seiko Epson Corporation is installed, you can print a selected image by transferring to Epson Easy Photo Print.

Epson Easy Photo Print is a print utility bundled with the print driver for inkjet printers made by Seiko Epson Corporation. In addition to setting the number of print images and print layout, you can also print an image with its shooting date applied.

#### **1. Select an image to print.**

**2. From the [File] menu, select [Print with Epson Easy Photo Print...].**

Epson Easy Photo Print starts, and the selected image is displayed in Epson Easy Photo Print.

Refer to Epson Easy Photo Print Help for functions and usage of Epson Easy Photo Print, or contact Seiko Epson Corporation.

# **Notes**

- The command is displayed in the [File] menu only when Epson Easy Photo Print is installed.
- Only JPEG or TIFF images can be transferred from ViewNX-i to Epson Easy Photo Print.

# <span id="page-281-2"></span>**Printing with Epson Print Layout**

When Epson Print Layout by Seiko Epson Corporation is installed, you can use it to print a selected image.

Epson Print Layout is a print utility that can be used with Seiko Epson compatible printers. The plug-in can be used to make settings such as the number of images to print and the layout.

### **1. Select an image to print.**

### **2. From the [File] menu, select [Print with Epson Print Layout...].**

Epson Print Layout starts, and the selected image is displayed in Epson Print Layout.

For details on the functions and usage of Epson Print Layout, refer to Epson Print Layout Help or contact Seiko Epson Corporation.

# **Notes**

- The command is displayed in the [File] menu only when Epson Print Layout is installed.
- Only RAW (NEF, NRW), JPEG, and TIFF images can be transferred from ViewNX-i to Epson Print Layout.

#### <span id="page-283-0"></span>[Home](#page-0-0) > [Various Uses of Images and Movies](#page-258-0) > Sending Images by E-mail

# **Sending Images by E-mail**

ViewNX-i prepares an attachment file for e-mail messages and starts the mail software. You can attach single images one by one or as multiple images in index format.

This mailing function is available only with still image files.

#### **Supported e-mail software is as follows:**

- Windows 10 / Windows 8.1: Outlook 2013
- Windows 7: Windows Live Mail, Thunderbird ESR
- Mac OS: Mail, Entourage 2008, Outlook for Mac 2011, Thunderbird ESR

The e-mail software set as default on your computer OS launches. You can check or change the software in "Internet Options" on Windows or "Mail" on Mac OS.

#### **1. Select images to attach to an e-mail.**

### **2. Click**  $\mathbb{N}$  **on the Output bar.**

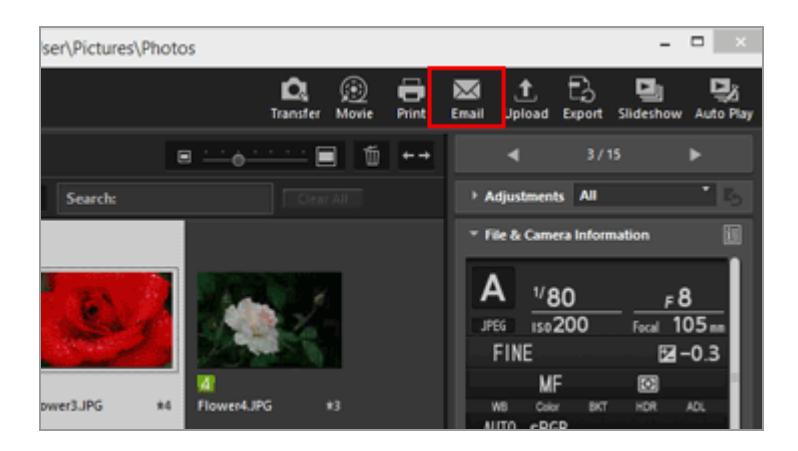

The [Email] screen appears. The settings specified in the last session are stored.

**3. Click in [Send as:] to select the image file type to be attached.** 

Sending Images by E-mail

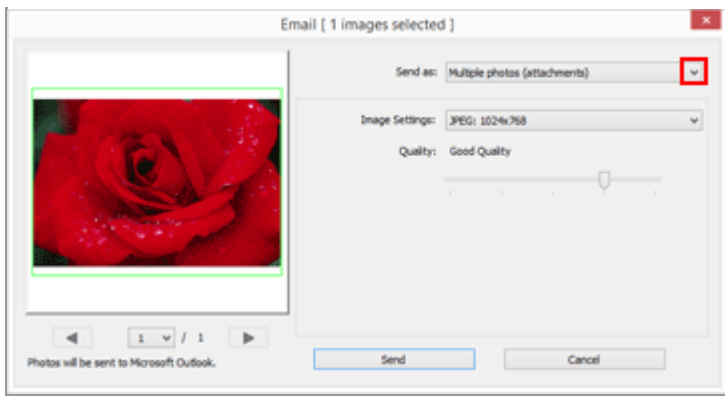

# **4. Set each item according to the setting selected in [Send as:].**

For settable items, refer to "**[Attaching Single Images](#page-285-0)**" and "**[Attaching Index Print](#page-286-0)**".

# **5. Click [Send].**

JPEG-format copies of the selected images are created according to the settings specified in the [Email] screen. When [No Change] is selected, the format and size of the original image is kept for the attached image. The mail software starts and opens a new mail window with the JPEG-format copies attached.

# **Notes**

- Image file attachments are created in JPEG format regardless of their original file format (including NEF, NRW, JPEG, and TIFF). When a file that is originally in JPEG format is attached, it may be recompressed.
- The color profile that applies to the image file attachment is sRGB.
- When adjustment files are associated with the image, the metadata (File & Camera Information and XMP/IPTC Information) will be embedded in the attachment.

<span id="page-285-0"></span>[Home](#page-0-0) > [Various Uses of Images and Movies](#page-258-0) > [Sending Images by E-mail](#page-283-0) > Attaching Single Images

# **Attaching Single Images**

You can attach images to an e-mail message as single files. You can also change the pixel size for attachment. To attach images as single files, access the [Email] screen, select [Multiple photos (attachments)] for [Send as:] then specify detailed settings.

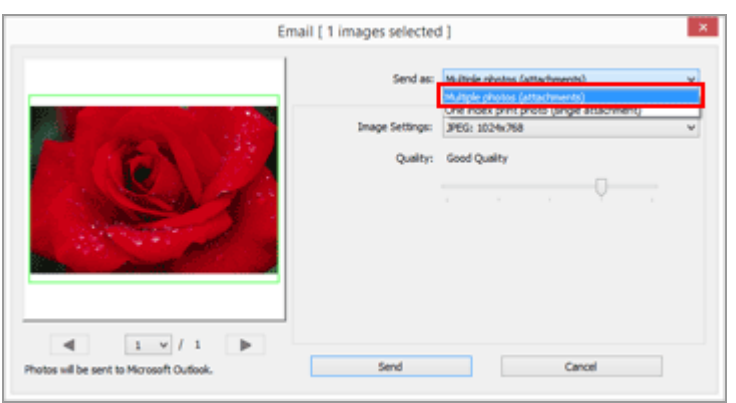

# **[Image Settings:]**

Resizes an image for attachment. Click  $\blacksquare$  to select the image size. Select [JPEG: Original Size] to attach a full-size image. Select [No Change] to keep the format of the original image (NEF, NRW, JPEG, or TIFF) and send it without compressing it.

# **[Quality:]**

Drag the slider horizontally to specify the image quality (compression ratio). The quality can be specified in the following order starting from the left: [Highest Compression Ratio] - [Good Compression Ratio] - [Good Balance] - [Good Quality] - [Excellent Quality].

# **Compression ratio of JPEG images**

Specifying [Highest Compression Ratio] for a JPEG image makes the file size small but the image quality deteriorates. On the contrary, specifying [Excellent Quality] will result in rather large compressed file but the image quality will not be so deteriorated.

# **When attaching single images**

The aspect ratio of each attached image remains the same as its original. When an image is vertical, the image file attachment is created as a vertical JPEG image with its long side resized to the size selected from the dropdown menu.

<span id="page-286-0"></span>[Home](#page-0-0) > [Various Uses of Images and Movies](#page-258-0) > [Sending Images by E-mail](#page-283-0) > Attaching Index Print

# **Attaching Index Print**

You can attach multiple images in index format to e-mail messages. Also, you can change the color of the photo mount or arrange images in index format with each file name. To attach the index print of images, access the [Email] screen, select [One index print photo (single attachment)] for [Send as:] then specify detailed settings.

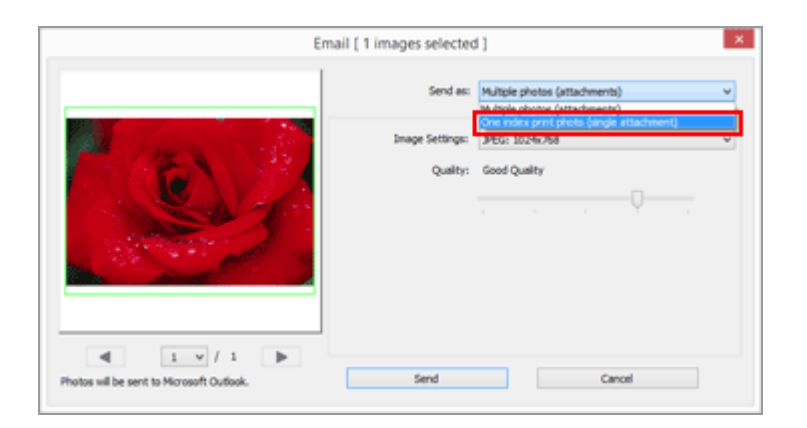

# **[Image Settings:]**

Select the photo mount size (in pixels). Click  $\overline{\phantom{a}}$  to select the size.

# **[Quality:]**

Drag the slider horizontally to specify the image quality (compression ratio). The quality can be specified in the following order starting from the left: [Highest Compression Ratio] - [Good Compression Ratio] - [Good Balance] - [Good Quality] - [Excellent Quality].

# **Compression ratio of JPEG images**

Specifying [Highest Compression Ratio] for a JPEG image makes the file size small but the image quality deteriorates. On the contrary, specifying [Excellent Quality] will result in rather large compressed file but the image quality will not be so deteriorated.

# **[Layout:]**

Click  $\blacksquare$  to select a layout of images in a photo mount. Selectable layouts vary depending on the size specified in [Image Settings:].

# **[Names]**

When selected, the file name appears under the image.

#### **[Background color:]**

Selects the background color for the photo mount. Clicking the current color sample on the

right of [Background color:] displays the color setting window and allows you to specify the background color for the photo mount.
#### <span id="page-288-0"></span>[Home](#page-0-0) > [Various Uses of Images and Movies](#page-258-0) > Other Useful Functions

# **Other Useful Functions**

#### **[Viewing Images in Auto Play](#page-289-0)**

You can automatically play back images in the selected folder in full screen.

#### **[Using Multiple Screens](#page-291-0)**

In a multiple-screen environment, you can set any display mode on the main monitor while displaying a selected image or movie in the [Full Screen] mode on the additional monitor.

#### **[Adding Folder to the Favorite Folder](#page-293-0)**

You can add a frequently used folder or drive to the favorite folder.

#### **[Filtering Images with the Filters List](#page-297-0)**

You can display the desired images based on selected items such as the shooting date or lens type.

#### **[Converting and Outputting Files](#page-299-0)**

You can convert the file format of a selected image. You can also resize an image.

#### **[Converting Motion Snapshot Images to Movies](#page-306-0)**

You can convert Motion Snapshot images to movies.

#### **[Reducing Autofocus Drive Noise Recorded in Movies](#page-308-0)**

You can reduce the autofocus drive noise recorded in movie files by using [AF Noise Reduction...].

#### **[Opening Nikon Transfer 2 Destination Folder](#page-310-0)**

You can open the [Primary Destination] or [Backup Destination] folder of Nikon Transfer 2.

#### **[Picture Control Utility 2](#page-351-0)**

You can manage custom Picture Control that adjusts RAW images (NEF, NRW) by launching Picture Control Utility 2.

#### **[Using Camera Control Pro 2](#page-312-0)**

If Camera Control Pro 2 has already been installed, you can easily start it from ViewNX-i.

#### **[Opening with Another Application](#page-313-0)**

If you register other applications in ViewNX-i in advance, you can open a file with the registered applications without exiting ViewNX-i.

#### **[Opening Movie with Another Application](#page-314-0)**

You can start an external application to play back a movie.

<span id="page-289-0"></span>[Home](#page-0-0) > [Various Uses of Images and Movies](#page-258-0) > [Other Useful Functions](#page-288-0) > Viewing Images in Auto Play

# **Viewing Images in Auto Play**

In Auto Play, you can automatically play back still images in the selected folder one by one in full screen. You can add images to the Photo Tray or add labels/ratings to images during auto play.

- **[Viewing in auto play](#page-289-1)**
- **[Operations during auto play](#page-289-2)**

# <span id="page-289-1"></span>**Viewing in auto play**

### **1. Click Dept** on the Output bar.

Auto Play starts.

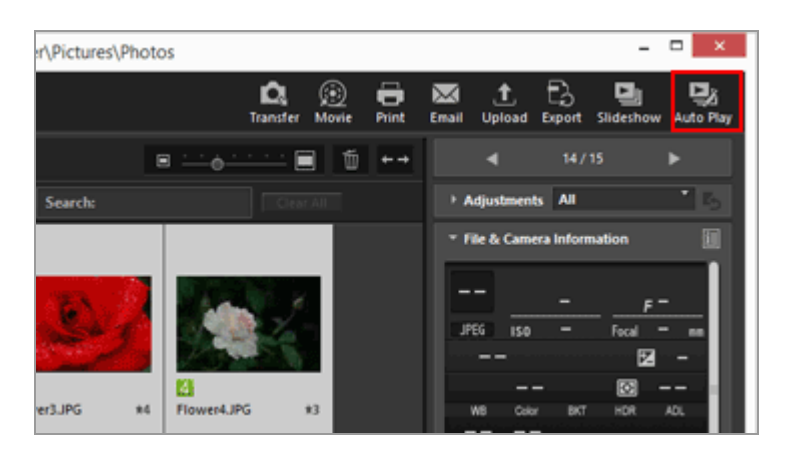

#### **Image playback method**

- When only one image is selected Auto Play starts with the selected image and ends when the image before the selected image is displayed.
- When multiple images are selected Only the selected images are played back in Auto Play.
- When no image is selected Auto Play starts with the first image in the folder and ends with the last image.

# <span id="page-289-2"></span>**Operations during auto play**

During auto play, you can use the image handling tool palette to control the display or configure image settings.

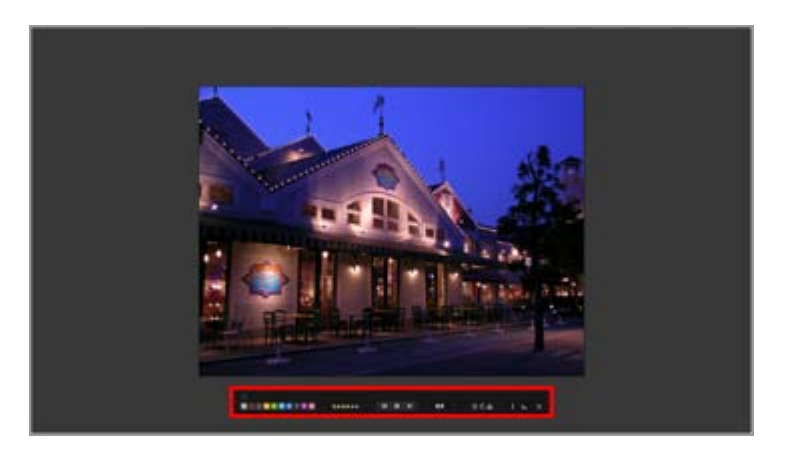

Choose whether or not to always display the image handling tool palette. Check to always display the palette.

#### 0 1 2 3 4 5 6 7 8 9

Adds a label to the selected or displayed images.

#### ◎香★★★★★

Assigns a rating to the selected or displayed images.

#### 

Click  $\left| \mathbf{H} \right|$  to display the previous image. Click  $\left| \mathbf{H} \right|$  to display the next image. Click  $\left| \mathbf{H} \right|$  to pause auto play. Click  $\blacktriangleright$  to start playback.

#### **[Slow]/[Standard]/[Fast]**

Sets the display duration for each image. You can select the duration from the following options: [Slow] (7 seconds), [Standard] (3 seconds), [Fast] (1 second)

#### **/**

Rotates the displayed image in the corresponding direction.

Adds the current image in the Image View area to the Photo Tray.

Clicking the icon switches between showing and hiding the file information of the displayed image. Only items including information are shown.

 $\underline{\mathbf{h}_{\text{max}}}$ 

Displays the histogram of the displayed image. For details on the histogram, refer to "**[Showing Histogram](#page-165-0)**".

#### d

Stops Auto Play.

<span id="page-291-0"></span>[Home](#page-0-0) > [Various Uses of Images and Movies](#page-258-0) > [Other Useful Functions](#page-288-0) > Using Multiple Screens

# **Using Multiple Screens**

ViewNX-i supports multiple-screen environments of up to two monitors.

In a multiple-screen environment, you can set any display mode on the main monitor while displaying a selected image or movie in the [Full Screen] mode on the additional monitor.

# **Notes**

- To use this function, you need to set up a multiple-screen environment on your PC and its OS. For details, refer to the user's manuals or help menus of your computer, hardware, and OS.
- **12** (2nd disp) is displayed on the Output bar only when a multiple-screen environment is detected.
- In a multiple-screen environment, color management settings apply differently depending on your computer's OS. For details, refer to "**[Options/Preferences for the](#page-221-0) [ViewNX-i Window](#page-221-0)**" > "**[Color Management](#page-232-0)**".

#### **1. Select**  $\boxed{2}$  **on the Output bar.**

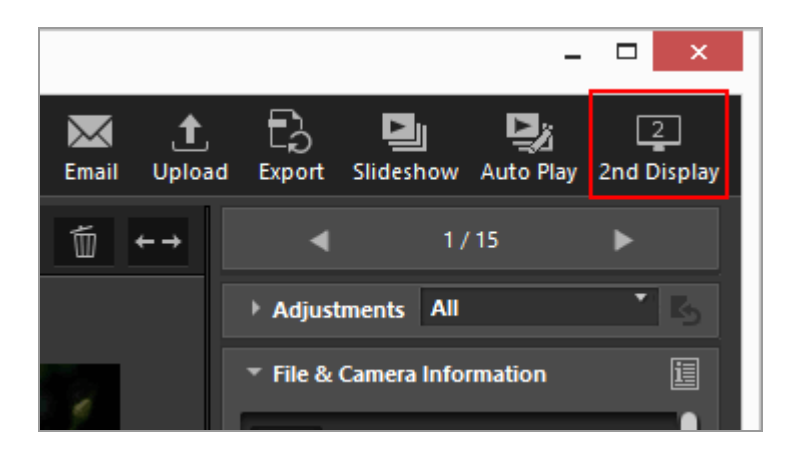

The image or movie selected on the primary monitor will be displayed in the [Full Screen] mode on the secondary monitor.

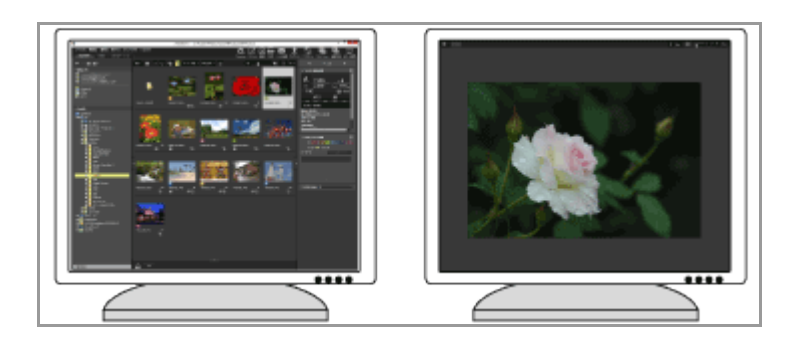

- If you select another image or movie file on the primary monitor, the image or movie is displayed in the [Full Screen] mode on the secondary monitor.
- The Image Control bar is displayed in the window. For details on the Image Control bar, refer to "**[Image Control Bar](#page-130-0)**".
- [Compare 2 Images] is also available in [Full Screen on Secondary Display].

#### **Other available methods**

- From the [View] menu, select [Full Screen on Secondary Display]. This command is shown only when a multiple-screen environment is detected.
- You can set ViewNX-i so that double-clicking a thumbnail on the primary monitor will start the multiple-screen display mode. For details, refer to "**[Options/Preferences for](#page-221-0) [the ViewNX-i Window](#page-221-0)**" > "**[Viewer](#page-226-0)**".

### **To cancel multiple-screen display**

#### **1. Click on the secondary monitor.**

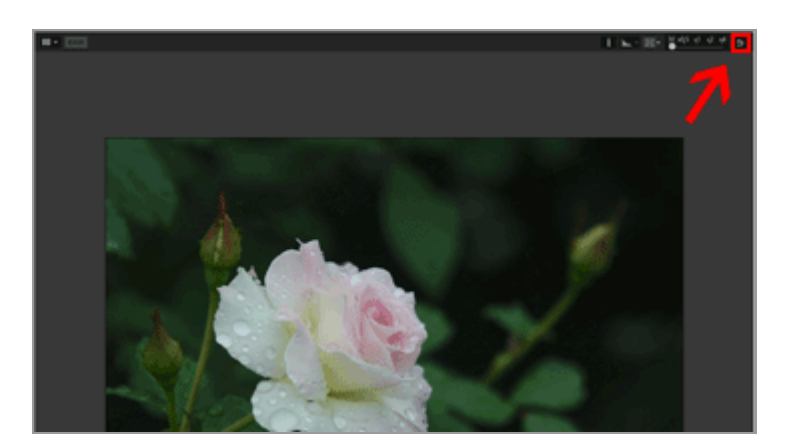

The full screen display on the additional screen closes.

#### **Another available method**

Press the "Esc" key.

<span id="page-293-0"></span>[Home](#page-0-0) > [Various Uses of Images and Movies](#page-258-0) > [Other Useful Functions](#page-288-0) > Adding Folder to the Favorite Folder

# **Adding Folder to the Favorite Folder**

You can add a frequently used folder or drive to the favorite folder.

The added folders or drives are listed in [Favorites] on the [Navigation] palette, enabling you to quickly open the folder or drive by clicking or selecting.

When some of the Nikon applications have already been installed on your PC, specific folders are automatically added to the favorite folder and shown in the favorite folder area and list.

You can switch between show/hide for specific folders with "**[Options/Preferences for the](#page-221-0) [ViewNX-i Window](#page-221-0)**" > "**[Favorite Folders](#page-228-0)**".

#### **Folders exclusive for Nikon applications**

- Nikon Transfer 2: "Primary Destination", "Backup Destination", and "Recent Transfer" (destination of the last transfer)
- Camera Control Pro 2: "Camera Control Pro Destination folder" You cannot rename or delete these folders in the favorite folder area.
- As for the Nikon Transfer 2 folders, refer to "**[Choosing a Transfer Destination](#page-76-0)**" for [Primary Destination] and refer to "**[Making Backup Copies During Transfer](#page-81-0)**" for [Backup Destination].
- For exclusive folders of Camera Control Pro 2 or Capture NX, refer to user's manuals or help menus of each application.
- **[Adding a folder to the favorite folder](#page-293-1)**
- **[Removing a folder from the favorite folder](#page-295-0)**

# <span id="page-293-1"></span>**Adding a folder to the favorite folder**

The favorite folder area appears on the [Navigation] palette. Click [Favorites] to show/hide it.

- **1. Select a folder or drive to add in the folder tree or Image View area.**
- **2. Drag it onto the favorite folder area on the [Navigation] palette.**

Adding Folder to the Favorite Folder

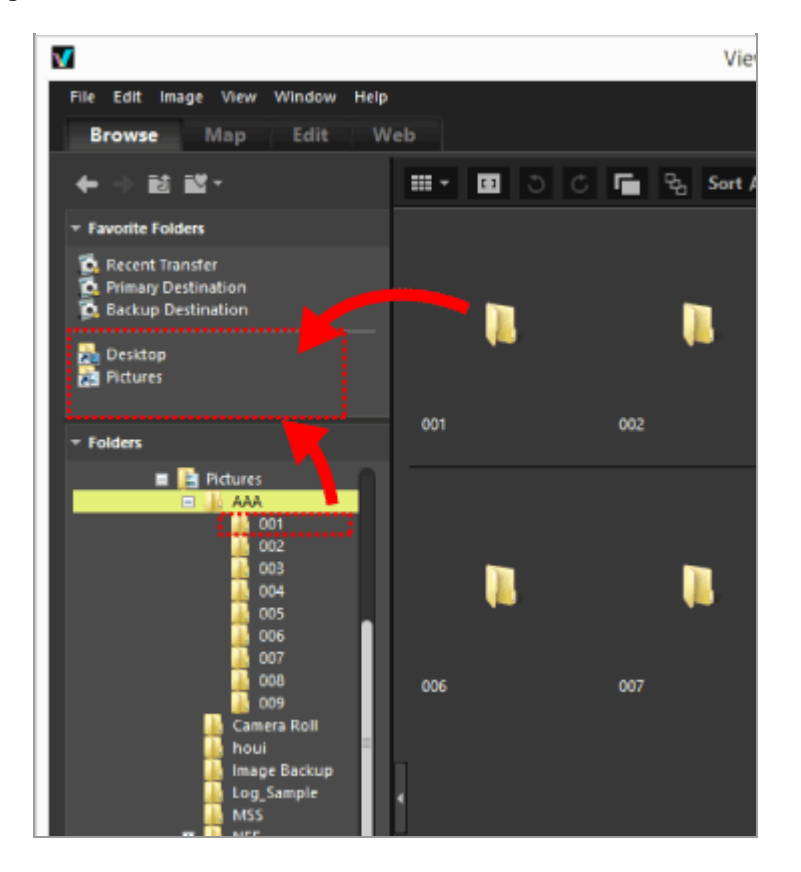

The folder or drive is added to the favorite folder.

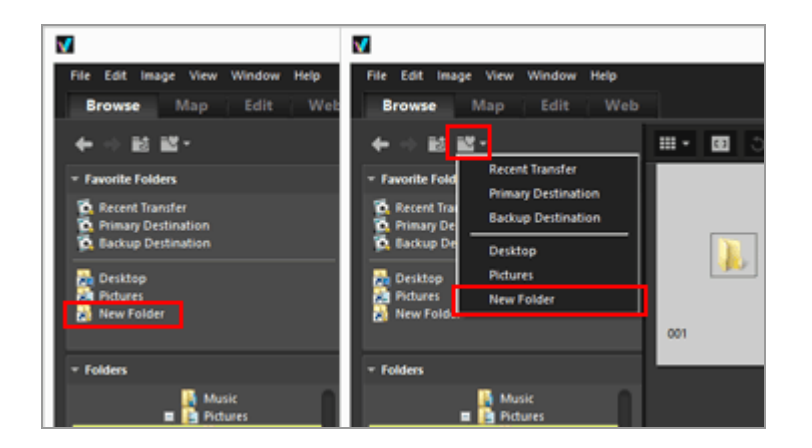

- Using the favorite folder list tree button enables you to quickly open added folders or drives even when the [Navigation] palette is not open.
- You can move or copy files compatible with ViewNX-i in the Filmstrip, your desktop, or Explorer (Finder in Mac OS) to the favorite folder area by dragging and dropping them.

### **When [Favorite Folders] (favorite folder area) is not displayed on the [Navigation] palette**

When [Favorite Folders] (favorite folder area) is hidden, check [Favorites] in the [Window] menu to display it.

#### **Adding to the favorite folder**

- You can also add a folder or drive to the favorite folder as follows: Move a folder or drive from your desktop or Explorer (Finder in Mac OS) to the favorite folder area by drag and drop.
- You can also open a favorite folder from [Favorite Folders] in the [View] menu.
- By default, the "Desktop" and "Pictures" (Windows), "Pictures" (Mac OS), "Videos" (Windows), and "Movies" (Mac OS) folders are created in the favorite folder.
- You can rearrange the display order of folders on the favorite folder area by drag-anddrop.

### **Notes**

- In the favorite folder area you can only perform selecting or handling operations on favorite folders, such as adding/removing them to/from the favorite folder, selecting them, or rearranging their display order.
- In the following cases, you cannot open the favorite folders from the favorite folder area or list:
	- When the folders have been either renamed or deleted in Explorer or Finder.
	- When folders containing the favorite folders have been either renamed or deleted in Explorer or Finder.
	- When removable disks or memory cards added to the favorite folder are not connected or inserted into your PC.

# <span id="page-295-0"></span>**Removing a folder from the favorite folder**

**1. Select a folder or drive to remove in the favorite folder area.**

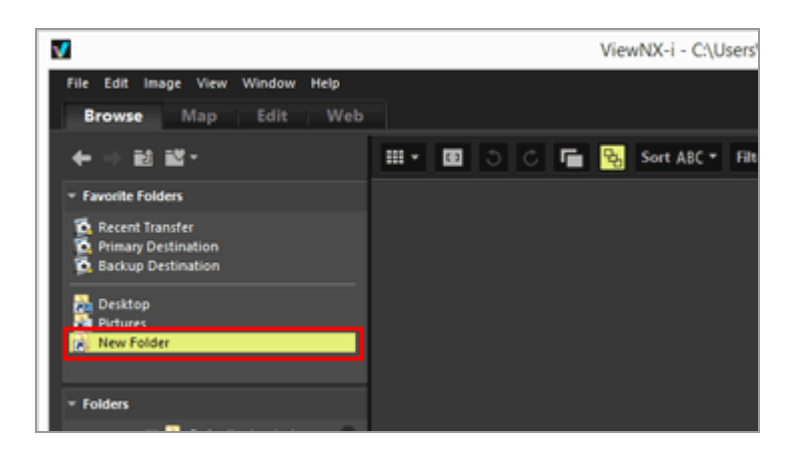

Adding Folder to the Favorite Folder

2. Click **in** on the Toolbar.

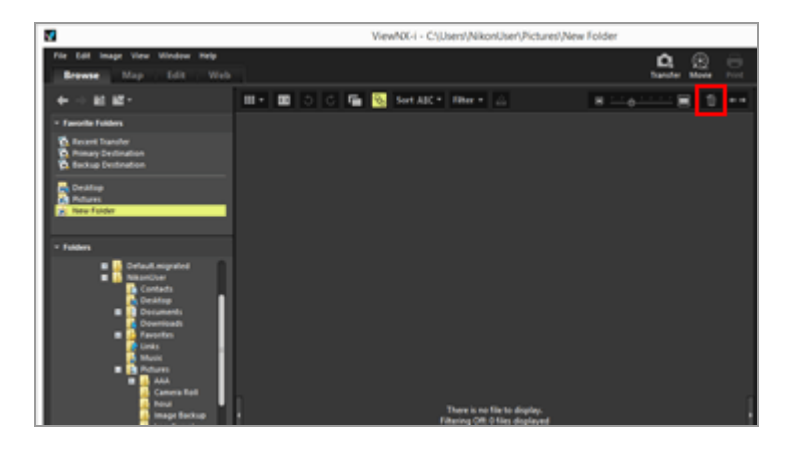

The folder or drive is removed from the favorite folder area. There is no confirmation screen.

#### **Other available methods**

- Select a folder or drive in the favorite folder area, and select [Delete] from the [Edit] menu.
- Select a folder or drive in the favorite folder area, and press the "Delete" key (or hold down the "Command" key and press the "Delete" key in Mac OS).

### **M** Note

This operation does not delete the folder itself. For details on deleting a folder, refer to "**[File Operations](#page-174-0)**" > "**[Deleting File or Folder](#page-187-0)**".

#### **Related items**

- **[Options/Preferences for the ViewNX-i Window](#page-221-0)**
- **[Favorite Folders](#page-228-0)**

<span id="page-297-0"></span>[Home](#page-0-0) > [Various Uses of Images and Movies](#page-258-0) > [Other Useful Functions](#page-288-0) > Filtering Images with the Filters List

# **Filtering Images with the Filters List**

The Filters list displays filter items used to narrow down images shown in the thumbnail area within the Image View area or in the Filmstrip. If you select an item, only images that have an attribute matching the selected item are displayed in the thumbnail area.

The Filers list is displayed on the [Navigation] palette. Click [Filters] to show/hide it.

#### **1. Click the category name.**

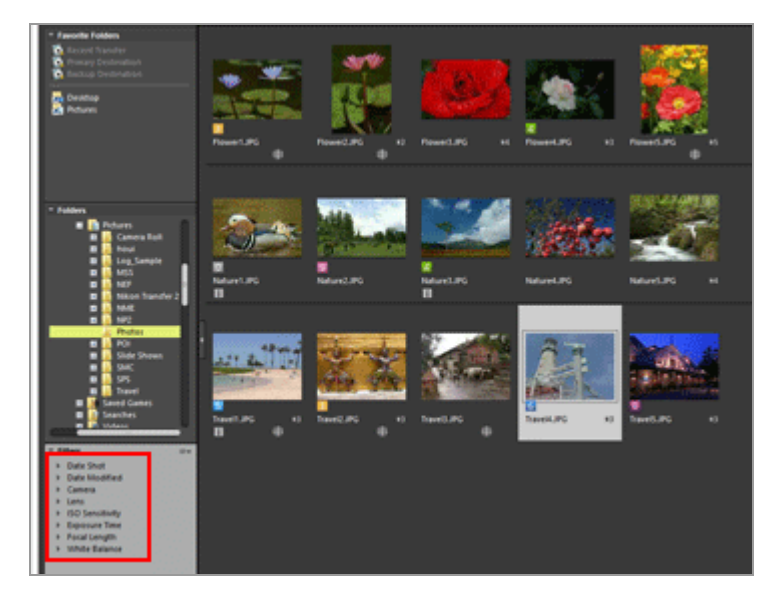

Filter items are displayed. [Date Shot], [Camera Name], [ISO Sensitivity], [Focal Length], etc. are available.

**2. Click the filter item to narrow down the images.**

Filtering Images with the Filters List

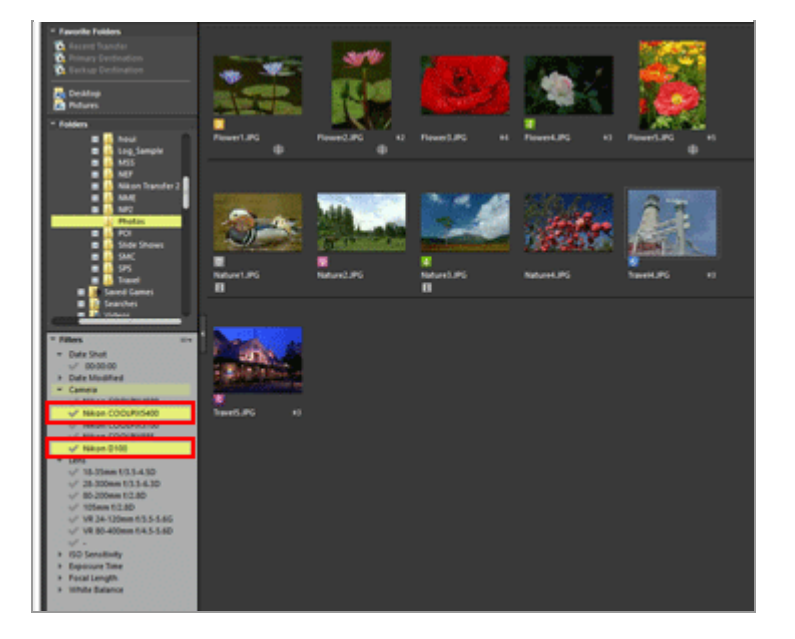

Only images that have an attribute matching the selected item are displayed in the thumbnail area.

# **About the Filters list**

Click  $\equiv$  on the right of the Filters list title.

#### **[Expand All]**

Expands all categories in the Filters list to display all items in the categories there.

#### **[Collapse All]**

Displays only categories without showing items under them in the Filters list.

#### **Category list**

Select the categories that you do not want to show in the Filters list. Uncheck to hide them.

## **Notes**

- The Filters list is not applied to the Photo Tray.
- "–" represents images that have no information for the category.

<span id="page-299-0"></span>[Home](#page-0-0) > [Various Uses of Images and Movies](#page-258-0) > [Other Useful Functions](#page-288-0) > Converting and Outputting Files

# **Converting and Outputting Files**

You can convert a JPEG, TIFF, or RAW image (NEF, NRW) into a JPEG or TIFF image. You can also convert multiple images at one time or output them as a contact sheet.

You can also change the image size, delete the camera settings and XMP/IPTC information, or delete color profile when converting the file format. In addition, you can change the file size or delete various information by converting the file to the same file format.

You cannot convert movie files, voice recording files (WAV), or image dust-off data files (NDF).

# **Converting files during output**

- **1. Select an image to convert.**
- **2. Click all on the Output bar and select [Convert Files...].**

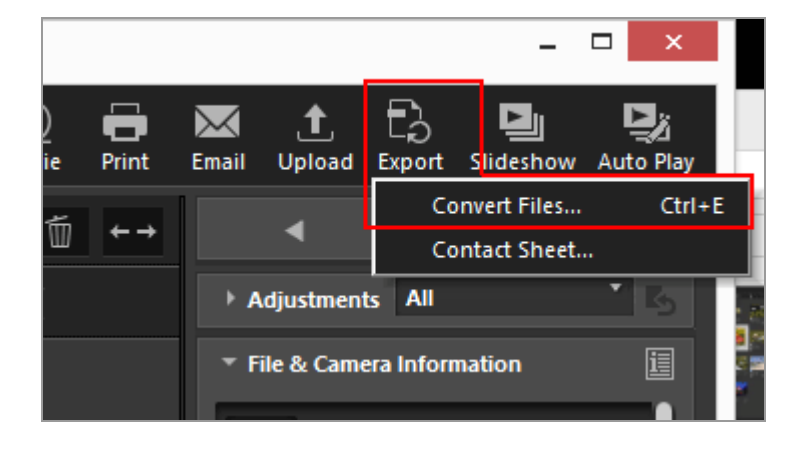

The [Convert Files] screen is displayed.

The settings specified in the last session are stored.

Converting and Outputting Files

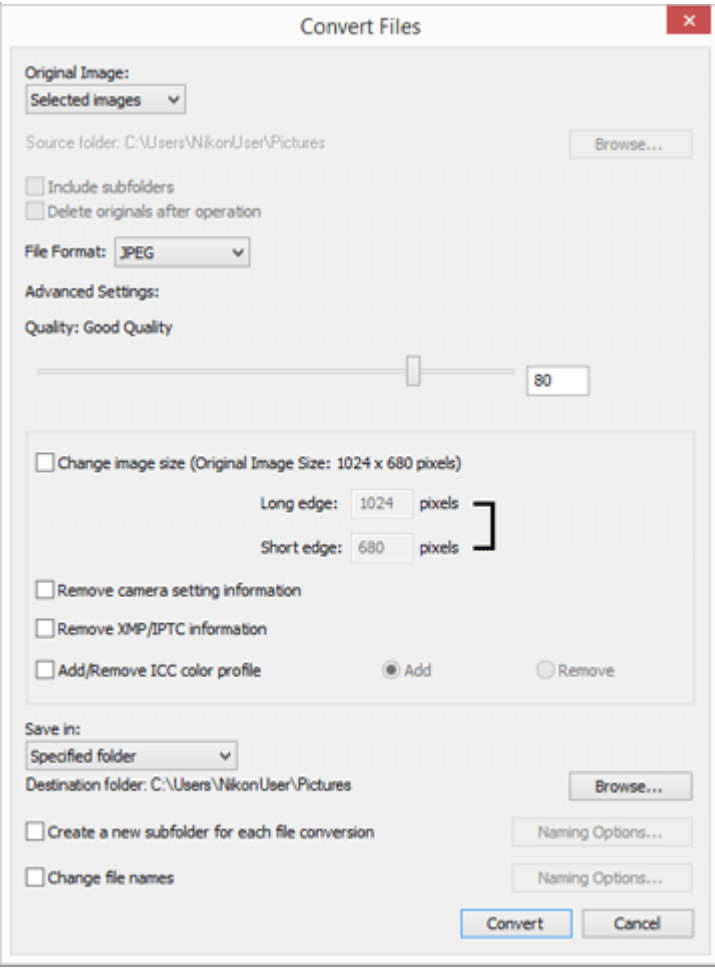

#### **3. Configure the settings on the [Convert Files] screen.**

For specifiable items, refer to "**[Settings for file conversion](#page-302-0)**".

#### **4. Click [Convert].**

The converted image is output to the specified location. The pre-conversion image remains as it is.

If the same file name already exists in the output destination folder, the converted file is saved with " \_01" automatically added to the end of its file name.

# **Outputting images as a contact sheet**

When any of JPEG, TIFF, NEF or NRW images are selected, you can tile multiple images in the form of a contact sheet and output it as a file.

**2. Click a** on the Output bar and select [Contact Sheet...].

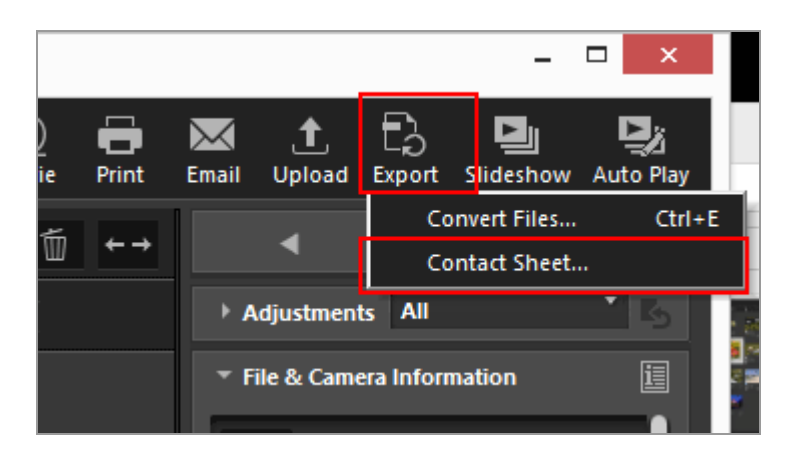

The settings specified in the last session are stored.

The [Contact sheet] screen is displayed.

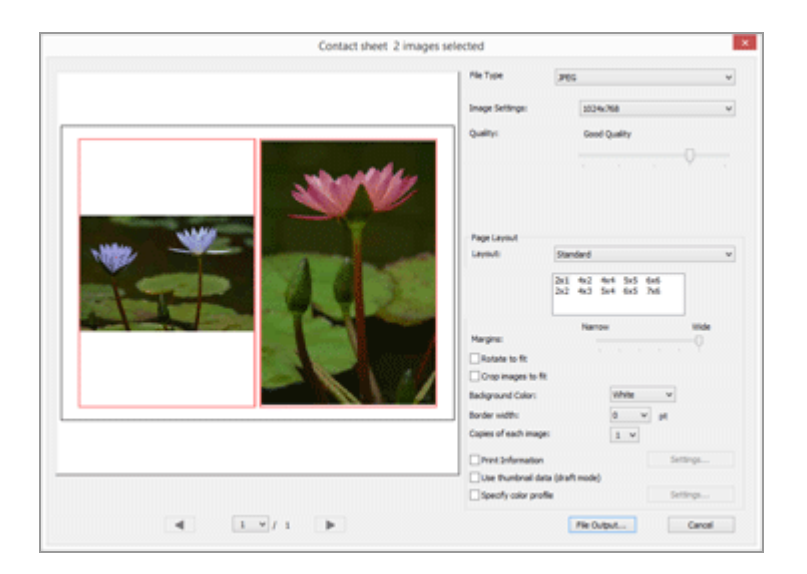

**3. Configure the settings on the [Contact sheet] screen.**

For details on items other than [Page Layout], refer to "Settings for file conversion".

For details on [Page Layout], refer to [Index Print] in "**[Print Layout Settings](#page-272-0)**".

### **4. Click [File Output...].**

#### **Notes on file conversion**

Conversion of a JPEG image into a JPEG image recompresses the image; this may

deteriorate the image quality.

- File conversion of images edited by some applications may not be possible.
- Focus Point may not be displayed correctly.
- AF-Area Mode information may not be displayed.
- When a RAW+JPEG image is selected, only the RAW file is converted while the JPEG file is not.
- When adjustment files are associated with the image, the metadata (File & Camera Information and XMP/IPTC Information) will be embedded directly in the file output by file conversion. You can choose not to embed the metadata when converting files.

### **You cannot convert the following RAW images:**

- RAW images edited with Nik Color Efex Pro series
- RAW images shot or adjusted using an optional Picture Control that has not been installed in ViewNX-i.
- When you try to select and convert multiple images that contain unavailable ones, to another format, only the available images will be converted.

# <span id="page-302-0"></span>**Settings for file conversion**

# **Convert Files**

### **Original Image:**

Sets the target of file conversion.

### **[Selected images]**

The selected images are the targets of file conversion.

### **[Selected folder]**

Click the [Browse...] button to select the target folder of file conversion and click [OK]. To include the subfolders, check [Include subfolders]. To delete the original images from the folder after file conversion, check [Delete originals after operation].

#### **File Format:**

Select a format of a file to be output.

### **[JPEG]**

Outputs an image converted into JPEG format. If the original image is a JPEG image, it is recompressed.

**[TIFF (16 Bit)]** Outputs an image converted into TIFF format (16 bits).

#### **[TIFF (8 Bit)]**

Outputs an image converted into TIFF format (8 bits).

#### **Use LZW Compression**

When [TIFF (16 Bit)] or [TIFF (8 Bit)] is selected for [File Format:], TIFF images are compressed with LZW.

#### **LZW compression of TIFF images**

Using LZW compression makes TIFF image files smaller without deteriorating their image quality.

- Compressing a 16-bit TIFF image file using LZW compression may increase the file size.
- Images compressed using LZW compression may not open depending on the application.

### **Quality**

When [JPEG] is selected for [File Format: ], specify the image quality (compression ratio). Drag the slider horizontally to specify the quality.

The quality can be specified in the following order starting from the left: [Highest Compression Ratio] - [Good Compression Ratio] - [Good Balance] - [Good Quality] - [Excellent Quality].

You can set the compression ratio by entering a numeric value from 0 to 100 in the input box on the right of the slider.

#### **Compression ratio of JPEG images**

Specifying [Highest Compression Ratio] for a JPEG image makes the file size small but the image quality deteriorates. On the contrary, specifying [Excellent Quality] will result in rather large compressed file but the image quality will not be so deteriorated.

#### **Change image size**

Resizes the converted image.

Enter a converted image size for pixel in the [Long edge:] input box. [Short edge:] length is automatically set according to [Long edge:] length. You cannot change the ratio of [Long edge:] to [Short edge:].

### **About the [Change the image size] settings**

- When [Selected images] is selected in [Original Image:], the original size of the selected images is displayed. However, if images with different sizes are selected, only "(Images with different sizes are selected)" is displayed.
- The last input value is remaining in the input box. The remaining value and the longest edge value of the currently selected images are compared, displaying the smaller value in the input box.
- A size larger than the original image size cannot be specified.
- The minimum value that can be applied to long side is 320 pixels.
- You cannot change the size of an image whose long edge is less than 320 pixels.
- When selecting multiple images whose aspect ratios or image sizes are different, the conversion sets the long edge lengths of all selected images to the specified length set in [Long edge:], keeping the aspect ratio of each image. The [Short edge:] input box becomes disabled. If an image whose long edge is shorter than specified is selected, its image size remains the same after the conversion.

#### **Remove camera setting information**

Removes camera settings and converts.

#### **Remove XMP/IPTC information**

Removes XMP/IPTC information and converts.

#### **Add/Remove ICC color profile**

Check to add or remove a color profile for output. The color matching profile set in the color management settings in the [Options] (or [Preferences] in Mac OS) dialog is added. For details on the color profile, refer to "**[Color Management](#page-232-0)**".

#### **Save in:**

Select a destination to save the converted image to.

#### **[Same folder as originals]**

Outputs to the folder where the original image is stored. An increasing number "\_01" is automatically added to the end of the output file name.

#### **[Specified folder]**

Specify a destination to save converted images to. Click [Browse...] to display the screen to select a folder to save it to.

#### **Create a new subfolder for each file conversion**

Automatically creates a subfolder in the specified destination folder to save, and then saves the image.

Click [Naming Options...] to specify the naming rules for the automatically created subfolder. For settings, refer to "**[Folder Naming](#page-474-0)**".

#### **Change file names**

Renames the converted file name, and then saves it.

Click [Naming Options...] to specify the naming rules for the files to be converted. Specify the same items that are required for changing image names. For these settings, refer to "**[File Naming](#page-469-0)**".

#### **Settings for Contact sheet**

#### **File Type**

П

Select the format of a file to be output.

# **[JPEG]**

Converts to JPEG format. If the original image is in JPEG format, the image will be recompressed.

# **[TIFF]**

Converts to TIFF format.

### **Image Settings:**

Select the size of a file to be output.

## **Quality:**

Specify the compression ratio (quality). Drag the slider horizontally to specify the compression ratio.

The compression ratio (quality) can be specified in the following order starting from the left: [Highest Compression Ratio] - [Good Compression Ratio] - [Good Balance] - [Good Quality] - [Excellent Quality].

# **Page Layout**

Refer to [Index Print] in "**[Print Layout Settings](#page-272-0)**".

<span id="page-306-0"></span>[Home](#page-0-0) > [Various Uses of Images and Movies](#page-258-0) > [Other Useful Functions](#page-288-0) > Converting Motion Snapshot Images to Movies

# **Converting Motion Snapshot Images to Movies**

The Motion Snapshot function allows you to record short movies with the sensation of taking still images. Each time the shutter is released, the camera simultaneously records a still image and a movie that is approximately 1.5 seconds in length. The camera automatically adds music and combines the files so that the movie plays back in slow motion and ends with the still image.

Motion Snapshot images can be recorded in either NMS (MOV + JPEG) or MOV (MOV only) file format. However, some camera models do not support Motion Snapshot images that are recorded in MOV file format. In this case, Motion Snapshot images are recorded only in NMS (MOV + JPEG) file format.

In ViewNX-i, Motion Snapshot images recorded in MOV format are handled as MOV files. You can convert NMS (MOV + JPEG) format Motion Snapshot images to MOV files in ViewNX-i. Converting Motion Snapshot images to MOV format enables you to view them using other applications, in the same way as with ViewNX-i.

**1. Select the Motion Snapshot image you want to convert to a MOV file.**

**2. From the [File] menu, select [Convert Motion Snapshot to Movie...].**

A window for setting the save destination and file name of the converted movie is displayed.

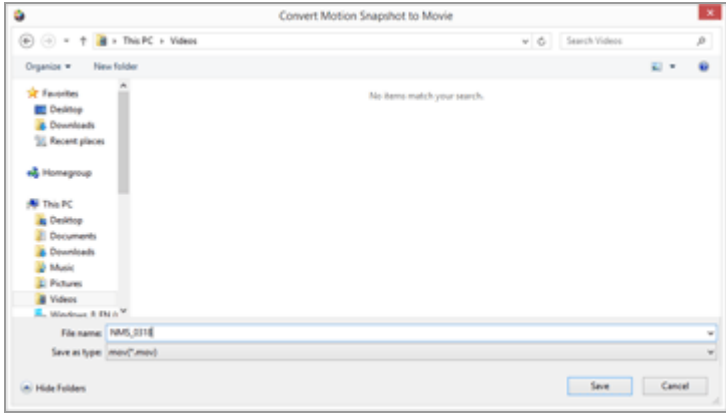

The default file name of the MOV file is "[Motion Snapshot file name].MOV".

# **3. Set the save destination and file name, and then click [Save].**

The selected Motion Snapshot image is converted to a movie (.MOV) file.

#### **Note on exported MOV files**

Exported MOV files have the properties listed below.

- Extension: .mov
- Video compression format: H.264
- Audio format: AAC
- Frame rate: 24 fps
- Size: 1920 x 1080 (16:9)

<span id="page-308-0"></span>[Home](#page-0-0) > [Various Uses of Images and Movies](#page-258-0) > [Other Useful Functions](#page-288-0) > Reducing Autofocus Drive Noise Recorded in Movies

# **Reducing Autofocus Drive Noise Recorded in Movies**

In some cases, autofocus drive noise is recorded while shooting a movie. You can reduce this noise in the movie file by performing [AF Noise Reduction] in ViewNX-i.

[AF Noise Reduction] is available for MOV format movie files. Motion Snapshot images are not supported.

#### **1. Select the file containing the autofocus drive noise that you want to reduce.**

#### **2. From the [File] menu, select [AF Noise Reduction...].**

The confirmation dialog for performing autofocus drive noise reduction is displayed. Click [Yes] to continue.

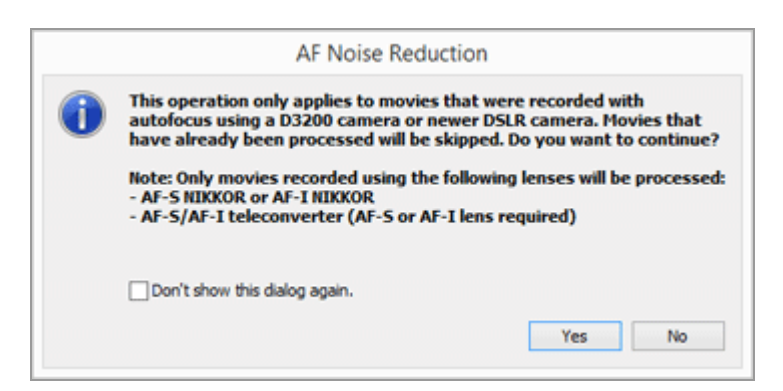

The window for specifying the save destination of the processed movie file is displayed.

Reducing Autofocus Drive Noise Recorded in Movies

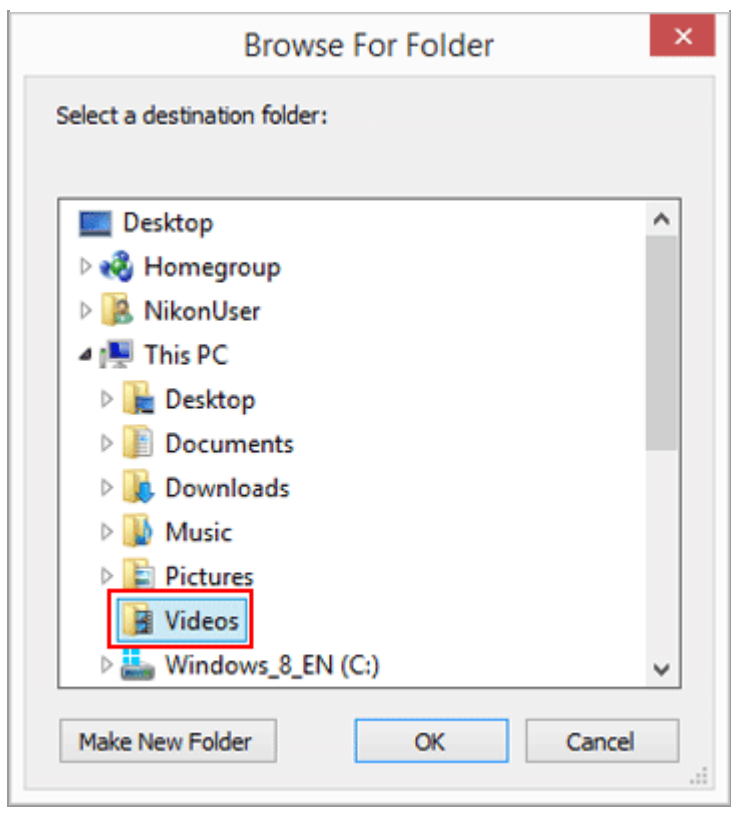

The default save destination is the [Videos] folder ([Movies] folder for Mac OS).

#### **3. Specify the destination folder and click [OK].**

The autofocus drive noise recorded in the selected movie file is reduced, and the processed file is saved in the specified folder.

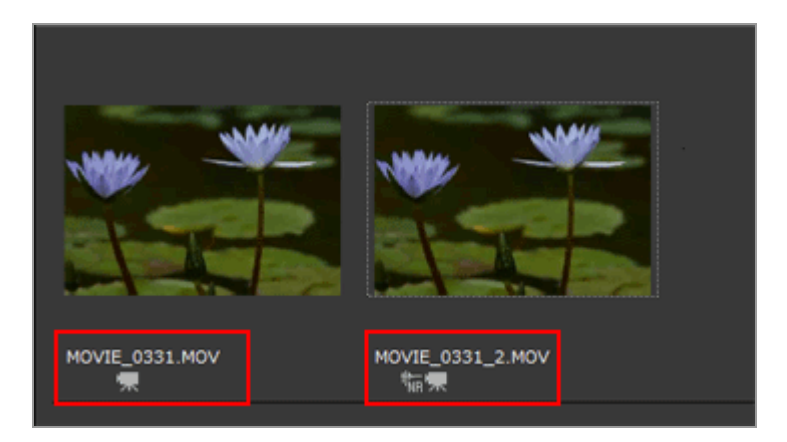

The default file name is the same as that of the original movie file. If a file with the same name already exists in the destination folder, the file name is changed to "[original file name\_number].MOV" (e.g., AAA\_1.MOV).

<span id="page-310-0"></span>[Home](#page-0-0) > [Various Uses of Images and Movies](#page-258-0) > [Other Useful Functions](#page-288-0) > Opening Nikon Transfer 2 Destination Folder

# **Opening Nikon Transfer 2 Destination Folder**

You can easily open the Nikon Transfer 2 destination folders within the ViewNX-i window.

**1. Select [Recent Transfer], [Primary Destination], or [Backup Destination] in [Favorite Folders] in the [View] menu.**

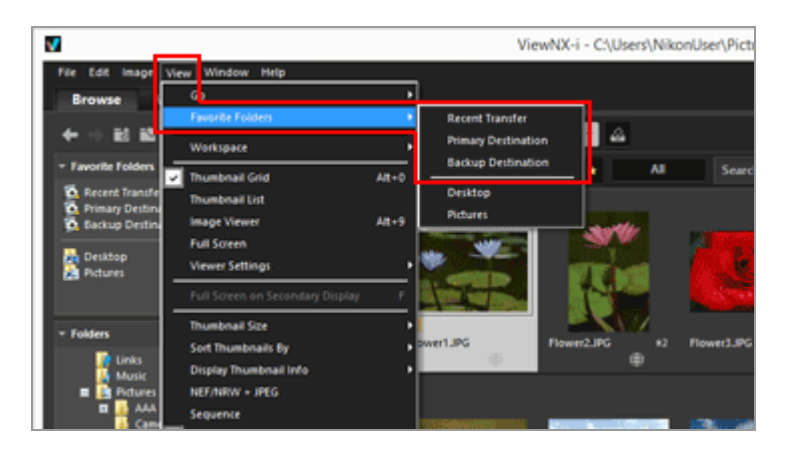

- Selecting [Recent Transfer] displays the destination folder of the last transfer using Nikon Transfer 2.
- Selecting [Primary Destination] displays the primary destination folder specified in Nikon Transfer 2.
- Selecting [Backup Destination] displays the backup destination folder specified in Nikon Transfer 2.

As for the Nikon Transfer 2 folders, refer to **[Choosing a Transfer Destination](#page-76-0)** for "Primary Destination" and refer to **[Making Backup Copies During Transfer](#page-81-0)** for "Backup Destination".

#### **Another available method**

Click [Recent Transfer], [Primary Destination], or [Backup Destination] from the favorite folder area on the [Navigation] palette.

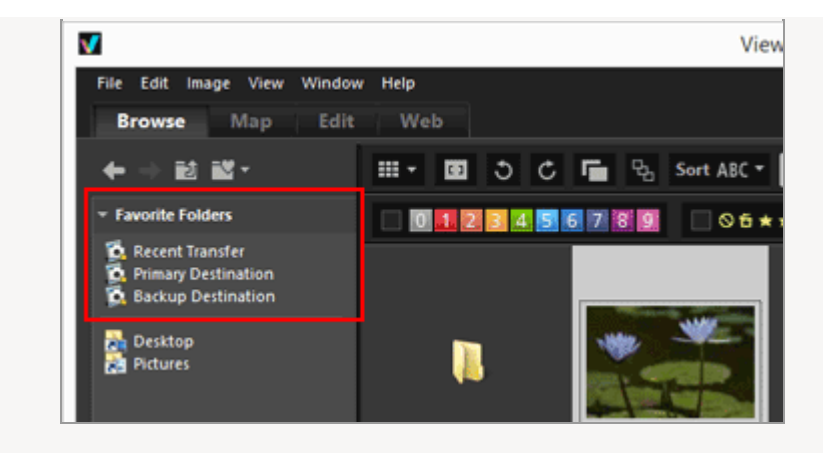

**If the primary destination folder specified in Nikon Transfer 2 is not displayed in the favorite folder list**

Check [Display default folders] in "**[Options/Preferences for the ViewNX-i Window](#page-221-0)**" > "**[Favorite Folders](#page-228-0)**"

<span id="page-312-0"></span>[Home](#page-0-0) > [Various Uses of Images and Movies](#page-258-0) > [Other Useful Functions](#page-288-0) > Using Camera Control Pro 2

# **Using Camera Control Pro 2**

# **Launching Camera Control Pro 2**

You can easily launch Camera Control Pro 2 from ViewNX-i.

#### **1. From the [File] menu, select [Launch Camera Control Pro 2].**

Camera Control Pro 2 starts.

For information about how to use Camera Control Pro 2, refer to the Camera Control Pro 2 Help and User's Manual (PDF).

### **Notes**

- This function is available only when Camera Control Pro 2 is already installed in your system.
- You cannot start Camera Control Pro 2 when Nikon Transfer 2 is already running.

# **Showing images captured by Camera Control Pro 2**

You can set ViewNX-i so it automatically starts and displays the image just shot when the image has been shot with Camera Control Pro 2. A Camera Control Pro 2 version 2.8.0 or later is required.

#### **1. Select [Show Image Immediately After Shooting] from the [File] menu.**

The folder containing images captured by Camera Control Pro 2 opens in the [Thumbnail Grid], [Thumbnail List] or [Image Viewer] mode.

For information about how to change the captured-image storage folder or use Camera Control Pro 2, refer to the Camera Control Pro 2 Help and User's Manual (PDF).

# **V** Note

To view images captured by Camera Control Pro 2, you must set Camera Control Pro 2 to show them with ViewNX-i.

<span id="page-313-0"></span>[Home](#page-0-0) > [Various Uses of Images and Movies](#page-258-0) > [Other Useful Functions](#page-288-0) > Opening with Another Application

# **Opening with Another Application**

Pre-registering an image viewer and editing application enables you to open the images displayed in the ViewNX-i window using the registered application.

For more information about how to register an application, refer to "**[Options/Preferences for](#page-221-0) [the ViewNX-i Window](#page-221-0)**" > "**[Open with Application](#page-235-0)**".

You cannot open image dust-off data (NDF) with other applications.

- **1. Select all images to open with another application.**
- **2. Locate the cursor on [Open With] from the [File] menu, and select the application to open.**

The selected application starts, and the image is displayed.

The subsequent operations vary depending on the started application. Refer to the Help and User's Guide of the application.

### **When simultaneously recorded RAW (NEF or NRW format) and JPEG images are displayed as one file**

If you try to open RAW (NEF or NRW format) images and JPEG images that were simultaneously recorded with another application, a dialog box appears, prompting you to select either RAW or JPEG images to open using the application.

Select the file format of images that you want to open and click [OK]. You can open coupled RAW (NEF or NRW format) and JPEG images at the same time.

For details on switching the display method of simultaneously recorded images, refer to "**[Viewing Simultaneously Recorded Images](#page-143-0)**".

# **M** Note

Images may not open with some registered applications. For more information, confirm the relevant format applicable to the registered application.

<span id="page-314-0"></span>[Home](#page-0-0) > [Various Uses of Images and Movies](#page-258-0) > [Other Useful Functions](#page-288-0) > Opening Movie with Another Application

# **Opening Movie with Another Application**

You can launch an external application to open a movie file.

To open a movie file with an external application, select [Play with the associated application by double-clicking] in "**[Options/Preferences for the ViewNX-i Window](#page-221-0)**" > "**[Open with](#page-235-0) [Application](#page-235-0)**" beforehand.

#### **1. Select a movie file.**

**2. Double-click the thumbnail of the movie.**

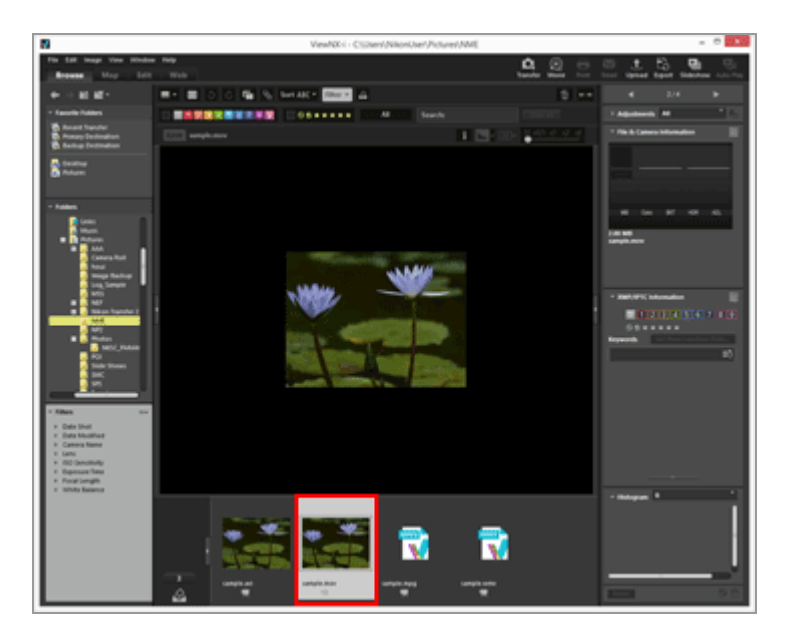

The external application correlated by OS starts.

- You can also open a movie file using a specified application registered in advance in "**[Options/Preferences for the ViewNX-i Window](#page-221-0)**" > "**[Open with Application](#page-235-0)**". For details, refer to "**[Opening with Another Application](#page-313-0)**".
- For playing a movie with ViewNX-i, refer to "**[Playing Movie](#page-159-0)**".

### **Notes**

To show movie files, [Movies Only] must be selected from the file format selection menu on the Filter bar. For details, refer to "**[Showing by Selecting File Format](#page-145-0)**".

# **Related Items**

- **[Playing Movie](#page-159-0)**
- **Den with Application**

#### <span id="page-316-0"></span>[Home](#page-0-0) > Adjusting Images

# **Adjusting Images**

ViewNX-i provides various adjustment functions including gradation correction, sharpness adjustment, cropping, etc.

**[Image Adjustment Flow](#page-318-0)**

First, learn the basic flow of the image adjustment.

- **[Exposure Compensation \(RAW images only\)](#page-321-0)**
- **[White Balance \(RAW images only\)](#page-322-0)**
- **[Picture Controls \(RAW images only\)](#page-327-0)**
- **[Sharpening Image Outlines](#page-332-0)**
- **[Adjusting Contrast](#page-333-0)**
- **[Adjusting Brightness](#page-334-0)**
- **[Adjusting Highlights and Shadows](#page-335-0)**
- **[Correcting Gradations \(D-Lighting HS\)](#page-336-0)**
- **[Adjusting Saturation \(Color Booster\)](#page-337-0)**
- **[Cropping Images](#page-338-0)**
- **[Adjusting Image Tilt](#page-341-0)**
- **[Correcting Red-eye](#page-342-0)**
- **[Correcting Axial Color Aberration](#page-343-0)**
- **[Correcting Lateral Color Aberration](#page-344-0)**
- **[Reducing PF Flare \(PF Flare Control\)](#page-345-0)**
- **[Reverting Adjusted Images](#page-346-0)**

An adjusted and saved image can be reverted to its condition before being saved.

**[Customizing Adjustment Controls](#page-348-0)**

You can customize the arrangement of the adjustment items on the [Adjustments/Metadata] palette.

# **Picture Control Utility 2**

# **You cannot adjust the following RAW images:**

- RAW images edited with Nik Color Efex Pro series.
- RAW images shot or adjusted using an optional Picture Control that has not been installed in ViewNX-i.

# For details, refer to "**[Picture Controls \(RAW images only\)](#page-327-0)**" and "**[Supported](#page-458-0) [Formats](#page-458-0)**". When you try to select and adjust multiple images that contain unavailable ones, only the available images will be adjusted. **About RAW images shot with the [Auto distortion control] function to [ON]** RAW images (NEF or NRW format) shot with the [Auto distortion control] function to [ON] will be displayed with the setting applied. ViewNX-i cannot switch ON/OFF setting. The ON/OFF setting of [Auto distortion control] function can be checked in [File & Camera Information] on the [File & Camera Information] pane. **When simultaneously recorded RAW (NEF or NRW format) and JPEG images are** displayed as separate files with **shown** on the Thumbnail Control bar If you edit either one of the simultaneously recorded RAW (NEF or NRW format) or JPEG image, they may be handled as separate files.

#### <span id="page-318-0"></span>[Home](#page-0-0) > [Adjusting Images](#page-316-0) > Image Adjustment Flow

# **Image Adjustment Flow**

The procedure for adjusting RAW (NEF, NRW), JPEG and TIFF images is described below.

**1. Click [Edit] to switch the workspace.**

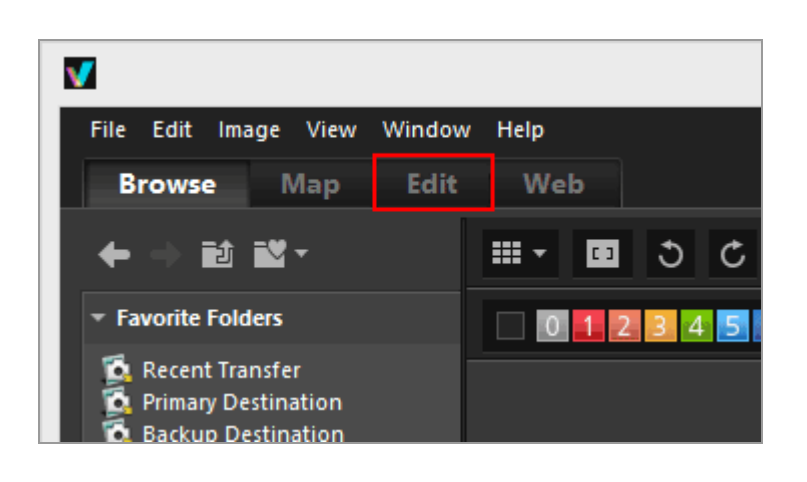

The view mode changes to [Image Viewer], and the [Adjustments/Metadata] palette opens.

#### **2. Select the image to adjust.**

You can display the Filmstrip or Photo Tray to select the image that you want to edit.

**3. Perform operations in the [Adjustments] pane in the upper section of the [Adjustments/Metadata] palette.**

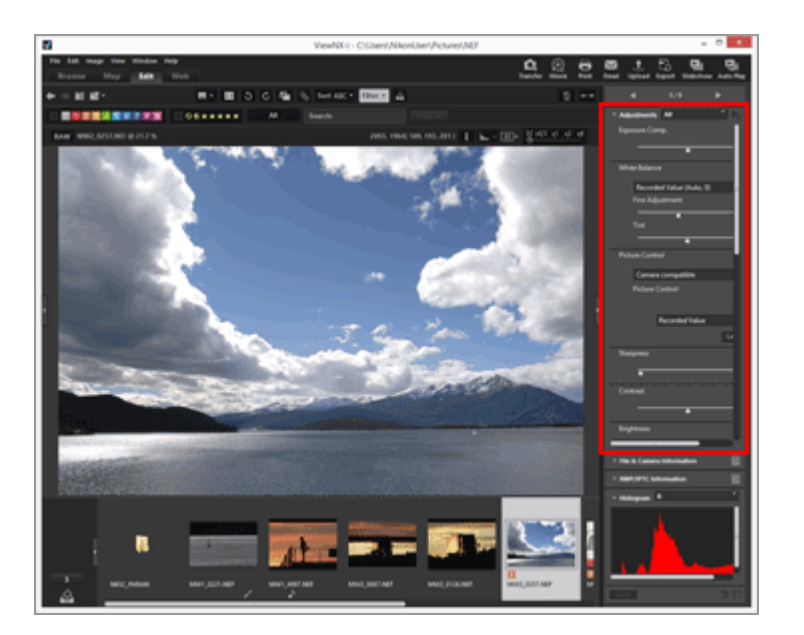

#### **4. Click**  $\blacksquare$ **.**

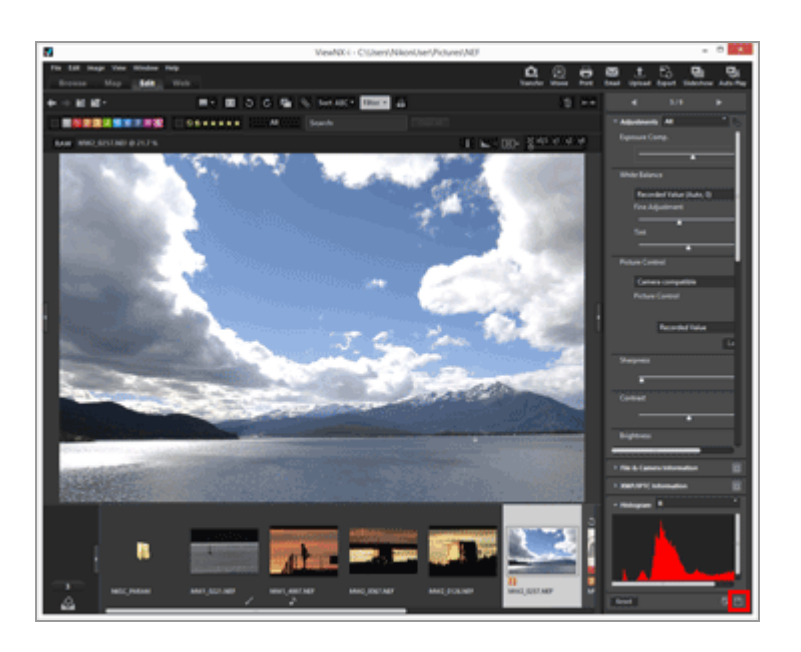

The adjustment settings are saved to the adjustment file.

To cancel the adjustment, click [Reset].

#### **Adjusting images with workspaces other than [Edit]**

Images can be adjusted using the [Browse] or [Map] workspace, as well as the [Edit] workspace.

- Open the [Adjustments/Metadata] palette and click  $\blacksquare$  to the left of [Adjustments] to display adjustment items.
- Select the image that you want to adjust in [Filmstrip], [Thumbnail], or [Photo Tray].

#### **Saving adjusted images**

- When selecting multiple images, adjustment settings will apply to all images. If selected images include ones unavailable for the adjustments, only available ones will be adjusted.
- If you select another image or perform another operation before clicking  $\blacksquare$ , a save confirmation dialog appears. Click [Yes] to save the adjustment settings to the adjustment file.
- If you click **a** after having adjusted an image while editing its metadata on the [Adjustments/Metadata] palette, the edited metadata is also saved. For details on editing metadata, refer to "**[Editing Metadata](#page-207-0)**".

#### **Saving the image with a different name**

When you have adjusted only one image, you can save it with a different name. Clicking will display a window for setting the save destination and file name.

#### **Restoring the previous condition of an image**

An adjusted and saved image can be reverted to the state before it was edited or when it was shot. For details, refer to "**[Reverting Adjusted Images](#page-346-0)**".

#### **About correction of color aberration**

ViewNX-i can correct color aberration caused by the lens. Color aberration is a phenomenon of color fringing or color shift that occurs when light of different wavelengths passes through the lens at different angles of refraction to the subject. There are axial color aberration and lateral color aberration.

- Axial color aberration is a phenomenon that causes a position shift of an image as a result of differences in light wavelength. For details on correcting axial color aberration, refer to "**[Correcting Axial Color](#page-343-0) [Aberration](#page-343-0)**".
- Lateral color aberration is a phenomenon that causes size discrepancies in a captured image. By lateral color aberration, color shift occurs on the side of an object that is positioned away from the center of the image.

For details on correcting lateral color aberration, refer to "**[Correcting Lateral Color](#page-344-0) [Aberration](#page-344-0)**".

#### **Adjusting Smart Photo Selector images**

- When  $\mathbf{F}_{\mathbf{A}}$  is selected, adjustment is made to the key image only.
- When **is** selected, adjustment is made to the selected image only.
- When  $\blacksquare$  is selected, adjustment is made to RAW images (NEF, NRW) only.

# **Notes**

- [Exposure Comp.], [White Balance] and [Picture Control] are applicable only to RAW images (NEF, NRW).
- The adjustment functions other than those named above are applicable to RAW (NEF, NRW), JPEG and TIFF images.
- Depending on the conditions, even images in supported file formats may not be edited by ViewNX-i. For details, refer to "**[Supported Formats](#page-458-0)**".

<span id="page-321-0"></span>[Home](#page-0-0) > [Adjusting Images](#page-316-0) > Exposure Compensation (RAW images only)

# **Exposure Compensation (RAW images only)**

You can compensate the exposure of RAW images (NEF, NRW).

**1. Drag the [Exposure Comp.] slider to specify the value.**

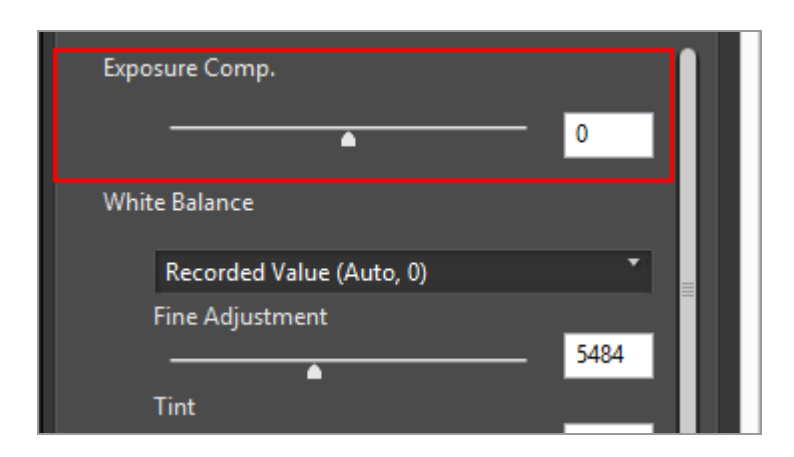

The exposure of the image is adjusted.

The allowable range of exposure compensation level is -5.0EV to +5.0EV, in 0.01EV steps.

You can also specify the value by entering a numeric value (down to the second decimal place) in the input box.

### **M** Notes

The exposure compensation level is limited to within the range of -2.0EV to +2.0EV when shooting with the following cameras:

COOLPIX 5000 / COOLPIX 5400 / COOLPIX 5700 / COOLPIX 8400 / COOLPIX 8700 / COOLPIX 8800

<span id="page-322-0"></span>[Home](#page-0-0) > [Adjusting Images](#page-316-0) > White Balance (RAW images only)

# **White Balance (RAW images only)**

You can adjust the white balance of RAW (NEF, NRW) images.

**1. Click** of [White Balance], and select the desired item.

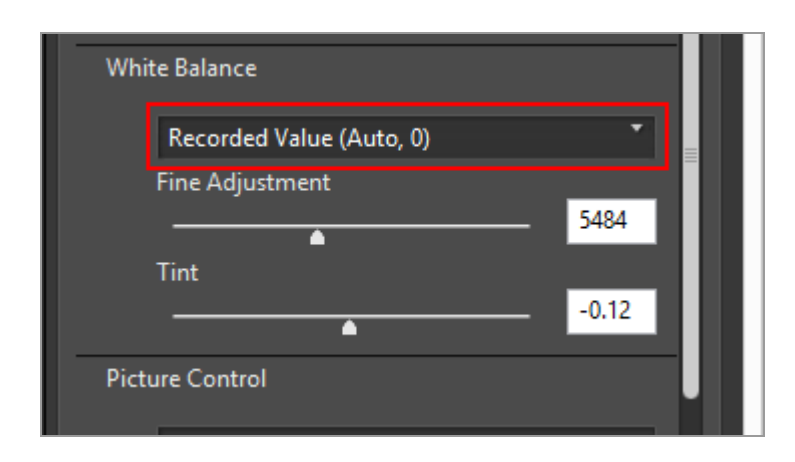

White Balance is adjusted based on the selected items. For details on available items, refer to "**[Items selectable for White Balance and values for Color Temperature](#page-323-0)**". When selecting [Use Gray Point], refer to "**[Use Gray Point](#page-325-0)**".

**2. Drag the [Fine Adjustment] or [Tint] slider to specify the fine adjustment values.**

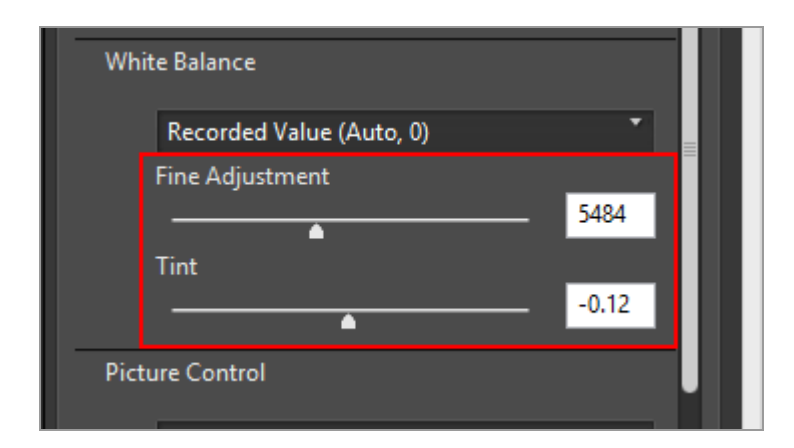

White Balance is adjusted based on the specified values.

- To adjust color temperatures, drag the [Fine Adjustment] slider. Available values vary depending on the selected white balance. For details, refer to "**[Items](#page-323-0) [selectable for White Balance and values for Color Temperature](#page-323-0)**".
- To adjust tint, drag the [Tint] slider. You can set a value from -12 to 12. Setting a

positive value makes magenta lighter (green deeper), and setting a negative value makes green lighter (magenta deeper).

You can also specify the value by entering a numeric value in the input box.

#### <span id="page-323-0"></span>**Items selectable for White Balance and values for Color Temperature**

#### **Recorded Value**

White balance is set to the value recorded.

**Calculate Automatically**

White balance is adjusted automatically based on the RAW image with ViewNX-i.

- When adjusting color temperature using [Fine Adjustment], the default value and the available range are automatically set. When selecting multiple RAW images (NEF, NRW), you cannot adjust color temperature using [Fine Adjustment].
- [Calculate Automatically] is not available for NEF format RAW images shot by COOLPIX cameras (except the COOLPIX A).

#### **Auto1**

Regardless of the light source, ViewNX-i automatically adjusts the color tone for most images.

- The suitability of the adjustments made by ViewNX-i depends on the camera that shot the image.
- If multiple images are selected and [Auto1] is not available for one or more of the selected images or files, [Auto1] becomes unavailable to all of the selected images or files.

#### **Auto2**

ViewNX-i automatically adjusts the color tone to keep the warmth of the light bulb color, based on the RAW image taken under incandescent lighting.

- The suitability of the adjustments made by ViewNX-i depends on the camera that shot the image.
- If multiple images are selected and [Auto2] is not available for one or more of the selected images or files, [Auto2] becomes unavailable to all of the selected images or files.
- **Incandescent**

Suited to photos taken under incandescent lighting. Color temperature: 3000K

Available color temperature range: 2610K - 3533K

**Standard Fluorescent (3000K) / Standard Fluorescent (3700K) / Standard Fluorescent (4200K) / Standard Fluorescent (5000K) / Standard Fluorescent (6500K) / Standard Fluorescent (7200K)**

Suited to standard fluorescent lighting.

Color temperature: 3000K / 3700K / 4200K / 5000K / 6500K / 7200K Available color temperature range: 2610K - 3533K / 3125K - 4545K / 3472K - 5319K / 4000K - 6666K / 4926K - 9090K / 5319K - 9090K
White Balance (RAW images only)

**High Color Rendering Fluorescent (3000K) / High Color Rendering Fluorescent (3700K) / High Color Rendering Fluorescent (4200K) / High Color Rendering Fluorescent (5000K) / High Color Rendering Fluorescent (6500K)** Suited to high color rendering fluorescent lighting. Color temperature: 3000K / 3700K / 4200K / 5000K / 6500K Available color temperature range: 2610K - 3533K / 3125K - 4545K / 3472K - 5319K / 4000K - 6666K / 4926K - 9090K **Direct Sunlight** Suited to images taken in direct sun light. Color temperature: 5200K Available color temperature range: 2500K - 7042K **Shade** Suited to images taken in the shade on sunny days. Color temperature: 8000K Available color temperature range: 5714K - 9090K **Cloudy** Suited to images taken under overcast skies. Color temperature: 6000K Available color temperature range: 4629K - 8620K **Flash** Suited to images taken with Nikon Speedlights. Color temperature: 5400K Available color temperature range: 4255K - 7407K **FL-G1** Suited to images taken using a Nikon Speedlight with a filter for fluorescent light (FL-G1, SZ-3FL) attached. Color temperature: 5464K Available color temperature range: 4301K - 7553K **FL-G2** Suited to images taken using a Nikon Speedlight with a filter for fluorescent light (FL-G2) attached. Color temperature: 5988K Available color temperature range: 4610K - 8562K **TN-A1** Suited to images taken using a Nikon Speedlight with a filter for incandescent/tungsten light (TN-A1, SZ-3TN) attached. Color temperature: 2445K Available color temperature range: 2180K - 2789K **TN-A2**

Suited to images taken using a Nikon Speedlight with a filter for incandescent/tungsten light (TN-A2) attached.

Color temperature: 5000K

Available color temperature range: 4000K - 6622K

#### **Sodium-vapor Lamps**

Suited to images taken in places such as baseball stadiums or gymnasiums where sodium-vapor light is used.

Color temperature: 2700K

Available color temperature range: 2380K - 3125K

#### **Underwater**

Suited to images taken underwater.

- [Underwater] is available only for RAW images taken with cameras that support [Underwater].
- If multiple images are selected and [Underwater] is not available for one or more of the selected images or files, [Underwater] becomes unavailable to all of the selected images or files.

#### **Use Gray Point**

When selecting [Use Gray Point], refer to "**[Use Gray Point](#page-325-0)**".

### <span id="page-325-0"></span>**Use Gray Point**

Selecting [Use Gray Point] in [White Balance] enables you to specify a gray part on an image and adjust White Balance based on the RGB value. Gray point samples can be taken only from selected RAW images (NEF, NRW).

#### **1. Select [Use Gray Point] in [White Balance].**

**2. Click and select the sampling range.** 

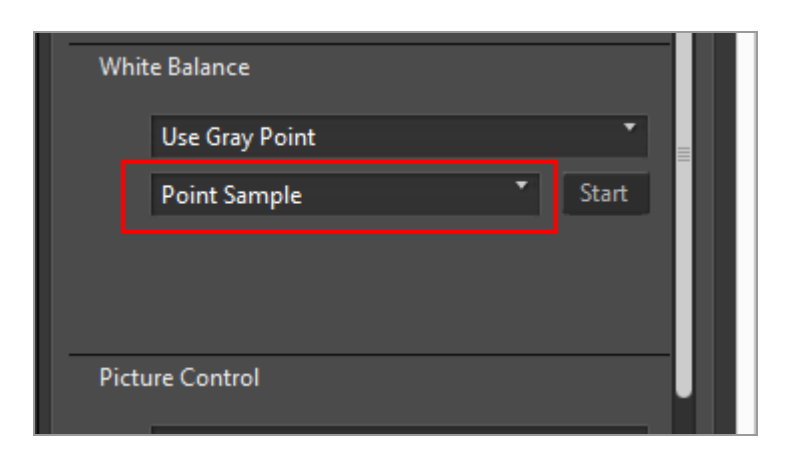

You can select the sampling range for specifying the gray point on the image from [Point Sample], [3x3 Average] or [5x5 Average].

#### **3. Click [Start].**

The cursor will change to the dropper tool.

#### **4. Click a gray part of the image.**

You can re-specify a gray point any number of times until you click [Finish]. Zooming in an image enables you to specify a gray point in detailed areas. To zoom an image, refer to "**[Resizing View](#page-139-0)**".

When editing a RAW image, you can also specify a gray point by clicking the thumbnail.

To exit the dropper tool without adjusting [White Balance], click [Finish] without specifying any gray point, or click a part other than an image or thumbnail.

### **5. Click [Finish].**

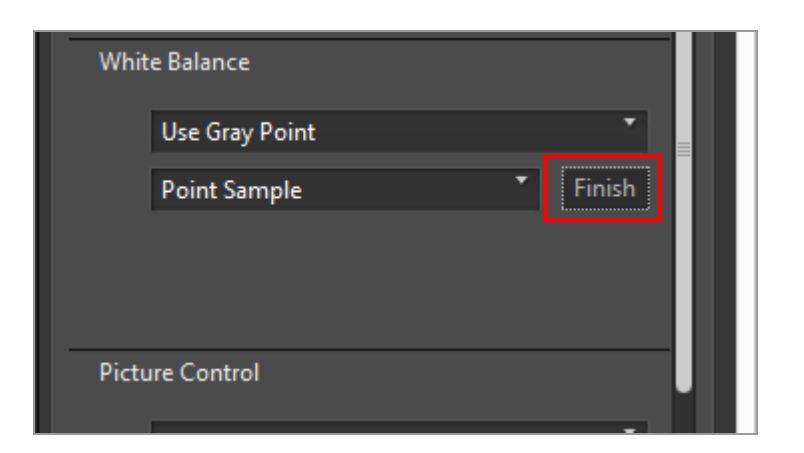

[White Balance] is adjusted using the gray point.

[Home](#page-0-0) > [Adjusting Images](#page-316-0) > Picture Controls (RAW images only)

# **Picture Controls (RAW images only)**

Picture Control system is an image processing system for RAW images that can be used by compatible digital cameras and applications.

From beginners to professional photographers, anyone can flexibly process RAW images.

With a digital camera compatible with Picture Control system, and when you shoot the same object using different models, you can unify the image tone, such as sharpness, contrast, brightness, saturation and hue, by applying the same settings of parameters on the Picture Control system.

In addition, for RAW images shot with a Nikon digital camera, you can achieve the same image tone when using the same Picture Controls and parameters with a different application that is compatible with the Picture Control system.

There are three types of picture controls:

### **Nikon Picture Controls**

Nikon Picture Control is a set of preset Picture Controls providing optimal values of brightness, contrast, and hue, etc., for balanced results.

The seven types of Nikon Picture Controls described below are available.

• [SD] Standard

Standard processing for a balanced effect.

- [NL] Neutral Minimal processing for a natural effect.
- [VI] Vivid

Pictures are enhanced for a vivid photoprint effect.

• [MC] Monochrome

Convert pictures to monochrome.

• [PT] Portrait

Pictures are processed to enhance the color and texture of human skin. For the D3 series, D300 series and D700, this is an optional Picture Control.

• [LS] Landscape

Pictures are enhanced with a sense of depth that enlivens a wide variety of landscapes. For the D3 series, D300 series and D700, this is an optional Picture Control.

 $\bullet$  [[FL] Flat]

This Picture Control retains a wide range of tones, from highlights to shadows.

### **Optional Picture Controls**

The Picture Controls described below are available as optional Nikon Picture Controls.

• [M1] D2XMODE1

This optional Picture Control creates colors similar to those created using [Color mode] in [Mode I] of the Nikon D2X / D2XS digital camera. Natural portrait skin tone and rich gradation will be reproduced without the need for processing.

• [M2] D2XMODE2

This optional Picture Control creates colors similar to those created using [Color mode] in [Mode II] of the Nikon D2X / D2XS digital camera. Textures are rich in color, and suited for extensive processing and retouching.

• [M3] D2XMODE3

This optional Picture Control creates colors similar to those created using [Color mode] in [Mode III] of the Nikon D2X / D2XS digital camera. Suited for nature and landscape images. Green of trees and blue skies are reproduced vividly without the need for processing.

- Set [Brightness] to [-1] in Picture Control Utility 2 to create brightness similar to the Nikon D2X / D2XS digital camera.
- Using [D2XMODE1], [D2XMODE2] or [D2XMODE3] does not guarantee reproduction of colors identical to those created using [Mode I], [Mode II] or [Mode III] of the Nikon D2X / D2XS digital camera.

### **Custom Picture Controls**

Picture Controls that are created based on a Nikon Picture Control or optional Picture Control. You can change the image processing settings of these ready-made Picture Controls to create your original Picture Control using Picture Control Utility 2 or cameras supporting the Picture Control system. Custom Picture Controls can be saved as setting files and shared among compatible cameras and software.

## **Notes**

- Adjustment by Picture Controls may not be applied to the image if you open the image with applications that are not compatible with the Picture Control system.
- To import or export custom Picture Controls between a camera and ViewNX-i, the camera needs to be equipped with the custom Picture Control creation function.
- The following types of Nikon digital single-lens reflex camera are not compatible with the Picture Control system:

D2 Series, D1 Series, D200, D100, D80, D70 Series, D60, D50 and D40 Series

• COOLPIX Picture Control is not supported.

### **M** Notes on using optional Picture Controls

There are two types of optional Picture Controls: those for the software and those for

the camera.

• Software-related optional Picture Controls

These optional Picture Controls are installed and ready to use when the software is installed.

Camera-related optional Picture Controls

These optional Picture Controls can be downloaded for use via the Internet. They can be used with the camera models listed below.

- [M1] D2XMODE1 / [M2] D2XMODE2 / [M3] D2XMODE3: D3, D3X, D300, and D700
- [PT] Portrait / [LS] Landscape: D3 series, D300 series, and D700

For details on downloading optional Picture Controls, launch the included Picture Control Utility 2 software and refer to the help information.

### **1. Click to select the desired color reproduction process.**

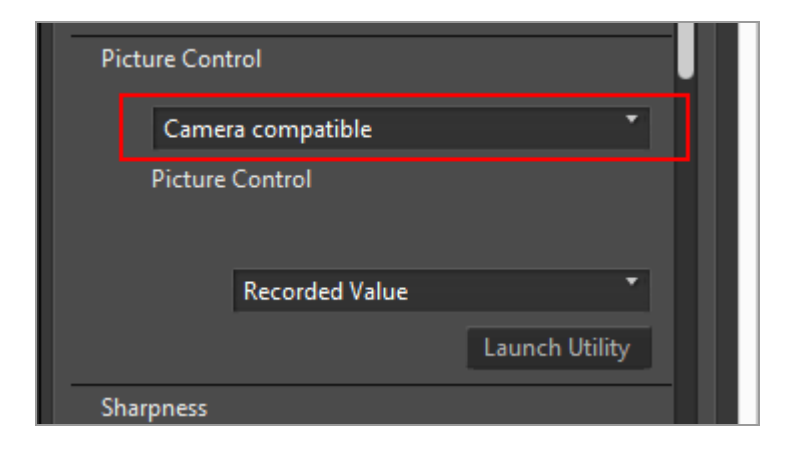

- The Picture Controls that you can set vary depending on the color reproduction process that is selected.
- Select [Latest Picture Control] to apply the color reproduction process of the Picture Control used on the newest Nikon cameras.
- Select [Camera compatible] to apply the color reproduction process of the Picture Control used on the Nikon camera that took the picture.
- The default setting values can be changed in "**[Options/Preferences for the](#page-221-0) [ViewNX-i Window](#page-221-0)**" > [Color Management] > [Color Reproduction Process].

**2. Click to select the desired Picture Control.** 

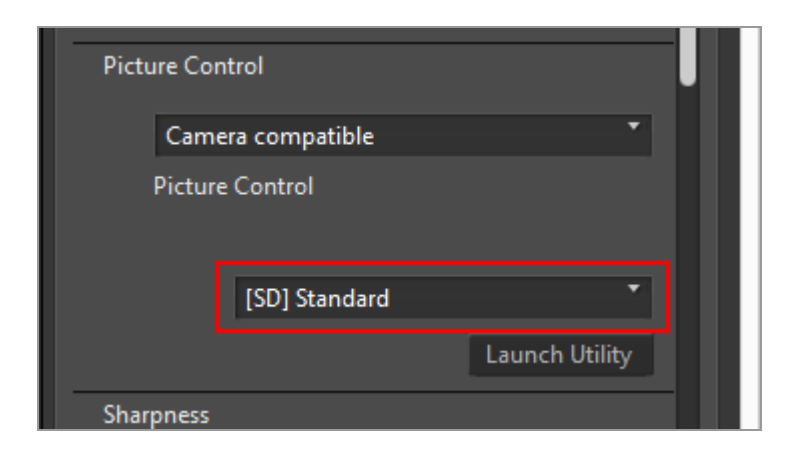

RAW images are adjusted based on the selected Picture Control.

You can select Nikon Picture Controls, optional Picture Controls, and custom Picture Controls created using Picture Control Utility 2.

## **Starting Picture Control Utility 2**

Start Picture Control Utility 2 to create or modify a custom Picture Control, and export/import it between ViewNX-i and the camera.

**1. Click [Launch Utility].**

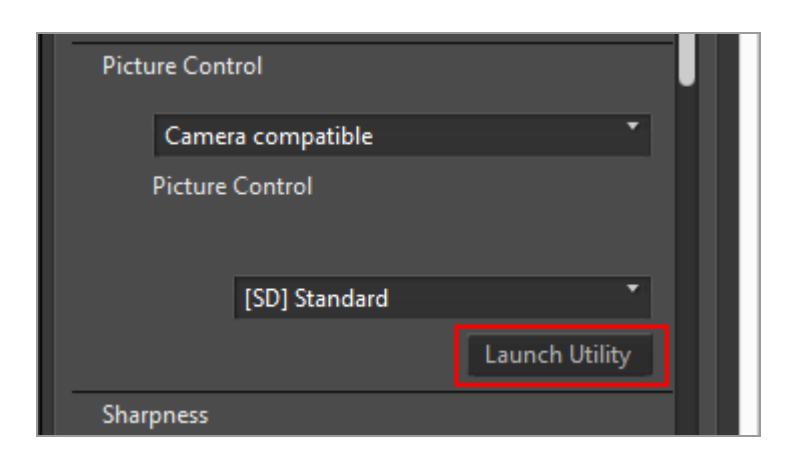

Picture Control Utility 2 starts, and the image selected in ViewNX-i is displayed in it. The displayed image is used as a sample image for you to create or edit custom Picture Controls.

Only NEF format RAW images shot with a Nikon digital single-lens reflex camera, advanced camera with interchangeable lens, or COOLPIX A can be used as sample images. If images in other formats are selected, a default image is displayed.

You can also start Picture Control Utility 2 by selecting [Launch Picture Control Utility 2] from the [File] menu.

## **Notes**

- ViewNX-i does not support COOLPIX Picture Control.
- The NEF format RAW image shot with a COOLPIX camera cannot be adjusted using ViewNX-i Picture Control (except the COOLPIX A).

## **RAW images shot or adjusted using an optional Picture Control which has not been installed in your ViewNX-i**

The first time you select the image after starting ViewNX-i, a message will appear informing you that there are some limitations on displaying or editing the image in ViewNX-i.

You can proceed to a download site from the message screen. Follow the instructions on the webpage to download and install the corresponding optional Picture Control.

For operating limitations when an optional Picture Control applied when shooting has not been installed in your ViewNX-i, refer to "**[Supported Formats](#page-458-0)**".

### **About D2X series Picture Controls**

D2X series Picture Controls, namely the options, optional Picture Controls [D2XMODE1], [D2XMODE2], and [D2XMODE3] and custom Picture Controls created based on them, can be used when both of the following conditions are met:

The RAW image was shot on a D3 series, D300 series, D700, D90, D5000 or D3000 camera.

(D2X series Picture Controls cannot be applied to images shot on cameras other than named above.)

• [Camera compatible] is selected for [Color Reproduction Process].

## **When [Latest Picture Control] is selected for the Picture Control on the [Color Management] screen in [Preferences]**

If you open an RAW image that was shot using a D2X series Picture Control, [Standard] automatically replaces that Picture Control.

### [Home](#page-0-0) > [Adjusting Images](#page-316-0) > Sharpening Image Outlines

# **Sharpening Image Outlines**

You can sharpen image outlines of RAW (NEF, NRW), JPEG, and TIFF images.

**1. Drag the [Sharpness] slider to specify the value.**

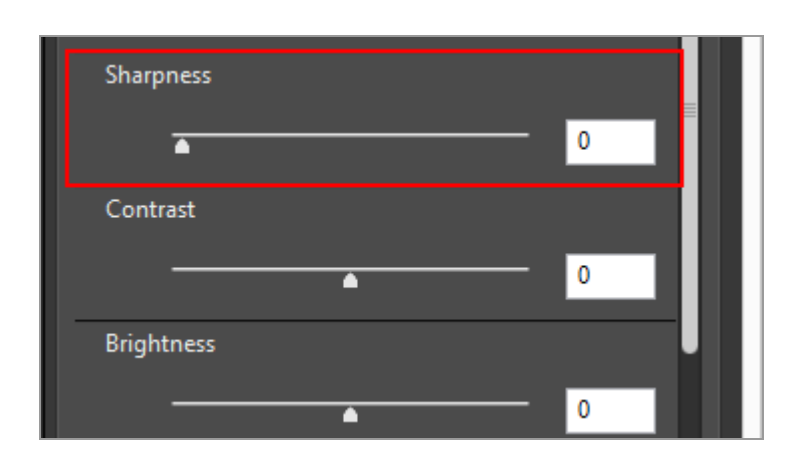

The outlines of images become sharper. You can set a value from 0 to 10. The larger the value you specify, the sharper the outline becomes. When the value is [0], there is no change.

If you zoom in on the image, you can closely check the result. For details on zooming in on images, refer to "**[Resizing View](#page-139-0)**".

[Home](#page-0-0) > [Adjusting Images](#page-316-0) > Adjusting Contrast

# **Adjusting Contrast**

You can adjust the contrast of RAW (NEF, NRW), JPEG, and TIFF images.

**1. Drag the [Contrast] slider to specify the value.**

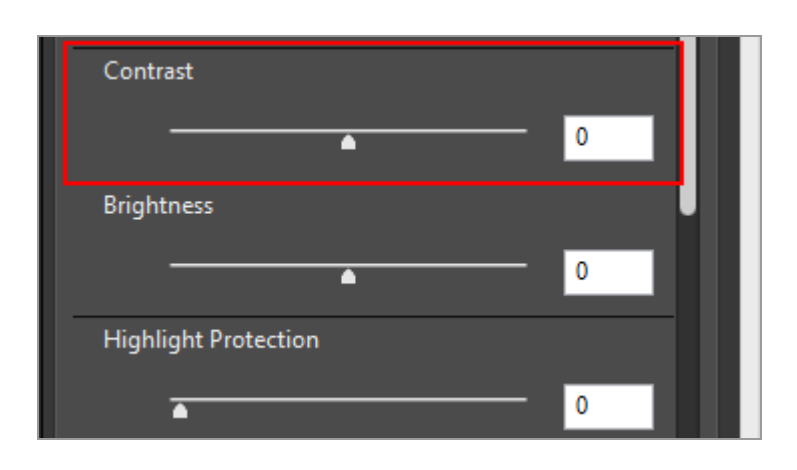

The contrast of the image is adjusted. You can set a value from -100 to 100. Setting a positive value makes the contrast higher, and setting a negative value makes it lower. When the value is [0], there is no change.

[Home](#page-0-0) > [Adjusting Images](#page-316-0) > Adjusting Brightness

# **Adjusting Brightness**

You can adjust the brightness of RAW (NEF, NRW), JPEG, and TIFF images.

**1. Drag the [Brightness] slider to specify the value.**

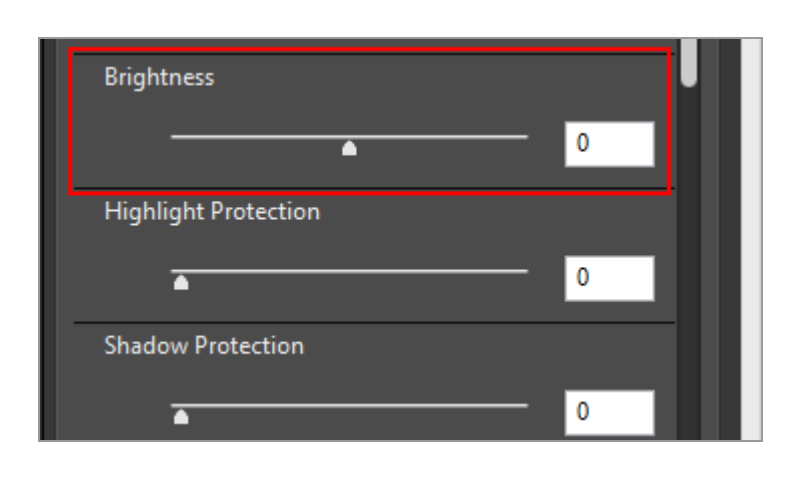

The brightness of the image is adjusted. You can set a value from -100 to 100. Setting a positive value brighten the image, and setting a negative value makes it lower. When the value is [0], there is no change.

[Home](#page-0-0) > [Adjusting Images](#page-316-0) > Adjusting Highlights and Shadows

# **Adjusting Highlights and Shadows**

You can adjust highlights and shadows in RAW (NEF, NRW), JPEG, and TIFF images.

Using [Highlight Protection] adjusts highlights in images to retrieve the lost details within them.

Using [Shadow Protection] adjusts shadows in images to retrieve the lost details within them.

### **1. Drag the [Highlight Protection] or [Shadow Protection] slider to specify the value.**

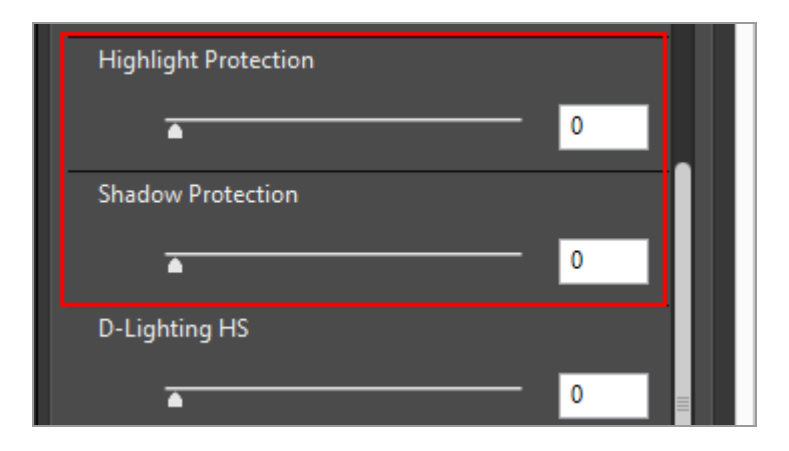

Highlight or shadow parts of an image are adjusted. You can set a value from 0 to 100. The larger the value you specify, the greater the adjustment. When the value is [0], there is no change.

[Highlight Protection] is more effective when applied to NEF images.

[Home](#page-0-0) > [Adjusting Images](#page-316-0) > Correcting Gradations (D-Lighting HS)

# **Correcting Gradations (D-Lighting HS)**

You can adjust the gradation sequence in RAW (NEF, NRW), JPEG, and TIFF images using D-Lighting HS.

D-Lighting HS reveals details in shadows and highlights, correcting for underexposure, backlighting, or insufficient flash, without harming the properly exposed areas or introducing unwanted artifacts. D-Lighting HS can also help reveal details in overexposed areas in brightly lit scenes.

**1. Drag the [D-Lighting HS] slider to specify the value.**

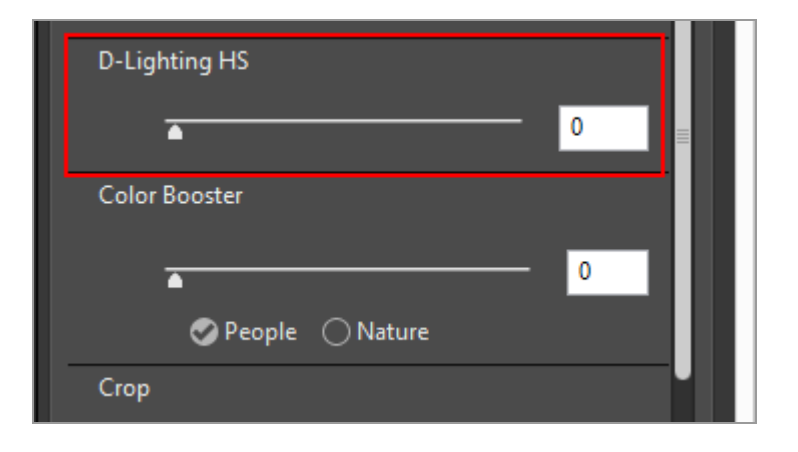

The details in shadows and highlights of the image is adjusted. You can set a value from 0 to 100. The larger the value you specify, the greater the adjustment. When the value is [0], there is no change.

[Home](#page-0-0) > [Adjusting Images](#page-316-0) > Adjusting Saturation (Color Booster)

# **Adjusting Saturation (Color Booster)**

You can adjust the saturation of RAW (NEF, NRW), JPEG, and TIFF images using Color Booster.

### **1. Select from [People] or [Nature] according to the image content.**

Select [People] to adjust colors without affecting skin tones, [Nature] to adjust all colors.

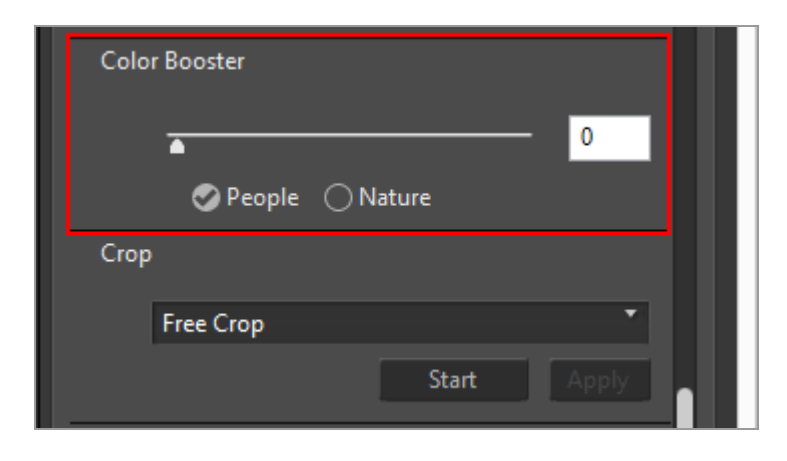

### **2. Drag the slider to specify the value.**

The saturation throughout the entire image will be adjusted. You can set a value from 0 to 100. The larger the value you specify, the higher the saturation becomes. When the value is [0], there is no change.

[Home](#page-0-0) > [Adjusting Images](#page-316-0) > Cropping Images

# **Cropping Images**

You can crop a desired area of an image.

Before cropping, first set the view mode to [Image Viewer] or [Full Screen] and display the image to crop in the Image View area.

**1. Click to select the aspect ratio.** 

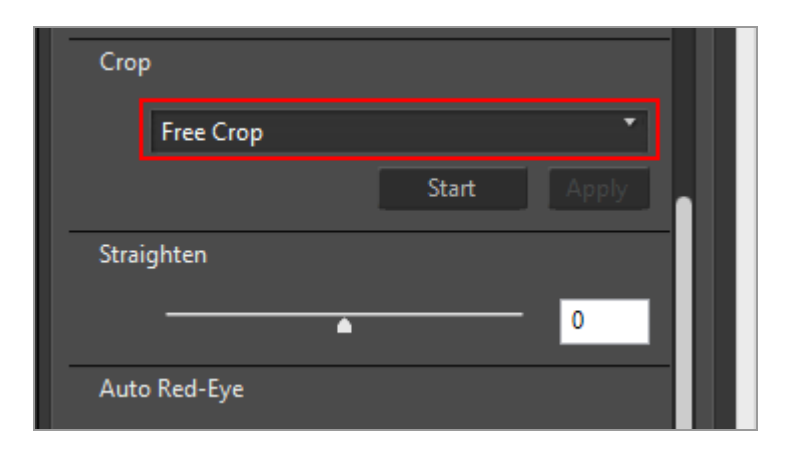

The aspect ratio is automatically fixed according to the selected setting.

- Select [Free Crop] to crop without fixing the aspect ratio.
- The aspect ratio (in pixel dimensions) of the original image appears in the dropdown options. Select this option to apply the original aspect ratio to the cropped image.

**2. Click [Start].**

**3. Drag the area to crop within the image.**

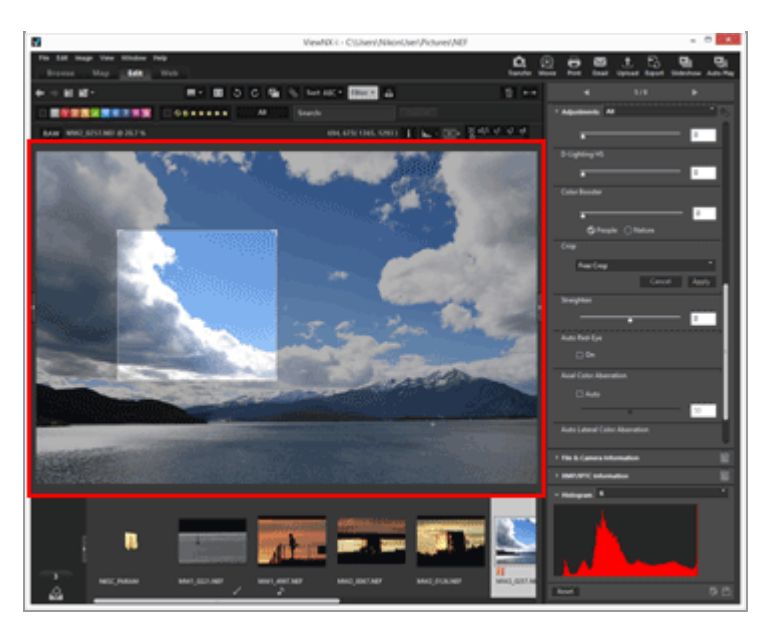

After roughly specifying a cropping area by dragging, you can finely adjust it in the following ways.

- **Drag the border of the cropping area to resize it.**
- **Move the cursor over the cropping area and drag it after it has changed to <b>a. to move the framed area.**

### **4. Click [Apply].**

The framed area is cropped.

Click [Cancel] to cancel designating the cropping area.

## **Notes**

- If you click  $\blacksquare$  before clicking [Apply], cropping will not apply.
- You can use other adjustment functions even before clicking [Apply]. However, if you select [Use Gray Point] for [White Balance], the cropping frame will be canceled.
- In Mac OS, when the view mode is set to [Full Screen on Secondary Display], the mouse cursor does not change to  $\mathbb{R}$ , when you press the [Start] button. However you can designate the cropping area by dragging the mouse cursor on the secondary monitor.
- The editing results may not appear in thumbnails, since some types of editing are not applied to them.

### **When multiple images varying in aspect ratio are selected**

- The images are cropped with the selected aspect ratio retained. Depending on the image, an unintended area may be cropped.
- When using the original aspect ratio to crop multiple images with different aspect

ratios, the aspect ratio of the leftmost image among the selected images in the Filmstrip is applied.

[Home](#page-0-0) > [Adjusting Images](#page-316-0) > Adjusting Image Tilt

# **Adjusting Image Tilt**

You can adjust the tilt of RAW (NEF, NRW), JPEG, and TIFF images.

**1. Drag the [Straighten] slider to adjust the angle.**

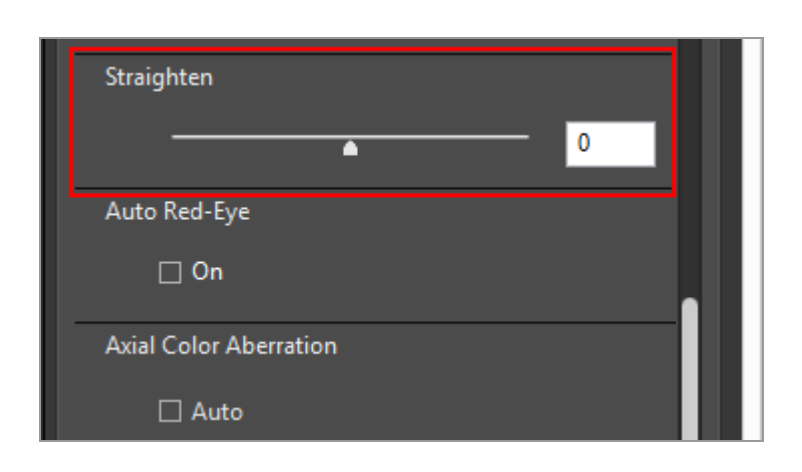

The tilt of the image is adjusted. You can specify values from  $-10.0$  to  $+10.0$  degrees. Setting a positive value will rotate the image clockwise and a negative value will rotate it counter-clockwise. If the value is set to [0], there is no change.

You can also specify the value by entering a numeric value (down to the first decimal place) in the input box.

### **When image tilt is adjusted**

- The image will be automatically stretched to hide all areas of the image where there is no information.
- Image size (in pixels) and aspect ratio will remain the same.

### **Images adjusted with Capture NX-D**

When using ViewNX-i to adjust an image for which[Include areas without image data]is enabled in Capture NX-D, the tilt is corrected while maintaining the setting configured in Capture NX-D.

[Home](#page-0-0) > [Adjusting Images](#page-316-0) > Correcting Red-eye

# **Correcting Red-eye**

You can correct red-eye phenomena, a phenomenon which causes subject's eyes to appear red in the captured image when shooting with flash.

This function detects red-eye phenomena and corrects it.

## **1. Check [Auto Red-Eye] in [On].**

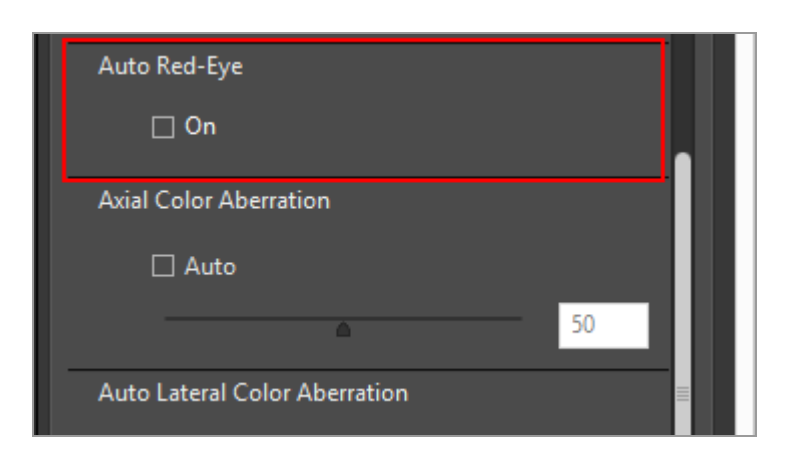

The red-eye in the subject's eyes will be corrected.

## **Using [Auto Red-Eye]**

- The function may be less effective depending on the image.
- In rare cases, this function may correct areas unaffected with red-eye.

### [Home](#page-0-0) > [Adjusting Images](#page-316-0) > Correcting Axial Color Aberration

# **Correcting Axial Color Aberration**

You can reduce color fringing (color bleeding) due to axial color aberration of RAW (NEF, NRW), JPEG, and TIFF images.

Axial color aberration is a phenomenon that causes a position shift of an image as a result of differences in light wavelength. By axial color aberration, color fringing can be occurred in the subject in focus or its surroundings.

Axial color aberration tends to occur when a powerful telephoto lens is used, or if the surroundings of the subject are brightly lit.

### **1. Check [Auto] in [Axial Color Aberration] and drag the slider to specify the value.**

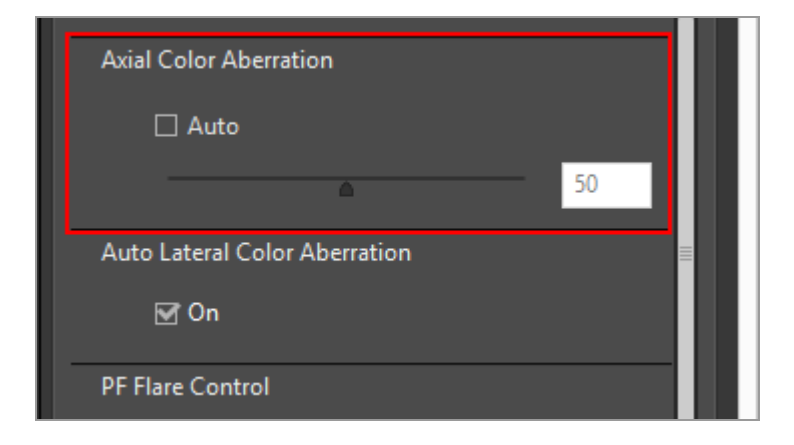

Color fringing caused by axial color aberration is corrected.

When [Auto] is checked, the value is first set to [50]. Drag the slider to specify the value. You can set a value from 0 to 100. The larger the value you specify, the more that is applied. When [Auto] is unchecked, no correction is applied.

[Home](#page-0-0) > [Adjusting Images](#page-316-0) > Correcting Lateral Color Aberration

# **Correcting Lateral Color Aberration**

You can reduce color shift due to lateral color aberration of RAW (NEF, NRW), JPEG, and TIFF images.

Lateral color aberration is a phenomenon that causes size discrepancies in a captured image. By lateral color aberration, color shift occurs on the side of an object that is positioned away from the center of the image.

### **1. Check [On] in [Auto Lateral Color Aberration].**

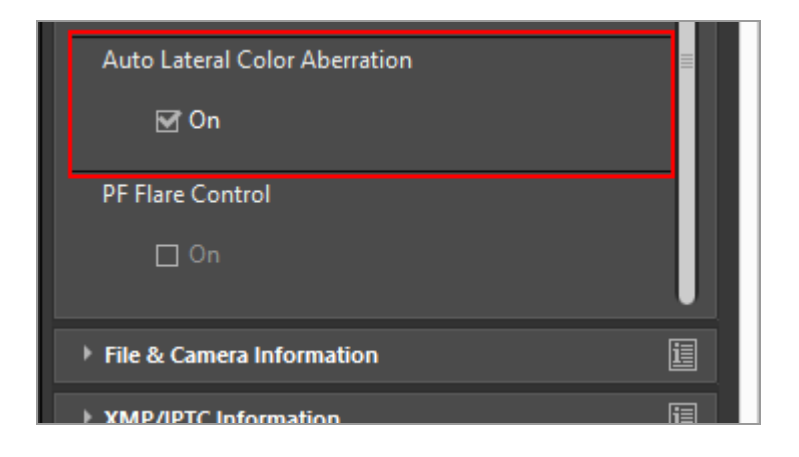

Color shift caused by lateral color aberration is corrected.

Correction cannot be performed for S size RAW images (NEF, NRW).

[Home](#page-0-0) > [Adjusting Images](#page-316-0) > Reducing PF Flare (PF Flare Control)

# **Reducing PF Flare (PF Flare Control)**

You can reduce PF flare in RAW (NEF, NRW), JPEG and TIFF images.

PF flare is a visible artifact (such as a ring-shaped or round flare) that may appear when using a Phase Fresnel (PF) lens to capture an image that includes a strong light source.

## **1. Check [On] in [PF Flare Control].**

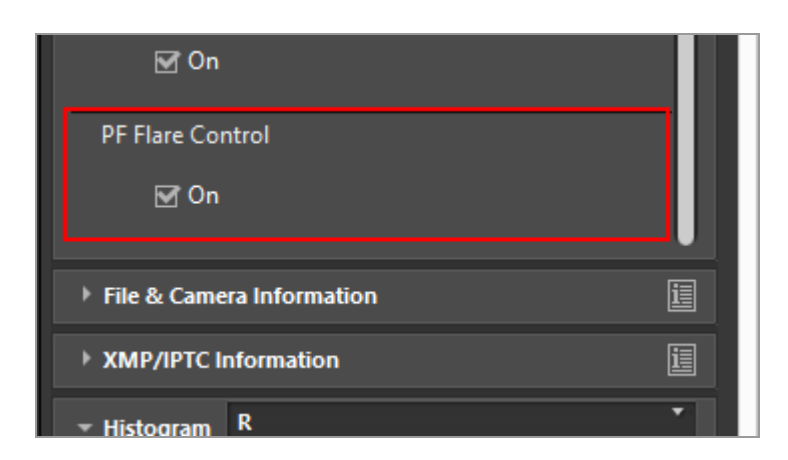

Ring-shaped or round flare is reduced.

Only images taken with a compatible lens can be adjusted.

#### [Home](#page-0-0) > [Adjusting Images](#page-316-0) > Reverting Adjusted Images

# **Reverting Adjusted Images**

You can revert an image adjusted by ViewNX-i.

- **[Reverting RAW images to the state when they were shot](#page-346-0)**
- **[Deleting adjustment files](#page-347-0)**

## <span id="page-346-0"></span>**Reverting RAW images to the state when they were shot**

**1. Select an adjusted RAW image, then click and the [Adjustments/Metadata] palette.**

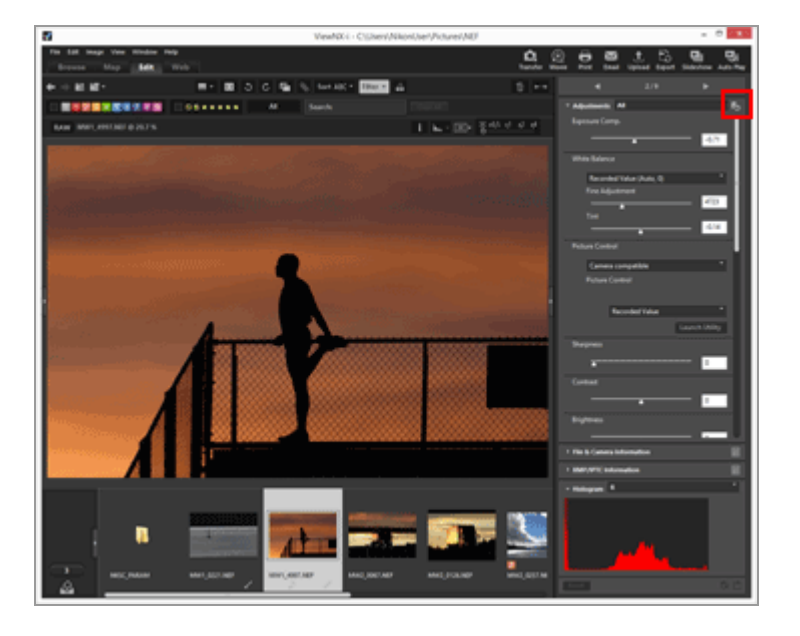

The value of each item in [Adjustments] and metadata reverts to the state before adjustment.

#### **2. Click on the [Adjustments/Metadata] palette.**

The image is saved in its previous state before adjusted with ViewNX-i.

After saving, it cannot be reverted back to the adjusted state.

Only RAW images (NEF, NRW) adjusted using ViewNX-i can be reverted back to the state when they were shot using this function.

## <span id="page-347-0"></span>**Deleting adjustment files**

**1. Select the adjusted image (JPEG, TIFF, NEF, NRW, MOV), then select [Revert to Last Saved State] in the [Edit] menu.**

The adjustment file associated with the selected image is deleted and the metadata and adjustment information become void.

## **M** Note

- Deleting adjustment files voids the editing performed with ViewNX-i or Capture NX-D.
- The editing performed with ViewNX2 is saved to the image file instead of the adjustment file, so it remains even after the adjustment file is deleted.
- After deleting the adjustment file, you cannot revert the image to the state when it was edited.

[Home](#page-0-0) > [Adjusting Images](#page-316-0) > Customizing Adjustment Controls

# **Customizing Adjustment Controls**

You can customize the display of the [Adjustments] items on the [Adjustments/Metadata] palette.

You can show only frequently used items or arrange them in order of frequency.

## **Selecting the method to display image adjustment items**

You can select whether to show all items in [Adjustments] or only basic items.

### **1. Click to select the desired option.**

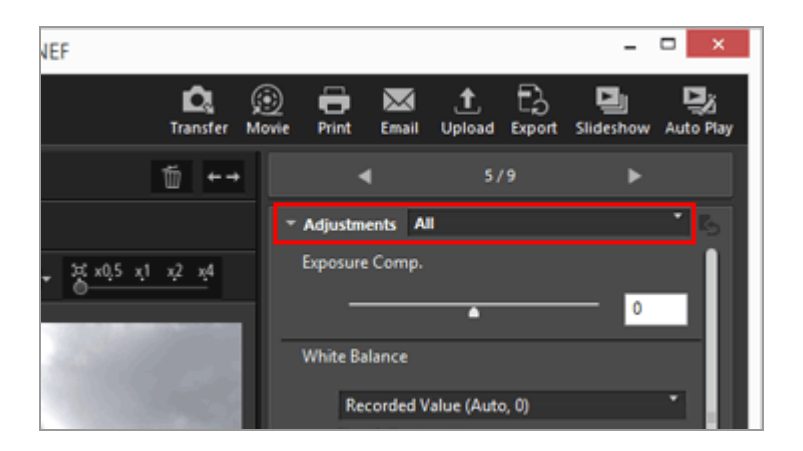

The displayed items change accordingly.

You can select [All] or [Quick].

## **Customizing the show/hide status and the order of [Adjustment] items**

You can specify the show/hide status of each item in the [Adjustments] pane and their display order.

The show/hide status and display order of the [Adjustments] items can be registered as preset settings.

**1. Click to select [Custom Settings...] from the dropdown options.** 

Customizing Adjustment Controls

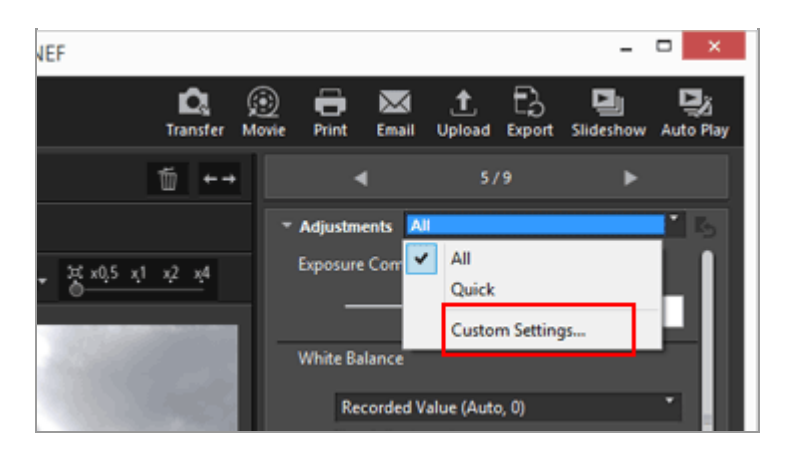

The setting screen is displayed.

### **2. Click [New].**

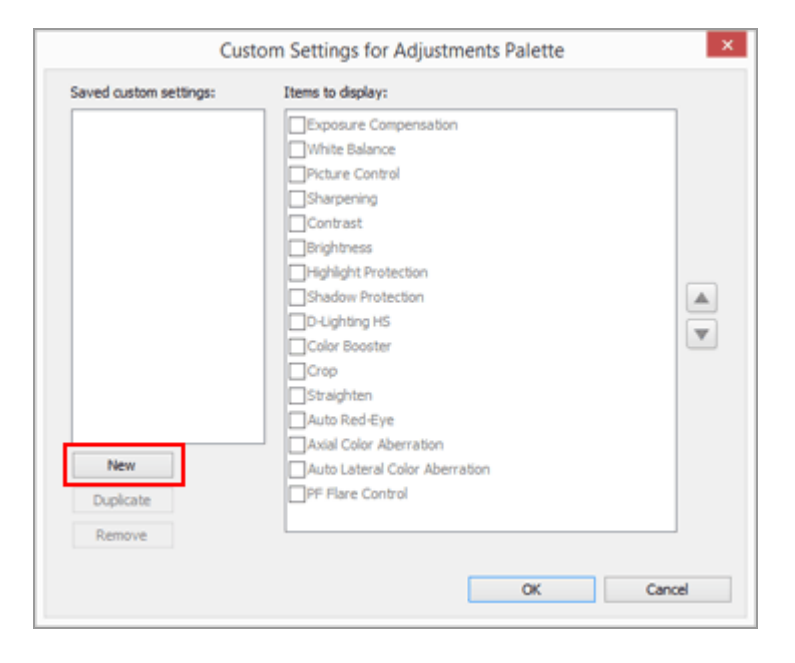

A new preset is created in [Saved custom settings:].

**3. Set the show/hide status of each item and their display order.**

Set the settings as below:

- **In [Items to display:], check the item you would like to display and uncheck the items you would like to hide.**
- In [Items to display: ], select the desired items and click  $\blacksquare$  or  $\blacksquare$  to **rearrange them.**

Each time you click an item name, the status of the item switches between "selected" and "deselected". You can select multiple items.

### **4. Click [OK].**

The settings are registered as a preset.

When you click  $\blacksquare$ , the registered preset is displayed in the dropdown options. Select the preset to change the displayed items.

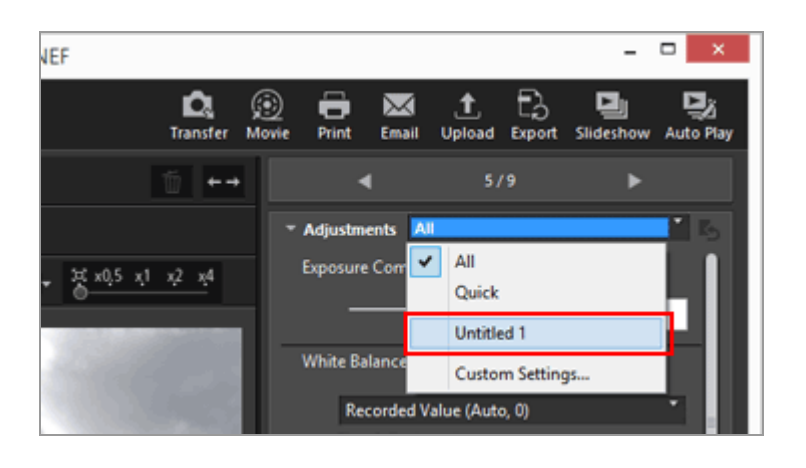

### **Managing presets**

To edit or delete a preset, display the preset setting window.

**Editing presets**

Select the preset to edit and go back to step 3 above (the settings of the show/hide status of each item and their display order) and complete the subsequent instructions that follow it.

**Changing preset names**

Select the preset to rename from the list of presets and click the preset again. There, you are able to change the name.

**Duplicating presets**

Select the preset to duplicate from the list of presets and click [Duplicate]. The copy of the preset is created with a sequential number added to the end of the original name. This function is useful to create a new preset by modifying an existing one.

**Deleting presets**

Select the preset to delete from the list of presets and click [Remove].

### [Home](#page-0-0) > [Adjusting Images](#page-316-0) > Picture Control Utility 2

# **Picture Control Utility 2**

Using Picture Control Utility 2, you can manage custom Picture Controls to adjust RAW images (NEF, NRW). You can also create a custom Picture Control and export/import it between supported applications and memory cards.

Custom Picture Controls created by Picture Control Utility 2 can be used interchangeably among compatible software for adjusting RAW images (NEF, NRW). When the Picture Control Utility 2 starts,  $\mathbb{E}_{\mathbb{D}}$  is displayed on the Taskbar in Windows (or Dock in Mac OS).

## **Starting Picture Control Utility 2**

Start Picture Control Utility 2 to create or modify a custom Picture Control, and export/import it between ViewNX-i and the camera.

### **1. Click [Launch Utility].**

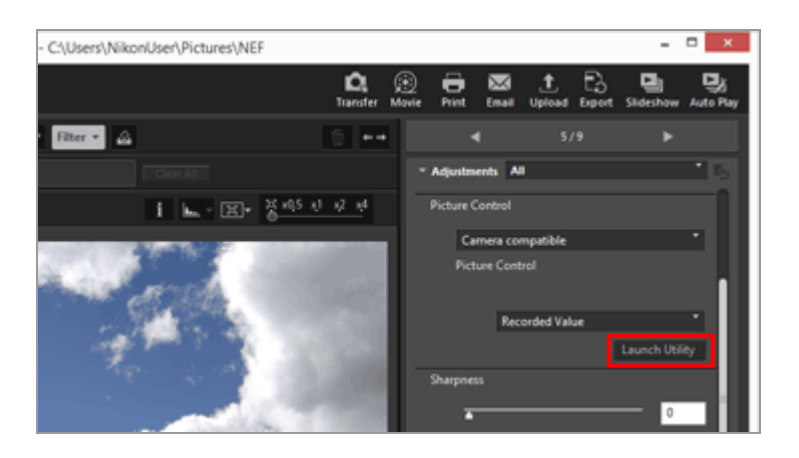

Picture Control Utility 2 starts, and the image selected in ViewNX-i is displayed in it. The displayed image is used as a sample image for you to create or edit custom Picture Controls.

Only NEF format RAW images shot with a Nikon digital single-lens reflex camera, advanced camera with interchangeable lens, or COOLPIX A can be used as sample images. When images in other formats are selected, a default image is displayed.

- You can also start Picture Control Utility 2 by selecting [Launch Picture Control Utility
- 2] from the [File] menu.

### **Notes**

This feature is available when Picture Control Utility 2 is installed.

### <span id="page-352-0"></span>[Home](#page-0-0) > Editing Movies (ViewNX-Movie Editor)

# **Editing Movies (ViewNX-Movie Editor)**

With the ViewNX-Movie Editor movie editing software, you can convert, combine, and export movies captured on a digital camera, or combine movie files and still image files to create original movies.

## **Displaying the general settings window**

The general settings window is displayed when you select sources (movie files and still image files) in ViewNX-i and start ViewNX-Movie Editor.

**1. In the ViewNX-i browser window or map window, select the source movie files and still image files.**

### **2. Click .**

The general settings window is displayed.

### **General settings window**

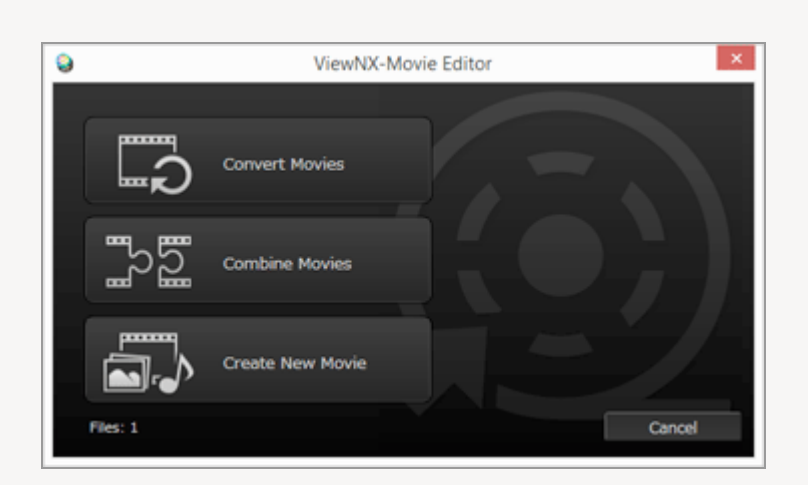

The functions described below are available.

### **[Convert Movies]**

The [Output Movie] window is displayed, enabling you to configure export settings and other properties for the selected movie before converting or exporting it. If the movie was trimmed in ViewNX-i, a file consisting of the specified playback range is extracted.

### **[Combine Movies]**

The [Output Movie] window is displayed, enabling you to combine multiple movie files recorded with the same settings specified in ViewNX-i, and export them together as a

single movie file.

### **[Create New Movie]**

The movie creation window is displayed, and the movie files and image files selected in ViewNX-i are arranged in the Storyboard. You can edit the movie by changing the order of the sources and adding transition effects, message clips, and background music. The edited Storyboard can be exported as a new movie file.

## **[Output Movie] window**

The [Convert Movies] and [Combine Movies] operations are performed in the displayed [Output Movie] window.

Refer to "**[Exporting Movies \(Converting/Combining/Creating Movies\)](#page-383-0)**" for details about the operations in the [Output Movie] window.

## **Basic operation**

Explains the operation flow for the movie creation window that is displayed when [Create New Movie] is selected in the general settings window.

Refer to this section for information on using recorded movie files and image files to create new original movies.

**[Getting Started](#page-355-0)**

- **[Features of the Movie Creation Window](#page-356-0)**
- **[Step 1: Arrange Still Images and Movies in the Storyboard](#page-359-0)**
- **[Step 2: Set the Transition Effects and Add an Opening Clip, Ending Clip, and](#page-362-0) [Background Music](#page-362-0)**
- **[Step 3: Export the Edited Results as a Movie File](#page-366-0)**

## **Detailed operation**

Explains the detailed operations and functions. Refer to this section after having understood the basic operation flow.

- **[Arranging, Adding, and Deleting Sources](#page-369-0)**
- **[Displaying Text on Still Images and Movies](#page-371-0)**
- **[Using a Portion of the Movie by Cutting It Out \(Trim\)](#page-373-0)**
- **[Inserting Background Music \(Audio\)](#page-376-0)**
- **[Setting the Playback Time for Still Images. Color Clips. and Transitions](#page-379-0)**
- **[Creating a Stop Motion Movie](#page-381-0)**
- **[Exporting Movies \(Converting/Combining/Creating Movies\)](#page-383-0)**
- **[Restoring Temporarily Saved Settings](#page-388-0)**

# **Other information**

**[Menu List of ViewNX-Movie Editor](#page-389-0)** 

### <span id="page-355-0"></span>[Home](#page-0-0) > [Editing Movies \(ViewNX-Movie Editor\)](#page-352-0) > Getting Started

# **Getting Started**

This section explains the features of the movie creation window and the basic operation flow.

### **[Features of the Movie Creation Window](#page-356-0)**

Describes the parts and functions of the movie creation window.

### **[Step 1: Arrange Still Images and Movies in the Storyboard](#page-359-0)**

To create new movies using captured still image files and movie files, register the sources in the Storyboard and arrange them in the desired playback order.

## **[Step 2: Set the Transition Effects and Add an Opening Clip, Ending Clip, and](#page-362-0) [Background Music](#page-362-0)**

Edit the sources into a new movie by setting the screen transition effects between the sources arranged in the Storyboard, and by adding an opening clip, ending clip, message clips, and background music.

### **[Step 3: Export the Edited Results as a Movie File](#page-366-0)**

Display the [Output Movie] window, and export and save the edited contents as a movie file. You can select the movie export style depending on the intended use, such as when you want to upload the movie to an Web Service on the Internet.

<span id="page-356-0"></span>[Home](#page-0-0) > [Editing Movies \(ViewNX-Movie Editor\)](#page-352-0) > [Getting Started](#page-355-0) > Features of the Movie Creation Window

# **Features of the Movie Creation Window**

This section describes the features of the movie creation window, which is used to create new movies from recorded movie files and still image files.

- **[Common features](#page-356-1)**
- **[\[Storyboard\] tab](#page-356-2)**
- **[\[Decoration/Duration Settings\] tab](#page-357-0)**

## <span id="page-356-1"></span>**Common features**

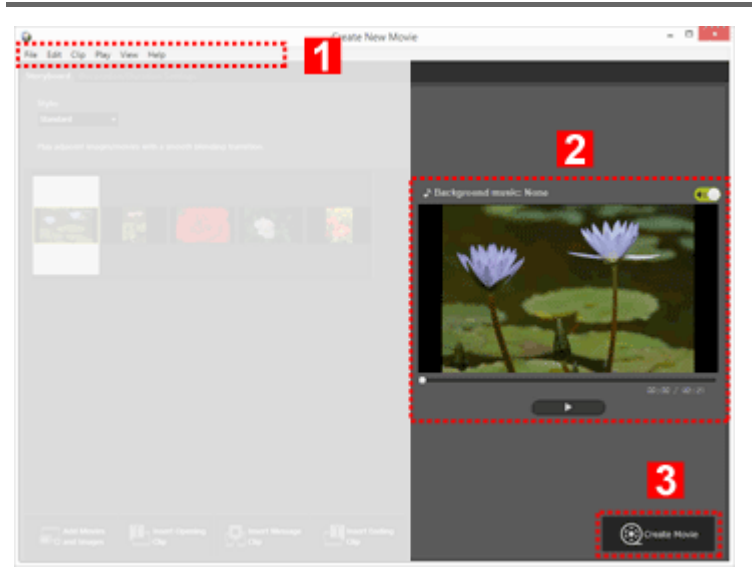

### **1**

### **Menu bar (Windows only)**

Displays the menu options available in the movie creation window.

#### **2**

### **Preview area**

Play back the movie that is being created to check it.

#### **3**

### **Export new movie**

Display the [Output Movie] window and export the contents as a new movie file.

# <span id="page-356-2"></span>**[Storyboard] tab**

Features of the Movie Creation Window

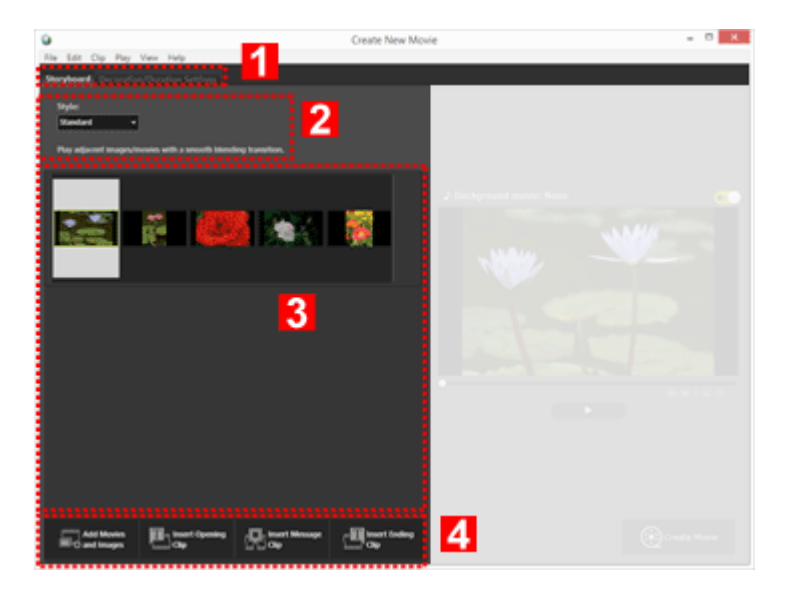

### **1**

### **Tab selection bar**

The tabs listed below can be selected.

**[Storyboard] tab**

Add, arrange, delete, and edit the sources used in the created movie, and add transition effects.

### **[Decoration/Duration Settings] tab**

Register background music and set the playback style and playback time of the created movie.

### **2**

#### **[Style:]**

Set the transition effects between sources for playback.

### **3**

### **[Storyboard] area**

Change the order of the sources used, add and edit the sources, and add text or message clips.

### **4**

### **Add to Storyboard functions**

Add sources to the Storyboard and insert opening, ending, and message clips.

# <span id="page-357-0"></span>**[Decoration/Duration Settings] tab**

Features of the Movie Creation Window

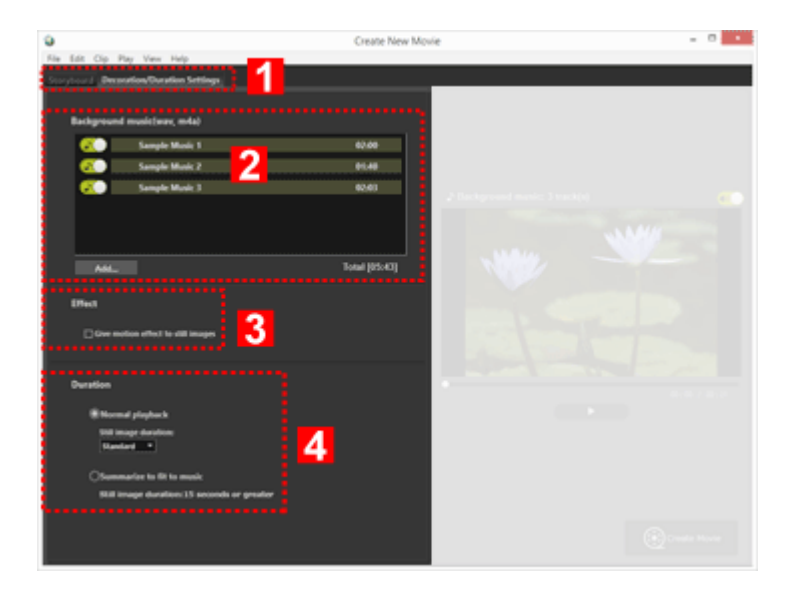

### **1**

#### **Tab selection bar**

The [Storyboard] tab and [Decoration/Duration Settings] can be selected.

### **2**

#### **Background music area**

Displays a list of registered music files.

### **3**

#### **Effect settings**

Adds a motion effect to still images.

#### **4**

#### **[Duration] area**

Set the length of time that still images are displayed. When using background music, you can set the still image display time to match the background music playback time.

<span id="page-359-0"></span>[Home](#page-0-0) > [Editing Movies \(ViewNX-Movie Editor\)](#page-352-0) > [Getting Started](#page-355-0) > Step 1: Arrange Still Images and Movies in the Storyboard

# **Step 1: Arrange Still Images and Movies in the Storyboard**

- **[Preparing movie files and still image files](#page-359-1)**
- **[Adding and arranging sources in the movie creation window](#page-359-2)**

# <span id="page-359-1"></span>**Preparing movie files and still image files**

- Still image files and movie files captured using a Nikon digital camera can be used as sources, in the file formats listed below. Still image files: JPEG, TIFF, RAW (NEF, NRW) Movie file: MOV, AVI
- When using still image files or movie files that are saved in a memory card, copy them to your computer hard disk before registering.

## <span id="page-359-2"></span>**Adding and arranging sources in the movie creation window**

You can add still image files and movie files to the sources arranged in the Storyboard in the movie creation window.

**1. Click the [ Add Movies and Images] button in the movie creation window.**

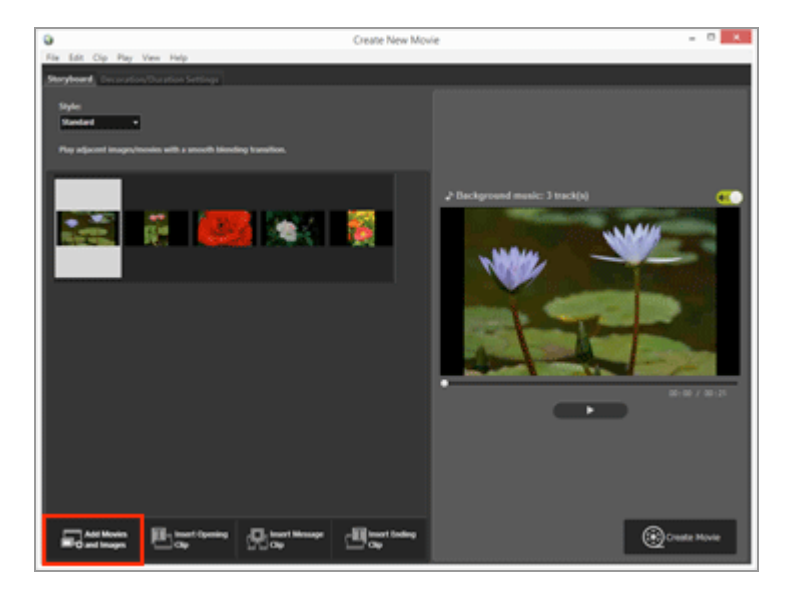

Click [OK] in the displayed confirmation window that asks whether you want to switch to
the ViewNX-i window to select the source.

**2. Select the movie files and image files in the ViewNX-i browser window, and click .**

The selected movie files (files indicated with  $\Box$ ) and image files are added to the Storyboard.

You can also drag and drop files directly from Explorer (Windows) or Finder (Mac OS) to add them to the Storyboard.

Perform all rearranging of movies, images, and other sources in the Storyboard.

You can drag and drop the image files and movie files in the Storyboard to arrange them in the desired playback order.

## **Let's try playback**

You can preview the Storyboard that is being created anytime by clicking  $\blacksquare$  in the preview area.

The following movie controls are found in the preview area.

**XX:XX / XX:XX**

Displays in format of "current playback time/total playback time".

 $-$ 

Indicates the current playback point or pausing point. Drag to move to any playback point.

 $\bullet$   $\bullet$ 

Click to playback a created movie.

During playback, the button change to  $\blacksquare$ . During stop or pause, the button is displayed as  $\blacktriangleright$ .

When you click on a source in the Storyboard, the source is displayed in the preview window. The file can be played back starting from the displayed position.

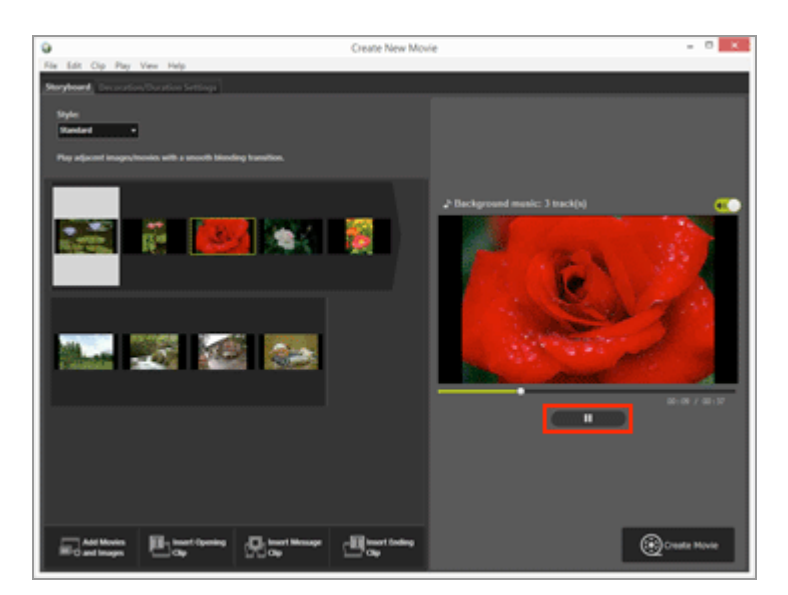

Next: **[Step 2: Set the Transition Effects and Add an Opening Clip, Ending Clip, and](#page-362-0) [Background Music](#page-362-0)**

<span id="page-362-0"></span>[Home](#page-0-0) > [Editing Movies \(ViewNX-Movie Editor\)](#page-352-0) > [Getting Started](#page-355-0) > Step 2: Set the Transition Effects and Add an Opening Clip, Ending Clip, and Background Music

# **Step 2: Set the Transition Effects and Add an Opening Clip, Ending Clip, and Background Music**

Edit the Storyboard by adding screen transition effects, message clips, and background music.

- **[Setting switching effect](#page-362-1)**
- **[Adding opening clips, ending clips, and message clips](#page-363-0)**
- **[Sorting or deleting sources](#page-364-0)**
- **[Inserting background music](#page-364-1)**

# <span id="page-362-1"></span>**Setting switching effect**

Select [Style:] to set the transition effects between the sources (movies/still images/message clips) in the Storyboard.

**1. In the [Storyboard] tab, click on [Standard] under [Style:], and select the style.**

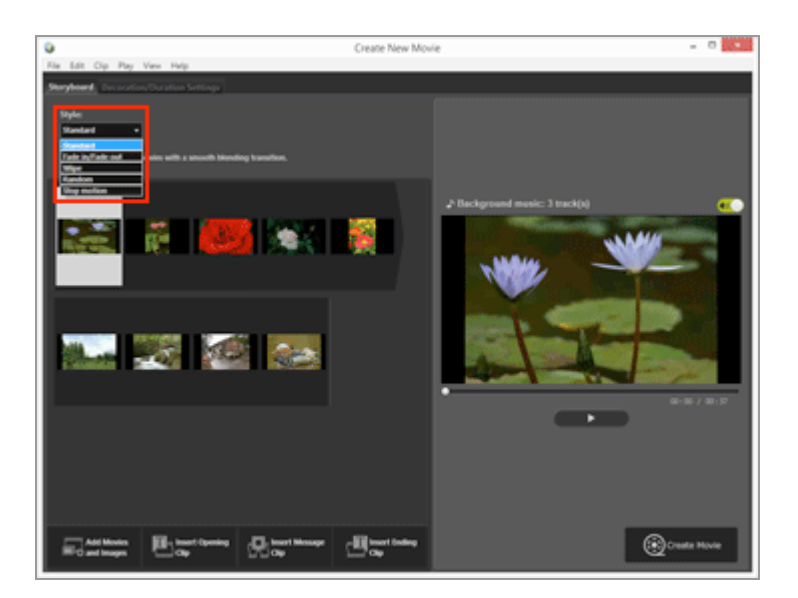

The transition effect is set. You can check the results in the preview area.

#### **[Standard]**

Play back still images (photos) and movies with a smooth transition between them, without losing any part of the source.

#### **[Fade in/Fade out]**

Play back still images (photos) and movies with a slow fade transition between them.

**[Wipe]**

Play back still images (photos) and movies with a transition that slides the next image from right to left over the previous image.

### **[Random]**

Play back still images (photos) and movies with randomly applied transition effects.

## **[Stop motion]**

This setting is available when sources include still images (photos). Each still image (photo) is played back for a short time (0.1 sec/0.2 sec/0.5 sec) before the next one is displayed.

Use this setting to play back still images (photos) in stop motion style that resembles flip book animation.

# <span id="page-363-0"></span>**Adding opening clips, ending clips, and message clips**

You can add an opening clip to the beginning of the movie and an ending clip to the end, and you can add message clips between scenes to create separation between them.

Message clips are added directly before the source that is selected in the Storyboard. Clips can be edited after they are added.

## **1. Click [ Insert Opening Clip], [ Insert Message Clip], or [ Insert Ending Clip].**

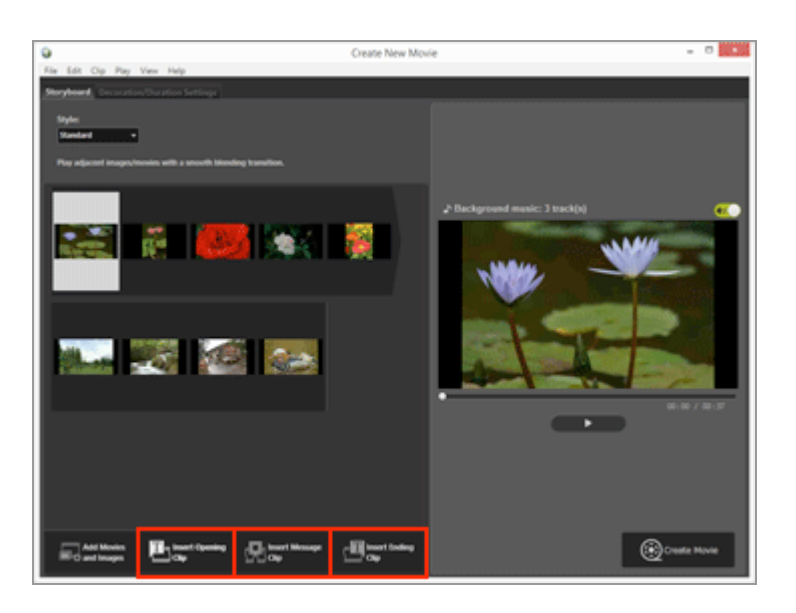

The [Text Settings] window is displayed for the clip.

**<sup>2.</sup> Click the text box at the top left of the [Text Settings] window, and enter the desired text.**

Step 2: Set the Transition Effects and Add an Opening Clip, Ending Clip, and Background Music

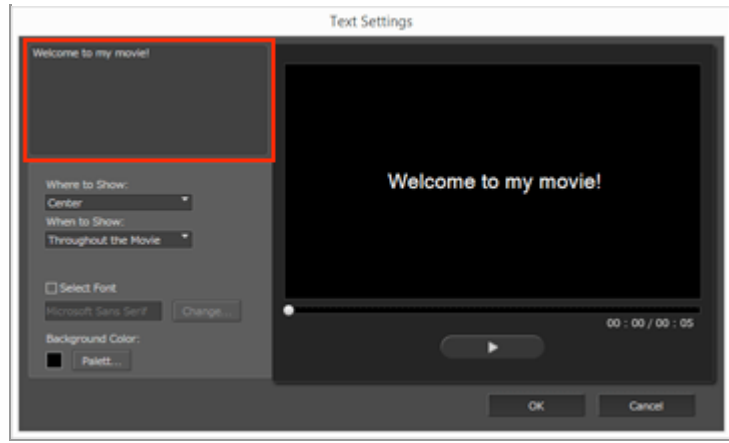

The items listed below can be set.

#### **[Where to Show:]**

Set the position of the displayed text.

#### **[When to Show:]**

Only the [Throughout the Movie] setting is available, and the text is displayed for approximately 5 seconds while the clip is displayed.

#### **[Select Font]**

When you add a check mark and click [Change...], you can change settings such as the font style, size, and color.

#### **[Background Color:]**

When you click [Palett...], you can change the background color of the text.

#### **3. Click [OK].**

After making the settings, click [OK] to apply them and add the clip to the Storyboard. You can check the results in the preview area.

You can edit the opening, ending, or message clips that you added by clicking the icon that is displayed when you position the mouse cursor over the clip.

## <span id="page-364-0"></span>**Sorting or deleting sources**

You can drag and drop the image files, movie files, and message clips that were added to the Storyboard to rearrange the order.

Refer to "**[Arranging, Adding, and Deleting Sources](#page-369-0)**" for details on how to arrange or delete the files.

# <span id="page-364-1"></span>**Adding background music**

You can add background music to the project in the Storyboard.

Prepare a music (audio) file to use for the background music, and register it in the [Decoration/Duration Settings] tab in the movie creation window. Standard audio files are supported.

Step 2: Set the Transition Effects and Add an Opening Clip, Ending Clip, and Background Music

Music file formats that can be registered are WAV and AAC. Refer to "**[Inserting Background Music \(Audio\)](#page-376-0)**" for details on registering background music.

Proceed to "**[Step 3: Export the Edited Results as a Movie File](#page-366-0)**" next.

<span id="page-366-0"></span>[Home](#page-0-0) > [Editing Movies \(ViewNX-Movie Editor\)](#page-352-0) > [Getting Started](#page-355-0) > Step 3: Export the Edited Results as a Movie File

# **Step 3: Export the Edited Results as a Movie File**

You can export and save the edited contents up to this point as a new movie file.

## **Exporting the created Storyboard as a movie file**

You can export the created Storyboard as a new movie file.

The exported movie file can be recorded to DVD using commercially available tools or tools included in the OS.

**1. Click ...** 

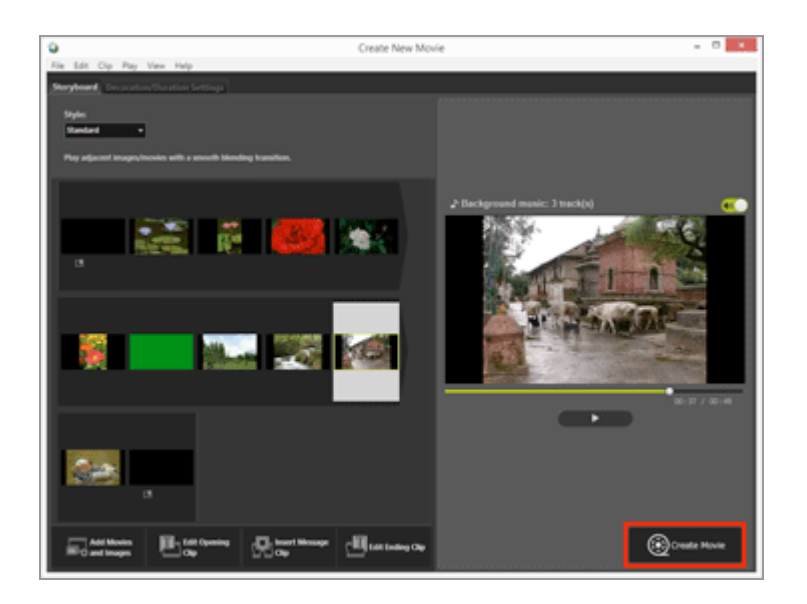

The window for setting the file name and file format for the exported movie is displayed.

Refer to "**[Exporting Movies \(Converting/Combining/Creating Movies\)](#page-383-0)**" for details on movie export settings.

#### **K** Registered image files, movie files, and music files

Registered files cannot be loaded to the Storyboard if you perform any of the operations below using ViewNX-i, Explorer, or Finder.

- Delete from the computer
- Move files to another drive or folder
- Change file names

When an image file or movie file cannot be loaded, its thumbnail is removed from the Storyboard. If a music file cannot be loaded, it is removed from the background music list in the [Decoration/Duration Settings] tab.

Pages after "**[Detailed Operation](#page-368-0)**" display detailed descriptions of features introduced so far.

# <span id="page-368-0"></span>[Home](#page-0-0) > [Editing Movies \(ViewNX-Movie Editor\)](#page-352-0) > Detailed Operation

# **Detailed Operation**

The detailed operations and functions of ViewNX-Movie Editor are described on the pages listed below.

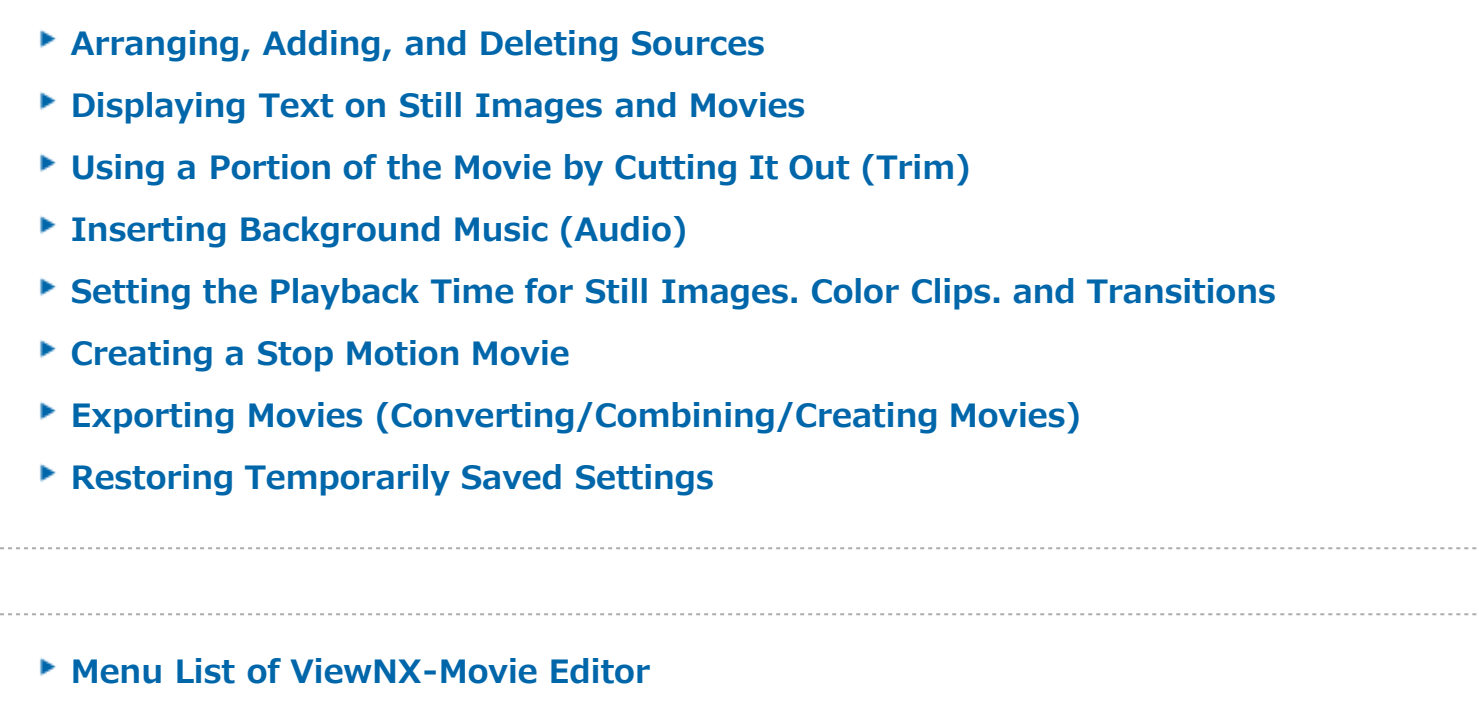

<span id="page-369-0"></span>[Home](#page-0-0) > [Editing Movies \(ViewNX-Movie Editor\)](#page-352-0) > [Detailed Operation](#page-368-0) > Arranging, Adding, and Deleting Sources

# **Arranging, Adding, and Deleting Sources**

You can rearrange the still image files and movie files to change the playback order of the movies in the project. You can also change the location of message clips.

#### **1. Drag and drop the sources in the Storyboard.**

Sort the order of the source.

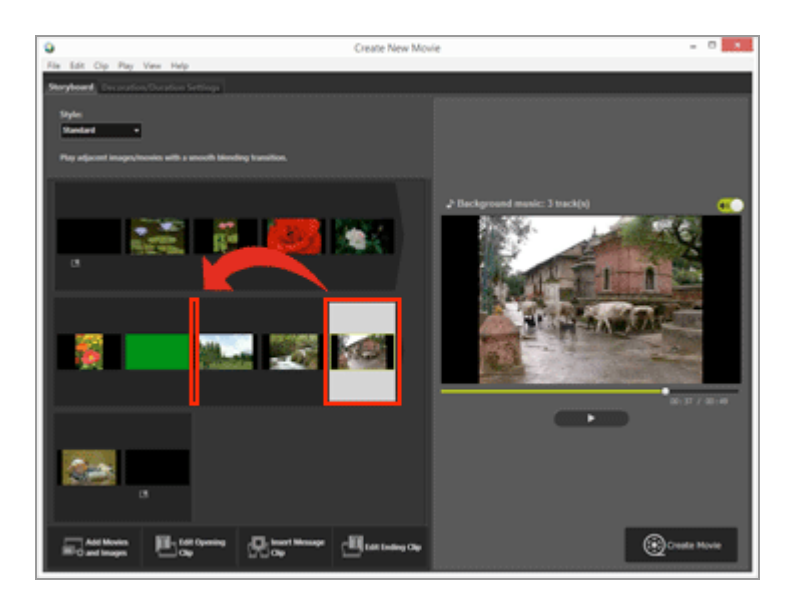

Movie files, still image files, and message clips are played back in the order that they are arranged. You can drag and drop the sources to rearrange them into the desired playback order.

# **Copying and pasting sources in the Storyboard**

You can copy and arrange sources in the Storyboard. This function is useful when you want to use the same source repeatedly.

**1. Select the source in the Storyboard, and select [Copy] in the [Edit] menu.**

**2. Select where to add the source, and select [Paste] in the [Edit] menu.**

# **Deleting still image files and movie files from the Storyboard**

#### **1. In the Storyboard, select the still image files and movie files to delete.**

#### **2. In the [Edit] menu, select [Delete].**

The selected still image files and movie files are deleted from the Storyboard.

#### **Adding still image files and movie files**

Refer to "**[Step 1: Arrange Still Images and Movies in the Storyboard](#page-359-0)**" for details on adding still image files and movie files.

Refer to "**[Step 2: Set the Transition Effects and Add an Opening Clip, Ending Clip,](#page-362-0) [and Background Music](#page-362-0)**" for details on adding opening, ending, and message clips.

<span id="page-371-0"></span>[Home](#page-0-0) > [Editing Movies \(ViewNX-Movie Editor\)](#page-352-0) > [Detailed Operation](#page-368-0) > Displaying Text on Still Images and Movies

# **Displaying Text on Still Images and Movies**

You can display text on top of image and movie files.

- **[Setting the text](#page-371-1)**
- **[Editing the added text](#page-372-0)**

# <span id="page-371-1"></span>**Setting the text**

**1. Click <b>for** for an image file or movie file.

The  $\blacksquare$  icon is displayed when you position the mouse cursor over the still image file or movie file.

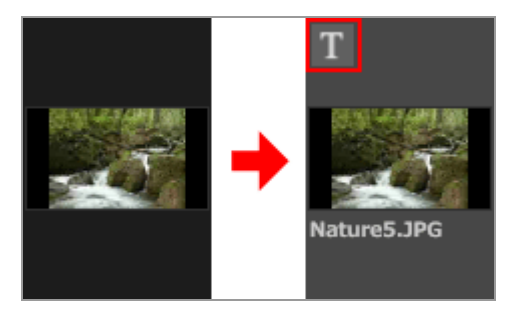

The [Text Settings] window is displayed.

**2. Enter the text and set the font and location of the text.**

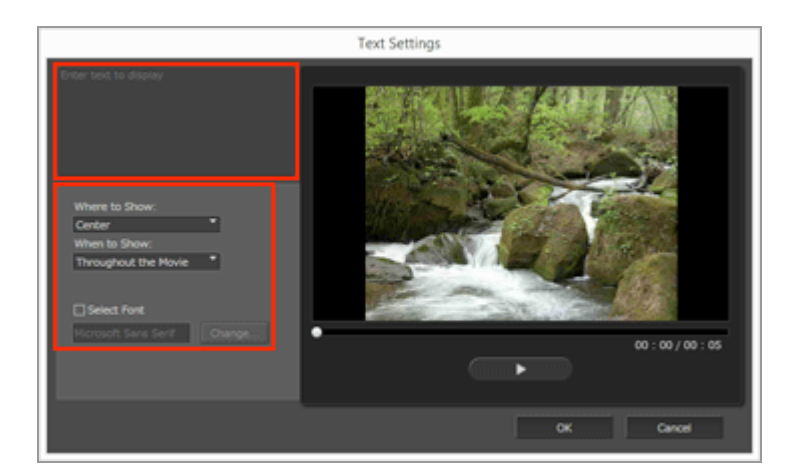

Click the text box at the top left of the [Text Settings] window, and enter the desired text. Up to 64 characters, including double-byte characters, single-byte characters and line feed code, can be entered.

To configure format settings such as the font style, size, and color, add a check mark to [Select Font] and click [Change...].

Set the items listed below.

#### **[Where to Show:]**

Set where to display the text.

#### **[When to Show:]**

Set when to display the text. When [Throughout the Movie] is clicked, the entered text is displayed continuously while the source is displayed. When [From the Beginning for] or [From the End for] is selected, you can display the text for a period of 3 sec, 5 sec, or 7 sec after the file starts or before it ends.

#### **3. Click [OK].**

The settings are applied. Source files with added text are indicated with  $\blacksquare$ .

# <span id="page-372-0"></span>**Editing the added text**

You can change or delete the added text.

## **Changing the text**

In the Storyboard, select a source indicated with a  $\mathbb{R}$ . Click  $\mathbb{R}$  or select [Add or Update Text...] in the [Clip] menu, and change the text in the text box in the [Text Settings] window. After making the changes, click [OK] to apply the settings.

## **Deleting the text**

In the Storyboard, select a source indicated with a  $\blacksquare$ . Select [Add or Update Text...] in the [Clip] menu, and delete the text from the text box in the [Text Settings] window. After you make the changes and click  $[OK]$  to apply the settings, the disappears.

<span id="page-373-0"></span>[Home](#page-0-0) > [Editing Movies \(ViewNX-Movie Editor\)](#page-352-0) > [Detailed Operation](#page-368-0) > Using a Portion of the Movie by Cutting It Out (Trim)

# **Using a Portion of the Movie by Cutting It Out (Trim)**

You can extract the desired portion of a source movie file by removing the unwanted portions (trim function).

Only the extracted portion that remains after trimming is played back.

- **F** [Setting trim](#page-373-1)
- **[Canceling trim setting](#page-375-0)**

# <span id="page-373-1"></span>**Setting trim**

**1. Place the mouse cursor over the source movie file in the Storyboard that you** want to trim, and click **W**.

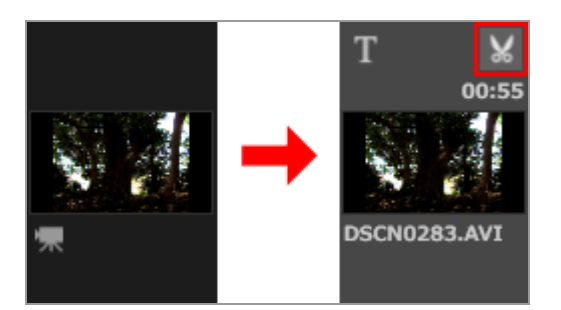

The [Duration Settings] window is displayed for the movie.

Set the in and out point of the trim. The portion between the in and out points will be played back in the movie.

It is possible to set only either the in point or the out point.

## **[Duration Settings] window**

Using a Portion of the Movie by Cutting It Out (Trim)

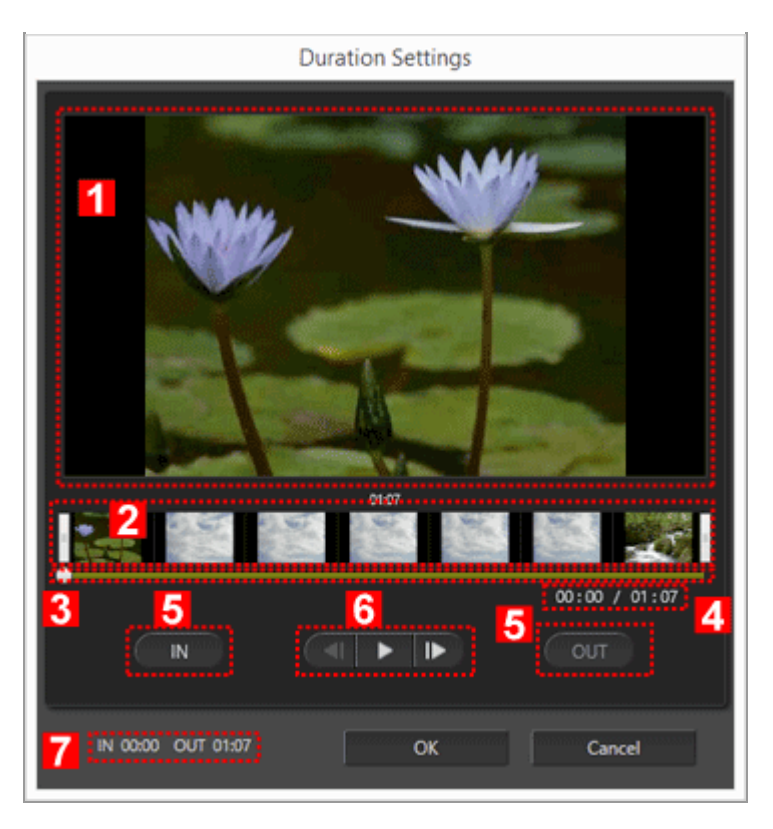

#### **1**

#### **Preview area**

Play back the movie and check the in and out points of the trim.

#### **2**

#### **Movie timeline display area**

The area is divided into seven sections with thumbnails that indicate the overall flow of the movie. Slide the  $\parallel$  on the left and right to set the in and out points.

#### **3**

#### **Playback slider**

Indicates the playback position.

#### **4**

#### **Current playback position (time)/Total playback time**

Check the playback time.

#### **5**

#### **In point (IN) and out point (OUT) setting buttons**

Click the buttons and use  $\blacksquare$  to set the position of the in point and out point.

Using a Portion of the Movie by Cutting It Out (Trim)

#### **Movie controller**

The frame reverse, play (pause), and frame advance buttons are displayed (from left to right).

#### **7**

#### **In and out point position (time)**

Displays the start and end time of the trimmed movie.

#### **Setting the in and out points of the trim**

Move the left and right  $\parallel$  to specify the portion of the movie that you want to keep.

- **1. Move the**  $\parallel$  **on the left end to set the in point, and move the**  $\parallel$  **on the right end to set the out point.**
	- You can check the contents of the specified portion by sliding  $\blacksquare$  between the left and right  $\|$ .

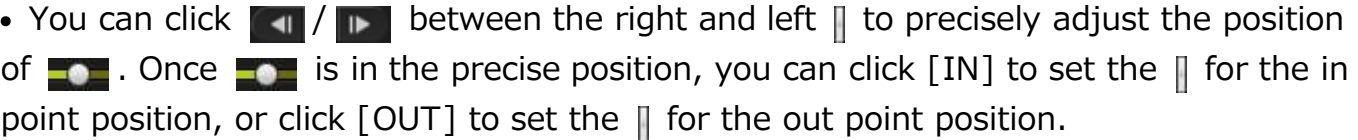

## **2. Click [OK].**

## <span id="page-375-0"></span>**Canceling trim setting**

In the trim Duration Settings window, move the  $\parallel$  for the in and out points in the movie timeline display area to the far right and left, and click [OK].

<span id="page-376-0"></span>[Home](#page-0-0) > [Editing Movies \(ViewNX-Movie Editor\)](#page-352-0) > [Detailed Operation](#page-368-0) > Inserting Background Music (Audio)

# **Inserting Background Music (Audio)**

You can add background music to the movie to change the mood or enhance the impression. Music file formats that can be registered are WAV and AAC. WAV files in more than 16 bits cannot be registered.

- **[Registering background music](#page-376-1)**
- **[Rearranging the playback order of background music](#page-377-0)**
- **[Deleting background music](#page-377-1)**
- **[Setting the volume of source movie files to 0](#page-378-0)**

## <span id="page-376-1"></span>**Registering background music**

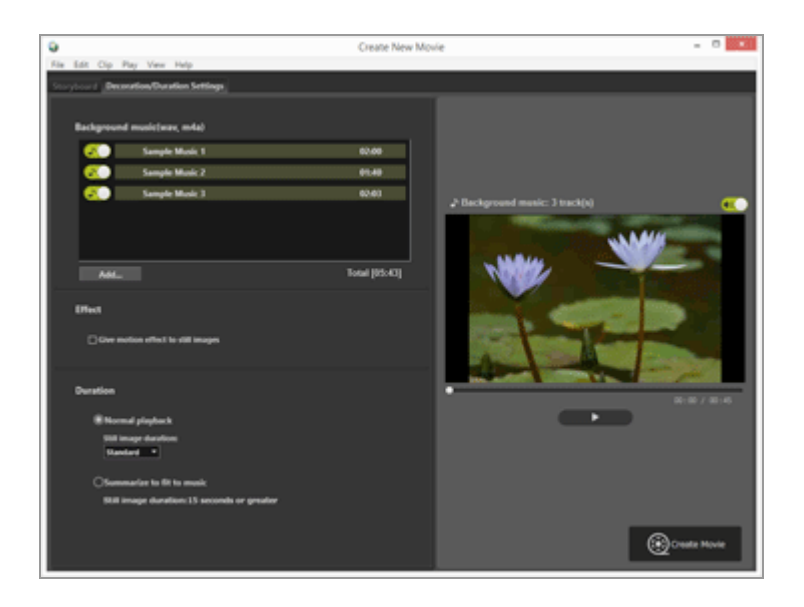

#### **1. Click the [Decoration/Duration Settings] tab.**

The Background music settings tab is displayed.

Sample music files are pre-registered in the background music list.

Click  $\binom{n}{k}$  /  $\binom{n}{k}$  for each music file to turn playback on or off. The total playback time of the background music used is displayed at the bottom right of the music file list.

#### **2. Click [Add...].**

A music file selecting window is displayed.

#### **3. Select the music file to be used, then click [Open].**

The music file is added to [Background music (wav, m4a)].

Up to 10 music files can be registered.

The registered music files are displayed in [Background music (wav, m4a)] in order from the top. When the created movie is played back, the background music plays back in the displayed order.

# <span id="page-377-0"></span>**Rearranging the playback order of background music**

You can change the playback order by selecting a music file and dragging it up or down to a different position.

# <span id="page-377-1"></span>**Deleting background music**

Select a music file that you want to unregister, then right-click and select [Delete]. The pre-registered sample files cannot be deleted.

#### **Background music playback**

The playback style of background music changes depending on the settings of the created movie.

- If the created movie includes still images with the transition style set to [Stop motion], and [Duration] is set to [Normal playback], you can set [Repeat count:] for the movie (select 1, 2, 3, or 5). The background music ends when movie playback ends.
- If the created movie includes still images with the transition style set to [Stop motion], and [Duration] is set to [Summarize to fit to music], [Repeat count:] is automatically set for the movie based on the background music playback time. However, if [Repeat count:] is set to more than 30 for the movie, an error message is displayed, the setting switches to [Normal playback], and [Summarize to fit to music] is not available.
- If the created movie includes still images with a transition style other than [Stop motion], and [Duration] is set to [Summarize to fit to music], the number of seconds that still images are played back is displayed. However, if the duration of still images is less than 2 seconds or is 15 seconds or greater, an error message is displayed, the setting switches to [Normal playback], and [Summarize to fit to music] is not available.

The audio included in the source movie file is played back over the background music. You can select to mute the audio of the source movie file so that only the background music is audible during playback.

Inserting Background Music (Audio)

Refer to "**[Setting the volume of source movie files to 0](#page-378-0)**" for details.

You can click  $\Box$  in the preview area to mute all sound in the current movie.

# <span id="page-378-0"></span>**Setting the volume of source movie files to 0**

You can set the volume of source movie files to 0.

When using background music, you can set the volume of the source movie files to 0 so that only the background music is audible during playback.

#### **1. In the [Clip] menu, select [Set Volume of All Movies to 0].**

#### **Restoring the original volume of all movie files in Storyboard**

You can restore the original volume of movie files by selecting [Revert Movie Volume to Default] in the [Clip] menu.

<span id="page-379-0"></span>[Home](#page-0-0) > [Editing Movies \(ViewNX-Movie Editor\)](#page-352-0) > [Detailed Operation](#page-368-0) > Setting the Playback Time for Still Images. Color Clips. and Transitions

# **Setting the Playback Time for Still Images. Color Clips. and Transitions**

You can adjust the playback time for still images (image files).

# **Setting the playback time**

Set the playback time for still images.

The default playback time is used if no value is set. You can also set the playback time to match the duration of the background music, if a background music file is registered.

#### **1. Display the [Decoration/Duration Settings] tab.**

**2. Select [Normal playback] or [Summarize to fit to music].**

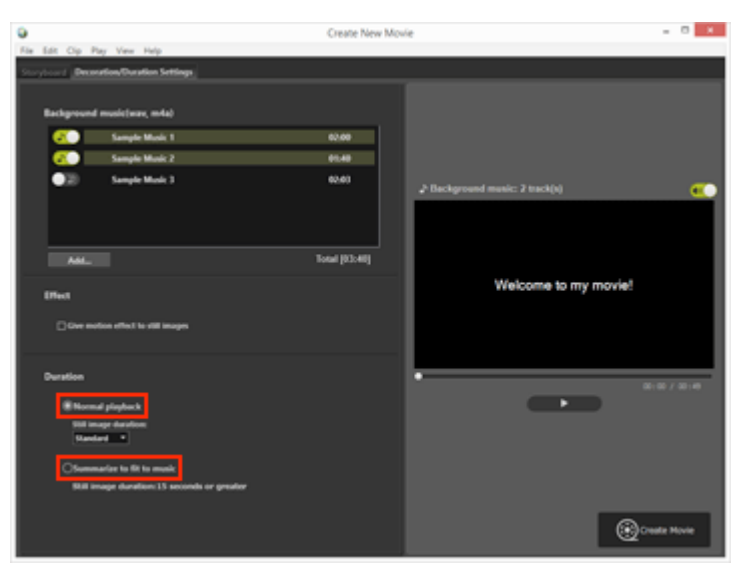

#### **Duration**

For [Still image duration:] in [Normal playback], select [Short], [Standard], or [Long]. The playback time for each still image is 3 seconds for [Short], 5 seconds for [Standard], and 10 seconds for [Long]. The background music fades out when movie playback ends. If the playback time of the

background music is shorter than that of the movie, the background music repeats.

When [Summarize to fit to music] is selected, the number of seconds that each image is played back is displayed, based on the total time. When the transition style is set to [Stop motion], the number of times that the project movie is played back is displayed. Refer to "**[Inserting Background Music \(Audio\)](#page-376-0)**" for details on background music

#### playback.

The playback time for message clips is set to 5 seconds and cannot be changed.

<span id="page-381-0"></span>[Home](#page-0-0) > [Editing Movies \(ViewNX-Movie Editor\)](#page-352-0) > [Detailed Operation](#page-368-0) > Creating a Stop Motion Movie

# **Creating a Stop Motion Movie**

You can create a stop motion style movie that resembles flip book animation by arranging a series of still images taken continuously with a digital camera in the Storyboard and setting the transition style to [Stop motion].

- **1. Register the image files to use in the Storyboard.**
- **2. Select [Stop motion] for the transition style.**

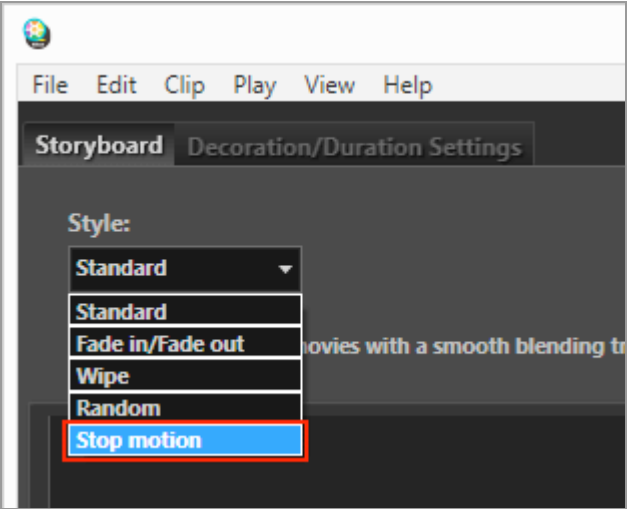

You can set [Still image duration:] to [0.1 sec], [0.2 sec], or [0.5 sec].

When [Still image duration:] is set to [0.1 sec] or [0.2 sec], images may not transition properly during preview in some operating environments.

If this occurs, reduce the window size in the preview area.

Note, however, that this does not affect the output movie (images transition properly in the output movie).

#### **3. Edit the sources.**

You can add opening, ending, and message clips or select the [Decoration/Duration Settings] tab to register background music.

#### **4. Click [ Create Movie].**

#### **Background music playback**

If the transition style is set to [Stop motion], and [Duration] is set to [Summarize to fit to music] in the [Decoration/Duration Settings] tab, [Repeat count:] is automatically set for the created movie based on the background music playback time. However, if [Repeat count:] is set to more than 30 for the created movie, an error message is displayed, the setting switches to [Normal playback], and [Summarize to fit to music] is not available.

<span id="page-383-0"></span>[Home](#page-0-0) > [Editing Movies \(ViewNX-Movie Editor\)](#page-352-0) > [Detailed Operation](#page-368-0) > Exporting Movies (Converting/Combining/Creating Movies)

# **Exporting Movies (Converting/Combining/Creating Movies)**

You can export the created Storyboard as a new movie file.

- **[Configuring movie export settings](#page-383-1)**
- **[Creating movies for upload to Web services](#page-387-0)**

# <span id="page-383-1"></span>**Configuring movie export settings**

**1. Click ...** 

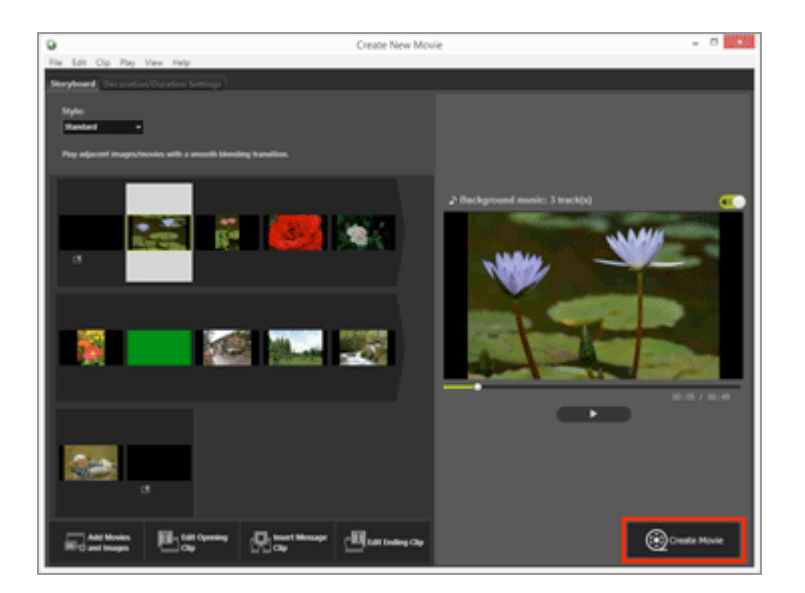

The [Output Movie] window is displayed.

**2. Configure the settings.**

# **[Output Movie] window**

Exporting Movies (Converting/Combining/Creating Movies)

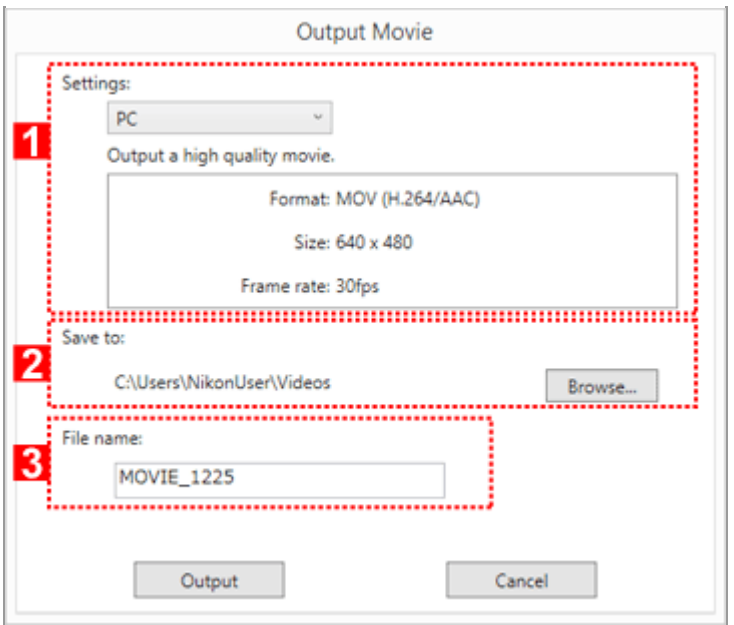

When you set the items below and click [Output], the created Storyboard and movie file are exported as a new movie file.

The displayed items vary depending on the item that is selected in the general settings window.

#### **1**

#### **[Settings:]**

When [Create New Movie] is selected in the general settings window and one of the export styles listed below is specified, the details and advanced settings of the export style (Format:, Size:, Frame rate:) are displayed.

**[PC]**

Exports a movie with high image quality. Movies that are 60 minutes or longer cannot be exported.

#### **[YouTube]**

Exports a compact sized movie for YouTube. Movies that are 15 minutes or longer, or 2 GB or greater, cannot be exported.

**[Web Service]**

Exports a compact sized movie for Web services. Movies that are 15 minutes or longer, or 1 GB or greater, cannot be exported.

**[Advanced Settings]**

Exports a movie with the desired advanced settings (Format:, Size:, Frame rate:). Movies that are 60 minutes or longer cannot be exported.

#### **2**

#### **[Save to:]**

The save destination folder is displayed. To change it, click [Browse...] and select a different folder.

#### **3**

#### **[File name:]**

The file name of the movie is displayed. To change it, click the input box and enter a new file name.

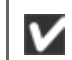

#### **When [Convert Movies] is selected in the general settings window**

When you select a movie file that was trimmed in ViewNX-i, start ViewNX-Movie Editor, and click [Convert Movies] in the general settings window, you can choose the export styles listed below.

• [Quick]

Quickly extract the portion that was specified for playback in ViewNX-i (processed in approximately 1-sec increments/H.264 movie only).

• [Advanced Settings] Export the portion that was specified for playback in ViewNX-i, using the desired settings.

### **When [Combine Movies] is selected in the general settings window**

When you select multiple movies that were recorded using the same settings in ViewNXi, start ViewNX-Movie Editor, and click [Combine Movies] in the general settings window, the export style shown below is displayed.

• [Quick]

Quickly combine the selected movies into a single movie file.

## **Items to be set**

The displayed export style details vary depending on the item that is selected in the general settings window. If you select [Convert Movies] or [Create New Movie] and display the [Output Movie] window, you can select [Advanced Settings] to set or check the items below. The items that are displayed or available vary depending on the source type or the selected export style.

#### **[Format:]**

Select the file format from the two types listed below.

**[MOV (H.264/AAC)]** Extension: .mov Video compression format: H.264 Audio format: AAC

**[MOV (H.264/Linear PCM)]** Extension: .mov Video compression format: H.264 Audio format: Linear PCM

Select [MOV (H.264/AAC)] for a smaller file size when exporting the movie.

### **[Size:]**

Selectable items will vary depending on factors such as the aspect ratio of the movie to be exported.

- $\bullet$  640 x 424 (3:2)
- $-640 \times 480 (4:3)$
- $\cdot$  960 x 540 (16:9)
- $\cdot$  1280 x 720 (16:9)
- $\cdot$  1920 x 1080 (16:9)

The default size is selected based on the size of the image and movie files used in the Storyboard.

The [1920 x 1080] size is selected if the Storyboard only includes still images.

## **[Frame rate:]**

The number of frames per second is displayed for the movie to be exported. The optimum frame rate is selected based on selected export style (50 fps/60 fps for [PC], and 24 fps/25 fps/30 fps for [YouTube] or [Web Service]).

#### **File name and save destination**

When exporting, you can specify the file name and save destination.

#### **[File name:]**

Enter file name of the exported movie.

If the number of characters in the file name and folder name exceeds the limit, the [Output] button at the bottom of the screen is temporarily disabled (Windows only).

#### **[Save to:]**

Set the save destination of the movie to be exported.

#### **Setting the size of the created movie**

The size of the created movie is automatically determined based on the largest movie file (i.e. the movie with the largest area in terms of horizontal and vertical pixel dimensions) in the Storyboard, in the order of priority described below.

- When export style is [PC] or [YouTube]: The  $[1920 \times 1080]$  size is applied when the source size is  $[1920 \times 1080]$  or larger in area.
- When export style is [Web Service]: The  $[1280 \times 720]$  size is applied when the source size is  $[1280 \times 720]$  or larger in area.
- When the aspect ratio of the movie is 3:2: The  $[640 \times 424]$  size is applied.

Exporting Movies (Converting/Combining/Creating Movies)

When the aspect ratio of the movie is 4:3: The  $[640 \times 480]$  size is applied.

When none of the conditions above apply: The  $[1280 \times 720]$  size is applied.

#### **About frame rate**

The actual number of frames per second for the [Frame rate:] settings are as follows.

- 24 fps: playback 23.976 frames per second.
- 25 fps: playback 25 frames per second.
- 30 fps: playback 29.97 frames per second.
- 50 fps: playback 50 frames per second.
- 60 fps: playback 59.94 frames per second.

# <span id="page-387-0"></span>**Creating movies for upload to Web services**

When exporting movies, you can select [YouTube] or [Web Service] for the export style, which reduces file size and configures other properties to make movies easy to upload.

#### **1. In the [Output Movie] window, select [YouTube] or [Web Service].**

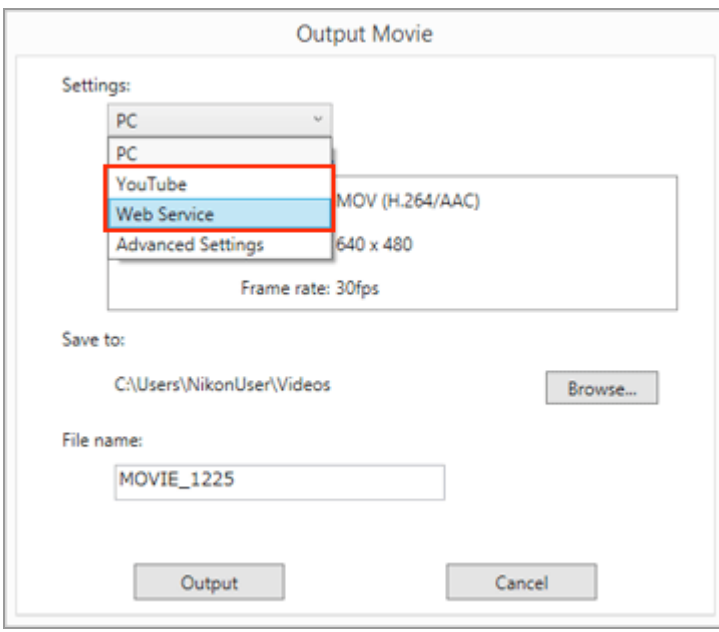

#### **2. Click [Output].**

If the movie is 15 minutes or longer, or if the file size exceeds 2 GB (for YouTube or NIKON IMAGE SPACE) or 1 GB (for Web Service), an error message is displayed and the movie is not exported. Return to the Storyboard and modify the sources.

<span id="page-388-0"></span>[Home](#page-0-0) > [Editing Movies \(ViewNX-Movie Editor\)](#page-352-0) > [Detailed Operation](#page-368-0) > Restoring Temporarily Saved Settings

# **Restoring Temporarily Saved Settings**

When exporting the Storyboard, the setting information edited in the movie creation window is automatically saved.

You can load the temporarily saved setting information to re-edit the movie using a restored Storyboard.

A maximum of 10 settings can be temporarily saved. When the number of temporarily saved settings exceeds 10, the oldest items are deleted first. For setting information that you do not want to be deleted, you can click and protect up to 5 items ( $\circ$  ). You can also delete setting information that you do not want to keep.

#### **1. In the movie creation window, select [Load Saved Settings...] in the [File] menu.**

A list of the temporarily saved setting information is displayed.

#### **2. Select the setting information to restore, and click [Restore].**

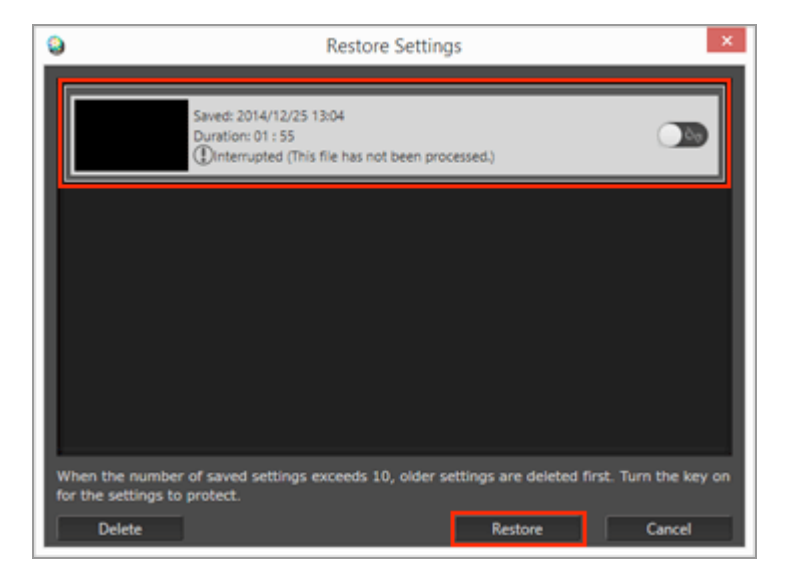

If the currently edited Storyboard is displayed on the screen, a confirmation window asking whether or not to temporarily save the current source and setting information is displayed before the recovery information is displayed. Click [Yes] to save it.

To remove an unwanted item from the setting information list, select it and click [Delete].

The saved Storyboard is restored and can be edited.

<span id="page-389-0"></span>[Home](#page-0-0) > [Editing Movies \(ViewNX-Movie Editor\)](#page-352-0) > Menu List of ViewNX-Movie Editor

# **Menu List of ViewNX-Movie Editor**

A list of menus that are available with ViewNX-Movie Editor is shown below.

- **[\[File\] menu](#page-389-1)**
- **[\[Edit\] menu](#page-389-2)**
- **[\[Clip\] menu](#page-390-0)**
- **[\[Play\] menu](#page-390-1)**
- **[\[View\] menu](#page-391-0)**
- **[\[Help\] menu](#page-391-1)**
- **[\[ViewNX-Movie Editor\] menu \(Mac OS only\)](#page-391-2)**

# <span id="page-389-1"></span>**[File] menu**

#### **[Load Saved Settings...]**

When [Create New Movie] is used to export the Storyboard as a movie file, the current file information and settings are temporarily saved as a recovery file. Use this function to load a temporarily saved recovery file.

#### **[Add Movies and Images...]**

Adds image or movie files to the [Storyboard]. A window is displayed for selecting the image or movie files saved on a computer or memory card.

#### **[Create Movie...]**

Converts the created Storyboard into a new movie file. The setting window for converting is displayed.

#### **[Exit] (Windows only)**

Exits from ViewNX-Movie Editor. If the current project has not been saved, a confirmation window for saving is displayed.

**EXECUTE:** Ctrl+Q (Windows)

# <span id="page-389-2"></span>**[Edit] menu**

#### **[Copy]**

Copies selected images, movie files, and message clips in the Storyboard. Ctrl+C (Windows) / Cmd + C (Mac OS)

#### **[Paste]**

Pastes the copied images, movie files, and message clips to the Storyboard. Ctrl+V (Windows) / Cmd + V (Mac OS)

#### **[Delete]**

Deletes selected images, movie files, and message clips from the Storyboard. Del

# <span id="page-390-0"></span>**[Clip] menu**

#### **[Trim...]**

Displays the [Duration Settings] for the movie, enabling you to adjust the playback time by trimming unwanted portions from the movie file.

#### **[Add or Update Text...]**

Displays the [Text Settings] window, enabling you to display text on top of the selected movie file or image file.

#### **[Insert Opening Clip...]**

Displays [Text Settings] window, enabling you to add an opening clip to the movie that is being created, at the beginning of the Storyboard. If an opening clip is already added, [Edit Opening Clip...] is displayed.

#### **[Insert Message Clip...]**

Displays the [Text Settings] window, enabling you to insert a message clip with background color between scenes in the movie that is being created. The message clip is added directly before the selected source.

#### **[Insert Ending Clip...]**

Displays the [Text Settings] window, enabling you to add an ending clip to the movie that is being created, at the end of the Storyboard. If an ending clip is already added, [Edit Ending Clip...] is displayed.

#### **[Set Volume of All Movies to 0]**

Sets the volume of all movies in the Storyboard to 0 so that no sound is audible during playback. No sound will be played back for any movies added after this setting is made.

#### **[Revert Movie Volume to Default]**

Restores the original volume of the movie.

# <span id="page-390-1"></span>**[Play] menu**

#### **[Play]**

Plays back the movie that is being edited in the preview area. During playback, the name of this item changes to [Pause].

#### **[Stop]**

When playing back a movie in the preview area, it stops.

# <span id="page-391-0"></span>**[View] menu**

#### **[Storyboard]**

Displays the [Storyboard] tab.

#### **[Decoration/Duration Settings]**

Displays the [Decoration/Duration Settings] tab.

# <span id="page-391-1"></span>**[Help] menu**

#### **[ViewNX-Movie Editor Help]**

Displays this help.

# <span id="page-391-2"></span>**[ViewNX-Movie Editor] menu (Mac OS only)**

#### **[About ViewNX-Movie Editor]**

Displays the ViewNX-Movie Editor version information window.

#### **[Quit ViewNX-Movie Editor]**

Exits ViewNX-Movie Editor. If the current project has not been saved, a confirmation window for saving is displayed.

 $\equiv$  Cmd + Q (Mac OS)

#### <span id="page-392-0"></span>[Home](#page-0-0) > Using Web Services

# **Using Web Services**

Using ViewNX-i, you can upload images and movies to Web services, such as Nikon's [NIKON IMAGE SPACE] or Facebook, and share, view or organize them.

Web service account registration (login/authentication) is also possible in the [Web] workspace.

You can view images in albums on [NIKON IMAGE SPACE] or Facebook on the [Navigation] palette of the [Web] workspace, and check posted comments and reactions or post a comment on the selected image on the [Adjustments/Metadata] palette.

If you click  $\blacksquare$  ([NIKON IMAGE SPACE]) or  $\blacksquare$  (Facebook), images and comments can be viewed in the web browser of your computer.

- **[Logging in to Web Services \(Authentication\)](#page-393-0)**
- **[Uploading Images to Web Services](#page-396-0)**
- **[Viewing Uploaded Images and Movies](#page-400-0)**
- **[Posting a Comment to Web Services](#page-402-0)**

<span id="page-393-0"></span>[Home](#page-0-0) > [Using Web Services](#page-392-0) > Logging in to Web Services (Authentication)

# **Logging in to Web Services (Authentication)**

The Web services that ViewNX-i supports are [NIKON IMAGE SPACE] and Facebook. When the workspace is changed to [Web], [NIKON IMAGE SPACE] and Facebook are automatically displayed on the [Navigation] palette. Click the [Login Settings] button to log in to the Web service (authentication).

**1. Click [Web] to change the workspace.**

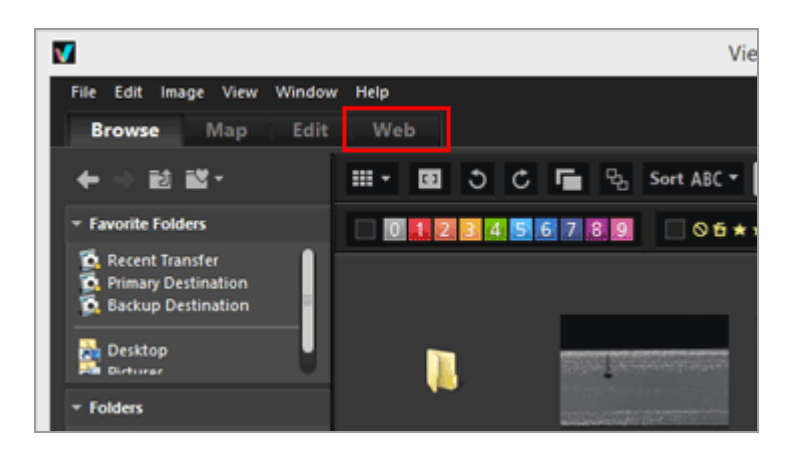

**2. Click [Login Settings].**

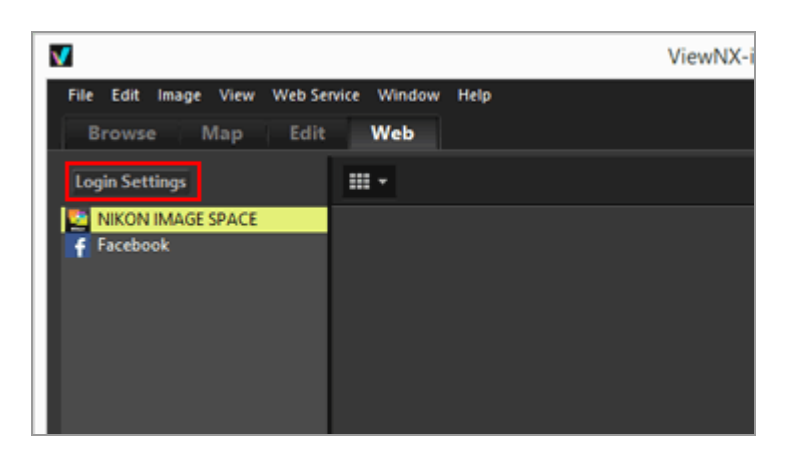

The [Web Service] window of [Options] (or [Preferences] in Mac OS) is displayed.

**3. Click [Login]/[Authenticate].**

Logging in to Web Services (Authentication)

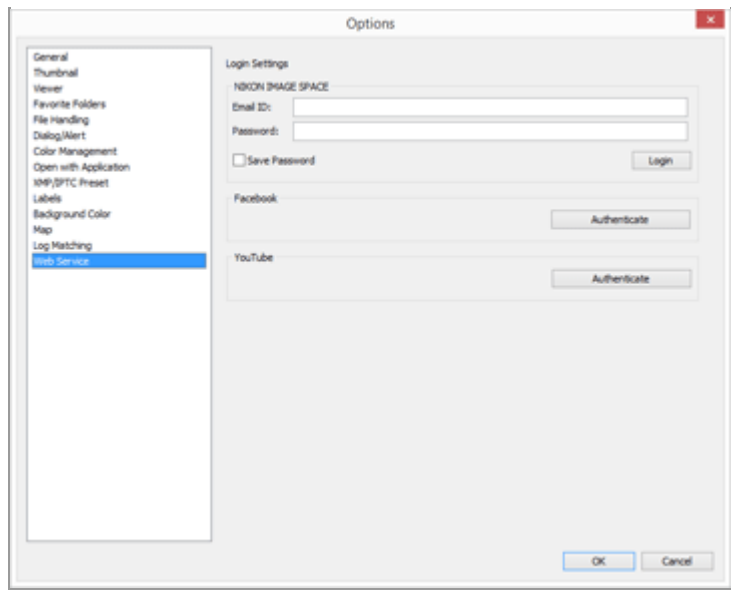

If you do not have an ID for [NIKON IMAGE SPACE], click [Login] and follow the displayed instructions to obtain the ID. If you have an ID, enter [Email ID:] and [Password:] and click [Login].

If you do not have a Facebook account, click [Authenticate] and follow the displayed instructions to obtain the account. If you have an account, click [Authenticate] and enter the account and password for authentication.

#### **About [NIKON IMAGE SPACE]**

[NIKON IMAGE SPACE] is an online album service of Nikon for customers to preserve or manage image/movie files.

The service is provided as a benefit to customers using Nikon digital cameras.

For details on [NIKON IMAGE SPACE], refer to the [NIKON IMAGE SPACE] website.

**<http://www.nikonimagespace.com/>**

#### **If you have logged in (authenticated)**

Albums on each Web service are displayed under each Web service name on the [Navigation] palette. When you select an album, the thumbnails of the images uploaded to the album are displayed in the Image View area.

Reactions and comments on the images posted on the Web service are updated every 5 minutes, and the updated information is displayed on the [Adjustments/Metadata] palette. Even when you have changed to [Browse], you are notified of any updates.

If you checked [Save Password] when you previously logged in to a Web service and retained the login status, you will be automatically logged in after exiting ViewNX-i and rebooting the computer.

#### **Logging out (deauthentication)**

To log out of the Web service (deauthentication), click [Login Settings], then [Logout]/[Remove Authentication].

Only the Web service name is displayed on the [Navigation] palette. Updated information will not be obtained.

#### **Notes**

- An Internet environment is required.
- The file formats that can be uploaded are JPEG (RGB mode), RAW (NEF, NRW), TIFF (uncompressed TIFF, or TIFF compressed with LZW), MPO (3D format), MOV, AVI, Motion Snapshot image files, and image files with voice memo.
- When movie files stored in [NIKON IMAGE SPACE] are displayed in the ViewNX-i window, the first frame of each movie is displayed as a still image.
- You need your own account to use [NIKON IMAGE SPACE]. Register on the [NIKON IMAGE SPACE] website. For languages supported by [NIKON IMAGE SPACE] and countries/regions available for account registration, refer to its website.
[Home](#page-0-0) > [Using Web Services](#page-392-0) > [Logging in to Web Services \(Authentication\)](#page-393-0) > Uploading Images to Web Services

# **Uploading Images to Web Services**

Use the [Browse] workspace to upload images or movies. You can upload them to the Web services listed below.

- [NIKON IMAGE SPACE]
- Facebook
- YouTube

#### **Upload destinations**

- Uploaded files will be stored in an album. You can choose whether to create a new album or use an existing album to store them.
- In [NIKON IMAGE SPACE], you can save or create files or albums of the same name at the same directory level. Even when you upload files or albums to [NIKON IMAGE SPACE] where files or albums of the same name already exist, these existing files will not be overwritten.
- In Facebook, if you select [Facebook (Album)] as the upload destination, you can create a new album in which to save images, or save them to an existing album. In addition, you can post the images by selecting Facebook (Timeline) as the upload destination.

#### **Before uploading**

- Supported file formats for upload vary depending on the Web service. JPEG (RGB mode), RAW (NEF, NRW), TIFF, MPO (3D format), MOV, AVI, Motion Snapshot image files, and image files with voice memo.
- Before uploading, we recommend logging in to the Web service.
- For still image files, configure the information tag settings or file conversion settings in advance.
- When uploading a movie with a changed playback range, the movie will be trimmed to the specified playback range and uploaded.

## **Uploading**

**1. Select the files to upload and click .**

Uploading Images to Web Services

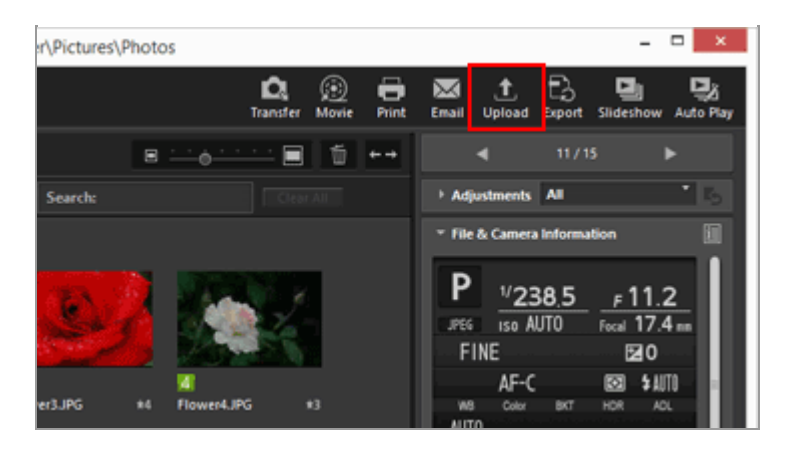

**2. Select the Web service to upload to.**

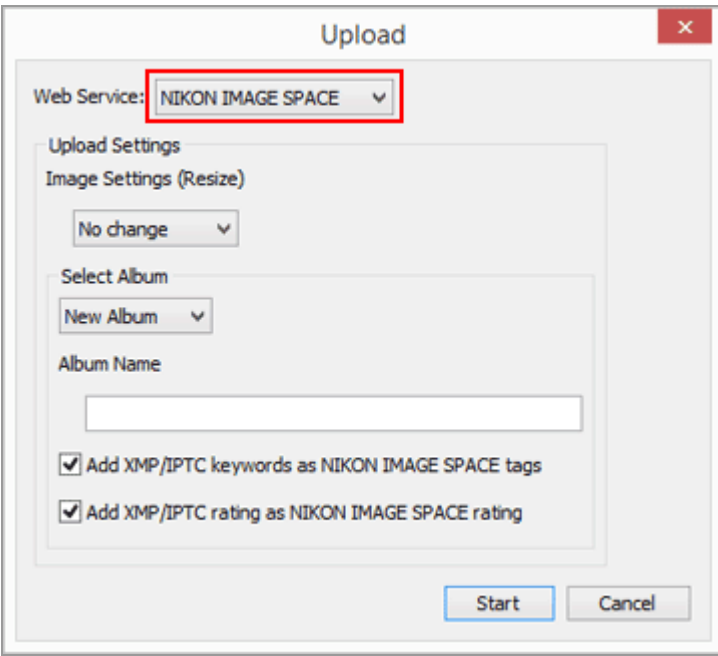

If you are not logged in to the Web service, a window that prompts you to log in is displayed.

After you are logged in to the Web service (authenticated), a window for configuring the upload settings is displayed, allowing you to set or select the options below.

• [Image Settings (Resize)]: Choose to retain the original image size or choose an image size from the displayed image sizes that are available for the selected Web service.

When you select [NIKON IMAGE SPACE] as the upload destination Web service, you can select [No change] to upload NEF or NRW images as is. When you select another Web service or image size, they are converted to JPEG when uploaded.

• [Select Album]: Choose to select the upload destination album name or select [New Album] to create a new album as the upload destination.

• In Facebook, you can choose whether or not to delete [Location Info]. Also, in Facebook and YouTube, you can set sharing limits for your images and movies.

### **3. Click [Start].**

A window that shows the upload progress is displayed.

- If you click [Cancel] or exit ViewNX-i while uploading, uploading stops. If uploading multiple images, the images that have already been transferred remain uploaded.
- When uploading image files to NIKON IMAGE SPACE, you can add information such as tags.

### **Uploading from the Photo Tray**

You can upload files moved to the Photo Tray in the [Browse] workspace by changing the workspace to [Web] and dragging and dropping them onto the Web service on the [Navigation] palette.

In the [Web] workspace, you cannot drag and drop image files from the image file list onto the Photo Tray or other Web services.

#### **Notes**

- In [NIKON IMAGE SPACE], up to 200 image files can be uploaded to an album. However, this limitation may vary depending on the registered account. Available space information may differ between [NIKON IMAGE SPACE] and your computer due to the difference in their capacity calculation methods. Therefore, you may not be able to upload files even if the total size is less than available space that is shown.
- In [Facebook (Album)], up to 50 still images can be uploaded at a time and up to 1000 still images can be uploaded to an album. Movies of up to 1 GB can be uploaded one at a time.
- Movies shorter than 15 minutes can be uploaded to [YouTube] one at a time.

Check the checkboxes in the setting screen to add tags and ratings.

#### **About [NIKON IMAGE SPACE] tags and ratings**

In [NIKON IMAGE SPACE], you can organize, search or narrow down files based on tags or ratings.

• Specify a word related to the files as a [Tag] for use as a keyword for searching. When

the XMP/IPTC information's [Keywords] are set to an image file, you can set them as tags.

• You can assign a [Rating] of one to five to each image based on its importance or value, enabling you to better organize and sort files. When a rating has been assigned to an image file, it is applied in [NIKON IMAGE SPACE].

#### **[Add XMP/IPTC keywords as NIKON IMAGE SPACE tags]**

When this option is checked, the [Keywords] that are previously set for an image will be added as [Tags] when the image is uploaded to [NIKON IMAGE SPACE].

#### **[Add XMP/IPTC rating as NIKON IMAGE SPACE rating]**

When this option is checked, a [Rating] that is previously set for an image will be added as a [Rating] when the image is uploaded to [NIKON IMAGE SPACE].

To add tags and ratings during the upload to [NIKON IMAGE SPACE], you need to edit the metadata and save it as an adjustment file.

- For details on [Keywords] in the XMP/IPTC information, refer to "**[Editing Metadata](#page-207-0)**".
- For details on ratings, refer to "**[Assigning Ratings](#page-201-0)**" and "**[Editing Metadata](#page-207-0)**".

### **M** Note

- When uploading movie files, tags are not set.
- Separate tags will be created for every string that is followed by a comma in each XMP/IPTC keyword.
- When adjustment files are associated with the images to upload, the metadata (File & Camera Information and XMP/IPTC Information) will be embedded in the images.

[Home](#page-0-0) > [Using Web Services](#page-392-0) > [Logging in to Web Services \(Authentication\)](#page-393-0) > Viewing Uploaded Images and Movies

# **Viewing Uploaded Images and Movies**

You can display images and movies stored on Web services in the [Web] workspace and view those images and posted comments or reactions. In addition, you can use the [Web] menu to download the albums of the Web service.

- **1. Click [Web] to change the workspace.**
- **2. Click the Web service name or album name on the [Navigation] palette.**

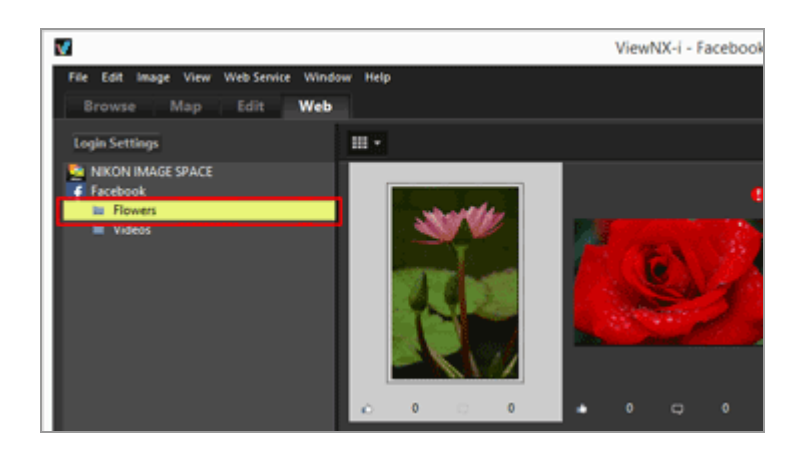

When you click a Web service name, all images uploaded to the selected Web service are displayed as thumbnails.

If the Web service name and album names are displayed on the [Navigation] palette, you have already logged in to the Web service. If only the Web service name is displayed without any album names, you have logged out of the Web service. You can log in to (authenticate) the Web service by clicking the [Login Settings] tree button.

**is displayed in the upper right of the thumbnail if there is any update for the file,** such as a new comment or reaction.

#### **3. Select a thumbnail with the update icon.**

Viewing Uploaded Images and Movies

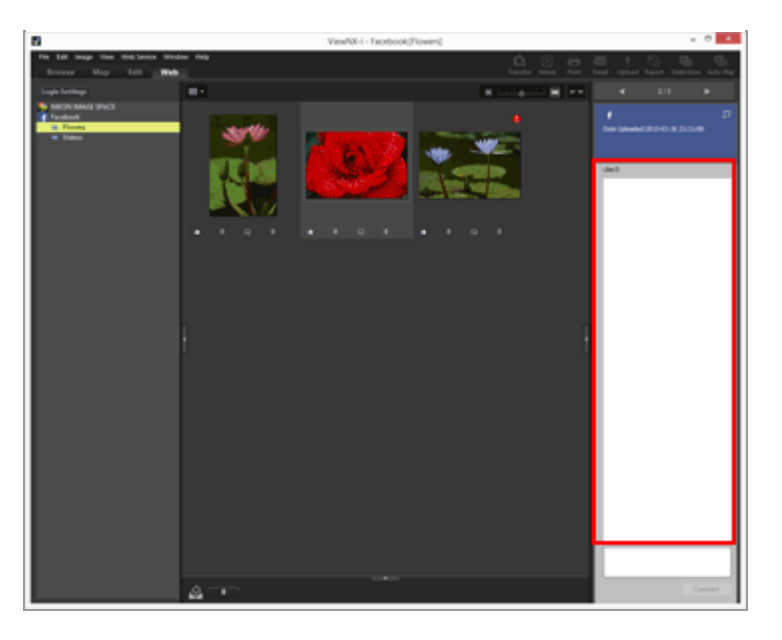

The update icon disappears, and you can check the updated information in the [Adjustments/Metadata] palette.

When you select multiple thumbnails, the Web service information is not displayed in the [Adjustments/Metadata] palette.

### **About [Web Service] menu**

You can change the workspace to [Web] and select the settings below in the [Web Service] menu.

• [Download Album...]

Downloads your [NIKON IMAGE SPACE] albums or the [Facebook] albums that you select.

If image files with voice recording or Motion Snapshot files are included in your download target, voice recording and movie files are downloaded, as well as the image files.

In the case of [NIKON IMAGE SPACE], updated information such as location data added online will not be added to the original files after download.

• [Clear Notification Badge]

Clears the  $\bullet$  that is displayed when updated information exists for files on the Web services, and restores the no update (viewed) status.

• [Show Original File]

Displays the original versions of the files uploaded to Web services if they exist in the computer.

• [Open Home Page]

Opens a web browser and displays the website of the Web service.

•  $[Refresh]$ 

Clears the cache for the Web service and displays only the newest information.

[Home](#page-0-0) > [Using Web Services](#page-392-0) > Posting a Comment to Web Services

# **Posting a Comment to Web Services**

You can post comments from the [Adjustments/Metadata] palette of the file selected in the [Web] workspace without using a web browser.

- **1. Click [Web] to change the workspace.**
- **2. Click the Web service name or album name on the [Navigation] palette and click the image file.**

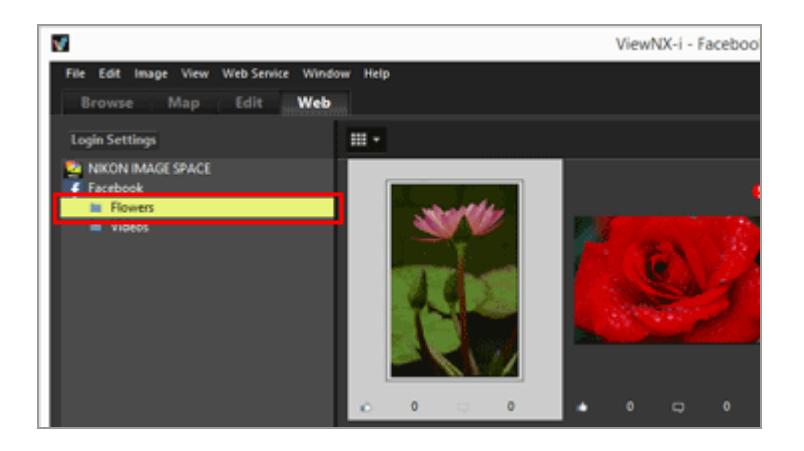

The Web service information and comment field of the selected image file are displayed on the [Adjustments/Metadata] palette. However, they are not displayed when multiple files are selected.

**3. Enter the comment in the comment field.**

Posting a Comment to Web Services

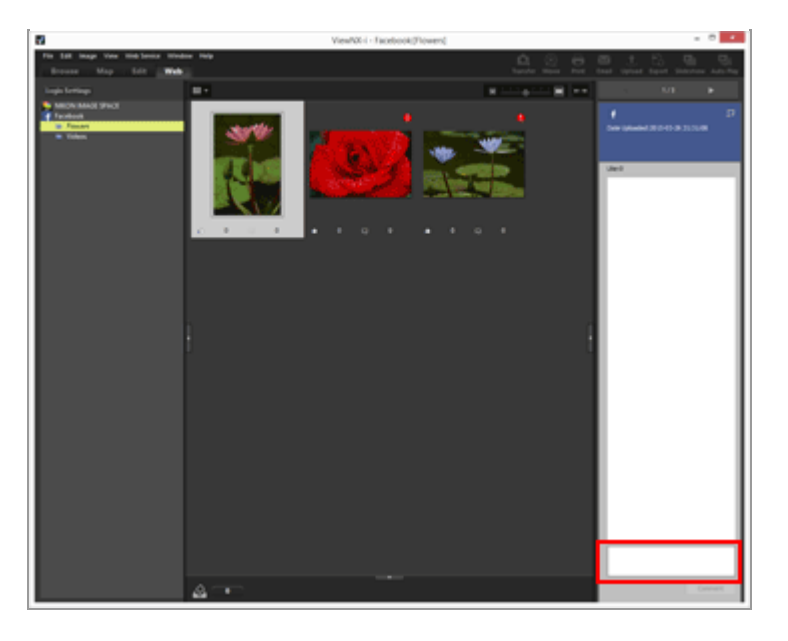

## **4. Click the [Comment] button.**

The comment is applied in the Web service and the number of the comments increases in the Image View area.

If you edit the comment, click [Save].

#### <span id="page-404-0"></span>[Home](#page-0-0) > Using Location Data (Map)

# **Using Location Data (Map)**

In [Map], you can use an Internet map service to display shooting locations as icons on a map, based on location data embedded in still images or movies at the time of shooting (only movie files recorded on particular models are supported). The map can be scrolled and zoomed, enabling you to easily check where the images were shot.

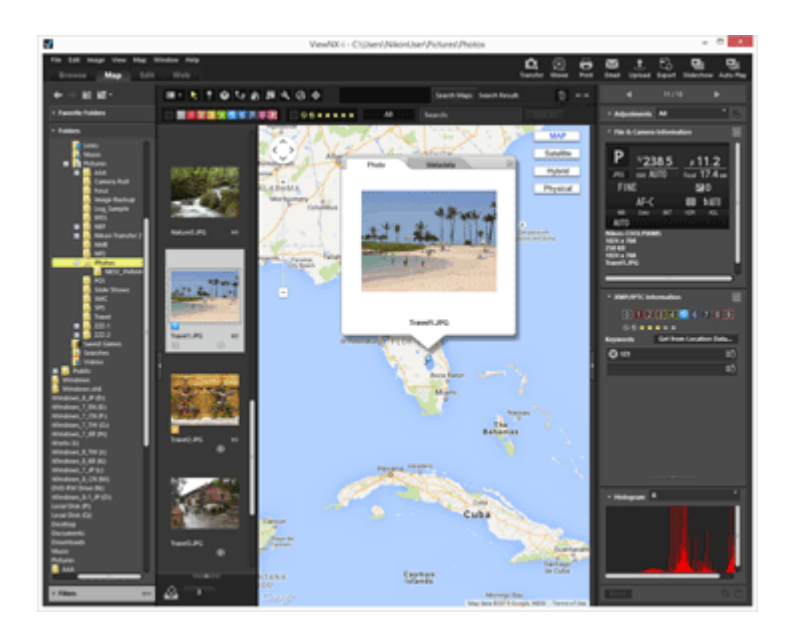

## **Types of location data supported in ViewNX-i**

The three types of location data described below can be handled in ViewNX-i.

- Location data measured by a satellite navigation system
- Altitude data measured by a barometer
- Depth data measured by a water depth gauge

Digital cameras that are compatible with these systems can embed location data, altitude (barometer) data, and depth data in images. The location data embedded in images can be checked in ViewNX-i as part of the metadata.  $\blacksquare$  is displayed with the thumbnails of image and movie files containing location data.

For details on metadata, refer to "**[Viewing/Editing Embedded Information of Images](#page-193-0)**". You can use ViewNX-i to add location data to images shot with a camera that is not compatible with satellite navigation systems, or to images that are not embedded with location data. You can add location data by specifying a location directly on the map, by loading a location log file from a device such as a satellite navigation system receiver, or by loading an altitude (barometer)/depth data log from a Nikon digital camera equipped with a barometer or depth gauge.

Errors in shooting locations can also be corrected.

#### **[Showing Shooting Locations on the Map](#page-407-0)**

You can display shooting locations as icons on a map, based on location data embedded in

still image or movie files.

#### **[Handling Location Data](#page-416-0)**

You can edit location data embedded in images while checking the shooting locations on the map. You can also use ViewNX-i to add new location data to images, even if your camera is not compatible with satellite navigation systems.

#### **[Using Location Logs](#page-425-0)**

You can add location data to multiple images simultaneously, using the location log saved in a camera, mobile phone, or commercially available satellite navigation system receiver that can obtain location data. You can also display the travel route recorded in a location log file.

### **[Searching for Keywords Based on Location Data](#page-443-0)**

You can add descriptions or keywords to images or edit them.

#### **[Showing Photo Logs](#page-446-0)**

You can link shooting locations with straight lines on the map.

#### **F** [Setting the Map](#page-451-0)

You can choose a map server or set a default display position of the [Map] screen.

## **Notes**

- The service of an online map of this function uses Google Maps. This function also obtains keywords from "Wikipedia" when metadata is edited.
- To use this function, an Internet environment is required.
- Nikon Corporation will not be liable to the user of ViewNX-i or third parties for any damages/problems resulting from the use of this function.
- Since the services of on-line map and keyword search employed for this function are provided by a third-party, it may be subject to change or termination without any prior notice.
- Be aware that use of this function transmits latitude and longitude information to the service provider.
- Before using this function, be sure to read "Google Terms of Service" which is linked from the map.

Nikon Corporation does not provide support for Google Maps.

- Location data can be added or edited for still image files only (NEF, NRW, JPEG and TIFF formats).
- Depending on the accuracy of the location data, the location displayed on the map may differ from the actual shooting location.
- ViewNX-i supports location data based on the Tokyo Datum (Japanese conventional geodetic system) or the World Geodetic System (WGS84). Shooting locations recorded based on other geodetic systems may not be displayed in the correct location on the

map.

If you use ViewNX-i to edit or add location data, the location data is saved based on the World Geodetic System (WGS84).

You can check which geodetic system is used in the [File & Camera Information] section on the [Adjustments/Metadata] palette. For details on metadata, refer to "**[Viewing/Editing Embedded Information of Images](#page-193-0)**".

This software makes use of the following API (Application Programming Interface): **[Geonames web services](http://www.geonames.org/export/)**.

<span id="page-407-0"></span>[Home](#page-0-0) > [Using Location Data \(Map\)](#page-404-0) > Showing Shooting Locations on the Map

# **Showing Shooting Locations on the Map**

You can display shooting locations as icons on the map, based on location data embedded in still image or movie files. The map can be freely scrolled and zoomed, enabling you to easily check where the images were shot.

You can also display images with no embedded location data on the map by adding location data to the images. For details about adding location data to images, refer to "**[Handling](#page-416-0) [Location Data](#page-416-0)**".

- **1. Open a folder containing a file with the location data that you want to use.**
- **2. Click [Map] to change the workspace.**

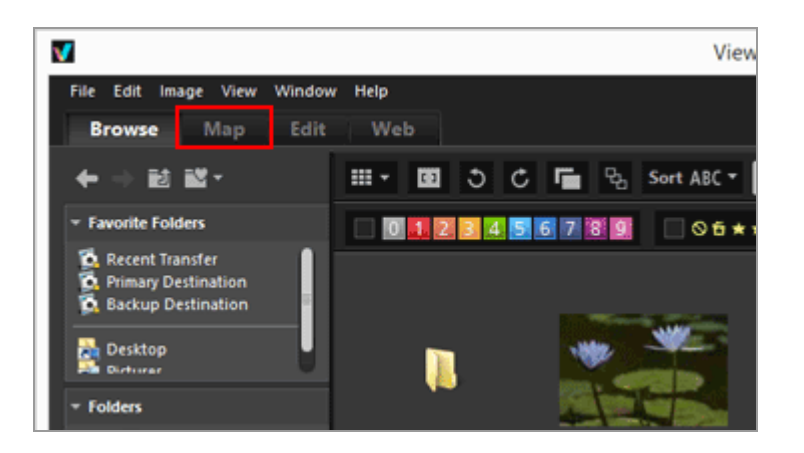

A map retrieved from an Internet map service is shown in the Image View area. Information for each item is displayed on the [Adjustments/Metadata] palette.

Showing Shooting Locations on the Map

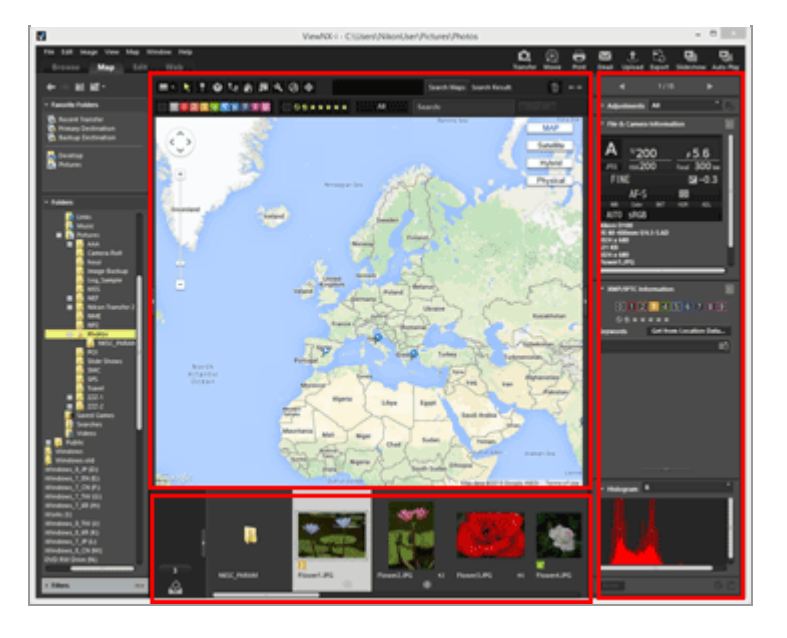

You can select files stored in the folder in the Filmstrip.

To view a file in another folder, select the desired folder on the [Folders] palette in the navigation area.

When the images that you want to display are stored in different folders, add the images from their respective folders to the Photo Tray. You can view the images together without actually moving them from their existing location.

To view images added to the Photo Tray, click in the Image View area. The Filmstrip display changes to show the images added to the Photo Tray.

## **[Map] toolbar items**

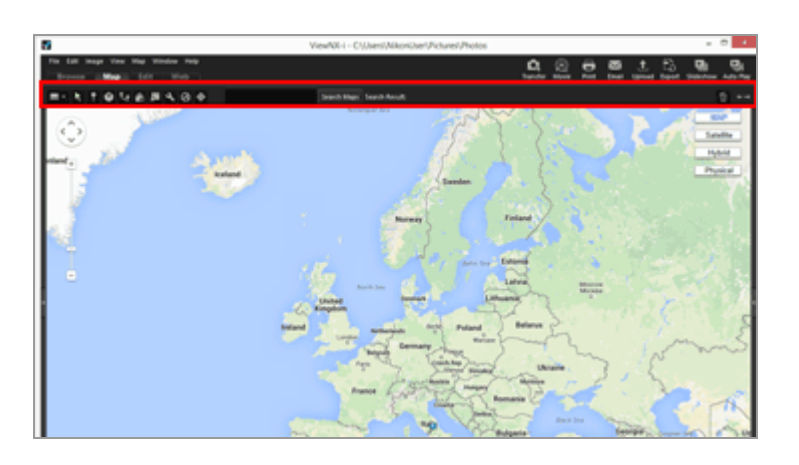

### **Viewer Settings**

Changes the [Map] layout.

Select from the following three options:  $\Box$  [Display Filmstrip Horizontally],  $\Box$  [Display Filmstrip Vertically], [Full Screen]

### **R** Selection button

This tool is selected by default.

When you finish operations such as editing location data,  $\mathbf{R}$  automatically becomes active.

To finish other operations, select this tool.

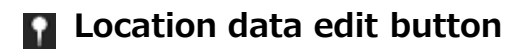

Adds or edits location data. **[Handling Location Data](#page-416-0)**

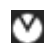

#### **Direction data edit button**

Edits direction information.

**[Editing and Adding Direction Information](#page-423-0)**

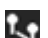

#### **Route display button**

Links shooting locations on the map.

**[Showing Photo Logs](#page-446-0)**

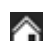

### **Back to home location button**

Restores the map display status to the default status set in "**[Setting the Map](#page-451-0)**".

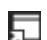

### **Open with browser button**

Accesses an Internet map service to retrieve the map shown in the map area, and displays it in a web browser.

**[Showing the Map in a Web Browser](#page-415-0)**

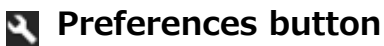

Chooses a map server or sets a default display position of the map.

**LAU [Setting the Map](#page-451-0)** 

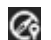

#### **Log management button**

Displays the travel route on the map based on the selected location log file. Only when this button is selected, a log area that allows you to manage log data can be displayed. **[Using Location Logs](#page-425-0)**

#### **Target button**

Changes the display style of the map so that the desired position can be located in the center.

**[Showing Shooting Locations in the Center of the Map](#page-414-0)**

#### **Map search area**

Search for a location name or address, and display it on the map. Enter a location name or address you want to display in the edit box, then click [Search Maps]. When the location name or address is searched, the displayed map switches to that location. If no result is retrieved, a message "No results found." appears in the map search area, and the displayed map does not change.

#### ŤĪD

Deletes the selected/displayed files or folders. In the [Full Screen] mode, the currently displayed image or movie is deleted.

#### $\leftarrow$   $\rightarrow$

Opens/closes the [Navigation] palette or [Adjustments/Metadata] palette.

#### **Map display when switching to the [Map] workspace**

The map display varies depending on the number or selection status of files that contain location data in the current folder. Configure the map display settings in [Shooting Location] in "**[Setting the Map](#page-451-0)**".

#### **Map search**

When multiple search results are found, the displayed map switches to the first location in the result list. Click  $\blacksquare$  to select the location name you want to display from the list.

#### **Icons on the map**

- If you click the thumbnail of a file that contains location data, the corresponding  $\bullet$  on the map changes to  $\bullet$ .
- Clicking  $\bullet$  on the map shows detailed information on the file in pop-up windows. For details, refer to "**[Checking Image Information Details on the Map](#page-412-0)**".

### **When simultaneously recorded RAW (NEF or NRW format) and JPEG images are displayed as one file**

RAW (NEF or NRW format) and JPEG images that were simultaneously recorded when shooting are displayed as a single file. When location data or metadata is edited, the changes are applied to both files simultaneously.

For details on switching the display method for simultaneously recorded images, refer to "**[Viewing Simultaneously Recorded Images](#page-143-0)**".

#### **About sequences**

- $\bullet$   $\bullet$  is displayed in the corresponding location on the map only when the key image of a sequence contains location data.
- When an image in the sequence other than the key image with location data is selected,  $\bullet$  is not displayed.
- Deleting the location data of the key image also deletes the location data of the other images in the sequence.

## **Map area**

Shows the area around the shooting location, which is shown as  $\bullet$  on the map.

Multiple files containing the same location data are shown as one  $\bullet$ . Depending on the map display scale, files containing different location data are shown as one  $\bullet$  if the distance between shooting locations is close.

When only one file with direction information is selected,  $\bigcap$  is displayed instead of  $\bigcirc$ . When multiple files are selected,  $\bigcirc$  is not displayed.

## **Operating the map**

- The mouse cursor turns into a hand icon on the map, allowing you to freely scroll the map by dragging it. (In Mac OS, the mouse cursor may not change to the hand icon, depending on the version of OS.)
- Double-clicking any point on the map zooms in on the clicked point. On the map area, you can scroll or zoom in/out using tools on the screen.
- Also, you can change the display of the map to a satellite image. Display contents vary depending on language settings.

## **Selecting multiple icons on the map**

You can select multiple files by clicking the  $\bullet$  icons while holding down the "Ctrl" key ("Command" key in Mac OS).

To cancel the selection, click the selected  $\bullet$  while holding down the "Ctrl" key (or "Command" key in Mac OS).

## **Related items**

- **[Checking Image Information Details on the Map](#page-412-0)**
- **[Showing Shooting Locations in the Center of the Map](#page-414-0)**
- **[Showing the Map in a Web Browser](#page-415-0)**

<span id="page-412-0"></span>[Home](#page-0-0) > [Using Location Data \(Map\)](#page-404-0) > [Showing Shooting Locations on the Map](#page-407-0) > Checking Image Information Details on the Map

# **Checking Image Information Details on the Map**

You can show file information details, such as file name or metadata, in windows that pop up from  $\bullet$  on the map.

**1. Select a 9 you want to check and click it again when the icon turns into 9.** 

An information pop-up window is shown.

**2. Click the [Photo] or [Metadata] tab to switch the displayed information.**

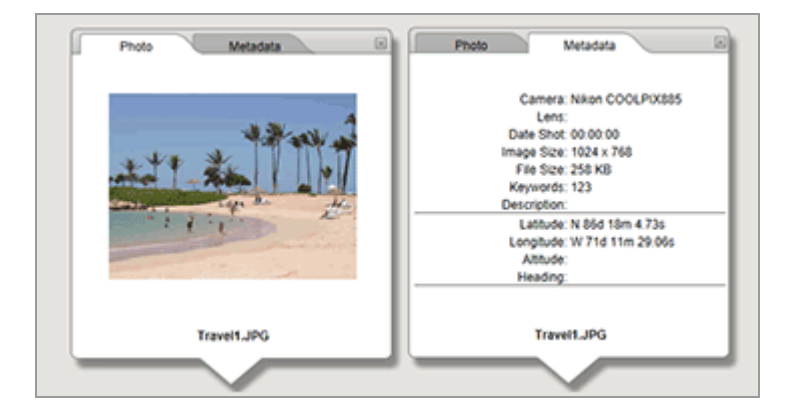

- Clicking the [Photo] tab displays a reduced image and its file name. When a movie file is selected, the first frame of the movie is displayed.
- Clicking the [Metadata] tab displays metadata, including camera model, shooting date, etc., embedded in the image. Direction and point of interest (POI) information is also displayed if it has been recorded.

When a movie file is selected, the information that is displayed by clicking the [Metadata] tab differs from that of still images.

Clicking  $\mathbb{F}$  on the top right or scrolling the map closes the window.

#### **Another available method**

• Select a file with location data in the Filmstrip and click the corresponding  $\bullet$ . The detailed information window of the file pops up.

#### **Hints for displaying information pop-up windows**

 $\bullet$  Multiple files containing the same location data are shown as one  $\bullet$ . Depending on the map display scale, files containing different location data are shown as one  $\bullet$  if the distance between shooting locations is close.

The detailed information window popped up by clicking  $\bullet$  shows  $\bullet$  or  $\bullet$ .

Click the buttons to display the detailed information of other files collectively indicated by one  $\bullet$  icon on the map.

• In the case of sequences, the information pop-up window that is displayed by clicking  $\bullet$  on the map shows only the information of the key image.

<span id="page-414-0"></span>[Home](#page-0-0) > [Using Location Data \(Map\)](#page-404-0) > [Showing Shooting Locations on the Map](#page-407-0) > Showing Shooting Locations in the Center of the Map

# **Showing Shooting Locations in the Center of the Map**

You can change the display style of the map so that the desired position can be located in the center.

**1. Select the**  $\bullet$  **or thumbnail that you want to locate in the center of the map.** 

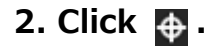

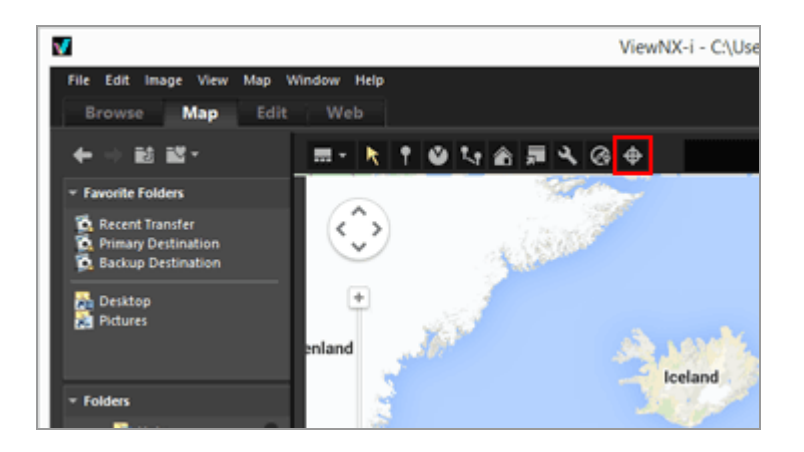

 $\bullet$  When either  $\bullet$  or a thumbnail is selected:

The map is scrolled so that the selected  $\bullet$  is located in the center.

 $\bullet$  When multiple  $\bullet$  icons or thumbnails are selected:

The display style of the map is changed to encompass all  $\bullet$  icons within the displayed area.

<span id="page-415-0"></span>[Home](#page-0-0) > [Using Location Data \(Map\)](#page-404-0) > [Showing Shooting Locations on the Map](#page-407-0) > Showing the Map in a Web Browser

# **Showing the Map in a Web Browser**

ViewNX-i can utilize an Internet map service to display the map which is displayed in the map area of the [Map] screen, in a web browser.

**1. Click**  $\Box$ **.** 

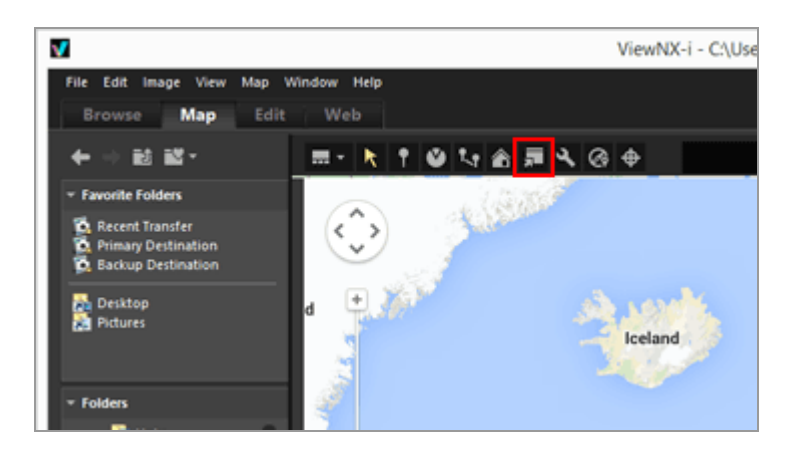

The web browser launches and an online map website appears. The map area displayed on the [Map] screen is displayed in the browser. Icons such as  $\bullet$  are not displayed.

## **M** Note

Some web browsers do not support Google Maps. For details, refer to the Google Maps Help.

#### <span id="page-416-0"></span>[Home](#page-0-0) > [Using Location Data \(Map\)](#page-404-0) > Handling Location Data

# **Handling Location Data**

You can edit location data embedded in images while checking the shooting locations on the map. You can also use ViewNX-i to add new location data to images, even if your camera is not compatible with satellite navigation systems.

You can check the edited or added location data in [File & Camera Information] on the [Adjustments/Metadata] palette.

For details on [File & Camera Information], refer to "**[Viewing/Editing Embedded](#page-193-0) [Information of Images](#page-193-0)**".

Location data can be edited or added by loading the location log file output by a camera or mobile phone that is compatible with satellite navigation systems, or by a commercially available satellite navigation system receiver. For details, refer to "**[Using Location Logs](#page-425-0)**".

- **[Editing Location Data](#page-417-0)**
- **[Adding Location Data](#page-419-0)**
- **[Deleting Location Data](#page-421-0)**
- **[Copying and Pasting Location Data](#page-422-0)**
- **[Editing and Adding Direction Information](#page-423-0)**

### **Notes**

- Location data can be added and edited for still image files only (NEF, NRW, JPEG and TIFF formats).
- If you use ViewNX-i to edit or add location data, the location data is saved based on the World Geodetic System (WGS84).

You can check which geodetic system is used in [File & Camera Information] on the [Adjustments/Metadata] palette. For details on [File & Camera Information], refer to "**[Viewing/Editing Embedded Information of Images](#page-193-0)**".

### **When simultaneously recorded RAW (NEF or NRW format) and JPEG images are** displayed as separate files with **F** shown on the Toolbar

If you add or edit the location data of either RAW (NEF or NRW format) or JPEG images that are simultaneously recorded, they may be handled as separate files.

For details on conditions for file separation, refer to "**[Handling of the Images](#page-461-0) [Recorded Simultaneously](#page-461-0)**".

<span id="page-417-0"></span>[Home](#page-0-0) > [Using Location Data \(Map\)](#page-404-0) > [Handling Location Data](#page-416-0) > Editing Location Data

# **Editing Location Data**

**1. Select either a thumbnail or**  $\Omega$  **for an image that contains location data.** 

You can edit the location data of only one image at a time.

**2. Click .**

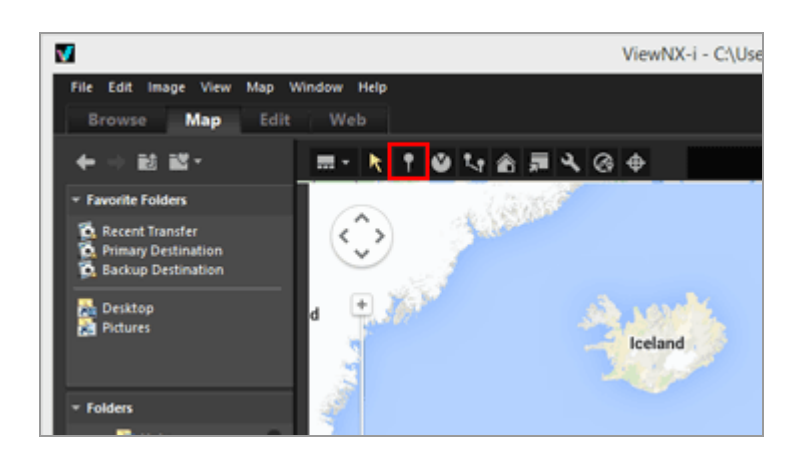

 $\bullet$  on the map changes to  $\bullet$ , allowing you to scroll it.

#### **3. Drag and drop**  $\varphi$  **to where you want to add location data.**

A confirmation screen appears.

While dragging,  $\circ$  changes to  $\circ$ .

#### **4. Click [OK].**

The location data is overwritten, and **e** changes to  $\bullet$ .

Click [Cancel] to return  $\gamma$  to its previous position and cancel overwriting the location data.

Drag  $\gamma$  again without clicking [OK] or [Cancel] to move  $\gamma$  again.

#### **Hints for editing location data**

You can copy location data from another image and edit it.

For details, refer to "**[Copying and Pasting Location Data](#page-422-0)**".

- If the point where you want to add location data is not visible on the displayed map, move  $\hat{\mathbf{y}}$  to the edge of the map or use the on-screen scroll tool to display the desired area.
- You can search for location names or addresses in the map search area, and display them on the map.
- When the location data of the key image of a sequence is edited, any existing location data of other images in the sequence is overwritten with the new location data of the key image.

<span id="page-419-0"></span>[Home](#page-0-0) > [Using Location Data \(Map\)](#page-404-0) > [Handling Location Data](#page-416-0) > Adding Location Data

# **Adding Location Data**

#### **1. Select images that do not contain location data.**

You can select multiple images that do not contain location data and add the same location data to them simultaneously.

**2. Click <b>n**.

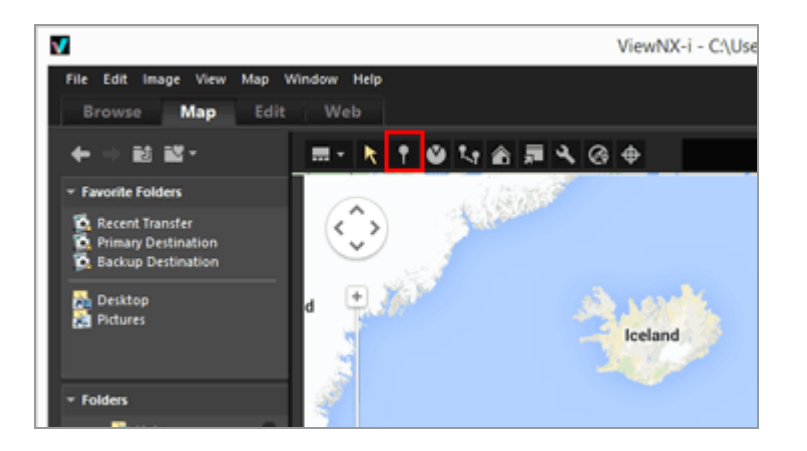

The mouse cursor changes to  $+ \cdot$  (  $+$  may differ in shape depending on your computer's OS.)

#### **3. Click where you want to add location data on the map.**

 $+$  changes to  $\gamma$ , and a confirmation screen appears.

#### **4. Click [OK].**

The location data is embedded in the image file, and  $\bullet$  is added on the map.

Click [Cancel] to cancel embedding the location data.

Drag  $\gamma$  again without clicking [OK] or [Cancel] to move  $\gamma$  again.

#### **Hints for adding location data**

You can copy location data from another image and add it. For details, refer to "**[Copying and Pasting Location Data](#page-422-0)**".

- If the point where you want to add location data is not visible on the displayed map, move  $\hat{\mathbf{y}}$  to the edge of the map or use the on-screen scroll tool to display the desired area.
- Search location names or addresses in the location search area, then display on the map.
- When the location data of the key image of a sequence is added or edited, the location data of the other images in the sequence is overwritten with the new location data of the key image.

```
Home > Using Location Data (Map) > Handling Location Data > Deleting Location
Data
```
# **Deleting Location Data**

**1. Select either a thumbnail or**  $\Omega$  **for an image that contains location data.** 

You can select multiple images containing location data.

#### **2. Select [Edit] in the [Delete Location Data] menu.**

A confirmation screen is displayed. If you click [Yes], the location data is deleted and the  $\Omega$  disappears from the map.

#### **Hint for deleting location data**

• When the location data of the key image of a sequence is deleted, the  $\bullet$  disappears from the map even if another image in the sequence contains location data.

<span id="page-422-0"></span>[Home](#page-0-0) > [Using Location Data \(Map\)](#page-404-0) > [Handling Location Data](#page-416-0) > Copying and Pasting Location Data

# **Copying and Pasting Location Data**

You can copy the location data embedded in an image and paste it to other images. Copied location data can be pasted to multiple images simultaneously. If the image also contains direction information and point of interest (POI) information, it can be copied and pasted along with the other location data.

**1. Select either a thumbnail or**  $\Omega$  **for an image that contains location data.** 

You cannot copy location data if multiple images are selected.

- **2. Select [Edit] in the [Copy Location Data] menu.**
- **3. Select the thumbnail to which you wish to paste the copied location data, then select [Paste Location Data] in the [Edit] menu.**

The corresponding  $\bullet$  is moved or added to the location of the pasted location data.

#### **M** Note

If you paste location data to images that already contain location data, the existing data is overwritten with the new data.

<span id="page-423-0"></span>[Home](#page-0-0) > [Using Location Data \(Map\)](#page-404-0) > [Handling Location Data](#page-416-0) > Editing and Adding Direction Information

# **Editing and Adding Direction Information**

You can edit or delete the direction information obtained by a camera that supports direction information, or you can add new direction information.

Direction information can be edited or added for only one image at a time.

**1. Select either the thumbnail or computed for the image with direction information that you want to edit or add.**

**2. Click**  $\mathbb{N}$ **.** 

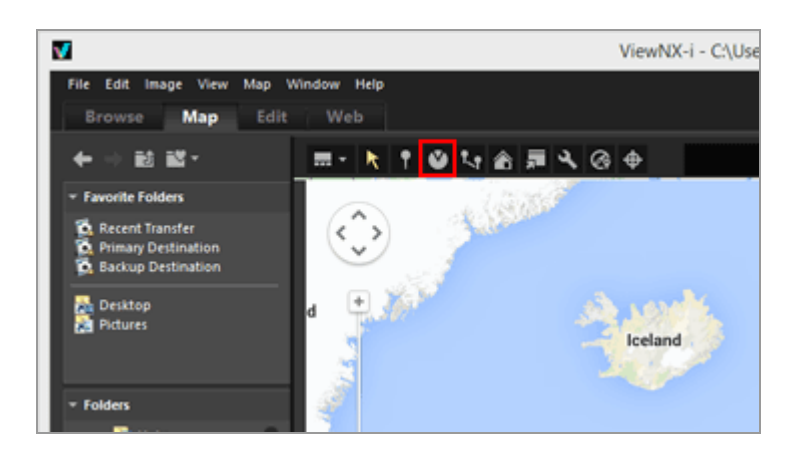

The currently recorded direction is indicated by a straight line. You can edit the direction information by changing the direction of the line.

For images that already have direction information, the currently recorded direction is indicated by a straight line. You can edit the direction information by changing the direction of the line.

For images that do not have direction information, new direction information is added. By default, the line indicates north (0.00).

#### **3. Drag the line in any direction on the map.**

The direction of the line starting at  $\bullet$  changes when you drag it.

When the line is redrawn, a confirmation message is displayed above  $\bullet$ .

Editing and Adding Direction Information

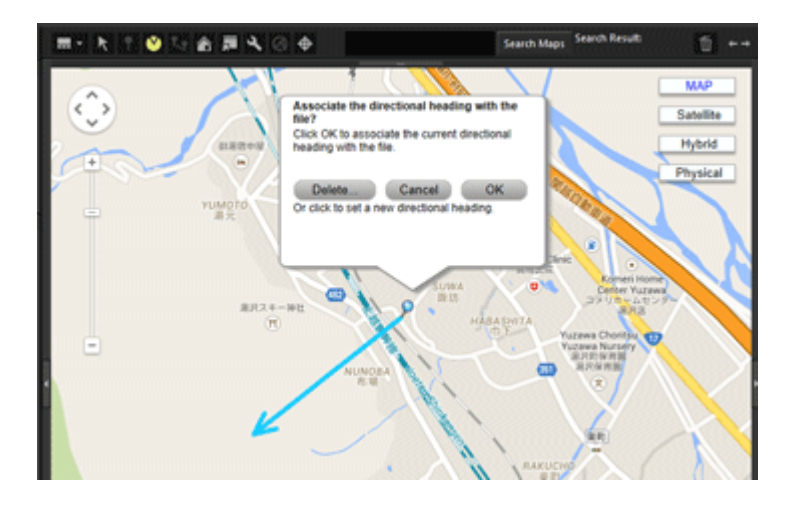

## **4. Click [OK], [Cancel], or [Delete...].**

If you click  $[OK]$ , the direction information is updated and  $\bigcap$  points in the newly edited direction.

If you click [Cancel], the direction information is not updated.

If you click another point on the map or drag the line without clicking either [OK] or [Cancel], you can continue editing the direction information.

If you click [Delete...], a confirmation screen is displayed. When you click  $[OK]$ ,  $\bigcap$ changes to  $\bullet$  on the map.

[Delete...] is displayed only when editing images that already have direction information.

#### **Hint for editing direction information**

Direction information can also be copied and pasted from another image containing direction information.

For more details, refer to "**[Copying and Pasting Location Data](#page-422-0)**".

- If the point where you want to set the direction information is not visible on the map, use the on-screen scroll tool to display the desired area.
- In the case of sequences, you can edit direction information only when the key image contains direction information.
- You can delete direction information using [Delete Directional Heading] from the [Edit] menu.

#### <span id="page-425-0"></span>[Home](#page-0-0) > [Using Location Data \(Map\)](#page-404-0) > Using Location Logs

# **Using Location Logs**

You can add location data to multiple images simultaneously, using the location log saved in a camera, mobile phone, or commercially available satellite navigation system receiver that can obtain location data, and you can merge location data with altitude (barometer) and depth data.

Location logs are files that record sequential location data at regular intervals, using devices such as cameras, mobile phones, and receivers that are compatible with satellite navigations systems.

Altitude (barometer) logs are files that record sequential altitude (barometer)/depth data at regular intervals, using a Nikon digital camera equipped with a barometer or depth gauge. Each recorded point in the location, altitude, or depth log is called a "track point".

- **[Loading Location Log Files](#page-426-0)**
- **[Adding Location Data Based on Location Log](#page-428-0)**
- **[Merging Altitude \(Barometer\) and Depth Logs with Location Log](#page-435-0)**

#### **Supported location, altitude (barometer), and depth log file formats**

The file formats listed below are supported.

- NMEA Files (extension: .nmea / .nma / .log / .lga / .lgb)
- GPX Files (extension: .gpx)

## **M** Note

Since the data in location, altitude (barometer), and depth logs is recorded at intervals, a discrepancy between the positions of track points and actual shooting points may occur. Consequently, the location, altitude (barometer), and depth data added to images may not be entirely accurate.

```
Home > Using Location Data (Map) > Using Location Logs > Loading Location Log
Files
```
# **Loading Location Log Files**

## **1. Click @.**

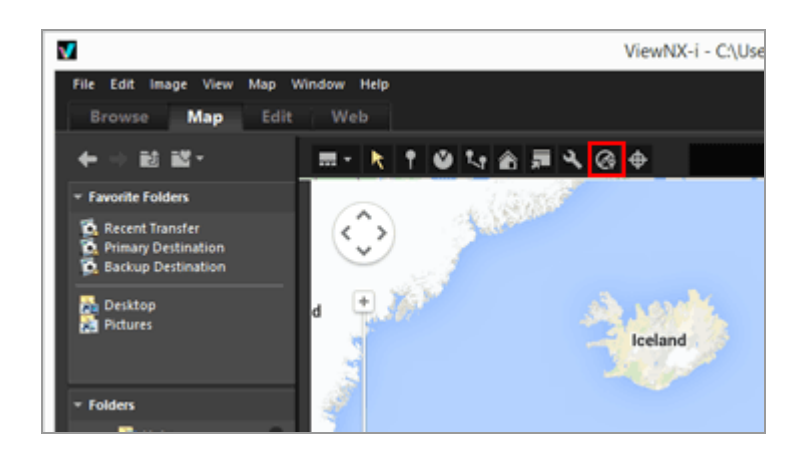

The [Log Matching] area is displayed. From this window, you can add log files of location data or match log files.

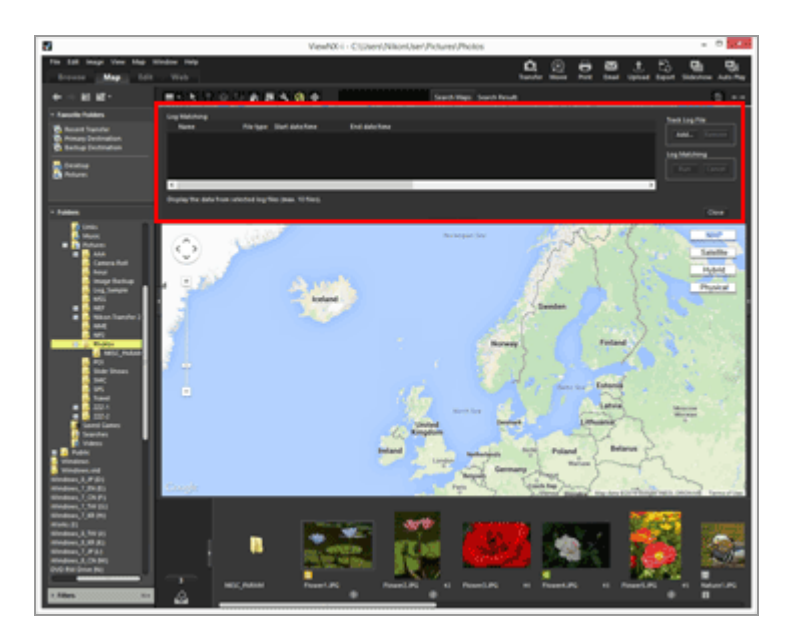

## **[Log Matching] area items**

#### **[Track Log File]**

The location log files are displayed in the order that they were added. Ten log files can be displayed in the list.

#### **[Add...]**

Adds a location log file.

The travel routes of the location log files selected with a check mark are displayed on the map.

## **[Remove]**

Removes a location log file.

<span id="page-428-0"></span>[Home](#page-0-0) > [Using Location Data \(Map\)](#page-404-0) > [Using Location Logs](#page-425-0) > Adding Location Data Based on Location Log

# **Adding Location Data Based on Location Log**

Using a location log saved by a camera, mobile phone, or receiver that can obtain location data, you can find the track point closest to the shooting time of an image, and add the location data recorded for that track point to the image.

Before performing this procedure, import location log files to your computer, or save them on a memory card and connect it to your computer using a card reader. For details about how to save and transfer location, altitude (barometer), and depth logs, refer to the user manual supplied with your camera, mobile phone, or satellite navigation system receiver.

#### **1. Select the images to which you want to add location data.**

Select either the Filmstrip or Photo Tray.

### **2. Click @ on the Toolbar.**

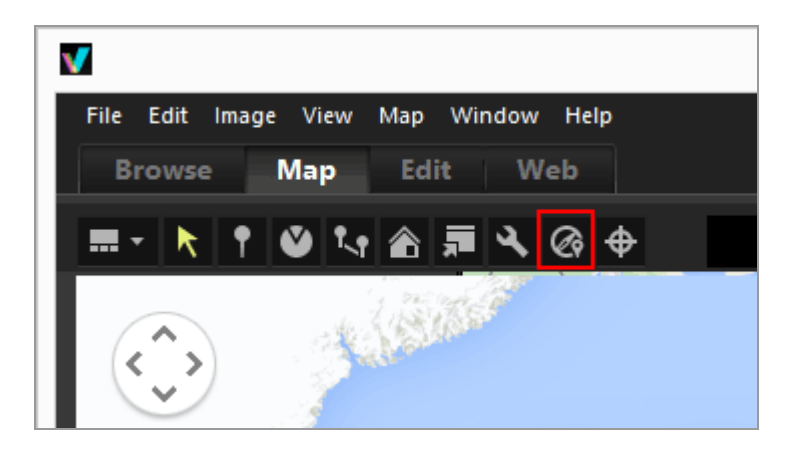

The [Log Matching] area is displayed.

**3. Click [Add...].**

Adding Location Data Based on Location Log

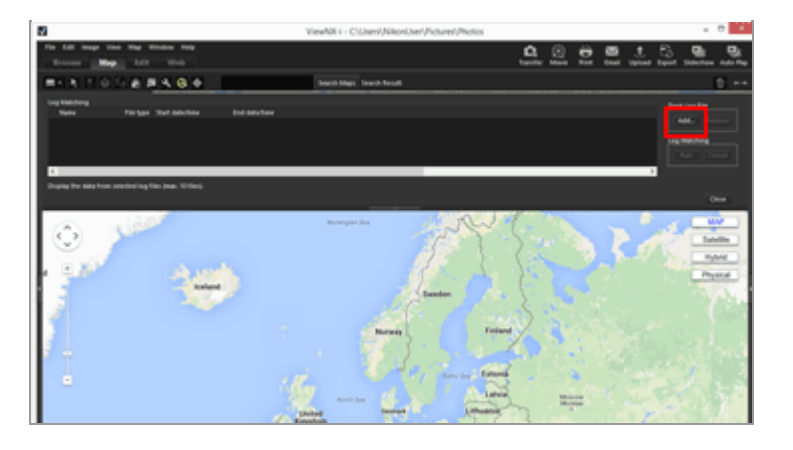

A screen for selecting a location log file from your computer or card reader is displayed.

#### **4. Select the location log file that you want to load, and click [Open].**

The location log file is loaded in the [Log Matching] area.

The log file list in the [Log Matching] area shows the file names, file formats, and recording start/end times of the loaded location log files.

- If the shooting date and time of an image is within the recording period of the location log file (or within one hour before or after), location data such as longitude and latitude is assigned to the image.
- You can set how the location log data is applied to images by clicking  $\blacksquare$  on the Toolbar and selecting [Log Matching]. Configure the desired settings as necessary beforehand.
- If the location information is not assigned correctly, the setting of the time zone may be wrong, or the internal clock of the camera might not set the correct time of shooting.

For details, refer to "**[Configuring Location Log Application Settings](#page-433-0)**" for setting.

#### **5. Click [Run].**

The logs with a check mark are displayed on the map. Up to 10 logs are displayed.

#### **6. Click [Save].**

A confirmation screen is displayed.

When you click [Yes], the newly assigned location data is embedded in the images.

If you click [Cancel], the operation terminates without embedding the location data in

the images.

## **Viewing the Log Matching results**

You can display the Log Matching results using the methods described below.

- $\bullet$  Displaying  $\bullet$  on the map You can check for and correct any positioning errors by viewing the location on the map. For details, refer to "**[Handling Location Data](#page-416-0)**".
- Displaying icons on thumbnails Icons that indicate the Log Matching status are displayed on the thumbnails.

## **: Targeted image, matching possible**

When clicked,  $\Box$  changes to  $\Box$ , and the image becomes untargeted for matching. When clicked again,  $\Box$  returns to  $\Box$ , and the image becomes targeted for matching.

**: Untargeted image, matching possible (deselected by user)**

**: Matching not possible (image date and time do not match log data)**

The icon does not change even when clicked.

## **Loading location log files**

You can load multiple location log files and apply the location data to images.

- To load an additional location log file, click [Add...]. The loaded location log files are displayed in the log file list.
- When you click the name of a location log file name in the log file list, the route based on that location log is displayed in the map area.
- Location data is assigned to the images based on the contents of all location log files in the log file list.
- When the recording periods of multiple location log files overlap:
	- In the case of an overlapped duration, a file whose log start time is later takes priority and is applied.
	- When start times are the same, the file with the longer recording time takes priority and is applied.
- To remove a loaded location log file from the list, select the location log file and click [Remove].

## **Assigning location information**

The following two ways of assigning location information to images are available.

• [Nearest track point (single point)] The location information of the track point closest to the time the image was taken is applied.

## **Example:**

Suppose that the track points in the location log are recorded every minute, and that

image A was taken between track points 1 and 2, and image B was taken between track points 2 and 3.

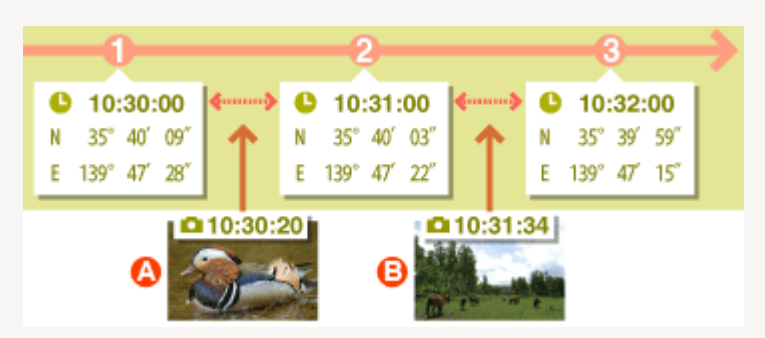

Image A is assigned the location information of track point 1, and image B is assigned the location information of track point 3.

• [Last and next track points (two points)]

Based on the location information logged for 2 adjacent track points, the location information of the image is estimated by its shooting time.

#### **Example:**

Suppose that the track points in the location log are recorded every minute, and an image was taken between track points 1 and 2.

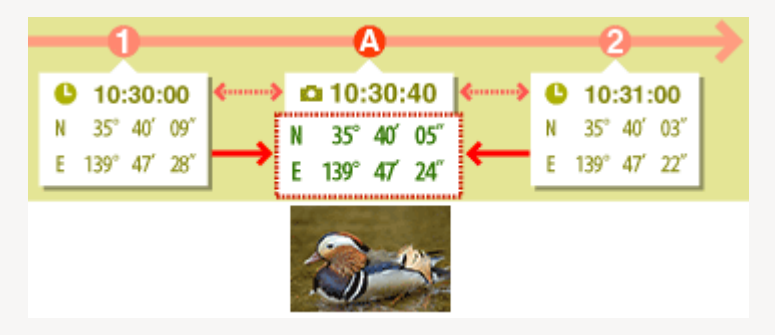

The time between track points 1 and 2 is 1 minute  $= 60$  seconds. The shooting time of the image is 40 seconds after track point 1.

The location information is determined by the amount (in this case 40 seconds / 60 seconds  $= 2 / 3$ ) of the elapsed time between track point 1 and 2, and the degree of change in location information between track point 1 and 2.

The assigning method is set in the setting screen. For details on the setting screen, refer to "**[Configuring Location Log Application Settings](#page-433-0)**".

### **About [Time Zone and Date]**

For assigning location information, the setting of the time zone is referred.

The recording time of location logs is often based on Coordinated Universal Time (UTC), which is the world time standard based on astronomical observations. The UTC time offsets used around the world are established for each region, and regions that share the same time offset are called time zones.

The shooting time for images is calculated based on the time offset between Coordinated Universal Time (UTC) and the time zone where the image was taken, and this time is
used to find the data in the location log.

- If [Time Zone and Date] is embedded in the metadata of the image, the time zone set for [Time Zone and Date] of the image is referred.
	- [Time Zone and Date] is metadata containing information on the time zone in which the image was taken.
	- [Time Zone and Date] can be confirmed in [XMP/IPTC Information] in [Adjustments/Metadata]. For details on metadata of the image, refer to "**[Viewing/Editing Embedded Information of Images](#page-193-0)**".
- If [Time Zone and Date] is not saved in the image metadata, the time zone specified on the setting screen is used. For details about the setting screen, refer to "**[Configuring](#page-433-0) [Location Log Application Settings](#page-433-0)**".
- Location information will not be applied to an image whose shooting time, after time difference is applied, exceeds 1 hour of the nearest track point.

### **Embedding location data**

The location data assigned to images from a location log consists of the latitude, longitude, and Coordinated Universal Time (UTC). If the location log includes altitude (satellite navigation system) and geodetic data, this is also embedded at the same time.

- If the check mark for an image is removed, location data will not be embedded.
- If location data from a location log is assigned to an image that already contains location data, the values are shown in red. If you perform any further operations, the previous data will be overwritten. To keep the previous location data, remove the check mark.

<span id="page-433-0"></span>[Home](#page-0-0) > [Using Location Data \(Map\)](#page-404-0) > [Using Location Logs](#page-425-0) > Configuring Location Log Application Settings

# **Configuring Location Log Application Settings**

The setting screen is displayed when you click  $\blacksquare$  on the Toolbar and select [Log Matching].

You can set the time zone in which an image was taken and choose the method by which to assign shooting location information to the image.

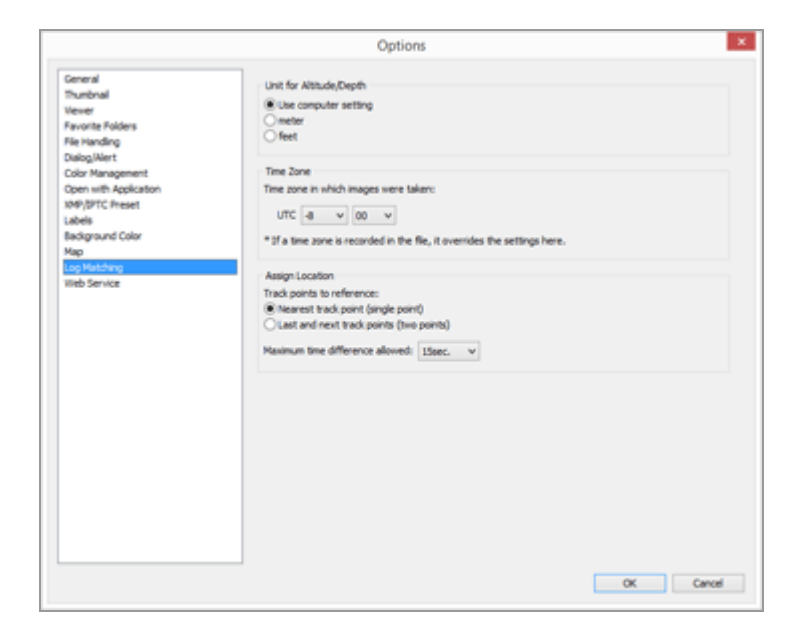

After making the settings, click [OK] to apply them.

## **Items of setting screen**

## **Unit for Altitude/Depth**

The unit used in the map can be selected.

- By default, [Use computer setting] is selected.
- You can select either [meter] or [feet] as the unit used in the altitude (barometer)/depth graph area. This selection affects the unit displayed in the graph. The original unit will remain in the actual output logs.

#### **Time Zone**

#### **Time zone in which images were taken:**

Click  $\blacksquare$  to set time differences between Coordinated Universal Time (UTC) and time zone of shooting location.

By default, time zone is set based on [Date & Time] / [Time Zone] on Windows, the [Date & Time] / [Time Zone] on Mac OS.

You can check which time zone the shooting location belongs to by referring to the OS screen settings.

When [Time Zone and Date] is embedded in the metadata of the image, the time zone set for [Time Zone and Date] is applied, regardless of the setting on this setting screen.

- [Time Zone and Date] is the metadata containing information on the time zone in which the image was taken.
- If [Time Zone and Date] information is not embedded in the metadata of the image, the shooting date and time differences set in this screen are applied.

### **Assign Location**

In [Track points to reference:], set how to assign location data to images using the track points recorded in the location log.

If the location log contains altitude (satellite navigation system) data, that data is also assigned to images.

#### **[Nearest track point (single point)]**

The location information of the track point closest to the time the image was taken is applied.

#### **[Last and next track points (two points)]**

Based on the location information logged for 2 adjacent track points, the location information of the image is estimated by its shooting time.

For details on the allocation method, refer to "**[Adding Location Data Based on Location](#page-428-0) [Log](#page-428-0)**".

### **Related item**

**[Using Location Logs](#page-425-0)**

<span id="page-435-0"></span>[Home](#page-0-0) > [Using Location Data \(Map\)](#page-404-0) > [Using Location Logs](#page-425-0) > Merging Altitude (Barometer) and Depth Logs with Location Log

# **Merging Altitude (Barometer) and Depth Logs with Location Log**

You can merge altitude (barometer)/depth logs saved by a Nikon digital camera into a location log saved by a camera, mobile phone, or satellite navigation system receiver that can obtain location data.

Before performing this procedure, import the location, altitude (barometer), and depth log files to your computer, or save them on a memory card and connect it to your computer using a card reader.

For details about how to save and transfer location, altitude (barometer), and depth log files, refer to the user manual supplied with your camera, mobile phone, or satellite navigation system receiver.

### **1. Select [Merge Altitude Log with Track Log...] in the [Map] menu.**

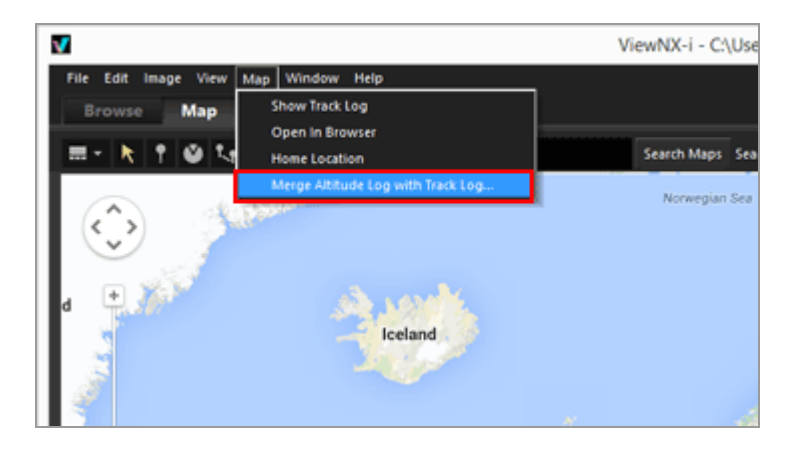

The [Merge Altitude Log with Track Log] screen is displayed. The screen is divided into the map area, altitude (barometer)/depth graph area, location log file display area, and altitude (barometer)/depth log file list.

Merging Altitude (Barometer) and Depth Logs with Location Log

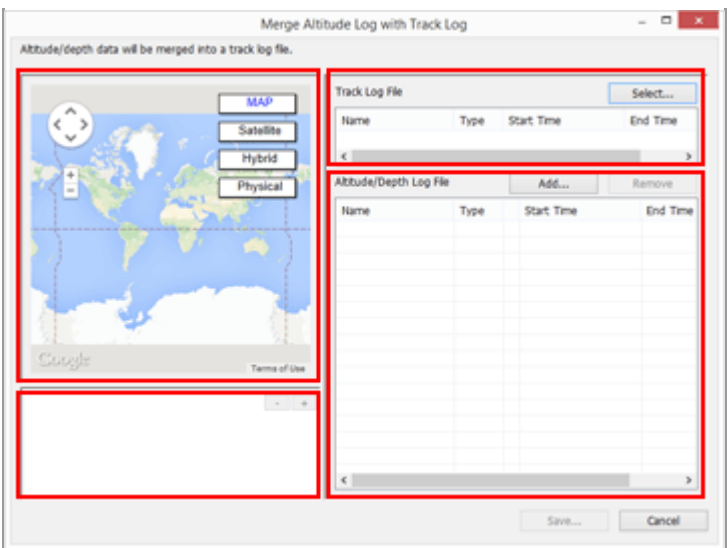

**2. Click [Select...].**

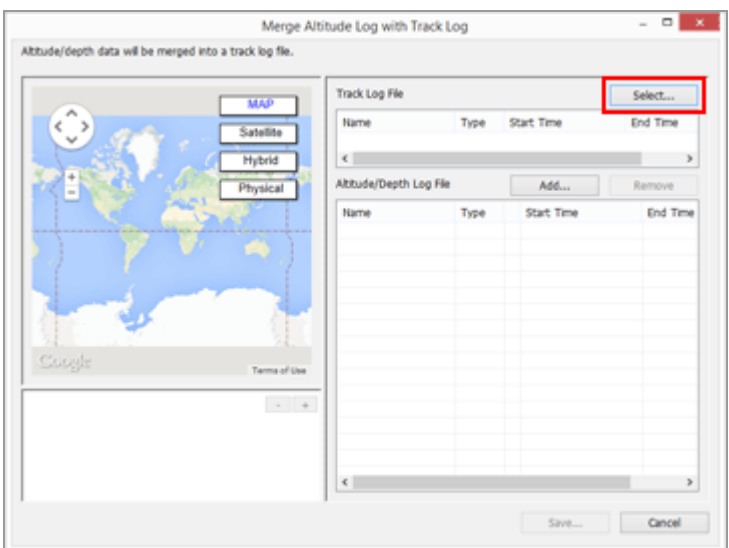

A screen for selecting a location log file from your computer or card reader is displayed. You can only select only one location log file at a time.

#### **3. Select the location log file that you want to load, and click [Open].**

The location log file is loaded on the [Merge Altitude Log with Track Log] screen.

The location log file display area on the [Merge Altitude Log with Track Log] screen shows the file names, file formats, and recording start/end times of the loaded location log files.

Merging Altitude (Barometer) and Depth Logs with Location Log

**4. Click [Add...].**

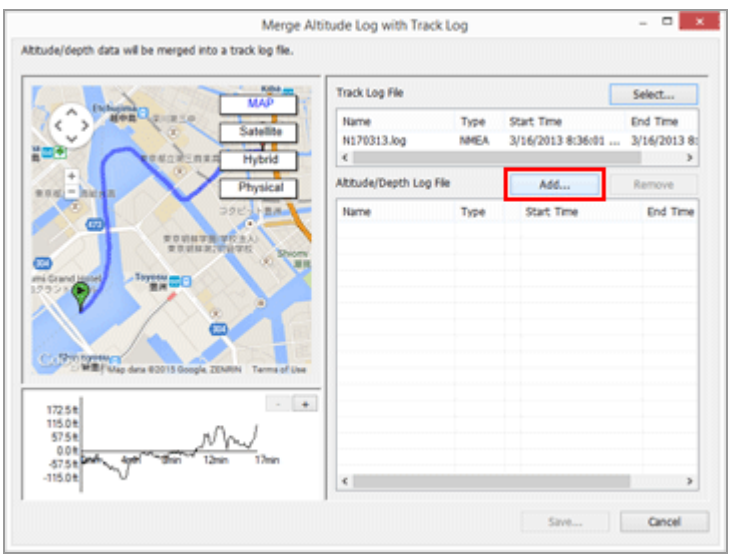

A screen for selecting depth and altitude (barometer) log files from your computer or card reader is displayed.

You can select up to ten altitude (barometer) or depth log files at a time.

Place a check mark in the checkbox to the left of an added altitude (barometer) or depth log file to select it as a candidate for merging with the location log file.

- When altitude (barometer)/depth logs are selected with a check mark and their recording periods are included in the recording period of the location log, the altitude (barometer)/depth data is assigned to the location log file.
- For details about the settings, refer to "**[Configuring Altitude \(Barometer\)/Depth](#page-441-0) [Log Application Settings](#page-441-0)**".

### **5. Click [Save...].**

A screen for setting the save destination and file name is displayed.

By default, a file name consisting of the location log name with an appended sequential number is entered. When saved, the altitude (barometer)/depth logs are merged with the location log, and the [Merge Altitude Log with Track Log]screen closes.

If you click [Cancel], the altitude (barometer)/depth logs are not merged with the location log, and the [Merge Altitude Log with Track Log] screen closes.

#### **Loading location log files**

You can load only one location log file at a time.

• To load an additional location log file, click [Add...]. The loaded location log files are

displayed in the location log file display area.

When you load a location log file, the location data based on the contents of that location log is displayed in the map area. Altitude (barometer) and depth data is displayed in the altitude (barometer)/depth graph area only if the location log already contains altitude (barometer) and depth data.

### **Loading altitude (barometer) and depth log files**

You can load up to ten altitude (barometer) and depth log files and merge them with the location log file.

- To load additional altitude (barometer) and depth log files, click [Add...]. The loaded altitude (barometer) and depth log files are displayed in the altitude (barometer)/depth log file list.
- The altitude (barometer) and depth data is assigned to the location log file based on the contents of all log files in the altitude (barometer)/depth log file list.
- When the recording periods of multiple altitude (barometer) or depth log files overlap:
	- If the start times are different for the overlapping recording periods, the data from the file with the later start time takes priority and is applied.
	- If the start times are the same, the data from the file with the longer recording period takes priority and is applied.
- If the location log already contains altitude (barometer) or depth data, it is overwritten with the newly added altitude (barometer) and depth data.
- When an altitude (barometer) or depth log file is selected with a check mark in the altitude (barometer)/depth log file list, a graph showing the altitude (barometer)/depth data is displayed in the altitude (barometer)/depth graph area.
- To remove a loaded altitude (barometer) or depth log file from the list, select the altitude (barometer) or depth log file and click [Remove].

## <span id="page-438-0"></span>**Assigning altitude (barometer) and depth data**

Altitude (barometer) and depth data can be assigned to a location log file in the two ways described below.

• [Nearest track point (single point)]

The altitude (barometer)/depth data of a track point in the altitude (barometer)/depth log is assigned to the closest corresponding track point in the location log.

### **Example:**

Suppose that track points 1 and 2 are in the location log, which records a track point every minute, and track points A, B, C, and D are in the altitude (barometer) or depth log, which records a track point every 30 seconds.

Merging Altitude (Barometer) and Depth Logs with Location Log

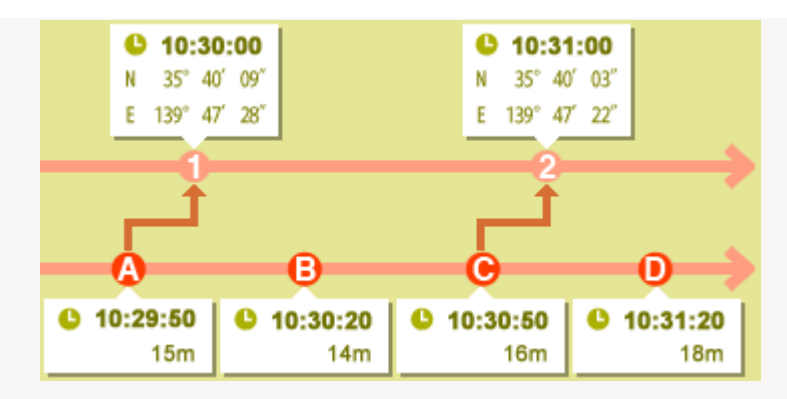

Track point 1 is assigned the altitude (barometer) or depth data of track point A, and track point 2 is assigned the altitude (barometer) or depth data of track point C.

• [Last and next track points (two points)]

The altitude (barometer)/depth data assigned to the location log is estimated based on the difference between the recording time of a track point in the location log and the recording times of the two adjacent track points in the altitude (barometer)/depth log. **Example:**

Suppose that track points 1 and 2 are in the location log, which records a track point every minute, and track points A, B, C, and D are in the altitude (barometer) or depth log, which records a track point every 30 seconds.

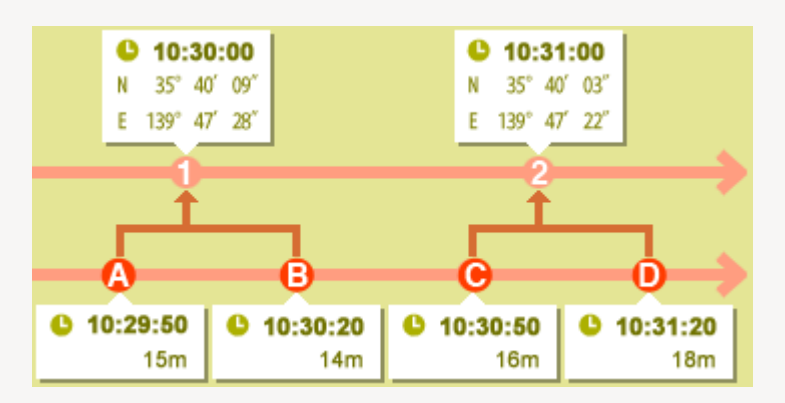

Track point 1 is assigned altitude (barometer)/depth data that is calculated based on the data and time differences of track points A and B, and track point 2 is assigned altitude (barometer)/depth data that is calculated based on the data and time differences of track points C and D.

You can set how to assign the altitude (barometer) and depth data on the setting screen. For details about the setting screen, refer to "**[Configuring Altitude \(Barometer\)/Depth](#page-441-0) [Log Application Settings](#page-441-0)**".

### **About time zones**

The time zone setting is referenced when assigning altitude (barometer) and depth data.

- The recording time of altitude (barometer)/depth logs is often based on Coordinated Universal Time (UTC), which is the world time standard based on astronomical observations. The UTC time offsets used around the world are established for each region, and regions that share the same time offset are called time zones.
- The time zone to use can be specified on the setting screen. For details about the

setting screen, refer to "**[Configuring Altitude \(Barometer\)/Depth Log Application](#page-441-0) [Settings](#page-441-0)**".

<span id="page-441-0"></span>[Home](#page-0-0) > [Using Location Data \(Map\)](#page-404-0) > [Using Location Logs](#page-425-0) > Configuring Altitude (Barometer)/Depth Log Application Settings

# **Configuring Altitude (Barometer)/Depth Log Application Settings**

The setting screen is displayed when you click  $\blacksquare$  on the Toolbar and select [Log Matching].

You can set the time zone in which an altitude (barometer)/depth log was recorded, and select the method by which to assign altitude (barometer)/depth data to the location log.

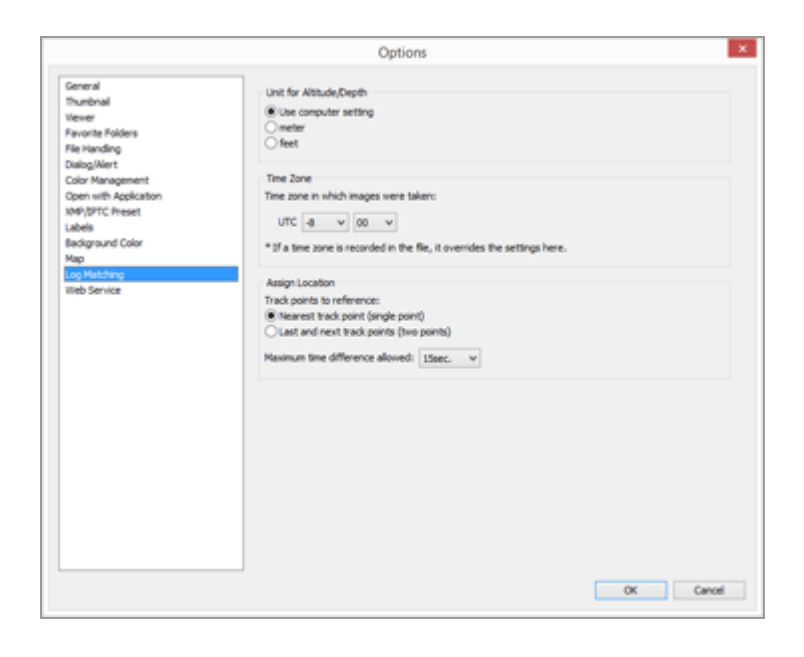

After making the settings, click [OK] to apply them.

## **Items on the setting screen**

## **Unit for Altitude/Depth**

The unit used when matching altitude (barometer) and depth logs and location data can be selected.

- By default, [Use computer setting] is selected.
- You can select either [meter] or [feet] as the unit used in the altitude (barometer)/depth graph area. This selection affects the unit displayed in the graph. The original unit will remain in the actual output logs.

### **Time Zone**

Click  $\overline{\phantom{a}}$  to set the time difference between Coordinated Universal Time (UTC) and the time zone of the region where the altitude (barometer)/depth log was recorded.

By default, time zone is set based on [Date & Time] / [Time Zone] on Windows, the [Date & Time] / [Time Zone] on Mac OS.

You can check which time zone the recording location belongs to by referring to the OS

setting screen. Specify the time zone that you want to use.

### **Assign Location**

In [Maximum time difference allowed:], set how altitude (barometer)/depth data is assigned to the location log, based on the track points recorded in the altitude (barometer)/depth log.

#### **[Nearest track point (single point)]**

The altitude (barometer)/depth data of a track point in the altitude (barometer)/depth log is assigned to the closest corresponding track point in the location log.

#### **[Last and next track points (two points)]**

The altitude (barometer)/depth data assigned to the location log is estimated based on the difference between the recording time of a track point in the location log and the recording times of the two adjacent track points in the altitude (barometer)/depth log. For details about how altitude (barometer)/depth data is assigned, refer to "**[Assigning](#page-438-0) [altitude \(barometer\) and depth data](#page-438-0)**".

#### **[Maximum time difference allowed:]**

Sets the allowable time range for the referenced altitude (barometer)/depth data. The altitude (barometer)/depth data is assigned to the location log if the difference between the recording times of the corresponding track points in the location log and altitude (barometer)/depth log is within the specified range.

### **Related item**

### **[Merging Altitude \(Barometer\) and Depth Logs with Location Log](#page-435-0)**

[Home](#page-0-0) > [Using Location Data \(Map\)](#page-404-0) > Searching for Keywords Based on Location Data

## **Searching for Keywords Based on Location Data**

You can search for keywords using the Internet, based on the location data embedded in images. Retrieved keywords can be embedded in the images as metadata.

Keywords that can be searched are shooting location addresses, location names, words related to the shooting location, etc.

**1. Select either a thumbnail for an image that contains location data or**  $\bullet$  **on the map.**

You can only search/set the keyword of one image at one time.

**2. View the full display of [XMP/IPTC Information] on the [Adjustments/Metadata] palette and click [Get from Location Data...] in the [Tags] information.**

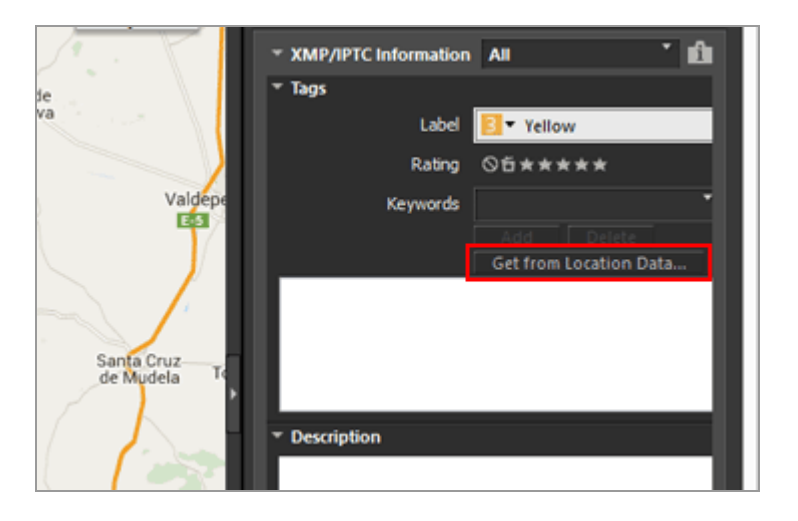

The keyword setting window appears, and the address and location name are searched based on the shooting location.

```
Searching for Keywords Based on Location Data
```
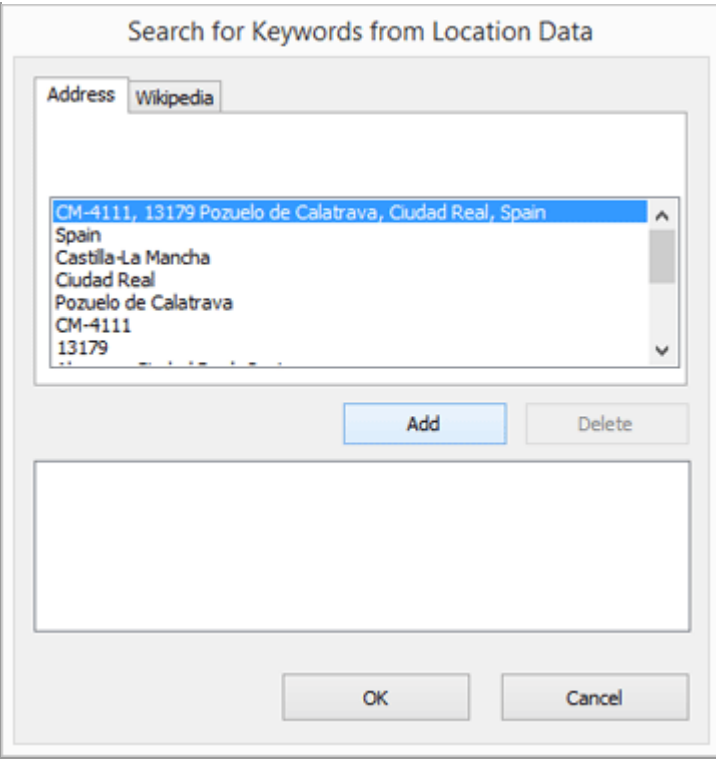

#### **3. Search or set keywords.**

In addition to addresses and location names, keywords can be also searched from [Wikipedia].

For details on searching/setting keywords, refer to "To search/set keywords" below.

#### **4. Click [OK].**

The keywords added to the keyword list in the lower part of the keyword setting window will apply to [Keywords] in the [Tags] information.

- For an image that already contains keywords, the keywords set in the keyword setting window are additionally applied.
- $\bullet$  To embed the added keywords in the image and save the changes, click  $\blacksquare$  on the [XMP/IPTC Information] palette. For details on operating the [XMP/IPTC Information] palette, refer to "**[Editing](#page-207-0) [Metadata](#page-207-0)**".

#### **To search/set keywords**

Opening the keyword setting window will automatically start search of the address and location name.

#### **[Address]**

Search for location names and addresses based on the shooting point, and set the location names and addresses as a keyword.

### **[Wikipedia]**

On the Internet encyclopedia "Wikipedia", search from the title of the page and set as a keyword.

Click [Wikipedia] tab and click [Get Keyword], titles of pages containing information around a shooting point are searched from "Wikipedia" and displayed in the list beneath the buttons.

#### **Adding keywords**

Select keywords from the searched keyword list and click [Add]. The keywords will be added to the added keyword list.

You can add up to 100 keywords.

#### **Correcting keywords**

Additional keywords can be corrected. In the configured keyword list, select the keyword you want to correct and click it again to rename it. Press "Enter" after input.

#### **Deleting keywords**

To delete an added keyword, select a keyword you want to delete from the list of keywords and click [Delete].

- Depending on Internet connectivity or the shooting point of an image, a keyword may not be obtainable from [Wikipedia] or [Address]. Also note that a search result may not be always accurate.
- Modified keywords may consist of up to 30 characters. Longer keywords will be truncated to 30 characters in length.

#### <span id="page-446-0"></span>[Home](#page-0-0) > [Using Location Data \(Map\)](#page-404-0) > Showing Photo Logs

## **Showing Photo Logs**

You can link shooting locations  $\bullet$  with straight lines or move  $\bullet$  along your route on which you took pictures, by automatically scrolling the map. Also, you can review your photo logs by displaying images in the order they were taken, along the route.

- **[Connecting the Shooting Route with Straight Lines](#page-447-0)**
- **[Scrolling the Map along Routes](#page-449-0)**

<span id="page-447-0"></span>[Home](#page-0-0) > [Using Location Data \(Map\)](#page-404-0) > [Showing Photo Logs](#page-446-0) > Connecting the Shooting Route with Straight Lines

# **Connecting the Shooting Route with Straight Lines**

- **1. Select multiple thumbnails or**  $\bullet$  **for files containing different location data.**
- **2. Click .**

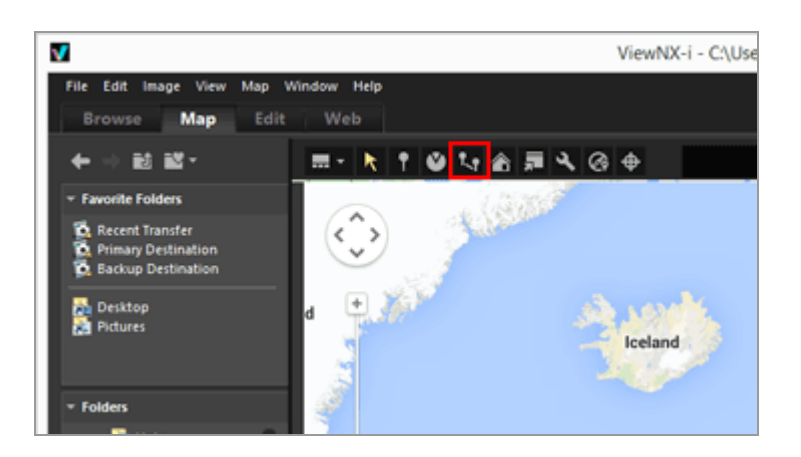

The  $\Omega$  are connected with straight lines in the selection order or shooting order.

Approximate distances between each shooting location are shown.

- If you select another image with location data to add, the selected  $\bullet$  is joined to the shooting route with straight lines, based on the order in which it was taken or selected.
- The map is scrolled to encompass all  $\heartsuit$  connected with straight lines in the displayed area.

#### **Switching the connection order between selection order and shooting order**

Click  $\blacksquare$  to display the [Options] window and go to [Map] > [View Path] to select [Connect pins in shooting order] or [Connect pins in selection order].

#### Connecting the Shooting Route with Straight Lines

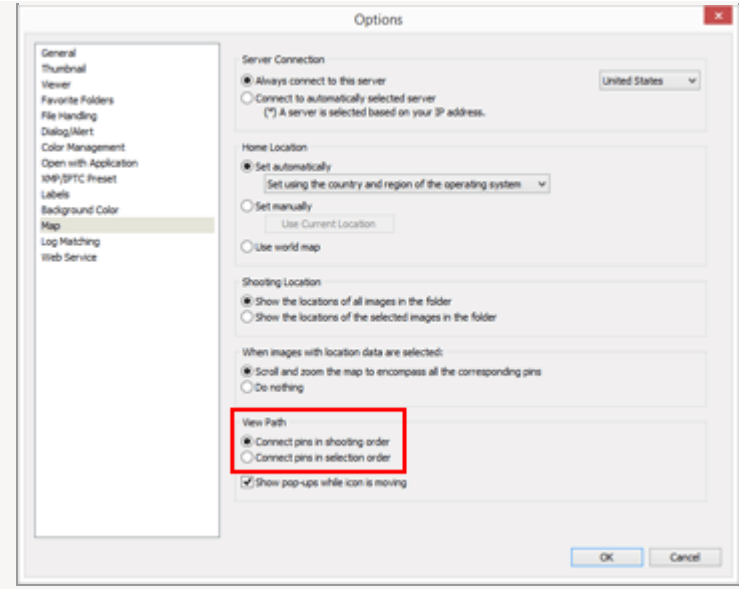

- Connect pins in shooting order: Connected in order of shooting date.
- Connect pins in selection order: Connected in order of file selection.

Next time you display a route,  $\bullet$  will be linked in the order specified here.

If you select [Connect pins in shooting order], still images that do not contain shooting dates and movie files are placed in order by created date.

```
Home > Using Location Data (Map) > Showing Photo Logs > Scrolling the Map along
Routes
```
# **Scrolling the Map along Routes**

**1. Click while displaying a route linked by straight lines.**

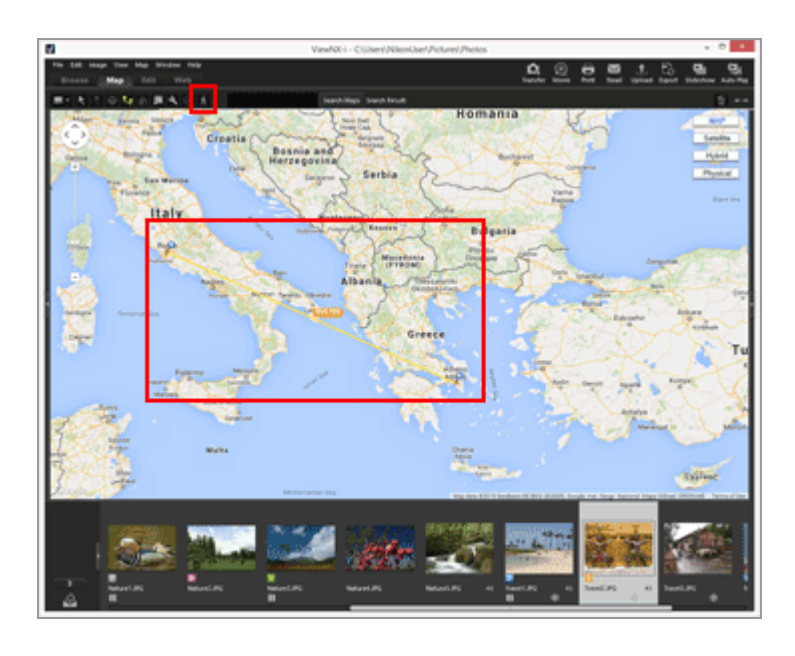

The map is scrolled to display the first  $\bullet$  connected with the straight line in the center of the map and  $\bullet$  is displayed on the first  $\bullet$ .

The  $\ast$  starts moving along the straight line and the map scrolls corresponding to the move of  $\parallel$ .

 $\star$  changes to  $\blacksquare$  /  $\blacksquare$ .

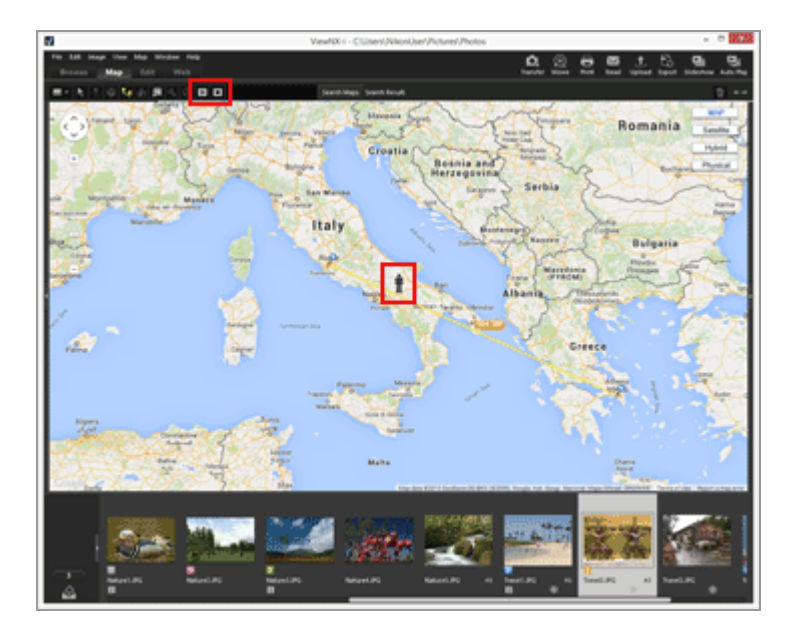

• Click  $\boxed{1}$  to pause  $\boxed{1}$ . During pause,  $\boxed{1}$  changes to  $\boxed{1}$ .

• Click  $\blacksquare$  to finish moving  $\blacksquare$ . When **r** reaches the last linked  $\bullet$ , **r** disappears, and stops scrolling.  $\boxed{\blacksquare}$  /  $\boxed{\blacksquare}$  will return to  $\frac{\blacktriangle}{\blacktriangle}$ .

#### **Other operations during scrolling the map**

- To move the displayed area while the map is scrolling, or to zoom in/out, pause or click  $\star$ .
- When  $\parallel$  reaches  $\bigcirc$ ,  $\parallel$  pauses for a certain time, and the image shot at this point is popped up.

For a movie file, the first frame of the movie is displayed.

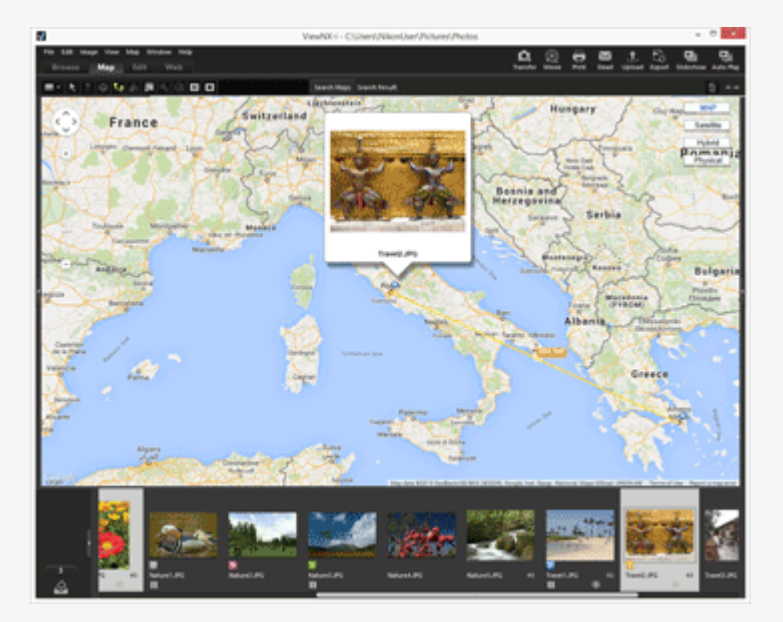

• If you click to display the [Options] window and go to [Map] to check [Show popups while icon is moving], you can switch between showing and hiding pop-ups.

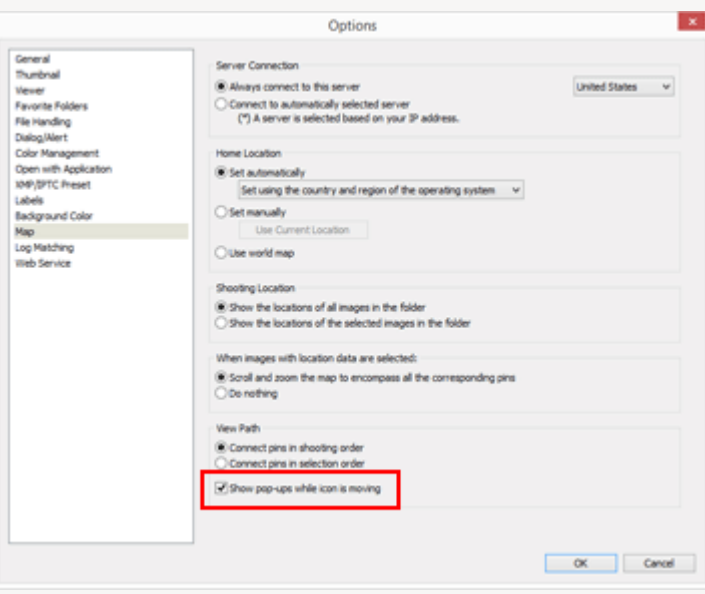

```
Home > Using Location Data (Map) > Setting the Map
```
## **Setting the Map**

You can choose a map server and set the default display position for the [Map] screen.

### **1. Click**  $\mathbf{Q}$ **.**

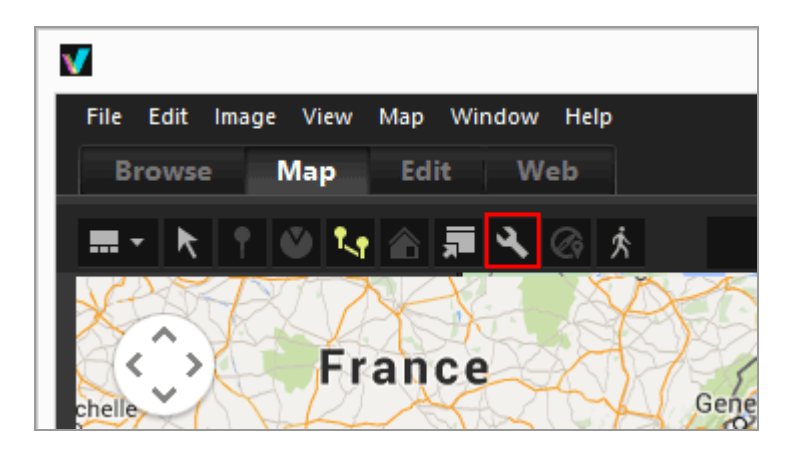

The setting screen is displayed. For setting items, refer to "Items of setting screen". When clicking [OK] in the setting screen, the settings are saved.

## **Items of setting screen**

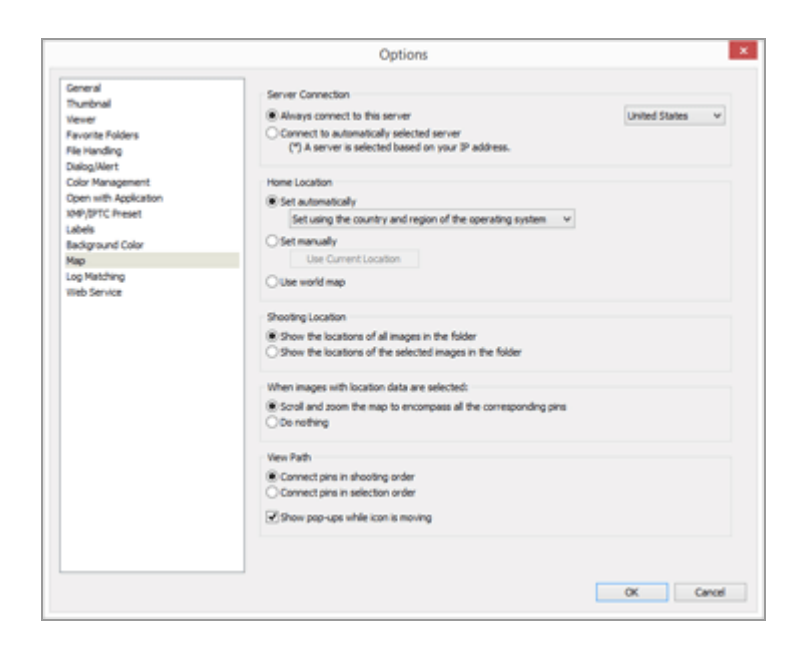

### **Server Connection**

Specify the map server for displaying the map.

By default, [Always connect to this server] is selected and a server determined from the "Settings of the country and region" in your OS is selected. In countries or regions not

found in [Always connect to this server], the server of the United States is selected.

#### **[Always connect to this server]**

Select connected server by clicking  $\blacksquare$ .

#### **[Connect to automatically selected server]**

Based on your IP address when connecting the Internet, determines countries or regions, sets connected servers automatically.

If your position cannot be determined from IP address, sets based on "Settings of the country and region" from you OS. In countries or regions not found in [Always connect to this server], the server of the United States is selected.

"Settings of the country and region" is based on the setting of [Regional and Language Options]/[Regional Options]/[Location] in Windows and [Language & Text]/[Formats]/[Region:] in Mac OS.

## **Note**

When you click [OK] (o [OK] en Mac OS) on the setting screen, connecting server will be changed according to the setting. In some cases, the specified server may not be connected and an error screen is displayed. If this happens, change to a different server.

## **Home Location**

Sets the default location (home location) and map scale on the [Map] screen.

- If you switch to the [Map] workspace when the current folder contains no images with location data, the map is displayed at the home location. Set the conditions for showing the shooting locations on the map in [Shooting Location] below.
- Click on the Toolbar of the [Map] screen to return the map display to the home location.

### **[Set automatically]**

When you select [Set automatically], select from following two options. When the display position is set automatically, the display scale is also set.

### **[Set using the country and region of the operating system]**

According to the "Settings of the country and region" on the OS, the home location is set.

#### **[Set using the IP address]**

Determines your location according to your IP address, and sets the home location. The determined location may have some errors. If your location cannot be determined from IP address, sets based on "Settings of the country and region" from your OS.

#### **[Set manually]**

Select this item, click [Use Current Location] to set the current display location and scale

as home location.

#### **[Use world map]**

Sets a map of the world as home location.

## **Shooting Location**

Set the conditions for showing the shooting locations of files with location data on the map.

- If the current folder contains files with shooting locations to show on the map when you switch to the [Map] workspace, the map is displayed so that it encompasses all  $\bullet$  of the files with location data.
- If the current folder contains no files with shooting locations to show on the map when you switch to the [Map] workspace, the map is displayed at the home location.

#### **[Show the locations of all images in the folder]**

The shooting locations of all files that contain location data in the currently open folder are shown as  $\bullet$  on the map.

#### **[Show the locations of the selected images in the folder]**

The shooting locations of the selected files that contain location data in the currently open folder are shown as  $\bullet$  on the map.

of the selected files are hidden on the map by deselecting them in the Filmstrip.

### **When images with location data are selected:**

When files that contain location data are selected, set whether or not to automatically adjust the map display position and scale so that the shooting locations are shown on the map. This setting is available only when  $\mathbb{R}$  is disabled.

#### **[Scroll and zoom the map to encompass all the corresponding pins]**

When a file that contains location data is selected in the Filmstrip, the map display position and scale are adjusted so that the  $\bullet$  of the selected file is displayed on the map. When multiple files that contain location data are selected, the map is displayed so that it encompasses the  $\bullet$  of all images.

#### **[Do nothing]**

The map display position and scale do not change, even when a file with location data is selected.

To show the shooting locations of files on the map, select files that contain location data and click  $\bullet$ . The map is displayed so that it encompasses the  $\bullet$  of all selected files.

#### **View Path**

Select [Connect pins in shooting order] or [Connect pins in selection order] as the order of locations that the route tracks.

#### **[Show pop-ups while icon is moving]**

Check to display the thumbnail and metadata details of the file in a pop-up window when passes the shooting location of the file while tracking the route.

#### <span id="page-455-0"></span>[Home](#page-0-0) > Appendix

# **Appendix**

- **[Showing Version Information](#page-456-0)**
- **[Updating Software](#page-457-0)**
- **[Supported Formats](#page-458-0)**
- **[About Adjustment Files](#page-460-0)**
- **[Handling of the Images Recorded Simultaneously](#page-461-0)**
- **[Handling Smart Photo Selector Images](#page-462-0)**
- **[Supplied Color Profiles](#page-463-0)**
- **[Uninstalling ViewNX-i](#page-467-0)**
- **[File Naming](#page-469-0)**
- **[Folder Naming](#page-474-0)**
- **[Managing XMP/IPTC preset](#page-479-0)**

<span id="page-456-0"></span>[Home](#page-0-0) > [Appendix](#page-455-0) > Showing Version Information

# **Showing Version Information**

This page describes how to display the ViewNX-i version information.

### **1. Windows: in the [Help] menu, click [About ViewNX-i]. Mac OS: in the [ViewNX-i] menu, click [About ViewNX-i].**

Display the ViewNX-i version information window. Click anywhere on the screen to close the window.

#### <span id="page-457-0"></span>[Home](#page-0-0) > [Appendix](#page-455-0) > Updating Software

## **Updating Software**

You can update ViewNX-i via the Internet.

#### **1. From the [Help] menu, select [Check for Updates...].**

"Nikon Message Center 2" launches and checks for the update information of ViewNX-i via the Internet.

- Nikon Message Center 2 can also check up for the update information on the firmware of Nikon digital cameras or other products.
- For instructions on the usage of the Nikon Message Center 2, refer to "Nikon Message Center 2" Help.

#### <span id="page-458-0"></span>[Home](#page-0-0) > [Appendix](#page-455-0) > Supported Formats

## **Supported Formats**

ViewNX-i supports the following file formats.

#### **Image file**

#### **NEF or NRW format RAW images (extension: .nef/.nrw)**

For restrictions on displaying a RAW image in ViewNX-i, refer to "Notes on displaying RAW images" below.

#### **JPEG (extension: .jpg)**

Exif 2.2 or 2.3 compliant JPEG images. Only RGB mode is supported. CMYK mode and JPEG 2000 are not supported.

#### **TIFF (extension: .tif / .tiff)**

Only RGB mode is supported. CMYK mode is not supported. For image adjustments, supports only uncompressed or LZW compressed TIFF files.

**MPO (extension: .mpo)**

#### **Movie file**

Supports only movie files shot with Nikon digital cameras or saved with Nikon applications.

**Video format for Windows (extension: .avi)**

**QuickTime format (extension: .mov)**

#### **Audio file**

#### **WAV format (extension: .wav)**

ViewNX-i can support only voice recordings attached to images as voice memos or those using COOLPIX.

For details, refer to "**[Playing Voice Recording](#page-156-0)**".

#### **Image dust-off data**

The image dust-off data (NDF) is created by the digital single-lens reflex camera so that "Image Dust-off" function of the Capture NX software series can be used.

#### **NDF file (extension: .ndf)**

Using ViewNX-i, you can only perform file operations such as moving, copying, or deleting files.

## **Notes on displaying RAW images**

Only preview images (temporary view) in RAW data are displayed for the following RAW (NEF, NRW) images:

- RAW images edited with Nik Color Efex Pro series
- RAW images shot or adjusted using an optional Picture Control that has not been installed in ViewNX-i.

The following restrictions apply to these RAW images:

- File conversion function is not available.
- Image adjustments are not available.
- Even if you select [Quality] for [Print Priority:] when printing images, ViewNX-i uses the preview image (temporary view) of a RAW data for printing.

For details on **RAW**, refer to "**[Showing RAW Image](#page-150-0)"**.

#### <span id="page-460-0"></span>[Home](#page-0-0) > [Appendix](#page-455-0) > About Adjustment Files

# **About Adjustment Files**

When metadata is edited, a folder named "NKSC\_PARAM" is created at the same directory level as the original image, and an adjustment file is saved to the folder. The edited contents are saved to the adjustment file and the metadata of the original image is not edited. If you delete the folder or adjustment file, the edited contents will be lost.

The image file and the adjustment file are associated under the file name. If either file is renamed on the OS, the edited contents may be lost or applied to another image.

The adjustment files are shared with Capture NX-D. Edited contents of metadata are mutually applied between ViewNX-i and Capture NX-D.

#### <span id="page-461-0"></span>[Home](#page-0-0) > [Appendix](#page-455-0) > Handling of the Images Recorded Simultaneously

# **Handling of the Images Recorded Simultaneously**

In the case of RAW images (NEF or NRW format) and JPEG images that were simultaneously recorded when shooting, respective images are handled as separate files after the following operations.

- Performing an image adjustment in ViewNX-i.
- Performing the following operations on either of RAW (NEF or NRW format) or JPEG image data when they are displayed as individual files ( $\Box$  is displayed on the Toolbar):
	- File deletion
	- Image rotation
	- File renaming
	- File movement
	- Label Setting
	- Rating Assignment
	- XMP/IPTC Information editing
	- Editing location data using the [Map] function
- Performing the following operations when simultaneously recorded RAW (NEF or NRW format) and JPEG images are displayed as one file with the  $\Box$  shown on the Toolbar and the RAW image is unprotected while the JPEG image is protected:
	- Image rotation
	- Label Setting
	- Rating Assignment
	- XMP/IPTC Information editing
	- Editing location data using the [Map] function
	- File deletion
	- File renaming
	- File movement
- Editing, processing or renaming the file in an application other than ViewNX-i.

#### **Related items**

- **[Viewing Simultaneously Recorded Images](#page-143-0)**
- **[Rotating Image](#page-149-0)**
- **[Showing Metadata](#page-205-0)**
- **[Handling Location Data](#page-416-0)**

#### <span id="page-462-0"></span>[Home](#page-0-0) > [Appendix](#page-455-0) > Handling Smart Photo Selector Images

# **Handling Smart Photo Selector Images**

With the Smart Photo Selector function, the camera automatically shoots five images each time the shutter is released and selects one image from the set as the "Best Shot".

When the  $\mathbf{B}_n$  button is displayed on the Toolbar, the five shots are grouped together as a sequence with the Best Shot as the key image, and the sequence can be handled as a single file.

## **When <b>E.** is displayed and the key image is deleted using ViewNX-i

The sequence is ungrouped and all images in the sequence are treated as individual files.

### **When a file name is changed using an application other than ViewNX-i**

The grouping is canceled only for the changed file, and it is handled as an individual file.

#### **Related items**

**[Viewing Grouped Images \(Sequence\)](#page-144-0)**

<span id="page-463-0"></span>[Home](#page-0-0) > [Appendix](#page-455-0) > Supplied Color Profiles

## **Supplied Color Profiles**

- **[Standard RGB profiles supplied in ViewNX-i](#page-463-1)**
- **[Technical data for RGB profiles supplied with ViewNX-i](#page-465-0)**

## <span id="page-463-1"></span>**Standard RGB profiles supplied in ViewNX-i**

## **Profiles with a Gamma Value of 1.8**

## **Apple RGB: NKApple.icm (Windows)/Nikon Apple RGB 4.0.0 (Mac OS)**

This profile is used in desk-top publishing applications and in Adobe Photoshop versions 4.0 or earlier, and is the typical RGB profile for Mac OS monitors. The corresponding RGB setting in Adobe Photoshop is "Apple RGB". This profile is suitable for working with images displayed on the Mac OS.

## **ColorMatch RGB: MKCMatch.icm (Windows)/Nikon ColorMatch RGB 4.0.0 (Mac OS)**

The ColorMatch profile is native to Radius PressView monitors. It has a wider gamut than Apple RGB, with a particularly wide area devoted to the reproduction of blues. The corresponding RGB setting in Adobe Photoshop is "Color Match RGB".

### **Profiles with a gamma value of 2.2**

## **sRGB: NKsRGB.icm (Windows)/Nikon sRGB 4.0.0 (Mac OS)**

This RGB profile is used in the majority of Windows monitors. It closely resembles the RGB commonly used in color television, and is also used in the digital television broadcasting system that is on its way to becoming the industry standard in the United States of America. Software and hardware manufacturers use it as a default color profile and guarantee operation when it is used. It is also on its way to becoming the standard for images on the web. This profile is suited to users who plan to use their digital images "as is," without editing or printing them. It however suffers from the drawback of a narrow gamut with a limited area available for reproducing blues. The corresponding RGB setting in Adobe Photoshop 5.0 and 5.5 is "sRGB," the corresponding setting in Adobe Photoshop 6.0 "sRGB IWC61966-2.1".

## **Bruce RGB: NKBruce.icm (Windows)/Nikon Bruce RGB 4.0.0 (Mac OS)**

This color profile attempts to expand on the ColorMatch RGB gamut by defining the chromaticity for G as lying between the values for G in the Adobe RGB and ColorMatch colorspace profiles. It was proposed by Bruce Fraser, who claims that it includes most of the colors in the SWOP CMYK gamut. The R and B used in the Bruce RGB and Adobe RGB color-space profiles match.

## **NTSC (1953): NKNTSC.icm (Windows)/Nikon NTSC (1953) 4.0.0 (Mac OS)**

This is the color space for video defined by the National Television Standards Committee (NTSC) in 1953 and used in early color televisions. This color space is also used in some Far-East newspaper and printing organizations. The corresponding RGB setting in Adobe Photoshop is "NTSC (1953)".

## **Adobe RGB (1998): NKAdobe.icm (Windows)/Nikon Adobe RGB (1998) 4.0.0 (Mac OS)**

A color-space profile defined in Adobe Photoshop 5.0. It has a wider gamut than sRGB and includes the colors found in most CMYK gamuts, making it suitable for users involved in desktop publishing. The corresponding RGB setting in Adobe Photoshop 5.0 is "SMPTE-240M," the corresponding setting in Adobe Photoshop 5.5 or later "Adobe RGB (1998)".

## **CIE RGB: NKCIE.icm (Windows)/Nikon CIE RGB 4.0.0 (Mac OS)**

A video color-space profile established by the Commission Internationale de l'Éclairage (CIE). While it boasts a fairly wide gamut, it suffers from the drawback that the area devoted to the reproduction of cyan is relatively small. The corresponding RGB setting in Adobe Photoshop is "CIE RGB".

## **Adobe Wide RGB: NKWide.icm (Windows)/Nikon Adobe Wide RGB 4.0.0 (Mac OS)**

This color-space profile, designed by Adobe, incorporates most of the visible colors. This however has the consequence that most of the colors it can express can not be reproduced on standard monitors and printers. The corresponding RGB setting in Adobe Photoshop 5.0 or later is "Adobe Wide RGB".

The gamut of colors that can be expressed in the above color-space profiles is shown in the following chromaticity (x, y) graph. The greater the area enclosed by the triangle that represents the color-space profile, the wider its gamut.

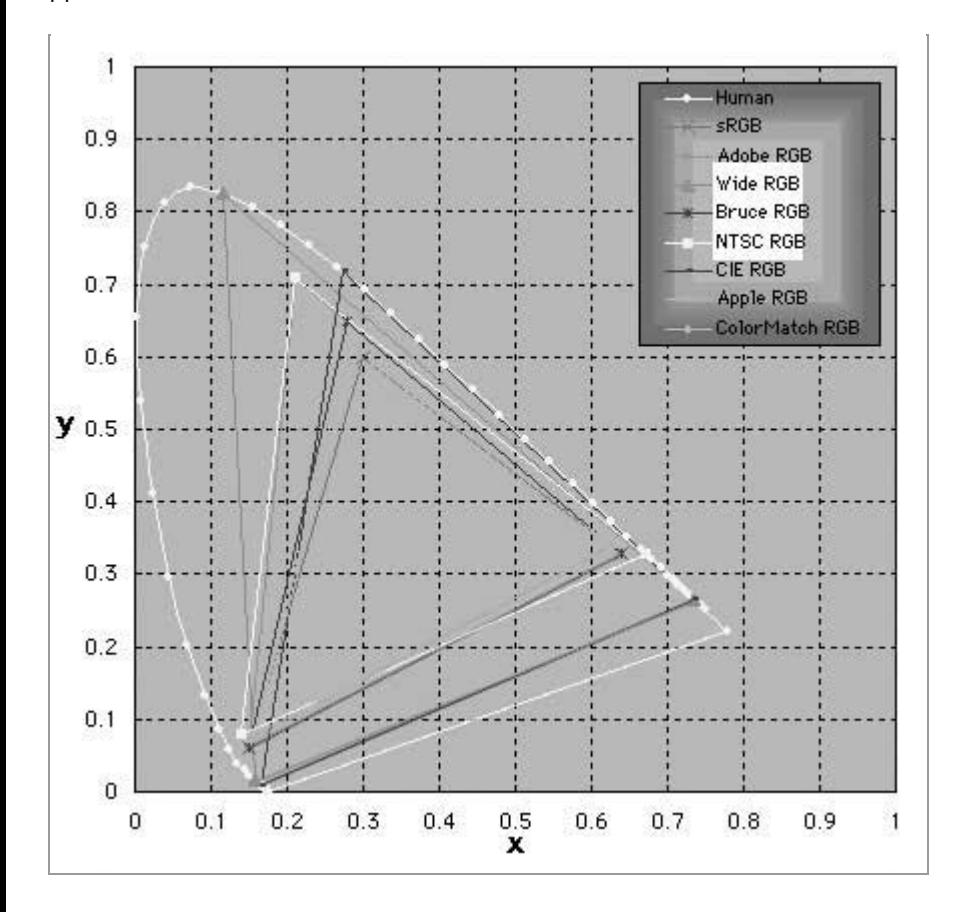

## <span id="page-465-0"></span>**Technical data for RGB profiles supplied with ViewNX-i**

The following table shows the gamma values for profiles supplied in ViewNX-i, together with the chromaticity values for the white point and for red, green, and blue.

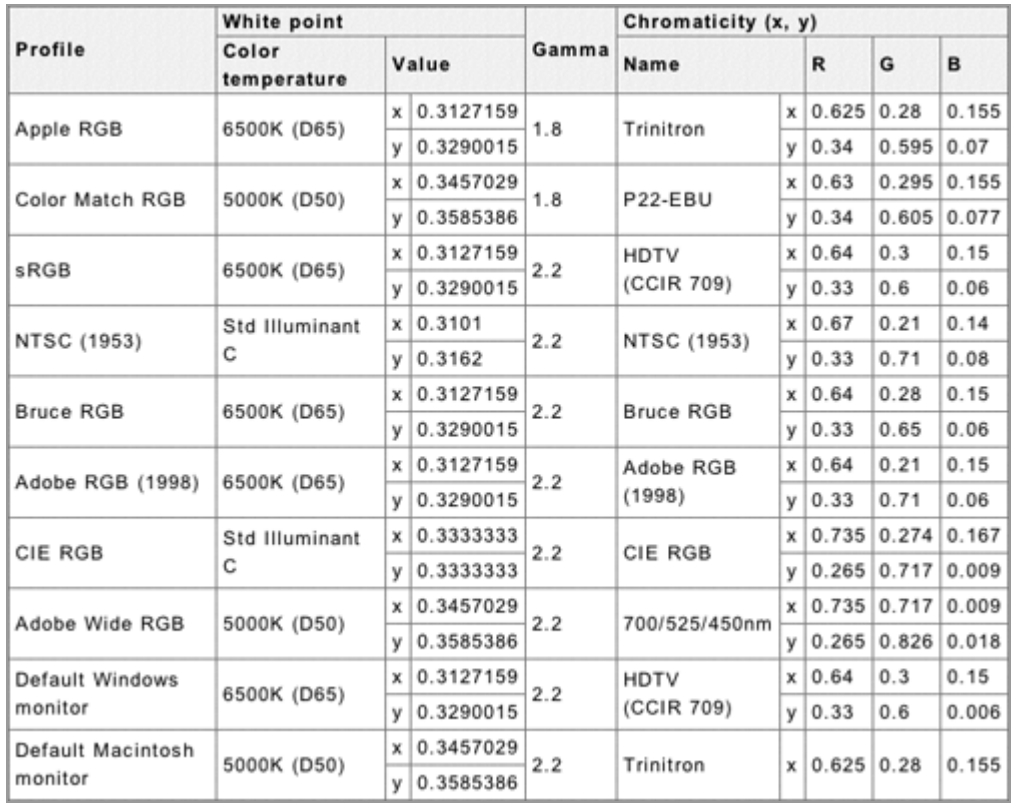

## **ViewNX-i and Adobe Photoshop Color Profiles**

#### Supplied Color Profiles

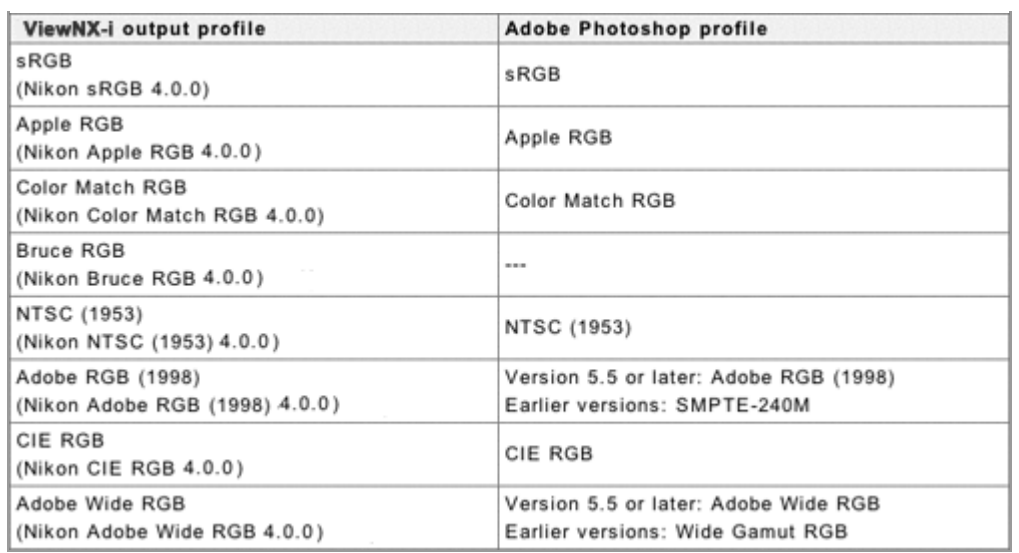

#### <span id="page-467-0"></span>[Home](#page-0-0) > [Appendix](#page-455-0) > Uninstalling ViewNX-i

# **Uninstalling ViewNX-i**

- **[Windows](#page-467-1)**
- **► [Mac OS](#page-467-2)**

### <span id="page-467-1"></span>**Windows**

#### **1. Start the computer and log in to an account with administrator privileges.**

- Windows 10 / Windows 8.1: Right-click the [Start] button and select "Programs and Features", then double-click the [ViewNX-i] icon.
- Windows 7: Open the [Start] menu and select [ViewNX-i] [ViewNX-i Uninstall] from the [All Programs]. The [Windows Installer] window appears.

#### **2. Click [Yes] to begin removing ViewNX-i and all of its components.**

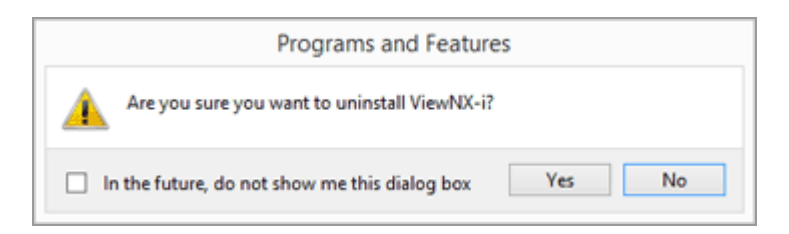

Uninstallation starts. The [User Account Control] window is displayed before uninstallation starts; click [Yes]. If the uninstaller encounters read-only files or components shared by another application, a confirmation dialog will be displayed. Read the information displayed carefully before deciding what to do with the affected components.

### **Restart**

Restart the computer if so directed.

### <span id="page-467-2"></span>**Mac OS**
- **1. Start the computer and log in to an account with administrator privileges.**
- **2. Open [Applications] [Nikon Software] [ViewNX-i] and double-click the [ViewNX-i Uninstaller] icon.**

An authentication dialog is displayed.

## **3. Enter an administrator name and password and click [OK].**

A confirmation dialog is displayed. Click [Yes] and follow the on-screen instructions to uninstall ViewNX-i.

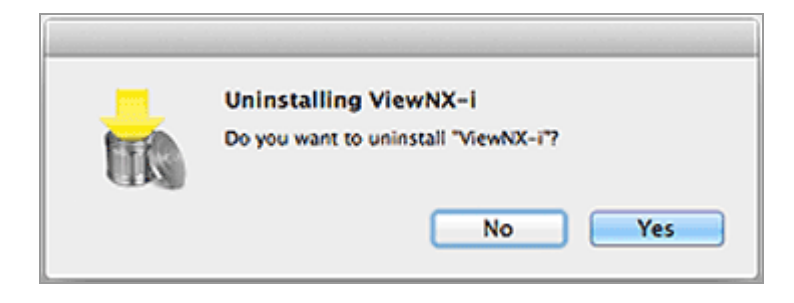

# **Restart**

Restart the computer if so directed.

### [Home](#page-0-0) > [Appendix](#page-455-0) > File Naming

# **File Naming**

This section describes the setting items in the [File Naming] window.

You can display the [File Naming] window in the following ways. Whichever procedure you follow, the setting method will be the same.

• In the [Primary Destination] tab in Nikon Transfer 2, click [Edit...] under [Rename files during transfer].

# **[Renaming Files During Transfer](#page-79-0)**

• In the ViewNX-i window, attempt to rename multiple files.

# **[Renaming File or Folder](#page-181-0)**

When converting multiple files using the [Convert Files] function, attempt to rename them.

# **[Converting and Outputting Files](#page-299-0)**

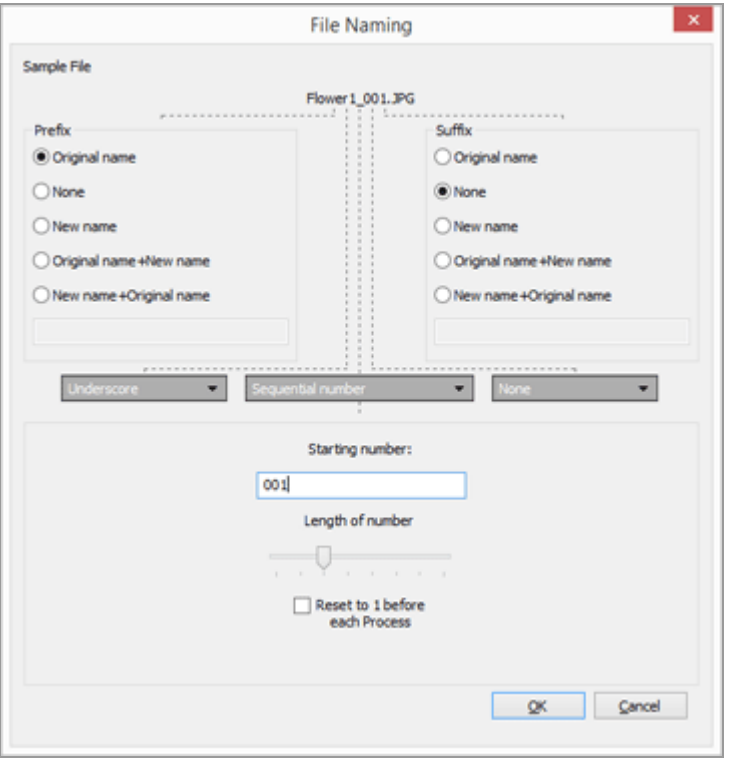

# **Available characters**

- Up to 16 characters can be entered.
- The following characters cannot be used for a file name. Windows: /,  $\yen$ , : (Colon), ?, <, >,  $\frac{1}{1}$  (Broken Bar), \* (Asterisk), " (Quotation Mark) Mac OS: A colon (:). A period (.) cannot be used as the first character.

# **Date and time display**

• Date display

"yyyy" represents four-digit number for the calendar year, "mm" the month, and "dd" the date.

Example: August 31, 2007 yyyymmdd: 20070831 mm\_dd\_yy: 08\_31\_07

• Time display

"hhmmss" represents the hour, minutes and seconds, and "hhmm" the hour and minutes.

Example: 11:05:40 p.m. hhmmss: 230540 hhmm: 2305 hh\_mm\_ss: 23\_05\_40 hh-mm: 23-05

# **Sample File**

Shows a sample file of the specified rule.

The sample file is displayed in conjunction with the following items.

# **Prefix**

Select a prefix (a character string placed at the top).

## **Original name**

Use the original name before being changed.

### **None**

No [Prefix] is used.

### **New name**

Enter a new name to be used.

Enter a new name in the text box that follows.

### **Original name+New name**

Put a new name after the original name. No delimiter is inserted.

### **New name+Original name**

Put a new name before the original name. No delimiter is inserted.

## **Delimiter 1**

Select a delimiter used between the prefix and the middle name.

### **Underscore**

Inserts an underscore character (\_).

### **Hyphen**

```
Inserts a hyphen (-).
```
### **Space**

Inserts a blank space ( ).

### **None**

No separator is inserted.

# **Middle name**

Select a middle name to be placed between the prefix and the suffix.

### **Sequential number**

Inserts a sequential number. The following items can be specified.

# **[Starting number:]**

Enter the starting number of the sequential number in the text box.

The starting number specified in the last session is stored. In the next setting session, the number after the previous setting is displayed. To reset this number whenever you change the number, select [Reset to 1 before each Process].

## **[Length of number]**

Drag the slider and specify the number of digits in the starting number. You can specify one to eight digits for the length.

The slider operates relative to [Starting number:].

## **[Reset to 1 before each Process]**

Resets the starting number to "1" each time the name is changed.

### **Date Shot**

Inserts a date shot and the sequential number. The following items can be specified.

### **Date Shot**

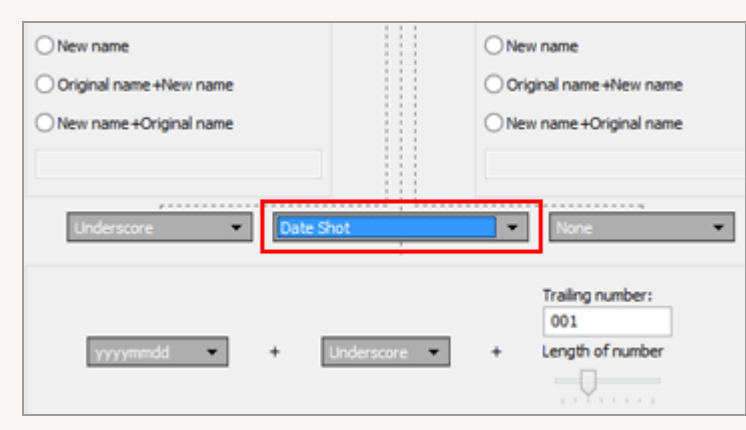

# **[yyyymmdd] (Display format for the date)**

Select the display format for the date.

# **[Underscore] [Hyphen] [Space] [None]**

Select a separator used after the date.

# **[Trailing number:]**

Enter the starting number of the sequential number that is added at the end of the file name in the text box.

The [Trailing number:] specified in the last session is stored. In the next setting session, the number after the previous setting is displayed.

# **[Length of number]**

Drag the slider to specify the number of digits in the trailing number. You can specify one to eight digits for the length.

The slider operates relative to [Starting number:].

# **Date/Time Shot**

Inserts a date/time shot and the sequential number. The following items can be specified.

# **Date/Time Shot**

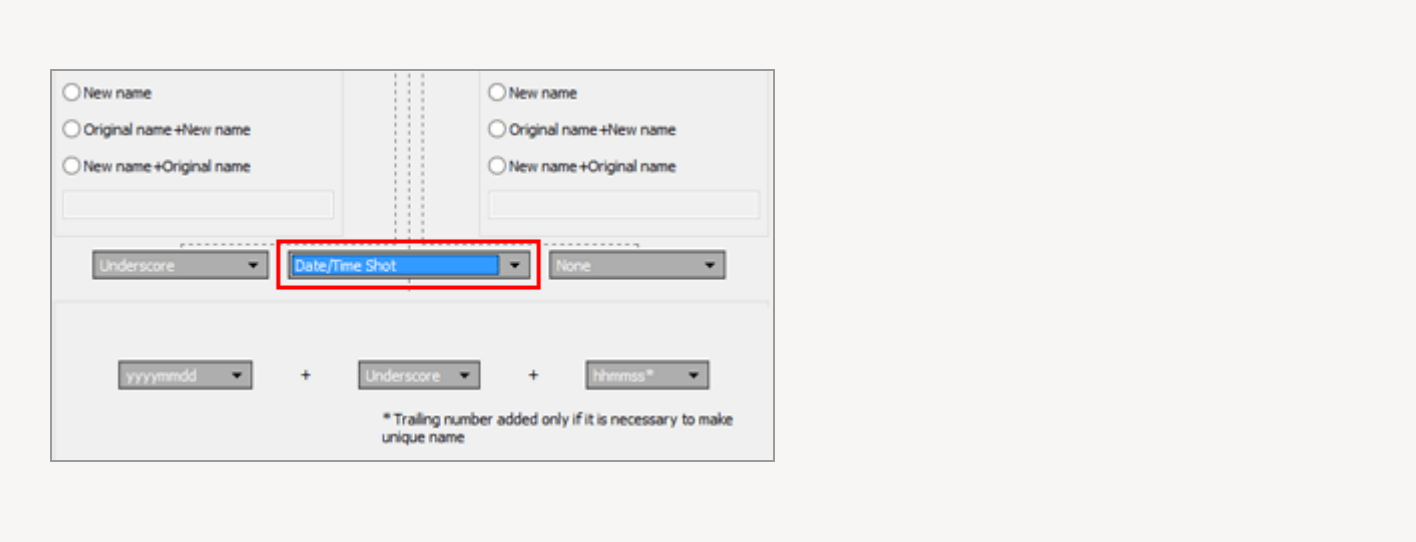

**[yyyymmdd] (Display format for the date)**

Select the display format for the date.

# **[Underscore] [Hyphen] [Space] [None]**

Select a delimiter used after the date.

# **[hhmmss] (Display format for the time)**

Select the display format for the time.

If more than one file exists under the same name, numbers such as "\_01" and"\_02" are automatically added at the end of the file name.

Does not use a middle name.

Can be selected when [Original name] is selected for either [Prefix] or [Suffix], or when [New name] for either [Prefix] or [Suffix] with any character entered in the text box.

# **M** Note

When [Date Shot] or [Date/Time Shot] is selected as a middle name for an image without shooting date information, its created date or created time is used.

# **Delimiter 2**

Select a delimiter used between the middle name and suffix.

### **Underscore**

Inserts an underscore character ().

## **Hyphen**

Inserts a hyphen (-).

### **Space**

Inserts a blank space ( ).

### **None**

No separator is inserted.

## **Suffix**

Select a suffix (a character string placed at the end).

### **Original name**

The original name before being changed is used.

### **None**

No [Suffix] is used.

### **New name**

Enter a new name to be used.

Enter a new name in the text box that follows.

### **Original name+New name**

Put a new name after the original name. No delimiter is inserted.

### **New name+Original name**

Put a new name before the original name. No delimiter is inserted.

## [Home](#page-0-0) > [Appendix](#page-455-0) > Folder Naming

# **Folder Naming**

This section describes the setting items in the [Folder Naming] window.

You can display the [Folder Naming] window in the following ways. Whichever procedure you follow, the setting method will be the same.

• In the [Primary Destination] tab in Nikon Transfer 2, click [Edit...] under [Create subfolder for each transfer].

**[Choosing a Transfer Destination](#page-76-0)**

• In the [Convert Files] function window, check [Create a new subfolder for each file conversion] and click [Naming Options...].

**[Converting and Outputting Files](#page-299-0)**

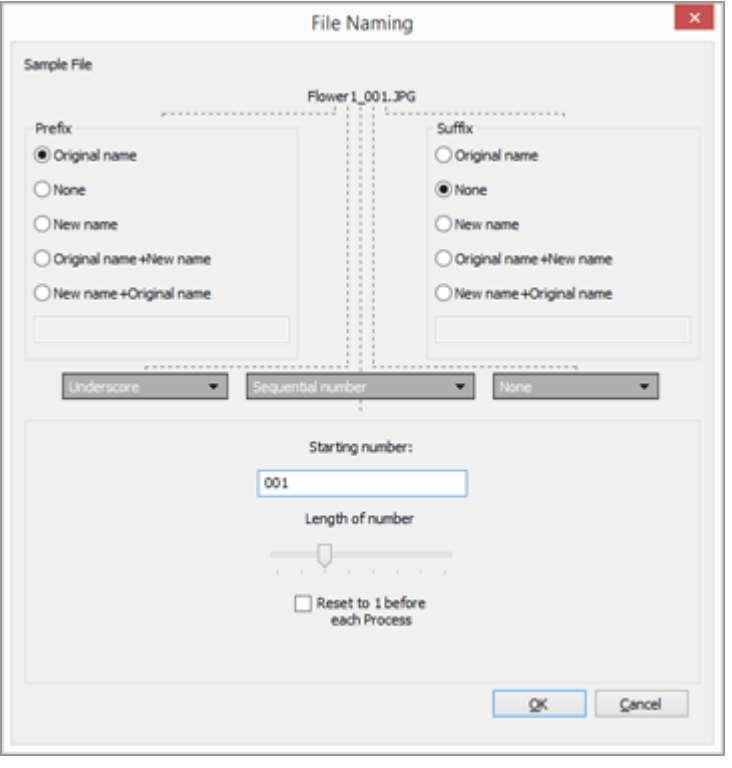

# **Available characters**

- Up to 16 characters can be entered.
- The following characters cannot be used for a file name. Windows: /,  $\angle$ , : (Colon), ?, <, >,  $\frac{1}{1}$  (Broken Bar), \* (Asterisk), " (Quotation Mark) Mac OS: A colon (:). A period (.) cannot be used as the first character.

# **Date and time display**

• Date display

"yyyy" represents four-digit number for the calendar year, "mm" the month, and "dd"

the date. Example: August 31, 2007 yyyymmdd: 20070831 mm\_dd\_yy: 08\_31\_07 • Time display "hhmmss" represents the hour, minutes and seconds, and "hhmm" the hour and minutes. Example: 11:05:40 p.m. hhmmss: 230540 hhmm: 2305 hh\_mm\_ss: 23\_05\_40 hh-mm: 23-05

# **Sample Folder**

Shows a sample folder name of the specified rule.

The sample folder name is displayed in conjunction with the following items.

### **Prefix**

Select a prefix (a character string placed at the top).

### **None**

No [Prefix] is used.

### **New name**

Enter a new name to be used.

Enter a new name in the text box that follows.

# **Delimiter 1**

Select a delimiter used between the prefix and the middle name.

### **Underscore**

Inserts an underscore character (\_).

### **Hyphen**

Inserts a hyphen (-).

### **Space**

Inserts a blank space ( ).

### **None**

No separator is inserted.

## **Middle name**

Select a middle name to be placed between the prefix and the suffix.

### **Sequential number**

Inserts a sequential number.

The following items can be specified.

# **[Starting number:]**

Enter the starting number of the sequential number in the text box.

The starting number specified in the last session is stored. In the next setting session, the number after the previous setting is displayed.

# **[Length of number]**

Drag the slider and specify the number of digits in the starting number. You can specify one to eight digits for the length.

The slider operates relative to [Starting number:].

# **Date Transferred**

[Date Transferred] is available when you transfer files using Nikon Transfer 2. The available options are the same as in [Date Shot].

# **Date/Time Transferred**

[Date/Time Transferred] is available when transferring files using Nikon Transfer 2 while [Date/Time Shot] is available when converting files in the ViewNX-i window. The following items can be specified.

**[yyyymmdd] (Display format for the date)**

Select the display format for the date.

**[Underscore] [Hyphen] [Space] [None]**

Select a delimiter used after the date.

**[hhmmss] (Display format for the time)**

Select the display format for the time.

# **Date Shot**

Inserts a date shot and the sequential number. The following items can be specified.

**[yyyymmdd] (Display format for the date)**

Select the display format for the date.

# **[Underscore] [Hyphen] [Space] [None]**

Select a separator used after the date.

# **[Trailing number:]**

Enter the starting number of the sequential number that is added at the end of the folder name in the text box.

The [Trailing number:] specified in the last session is stored. In the next setting session, the number after the previous setting is displayed.

# **[Length of number]**

Drag the slider to specify the number of digits in the trailing number. You can specify one to eight digits for the length.

The slider operates relative to [Starting number:].

### **[Do not add trailing number]**

When checked, a [Trailing number:] will not be added to a new folder name. If a subfolder of the same name already exists, an increasing number like 01, 02..., will be automatically added at the end of the newly created subfolder name.

## **Creating a subfolder during file conversion**

If [Date Shot] or [Date/Time Shot] is selected as a middle name for a folder, the shot date/time of the top image among the selected images stored in the folder are used for it. If any of the selected images do not have the shooting date information, the created date/time of the top image among them is used.

# **Delimiter 2**

Select a delimiter used between the middle name and suffix.

### **Underscore**

Inserts an underscore character ().

### **Hyphen**

Inserts a hyphen (-).

### **Space**

Inserts a blank space ( ).

### **None**

No separator is inserted.

## **Suffix**

Select a suffix (a character string placed at the end).

### **None**

No [Suffix] is used.

### **New name**

Enter a new name to be used.

Enter a new name in the text box that follows.

### **Related items**

**[Renaming Files During Transfer](#page-79-0)** 

# **[Converting and Outputting Files](#page-299-0)**

### [Home](#page-0-0) > [Appendix](#page-455-0) > Managing XMP/IPTC preset

# **Managing XMP/IPTC preset**

This section describes the management of XMP/IPTC presets.

You can display the management window of XMP/IPTC presets in the following ways. Whichever procedure you follow, the setting method will be the same.

- In the [Preferences] tab in Nikon Transfer 2, click [Edit...] under [XMP/IPTC Preset:]. **[Saving Metadata as Adjustment Files During Transfer](#page-84-0)**
- In the Option (Preferences) window of ViewNX-i, select [XMP/IPTC Preset]. **[Using XMP/IPTC Preset](#page-212-0)**

# **Registering XMP/IPTC preset**

### **1. Click [New].**

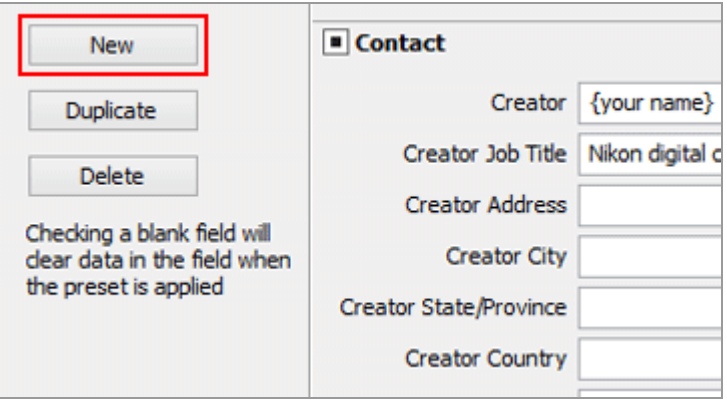

A new XMP/IPTC preset is added to the XMP/IPTC preset list, and the name can be changed. Enter the name and press the "Enter" key. The name of the new XMP/IPTC preset is determined.

### **2. Enter each item in the enter field, then edit.**

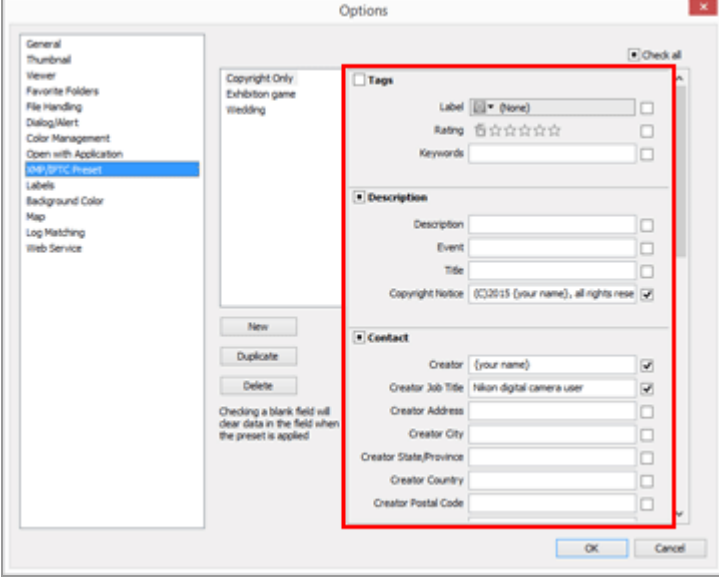

Refer to "**[How to edit main items](#page-209-0)**" for details on entering each item. To set multiple [Keywords], separate with a semicolon.

- There is a check box on the right of each enter field. When loading an XMP/IPTC preset, only checked items are loaded.
- If you check an empty input field, it will be specified as "Clear". When the load operation is performed, contents in items which were specified as "Clear" in the XMP/IPTC preset are cleared.

### **3. Click [OK].**

XMP/IPTC preset is registered.

### **Checking/Unchecking all items at once**

With a check box on the left of each category title, you can switch ON/OFF of each category at once. If you check [Check all], you can switch ON/OFF of all items at once.

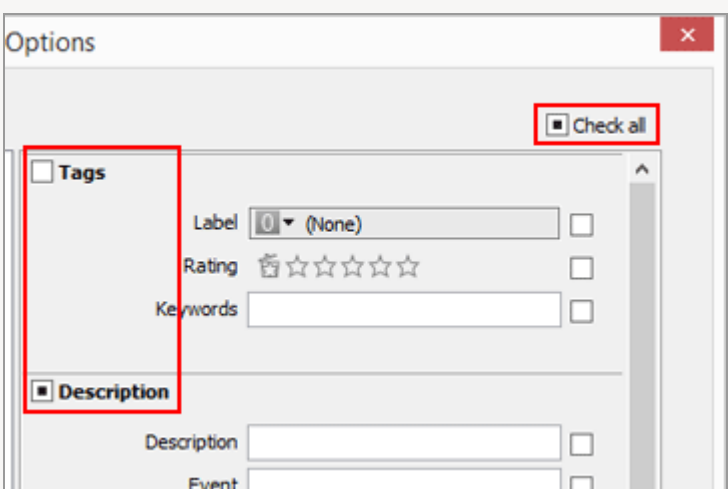

### **Other XMP/IPTC preset management operations**

### **Changing preset names**

Select the preset to rename from the list of presets and click the preset again. There, you are able to change the name.

### **Duplicating presets**

Select the preset to duplicate from the list of presets and click [Duplicate]. The copy of the preset is created with a sequential number added to the end of the original name. This function is useful to create a new preset by modifying an existing one.

### **Deleting presets**

Select the preset to delete from the list of presets and click [Delete].

## **When loading an XMP/IPTC preset from the ViewNX-i window**

To load an XMP/IPTC preset in ViewNX-i, select [Load XMP/IPTC Preset] from the [Edit] menu. With this operation, the XMP/IPTC information already embedded in images are overwritten with those of the loaded items.